# **Kullan Kullanıım K m Kıılavuzu lavuzu**

## Samsung Multifunction ProXpress

C<sub>268</sub>x series

**Samsung ürünü satın aldığınız için teşekkür ederiz.** 

Bu kılavuz, çeşitli işletim sistemleri üzerinde kurulum, çalıştırma ve sorun giderme süreçleri hakkında bilgi vermektedir.

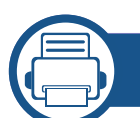

### **[1.](#page-5-0) Giri ş**

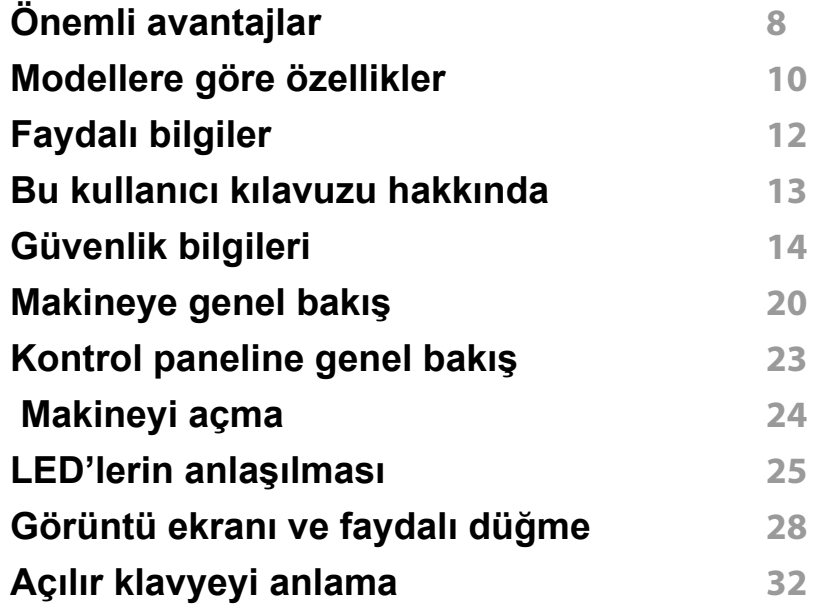

### **[2.](#page-31-0) Yaz ı l ım Yükleme**

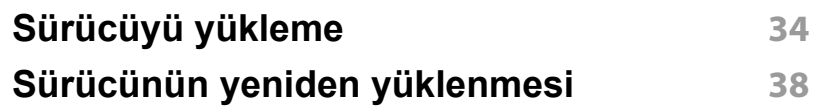

### **[3.](#page-38-0) A ğa Ba ğ l ı Makine Kullanma**

**A ğ [ortam](#page-39-0) ı 41**

**A ğ [kurulumuna eri](#page-40-0) şme 42 A ğ ayarlar [ı \(TCP/IP\)](#page-41-0) 43 [IP adresinin ayarlanmas](#page-43-0) ı 45 A ğ [üzerinden sürücü yüklenmesi](#page-48-0) 50 Kablosuz a ğ [kurulumu \(Opsiyonel\)](#page-56-0) 58**

## **[4.](#page-70-0) Ortam ve Tepsi**

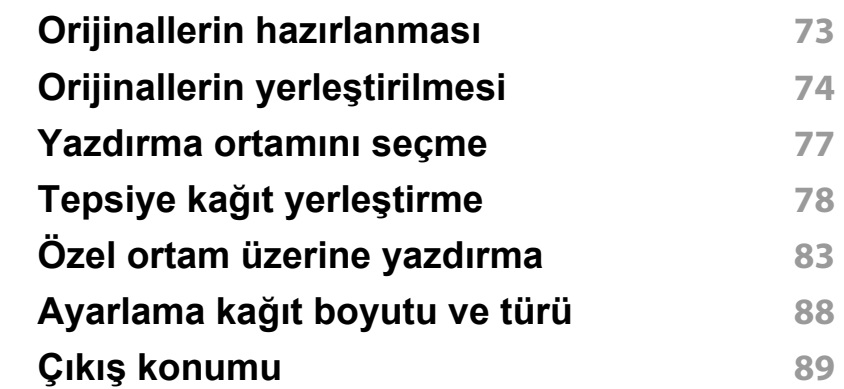

### **[5.](#page-88-0) Yazd ırma**

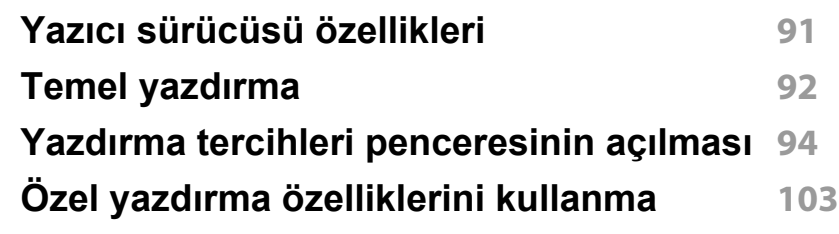

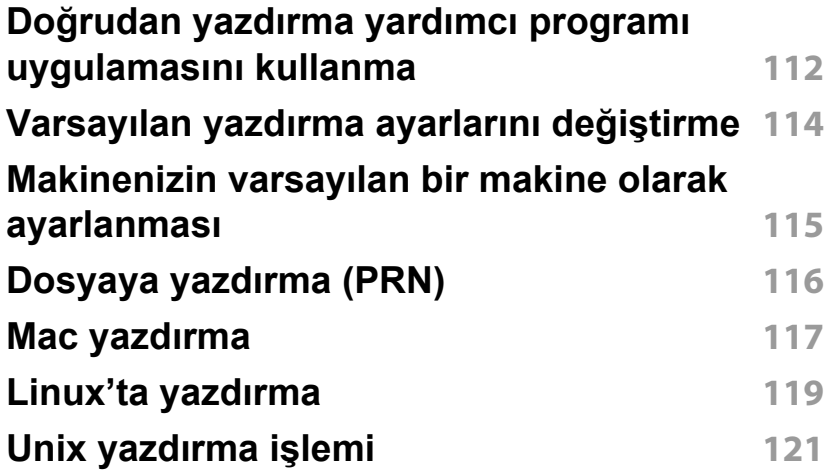

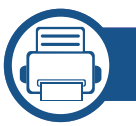

## **[6.](#page-121-0) Kopyalama**

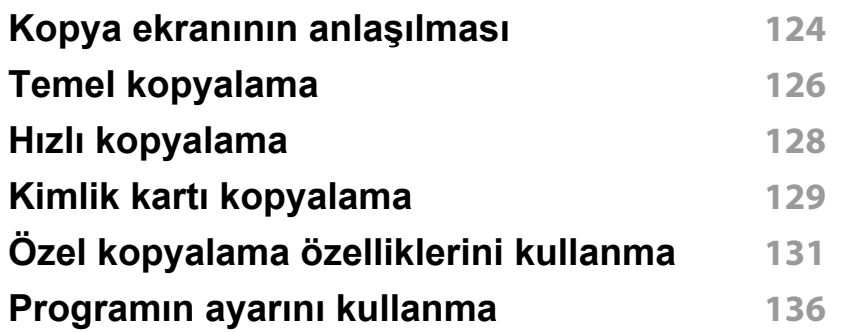

## **[7.](#page-135-0) Tarama**

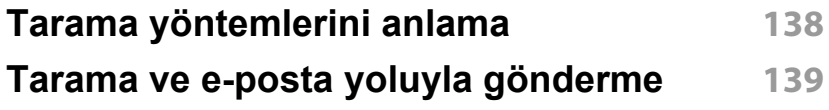

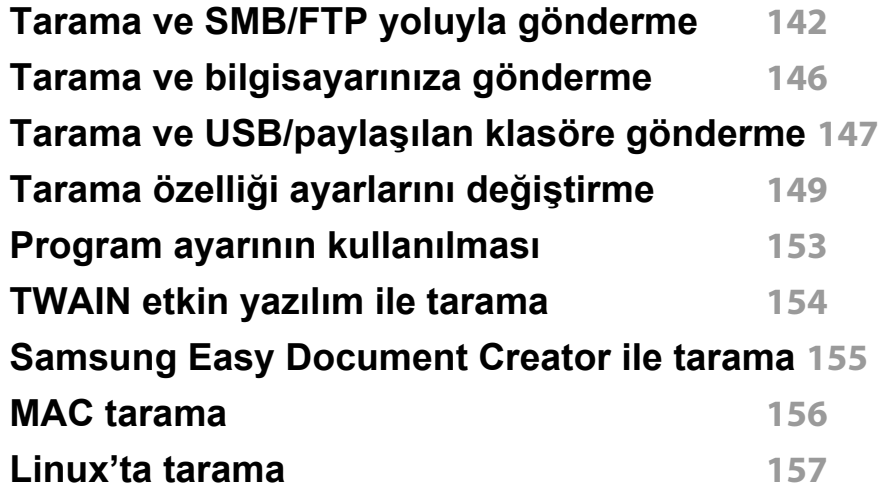

## **[8.](#page-156-0) Faks**

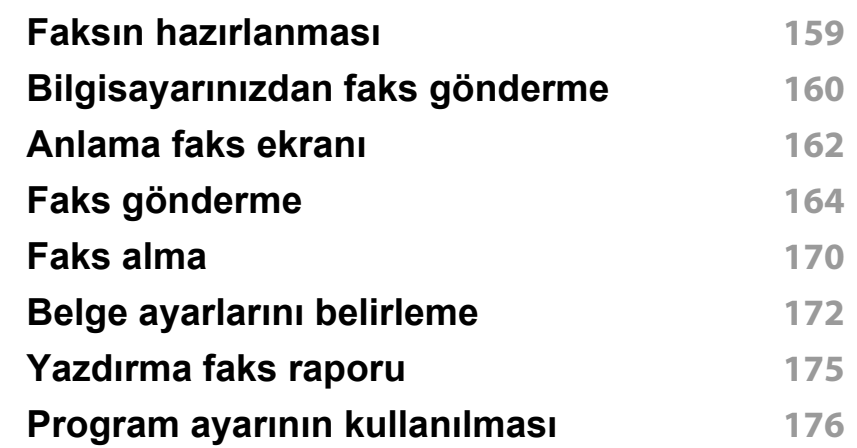

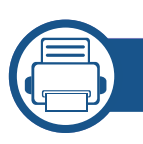

## **[9.](#page-176-0) Adres Defterinin Ayarlanması**

**[Kontrol panelinden adres defterini ayarlama](#page-177-0) 179 [SyncThru™ Web Service kullanarak adres defterini](#page-181-0)  [düzenleme](#page-181-0) 183**

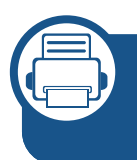

### **[10.](#page-189-0) Makineyi Mobil Cihazdan Kullanma**

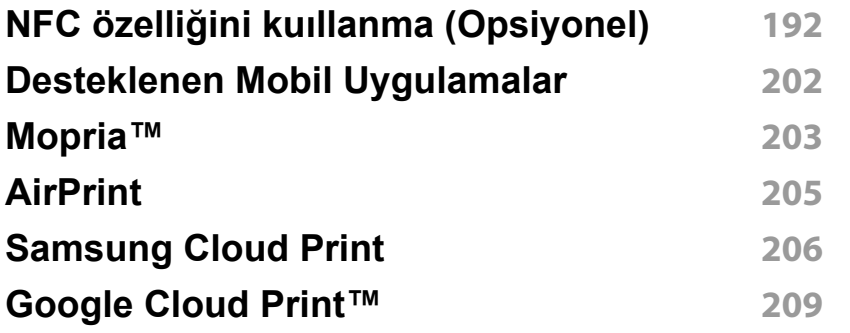

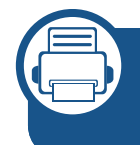

## **[11.](#page-209-0) SmarThru Workflow, Paylaşılan Klasör, Depolanan Belge ve USB kullanma**

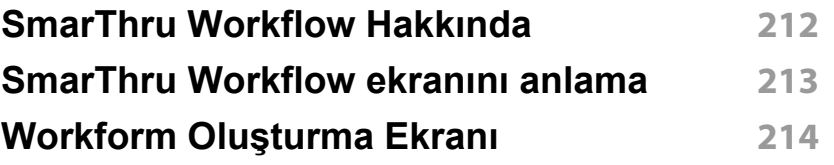

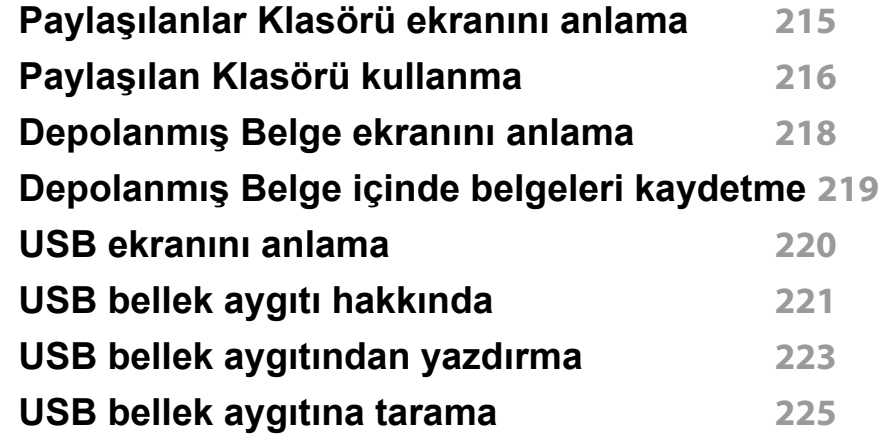

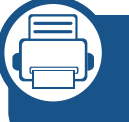

### **[12.](#page-224-0) Menüye Genel Bakış ve Gelişmiş Özellikler**

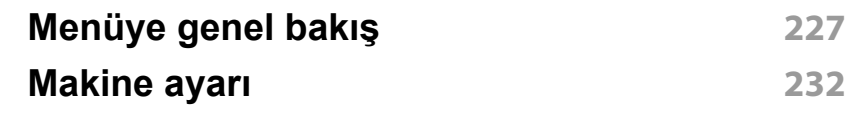

## **[13.](#page-255-0) Yararlı Araçlar**

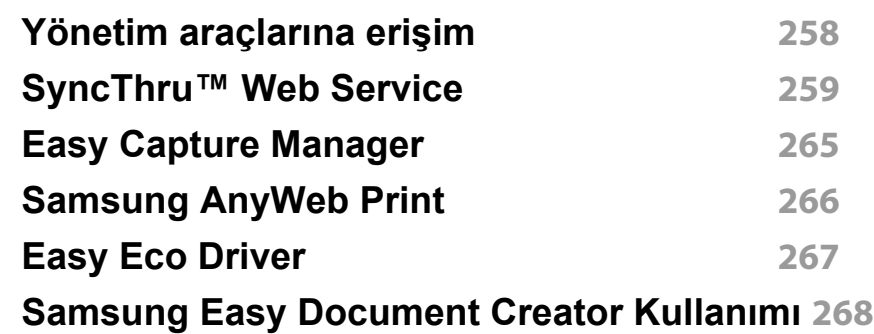

**[Samsung Yazıcı Merkezini Kullanma](#page-267-0) 269 [Samsung Kolay Yazıcı Yöneticisi Kullanımı](#page-270-0) 272 [Samsung Yazıcı Durumu Kullanımı](#page-272-0) 274 [Samsung Printer Experience'ı Kullanma](#page-274-0) 276**

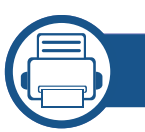

### **[14.](#page-280-0) Bakım**

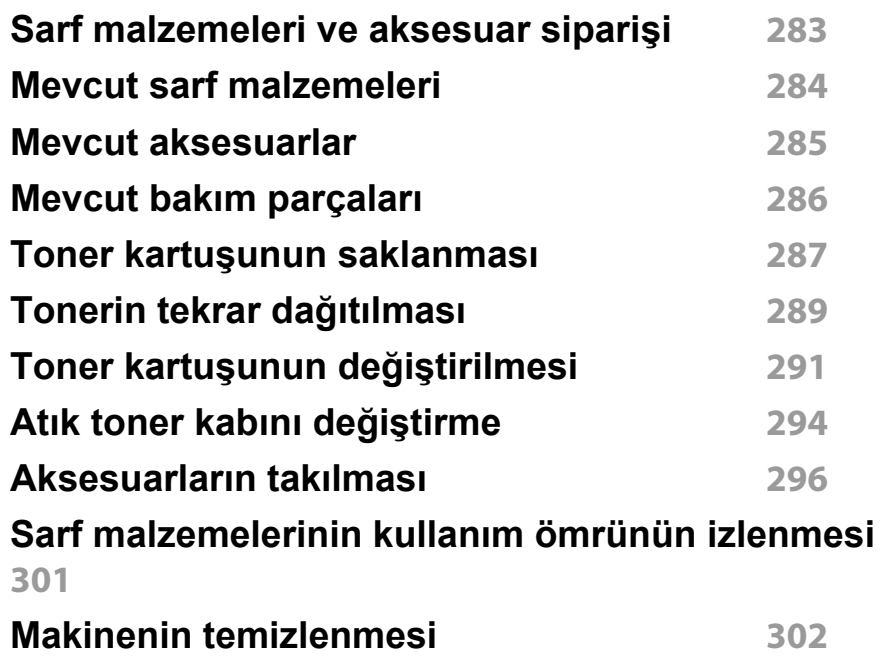

**Makineyi taş[ımak ve depolamak için ipuçları](#page-306-0) 308**

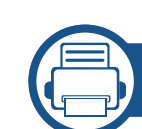

## **[15.](#page-307-0) Sorun Giderme**

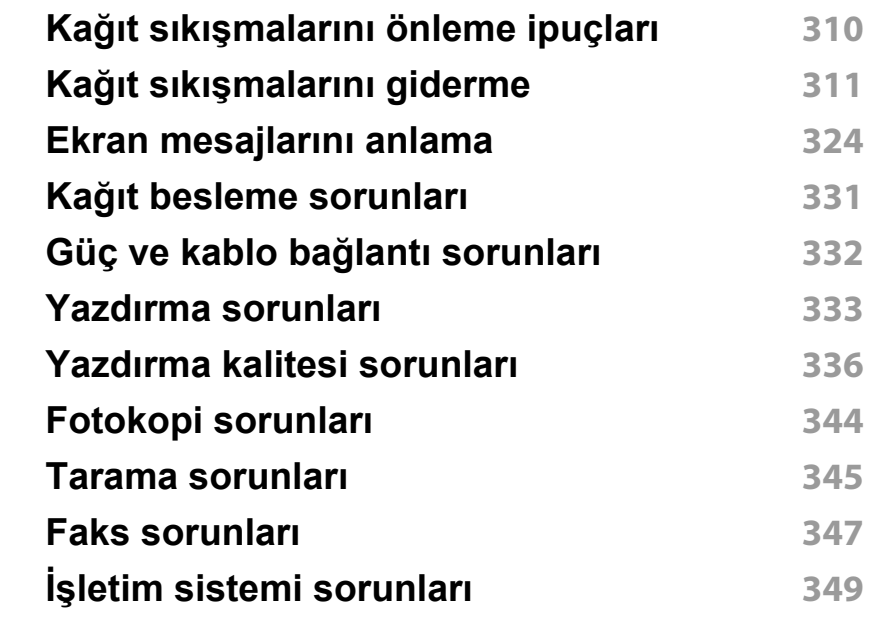

## **[16.](#page-351-0) Ek**

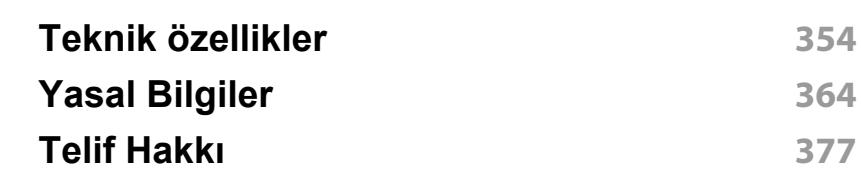

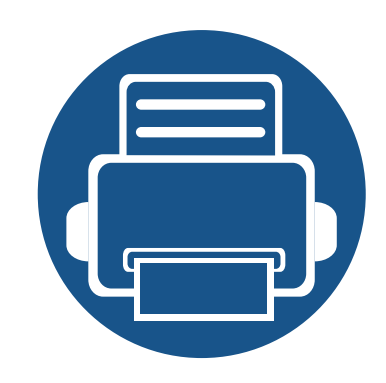

## <span id="page-5-0"></span>**1. Giriş** Makinenizin ana bileşenleri şunlardır:

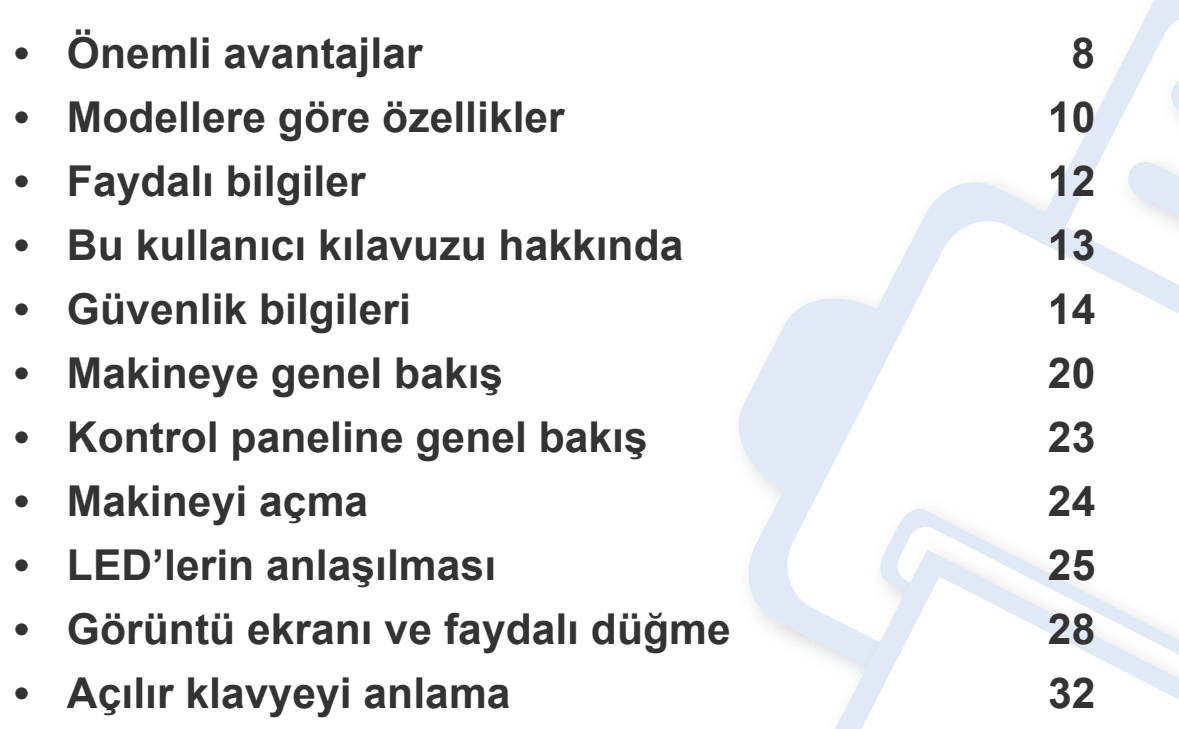

## <span id="page-6-1"></span><span id="page-6-0"></span>**Önemli avantajlar**

### **Çevre dostu**

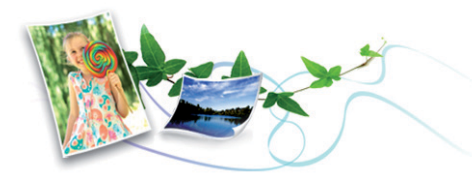

- Bu makine toner ve kağıt tasarrufu sağlamak için Eko özelliğine sahiptir (bkz. ["Eko sekmesi", sayfa 99](#page-97-0)).
- Kağıttan tasarruf etmek için, tek yaprak kağıda birden çok sayfa yazdırabilirsiniz (bkz. "Yazdırma tek sayfa kağ[ıda birden fazla sayfa",](#page-101-1)  [sayfa 103\)](#page-101-1).
- Kağıttan tasarruf etmek için tek bir yaprağın iki tarafına yazdırabilirsiniz (çift taraflı yazdırma) (bkz. "Yazdırma kağ[ıdın her iki yüzüne", sayfa](#page-103-0)  [105](#page-103-0)).
- Bu makine, yazdırma yapmadığında güç tüketimini büyük ölçüde azaltarak otomatik olarak elektrik tasarrufu yapar.
- Enerjiden tasraruf etmek için geri dönüşümlü kağıt kullanmanızı öneririz.

### **Hızlı yüksek çözünürlüklü yazdırma**

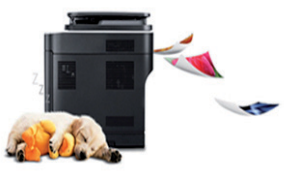

- 9.600 x 600 dpi etkin çıktı çözünürlüğünde (600 x 600 x 4 bit) yazdırabilirsiniz.
- Hızlı, istenildiğinde yazdırma
	- 26 ppm'ye kadar (A4) veya 27 ppm'ye kadar (Mektup) tek taraflı yazdırmak içindir.

### **Kullanım Kolaylığı**

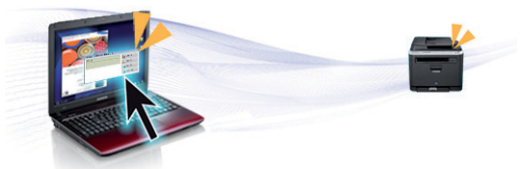

- Samsung Cloud Print özellikli uygulamaları kullanarak akıllı telefonunuz veya bilgisayarınızdan yazdırabilirsiniz (bkz. ["Samsung Cloud Print",](#page-204-1)  [sayfa 206\)](#page-204-1).
- Google Cloud Print™ özellikli uygulamaları kullanarak akıllı telefonunuz veya bilgisayarınızdan yazdırabilirsiniz (bkz. ["Google Cloud Print™",](#page-207-1)  [sayfa 209\)](#page-207-1).
- Easy Capture Manager, klavyedeki Print Screen tuşunu kullanarak yakaladığınız her şeyi kolayca düzenlemeniz ve yazdırmanıza imkan verir (bkz. ["Easy Capture Manager", sayfa 265](#page-263-1)).

## **Önemli avantajlar**

- Samsung Easy Printer Manager ve Yazdırma Durumu makinenin durumunu izleyerek size haber veren ve makine ayarlarını kişiselleştirmenize imkan veren bir programdır (bkz. ["Samsung Yazıcı](#page-272-1) [Durumu Kullanımı", sayfa 274](#page-272-1) veya ["Samsung Kolay Yazıcı Yöneticisi](#page-270-1)  [Kullanımı", sayfa 272](#page-270-1)).
- Samsung Easy Document Creator kullanıcıların belgeleri .epub biçimi dahil pek çok biçimde taraması, derlemesi ve kaydetmesine yardımcı olan bir uygulamadır. Bu belgeler sosyal ağ siteleri veya faks yoluyla paylaşılabilir (bkz.["Samsung Easy Document Creator Kullanımı", sayfa](#page-266-1)  [268](#page-266-1)).
- AnyWeb Print, normal programı kullanmanıza kıyasla Windows Internet Explorer'da daha kolay ekran yakalama, önizleme, düzenleme ve yazdırma olanağı sağlar. (bkz. ["Samsung AnyWeb Print", sayfa 266\)](#page-264-1).
- Akıllı Güncelleştirme yazıcı sürücüsü yükleme işlemi sırasında en güncel yazılımı kontrol ederek en güncel sürümü yüklemenize imkan verir. Bu özellik yalnızca Windows'ta mevcuttur.
- İnternet eriş[iminiz varsa, Samsung web sitesi www.samsung.com >](http://www.samsung.com)  ürününüzü bulun > Destek veya karşıdan yüklemeler bölümünden [yardım, destek uygulaması, makine sürücüleri, kılavuzlar ve sipari](http://www.samsung.com)ş bilgilerini temin edebilirsiniz.

### **Geniş işlev yelpazesi ve uygulama desteği**

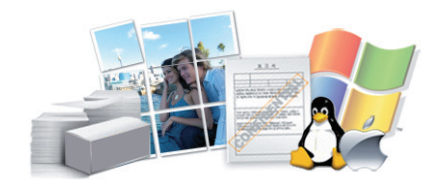

- Çeşitli kağıt boyutlarını destekler (bkz. ["Yazdırma ortamı özellikleri",](#page-354-0)  [sayfa 356\)](#page-354-0).
- Filigran yazdırın: Belgelerinizi "**Confidential**" gibi sözcüklerle özelleştirebilirsiniz (bkz. ["Filigran kullanma", sayfa 107](#page-105-0)).
- Çeşitli işletim sistemlerinde yazdırma işlemi yapabilirsiniz (bkz. ["Sistem](#page-358-0)  [gereksinimleri", sayfa 360](#page-358-0)).
- Makinenizde bir USB arayüzü ve/veya bir ağ arayüzü bulunur.

### **XOA uygulamaları desteği**

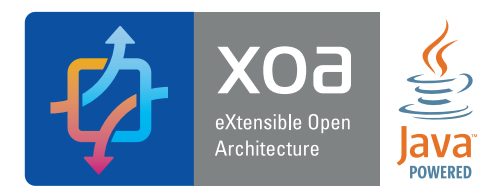

Makine XOA özel uygulamalarını destekler.

• XOA özel uygulamaları için, lütfen XOA özel uygulama sağlayıcınıza başvurun.

## <span id="page-8-1"></span><span id="page-8-0"></span>**Modellere göre özellikler**

**Modele veya bulunduğunuz ülkeye bağlı olarak bazı özellikler ve isteğe bağlı ürünler kullanılamayabilir.**

### **İşletim Sistemi**

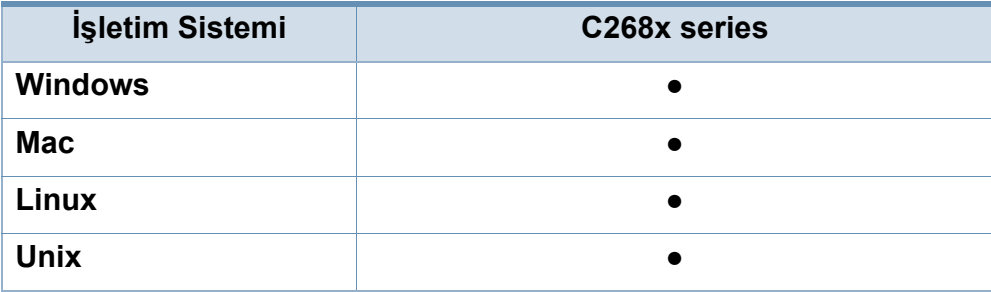

(●: Dahil, Boş: Mevcut değil)

#### **Yazılım**

Yazıcı ve yazılım sürücüsünü yüklemek için, yazılım CD'sini CD-ROM sürücüsüne takın. Windows için yazıcının sürücüsünü ve yazılımı **Kurulacak Yazılımı ve Yardımcı Programları Seç** penceresinden seçiniz.

<span id="page-8-2"></span>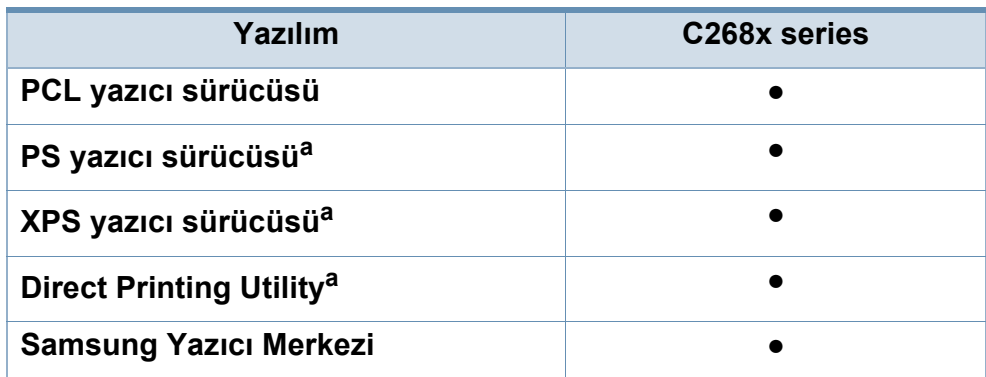

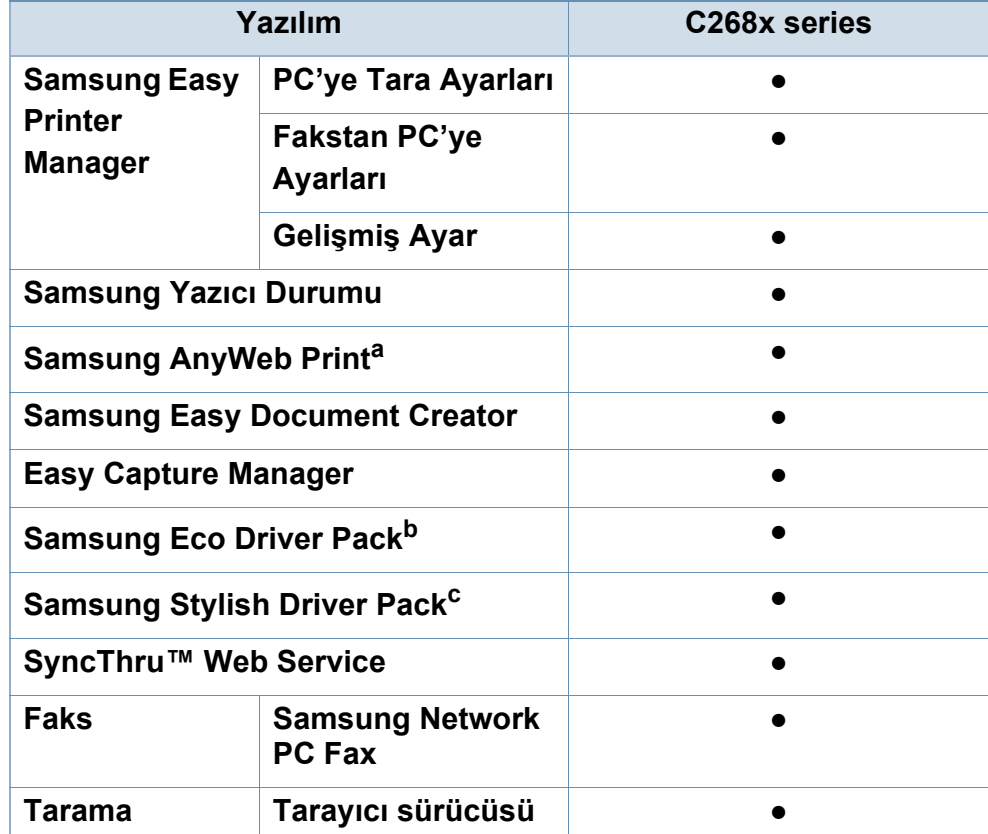

a. [Yazılımı Samsung web sitesinden indirin ve yükleyin: \(http://www.samsung.com](http://www.samsung.com)  > ürününüzü bulun > Destek veya karşıdan yüklemeler). Yüklemeden önce, bilgisayarın iş[letim sisteminin yazılımı destekleyip desteklemedi](http://www.samsung.com)ğini kontrol edin.

- b. Easy Eco Driver özelliklerini kullanmak için, Eco Driver Pack yüklenmelidir.
- c. Yazıcı sürücüsü dokunmatik ekranlar için optimize edilen bir kullanıcı arayüzü içerir. Bu kullanıcı arayüzünü kullanmak için, **Samsung Yazıcı Merkezi** > **Aygıt Seçenekleri** ve ardından **Stil Sahibi Kullanıcı Arayüzü**'ne tıklayın (bkz. ["Samsung Yazıcı Merkezini Kullanma", sayfa 269](#page-267-1)).

(●: Destekleniyor, Boş: desteklenmez)

## **Modellere göre özellikler**

### **Çeşitlilik özelliği**

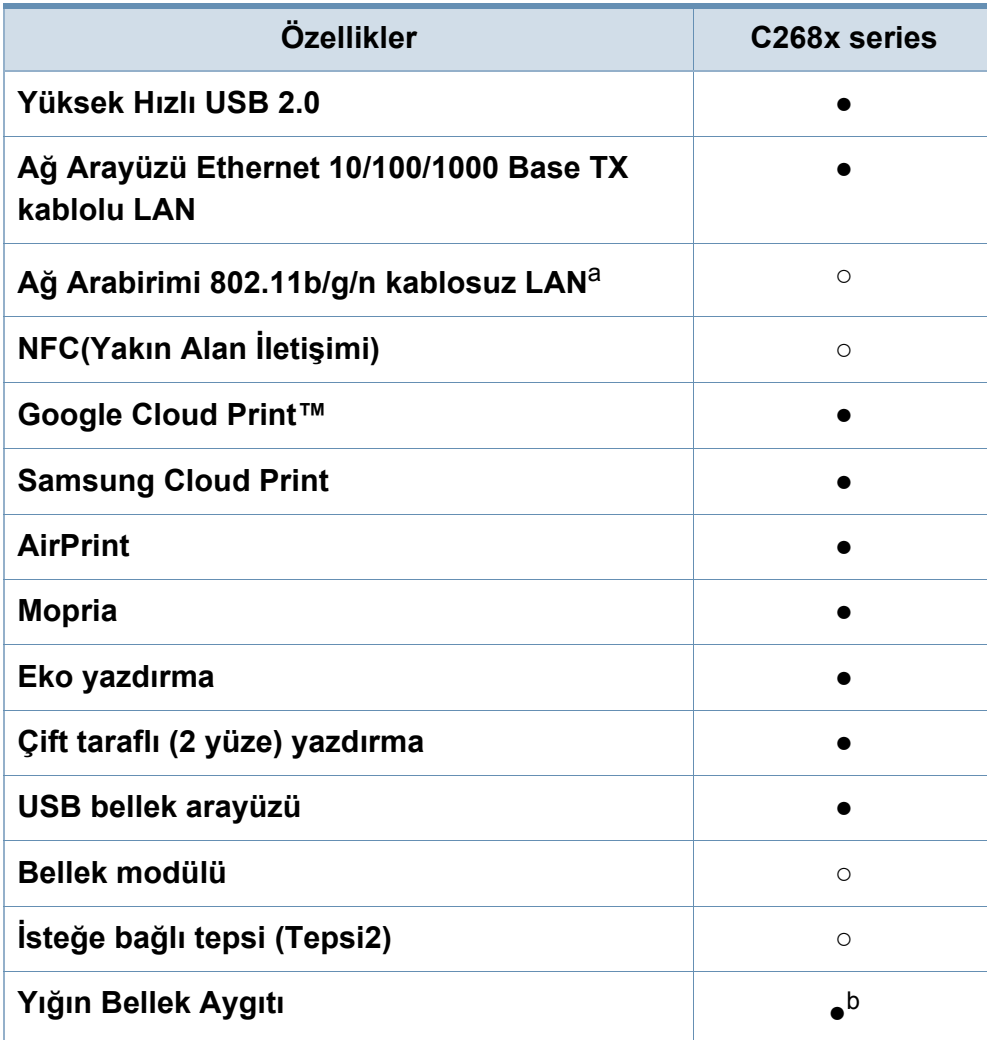

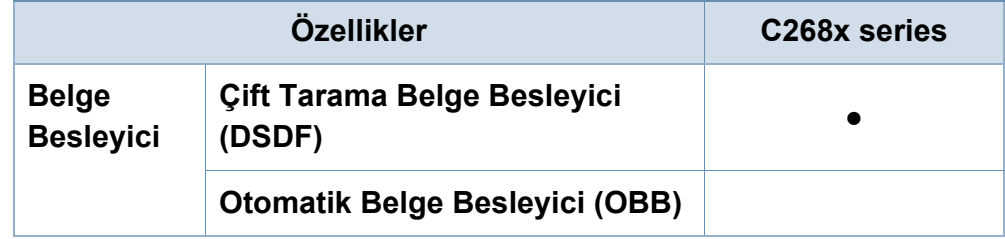

a. Kablosuz LAN kartı bazı ülkelerde kullanılmayabilir. Bazı ülkelerde, sadece 802.11 b/g uygulanabilir. Yerel Samsung bayinizle veya yazıcınızı satın aldığınız satıcıyla görüşün.

b. Makinede 4GB kapasiteli SD (güvenli dijital) kart mevcuttur.

(●: Desteklendi, ○: İsteğe bağlı, Boş: desteklenmez)

## <span id="page-10-1"></span><span id="page-10-0"></span>**Faydalı bilgiler**

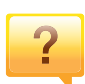

#### **Makine yazdırmıyor.**

- Yazdırma kuyruğu listesini açın ve belgeyi listeden çıkarın (bkz. "Yazdırma iş[ini iptal etme", sayfa 93](#page-91-0)).
- Sürücüyü kaldırın ve yeniden kurun (bkz. ["Sürücüyü](#page-32-1)  [yükleme", sayfa 34](#page-32-1)).
- Windows'ta makinenizi varsayılan makine olarak belirleyin (bkz. ["Makinenizin varsayılan bir makine olarak](#page-113-1)  [ayarlanması", sayfa 115](#page-113-1)).
- $\overline{?}$

**Aksesuarları veya sarf malzemeleri nereden satın alabilirim?**

- Bir Samsung distribütörü veya satıcınıza başvurun.
- • [www.samsung.com/supplies adresini ziyaret edin. Ürün](http://www.samsung.com/supplies)  [hizmet bilgilerini görüntülemek için ülkenizi/bölgenizi seçin.](http://www.samsung.com/supplies)

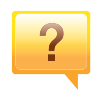

**Durum LED ışığı yanıp sönüyor veya sürekli yanıyor.**

- Makineyi kapatıp tekrar açın.
- LED göstergelerinin anlamlarını bu kılavuzdan kontrol edin ve buna göre sorun giderme işlemi yapın (bkz. ["LED'lerin](#page-23-1)  anlaş[ılması", sayfa 25](#page-23-1)).

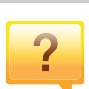

 $\overline{\mathbf{?}}$ 

#### **Kağıt sıkışması meydana geldi.**

- Kapağı açın ve kapatın (bkz. ["Önden görünüm", sayfa 21\)](#page-19-0).
- Bu kılavuzda sıkışan kağıdın çıkarılması ile ilgili talimatları okuyun ve buna göre sorun giderme işlemi yapın (bkz. "Kağıt sıkış[malarını giderme", sayfa 311\)](#page-309-1).

#### **Çıktılar bulanık.**

- Toner seviyesi düşük veya dengesiz olabilir. Toner kartuşunu sallayın (bkz. ["Tonerin tekrar da](#page-287-1)ğıtılması", sayfa [289](#page-287-1)).
- Başka bir yazdırma çözünürlüğü ayarını deneyin (bkz. ["Yazdırma tercihleri penceresinin açılması", sayfa 94](#page-92-1)).
- Toner kartuşunu değiştirin (bkz. ["Toner kartu](#page-289-1)şunun değiş[tirilmesi", sayfa 291\)](#page-289-1).

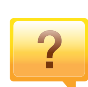

#### **Makine sürücüsünü nereden yükleyebilirim?**

• [Samsung web sitesi www.samsung.com > ürününüzü](http://www.samsung.com)  bulun > Destek veya Karşıdan Yüklemeler bölümünden [yardım, destek uygulaması, makine sürücüleri, kılavuzlar](http://www.samsung.com)  ve sipariş bilgilerini temin edebilirsiniz.

## <span id="page-11-1"></span><span id="page-11-0"></span>**Bu kullanıcı kılavuzu hakkında**

Bu kullanıcı kılavuzu makine hakkında temel kullanım bilgileri ve aynı zamanda makine kullanımına yönelik ayrıntılı adımlar sunar.

- Bu kılavuzu atmayın ve ileride başvurmak üzere saklayın.
- Makineyi kullanmadan önce güvenlik bilgilerini okuyun.
- Makineyi kullanırken bir sorunla karşılaşırsanız sorun giderme bölümüne başvurun.
- Bu kullanıcı kılavuzunda kullanılan terimler sözlük bölümünde açıklanmıştır.
- Bu kullanım kılavuzundaki tüm resimler, seçeneklerine veya satın aldığınız modele bağlı olarak makinenizden farklı olabilir.
- Bu kullanıcı kılavuzundaki ekran resimleri/bazı menüler, makinenin yazılımına/sürücü sürümüne bağlı olarak makinenizden farklı olabilir.
- Bu kullanıcı kılavuzundaki prosedürler esas olarak Windows 7'yi temel alır.

### **Genel simgeler**

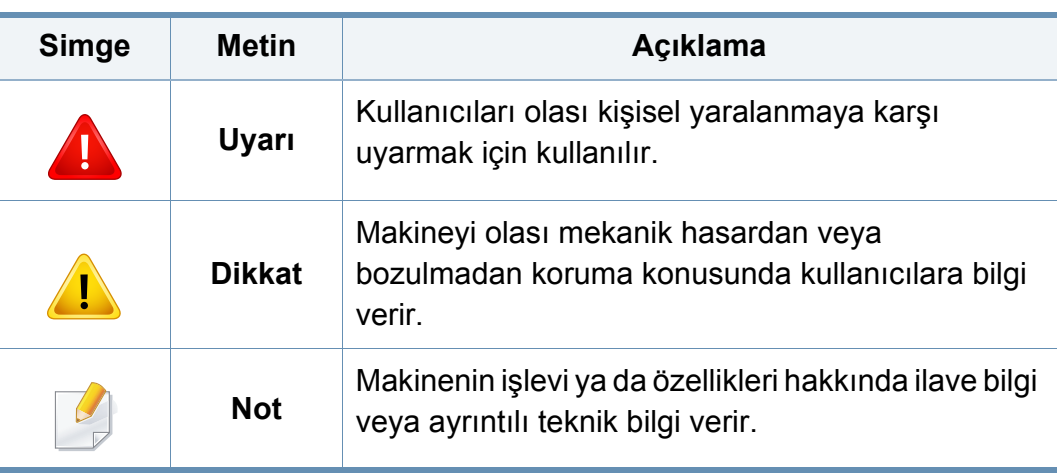

### **Kullanım Kuralları**

Bu kılavuzdaki bazı ifadeler aşağıdaki şekilde dönüşümlü olarak kullanılmıştır:

- Belge ile orijinal eş anlamlıdır.
- Kağıt, ortamla veya baskı ortamıyla aynıdır.
- Makine yazıcıyı veya MFP'yi ifade eder.

<span id="page-12-1"></span><span id="page-12-0"></span>Bu uyarılar ve tedbirler sizin ve başkalarının yaralanmasını önlemek, makinenizde meydana gelebilecek olası hasarlara neden olmamak amacıyla dahil edilmiştir. Makineyi kullanmadan önce bu talimatların tamamını okuduğunuzdan ve anladığınızdan emin olun. Bu bölümü okuduktan sonra, ileride kullanmak üzere güvenli bir yerde saklayın.

### **Önemli güvenlik sembolleri**

### **Bu bölümde kullanılan tüm simgelerin ve işaretlerin açıklaması**

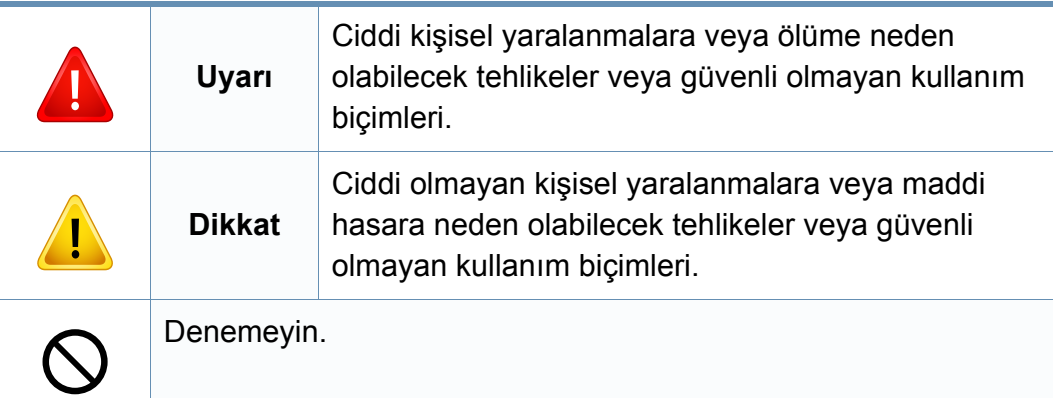

### **Çalışma ortamı**

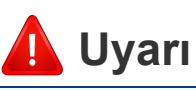

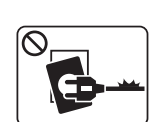

Elektrik kablosu hasar görmüş veya elektrik prizi topraklı değilse kullanmayın.

Bu, elektrik çarpmasına veya yangına neden olabilir.

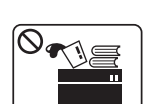

Makine üzerine hiçbir şey koymayın (su, küçük metal veya ağır cisimler, mumlar, yanık sigaralar, vb.).

Bu, elektrik çarpmasına veya yangına neden olabilir.

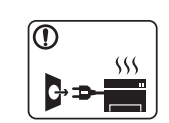

- Makine aşırı ısınıyorsa, makineden duman çıkıyorsa, tuhaf sesler çıkarıyorsa veya normal olmayan bir kokuya neden oluyorsa, güç düğmesini derhal kapatın ve makinenin fişini çekin.
- Kullanıcının fişi çekmesi gereken acil durumlarda, kullanıcı prize kolayca ulaşabilir olmalıdır.
- Bu, elektrik çarpmasına veya yangına neden olabilir.

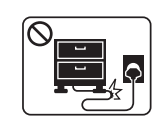

Elektrik kablosunu bükmeyin veya üzerine ağır nesneler koymayın.

Elektrik kablosuna basmak veya kablonun ağır bir nesne tarafından ezilmesine izin vermek elektrik çarpmasına veya yangına neden olabilir.

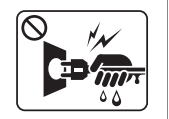

Fişi kablodan çekerek çıkarmayın; fişe ıslak ellerle dokunmayın. Bu, elektrik çarpmasına veya yangına neden olabilir.

## **Dikkat**

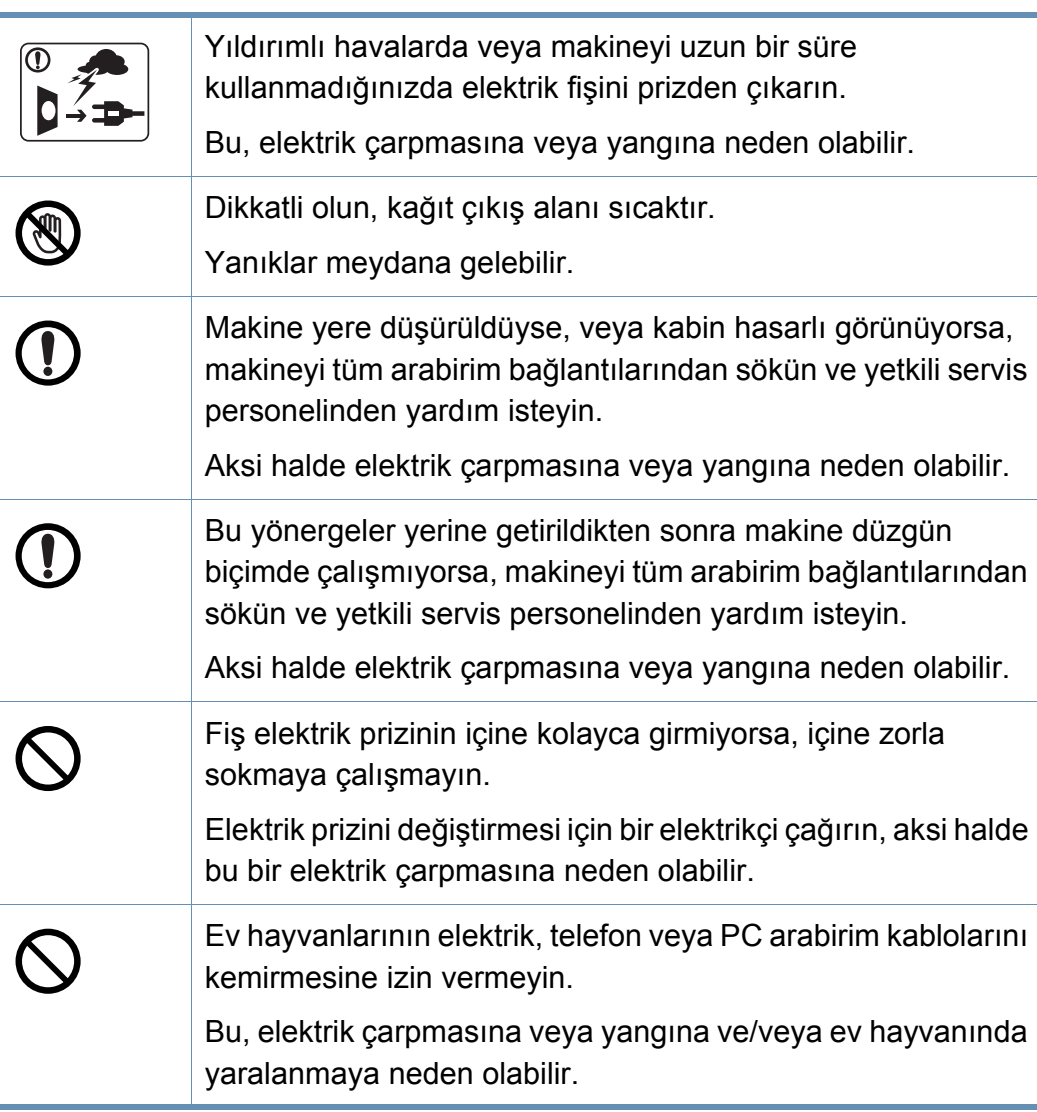

### **Çalıştırma yöntemi**

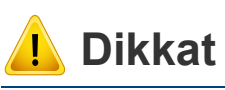

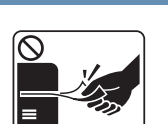

Yazdırma sırasında kağıdı güç uygulayarak çekmeyin. Makineye zarar verebilir.

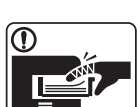

Elinizi makine ile kağıt tepsisi arasına koymamaya dikkat edin. Yaralanabilirsiniz.

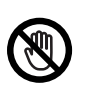

Kağıt yerleştirirken veya sıkışan kağıdı çıkarırken dikkatli olun. Yeni kağıdın kenarlar keskindir ve kesiklere neden olarak canınızı yakabilir.

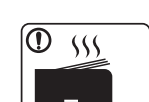

Yüksek sayıda yazdırırken, kağıt çıkış alanının alt kısmı ısınabilir. Çocukların dokunmasına izin vermeyin.

Yanıklar meydana gelebilir.

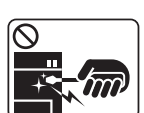

Sıkışmış kağıdı çıkarırken cımbız veya keskin metal nesneler kullanmayın.

Makineye zarar verebilir.

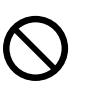

Kağıt çıkış tepsisinde fazla sayıda kağıdın birikmesine izin vermeyin.

Makineye zarar verebilir.

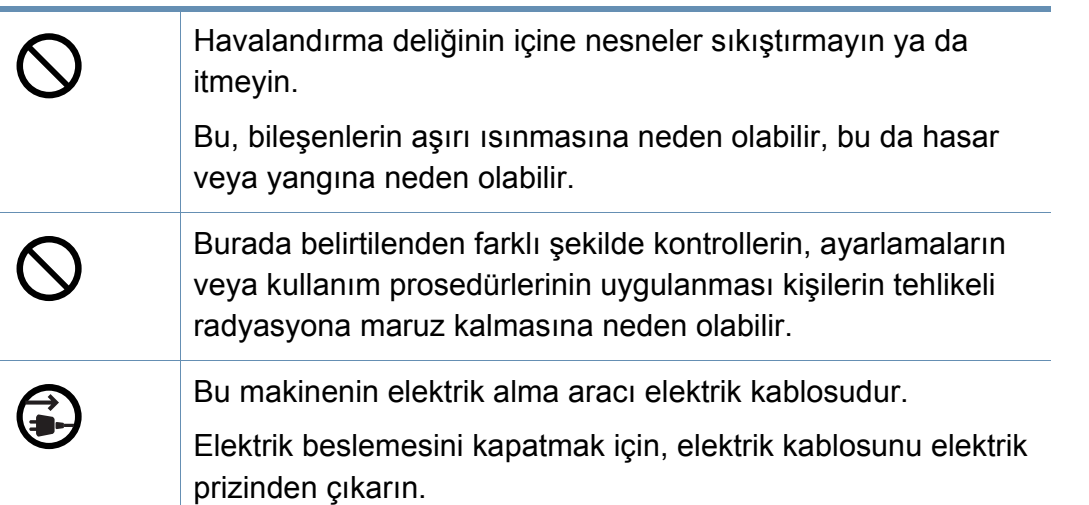

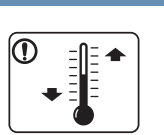

Makineyi çalışma sıcaklığı ve nem şartlarına uygun bir ortama yerleştirin.

Makineyi donma sıcaklığının altında bir ortamda veya donma sıcaklığının altında bir yerden taşındıktan hemen sonra kullanmayın. Bunu yapmanız makineye zarar verebilir. Makineyi sadece makinenin dahili sıcaklığı normal çalışma sıcaklığı ve nem seviyelerinde olduğunda çalıştırın.

Aksi halde, kalite sorunları ortaya çıkabilir ve makineye zarar verebilir.

Bkz. ["Genel teknik özellikler", sayfa 354](#page-352-1).

### **Kurulum/Taşıma**

## **Uyarı**

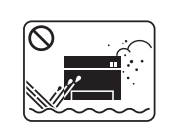

Makineyi tozlu, nemli veya su sızıntılarının olduğu bir bölgeye koymayın.

Bu, elektrik çarpmasına veya yangına neden olabilir.

dolaşması için bir pencereyi açın.

## **Dikkat**

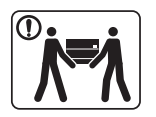

 $\boxed{0 \, \text{ss}}$ 

görmesine neden olabilir. Makineyi taşımadan önce gücünü kapatın ve tüm kabloların Sadece 26 No'lu AWG<sup>a</sup> veya gerekirse daha geniş, telefon bağlantısını kesin. Aşağıdaki bilgiler sadece ünitelerin T hattı kablosu kullanın. ağırlığına göre tavsiye niteliğindedir. Kaldırmanızı engelleyecek bir sağlık durumunuz varsa, makineyi Aksi halde makineye zarar verebilir. kaldırmayın. Yardım isteyin ve cihazı güvenli bir şekilde Elektrik kablosunu topraklı bir elektrik prizine taktığınızdan kaldırmak için her zaman yeterli sayıda insan kullanın. T emin olun. Daha sonra makineyi kaldırın: Aksi halde elektrik çarpmasına veya yangına neden olabilir. • Makinenin ağırlığı 20 kg'dan azsa 1 kişi kaldırabilir. Güvenli işletim için makinenizle birlikte verilen elektrik • Makinenin ağırlığı 20 kg ile 40 kg arasındaysa 2 kişi T kablosunu kullanın. 110V'luk bir makine ile 2 metreden uzun kaldırabilir. bir kablo kullanıyorsanız, kalibresinin 16 AWG veya daha kalın • Makinenin ağırlığı 40 kg'dan fazlaysa 4 veya daha fazla kişi olması gerekir. kaldırabilir. Aksi halde, makineye zarar verebilir ve elektrik çarpmasına Makine düşerek yaralanmaya veya makinenin zarar veya yangına neden olabilir. görmesine neden olabilir. Makinenin üzerini bir örtü ile kapatmayın veya makineyi Makineyi yerleştirmek için yeterli alan varken düz bir yüzey  $\sum$ gömme dolap gibi hava geçirmeyen bir yere koymayın. seçin. Aynı zamanda kapağı ve tepsiyi açmak için gerekli olan Makine düzgün şekilde havalandırılmaması yangına neden alanı göz önünde bulundurun. olabilir. Yer iyi havalandırılmalıdır ve doğrudan ısıdan, sıcaktan ve nemden uzak olmalıdır. Elektrik prizlerine ve uzatma kablolarına aşırı yük binmesine izin vermeyin. Makineyi uzun süre kullandığınızda ya da havalandırma Bu durum performansı düşürebilir ve elektrik çarpmasına veya bulunmayan bir alanda çok sayıda sayfayı yazdırdığınızda, yangına neden olabilir.havayı kirletebilir sve sağlığınız için zararlı olabilir. Makineyi iyi havalandırılan bir yerde tutun veya havanın düzenli olarak

T

Makineyi sabit olmayan bir yüzey üzerine koymayın.

Makine düşerek yaralanmaya veya makinenin zarar

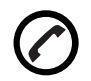

Makinenin etikette belirtilen güç değerine uygun bir prize bağlanması gerekir.

Emin değilseniz ve kullandığınız güç değerini kontrol etmek istiyorsanız, elektrik dağıtım şirketiyle temas kurun.

a. AWG: American Wire Gauge

### **Bakım/Kontrol**

## **Dikkat**

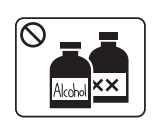

Makinenin içini temizlemeden önce bu ürünün kablosunu prizden çıkarın. Makineyi benzen, boya incelticisi veya alkol ile temizlemeyin; makinenin içine doğrudan su püskürtmeyin. Bu, elektrik çarpmasına veya yangına neden olabilir. Makinenin iç kısmında çalışırken, sarf malzemeleri değiştirirken veya içini temizlerken, makineyi çalıştırmayın.

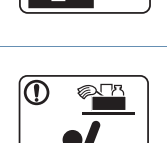

Temizlik malzemelerini çocuklardan uzak tutun. Çocuklar yaralanabilir.

Yaralanabilirsiniz.

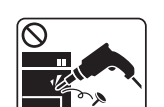

T

T

 $\infty$ 

Makineyi kendi başınıza sökmeyin, onarmayın veya yeniden birleştirmeyin. Makineye zarar verebilir. Makinenin onarılması gerektiğinde onaylı bir teknisyen çağırın. Makineyi temizlemek ve çalıştırmak için, makine ile birlikte verilen kullanıcı kılavuzuna harfiyen uyun. Aksi halde, makineye zarar verebilirsiniz. Elektrik kablosunu ve fişin temas eden yüzeyini tozdan ve sudan arındırılmış şekilde tutun. Aksi halde elektrik çarpmasına veya yangına neden olabilir. • Vidalarla sabitlenmiş olan kapak veya koruyucu parçaları çıkartmayın. • Füzer üniteleri yalnızca yetkili servis teknisyeni tarafından onarılmalıdır. Yetkili olmayan teknisyenlerce onarım yangına veya elektrik çarpmasına neden olabilir. • Makinenin yalnızca bir Samsung servis teknisyeni

tarafından onarılması gerekir.

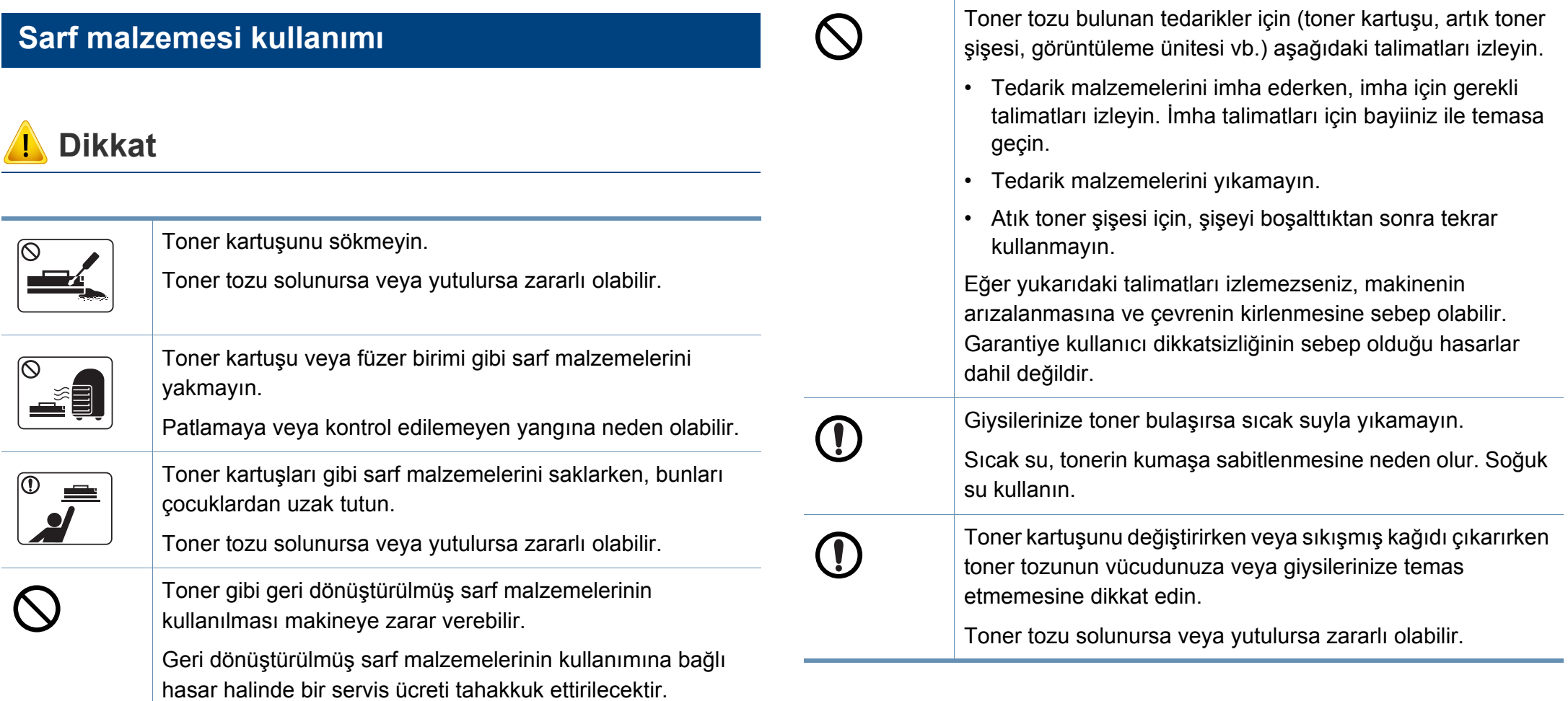

## <span id="page-18-1"></span><span id="page-18-0"></span>**Makineye genel bakış**

### **Bileşenler**

Gerçek bileşen aşağıdaki resimden farklı olabilir. Bazı bileşenler koşullara bağlı olarak değişebilir.

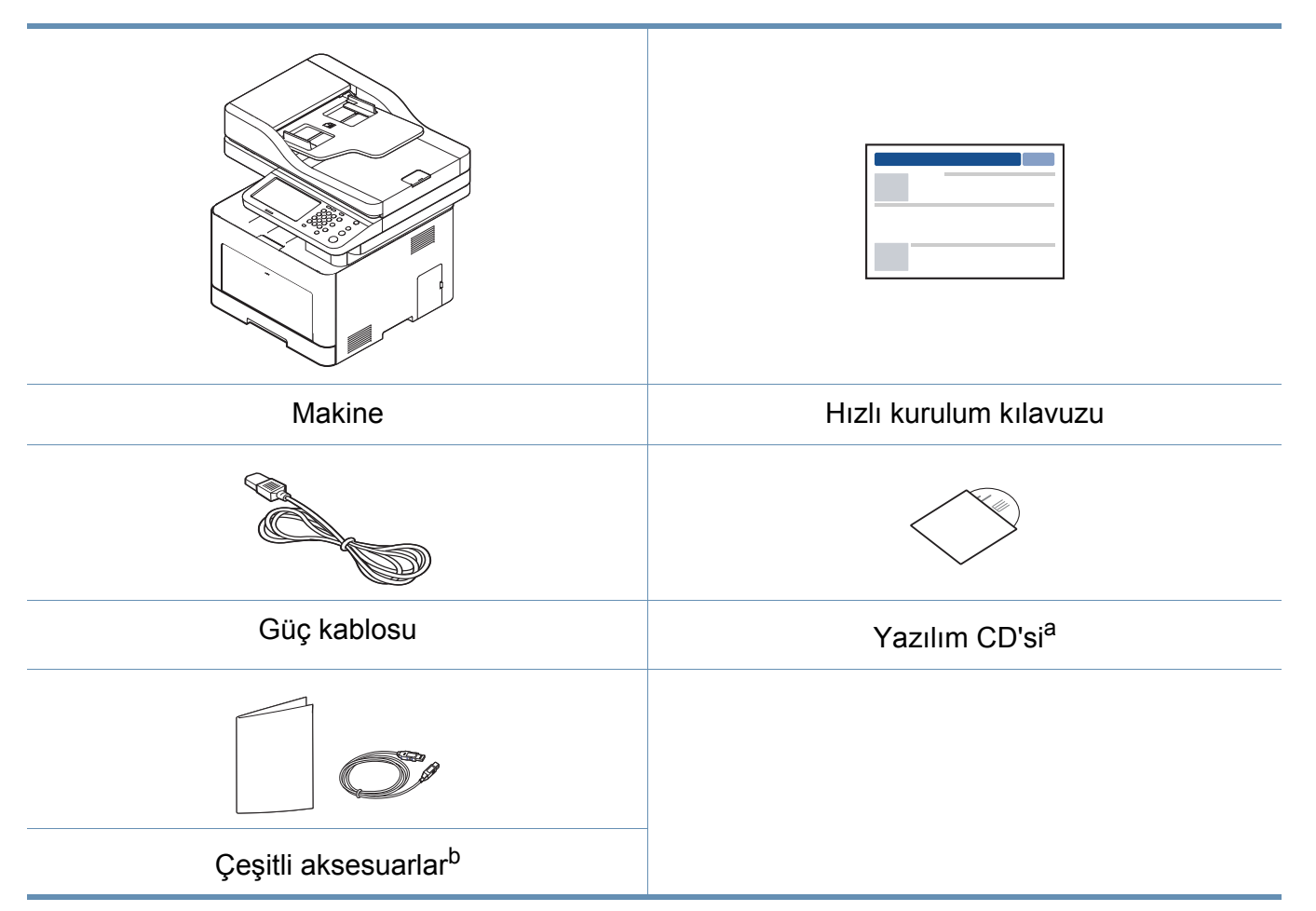

a. Yazılım CD'si, yazıcı sürücüleri, kullanım kılavuzu ve yazılım uygulamalarını içerir.

b. Makinenizle birlikte verilen çeşitli aksesuarlar, satın aldığınız ülkeye ve makinenin modeline göre farklılık gösterebilir.

## **Makineye genel bakış**

## <span id="page-19-0"></span>**Önden görünüm**

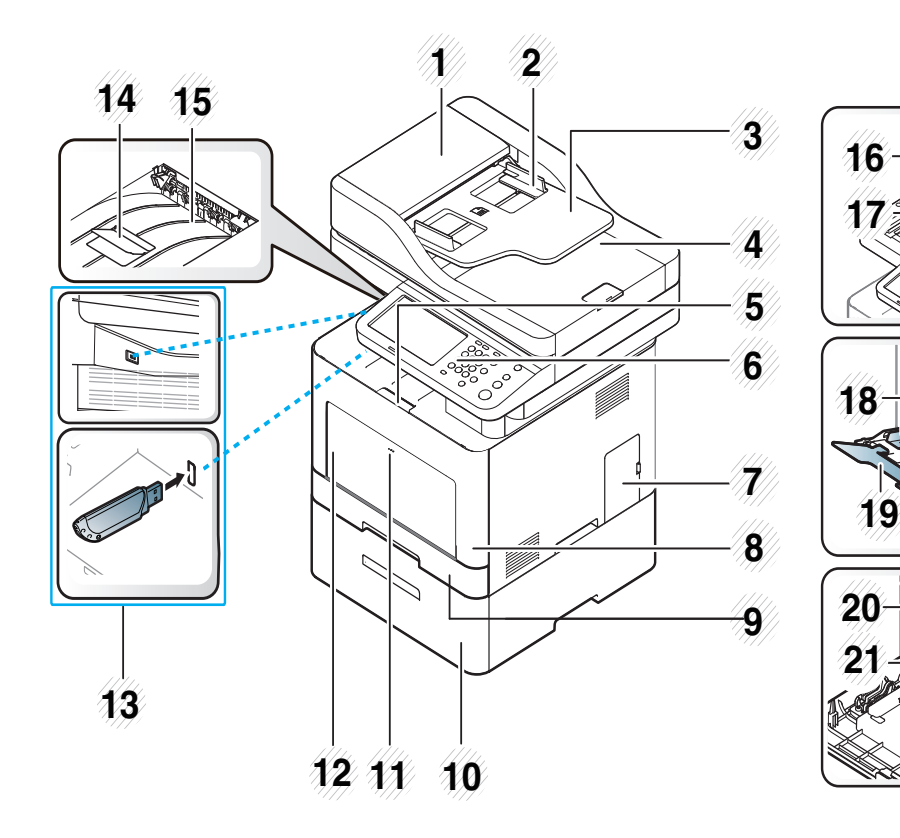

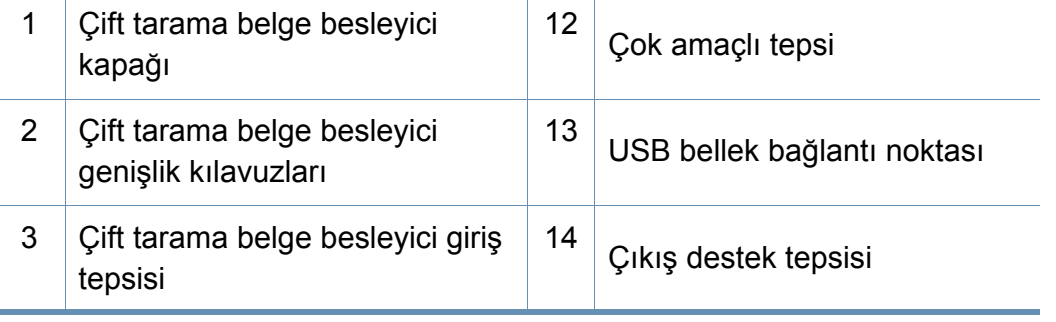

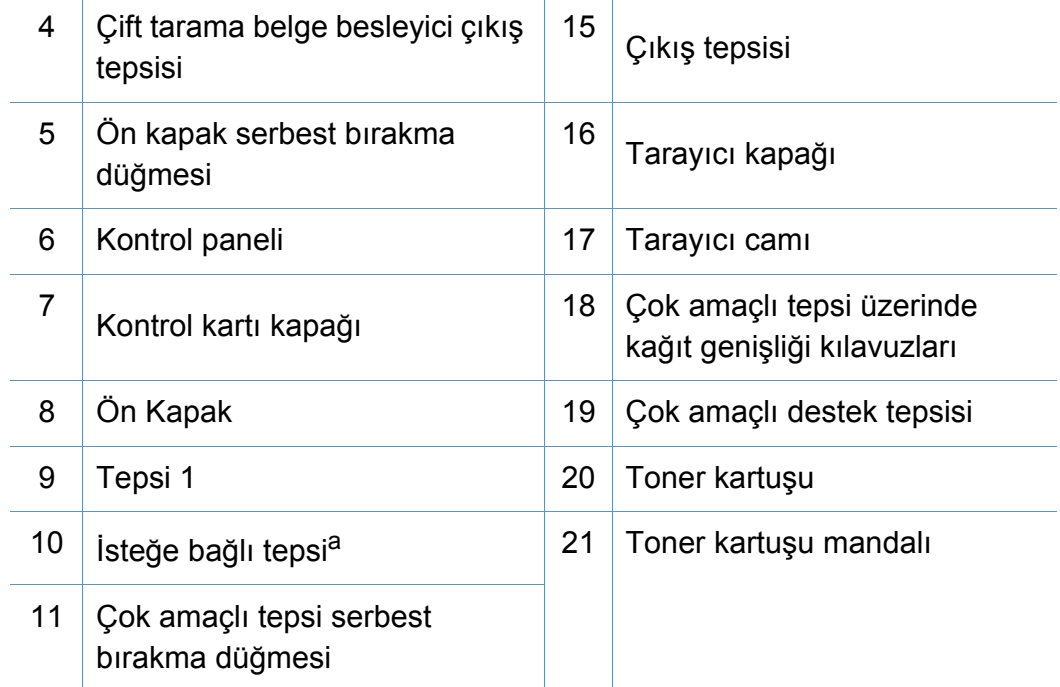

a. Bu isteğe bağlı bir özelliktir.

## **Makineye genel bakış**

## **Arkadan görünüm**

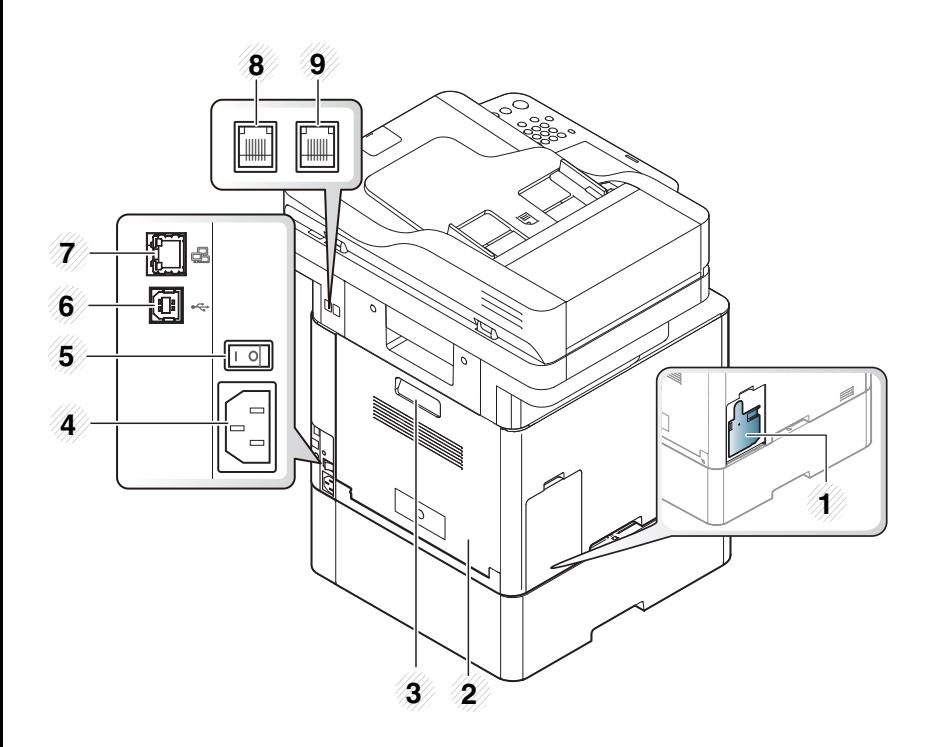

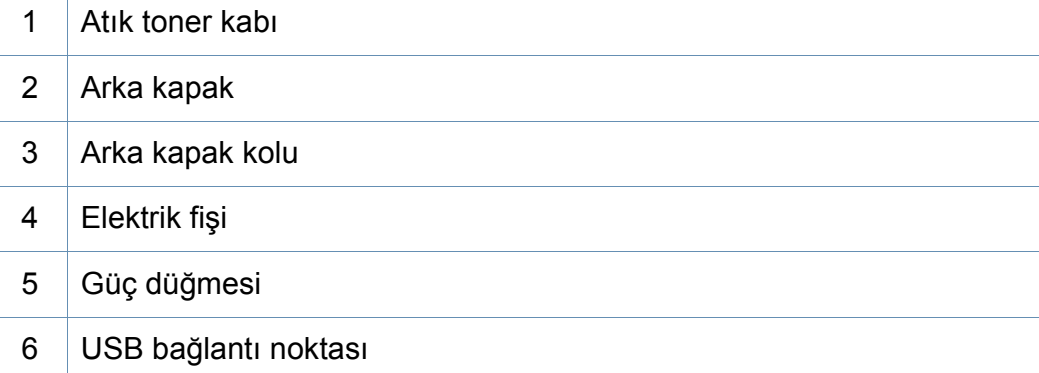

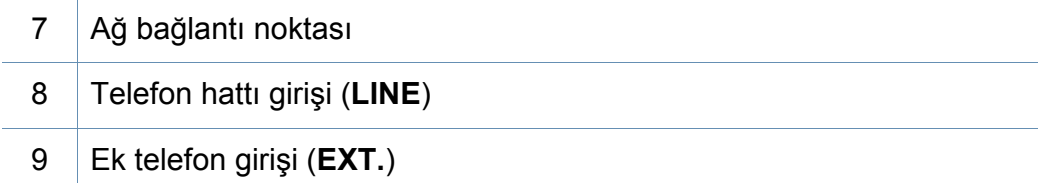

## <span id="page-21-1"></span><span id="page-21-0"></span>**Kontrol paneline genel bakış**

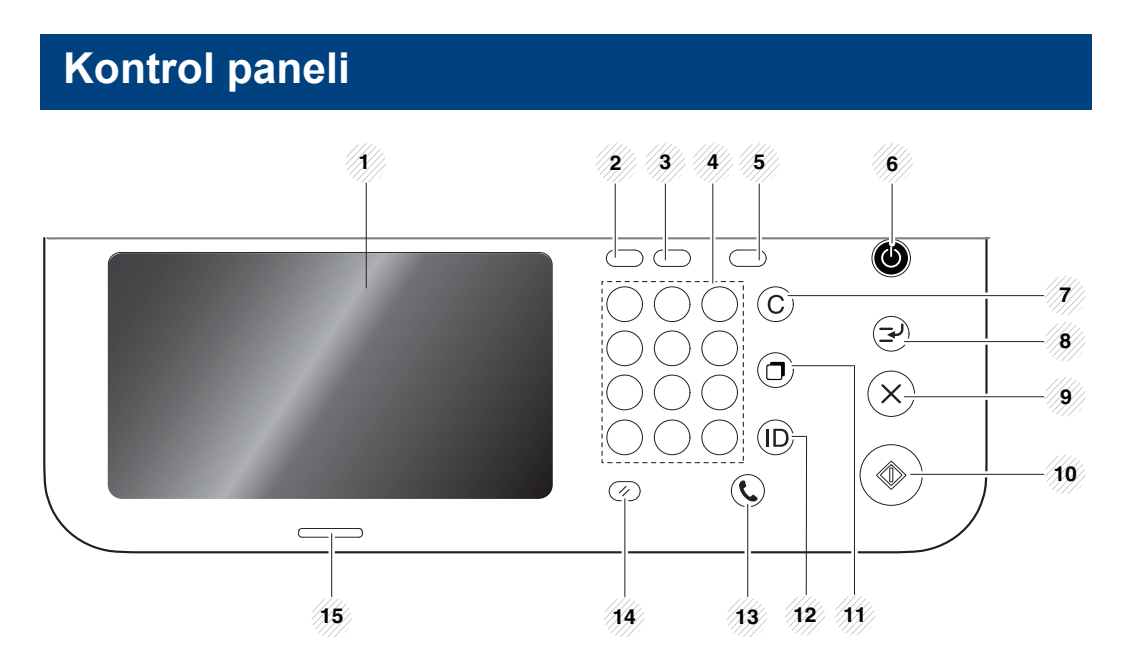

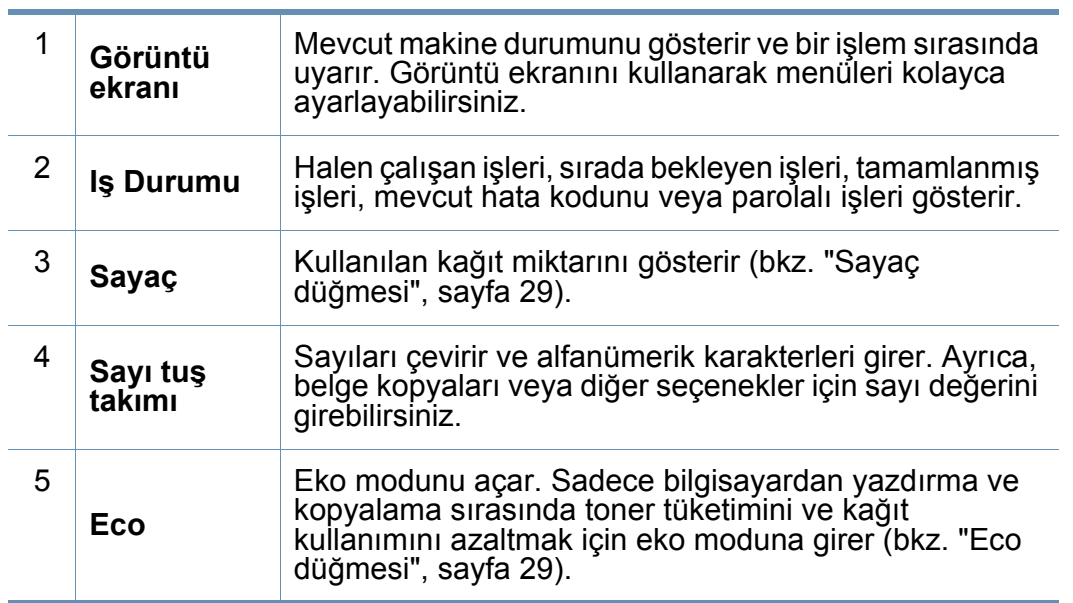

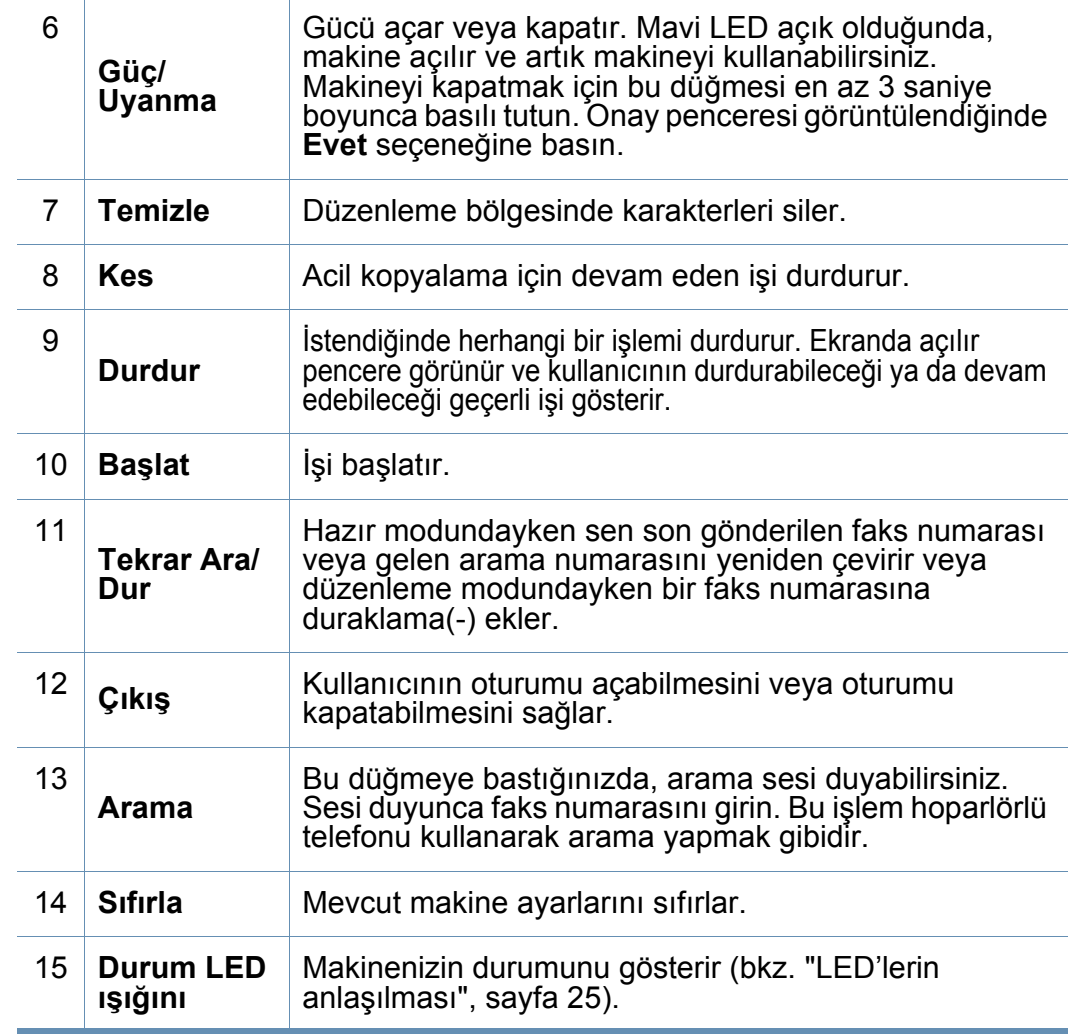

Görüntü ekranını kullanırken sadece parmağınızı kullanın. Keskin  $\sqrt{N}$ kalemlerin veya başka nesnelerin kullanılması ekranın hasar görmesine neden olabilir.

## <span id="page-22-1"></span><span id="page-22-0"></span> **Makineyi açma**

Makinenizle birlikte verilen elektrik kablosunu kullanmanız gerektiğini unutmayın. Aksi halde makine zarar görebilir veya yangın çıkabilir.

**1** <sup>İ</sup>lk olarak makineyi elektrik prizine takın.

Makinede güç düğmesi varsa açık konuma getirin.

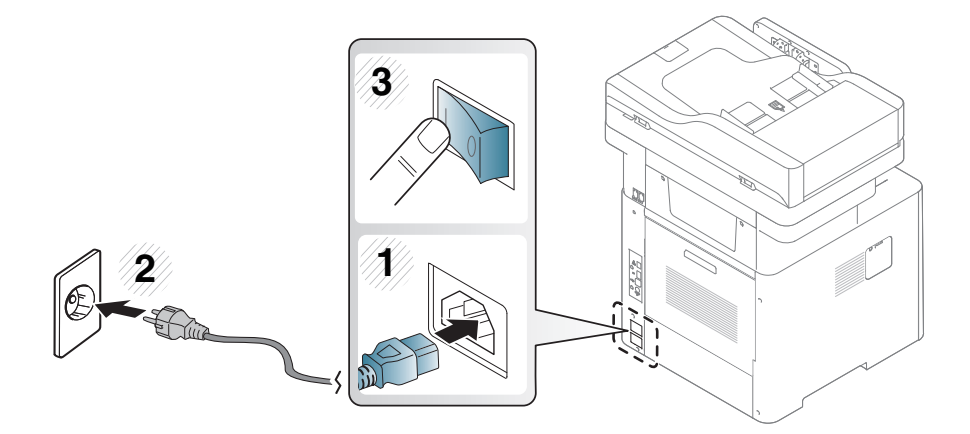

**2** Güç otomatik olarak açılır.

Aynı zamanda, (**Güç / Uyanma**) düğmesine basarak da makineyi açabilirsiniz.

- Güç açıldığında veya yazdırma işleminden sonra makinenin içindeki bazı parçalar sıcak olabilir. Makinenin iç kısmında çalışırken kendinizi yakmamaya dikkat edin.
- Makineyi açık durumdayken veya prize takılıyken sökmeyin. Aksi takdirde elektrik çarpması meydana gelebilir.
- Güç düğmesini kullanarak doğrudan makineyi kapatırsanız makinede sabit disk sorunu ortaya çıkabilir.

## <span id="page-23-1"></span><span id="page-23-0"></span>**LED'lerin anlaşılması**

Durum LED'in rengi makinenin mevcut durumunu belirtir.

- Bulunduğunuz ülkeye veya modele bağlı olarak bazı LED'ler mevcut olmayabilir (bkz. ["Kontrol paneline genel bakı](#page-21-1)ş", sayfa 23).
	- Hatayı gidermek için, hata mesajına ve ardından sorun giderme bölümündeki ilgili talimatlara bakın (bkz. ["Sorun Giderme", sayfa 309](#page-307-1)).
	- Hatayı gidermek için bilgisayarın Samsung Yazıcı Durumu programı penceresini de kullanabilirsiniz (bkz. ["Samsung Yazıcı Durumu Kullanımı", sayfa 274](#page-272-1)).
	- Sorun devam ederse, bir servis temsilcisine başvurun.

## **Durum LED ışığı**

Durum LED'in rengi makinenin mevcut durumunu belirtir.

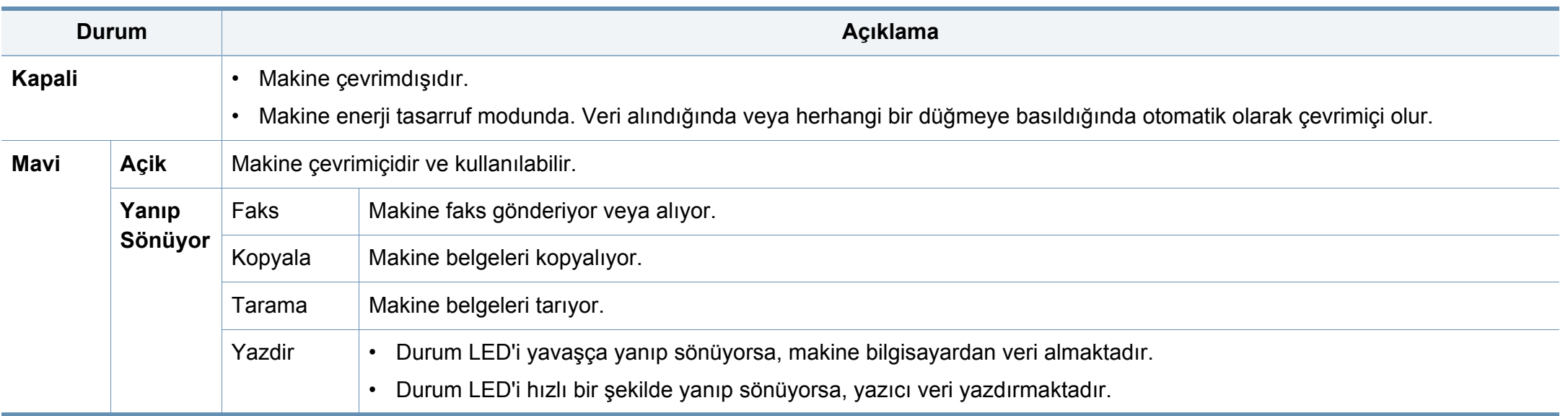

## **LED'lerin anlaşılması**

<span id="page-24-0"></span>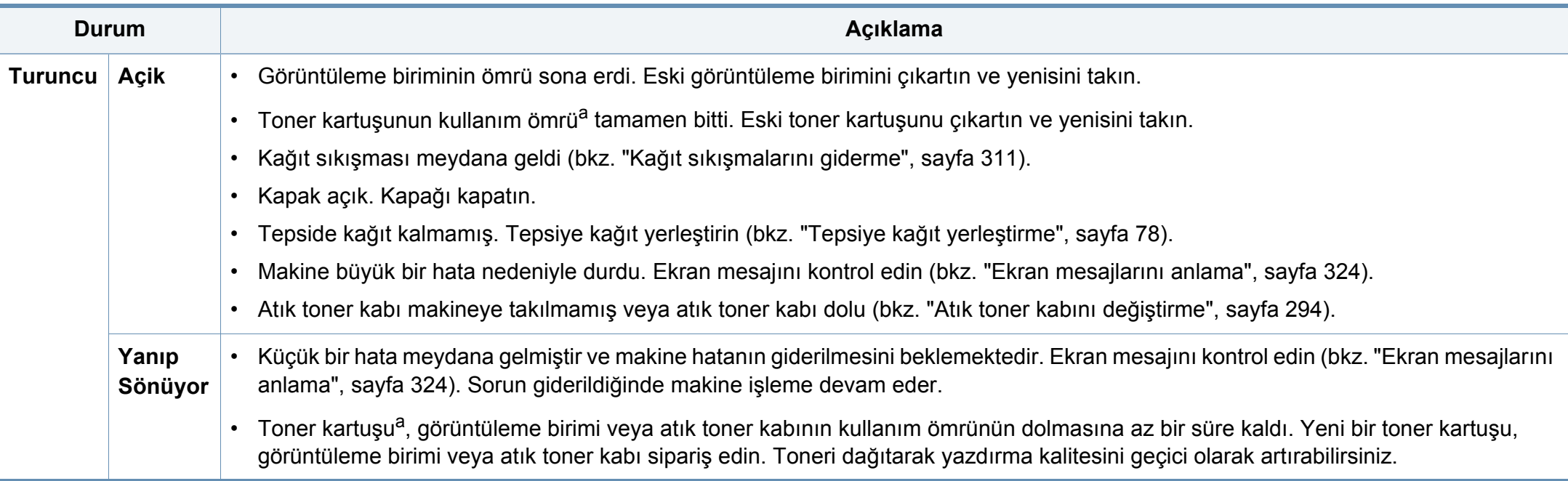

a. Tahmini kartuş ömrü, ortalama çıktı kapasitesini ifade eden beklenen veya tahmin edilen toner ömrü anlamına gelip, ISO/IEC 19798 uyarınca tasarlanmıştır. Sayfa sayısı çalışma ortamına, yazdırma aralığına, ortam türüne ve ortam boyutuna göre farklı olabilir. Turuncu LED ışığın yanmasına ve yazıcının yazdırma işlemini durdurmasına rağmen, kartuşta bir miktar toner kalmış olabilir.

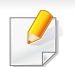

Görüntü ekranındaki mesajı kontrol edin. Mesajda verilen talimatları uygulayın veya sorun giderme bölümüne bakın (bkz. ["Ekran mesajlarını anlama",](#page-322-1)  [sayfa 324](#page-322-1)). Sorun devam ederse servisi arayın.

## **LED'lerin anlaşılması**

### **Güç LED ışığı**

Durum LED'in rengi makinenin mevcut durumunu belirtir.

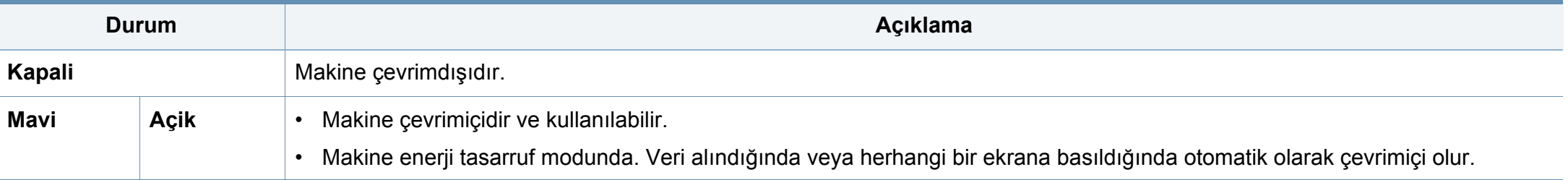

Görüntü ekranındaki mesajı kontrol edin. Mesajda verilen talimatları uygulayın veya sorun giderme bölümüne bakın (bkz. ["Ekran mesajlarını anlama",](#page-322-1)  [sayfa 324](#page-322-1)). Sorun devam ederse servisi arayın.

#### <span id="page-26-1"></span><span id="page-26-0"></span>**Görüntü ekranı**

Kontrol panelindeki görüntü ekranı makinenin kullanıcı dostu şekilde calıştırılabilmesini sağlar. Ekranda ana sayfa simgesine (a) bastığınızda görüntü ekranı gösterilir. Bu kullanım kılavuzundaki ekran görüntüleri, seçeneklerine veya modele bağlı olarak makinenizden farklı olabilir

- Bir sonraki ekrana geçiş için sağ oka basın veya parmağınızı görüntü ekranı boyunca sürükleyin.
- Kimlik doğrulama ayarlarına bağlı olarak makine kullanıcılarının bir kimlik ve parola girmesi gerekebilir. Bu durumda makine sadece makinede kayıtlı bir kimlik ve parolası bulunan yetkili bir kullanıcı tarafından kullanılabilir. Makinenin yöneticisi ile iletişime geçin.
- **Kopyala: Kopyala** menüsüne girer (bkz. ["Kopyalama", sayfa 123\)](#page-121-1).
- **Faks: Faks** menüsüne girer (bkz. ["Faks", sayfa 158\)](#page-156-1).
- **Saklanan Belgeler: Saklanan Belgeler** menüsüne girer (bkz. "Depolanmış [Belge ekranını anlama", sayfa 218\)](#page-216-1).
- **Ortak Klasör: Ortak Klasör** menüsüne girer (bkz. "Paylaş[ılanlar](#page-213-1)  [Klasörü ekranını anlama", sayfa 215](#page-213-1)).
- **E-postaya Tara: E-postaya Tara** menüsüne girer (bkz. ["Tarama ve e](#page-137-1)[posta yoluyla gönderme", sayfa 139\)](#page-137-1).
- **Sunucuya Tara: Sunucuya Tara** menüsüne girer (bkz. ["Tarama ve](#page-140-1)  [SMB/FTP yoluyla gönderme", sayfa 142](#page-140-1)).
- **PC'ye Tara: PC'ye Tara** menüsüne girer (bkz. ["Tarama ve e-posta](#page-137-1)  [yoluyla gönderme", sayfa 139\)](#page-137-1).
- **Ortak Klasöre Tara: Ortak Klasöre Tara** menüsüne girer (bkz. "Paylaş[ılanlar Klasörü ekranını anlama", sayfa 215](#page-213-1)).
- **Hızlı Kopya: Hızlı Kopya** menüsüne girer (bkz. ["Hızlı kopyalama",](#page-126-1)  [sayfa 128](#page-126-1)).
- **Kimlik Kopyasi: Kimlik Kopyasi** menüsüne girer (bkz. ["Kimlik kartı](#page-127-1) [kopyalama", sayfa 129](#page-127-1)).
- **USB: USB** menüsüne girer. Makinenizdeki USB bellek bağlantı noktasına bir USB bellek aygıtı takıldığında görüntü ekranında **USB** etkinleşir (bkz. ["USB ekranını anlama", sayfa 220](#page-218-1)).
- **USB'ye Tara: USB'ye Tara** menüsüne girer. Makinenizdeki USB bellek bağlantı noktasına bir USB bellek aygıtı takıldığında görüntü ekranında **USB'ye Tara** etkinleşir (bkz. ["Tarama ve USB/payla](#page-145-1)şılan klasöre [gönderme", sayfa 147\)](#page-145-1).
- **MakineKurulumu:** Mevcut makine ayarlarını görebilir veya makine değerlerini değiştirebilirsiniz (bkz. ["Makine ayarı", sayfa 232\)](#page-230-1).
	- Bazı menüler yalnızca makinede bir yönetici tarafından veya yöneticinin bir kimlik ve parolayla kaydettiği yetkili bir kullanıcı tarafından yapılandırılabilir. Makine istediğinde Kimliğinizi ve parolanızı girin.

- **Samsung Cloud:** Bu menüyü kullanmak için, Samsung Cloud Printer kayıtlı olmalıdır. Daha fazla bilgi için, yerel Samsung bayinizle veya yazıcınızı satın aldığınız satıcıyla görüşün.
- **SmarThruWorkflow:** Bu menüyü kullanmak için, SmarThru WorkFlow yüklenmelidir. Daha fazla bilgi için, yerel Samsung bayinizle veya yazıcınızı satın aldığınız satıcıyla görüşün.

#### <span id="page-27-0"></span>**Sayaç düğmesi**

Kontrol panelindeki **Sayaç** düğmesine bastığınızda izlenim sayısını görebilirsiniz.

**Cihaz**'ı seçtiğinizde cihaza göre izlenim sayısını görebilirsiniz. Bir izlenim tipik olarak tek taraflı bir baskıyı değil, bir sayfanın tek bir tarafını ifade eder.

- **Toplam Kullanım:** Toplam izlenim sayısını görüntüler.
- **Gönderme Kullanımı:** E-posta, sunucu vb. üzerinden gönderilen görüntülerin sayısını görüntüler.
- **Faks Gönderme Kullanımı(PSTN):** Gönderilen faksların sayısını görüntüler.

**Kullanici**'yı seçtiğinizde her kullanıcıya göre kullanımı, limiti ve kalan kullanımı görebilirsiniz.

### <span id="page-27-1"></span>**Eco düğmesi**

Eco fonksiyonu, yazdırma kaynaklarından tasarruf etmenizi sağlayarak ekonomik bir yazdırma işlemine yönlendirir. **Eco** düğmesine bastığınızda makine eko modunu açar veya kapatır. Eko modu açık ise bazı özelliklerde ek görüntüsünü (12) görebilirsiniz. Özelliklerdeki bazı seçenekler eko modunda kullanılamaz.

- 
- Yalnızca yöneticiler **Makine Kurulumu** içindeki **Eko Ayarları**'nı kullanma iznine sahiptir (bkz. ["Eco Ayarları", sayfa 248\)](#page-246-0)
- Makine eko modu için bir parola isterse parolayı girmeniz gerekir. Yöneticinize başvurun.
- **Eco** düğmesi sadece **Kopyala**, **Hızlı Kopya** menülerinde aktif hale gelir.

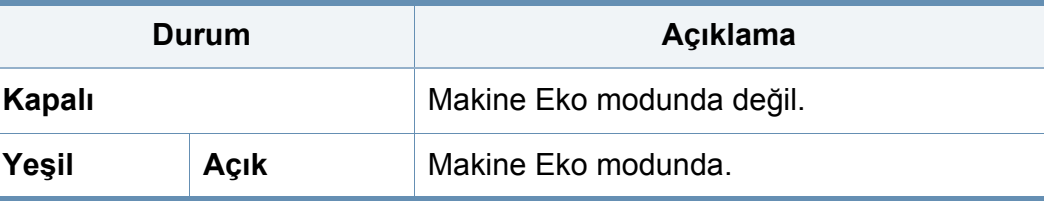

#### **Iş Durumu düğmesi**

**Iş Durumu** düğmesine bastığınızda ekranda halen çalışan, sırada bekleyen ve tamamlanmış işleri listelenir.

## **Geçerli iş**

Devam eden ve bekleyen işlerin listesini gösterir.

İşin adına basıldığında daha ayrıntılı bilgi gösterilir.

- **Hayir:** İşlerin sırasını verir.
- **Iş Tipi:** Yazdırma, kopyalama, faks vb. gibi iş türünü görüntüler.
- **Iş Adi:** İşin adını görüntüler.
- **Kullanici:** İşin sahibinin adını görüntüler.
- **Durum:** Her işin geçerli durumunu gösterir.
- **Ilerlet:** Sırada çok sayıda iş varsa seçilen işi listeden öne geçirir. Seçilen iş, devam eden işin önüne geçemez.

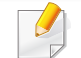

İşin durumuna göre **Ilerlet** düğmesini kullanamayabilirsiniz.

• **İş Bekletme:** Listeden seçilen işi bekletir.

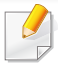

İşin durumuna göre **İş Bekletme** düğmesini kullanamayabilirsiniz.

• **Sil:** Seçilen işi listeden siler.

### **Tamamlanan Iş**

Tamamlanmış işlerin listesini gösterir.

İşin adına basıldığında daha ayrıntılı bilgi gösterilir.

- **Hayir:** İşlerin sırasını verir.
- **Iş Tipi:** Yazdırma, kopyalama, faks vb. gibi iş türünü görüntüler.
- **Iş Adi:** İşin adını görüntüler.
- **Kullanici:** İşin sahibinin adını görüntüler.
- **Durum:** Tamamlanmış her işin durumunu görüntüler.

## **Güvenli İş**

Kullanıcının yazıcı sürücüsünde ayarladığı güvenli işlerin listesini gösterir (bkz. ["Yazdırma Modu", sayfa 100\)](#page-98-0). Yazıcı sürücüsünde ayarlanan **Kimlik** ve **Şifre**'yı girmeniz gerekir.

- **Hayir:** İşlerin sırasını verir.
- **Iş Tipi:** İşin türünü görüntüler.
- **Iş Adi:** İşin adını görüntüler.
- **Kullanici:** İşin sahibinin adını görüntüler.
- **Ayrinti:** Seçilen işin ayrıntılı bilgilerini görüntüler. Ayrıca, **Ayarları Değiştir**'e basarak kopya sayısını değiştirebilirsiniz.
- **Düzen.:** Seçilen işin **Iş Adi**'nı değiştirir.

- **Sil:** Seçilen işi listeden kaldırır.
- **Yazdir:** Listeden seçilen işi yazdırır.
- **Kapat:** İş durumu penceresini kapatır.

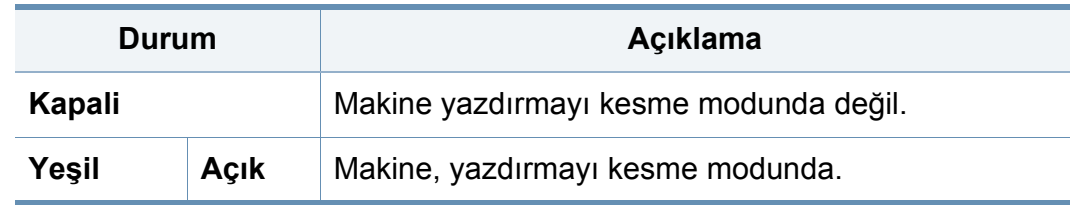

### **Aktif Uyari**

Meydana gelen hata mesajların ve kodlarını görüntüler.

- **Hayir:** İşlerin sırasını verir.
- **Makine Durum Mesaji:** Makinedeki mevcut hatalar için hata mesajlarını görüntüler.
- **Hata Kodu:** Hata mesajının kodunu görüntüler.
- **Ayrinti:** Seçilen işin ayrıntılı bilgilerini görüntüler.
- **Kapat:** İş durumu penceresini kapatır.

### **Kes düğmesi**

**Kes** ( $\left( -\frac{1}{2} \right)$ ) düğmesine bastığınızda makine kesme moduna gider, yani mevcut yazdırma işi acil bir kopyalama işi için durdurulur. Acil kopyalama işi tamamlandığında önceki yazdırma işi devam eder.

## <span id="page-30-1"></span><span id="page-30-0"></span>**Açılır klavyeyi anlama**

Görüntü ekranındaki açılır klavyeyi kullanarak alfabe karakterleri, sayılar ve özel sembolleri girebilirsiniz. Kolay kullanılırlık için bu klavye normal bir klavyenin aynısıdır.

Karakter girmek istediğiniz yerdeki giriş alanına dokunun, ardından klavye ekranda belirir. Klavye küçük harfleri gösteren varsayılan klavyedir.

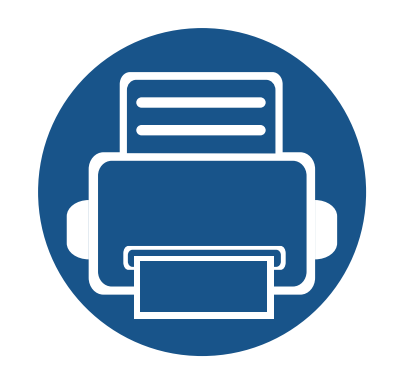

# <span id="page-31-0"></span>**2. Yazılım Yükleme**

Bu bölüm makine sürücüsünü yüklemeniz için adım adım talimatlar sunmaktadır. Farklı yükleme yöntemlerini kullanmak için bu bölümü dikkatli bir şekilde okuyun.

- **• [Sürücüyü yükleme 34](#page-32-2)**
- **• [Sürücünün yeniden yüklenmesi 38](#page-36-1)**

<span id="page-32-2"></span><span id="page-32-1"></span><span id="page-32-0"></span>Yerel olarak bağlı bir makine, bir USB kablosu ile bilgisayarınıza doğrudan bağlanmış bir makinedir. Makineniz bir ağa bağlı ise, aşağıdaki adımları atlayın ve ağa bağlı makinenin sürücüsünü yüklemeye devam edin (bkz. "Ağ [üzerinden sürücü yüklenmesi", sayfa 50](#page-48-0)).

- 
- Bu Kullanıcı Kılavuzu yükleme penceresi kullanılan makineye ve arabirime göre değişiklik gösterebilir.
- Yalnızca 3 metreden (118 inç) uzun olmayan bir USB kablosu kullanın.

### **Windows**

- **1** Makinenin bilgisayarınıza bağlı ve açık olduğundan emin olun.
- **2** Ürünile birlikte verilen yazılım CD'sini CD-ROM sürücünüze yerleştirin.
	- $\circ$

Kurulum penceresi açılmazsa, **Başlat** > **Tüm Programlar** > **Donatılar** > **Çalıştır**'ı tıklatın.

X:\**Setup.exe** yazın ("X" harfi yerine CD-ROM sürücünüzü gösteren harfi kullanın) ve **Tamam**'ı tıklatın.

• Windows 8 için,

Kurulum penceresi açılmazsa **Charms(Düğmeler)**'den **Arama** > **Apps(Uygulamalar)**'ı seçin ve **Çalıştır**'ı aratın. "X" kısmını CD-ROM sürücünüzü temsil eden harfle değiştirerek X:\Setup.exe yazın ve **OK** öğesini tıklatın.

"**Bu diskte yapılacakları seçmek için dokunun**." açılır penceresi görüntülenirse pencereye tıklayın ve **Run Setup.exe**'yi seçin.

- **3** Kurulum penceresinde kurulum sözleşmelerini inceleyin ve kabul edin ve **İleri** düğmesine tıklayın.
- **4 Yazıcı Bağlantı Türü** ekranından **USB** seçeneğini seçin ve ardından **İleri** düğmesine tıklayın.
- **5** Kurulum penceresindeki talimatları izleyin.

### **Windows 8 Başlat Ekranından**

- Bilgisayarınız internete bağlıysa V4 sürücüsü Windows Update'den otomatik olarak indirilir. Otomatik olarak indirilmezse, Samsung web sitesinden V4 sürücüsünü manuel olarak indirebilirsiniz, www.samsung.com > ürününüzü bulun > Destek veya karşıdan yüklemeler.
	- Samsung Printer Experience uygulamasını Windows Mağaza'dan indirebilirsiniz. Windows Store'u kullanmak için bir Microsoft hesabına sahip olmalısınız.
		- **1 Charms(Düğmeler)**'tan **Arama** düğmesini seçin.
		- **2 Store** düğmesine tıklayın.
		- **3** Aratın ve **Samsung Printer Experience** düğmesine tıklayın.
		- **4 yüklemek**'ye tıklayın.

- Sürücüyü ürünle birlikte verilen yazılım CD'sini kullanarak yüklerseniz V4 sürücüsü yüklenmez. V4 sürücüsünü **Masaüstü** ekranında kullanmak isterseniz Samsung web sitesinden indirebilirsiniz, www.samsung.com >ürününüzü bulun > Destek veya karşıdan yüklemeler.
- Samsung'un yazıcı yönetim araçlarını yüklemek isterseniz, bunları ürünle birlikte verilen yazılım CD'sini kullanarak yüklemeniz gerekir.
- **1** Bilgisayarınızın internete bağlı ve açık olduğundan emin olun.
- **2** Makinenin açık olduğundan emin olun.
- **3** Bilgisayarı ve makineyi bir USB kablosu ile bağlayın. Sürücü **Windows Update**'den otomatik olarak yüklenir.

#### **Mac**

- **1** Makinenin bilgisayarınıza bağlı ve açık olduğundan emin olun.
- **2** Ürünile birlikte verilen yazılım CD'sini CD-ROM sürücünüze yerleştirin.
- **3 Bulucu** üzerinde görünen CD-ROM birimini seçin.
- **4 Install Software** simgesine çift tıklayın.
- **5** Lisans sözleşmesini okuyun ve yüklemeyi kabul ettiğinizi belirten seçeneği işaretleyin.
- **6 Next**'ye tıklayın ve kurulum penceresindeki talimatları uygulayın.

#### **Linux**

[Yazıcı yazılımını yüklemek için Samsung internet sitesinden Linux yazılım](http://www.samsung.com)  paketlerini indirmeniz gerekmektedir (http://www.samsung.com > ürününüzü bulun > Destek veya karşıdan yüklemeler).

### **Unified Linux Driver Yükleme**

- Makine yazılımını kurmak için yetkili kullanıcı (root) olarak  $\overline{\mathcal{L}}$ bağlanmalısınız. Yetkili kullanıcı değilseniz, sistem yöneticinize danışın.
- **1** Makinenin bilgisayarınıza bağlı ve açık olduğundan emin olun.
- **2** Sisteminizde **Unified Linux Driver** paketini kopyalayın.
- **3** Terminal programını açın ve paketi kopyaladığınız klasöre gidin.
- **4** Paketi çıkartın.

- **5 uld** klasörüne gidin.
- **6** "./**install.sh**" komutunu yürütün (Eğer kök olarak oturum açmadıysanız, "**sudo**" komutunu "**sudo ./install.sh**" olarak yürütün)
- **7** Kuruluma devam edin.
- **8** Kurulum tamamlandığında, yazdırma programını başlatın (**System** > **Administration** > **Printing** kısmına gidin veya Terminal programında "**system-config-printer**" komutunu çalıştırın).
- **9 Add** üzerine tıklayın.
- 10 Yazıcınızı seçin.
- **11** Forward düğmesine tıklayın ve sisteminize ekleyin.
### **Sürücünün yeniden yüklenmesi**

Yazıcı sürücüsü düzgün çalışmıyorsa, sürücüyü tekrar yüklemek için aşağıdaki adımları izleyin.

#### **Windows**

- **1** Makinenin bilgisayarınıza bağlı ve açık olduğundan emin olun.
- **2 Başlat** menüsünden **Programlar** veya **Tüm Programlar**<sup>&</sup>gt; **Samsung Printers** > **Kaldır Samsung Printer Ayarlar** öğesini seçin.
	- Windows 8 icin,
		- **1** Charms'tan **Arama** > **Apps(Uygulamalar)** öğesini seçin.
		- **2** Aratın ve **Denetim Masası**'na tıklayın.
		- **3 Programlar ve Özellikler** düğmesini tıklatın.
		- **4** Kaldırmak istediğiniz sürücüye sağ tıklatın ve **Kaldır** seçeneğini belirleyin.
		- **5** Penceredeki talimatları takip edin.
- **3** Kurulum penceresindeki talimatları izleyin.

**4** Yazılım CD'sini CD-ROM sürücünüze yerleştirin ve sürücüyü yeniden yükleyin (bkz. ["Sürücüyü yükleme", sayfa 34\)](#page-32-0).

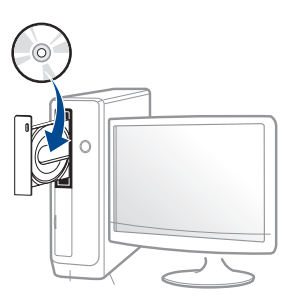

### **Windows 8 Başlat Ekrannından**

- **1** Makinenin bilgisayarınıza bağlı ve açık olduğundan emin olun.
- **2 Başlat** ekranında **Başlat** öğesine tıklayın.
- **3** Penceredeki talimatları takip edin.
	- Samsung Yazıcı Yazılımı öğesini bulamıyorsanız masaüstü ekran modundan kaldırın.
		- Samsung'un yazıcı yönetim araçlarını kaldırmak isterseniz **Başlat** ekranından uygulamaya sağ tıklayın > **Kaldır** > silmek istediğiniz programa sağ tıklayın > **Kaldır** ve penceredeki talimatlara uyun.

### **Sürücünün yeniden yüklenmesi**

#### **Mac**

Yazıcı sürücüsü düzgün çalışmıyorsa, sürücüyü kaldırın ve yeniden yükleyin.

- **1 Applications** klasörü > **Samsung** > **Printer Software Uninstaller** uygulamasını açın.
- **2** Yazıcı yazılımının kurulumunu kaldırmak için, **Continue**'a tıklayın.
- **3** Silmek istediğiniz programı işaretleyin ve **Uninstall** üzerine tıklayın.
- **4** Parolayı girin ve **OK** düğmesini tıklatın.
- **5** Kaldırma tamamlandıktan sonra, **Close** düğmesini tıklatın.

Daha önceden bir makine eklenmişse, **Print Setup Utility** veya **Print & Fax** seçeneğinden silin.

#### **Linux**

Yazıcı sürücüsü düzgün çalışmıyorsa, sürücüyü kaldırın ve yeniden yükleyin.

- **1 Terminal** programını açın.
- **2 Unified Linux Driver** paketinden çıkarılan **uld** klasörüne gidin.
- **3** "./**uninstall.sh**" komutunu yürütün (Eğer kök olarak oturum açmadıysanız, "**sudo**" komutunu "**sudo ./uninstall.sh**" olarak yürütün)
- **4 Kuruluma kaldırmaya devam edin.**

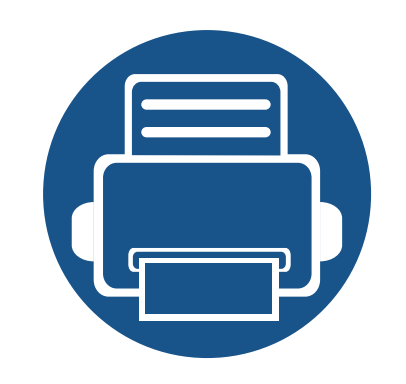

# **3. Ağa Bağlı Makine Kullanma**

Bu bölüm makineyi kullanmadan önce ağ ortamını kurmanız için adım adım talimatlar sunmaktadır. Ağ ortamının kurulması için kullanılan terimler hakkında bilgi sahibi olmanız gerekir. Anlamadığınız terimler için sözlüğe bakınız [\("Sözlük", sayfa 386\)](#page-383-0).

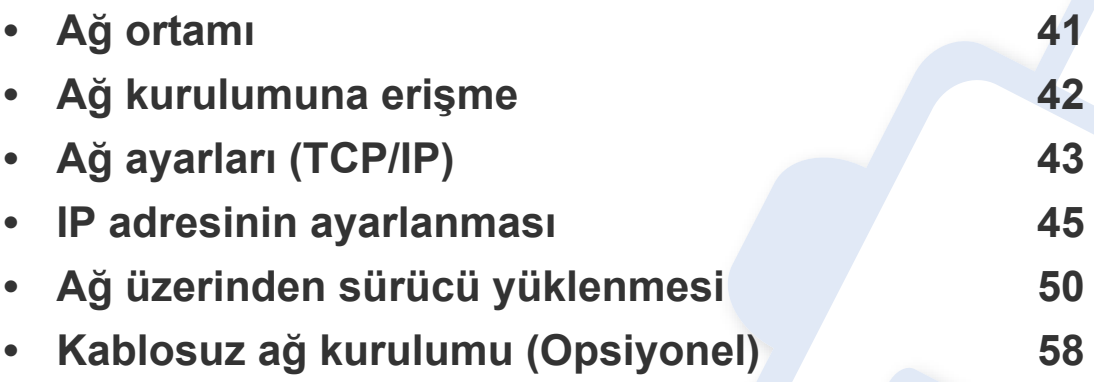

### <span id="page-39-0"></span>**Ağ ortamı**

Ağ kablosunu makinenizdeki ilgili bir bağlantı noktasına taktıktan sonra ağı kullanabilirsiniz.

Makineyi ağ makineniz olarak kullanmak için, makinede ağ protokollerini kurmanız gerekir. Temel ağ ayarlarını, makinenin kontrol panelinden yapılandırabilirsiniz.

Aşağıdaki tabloda, makinenin desteklediği ağ ortamları gösterilmektedir:

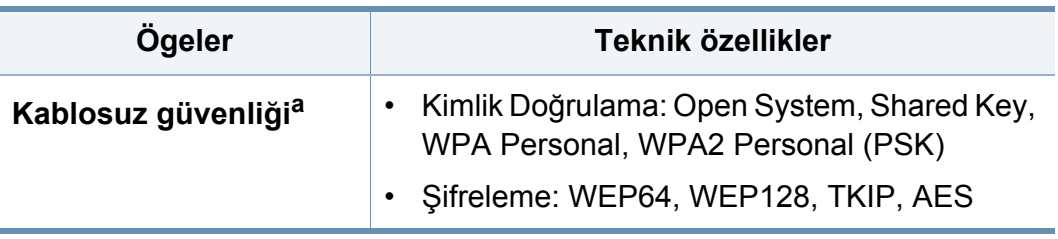

a. İsteğe bağlı aygıt

<span id="page-39-1"></span>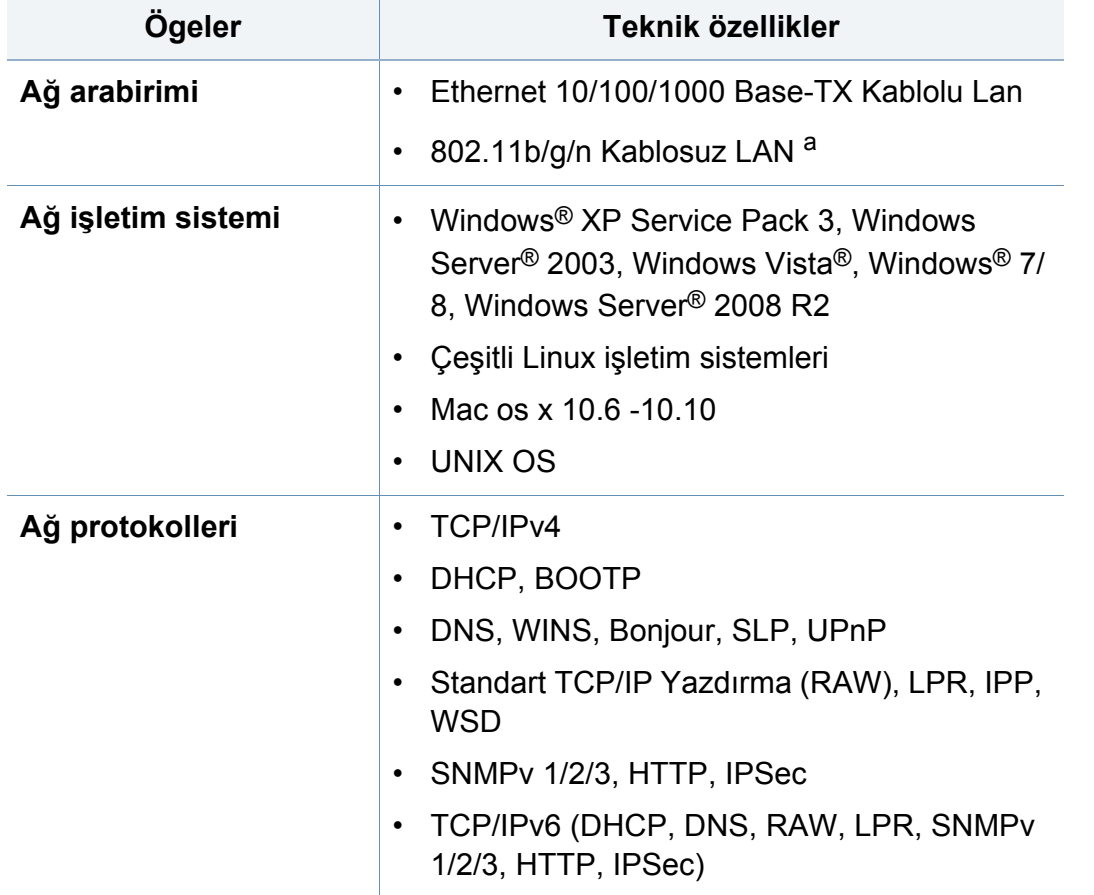

### <span id="page-40-0"></span>**Ağ kurulumuna erişme**

- **1** Ethernet kablosunun makinenize bağlı olduğundan emin olun.
- **2** Görüntü ekranında **Makine Kurulumu** > **Ağ Ayarları** seçeneğine basın.
- **3** İstediğiniz seçeneği seçin. Seçenek sadece yönetici tarafından kullanılabiliyorsa aşağıdaki ekran görüntülenir.

**Kimlik**, **Şifre** ve **Alan** girmek için her alana dokunduğunuzda görüntülenen açılan klavyeyi kullanın.

- Makineyi açtığınızda ilk belirlediğiniz kimliği ve parolayı girin: **Başlangıç Ayarları** (bkz. "Baş[langıç ayarları", sayfa 249](#page-247-0)).
	- Son kullanılan Kimliği bulmak için **Güncel kullanıcılar** düğmesini ve makinede depolanan listeden etki alanı bulmak için **Alan Listesi** düğmesini kullanabilirsiniz.
	- Oturum açtığınızda ekranda oturum açmış kullanıcının Kimliğini görebilirsiniz.
- **OK** düğmesine basın.

## <span id="page-41-0"></span>**Ağ ayarları (TCP/IP)**

Makinenizi ağa bağladığınızda ilk önce makine için TCP/IP ayarlarını yapılandırmalısınız. Aşağıda gösterilen ayarlar makinenizi bir ağ makinesi olarak kullanırken gerçekleştirmeniz gereken temel ayarlardır. TCP/IP, DNS sunucusu, TCP/IPv6, Ethernet ve IP adresi atama yöntemlerini ayarlayabilirsiniz.

#### **Ethernet**

Ethernet ayarlarını yapabilirsiniz.

Görüntü ekranında **Makine Kurulumu** > **Ağ Ayarları** > **Ethernet** seçeneğine basın.

- Bu özelliği ayrıca SyncThru™ Web Service yoluyla kullanabilirsiniz. Ağa bağlı bilgisayarınızdan Web tarayıcısını açın ve makinenizin IP adresini yazın (bkz. ["Ayarlar sekmesi", sayfa 261\)](#page-259-0).
- **Ethernet:** Ethernet bağlantı noktasını etkinleştirebilir/devre dışı bırakabilirsiniz.
- **Hız Oranı:** Ethernet hızını seçin.
- **MAC Adresi:** Makinenin Mac adresini gösterir.

#### **TCP/IP Protokolü**

IPv4 ayarlarını yapabilirsiniz.

Görüntü ekranında **Makine Kurulumu** > **Ağ Ayarları** > **TCP/IP** > **TCP/IPv4** seçeneğine basın.

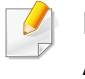

Bu özelliği ayrıca SyncThru™ Web Service yoluyla kullanabilirsiniz. Ağa bağlı bilgisayarınızdan Web tarayıcısını açın ve makinenizin IP adresini yazın (bkz. ["Ayarlar sekmesi", sayfa 261](#page-259-0)).

### **IP Ayarı**

IP adresi atama yöntemini seçebilirsiniz.

- **Statik:** IP adresi/Alt Ağ Maskesi/ Ağ Geçidi Adresini manüel olarak girmek için seçin.
- **BOOTP:** IP adresi/Alt Ağ Maskesi/ Ağ Geçidi Adresi BOOTP Sunucusu tarafından otomatik olarak atanır.
- **DHCP:** IP adresi/Alt Ağ Maskesi/ Ağ Geçidi Adresi DHCP Sunucusu tarafından otomatik olarak atanır.

## **Ağ ayarları (TCP/IP)**

### **DNS Yapilandirmasi**

DNS sunucusunu yapılandırabilirsiniz.

- **Ana Makine Adi:** Ana bilgisayar adını girin. 63 karaktere kadar giriş yapabilirsiniz. Varsayılan ad "**SEC[MAC address]**".
- **Alan Adi:** Etki alanı adını girin. 128 karaktere kadar giriş yapabilirsiniz.
- **Birincil DNS Sunucusu:** Öncelikli olarak kullanmak istediğiniz DNS sunucusu adresini girin.
- **Ikincil DNS Sunucusu:** Alternatif olarak kullanmak istediğiniz DNS sunucusu adresini girin.
- **Dinamik DNS Kaydı:** Dinamik DNS Kaydını kullanmak istiyorsanız dinamik DNS kaydındaki onay kutularını işaretleyin. Bu seçenek işaretlenirse makine ana bilgisayar adını ve etki alanı adını yapılandırılan DNS sunucularına dinamik olarak kaydeder. Ayrıca, bu seçenek işaretlenir ve DHCP seçilirse, DHCP FQDN seçenekleri otomatik olarak devre dışı bırakılır.

### **WINS (Windows İnternet Ad Hizmeti)**

WINS sunucusunu yapılandırabilirsiniz. WINS Windows işletim sisteminde kullanılır. Bu seçeneği seçin.

### **IP Adresini Görüntüle**

Makineyi Bildirim Çubuğu'nda IP adresini görüntüleyecek şekilde ayarlayabilirsiniz. Bu seçeneği seçerseniz IP adresi Bildirim Çubuğunu gösterecektir.

<span id="page-43-0"></span>Makinenizi ağa bağladığınızda ilk önce makine için TCP/IP ayarlarını yapılandırmalısınız. Aşağıda gösterilen ayarlar makinenizi bir ağ makinesi olarak kullanırken gerçekleştirmeniz gereken temel ayarlardır. TCP/IP, DNS sunucusu, TCP/IPv6, Ethernet ve IP adresi atama yöntemlerini ayarlayabilirsiniz.

#### **IPv4 yapılandırması**

- Cihazınız bir ağ bağlantısını desteklemiyorsa, bu özelliği kullanmak mümkün olmayacaktır (bkz. ["Arkadan görünüm", sayfa 22\)](#page-20-0).
- TCP/IPv4 ayarını kontrol panelinden yapabilirsiniz.
- TCP/IPv6 bu program tarafından desteklenmemektedir.

Öncelikle ağdan yazdırma ve yönetimler için bir IP adresi ayarlamanız gereklidir. Genel olarak yeni IP adresi, ağdaki DHCP (Dinamik Ana Bilgisayar Yapılandırma Protokolü) sunucusu tarafından otomatik olarak atanır.

### **SetIP (Windows) kullanarak IPv4 yapılandırması**

SetIP programını kullanmadan önce, **Denetim Masası** > **Güvenlik Merkezi** > **Windows Güvenlik Duvarı** öğesini seçerek bilgisayarın güvenlik duvarını devre dışı bırakın.

- Aşağıdaki talimatlar modelinize göre değişiklik gösterebilir.
- **1** [Yazılımı Samsung web sitesinden indirin, ardından paketten çıkarın](http://www.samsung.com)  ve yükleyin: (http://www.samsung.com > ürününüzü bulun > Destek veya karşıdan yüklemeler).
- **2** Kurulum penceresindeki talimatları izleyin.
- **3** Makinenizi bir ağ kablosuyla ağa bağlayın.
- **4** Makineyi açın.
- **5** Windows **Başlat** menüsünden, **Tüm Programlar** > **Samsung Printers** > **SetIP** > **SetIP** öğesini seçin.
- **6** TCP/IP yapılandırması penceresini açmak için,  $\bullet$  simgesine (soldan üçüncü) tıklamak üzere SetIP penceresini açın.
- **7** Yapılandırma penceresinde makinenin yeni bilgilerini girin. Bir şirket intranetindeyseniz, devam etmeden önce ağ yöneticisi tarafından atanan bu bilgileri edinmeniz gerekebilir.
- **Ağ Yapılandırma Raporu**'ndan (bkz. "Diğ[er ayarlar", sayfa 237](#page-235-0)) makinenin MAC adresini bulun ve iki nokta üst üste koymadan girin. Örneğin, 00:15:99:29:51:A8 ise 0015992951A8 olur.

**8 Apply** seçeneğini ve ardından **OK** düğmesini tıklatın. Makine otomatik olarak **Ağ Yapılandırma Raporu** yazdırır. Tüm ayarların doğru olduğunu onaylayın.

### **SetIP (Mac) kullanarak IPv4 yapılandırması**

SetIP programını kullanmadan önce, **System Preferences** > **Security** (veya **Security & Privacy**) > **Firewall** öğesini seçerek bilgisayarın güvenlik duvarını devre dışı bırakın.

- **1** [Yazılımı Samsung web sitesinden indirin, ardından paketten çıkarın](http://www.samsung.com)  ve yükleyin: (http://www.samsung.com > ürününüzü bulun > Destek veya karşıdan yüklemeler).
- **2** Makineyi açın.
- **3** İndirilen **SetIP** uygulamasını çalıştırın
- **4** TCP/IP yapılandırması penceresini açmak için,  $\bullet$  simgesine (soldan üçüncü) tıklamak üzere SetIP penceresini açın.
- **5** Yapılandırma penceresinde makinenin yeni bilgilerini girin. Bir şirket intranetindeyseniz, devam etmeden önce ağ yöneticisi tarafından atanan bu bilgileri edinmeniz gerekebilir.
- **Ağ Yapılandırma Raporu**'ndan (bkz. "Diğ[er ayarlar", sayfa 237](#page-235-0)) makinenin MAC adresini bulun ve iki nokta üst üste koymadan girin. Örneğin, 00:15:99:29:51:A8 ise 0015992951A8 olur.
- **6 Apply** seçeneğini ve ardından **OK** düğmesini tıklatın. Makine otomatik olarak **Ağ Yapılandırma Raporu** yazdırır. Tüm ayarların doğru olduğunu onaylayın.

#### **SetIP (Linux) kullanarak IPv4 yapılandırması**

SetIP programını kullanmadan önce **System Preferences** veya **Administrator** öğesini seçerek bilgisayarın güvenlik duvarını devre dışı bırakın.

- Aşağıdaki talimatlar modelinize veya işletim sistemlerine göre değişiklik gösterebilir.
- **1** Samsung web sitesinden SetIP programını indirin ve ayıklayın.
- **2 cdroot/Linux/noarch/at\_opt/share/utils** klasöründeki **SetIPApplet.html** dosyasına çift tıklayın.
- **3** TCP/IP yapılandırma penceresini açmak için tıklatın.

- **4** Yapılandırma penceresinde makinenin yeni bilgilerini girin. Bir şirket intranetindeyseniz, devam etmeden önce ağ yöneticisi tarafından atanan bu bilgileri edinmeniz gerekebilir.
	- **Ağ Yapılandırma Raporu**'ndan (bkz. "Diğ[er ayarlar", sayfa 237\)](#page-235-0) makinenin MAC adresini bulun ve iki nokta üst üste koymadan girin. Örneğin, 00:15:99:29:51:A8 ise 0015992951A8 olur.
- **5** Makine otomatik olarak **Ağ Yapılandırma Raporu** yazdırır.

#### **IPv6 yapılandırması**

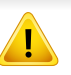

**IPv6** yalnızca Windows Vista ve daha yüksek sürümlerde uygun şekilde desteklenir.

#### **Kontrol panelinden**

#### **IPv6'nın Etkinleştirilmesi**

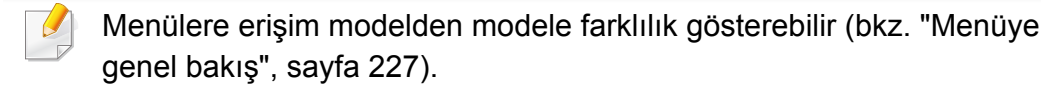

- **1** Görüntü ekranından **Makine Kurulumu** > **Ağ Ayarları** > **TCP/IP**<sup>&</sup>gt; **TCP/IPv6** seçeneğine basın.
- **2** Seçeneği etkinleştirmek için görüntüleme ekranındaki radyo düğmesine basın.
- **3** Makineyi kapatın ve yeniden açın.
- Yazıcı sürücüsünü yüklediğinizde, hem IPv4 hem de IPV6'yı yapılandırmayın. Ya IPv4 ya da IPv6'yı yapılandırmanız tavsiye edilir.

#### **DHCPv6 adres yapılandırması**

Ağınızda bir DHCPv6 sunucusu varsa, varsayılan dinamik ana bilgisayar yapılandırması için aşağıdaki seçeneklerden birini ayarlayabilirsiniz.

- **1** Görüntü ekranından **Makine Kurulumu** > **Ağ Ayarları** > **TCP/IP**<sup>&</sup>gt; **TCP/IPv6** seçeneğine basın.
- **2 DHCPv6 Yapılandırması**'na basın.
- **3** İstediğiniz gerekli değeri seçin.
	- **DHCP Her Zaman Etkin**: Yönlendirici talebi ne olursa olsun daima DHCPv6'yı kullanır.
	- **Asla DHCP kullanma**: Yönlendirici talebi ne olursa olsun DHCPv6'yı asla kullanmaz.

• **Yönlendirici tarafından önerilen DHCP kullan** DHCPv6'yı yalnızca bir yönlendirici tarafından talep edildiğinde kullanır.

#### **SyncThru™ Web Service**

#### **IPv6'nın Etkinleştirilmesi**

- **1** Windows'tan Internet Explorer gibi bir web tarayıcısını başlatın. Adres bölümüne makinenin IP adresini (http://xxx.xxx.xxx.xxx) girin ve Enter tuşuna basın veya **Git** seçeneğini tıklatın.
- **2 Kimlik No** ve **Parola**'yı yazın.

Makinede oturum açarken kullandığınız oturum açma kimliğini, parolayı ve etki alanını kullanın (bkz. ["Oturum Açma", sayfa 232\)](#page-230-0).

Yeni bir kullanıcı oluşturmak veya parolayı değiştirmek istiyorsanız, bkz. ["Güvenlik sekmesi", sayfa 262](#page-260-0).

- **3 SyncThru™ Web Service** penceresi açıldığında, fare imlecini, üstteki menü çubuğunda yer alan **Ayarlar** menüsünün üzerine getirin ve **Ağ Ayarları**'na tıklatın.
- **4** İnternet sitesinin sol bölmesinde yer alan **TCP/IPv6** öğesine tıklatın.
- **5** IPv6'yı etkinleştirmek için **IPv6 Protokolü** onay kutusunu işaretleyin.
- **6 Uygula** düğmesini tıklatın.
- **7** Makineyi kapatın ve yeniden açın.
	- Ayrıca DHCPv6'yı ayarlayabilirsiniz.
		- IPv6 adresini manuel olarak ayarlamak için: **Manuel Adres** onay kutusunu işaretleyin. Ardından **Adres/Önek** metin kutusu etkin hale geçer. Adresin kalan kısmını girin (örn: 3FFE:10:88:194::**AAAA**. Burada "A" 0 ila 9, A ila F arası onaltılık

#### **IPv6 adresi yapılandırması**

değerdir).

- **1** URL olarak IPv6 adreslerini destekleyen Internet Explorer gibi bir web tarayıcısı başlatın.
- **2 Ağ Yapılandırma Raporu**'ndaki IPv6 adreslerinden birini seçin (**Link-local Address**, **Stateless Address**, **Stateful Address**, **Manual Address**) (bkz. "Diğ[er ayarlar", sayfa 237](#page-235-0)).
	- **Link-local Address**: Kendinden yapılandırmalı yerel IPv6 adresi (Adres FE80 ile başlar).
	- **Stateless Address**: Bir ağ yönlendiricisi tarafından otomatik olarak yapılandırılan IPv6 adresi.
	- **Stateful Address**: Bir DHCPv6 sunucusu tarafından yapılandırılan IPv6 adresi.

- **Manual Address**: Bir kullanıcı tarafından elle yapılandırılan IPv6 adresi.
- **3** IPv6 adreslerini girin (örn: http://[FE80::215:99FF:FE66:7701]).

Adres "[ ]" köşeli parantezler içine alınmalıdır.

<span id="page-48-0"></span>Yazdırma işleri için yazıcı sürücüsü yazılımını yüklemelisiniz. Yazılım sürücüleri, uygulamaları ve diğer destek programlarını içerir.

Makinenizin ağ kurulumunun tamamlandığından emin olun. Kuruluma başlamadan önce, bilgisayarınızdaki tüm uygulamalar kapatılmış olmalıdır.

#### **Windows**

- **1** Makinenin ağa bağlı ve açık olduğundan emin olun. Ayrıca, makinenizin IP adresi ayarlanmalıdır.
- **2** Ürünile birlikte verilen yazılım CD'sini CD-ROM sürücünüze yerleştirin.

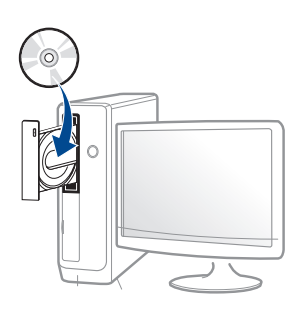

Kurulum penceresi açılmazsa, **Başlat** > **Tüm Programlar** > **Donatılar** > **Çalıştır**'ı tıklatın.

X:\**Setup.exe** yazın ("X" harfi yerine CD-ROM sürücünüzü gösteren harfi kullanın) ve **Tamam**'ı tıklatın.

• Windows 8 için,

Kurulum penceresi açılmazsa **Charms(Düğmeler)**'den **Arama** > **Apps(Uygulamalar)**'ı seçin ve **Çalıştır**'ı aratın. "X" kısmını CD-ROM sürücünüzü temsil eden harfle değiştirerek X:\Setup.exe yazın ve **OK** öğesini tıklatın.

"**Bu diskte yapılacakları seçmek için dokunun**." açılır penceresi görüntülenirse pencereye tıklayın ve **Run Setup.exe**'yi seçin.

edin. Ardından **İleri** seçeneğini tıklatın.

- **4 Yazıcı Bağlantı Türü** ekranından **Ağ** seçeneğini seçin. Ardından **İleri** seçeneğini tıklatın.
- **5** Kurulum penceresindeki talimatları izleyin.

### **Windows 8 Başlat Ekrannından**

- Bilgisayarınız internete bağlıysa V4 sürücüsü Windows Update'den otomatik olarak indirilir. Otomatik olarak indirilmezse, Samsung web sitesinden V4 sürücüsünü manuel olarak indirebilirsiniz, www.samsung.com > ürününüzü bulun > Destek veya karşıdan yüklemeler
	- **Samsung Printer Experience** uygulamasını Windows Mağaza'dan indirebilirsiniz. Windows Store'u kullanmak için bir Microsoft hesabına sahip olmalısınız.
		- **a Charms(Düğmeler)**'tan **Arama** düğmesini seçin.
		- **b Store** düğmesine tıklayın.
		- **c** Aratın ve **Samsung Printer Experience** düğmesine tıklayın.
		- **d yüklemek**'u tıklatın.
	- Sürücüyü ürünle birlikte verilen yazılım CD'sini kullanarak yüklerseniz V4 sürücüsü yüklenmez. V4 sürücüsünü **Masaüstü** ekranında kullanmak isterseniz Samsung web sitesinden indirebilirsiniz, www.samsung.com >ürününüzü bulun > Destek veya karşıdan yüklemeler
	- Samsung'un yazıcı yönetim araçlarını yüklemek isterseniz, bunları ürünle birlikte verilen yazılım CD'sini kullanarak yüklemeniz gerekir.

- **1** Makinenin ağa bağlı ve açık olduğundan emin olun. Ayrıca, makinenizin IP adresi ayarlanmalıdır.
- **2 Charms(Düğmeler)**'tan **Ayarlar** > **Bilgisayar ayarlarını değiştir**<sup>&</sup>gt; **Aygıtlar**'ı seçin.
- **3 Aygıt Ekle** düğmesine tıklayın.

Bulunan makineler ekranda gösterilir.

- **4** Kullanmak istediğiniz model adına ve ana bilgisayar adına tıklayın.
- Makinenin mevcut ana bilgisayar adını gösteren Ağ Yapılandırma Raporu'nu makinenin kontrol panelinden yazdırabilirsiniz.
- **5** Sürücü **Windows Update**'den otomatik olarak yüklenir.

### **Kolay Kurulum Modu**

Kolay kurulum modu herhangi bir kullanıcı müdahalesi gerektirmeyen bir kurulum yöntemidir. Bir defa kuruluma başladığınızda, makine sürücüsü ve yazılım otomatik olarak bilgisayarınıza yüklenir. Komut penceresindeki **/s** veya **/S** yazarak kolay kuruluma başlayabilirsiniz.

#### **Komut Satırı Parametreleri**

Aşağıdaki tablo komut penceresinde kullanılabilecek komutları göstermektedir.

Aşağıdaki komut satırı, komut **/s** veya **/S** ile kullanıldığında etkindir ve çalıştırılabilir. **/h**, **/H** veya **/?** salt olarak çalıştırılabilen özel komutlardır.

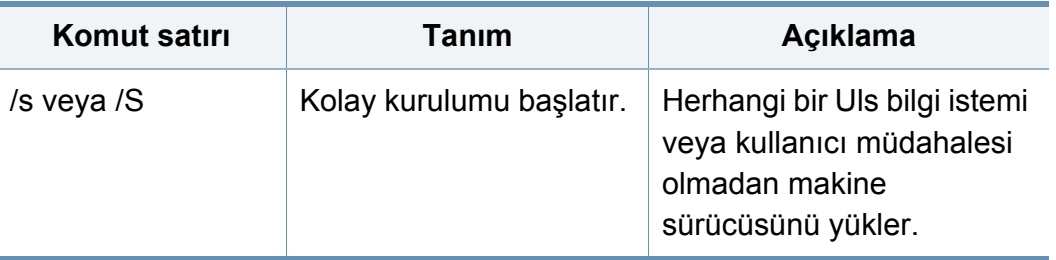

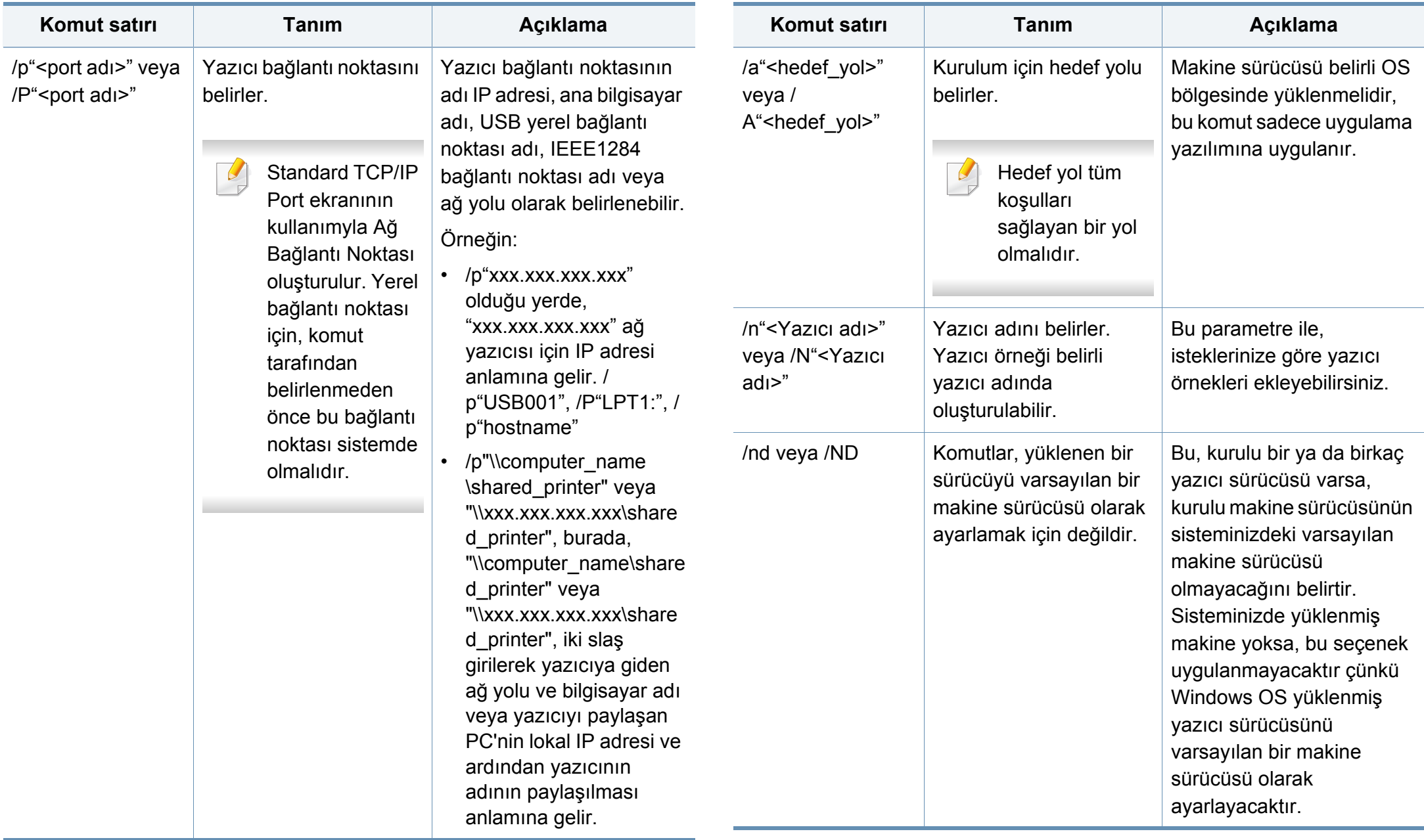

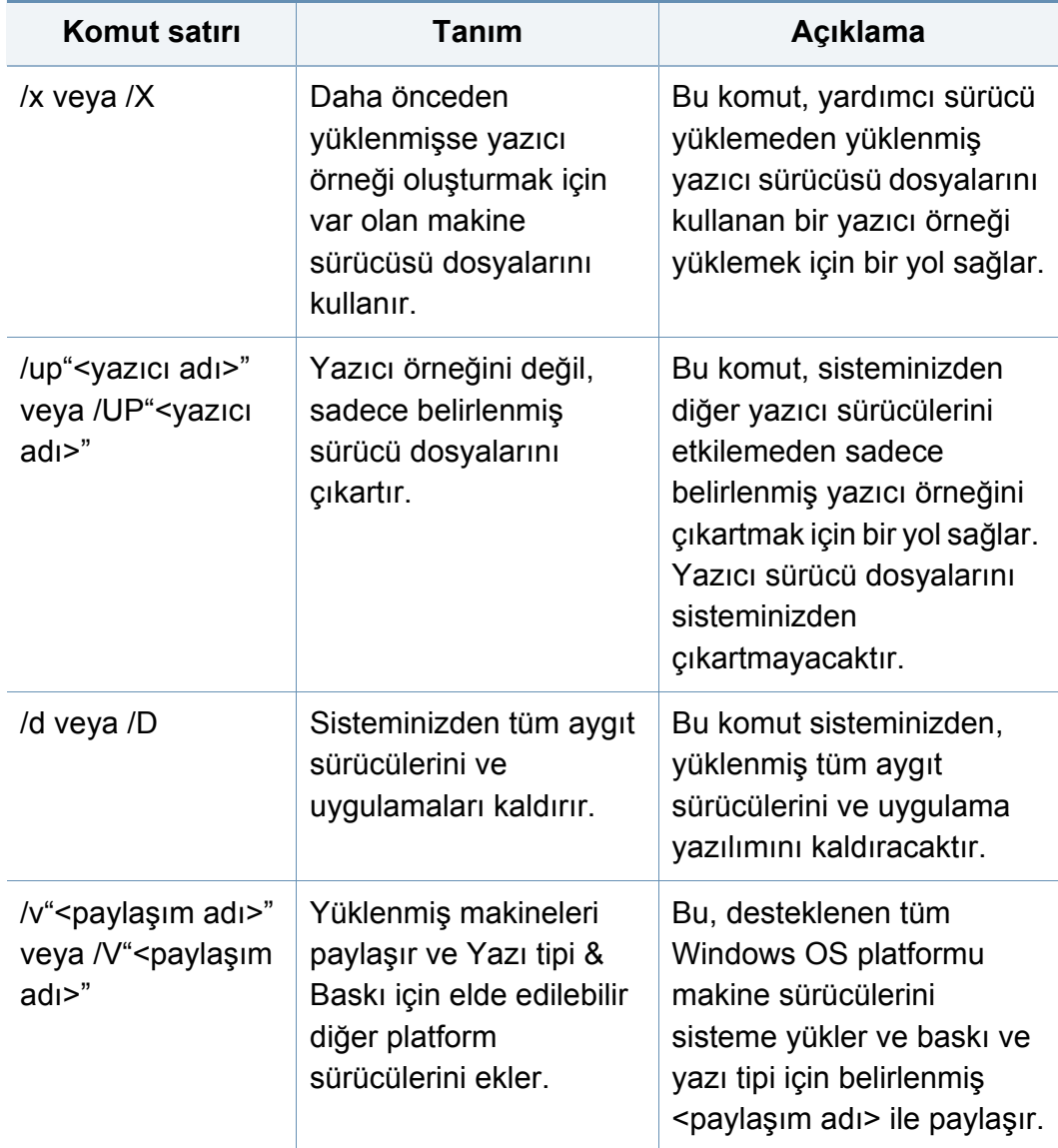

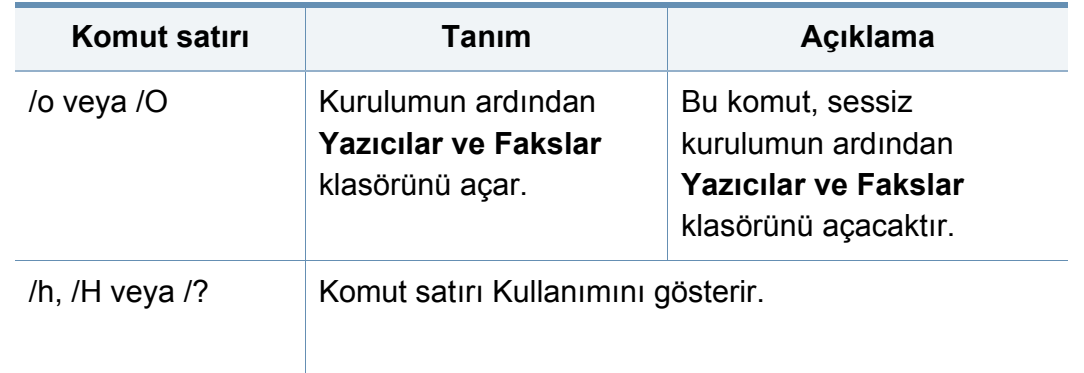

#### **Mac**

- **1** Makinenin bilgisayarınıza bağlı ve açık olduğundan emin olun.
- **2** Ürünile birlikte verilen yazılım CD'sini CD-ROM sürücünüze yerleştirin.
- **3 Bulucu** üzerinde görünen CD-ROM birimini seçin.
- **4 Install Software** simgesine çift tıklayın.
- **5** Lisans sözleşmesini okuyun ve yüklemeyi kabul ettiğinizi belirten seçeneği işaretleyin.
- **6 Next**'ye tıklayın.
- **7** Yazıcı bağlantı türü ekranından **Network** seçeneğini seçin.
- **8 Next**'ye tıklayın.
- **9** Kurulum penceresindeki talimatları izleyin.

#### **Linux**

[Yazıcı yazılımını yüklemek için Samsung internet sitesinden Linux yazılım](http://www.samsung.com)  paketlerini indirmeniz gerekmektedir (http://www.samsung.com > ürününüzü bulun > Destek veya karşıdan yüklemeler).

- **1** Makinenin ağınıza bağlı ve açık olduğundan emin olun. Ayrıca, makinenizin IP adresi ayarlanmalıdır.
- **2** Sisteminizde **Unified Linux Driver** paketini kopyalayın.
- **3** Terminal programını açın ve paketi kopyaladığınız klasöre gidin.
- **4** Paketi çıkartın.
- **5 uld** klasörüne gidin.
- **6** "**./install.sh**" komutunu yürütün (Eğer kök olarak oturum açmadıysanız, "**sudo**" komutunu "**sudo ./install.sh**" olarak yürütün).
- **7** Kuruluma devam edin.
- **8** Kurulum tamamlandığında, **Printing** programını başlatın (**System**<sup>&</sup>gt; **Administration** > **Printing** kısmına gidin veya Terminal programında "**system-config-printer**" komutunu çalıştırın).
- **9 Add** üzerine tıklayın.
- **10 AppSocket/HP JetDirect** seçin ve makinenizin IP adresini girin.
- **11 Forward** düğmesine tıklayın ve sisteminize ekleyin.

### **UNIX**

- UNIX yazıcı sürücüsünü yüklemeden önce, makinenizin UNIX işletim sistemini desteklediğinden emin olun (bkz. "İş[letim Sistemi",](#page-8-0)  [sayfa 10\)](#page-8-0).
	- Komutlar "" işareti ile belirtilse de, komutları yazarken "" işaretini kullanmayın.
	- Modele veya bulunduğunuz ülkeye bağlı olarak bazı özellikler ve isteğe bağlı ürünler kullanılamayabilir (bkz. "İş[letim Sistemi", sayfa](#page-8-0)  [10](#page-8-0)).

UNIX yazıcı sürücüsünü kullanmak için, ilk olarak UNIX yazıcı sürücü paketini yüklemeli ve ardından yazıcıyı kurmalısınız. UNIX yazıcı sürücü [paketini Samsung web sitesinden indirebilirsiniz \(http://www.samsung.com](http://www.samsung.com)  > ürününüzü bulun > Destek veya karşıdan yüklemeler).

### **UNIX yazıcı sürücüsü paketinin kurulumu**

Yükleme işlemi bahsi geçen tüm UNIX OS modelleri için aynıdır.

- **1** Samsung web sitesinden, UNIX Yazıcı Sürücüsü Paketini bilgisayarınıza indirin ve açın.
- **2** Dizin kökü öncelikleri alın. "**su -**"
- **3** UNIX hedef bilgisayara uygun sürücü arşivini kopyalayın.

UNIX OS programınızın detayları için yönetici kılavuzuna bakın.

**4** UNIX yazıcı sürücüsü paketini çıkartın.

Örneğin, IBM AIX üzerinde aşağıdaki komutları kullanın.

"**gzip -d <** paket adını girin **| tar xf -**"

- **5** açılan dizin.
- **6** Yükleme komut dizisini çalıştırın.

#### "**./install –i**"

**install**, UNIX Yazıcı Sürücüsünü paketini yüklemek veya kaldırmak için kullanılan yükleyici komut dizisi dosyasıdır.

Yükleyici komut dizisine izin vermek için, "**chmod 755 install**" komutunu kullanın.

**7** Yükleme sonuçlarını doğrulamak için "**. /install –c**" komutunu çalıştırın.

- **8** Komut satırından "**installprinter**" ı çalıştırın. **Add Printer Wizard** penceresi açılacaktır. Aşağıdaki prosedürlere göre yazıcıyı bu pencerede ayarlayın:
	- Bazı UNIX OS üzerinde, örneğin Solaris 10 üzerinde, yeni eklenen yazıcılar etkinleştirilemeyebilir ve/veya işleri kabul edemeyebilir. Bu durumda, dizin kökü terminali üzerindeki aşağıdaki iki komutu çalıştırın:

"**accept <printer\_name>**"

"**enable <printer\_name>**"

### **Yazıcı sürücü paketinin kaldırılması**

- Hizmet programı sistemde kurulan yazıcıyı silmek için kullanılmalıdır.
	- **a** Terminalden "**uninstallprinter**" komutunu çalıştırın. **Uninstall Printer Wizard** açılacaktır. Açılır listede kurulu yazıcılar listelenecektir.
	- **b** Silinecek yazıcıyı seçin.
	- **c** Yazıcıyı sistemden silmek için **Delete** düğmesini tıklatın.
	- **d** Paketin tümünü kaldırmak için "**. /install –d**" komutunu çalıştırın.
	- **e** Kaldırma sonuçlarını onaylamak için, "**. /install –c**" komutunu çalıştırın.

Yazıcıyı tekrar yüklemek için, ikili değerlerin tekrar yüklenmesi amacıyla "**. /install –i**" ikili sistemleri yeniden yükleyin.

### **Yazıcıyı ayarlama**

UNIX sisteminize yazıcıyı eklemek için, Komut satırından "installprinter"ı çalıştırın. Bu komut, Add Printer Wizard penceresini açacaktır. Aşağıdaki basamaklara göre yazıcıyı bu pencerede yükleyiniz:

- **1** Yazıcının adını yazınız.
- **2** Model listesinden uygun yazıcı modelini seçin.
- **3 Type** alanı içine yazıcının türüne ilişkin herhangi bir açıklama giriniz. Bu, isteğe bağlıdır.
- **4 Description** alanı içinde herhangi bir yazıcı açıklaması belirleyin. Bu, isteğe bağlıdır.
- **5** Location alanında yazıcının konumunu belirtin.
- **6** Ağ bağlantılı yazıcılar için, **Device** metin kutusu içerisine yazıcının IP adresi veya DNS adını yazın. **jetdirect Queue type** ile IBM AIX'de yalnızca DNS adı mümkündür, sayısal IP adresine izin verilmemektedir.
- **7 Queue type**, liste kutusunun karşılığındaki **lpd** veya **jetdirect** gibi bağlantıları gösterir. Ayrıca Sun Solaris OS'de **usb** türü mevcuttur.
- **8** Kopya sayısını ayarlamak için **Copies**'i seçin.
- **9** Kopyaları önceden sıralanmış olarak almak için **Collate** seçeneğini işaretleyin.
- **10** Kopyaları ters sırada almak için **Reverse Order** seçeneğini işaretleyin.
- **11** Bu yazıcıyı varsayılan ayarlarına döndürmek için **Make Default** seçeneğini işaretleyin.
- **12** Yazıcıyı eklemek için **OK** düğmesine basın.

- <span id="page-56-0"></span>• Makineye kablosuz özelliği eklemek istiyorsanız, seçenek listelerini (bkz. ["Mevcut aksesuarlar", sayfa 285\)](#page-283-0) kontrol edin ve sipariş etmek için satış noktasıyla bağlantıya geçin. Kablosuz/NFC kitini (Kablosuz LAN Seçeneği) satın aldığınızda, birlikte verilen Kablosuz Kiti (Kablosuz LAN Seçeneği) Kılavuzunda verilen adımları takip ederek kitin kurulumunu yapın. Kablosuz Kiti (Kablosuz LAN Seçeneği) kurulumu tamamlandıktan sonra, makineyi bu özelliği kullanacak şekilde ayarlayın.
	- Makinenizin kablosuz ağı desteklediğinden emin olun. Modele bağlı olarak kablosuz ağ mevcut olmayabilir (bkz. ["Modellere göre](#page-8-1)  [özellikler", sayfa 10](#page-8-1)).

Kablosuz ağlar yüksek güvenlik gerektirdiğinden, bir erişim noktası ilk kurulduğunda ağ için bir ağ adı (SSID), kullanılan güvenlik türü ve bir Ağ Parolası belirlenir. Makinenin kurulumuna geçmeden önce bu bilgileri ağ yöneticinize sorun.

#### **Kablosuz kurulum yöntemlerinin açıklanması**

Kablosuz ayarlarını makineden veya bilgisayardan yapabilirsiniz. Ayar yöntemini aşağıdaki tablodan seçin.

- Modele veya bulunduğunuz ülkeye bağlı olarak bazı kablosuz ağ kurulum türleri mevcut olmayabilir.
	- Access Points'de parolayı ayarlamanız önemle tavsiye edilir. Eğer parolayı Access Points'de ayarlamazsanız, PC'ler, akıllı telefonlar ve yazıcılar dahil bilinmeyen cihazlardan izin verilmeyen erişime maruz kalabilir. Parola ayarları için Access Point kullanım kılavuzuna bakınız.

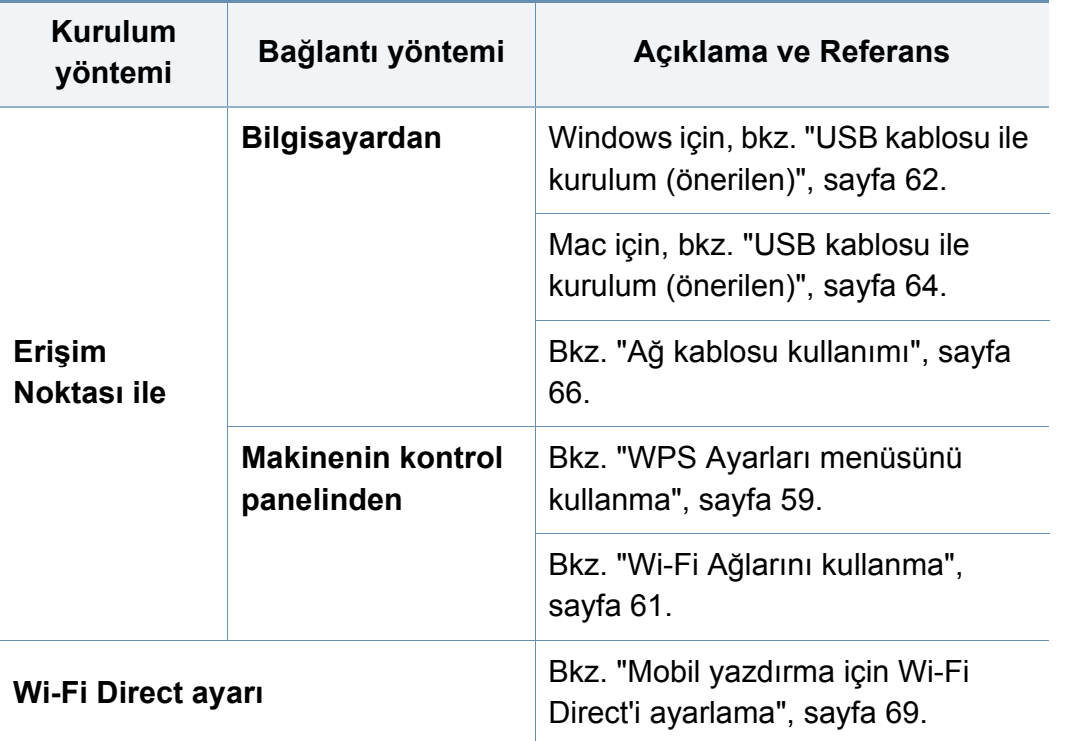

### <span id="page-57-0"></span>**WPS Ayarları menüsünü kullanma**

Makineniz ve erişim noktası (veya kablosuz yönlendirici) WPS (Wi-Fi Protected Setup™) kullanımını destekliyorsa, kablosuz ağ ayarlarını bilgisayar kullanmadan **WPS Settings** menüsünden kolayca yapılandırabilirsiniz.

- Kablosuz ağı altyapı modunda kullanmak istiyorsanız, ağ kablosunun makineden çıkarıldığından emin olun. Erişim Noktasına (veya kablosuz yönlendiriciye) bağlanmak için **WPS (PBC)** düğmesinin kullanılması veya bilgisayardan PIN girilmesi, kullanmakta olduğunuz erişim noktasına (veya kablosuz yönlendiriciye) göre değişir. Kullandığınız erişim noktasının (veya kablosuz yönlendiricinin) kullanım kılavuzuna bakın.
	- Kablosuz ağı ayarlamak için WPS düğmesini kullandığınızda güvenlik ayarları değişebilir. Bunu önlemek için, mevcut kablosuz güvenlik ayarları için WPS seçeneğini kilitleyin. Seçenek adı kullandığınız erişim noktasına (veya kablosuz yönlendiriciye) bağlı olarak farklılık gösterebilir.

#### **Gerekli hazırlık**

- Erişim noktasının (veya kablosuz yönlendiricinin) WPS (Wi-Fi Protected Setup™) kullanımını destekleyip desteklemediğini kontrol edin.
- Makinenizin Wi-Fi Protected Setup™ (WPS) kullanımını destekleyip desteklemediğini kontrol edin.
- Ağa bağlı bilgisayar (yalnızca PIN modu)

### **Tip seçimi**

Makinenizi bir kablosuz ağa bağlamak için kullanabileceğiniz iki yöntem vardır.

- **Düğmeye Basarak Yapılandırma (PBC)** öntemi, makinenizin kontrol panelindeki **WPS Settings** menüsüne ve Wi-Fi Protected Setup™ (WPS) kullanan bir erişim noktasındaki (veya kablosuz yönlendiricideki) ilgili WPS (PBC) düğmesine basarak makinenizi kablosuz ağa bağlayabilmenizi sağlar.
- **Kişisel Tanımlama Numarası (PIN)** yöntemi Wi-Fi Protected Setup™ WPS kullanan bir erişim noktasında (veya kablosuz yönlendiricide) sağlanan PIN bilgisini girerek makinenizi kablosuz ağa bağlayabilmenize yardımcı olur.

### **WPS Bağlantısı**

Makinenizde varsayılan fabrika ayarı olarak **PBC** modu kullanılır ve tipik bir kablosuz ağ ortamında bu modun kullanılmasını öneririz.

### **PBC modunda bağlanma**

#### **Kimlik No** ve **Parola**'yı yazın.

Makinede oturum açarken kullandığınız oturum açma kimliğini, parolayı ve etki alanını kullanın (bkz. ["Oturum Açma", sayfa 232](#page-230-0)). Yeni bir kullanıcı oluşturmak veya parolayı değiştirmek istiyorsanız, bkz. ["Güvenlik sekmesi", sayfa 262.](#page-260-0)

- **1** Görüntü ekranında **Makine Kurulumu** > **Ağ Ayarları** seçeneğine basın.
- **2 Wi-Fi** öğesine basın.
- **3 WPS** > **PBC**'a basın.
- **4 Başlat** düğmesine basın.
- **5** Erişim noktasındaki (veya kablosuz yönlendiricideki) **WPS (PBC)** düğmesine basın.
- **6** Görüntü ekranındaki talimatları izleyin.

Mesajlar görüntü ekranında gösterilmektedir.

#### **PIN modunda bağlanma**

#### **Kimlik No** ve **Parola**'yı yazın.

Makinede oturum açarken kullandığınız oturum açma kimliğini, parolayı ve etki alanını kullanın (bkz. ["Oturum Açma", sayfa 232\)](#page-230-0). Yeni bir kullanıcı oluşturmak veya parolayı değiştirmek istiyorsanız, bkz. ["Güvenlik sekmesi", sayfa 262.](#page-260-0)

- **1** Görüntü ekranında **Makine Kurulumu** > **Ağ Ayarları** seçeneğine basın.
- **2 Wi-Fi** öğesine basın.
- **3 WPS** > **PIN**'a basın.
- **4 Başlat** düğmesine basın.
- **5** Ekranda 8 rakamlı PIN numarası görünür.

İki dakika içinde erişim noktasına (veya kablosuz yönlendiriciye) bağlı bilgisayara sekiz basamaklı PIN numarasını girmeniz gerekir.

**6** Görüntü ekranındaki talimatları izleyin.

Mesajlar görüntü ekranında gösterilmektedir.

#### <span id="page-59-0"></span>**Wi-Fi Ağlarını kullanma**

Başlamadan önce kablosuz ağınızın ağ adını (SSID) ve şifreli ise ağ anahtarını bilmeniz gerekmektedir. Bu bilgiler, kablosuz yönlendirici (erişim noktası) kurulduğunda ayarlanmıştır. Kablosuz ortamınız hakkında bilgiye sahip değilseniz lütfen ağınızı kuran kişiye danışın.

#### **Kimlik No** ve **Parola**'yı yazın.

Makinede oturum açarken kullandığınız oturum açma kimliğini, parolayı ve etki alanını kullanın (bkz. ["Oturum Açma", sayfa 232](#page-230-0)). Yeni bir kullanıcı oluşturmak veya parolayı değiştirmek istiyorsanız, bkz. ["Güvenlik sekmesi", sayfa 262.](#page-260-0)

- **1** Görüntü ekranında **Makine Kurulumu** > **Ağ Ayarları** seçeneğine basın.
- **2 Wi-Fi Ayarları** öğesine basın.
- **3** Makine seçim yapmak üzere mevcut ağların listesini görüntüler. Bir ağ seçildikten sonra, yazıcı ilgili güvenlik anahtarını soracaktır.
- **4** İstediğiniz Wi-Fi ağı seçeneğini seçin.

#### **Windows kullanarak kurulum**

CD olmadan **Samsung Easy Wireless Setup** programına kısayol: Yazıcı sürücüsünü bir kez yükledikten sonra, CD olmadan **Samsung Easy Wireless Setup** programına ulaşabilirsiniz (bkz. ["Yönetim](#page-256-0)  araçlarına eriş[im", sayfa 258\)](#page-256-0).

### <span id="page-60-0"></span>**USB kablosu ile kurulum (önerilen)**

#### **Gerekli hazırlık**

- Erişim noktası
- Ağa bağlı bilgisayar
- Makinenizle birlikte verilmiş olan yazılım CD'si
- Kablosuz ağ arabirimi yüklü makine
- USB kablosu

#### **Altyapı ağı oluşturma**

- **1** USB kablosunun makineye bağlı olup olmadığını kontrol edin.
- **2** Bilgisayarınızı, erişim noktasını ve makineyi açın.

**3** Ürünile birlikte verilen yazılım CD'sini CD-ROM sürücünüze yerleştirin.

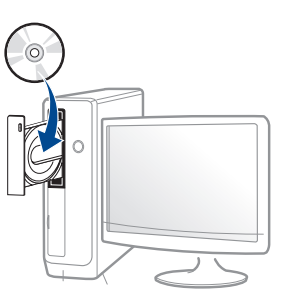

Kurulum penceresi açılmazsa, **Başlat** > **Tüm Programlar** > **Donatılar** > **Çalıştır**'ı tıklatın.

X:\**Setup.exe** yazın ("X" harfi yerine CD-ROM sürücünüzü gösteren harfi kullanın) ve **Tamam**'ı tıklatın.

Windows 8 icin,

Kurulum penceresi açılmazsa **Charms(Düğmeler)**'den **Arama** > **Apps(Uygulamalar)**'ı seçin ve **Çalıştır**'ı aratın. "X" kısmını CD-ROM sürücünüzü temsil eden harfle değiştirerek X:\Setup.exe yazın ve **OK** öğesini tıklatın.

"**Bu diskte yapılacakları seçmek için dokunun.**" açılır penceresi görüntülenirse pencereye tıklayın ve **Run Setup.exe**'yi seçin.

- **4** Kurulum penceresinde kurulum sözleşmelerini inceleyin ve kabul edin. Ardından **İleri** seçeneğini tıklatın.
- **5 Yazıcı Bağlantı Türü** ekranından **Kablosuz** seçeneğini seçin. Ardından **İleri** seçeneğini tıklatın.

**6 Yazıcınızı ilk kez mi kuruyorsunuz?** ekranında, **Evet, Yazıcımın kablosuz ağını kuracağım öğesini seçin.**. Ardından **İleri** düğmesine tıklayın.

Eğer yazıcınız ağa daha önceden bağlı ise, **Hayır, Yazıcım ağıma zaten bağlandı.** öğesini seçin.

**7** Arama işleminden sonra pencerede kablosuz ağ aygıtları görüntülenir. Kullanmak istediğiniz erişim noktasının adını (SSID) seçin ve **İleri** düğmesini tıklatın.

Seçmek istediğiniz ağ adını bulamıyorsanız veya kablosuz yapılandırmayı manüel olarak ayarlamak istiyorsanız, **Gelişmiş Ayar**'ı tıklatın.

- **Kablosuz Ağ Adını girin:** İstediğiniz erişim noktasının SSID adını girin (SSID küçük büyük harf duyarlıdır).
- **Çalışma Modu: Altyapı** öğesini seçin.
- **Kimlik Doğrulaması:** Bir kimlik doğrulama türü seçin. **Açık Sistem:** Kimlik Doğrulama kullanılmamaktadır ve şifreleme, veri güvenliği ihtiyacına bağlı olarak kullanılabilir veya kullanılmayabilir.

**Ortak Anahtar:** Kimlik doğrulama kullanılmaktadır. Doğru WEP anahtarına sahip bir aygıt ağa erişebilir.

**WPA Kişisel veya WPA2 Kişisel:** WPA Ön Paylaşımlı Anahtara dayanarak yazdırma sunucusunun kimliğini doğrulamak için bu seçeneği belirtebilirsiniz. Bu kimlik doğrulamasında, erişim noktası ile erişim noktasına bağlanan her istemci üzerinde elle yapılandırılan ortak bir gizli anahtar (genel olarak Ön Paylaşımlı Anahtar şifre sözcüğü olarak adlandırılır) kullanılır.

• **Şifreleme:** Şifrelemeyi seçin (Yok, WEP64, WEP128, TKIP, AES).

- **Ağ Anahtarı:** Şifreleme ağ anahtarı değerini girin.
- **Confirm Network Key:** Şifreleme ağ anahtarı değerini onaylayın.
- **WEP Anahtar Dizini:** Web Şifrelemeyi kullanıyorsanız, uygun **WEP Anahtar Dizini** seçeneğini belirleyin.
- Erişim noktasında güvenlik ayarları varsa kablosuz ağ güvenliği penceresi görüntülenir.

Erişim noktasının (veya yönlendirici) Ağ Anahtarını girin.

- **8** Ağ bağlantı penceresi belirdiğinde, ağ kablosunun bağlantınısı kesin. Ardından **İleri** seçeneğini tıklatın. Ağ kablo bağlantısı kablosuz aygıtların aranması ile etkileşime girebilir.
- **9** Yazıcınız Wi-Fi Direct'i destekliyorsa ve bu işlev engellenmişse, ilgili ekranı açılacaktır.

Eğer Wi-Fi Direct'i etkinleştirmek istiyorsanız, onay kutusunu işaretleyin ve **İleri** üzerine tıklayın. İstemiyorsanız, **İleri** düğmesini tıklatın.

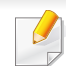

- Kontrol panelini kullanarak Wi-Fi Direct'i başlatabilirsiniz (bkz. ["Wi-Fi](#page-67-1)  [Direct Kurulumu", sayfa 69\)](#page-67-1).
- **Wi-Fi Direct Adı**: Varsayılan Wi-Fi Direct Adı model adıdır ve maksimum uzunluğu 23 karakterdir.
- **Parola ayarı** sayısal bir dizindir ve uzunluğu 8 ~ 64 karakter arasındadır.
- **10** Kablosuz ağ kurulumu tamamlandığında bilgisayar ve makine arasındaki USB kablosunu çıkarın. **İleri**'i tıklatın.
- **11** Kurulum penceresindeki talimatları izleyin.

### **Mac kullanarak kurulum**

### **Gerekli hazırlık**

- Erişim noktası
- Ağa bağlı bilgisayar
- Makinenizle birlikte verilmiş olan yazılım CD'si
- Kablosuz ağ arabirimi yüklü makine
- USB kablosu

### <span id="page-62-0"></span>**USB kablosu ile kurulum (önerilen)**

- **1** Makinenin bilgisayarınıza bağlı ve açık olduğundan emin olun.
- **2** Ürünile birlikte verilen yazılım CD'sini CD-ROM sürücünüze yerleştirin.
- **3 Finder** üzerinde görünen CD-ROM birimini seçin.
- **4 Install Software** simgesine çift tıklayın.
- **5** Lisans sözleşmesini okuyun ve yüklemeyi kabul ettiğinizi belirten seçeneği işaretleyin.
- **6 Install**'ye tıklayın. Makine işlemleri için gereken bileşenlerin tümü yüklenir.

**Customize** düğmesine tıklarsanız, yüklenecek bileşenleri teker teker seçebilirsiniz.

**7** Parolayı girin ve **OK** (ya da **Install Software**) düğmesine tıklayın.

**8 Configuration of Wireless network**'den **Printer Connection Type**'nı seçin ve **Continue**'a tıklayın.

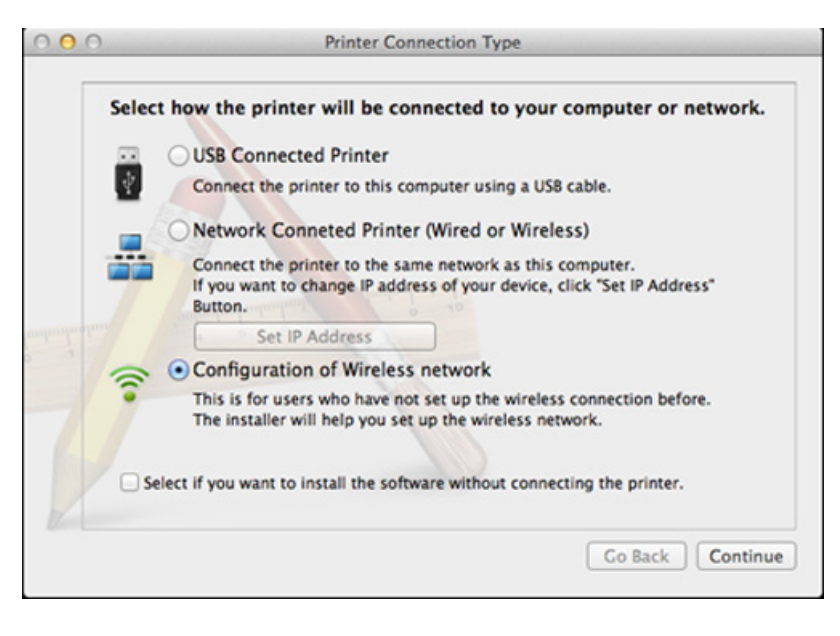

- **9** Arama işleminden sonra pencerede kablosuz ağ aygıtları görüntülenir. Kullanmak istediğiniz erişim noktasının adını (SSID) seçin ve **Next** düğmesini tıklatın.
	- Kablosuz yapılandırmayı kendiniz ayarladığınızda **Advanced Setting** düğmesini tıklatın.
		- **Enter the wireless Network Name:** İstediğiniz erişim noktasının SSID adını girin (SSID küçük büyük harf duyarlıdır).
		- **Operation Mode: Infrastructure** öğesini seçin.

• **Authentication:** Bir kimlik doğrulama türü seçin.

**Open System:** Kimlik Doğrulama kullanılmamaktadır ve şifreleme, veri güvenliği ihtiyacına bağlı olarak kullanılabilir veya kullanılmayabilir.

**Shared Key:** Kimlik doğrulama kullanılmaktadır. Doğru WEP anahtarına sahip bir aygıt ağa erişebilir.

**WPA Personal veya WPA2 Personal:** WPA Ön Paylaşımlı Anahtara dayanarak yazdırma sunucusunun kimliğini doğrulamak için bu seçeneği belirtebilirsiniz. Bu kimlik doğrulamasında, erişim noktası ile erişim noktasına bağlanan her istemci üzerinde elle yapılandırılan ortak bir gizli anahtar (genel olarak Ön Paylaşımlı Anahtar şifre sözcüğü olarak adlandırılır) kullanılır.

- **Encryption:** Şifrelemeyi seçin (Yok, WEP64, WEP128, TKIP, AES)
- **Network Key:** Şifreleme ağ anahtarı değerini girin.
- **Confirm Network Key:** Şifreleme ağ anahtarı değerini onaylayın.
- **WEP Key Index:** Web Şifrelemeyi kullanıyorsanız, uygun **WEP Key Index** seçeneğini belirleyin.

Erişim noktasında güvenlik etkin halde ise, kablosuz ağ güvenliği penceresi görüntülenir.

Erişim noktasının (veya yönlendirici) Ağ Anahtarını girin.

**10** Yazıcınız Wi-Fi Direct'i destekliyorsa ve bu işlev engellenmişse, ilgili ekranı açılacaktır.

Eğer Wi-Fi Direct'i etkinleştirmek istiyorsanız, onay kutusunu işaretleyin ve **Next** üzerine tıklayın. İstemiyorsanız, **Next** üzerine tıklayın.

**Wireless Settings** 

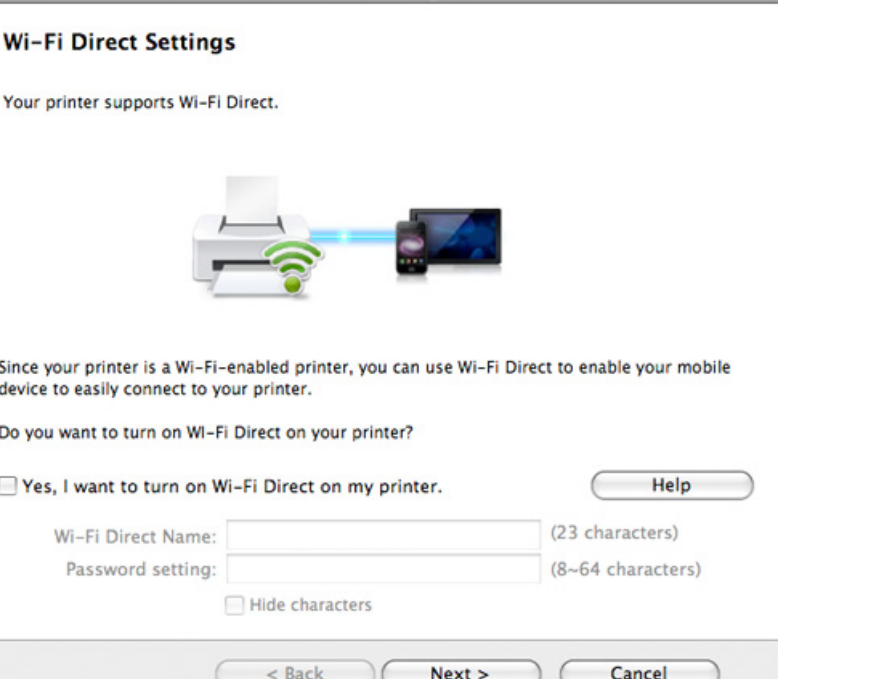

- Kontrol panelini kullanarak Wi-Fi Direct'i başlatabilirsiniz (bkz. ["Wi-Fi](#page-67-1)  [Direct Kurulumu", sayfa 69\)](#page-67-1).
	- **Wi-Fi Direct Name**: Varsayılan Wi-Fi Direct Adı model adıdır ve maksimum uzunluğu 22 karakterdir.
	- **Password setting** sayısal bir dizindir ve uzunluğu 8 ~ 64 karakter arasındadır.
- **11** Kablosuz ağ ayarları tamamlandığında bilgisayar ve makine arasındaki USB kablosunu çıkarın.
- **12** Kablosuz ağ kurulumu tamamlanmıştır. Yükleme tamamlandıktan sonra, **Quit** düğmesini tıklatın.

### <span id="page-64-0"></span>**Ağ kablosu kullanımı**

Ağ yapılandırmanız hakkında daha fazla bilgi için ağ yöneticinize veya kablosuz ağınızı kuran kişiye başvurun.

Makineniz ağ uyumlu bir makinedir. Makinenizi ağınızda kullanabilmek için bazı yapılandırma yordamları gerçekleştirmeniz gerekir.

### **Gerekli hazırlık**

- Erişim noktası
- Ağa bağlı bilgisayar
- Makinenizle birlikte verilmiş olan yazılım CD'si
- Kablosuz ağ arabirimi yüklü makine
- Ağ kablosu

### **Bir ağ yapılandırma raporunun yazdırılması**

Bir ağ yapılandırma raporu yazdırarak makinenizin ağ ayarlarını görebilirsiniz.

Bkz. "Diğ[er ayarlar", sayfa 237](#page-235-0).

### **SetIP Programı (Windows) kullanarak IP ayarı**

Bu program, makinenizin ağ IP adresinin elle ayarlanmasını sağlar ve makineyle iletişim kurmak için MAC adresini kullanır. MAC adresi ağ arabiriminin donanım seri numarasıdır ve **Ağ Yapılandırma Raporu**'nda bulunabilir.

Bkz. "Ağ [ayarları \(TCP/IP\)", sayfa 43.](#page-41-0)

### **Makinenin kablosuz ağının yapılandırılması**

Başlamadan önce kablosuz ağınızın ağ adını (SSID) ve şifreli ise ağ anahtarını bilmeniz gerekmektedir. Bu bilgiler, kablosuz yönlendirici (erişim noktası) kurulduğunda ayarlanmıştır. Kablosuz ortamınız hakkında bilgiye sahip değilseniz lütfen ağınızı kuran kişiye danışın.

Kablosuz bağlantı parametrelerini yapılandırmak için **SyncThru™ Web Service** uygulamasını kullanabilirsiniz.

### **SyncThru™ Web Service uygulamasını kullanma**

Kablosuz parametre yapılandırmasına başlamadan önce kablo bağlantı durumunu kontrol edin.

- **1** <sup>A</sup>ğ kablosunun makineye bağlı olup olmadığını denetleyin. Bağlı değilse, makineyi standart bir ağ kablosuyla bağlayın.
- **2 internet Gezgini, Safari veya Firefox benzeri bir web tarayıcıyı** başlatın ve tarayıcı penceresinde makinenizin yeni IP adresini girin. Örneğin

http://192,168,1,133/

**3 Oturum Aç** internet sitesinin sağ üst köşesinde SyncThru™ Web Service düğmesine tıklayın.

**4 Kimlik No** ve **Parola**'yı yazın.

Makinede oturum açarken kullandığınız oturum açma kimliğini, parolayı ve etki alanını kullanın (bkz. ["Oturum Açma", sayfa 232\)](#page-230-0).

Yeni bir kullanıcı oluşturmak veya parolayı değiştirmek istiyorsanız, bkz. ["Güvenlik sekmesi", sayfa 262](#page-260-0).

- **5 SyncThru™ Web Service** penceresi açıldığında, **Ağ Ayarları** öğesini tıklatın.
- **6 Wi-Fi** > **Sihirbaz**'a tıklayın.
- **7** Listeden bir **Ağ Adı (SSID)** seçin.
- **8 İleri**'i tıklatın.

Kablosuz güvenlik ayarları penceresi belirirse kayıtlı parolayı (ağ parolası) girin ve **İleri** düğmesini tıklatın.

**9** Onay penceresi görüntülenir; kablosuz ağ kurulumunuzu kontrol edin. Kurulum doğru ise **Uygula** düğmesini tıklatın.

#### **Wi-Fi ağını açma/kapatma**

- **1** <sup>A</sup>ğ kablosunun makineye bağlı olup olmadığını denetleyin. Bağlı değilse, makineyi standart bir ağ kablosuyla bağlayın.
- **2** İnternet Gezgini, Safari veya Firefox benzeri bir web tarayıcıyı başlatın ve tarayıcı penceresinde makinenizin yeni IP adresini girin. Örneğin

http://192,168,1,133/

- **3** SyncThru™ Web Service internet sitesinin sağ üst köşesinde **Oturum Aç** öğesine tıklatın.
- **4 Kimlik No** ve **Parola**'yı yazın.

Makinede oturum açarken kullandığınız oturum açma kimliğini, parolayı ve etki alanını kullanın (bkz. ["Oturum Açma", sayfa 232\)](#page-230-0).

- Yeni bir kullanıcı oluşturmak veya parolayı değiştirmek istiyorsanız, bkz. ["Güvenlik sekmesi", sayfa 262.](#page-260-0)
- **5 SyncThru™ Web Service** penceresi açıldığında, **Ağ Ayarları** öğesini tıklatın.
- **6 Wi-Fi** öğesine tıklayın.
- **7** Wi-Fi ağını açıp kapatabilirsiniz.

#### <span id="page-67-0"></span>**Mobil yazdırma için Wi-Fi Direct'i ayarlama**

Wi-Fi Direct, Wi-Fi Direct özellikli bir yazıcı ile mobil cihaz arasında güvenli ve kullanımı kolay birebir bir bağlantıdır.

Wi-Fi Direct ile, yazıcınızı bir erişim noktasına bağlarken aynı zamanda bir Wi-Fi Direct ağına bağlayabilirsiniz. Ayrıca, birden fazla kullanıcının Wi-Fi Direct ve bir kablolu ağa erişebilmesi ve buradaki belgeleri yazdırabilmesi için bir kablolu ağ ve Wi-Fi Direct ağını eş zamanlı olarak kullanabilirsiniz.

- Mobil aygıtınızı yazıcının Wi-Fi Direct uygulaması yoluyla internete bağlayamazsınız.
	- Desteklenen protokol listesi modelinizden farklı olabilir; Wi-Fi Direct ağları IPv6, ağ filtreleme, IPSec, WINS ve SLP hizmetlerini desteklemez.
- Wi-Fi Direct yoluyla bağlanabilen maksimum cihaz sayısı 4'tür.

### <span id="page-67-1"></span>**Wi-Fi Direct Kurulumu**

Wi-Fi Direct özelliğini aşağıdaki yöntemlerle etkin duruma getirebilirsiniz.

#### **Makineden**

- **1** Görüntü ekranında **Makine Kurulumu** > **Ağ Ayarları** seçeneğine basın.
- **2 Kimlik No** ve **Parola'yı yazın.**

Makinede oturum açarken kullandığınız oturum açma kimliğini, parolayı ve etki alanını kullanın (bkz. ["Oturum Açma", sayfa 232\)](#page-230-0).

- Yeni bir kullanıcı oluşturmak veya parolayı değiştirmek istiyorsanız, bkz. ["Güvenlik sekmesi", sayfa 262.](#page-260-0)
- **3 Wi-Fi** öğesine basın.
- **4 Wi-Fi Direct**'e dokunun.
- **5 Wi-Fi Direct**'i etkinleştirin.

#### **Ağa bağlı bilgisayardan**

Yazıcınız bir ağ kablosu veya kablosuz erişim noktası kullanıyorsa, SyncThru™ Web Service yoluyla Wi-Fi Direct'i etkinleştirebilir ve yapılandırabilirsiniz.

- **1 SyncThru™ Web Service** üzerinden, **Ayarlar** > **Ağ Ayarları** > **Wi-Fi** > **Wi-Fi Direct™**'i seçin.
- **2 Wi-Fi Direct**™'i etkinleştirin ve diğer seçenekleri belirleyin.

### **Mobil cihazın kurulumu**

- Yazıcıdan Wi-Fi Direct'i ayarladıktan sonra, Wi-Fi Direct ayarını yapacağınız mobil cihazın kullanıcı kılavuzuna bakınız.
- Wi-Fi Direct'i ayarladıktan sonra, akıllı telefonunuzdan yazdırmak istediğinizde yazdırmak için mobil yazdırma uygulamasını (örneğin: Samsung Mobile printer) yüklemeniz gerekir.
	- Mobil cihazınızdan bağlanmak istediğiniz yazıcıyı bulduktan sonra, yazıcıyı seçtiğinizde yazıcı LED ışığı yanıp sönecektir. Yazıcının WPS düğmesine bastığınızda, mobil cihazınıza bağlanacaktır.
		- Mobil cihazınız Wi-Fi Direct'i desteklemiyorsa, WPS düğmesine basmak yerine bir yazıcının "Ağ Anahtarı"nı girmeniz gerekir.

### **Kablosuz ağda sorun giderme**

Makinenizi ağda kullanırken sorunla karşılaşırsanız aşağıdakileri kontrol edin.

- Erişim noktası (kablosuz yönlendirici) ile ilgili bilgi için bu aygıtların kendi kullanım kılavuzlarına bakın.
- Bilgisayarınız, erişim noktası (veya kablosuz yönlendirici) ya da makine açık olmayabilir.
- Makinenin yakınındaki alıcıyı kontrol edin. Yönlendirici makineden uzaktaysa veya aralarında engel varsa sinyal almada sorun yaşayabilirsiniz.
- Erişim noktasını (veya kablosuz yönlendiriciyi), makineyi ve bilgisayarı açıp kapatın. Bazen aygıtları açıp kapatmak ağ iletişimini düzeltebilir.
- Güvenlik duvarı yazılımının (V3 veya Norton) iletişimi engelleyip engellemediğini kontrol edin.

Bilgisayar ve makine aynı ağa bağlıysa ve aramada birbirlerini bulamıyorlarsa, güvenlik duvarı yazılımı iletişimi engelliyor olabilir. Bu özelliği kapatmak için yazılımın kullanım kılavuzuna bakın ve makineyi aramayı tekrar deneyin.

- Makinenin IP adresinin doğru bir şekilde ayrılıp ayrılmadığını kontrol edin. IP adresini, ağ yapılandırma raporu yazdırarak kontrol edebilirsiniz.
- Erişim noktasında (veya kablosuz yönlendiricide) yapılandırılmış bir güvenlik (parola) olup olmadığını kontrol edin. Parola varsa erişim noktası (veya kablosuz yönlendirici) yöneticisine başvurun.

• Makinenin IP adresini kontrol edin. Makinenin sürücüsünü tekrar yükleyin ve makineye ağ üzerinde bağlanma ayarlarını değiştirin. DHCP'nin özellikleri nedeniyle, makine uzun süre kullanılmazsa veya erişim noktası sıfırlanırsa ayrılmış IP adresi değişebilir.

DHCP sunucusunu erişim noktası (veya kablosuz yönlendirici) üzerinde yapılandırırken ürünün MAC adresini kaydedin. Ardından MAC adresi ile belirlenen IP adresini her zaman kullanabilirsiniz. Bir ağ yapılandırma raporu yazdırarak makinenizin Mac adresini görebilirsiniz.

- Kablosuz ortamı kontrol edin. Erişim noktasına (veya kablosuz yönlendiriciye) bağlanmadan önce kullanıcı bilgileri yazmanızı gerektiren altyapı ortamındaki ağa bağlanamayabilirsiniz.
- Bu makine yalnızca IEEE 802.11 b/g/n ve Wi-Fi standartlarını destekler. Diğer kablosuz bağlantı türleri (örn. Bluetooth) desteklenmez.
- Makine kablosuz ağ kapsamındadır.
- Makine kablosuz sinyalleri etkileyebilecek engellerden uzak bir şekilde yerleştirilmiştir.

Erişim noktası (veya kablosuz yönlendirici) ile makine arasındaki büyük metal nesneleri kaldırın.

Makine ve kablosuz erişim noktası (veya kablosuz yönlendirici) arasında metal ya da beton malzeme içeren duvar, sütun veya kolon bulunmadığından emin olun.

• Makine kablosuz sinyalleri bozabilecek diğer elektronik aygıtlardan uzak bir şekilde yerleştirilmiştir.

Mikrodalga fırın ve bazı Bluetooth cihazlar gibi pek çok cihaz kablosuz sinyali etkileyebilir.

- Erişim noktanızın (veya kablosuz yönlendiricinin) yapılandırması her değiştiğinde, ürünün kablosuz ağ kurulumunu yeniden yapmalısınız.
- Wi-Fi Direct yoluyla bağlanabilen maksimum cihaz sayısı 4'tür.

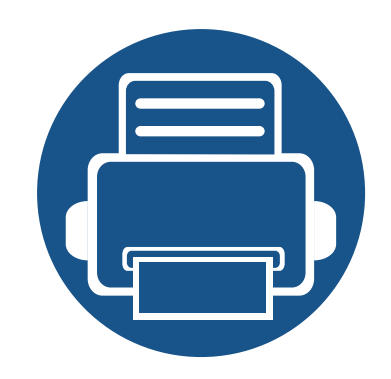

# **4. Ortam ve Tepsi**

Bu bölümde orijinalleri ve yazdırma ortamını makinenize nasıl yerleştireceğiniz hakkında bilgiler verilmektedir.

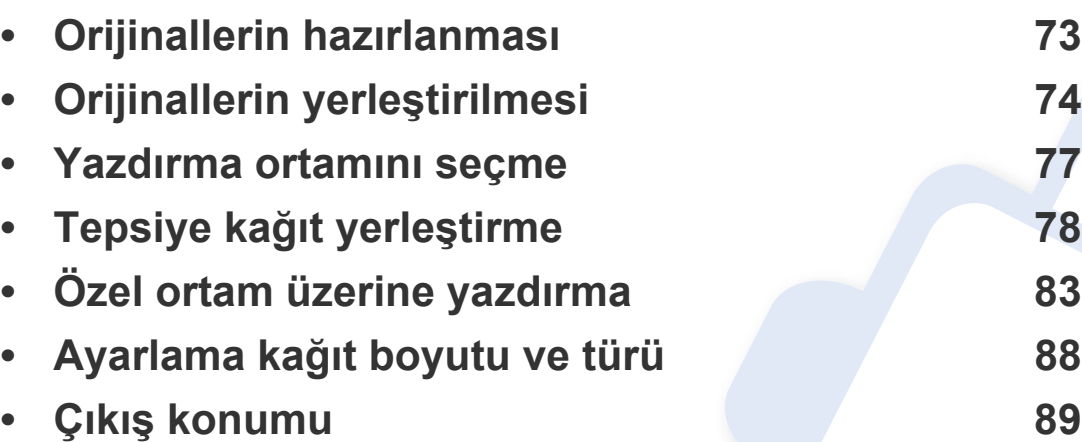

### <span id="page-71-0"></span>**Orijinallerin hazırlanması**

- 76 x 127mm'den küçük veya 216 x 356 mm'den büyük kağıt yerleştirmeyin.
- Kağıt sıkışması, düşük baskı kalitesi, makine hasarını önlemek için aşağıdaki tipte kağıtları kullanmayın.
	- Karbon kağıdı ve ya da arkası karbonlu kağıt
	- Kaplamalı kağıt
	- İnce parlak kağıt ya da çok ince kağıt
	- Kırışık ya da buruşmuş kağıt
	- Bükülmüş ya da kıvrılmış kağıt
	- Yırtık kağıt
- Yüklemeden önce tüm zımbaları ve ataçları çıkarın.
- Yerleştirmeden önce kağıt üzerindeki her türlü tutkal, mürekkep veya düzeltme sıvısının tamamen kuruduğundan emin olun.
- Farklı boyutlarda ya da ağırlıklarda kağıt içeren orijinalleri yerleştirmeyin.
- Kitapçık, broşür, asetat ya da başka sıradışı özelliklere sahip belgeler yerleştirmeyin.
# **Orijinallerin yerleştirilmesi**

Kopyalama, tarama veya faks gönderme amacıyla orijinal bir belge yerleştirmek için tarayıcı camını veya belge besleyiciyi kullanabilirsiniz.

Bu kullanım kılavuzundaki resimler, makinenizin seçeneklerine veya modeline bağlı olarak makinenizden farklı olabilir. Makine tipinizi kontrol edin (bkz. ["Önden görünüm", sayfa 21](#page-19-0)).

### **Tarayıcı camı üzerinde**

Tarayıcı camını kullanarak, orijinalleri kopyalayabilir ya da tarayabilirsiniz. Özellikle renkli ya da gri ölçekli resimler için en iyi tarama kalitesini elde edebilirsiniz. Belge besleyicide orijinal belge olmadığından emin olun. Belge besleyicide bir orijinal belge tespit edilirse, makine tarayıcı camındaki orijinale göre buna öncelik tanımaktadır.

**1** Tarayıcı kapağını kaldırıp açın.

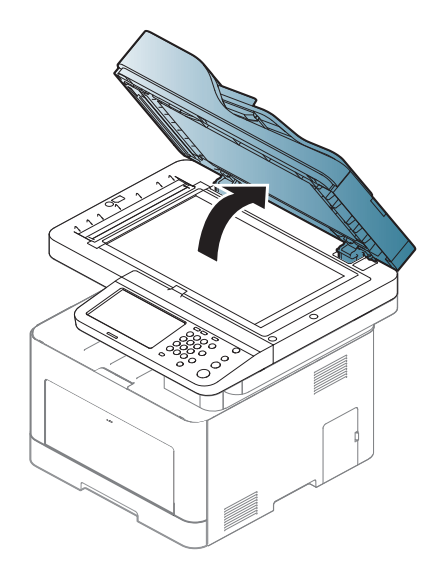

# **Orijinallerin yerleştirilmesi**

**2** Tarayıcı camına orijinali, yüzü aşağı gelecek şekilde yerleştirin. Bunu camın sol üst köşesindeki giriş kılavuzu ile hizalayın.

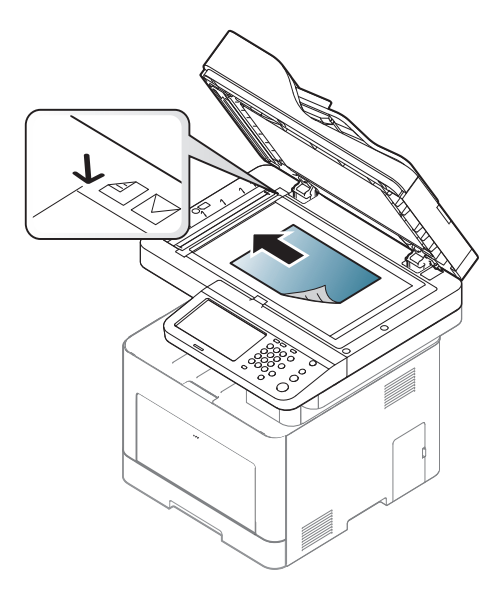

- **3** Tarayıcı kapağını kapatın.
	- Fotokopi sırasında tarayıcı kapağının açık bırakılması, kopya kalitesini ve toner tüketimini olumsuz etkileyebilir.
		- Tarayıcı camının üzerindeki toz, baskıda siyah noktalara neden olabilir. Daima temiz tutun (bkz. ["Makinenin temizlenmesi", sayfa](#page-300-0)  [302\)](#page-300-0).
		- Kitap ya da dergi sayfası kopyalıyorsanız, tarayıcı kapağını, menteşeler durdurucu tarafından yakalanana kadar kaldırın ve kapağı kapatın. Eğer kitap ya da dergi 30 mm'den daha kalınsa, kopyalamaya tarayıcı kapağı açık halde başlayın.
- 
- Tarayıcı camını kırmamaya özen gösterin. Yaralanabilirsiniz.
- Tarayıcı kapağını kapatırken ellerinize dikkat edin. Tarayıcı kapağı ellerinizin üzerine düşebilir ve yaralanabilirsiniz.
- Kopyalama ya da tarama sırasında tarayıcı içerisinden ışığa bakmayın. Gözlerinize zarar verebilirsiniz.

### **Belge besleyicide**

Çift Tarama Belge Besleyici (DSDF) kullanarak, bir iş için 50 sayfa kağıt (80  $g/m<sup>2</sup>$ ) yerleştirebilirsiniz.

**1** Orijinalleri yerleştirmeden önce sayfaların ayrılması için, kağıt destesinin kenarını bükün veya havalandırın.

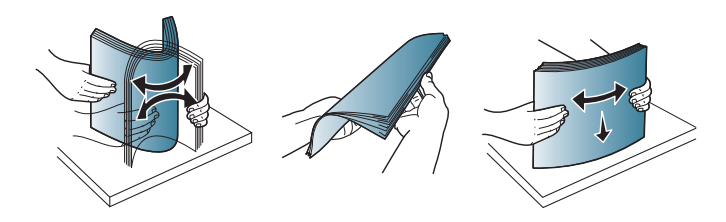

# **Orijinallerin yerleştirilmesi**

**2** Orijinali yüzü yukarı bakacak şekilde belge besleyici giriş tepsisine yerleştirin. Orijinal destesinin alt tarafının, belge giriş tepsisinde işaretli kağıt boyutuna uygun olduğundan emin olun.

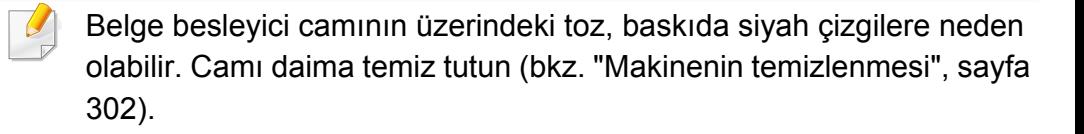

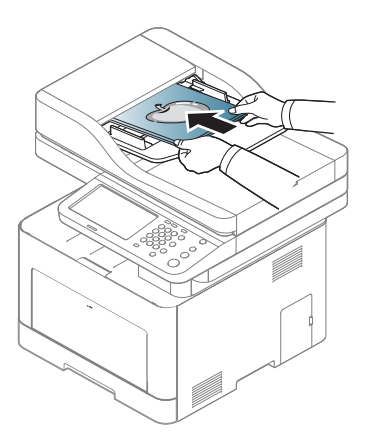

**3** Belge besleyici genişlik kılavuzlarını kağıt boyutuna göre ayarlayın.

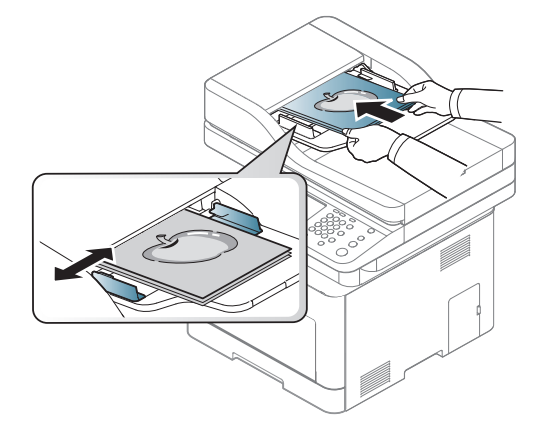

# **Yazdırma ortamını seçme**

Düz kağıt, zarf, etiket ve asetat gibi çeşitli baskı malzemelerinin üzerine yazdırabilirsiniz. Her zaman makinenizin kullanım talimatlarına uygun yazdırma ortamı kullanın.

#### **Yazdırma ortamını seçmek için izlenecek kurallar**

Bu kullanım kılavuzunda belirtilen kurallara uymayan yazdırma ortamı aşağıdaki sorunlara neden olabilir:

- Düşük yazdırma kalitesi
- Daha fazla kağıt sıkışması
- Makinenin erken yıpranması

Ağırlık, bileşim, tanecik ve nem içeriği gibi özellikler makinenin performansını ve çıktı kalitesini etkileyen önemli faktörlerdir. Yazdırma malzemelerini seçerken aşağıdaki noktaları göz önünde bulundurun:

- Makinenize uygun yazdırma ortamının türü, boyutu ve ağırlığı yazdırma ortamı özelliklerinde açıklanacaktır (bkz. ["Yazdırma ortamı özellikleri",](#page-354-0)  [sayfa 356](#page-354-0)).
- Arzu edilen sonuç: Seçtiğiniz yazdırma ortamı projeniz için uygun olmalıdır.
- Parlaklık: Bazı yazdırma ortamları diğerlerinden daha beyazdır ve daha keskin, daha canlı görüntüler oluştururlar.
- Yüzey pürüzsüzlüğü: Yazdırma ortamının düzgünlüğü, baskının kağıt üzerindeki görünümünün netliğini etkiler.
- Bazı yazdırma ortamları, bu kullanım kılavuzunda belirtilen tüm kurallara uyuyor olmasına karşın yine de tatmin edici sonuçlar ortaya çıkarmayabilir. Bunun nedeni kağıt özellikleri, yanlış kullanım, uygun olmayan sıcaklık ve nem seviyeleri ya da kontrol edilemeyen diğer değişkenler olabilir.
	- Çok miktarda yazdırma ortamı satın almadan önce, aldığınız ürünün bu kullanım kılavuzunda belirtilen gereklilikleri karşıladığından emin olun.
- 
- Bu özellikleri taşımayan yazdırma ortamlarının kullanılması, sorunlara yol açabilir veya onarım gerektirebilir. Bu onarımlar, Samsung garantisi veya hizmet anlaşmaları kapsamında değildir.
- Tepsiye koyulan kağıt miktarı kullanılan ortam türüne göre değişiklik gösterebilir (bkz. ["Yazdırma ortamı özellikleri", sayfa 356\)](#page-354-0).
- Bu makinede mürekkep püskürtmeli fotoğraf kağıdı kullanmamaya dikkat edin. Makineye zarar verebilir.
- Yanıcı olmayan yazdırma ortamlarının kullanılması yangına sebep olabilir.
- Belirtilen yazdırma ortamını kullanın (bkz. ["Yazdırma ortamı](#page-354-0) [özellikleri", sayfa 356\)](#page-354-0).

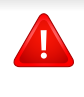

Yanıcı olmayan ortamların kullanılması veya yazıcı içinde yabancı cisimlerin bırakılması ünitenin aşırı ısınmasına ve nadir de olsa yangına sebep olabilir.

Tepsiye koyulan kağıt miktarı kullanılan ortam türüne göre değişiklik gösterebilir (bkz. ["Yazdırma ortamı özellikleri", sayfa 356](#page-354-0)).

### <span id="page-76-0"></span>**Tepsiye genel bakış**

Boyutu değiştirmek için kağıt kılavuzlarını ayarlamanız gerekir.

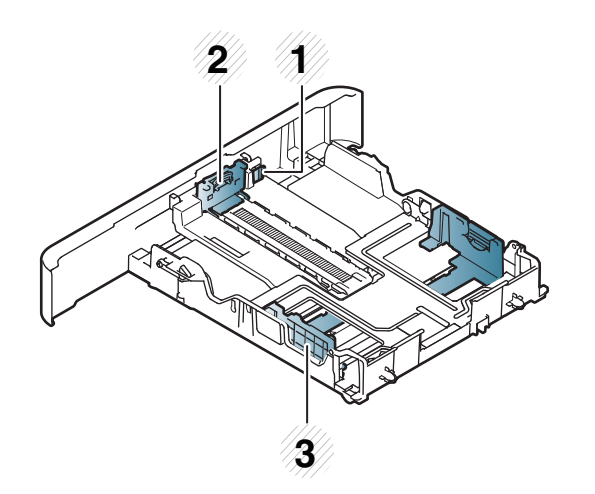

- **1** Tepsi uzatma kolu
- **2** Kağıt uzunluğu kılavuzu
- **3** Kağıt genişliği kılavuzu

#### **Legal boyutlu kağıt için**

Düğmeye gösterildiği gibi basın ve tepsiyi çıkarın.

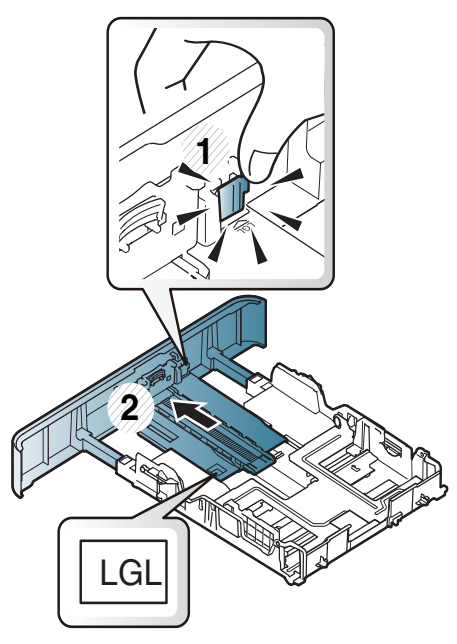

Bu kullanım kılavuzundaki resimler, makinenizin seçeneklerine veya modeline bağlı olarak makinenizden farklı olabilir. Makine tipinizi kontrol edin (bkz. ["Tepsiye genel bakı](#page-76-0)ş", sayfa 78).

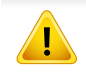

Kılavuzu ayarlamazsanız, kağıt ayarlama, görüntü kayması veya kağıt sıkışmaları meydana gelebilir.

### **Tepsi 1 / isteğe bağlı tepsi**

**1** Kağıt tepsisini çekerek çıkarın.

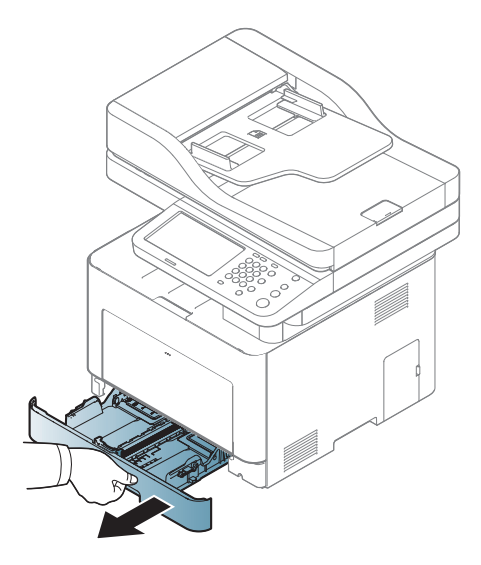

**2** Kağıt genişliği kılavuzu ve kağıt uzunluğu kolunu sıkıştırarak boyuta göre ayarlamak için tepsinin altında işaretlenmiş olan doğru kağıt boyutu yuvasına yerleştirin (bkz. ["Tepsiye genel bakı](#page-76-0)ş", sayfa 78).

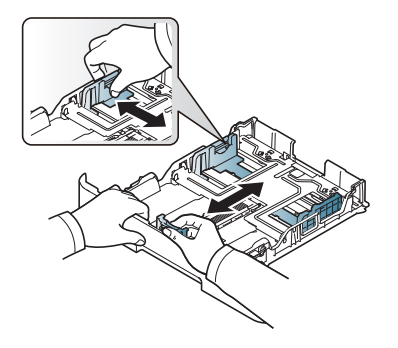

**3** Kağıtları yerleştirmeden önce sayfaların ayrılması için kağıt destesinin kenarını bükün veya havalandırın.

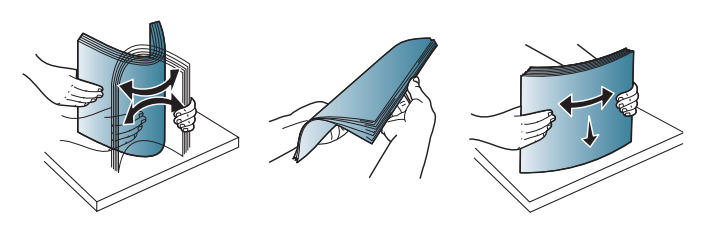

**4** Kağıdı tepsi içerisine koyduktan sonra, kağıt genişliği kılavuzlarını ve kağıt uzunluğu kılavuzunu sıkın.

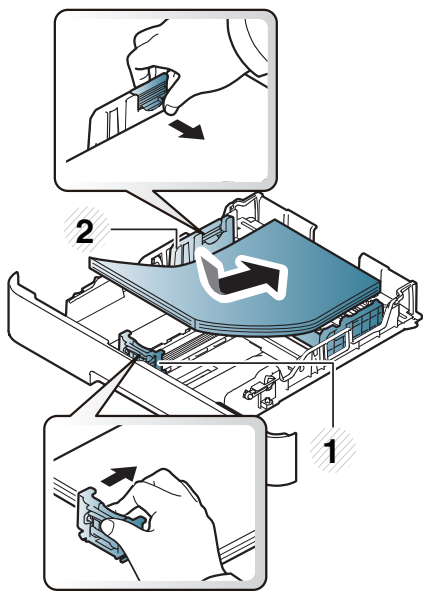

- **1** Kağıt uzunluğu kılavuzu
- **2** Kağıt genişliği kılavuzu

- 
- Kağıt genişliği kılavuzunu, malzemenin bükülmesine neden olacak biçimde fazla ileri itmeyin.
- Kağıt genişliği kılavuzunu ayarlamazsanız, kağıt sıkışmaları meydana gelebilir.

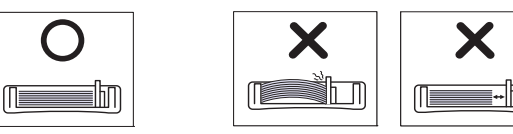

• Ön kenarı kıvrılmış kağıtları kullanmayın, kağıdın sıkışmasına veya kırışmasına yol açabilir.

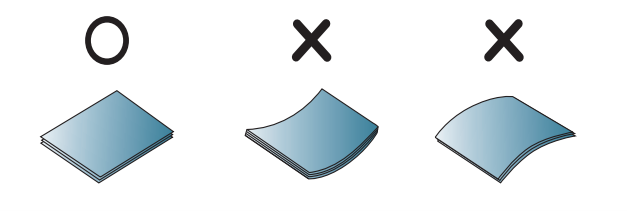

**5** Tepsiyi makineye geri yerleştirin.

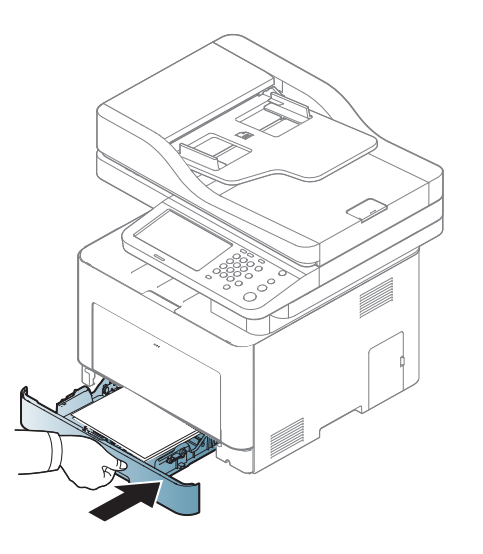

**6** Bir belgeyi yazdırırken, tepsi için kağıt tipi ve boyutunu belirleyin (bkz. "Ayarlama kağ[ıt boyutu ve türü", sayfa 88](#page-86-0)).

#### **Çok amaçlı tepsi**

Çok amaçlı tepsiye kartpostal, not kartı ve zarf gibi özel boyut ve türlerde yazdırma malzemesi yerleştirilebilir (bkz. ["Yazdırma ortamı özellikleri",](#page-354-0)  [sayfa 356](#page-354-0)).

### **Çok amaçlı tepsinin kullanımı hakkında ipuçları**

- Çok amaçlı tepsiye bir seferde yalnızca tek tür, boyut ve ağırlık özelliğine sahip yazdırma ortamı yerleştirin.
- Kağıt sıkışmalarını önlemek için, çok amaçlı tepside kağıt varken baskı yaparken kağıt eklemeyin. Bu durum diğer yazdırma malzemeleri için de geçerlidir.
- Kağıt sıkışmaları ve baskı kalitesi sorunları yaşamamak için her zaman belirtilen yazdırma ortamını yerleştirin (bkz. ["Yazdırma ortamı](#page-354-0) [özellikleri", sayfa 356\)](#page-354-0).
- Kartpostal, zarf ve etiketleri çok amaçlı tepsiye yerleştirmeden önce kıvrılmış kısımlarını düzeltin.
- **1** Çok amaçlı tepsinin serbest bırakma düğmesine basın ve açmak için aşağıya ittirin.

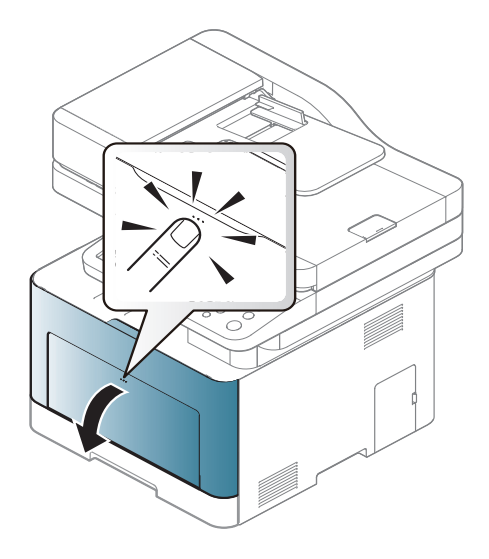

**2** Kağıdı yerleştirin.

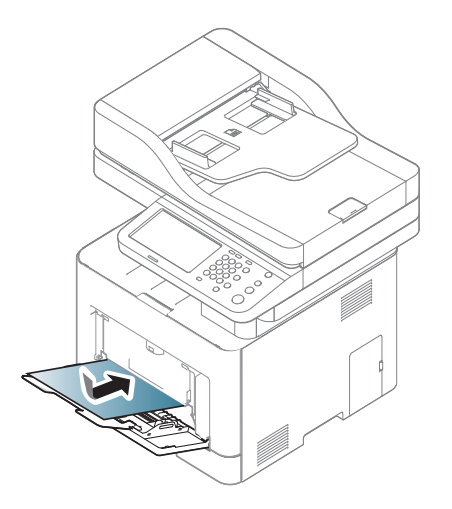

**3** Çok amaçlı tepsinin kağıt genişlik kılavuzlarını sıkın ve bunları kağıdın genişliğine göre ayarlayın. Üzerlerinde çok fazla kuvvet uygulamayın; aksi takdirde kağıt kıvrılarak sıkışma veya kaymalara neden olabilir.

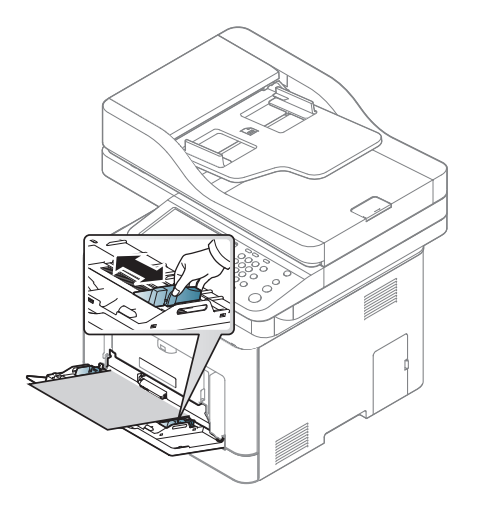

- 
- Özel ortama yazdırırken, yerleştirme kuralına uymanız gerekir. (Bkz. ["Özel ortam üzerine yazdırma", sayfa 83](#page-81-0)).
- Çok amaçlı tepsiyi kullanarak yazdırırken kağıtlar üst üste geldiğinde, tepsi 1'i açın ve üst üste gelen kağıtları çıkarıp yeniden yazdırmayı deneyin.
- **4** Bir belgeyi yazdırırken, tepsi için kağıt tipi ve boyutunu belirleyin (bkz. "Ayarlama kağ[ıt boyutu ve türü", sayfa 88\)](#page-86-0).

<span id="page-81-0"></span>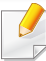

Bir kağıt eşleşmeme hatası olmadan yazdırmak için makinedeki ve sürücüdeki kağıt ayarı eşleşmelidir.

- Makinenin kağıt ayarlarını Samsung Easy Printer Manager programından veya SyncThru™ Web Service'den ayarlayabilirsiniz.
	- Makineniz yerel ağa bağlıysa, makine ayarlarını **Samsung Easy Printer Manager** > **Gelişmiş Ayar** > **Aygıt Ayarları** üzerinden yapabilirsiniz (bkz. ["Samsung Kolay Yazıcı Yöneticisi Kullanımı",](#page-270-0)  [sayfa 272\)](#page-270-0).
	- Makineniz ağa bağlıysa, makine ayarını **SyncThru™ Web Service** > **Ayarlar** sekmesi > **Makine Ayarları** üzerinden yapabilirsiniz (bkz. ["SyncThru™ Web Service", sayfa 259](#page-257-0)).
- Kontrol panelinden **Makine Kurulumu** > **Tepsi Ayarları** > **Ayarlar** > istediğiniz tepsiyi seçin > **Kağit Boyutu** veya **Kağit Tipi** düğmesini kullanarak ayarlayabilirsiniz.

Her sayfa için kağıt ağırlıklarını görmek için, bkz. ["Yazdırma ortamı](#page-354-0) [özellikleri", sayfa 356.](#page-354-0)

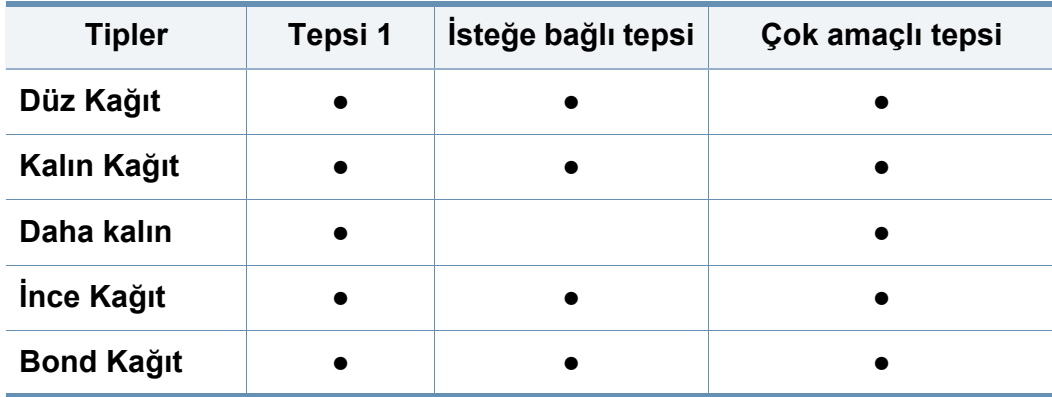

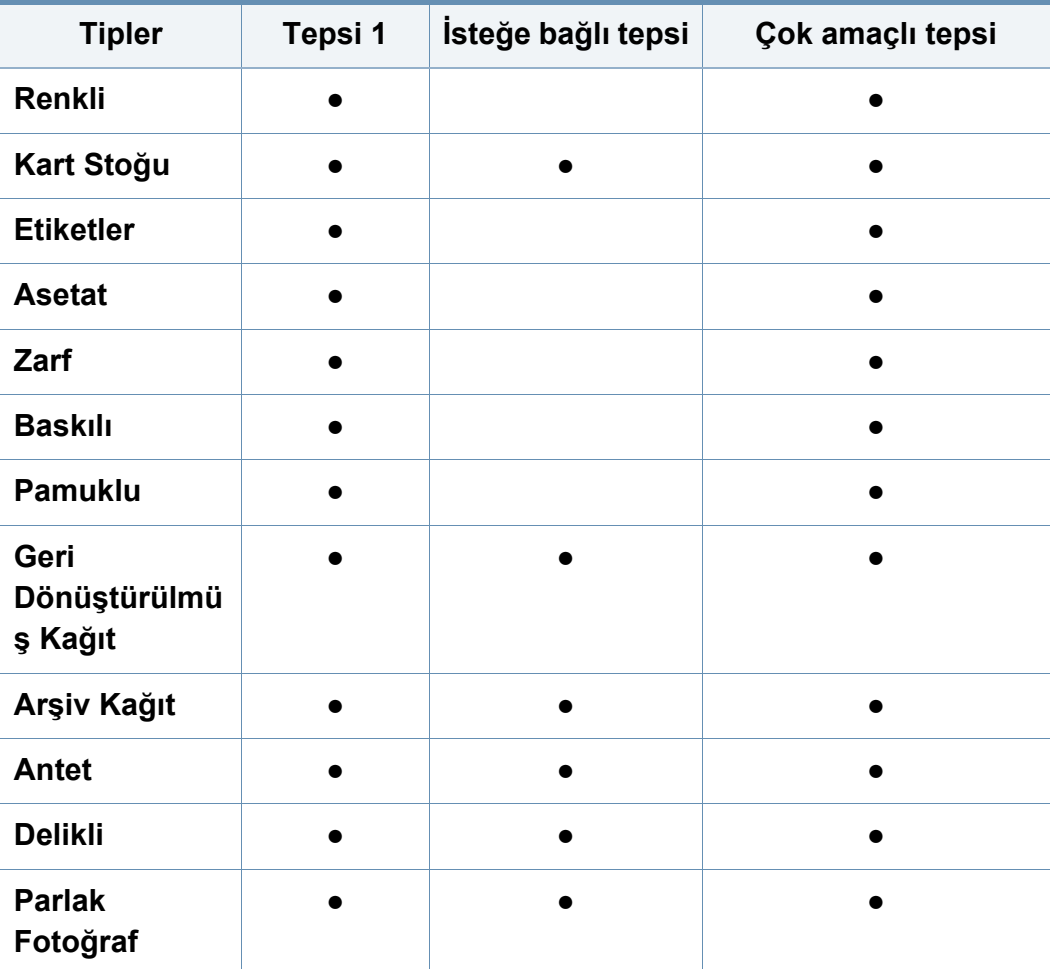

(●: Destekleniyor, Boş: desteklenmez)

### **Zarf**

- Zarflara başarılı şekilde yazdırma, zarfların kalitesine bağlıdır.
- Zarfa yazdırmak için, zarfı aşağıda gösterildiği şekilde yerleştirin.

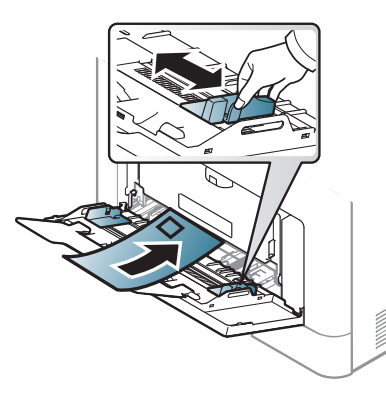

- Zarf seçerken aşağıdaki faktörleri göz önünde bulundurun:
	- **Ağırlık:** 90 g/m2 aşmamalıdır, aksi halde sıkışma olabilir.
	- **Yapı:** 6 mm'den daha az kıvrımla düz bir biçimde konulması ve içinde hava bulundurmaması gerekir.
	- **Durum:** kırışık, çentikli veya zarar görmüş olmamalıdır.
	- **Sıcaklık:** çalışma sırasında makinenin ısı ve basıncına dayanmalıdır.
- Sadece, keskin, iyi bükülmüş kat yerlerine sahip iyi yapılmış zarflar kullanın.
- Damgalanmış zarfları kullanmayın.
- Kopçalı, çıt çıtlı, pencereli, kaplamalı, kendinden yapışkanlı veya diğer sentetik malzemeler bulunan zarflar kullanmayın.
- Hasarlı veya zayıf yapılı zarfları kullanmayın.
- Zarf kenarlarının uçtan uca birleşmiş olduğundan emin olun.

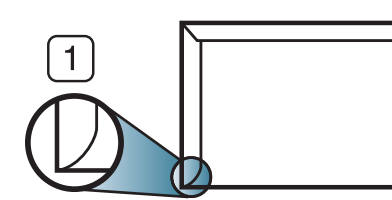

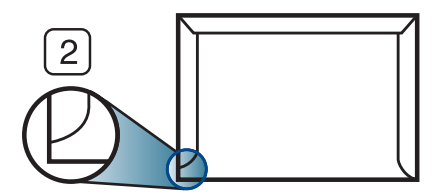

- **1** Kabul edilebilir **2** Kabul edilemez
- Ayrılabilen yapışkan şeride veya katlanan birden fazla kapağa sahip zarfların, makinenin 0.1 saniye süreyle uyguladığı fırınlama sıcaklığı yaklaşık 170 °C ile uyumlu olması gerekir. Ek kapak ve şeritler kırışmaya, buruşmaya, sıkışmalara neden olabilir ve hatta füzer ünitesine zarar verebilir.
- En iyi yazdırma kalitesi için kenar boşlukları zarfın kenarlarına 15 mm'den daha yakın olmamalıdır.
- Zarfın katlarının birleştiği alana yazdırmaktan kaçının.

### **Asetat**

- Bu yazıcıyla asetat filmi üzerine yapılan baskılar tepegöz cihazları ile uyumlu değildir ve projeksiyonda siyah-beyaz görüntü olarak görünebilir.
- Bu makineyle asetat filmi üzerine yapılan baskılar tepegöz cihazları ile uyumlu değildir ve projeksiyonda siyah-beyaz görüntü olarak görünebilir.

Makinenin hasar görmesini önlemek için, yalnızca lazer yazıcılarda kullanılmak üzere tasarlanmış asetatları kullanın.

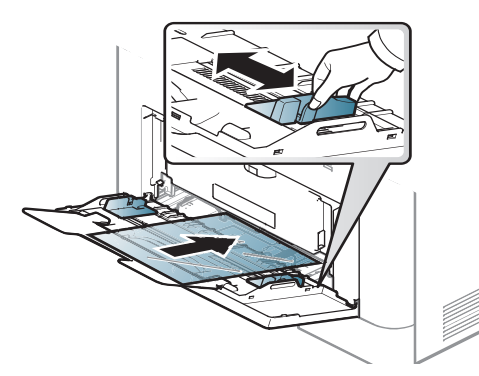

- Makinenin fırınlama sıcaklığına dayanmalıdır.
- Bunları makineden aldıktan sonra düz bir yüzeye yerleştirin.
- Kullanılmayan asetatları kağıt tepsisinde uzun süre bırakmayın. Üzerlerinde toz ve kir birikerek, yazdırma sırasında beneklere neden olabilir.
- Parmak izinden kaynaklanan lekeleri önlemek için, bunları dikkatli bir şekilde tutun.
- Solmayı önlemek için, üzerine yazdırdığınız asetatları uzun süre güneş ışığına maruz bırakmayın.
- Asetatların kırışmamış, kıvrılmamış veya kenarları yırtılmamış olmalarına dikkat edin.
- Arka yaprakları ayrılmış asetatları kullanmayın.
- Asetatların birbirine yapışmasını önlemek için, yazdırılmaya başlandığında yazdırılan sayfaların birikmesine izin vermeyin.
- Önerilen ortam: Renkli lazer yazıcı için Xerox asetatı, örn. 3R 91331(A4), 3R 2780 (Letter).

### **Etiketler**

Makinenin hasar görmesini önlemek için, yalnızca lazer yazıcılarda kullanılmak üzere tasarlanmış etiketleri kullanın.

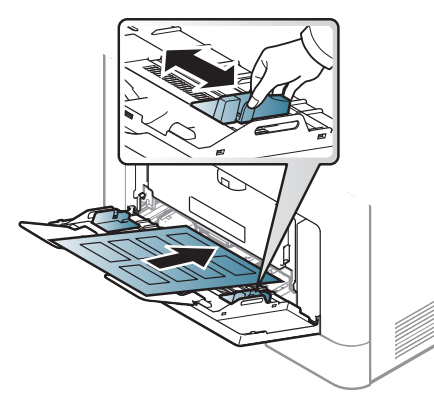

- Etiketleri seçerken aşağıdaki faktörleri göz önünde bulundurun:
	- **Yapışkanlar:** Makinenizin yaklaşık 170 °C olan fırınlama sıcaklığında bozulmamalıdır.
	- **Düzenleme:** Aralarından etiketlerin yapıştırıldığı yüzey görünen tabakaları kullanmayın. Etiketler, aralarında boşluklar olan tabakalardan ayrılarak ciddi sıkışmalara yol açabilir.
	- **Kıvrılma:** hiçbir yönde 13 mm'den daha fazla kıvrım oluşturmayacak şekilde, düz bir biçimde konulması gerekir.
	- **Durum:** Kırışıklık, hava kabarcığı içeren veya başka bir şekilde ayrılma belirtileri gösteren etiketleri kullanmayın.
- Etiketler arasında açıkta kalmış yapışkan madde olmadığından emin olun. Açıkta kalmış alanlar, etiketlerin yazdırma sırasında yerinden çıkmasına yol açarak kağıt sıkışmalarına neden olabilir. Ayrıca açıkta kalmış yapışkan, makinenin parçalarına da hasar verebilir.
- Bir etiket tabakasını makineden bir defadan fazla geçirmeyin. Yapışkan sırt, makineden yalnızca bir defa geçirilecek şekilde tasarlanmıştır.
- Sırttan ayrılan, kırışmış, kabarmış veya başka bir şekilde hasar görmüş etiketleri kullanmayın.

### **Kart stoku/Özel boyutlu kağıt**

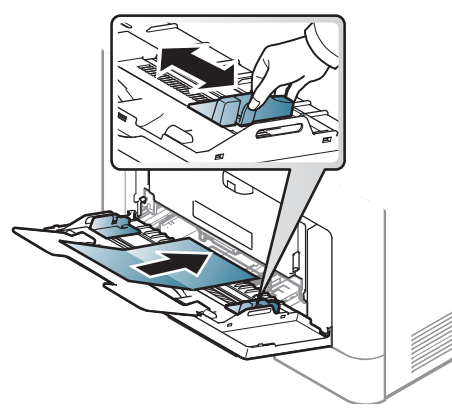

• Yazılım uygulamasında, malzeme kenarından en az 6.4 mm kenar boşluğu bırakın.

### **Ön baskılı kağıt**

Ön baskılı kağıt yerleştirirken, baskılı yüzün yukarı doğru bakması ve ön tarafta kıvrımsız bir kenara sahip olması gerekir. Kağıt beslemeyle ilgili sorunlar yaşıyorsanız, kağıdı ters çevirin. Baskı kalitesinin garanti edilmediğini göz önünde bulundurun.

### **Parlak Fotoğraf**

Önerilen ortam: Bu makine için **HP Professional Laser Paper 150** sınıfından parlak kağıt (A4/Letter).

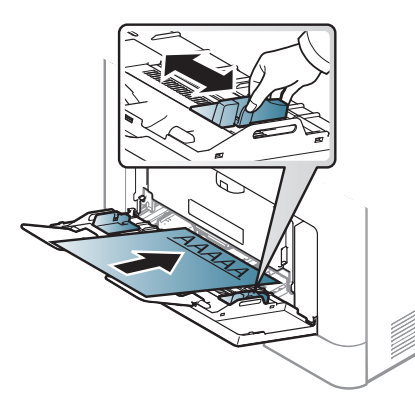

- Makinenin fırınlama birimindeki sıcaklığa (yaklaşık 170 °C) 0.1 saniye boyunca maruz kaldığında erimeyecek, buharlaşmayacak veya tehlikeli emisyonlara neden olmayacak, ısıya dayanıklı mürekkeple basılmalıdır.
- Ön baskılı kağıtlarda bulunan mürekkep yanıcı olmamalı ve makine merdanelerini kötü şekilde etkilememelidir.
- Ön baskılı kağıt yüklemeden önce kağıdın üzerindeki mürekkebin kuru olduğunu kontrol edin. Fırınlama işlemi esnasında, ıslak mürekkep basılı kağıttan taşarak baskı kalitesini düşürebilir.

# <span id="page-86-0"></span>**Ayarlama kağıt boyutu ve türü**

Kağıt tepsisine kağıt yerleştirdikten sonra görüntü ekranını kullanarak kağıt boyutunu ve türünü ayarlayın. Bilgisayardan yazdırma için, kağıt boyutunu ve türünü bilgisayarınızda kullandığınız uygulama programında seçin (bkz. ["Yazdırma tercihleri penceresinin açılması", sayfa 94](#page-92-0)).

Bir kağıt eşleşmeme hatası olmadan yazdırmak için makinedeki ve sürücüdeki kağıt ayarı eşleşmelidir.

- Makinenin kağıt ayarlarını Samsung Easy Printer Manager programından veya SyncThru™ Web Service'den ayarlayabilirsiniz.
	- Makineniz yerel ağa bağlıysa, makine ayarlarını **Samsung Easy Printer Manager** > **Gelişmiş Ayar** > **Aygıt Ayarları** üzerinden yapabilirsiniz (bkz. ["Samsung Kolay Yazıcı Yöneticisi Kullanımı",](#page-270-0)  [sayfa 272\)](#page-270-0).
	- Makineniz ağa bağlıysa, makine ayarını **SyncThru™ Web Service** > **Ayarlar** sekmesi > **Makine Ayarları** üzerinden yapabilirsiniz (bkz. ["SyncThru™ Web Service", sayfa 259](#page-257-0)).
- Kontrol panelinden **Makine Kurulumu** > **Tepsi Ayarları** > **Ayarlar** > istediğiniz tepsiyi seçin > **Kağit Boyutu** veya **Kağit Tipi** düğmesini kullanarak ayarlayabilirsiniz.

#### Gerekli kağıt boyutu yoksa veya özel boyutlu kağıt kullanmak istiyorsanız, kağıt boyutunu ayarlamak Özel Boyut Düğmesine basın. Ayrıca **Özel Boyut** seçeneğini kullanarak özel boyutu ayarlayabilir ve kaydedebilirsiniz. İhtiyacınız olduğunda özel boyutu seçebilirsiniz.

**3** Seçimi kaydetmek için **D** düğmesine basın.

### **Kağıt türünün ayarlanması**

- **1** Görüntü ekranından **Makine Kurulumu** > **Tepsi Ayarları** > **Ayarlar** öğesine basın.
- **2 Kağit Tipi** öğesine basın ve kağıt türünü seçin.
- **Seçimi kaydetmek için <b>3** düğmesine basın.

#### **Kağıt boyutunun ayarlanması**

- **1** Görüntü ekranından **Makine Kurulumu** > **Tepsi Ayarları** > **Ayarlar** öğesine basın.
- **2 Kağit Boyutu** öğesine basın ve kağıt boyutunu seçin.

# **Çıkış konumu**

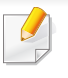

Bir defada çok sayıda sayfa yazdırırsanız orta tepsinin yüzeyi ısınabilir. Yüzeye dokunmayın ve çocukların yaklaşmasına izin vermeyin.

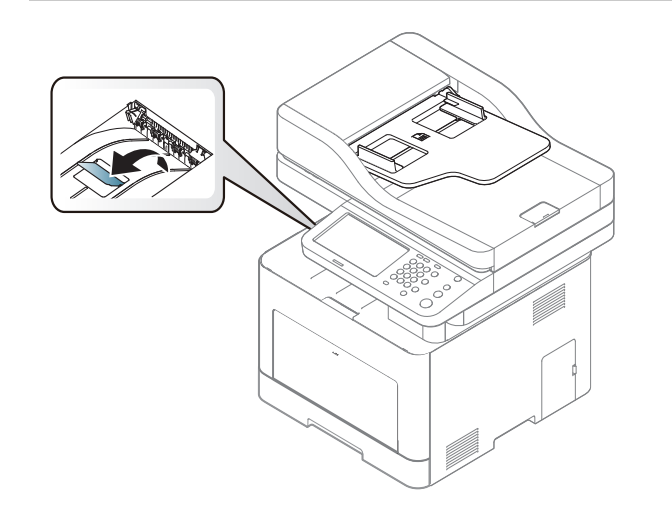

Makine, çıkışları varsayılan olarak çıktı tepsisine gönderir. Yazdırılan sayfalar çıkış desteğinde biriktirilir ve çıkış desteği yazdırılan sayfaların hizalanmasına yardımcı olur. Çıkış desteğini açın.

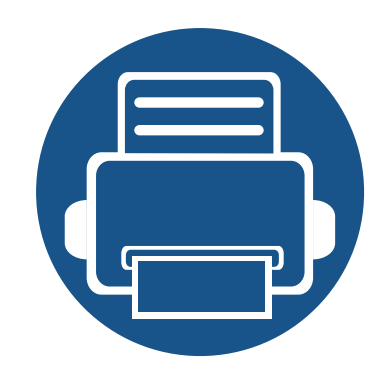

# **5. Yazdırma**

Bu bölümde genel yazdırma işlemleri anlatılmaktadır.

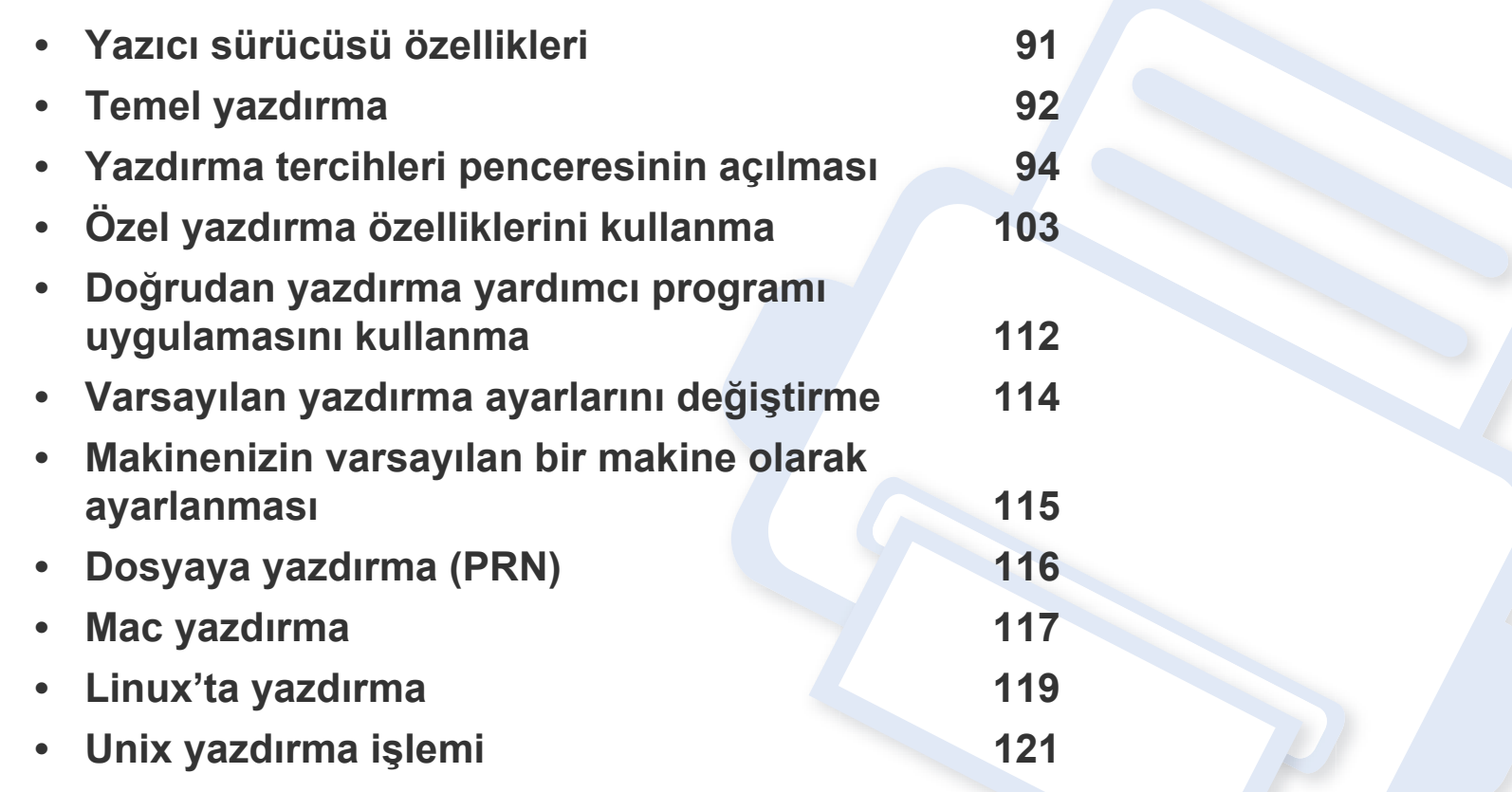

# <span id="page-89-0"></span>**Yazıcı sürücüsü özellikleri**

- Bu bölümdeki prosedürler esas olarak Windows 7'yi temel alır.
- Makinenizle uyumlu olan işletim sistemini/sistemlerini kontrol edin (bkz. ["Sistem gereksinimleri", sayfa 360](#page-358-0)).

Yazıcı sürücüleriniz aşağıdaki standart özellikleri destekler:

- Kağıt yönü, ebadı, kaynağı ve ortam türü seçimi
- Kopya sayısı

Değişik yazdırma özelliklerini kullanabilirsiniz. Aşağıdaki tabloda, yazıcı sürücülerinizin desteklediği özelliklerin genel bir listesi verilmektedir:

<span id="page-89-1"></span>Bazı modeller veya işletim sistemleri aşağıdaki tablodaki özelliklerin birini veya bazılarını desteklemeyebilir.

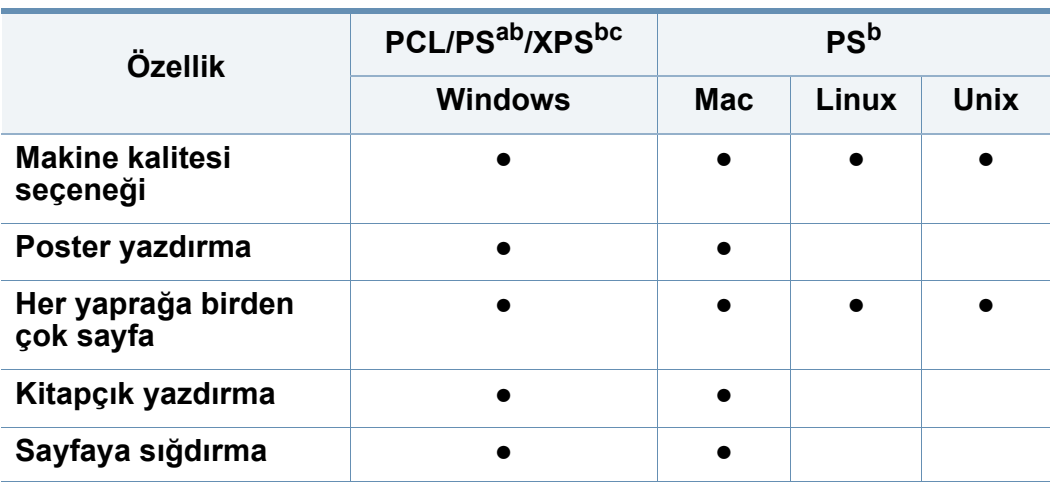

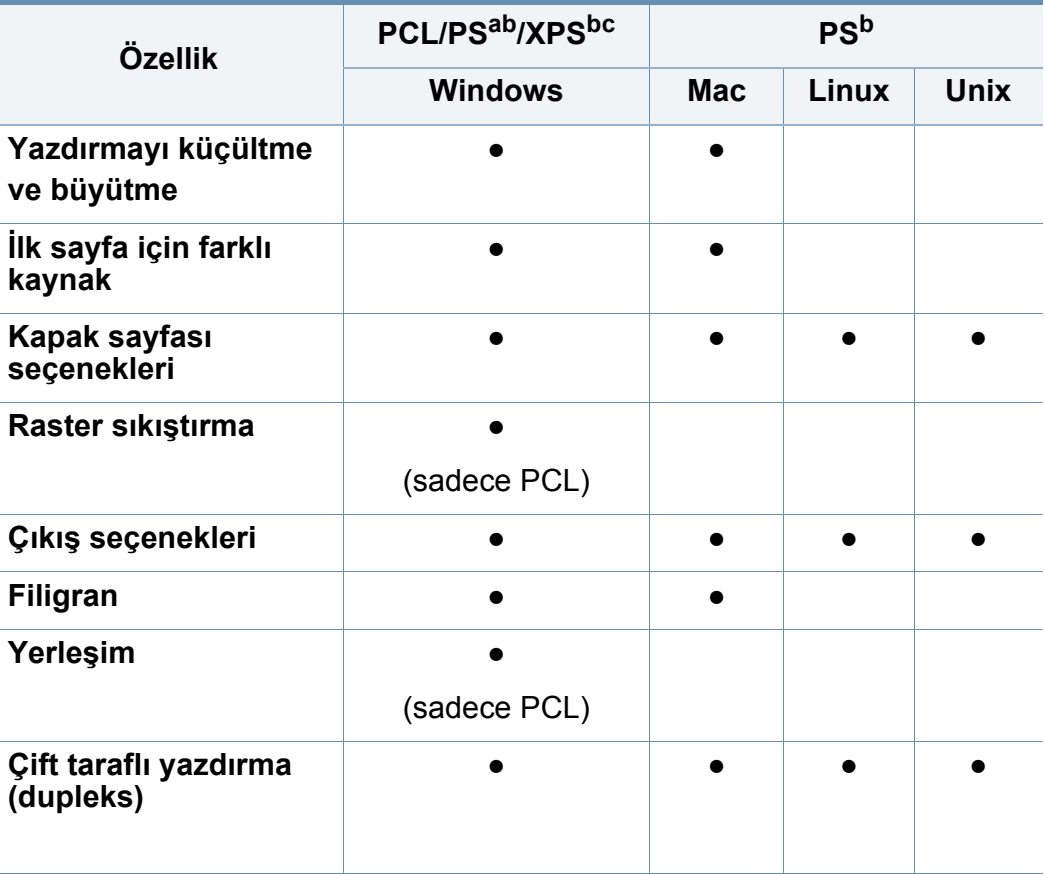

a. Acrobat Reader®, Adobe Illustrator®, Adobe Photoshop®, vb. gibi PostScript tabanlı uygulamalardan en iyi baskı görüntü kalitesi için PostScript sürücüsü önerilir.

b. [Yazılımı Samsung web sitesinden indirin ve yükleyin: \(http://www.samsung.com >](http://www.samsung.com)  ürününüzü bulun > Destek veya karşıdan yüklemeler). Yüklemeden önce, bilgisayarın iş[letim sisteminin yazılımı destekleyip desteklemedi](http://www.samsung.com)ğini kontrol edin.

c. XPS yazıcı sürücüsü yalnızca Windows Vista OS ve daha yüksek sürümlerde yüklenebilir.

(●: Destekleniyor, Boş: desteklenmez)

# <span id="page-90-0"></span>**Temel yazdırma**

- Mac yazdırma (bkz. ["Mac yazdırma", sayfa 117\)](#page-115-0).
- Linux yazdırma (bkz. ["Linux'ta yazdırma", sayfa 119](#page-117-0)).
- UNIX yazdırma (bkz. ["Unix yazdırma i](#page-119-0)şlemi", sayfa 121).

Aşağıdaki **Yazdırma Tercihleri** penceresi Windows 7'deki Not Defteri içindir. İşletim sisteminize veya kullanmakta olduğunuz uygulamaya göre, **Yazdırma Tercihleri** pencereniz farklılık gösterebilir.

- **1** Yazdırmak istediğiniz belgeyi açın.
- **2 Dosya** menüsünden **Yazdır** seçimini yapın.

**3 Yazıcı Seç** listesinden makinenizi seçin.

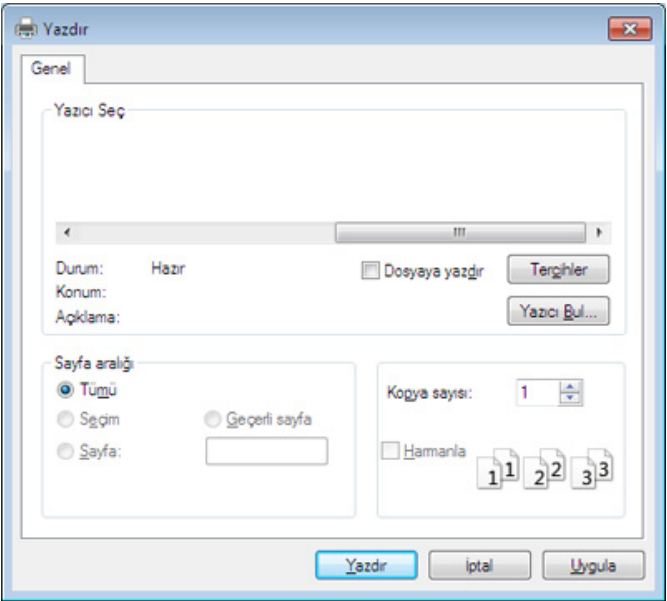

Kopya sayısı ve yazdırılacak sayfa aralığı gibi temel yazdırma ayarları **Yazdır** penceresinden seçilir.

Yazıcı sürücünüz tarafından sağlanan yazıcı özelliklerinden yararlanmak için, yazdırma ayarını değiştirmek üzere uygulamanın **Yazdır** penceresindeki **Özellikler** veya **Yazdır** düğmesine tıklayın (bkz. ["Yazdırma tercihleri penceresinin açılması", sayfa 94](#page-92-1)).

**4** Yazdırma işini başlatmak için, **OK** penceresinde **Yazdır** veya **Yazdır**'ı tıklatın.

# **Temel yazdırma**

### **Yazdırma işini iptal etme**

Yazdırma işi baskı sırası ya da kuyruğunda bekletiliyorsa, işi aşağıdaki şekilde iptal edin:

- Windows görev çubuğundaki makine simgesine (=) çift tıklayarak da bu pencereye erişebilirsiniz.
- Geçerli işi kontrol panelindeki (@)(Durdur) düğmesine basarak da iptal edebilirsiniz.

- <span id="page-92-1"></span><span id="page-92-0"></span>Yazdırma Tercihleri öğesinde bir seçenek seçtiğinizde, & veya şeklinde bir uyarı işareti görebilirsiniz. Ünlem işareti ( ), söz konusu seceneği belirleyebileceğiniz, ancak bu durumun önerilmediği,  $\left( \mathbf{X} \right)$ işareti ise makinenin ayarı veya bulunduğu ortam nedeniyle söz konusu seçeneği seçemeyeceğiniz anlamına gelir.
- **1** Yazdırmak istediğiniz belgeyi açın.
- **2 Yazdır** seçeneğini **Dosya** menüsünden seçin.
- **3 Yazıcı Seç** listesinden yazıcı sürücünüzü seçin.
- **4 Özellikler** veya **Tercihler** öğesini tıklatın.

Ekran resmi makinenizin modelini bağlı olarak farklılık gösterebilir.

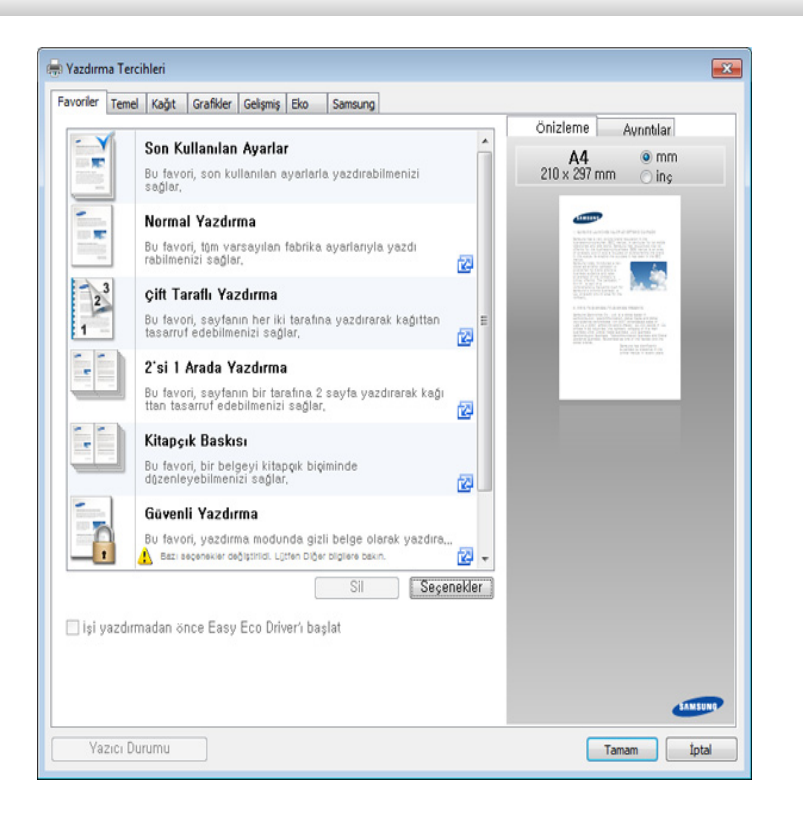

- Kağıt ve toner tasarrufu yapmak için yazdırmadan önce **Eko** özelliklerini uygulayabilirsiniz (bkz. ["Easy Eco Driver", sayfa 267\)](#page-265-0).
	- **Yazıcı Durumu** düğmesine basarak makinenin mevcut durumunu kontrol edebilirsiniz (bkz. ["Samsung Yazıcı Durumu Kullanımı",](#page-272-0)  [sayfa 274](#page-272-0)).
	- Yazıcı sürücüsü dokunmatik ekranlar için optimize edilen bir kullanıcı arayüzü içerir. Bu kullanıcı arayüzünü kullanmak için, **Samsung Yazıcı Merkezi** > **Aygıt Seçenekleri** ve ardından **Stil Sahibi Kullanıcı Arayüzü**'ne tıklayın (bkz. ["Samsung Yazıcı](#page-267-0) [Merkezini Kullanma", sayfa 269](#page-267-0)).

#### **Favoriler sekmesi**

Listelenen öğeler önceden tanımlı ayarları seçmenize yardımcı olur.

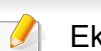

Ekran resmi makinenizin modelini bağlı olarak farklılık gösterebilir.

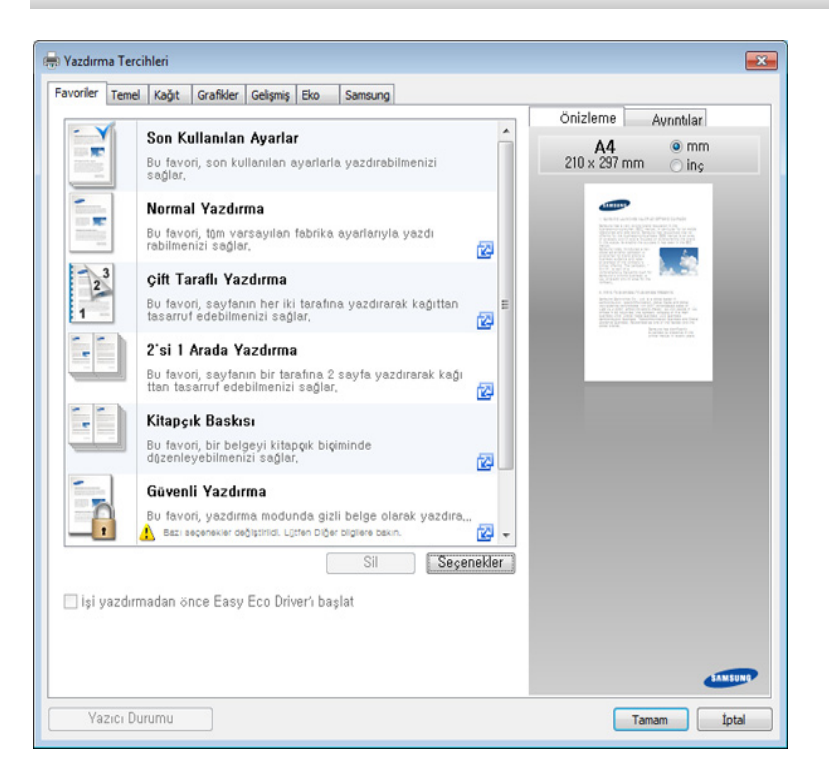

#### **Temel sekmesi**

Çeşitli yazdırma seçeneklerini ayarlamak için **Temel** sekmesi.

### **Yön**

Bu seçenek, bilgilerin sayfa üzerinde yazdırılacağı yönü seçmenizi sağlar.

#### **Düzen Seçenekleri**

Bu seçenek belgenizin düzenleneceği çeşitli yolları seçmenize olanak verir.

- **Her Yüzde Tek Sayfa:** Bu seçenek temel düzen seçeneğidir. Bu seçenek, kağıdın her yüzüne bir sayfa yazdırmanıza olanak tanır.
- **Her Yüzde Birden Fazla Sayfa:** Bkz. ["Yazdırma tek sayfa ka](#page-101-1)ğıda [birden fazla sayfa", sayfa 103](#page-101-1).
- **Poster Baskısı:** Bkz. ["Poster yazdırma", sayfa 104.](#page-102-0)
- **Kitapçık Baskısı:** Bkz. ["Kitapçık yazdırma", sayfa 104.](#page-102-1)
- **Sayfa Kenarlığı:** Bu seçenek sınır çizgisi olan belgenizi yazdırmanıza olanak tanır. Bu seçenek **Poster Baskısı** ve **Kitapçık Baskısı** seçeneği tüm kağıt ebatlarında kullanılamaz.

### **Çift Taraflı Yazdırma**

Bu seçenek, kağıdın her iki yüzüne yazdırmanız olanak tanır (bkz. "Yazdırma kağ[ıdın her iki yüzüne", sayfa 105](#page-103-0)).

#### **Kağıt sekmesi**

Temel kağıt kullanım özelliklerini ayarlamak için **Kağıt** sekmesi seçeneklerini kullanın.

### **Kopya Sayısı**

Bu seçenek yazdırılacak kopya sayısını seçmenizi sağlar. 1 ila 9999 kopya seçebilirsiniz.

### **Kağıt Seçenekleri**

- **Orijinal Boyut:** Bu seçenek orijinallerin gerçek kağıt boyutunu ayarlamanızı sağlar.
- **Çıktı Boyutu:** Bu seçenek, yazdırma işinizi, orijinallerin boyutunu dikkate almaksızın seçilen herhangi bir kağıt boyutuna ölçeklendirmenize olanak tanır (bkz. ["Belgenizi seçilen ka](#page-104-0)ğıt boyutuna sığ[dırma", sayfa 106\)](#page-104-0).
	- Yüzde: Bu seçenek istediğiniz yüzdeyi girerek, bir sayfanın içeriğinin boyutunu, yazdırılan sayfada daha büyük ya da daha küçük görünecek şekilde değiştirebilirsiniz (bkz. ["Belgenizin](#page-104-1)  [yüzdeye göre boyutunu de](#page-104-1)ğiştirme", sayfa 106).
- **Kaynak: Kaynak** seçeneğinin karşılık gelen kağıt tepsisine ayarlandığından emin olun. Zarf ve şeffaf malzemeler gibi özel malzemeler üzerine yazdırırken **Çok Amaçlı Tepsi**'ni kullanın.

- **Tür:** Bu seçenek tepsiye yüklenecek kağıt türünü ayarlamanıza olanak tanır. Bu işlem en kaliteli çıktıyı almanızı sağlayacaktır. Seçilmezse, istenen baskı kalitesine ulaşılamayabilir.
- **Özel Sayfa:** Bu seçenek kapak gibi özel sayfalar hazırlamanızı sağlar. Listeye özel sayfa ayarları ekleyebilir, bunları silebilir veya güncelleyebilirsiniz. Bu seçenek sadece PCL yazıcı sürücüsü kullanılırken mevcuttur.

#### **Grafikler sekmesi**

Özel yazdırma gereksinimleriniz için baskı kalitesini ayarlamak üzere **Grafik** sekmesini kullanın.

#### **Belge Türü**

Bu seçenek yazdırılan belgenin türünü belirlemenizi sağlar. Bu seçenek için varsayılan değer **Standart**'tır. Daha detaylı seçenekler için **Gelişmiş** düğmesine tıklayın.

Aşağıdaki **Gelişmiş** seçenekleri seçebilirsiniz:

- **Kalite:** Kalite ne kadar yüksek olursa, yazdırılan karakterler ve grafikler o kadar net olur. Ayar ne kadar yüksekse belgenin yazdırılma süresi de o kadar uzar.
- **Grafik Denetleyici:** Kullanıcının okunabilirliği iyileştirmek için metinlerin kenarlarını ve ince çizgileri vurgulamasına ve renkli yazdırma modunda her renk kanalı kaydını hizalamasına olanak sağlar.

#### **Renkli Modu**

Bu seçenek belgeleri renkli veya gri tonlamalı olarak yazdırmanızı sağlar. Daha detaylı seçenekler için **Gelişmiş** düğmesine tıklayın.

### **Yazı Tipi/Metin**

Normal bir belge üzerine daha koyu yazdırmak için **Parlak Metin**seçeneğini seçin.

Metni ekranda görünen renklerden bağımsız olarak sırf siyah renkte yazdırmak için, **Tüm Metin Siyah** seçeneğini işaretleyin.

### **Toner Tasarrufu**

**Toner Tasarrufu** ayarı kullanıcının belgenin taslak versiyonunu yazdırırken yazdırma tonerinden tasarruf etmesini sağlar. Normal modda yazdırmak için Kapalı ve sayfaya daha az toner uygulanmış halde yazdırmak için Açık seçeneğini seçin.

#### **Gelişmiş sekmesi**

Çeşitli yazdırma seçeneklerini ayarlamak için **Gelişmiş** sekmesini kullanın.

### **Filigran**

Bkz. ["Filigran kullanma", sayfa 107.](#page-105-0)

### **Yerleşim**

Bkz. "Yerleş[im kullanımı", sayfa 109](#page-107-0).

### **Çıktı Seçenekleri**

- **Yazdırma Sırası:** Bu seçenek sayfaların yazdırılacağı sırayı ayarlamanızı sağlar. *Tek Sayfaları Yazdır ve Çift Sayfaları Yazdır seçenekleri sadece PCL yazıcı sürücüsü kullanılırken kullanılabilir.*
- **Boş Sayfaları Atla:** Bu seçenek orijinal verilerde boş sayfaların yazdırılmamasını belirtmenizi sağlar.
- **Manuel Kenar Boşluğu:** Bu seçenek cilt kenar boşluğunu belirtmenizi sağlar. Cilt kenar boşluğu cilt konumunu ayarlar. *PS yazıcı sürücüsü kullandığınızda bu seçenek mevcut değildir*.
	- **Sıfırla** düğmesine tıklarsanız **Gelişmiş** seçeneğindeki ayarlar varsayılan ayarlara döner.

### **Güvenlik**

Yazdırma verilerini önce şifreler ve ardından makineye aktarır. Bu özellik verilerinizin ağınızda oluşmasını önlemek için yazdırma bilgilerini korur. **İşi Şifreleme** özelliği ancak sabit diskinin yüklenmesi halinde etkin duruma gelir. Sabit sürücü yazdırma verilerinin çözülmesi için kullanılır.

### **İş Hesap Yönetimi**

Bu seçenek verilen izin ile baskı yapmanızı sağlar.

- **User permission:** Bu seçeneği işaretlerseniz, kullanıcılar yalnızca kullanıcı izni ile yazdırma işine başlayabilirler.
- **Group permission:** Bu seçeneği işaretlerseniz, gruplar yalnızca grup izni ile yazdırma işine başlayabilirler.
	- Pencerenin sağ üst köşesindeki soru işaretine  $(\Box \Box)$  tıklayın ve ardından öğrenmek istediğiniz herhangi bir seçeneğe tıklayın.
		- Yöneticiler iş hesaplamayı etkinleştirebilir ve kontrol paneli veya SyncThru™ Web Service içinde yetkileri yapılandırabilirler. Bunlar hakkında ayrıntılı bilgi için Yönetici Kılavuzuna başvurun.

#### **Eko sekmesi**

**Eko** sekmesi, yazdırma kaynaklarından tasarruf etmenizi sağlayarak ekonomik bir yazdırma işlemine imkan verir. **Eko Yazdırma** seçeneğini seçtiğinizde, bazı seçeneklerde eko görüntüyü (va ) görebilirsiniz. Aynı zamanda, bazı seçenekler eko modunda kullanılamaz.

#### **Eko Seçenekler**

- **Yazıcı Varsayılan Değeri :** Bu seçeneği belirlerseniz, bu özellik, makinenin kontrol panelinde yapmış olduğunuz ayar tarafından belirlenir.
- **Yok:** Bu seçeneği iptal eder.
- **Eko Yazdırma:** Eko modunu açmak için, **Çift Taraflı Yazdırma**, **Düzen**, **Renkli Modu**, **Boş Sayfaları Atla** ve **Renkli Modu**'nu seçin. Kağıt ve toner kullanımından tasarruf etmek için eko modunu tercih edebilirsiniz. Diğer sekmelerdeki seçenekleri değiştirmediğiniz takdirde, belge Eko modunda yaptığınız seçimlere uygun olarak yazdırılacaktır.
- **Şifre:** Yönetici bu makine için **Güçte**'nda **Varsayılan Eko Modu** seçeneğini ayarlarsa, bu makinenin eko ayarı tarafından her zaman eko modu ayarlanırken yazıcı sürücüsünde **Eko Seçenekler** devre dışı bırakılır. Yazdırma ayarlarını değiştirmeniz gerekiyorsa, **Şifre** düğmesine tıklayın ve parolayı girin veya yöneticiye başvurun.

#### **Sonuç Simülatörü**

**Sonuç Simülatörü** seçtiğiniz ayarlara uygun olarak azalan karbon dioksit emisyonu, kullanılan elektrik ve tasarruf edilen kağıt miktarı sonuçlarını gösterir.

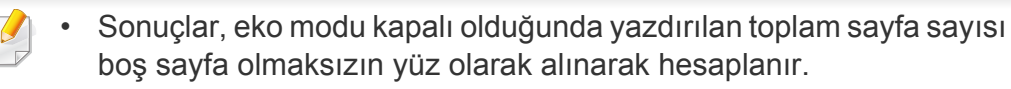

- **IEA** (Uluslararası Enerji Ajansı) CO2, enerji ve kağıt hesaplama katsayısına, Japonya İçişleri ve İletişim Bakanlığı endeksine ve www.remanufacturing.org.uk adresine bakabilirsiniz. Her modelin farklı bir endeksi vardır.
- Yazdırma modunda güç tüketimi, bu makinedeki ortalama yazdırma güç tüketimini göstermektedir.
- Tasarruf edilen veya azaltılan gerçek miktar, kullanılan işletim sistemi, hesaplama performansı, uygulama yazılımı, bağlantı metodu, ortam türü, ortam boyutu ve işin karmaşıklığı gibi etkenlere göre farklılık gösterebilir.

#### **Samsung sekmesi**

Sürücünün telif hakkı ve versiyon numarasını görüntülemek için **Samsung** sekmesini kullanın. Bilgisayarınız internete bağlı ise, hizmetlere erişebilirsiniz.

#### **Yazdırma Modu**

Bu seçenek, makinenizde HDD'yi kullanarak nasıl dosya yazdırılacağını veya kaydedileceğini seçmenizi sağlar. Varsayılan **Yazdırma Modu**, yazdırma dosyasını HDD'ye depolamadan yazdıran **Normal**'dir. Bu özelliği ayrıca diğer sekmelerde de kullanabilirsiniz.

- **Normal:** Bu mod belgenizi isteğe bağlı belleğe kaydetmeden yazdırır.
- **Prova:** Bu mod, birden fazla kopyayı yazdırırken kullanışlıdır. Önce kontrol için bir kopyayı, ardından kopyaların geri kalan kısmını yazdırabilirsiniz.
- **Gizli:** Bu mod, gizli belgeleri yazdırmak için kullanılır. Yazdırmak için bir parola girmeniz gerekir.
- **Kaydet:** Bu ayarı bir belgeyi yazdırmadan yığın bellek aygıtına kaydetmek için seçin.
- **Kaydet ve Yazdır:** Bu mod, belgeyi aynı anda yazdırmak ve kaydetmek için kullanılır.
- **Biriktir:** Bu seçenek büyük miktarlarda verinin kullanılmasında faydalı olabilir. Bu ayarı seçtiyseniz, yazıcı belgeyi yığın bellek aygıtında kuyruğa sokar ve ardından yığın bellek aygıtı kuyruğundan yazdırır, böylelikle bilgisayarın iş yükünü azaltır.
- **Yazdırma Çizelgesi:** Belgeyi belirlenen bir sürede yazdırmak için bu ayarı seçin.

• **İş Adı:** Bu seçenek, kaydedilmiş bir dosyayı kontrol panelini kullanarak bulmanız gerektiğinde kullanılır.

- **Kullanıcı Kimliği:** Bu seçenek, kaydedilmiş bir dosyayı kontrol panelini kullanarak bulmanız gerektiğinde kullanılır. Kullanıcı adı, Windows'ta oturum açarken kullandığınız kullanıcı adı olarak otomatik olarak görünür.
- **Parolayı girin:** Seçtiğiniz depolanan belgelerin **Özellik** seçeneği **Güvenli** ise, depolanan belge için parola girmeniz gerekir. Bu seçenek, kaydedilmiş bir dosyayı kontrol panelini kullanarak yüklemek için kullanılır.
- **Parolayı onaylayın:** Onaylamak için parolayı tekrar girin.

### **Tercihli bir ayarın kullanılması**

**Favoriler** ve **Samsung** sekmesi dışındaki her tercih sekmesinde görünen **Favoriler** sekmesi ileride kullanmak için mevcut tercihleri kaydetmenize olanak sağlar.

**Favoriler** öğesini kaydetmek için, şu adımları uygulayın:

- **1** Her sekmede ayarları gerektiği şekilde değiştirin.
- **2 Favoriler** giriş kutusundaki öğe için bir ad girin.

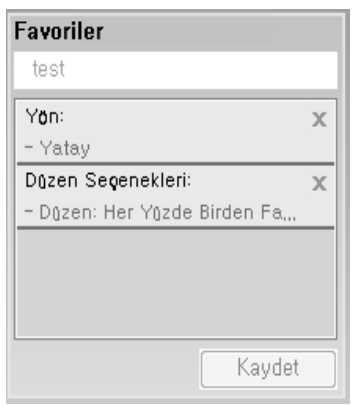

- **3 Kaydet**'i tıklatın.
- **4** Adı ve açıklamayı girin ve ardından istenen simgeyi seçin.
- **5 Tamam** düğmesini tıklatın. **Favoriler** seçeneğini kaydettiğinizde geçerli tüm sürücü ayarları kaydedilir.
	- Kaydedilmiş bir ayarı kullanmak için, **Favoriler** sekmesinden bunu seçin. Makine artık, seçtiğiniz ayarlara göre yazdırmak üzere ayarlanmıştır. Kaydedilmiş ayarları silmek için, silmek istediğiniz ayarı **Favoriler** sekmesinden seçin ve **Sil**'e tıklayın.

### **Yardımın kullanılması**

**Yazdırma Tercihleri** penceresinden öğrenmek istediğiniz seçeneğe tıklayın ve klavyenizden **F1** tuşuna basın.

<span id="page-101-0"></span>Özel yazdırma özellikleri aşağıdakilerden oluşmaktadır:

- "Yazdırma tek sayfa kağ[ıda birden fazla sayfa", sayfa 103.](#page-101-1)
- • ["Poster yazdırma", sayfa 104.](#page-102-0)
- • ["Kitapçık yazdırma", sayfa 104.](#page-102-1)
- "Yazdırma kağ[ıdın her iki yüzüne", sayfa 105.](#page-103-0)
- • ["Belgenizin yüzdeye göre boyutunu de](#page-104-1)ğiştirme", sayfa 106.
- • ["Belgenizi seçilen ka](#page-104-0)ğıt boyutuna sığdırma", sayfa 106.
- • ["Filigran kullanma", sayfa 107](#page-105-0).
- "Yerleş[im kullanımı", sayfa 109.](#page-107-0)

### <span id="page-101-1"></span>**Yazdırma tek sayfa kağıda birden fazla sayfa**

Tek bir kağıt yaprağına yazdırılacak sayfa sayısını seçebilirsiniz. Her kağıt yaprağına birden çok sayfa yazdırmak için, sayfaların boyutları küçültülür ve belirlediğiniz sırada düzenlenir. Bir sayfaya en fazla 16 sayfa yazdırabilirsiniz.

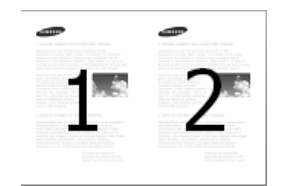

- **1** Yazıcı ayarlarını yazılım uygulamanızdan değiştirmek için, **Yazdırma Tercihleri**'a erişin (bkz. ["Yazdırma tercihleri penceresinin](#page-92-1)  [açılması", sayfa 94](#page-92-1)).
- **2 Temel** sekmesine tıklayın, **Tür** açılır listesinden **Her Yüzde Birden Fazla Sayfa** öğesini seçin.
- **3** Kağıt üzerindeki her sayfanın etrafına bir kenarlık yazdırmak için **Sayfa Kenarlığı** öğesini seçin.
- **4 Her Yüzdeki Sayfa Sayısı** açılır listesinden her yüze yazdırılmasını istediğiniz sayfa sayısını (2, 4, 6, 9 veya 16) seçin.
- **5** Gerekirse, **Sayfa Sırası** açılır listesinden sayfa sırasını seçin.
- **6 Kağıt** sekmesine tıklayın, **Orijinal boyut**, **Kaynak** ve **Tür** özelliklerini seçin.
- **7 Yazdır** penceresinden çıkana kadar **Tamam** veya **Yazdır** öğesini tıklatın.

#### <span id="page-102-0"></span>**Poster yazdırma**

Bu özellik, poster boyutunda bir belge oluşturmak üzere sayfaları birbirine yapıştırmanız amacıyla tek sayfalık bir belgeyi 4, 9 veya 16 yaprak kağıda yazdırmanıza olanak tanır.

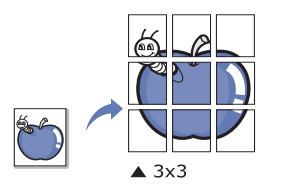

- **1** Yazıcı ayarlarını yazılım uygulamanızdan değiştirmek için, **Yazdırma Tercihleri**'a erişin (bkz. ["Yazdırma tercihleri penceresinin](#page-92-1)  [açılması", sayfa 94](#page-92-1)).
- **2 Temel** sekmesine tıklayın, **Tür** açılır listesinden **Poster Baskısı** öğesini seçin.
- **3** İstediğiniz sayfa düzenini seçin.
- **4 Poster Üst Üste Binmesi** değerini seçin. Yaprakları bir araya yapıştırma işlemini daha kolay hale getirmek için **Temel** sekmesinin sağ üst kısmında bulunan radyo düğmesini seçerek **Poster Üst Üste Binmesi** değerini milimetre veya inç olarak belirtin.

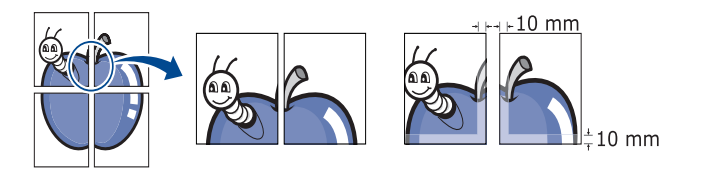

- **5 Kağıt** sekmesine tıklayın, **Orijinal boyut**, **Kaynak** ve **Tür** özelliklerini seçin.
- **6 Tamam** penceresinden çıkana kadar **OK** veya **Yazdır** öğesini tıklatın.
- **7** Sayfaları birbirine yapıştırarak posteri tamamlayabilirsiniz.

### <span id="page-102-1"></span>**Kitapçık yazdırma**

Bu özellik, belgenizin kağıdın her iki yüzü kullanılarak ve kağıt ikiye katlandığında bir kitapçık oluşturacak şekilde yazdırılmasını sağlar.

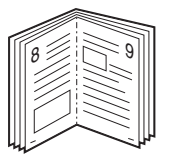

- **1** Yazıcı ayarlarını yazılım uygulamanızdan değiştirmek için, **Yazdırma Tercihleri**'a erişin (bkz. ["Yazdırma tercihleri penceresinin](#page-92-1)  [açılması", sayfa 94](#page-92-1)).
- **2 Temel** sekmesini tıklatın, **Tür** açılır listesinde **Kitapçık Baskısı** öğesini seçin.
- **3 Gelişmiş** düğmesine tıklayın. Ardından istediğiniz seçeneği seçin.
- **4 Kağıt** sekmesine tıklayın, **Orijinal boyut**, **Kaynak** ve **Tür** özelliklerini seçin.

**Kitapçık Baskısı** seçeneği tüm kağıt ebatlarında kullanılamaz. Bu özellik için kullanılabilen kağıt boyutunu öğrenmek üzere, **Kağıt** sekmesindeki **Orijinal boyut** seçeneğinde kullanılabilir kağıt boyutunu seçin.

Kullanılamayan bir kağıt boyutunu seçmeniz halinde, bu seçenek otomatik olarak iptal edilebilir. Yalnızca kullanılabilir bir kağıt seçin ( veya işareti bulunmayan kağıt).

**5 Tamam** penceresinden çıkana kadar **OK** veya **Yazdır** öğesini tıklatın.

#### <span id="page-103-0"></span>**Yazdırma kağıdın her iki yüzüne**

Bir kağıdın her iki tarafına yazdırabilirsiniz; dupleks. Yazdırmadan önce, belgenizin yönünü belirleyin.

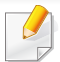

Etiketler, zarflar veya kalın kağıtlar gibi özel ortamların her iki tarafına yazdırmayın. Kağıt sıkışabilir veya makine zarar görebilir.

**1** Yazıcı ayarlarını yazılım uygulamanızdan değiştirmek için, **Yazdırma Tercihleri**'a erişin (bkz. ["Yazdırma tercihleri penceresinin](#page-92-1)  [açılması", sayfa 94](#page-92-1)).

- **3** İstediğiniz ciltleme seçeneğini, **Çift Taraflı Yazdırma** bölümünden seçin.
	- **Yazıcı Varsayılan Değeri :** Bu seçeneği belirlerseniz, bu özellik, makinenin kontrol panelinde yapmış olduğunuz ayar tarafından belirlenir. Bu seçenek sadece PCL yazıcı sürücüsü kullanılırken mevcuttur.
	- **Yok:** Bu özelliği devre dışı bırakır.
	- **Uzun Kenar:** Bu seçenek kitap ciltlemede kullanılan geleneksel düzendir.

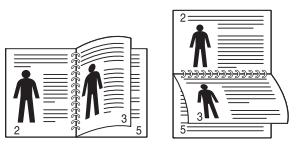

• **Kısa Kenar:** Bu seçenek takvimlerde kullanılan geleneksel düzendir.

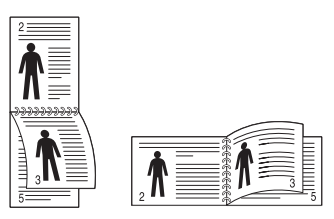

- **Ters Çift Taraflı Yazdırma:** Çift taraflı baskı yaparken baskı sırasını ters çevirmek için bu seçeneği işaretleyin.
- **4 Kağıt** sekmesine tıklayın, **Orijinal boyut**, **Kaynak** ve **Tür** özelliklerini seçin.

**2 Temel** sekmesine tıklayın.

**5 Tamam** penceresinden çıkana kadar **OK** veya **Yazdır** öğesini tıklatın.

#### <span id="page-104-1"></span>**Belgenizin yüzdeye göre boyutunu değiştirme**

İstediğiniz yüzdeyi girerek, bir belgenin içeriğinin boyutunu, yazdırılan sayfada daha büyük ya da daha küçük görünecek şekilde değiştirebilirsiniz.

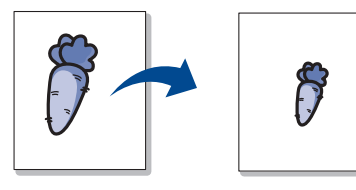

- **1** Yazıcı ayarlarını yazılım uygulamanızdan değiştirmek için, **Yazdırma Tercihleri**'a erişin (bkz. ["Yazdırma tercihleri penceresinin](#page-92-1)  [açılması", sayfa 94](#page-92-1)).
- **2 Kağıt** sekmesine tıklayın.
- **3 Orijinal Boyut** seçeneğinden orijinalin gerçek kağıt boyutunu seçin.
- **4 Yüzde** giriş kutusuna ölçekleme oranını girin.

Ölçekleme oranını seçmek için de yukarı/aşağı oklarını tıklayabilirsiniz.

- **Çıktı Boyutu** seçeneğinden bir kağıt boyutu seçtiğinizde bu özelliği kullanamazsınız.
- **5 Kaynak** ve **Tür** özelliklerini seçin.
- **6 Tamam** penceresinden çıkana kadar **OK** veya **Yazdır** öğesini tıklatın.

#### <span id="page-104-0"></span>**Belgenizi seçilen kağıt boyutuna sığdırma**

Bu yazıcı özelliği, yazdırma işinizi, belgenin boyutunu dikkate almaksızın seçilen herhangi bir kağıt boyutuna ölçeklendirmenize olanak tanır. Bu seçenek küçük boyutlu bir belgedeki ince ayrıntıları kontrol etmek istediğinizde kullanışlı olabilir.

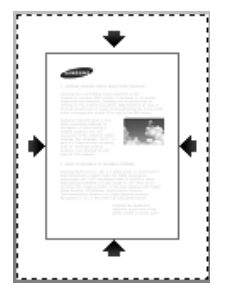

- **1** Yazıcı ayarlarını yazılım uygulamanızdan değiştirmek için, **Yazdırma Tercihleri**'a erişin (bkz. ["Yazdırma tercihleri penceresinin](#page-92-1)  [açılması", sayfa 94](#page-92-1)).
- **2 Kağıt** sekmesine tıklayın.
- **3 Orijinal Boyut** seçeneğinden orijinalin gerçek kağıt boyutunu seçin.
- **4 Çıktı Boyutu**'ndan tepside yazdırılacak kağıt boyutunu seçin.
- **5 Kaynak** ve **Tür** özelliklerini seçin.
- **6 Tamam** penceresinden çıkana kadar **OK** veya **Yazdır** öğesini tıklatın.

#### <span id="page-105-0"></span>**Filigran kullanma**

Filigran seçeneği mevcut bir belge üzerine metin yazdırmanıza olanak tanır. Örneğin, belgenin ilk sayfasına veya tüm sayfalarına büyük gri harflerle, çaprazlama "**DRAFT**" veya "**CONFIDENTIAL**" yazmak istediğinizde kullanırsınız.

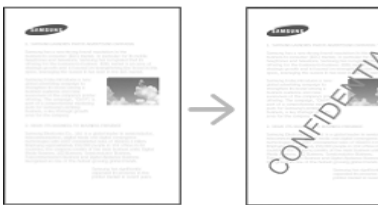

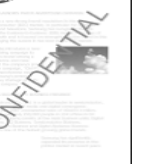

Makinenizle birlikte birkaç ön tanımlı filigran gelir. Bunlar üzerinde değişiklik yapabilir veya listeye yenilerini ekleyebilirsiniz.

- **Üstbilgi:** Seçilen metni Sol üst, Orta üst veya Sağ üste ekleyebilirsiniz.
	- **Altbilgi:** Seçilen metni Sol alt, Orta alt veya Sağ alta ekleyebilirsiniz.

### **Mevcut bir filigranı kullanma**

- **1** Yazıcı ayarlarını yazılım uygulamanızdan değiştirmek için, **Yazdırma Tercihleri**'a erişin (bkz. ["Yazdırma tercihleri penceresinin](#page-92-1)  [açılması", sayfa 94](#page-92-1)).
- **2 Gelişmiş** sekmesine tıklayın ve **Filigran** açılır listesinden arzu edilen filigranı seçin.
- **3** Yazdırma penceresinden çıkana kadar **Tamam** ya da **Yazdır** seçeneğini tıklatın.

### **Bir filigran oluşturma**

- **1** Yazıcı ayarlarını yazılım uygulamanızdan değiştirmek için, **Yazdırma Tercihleri**'a erişin (bkz. ["Yazdırma tercihleri penceresinin](#page-92-1)  [açılması", sayfa 94](#page-92-1)).
- **2 Gelişmiş** sekmesinde, **Filigran** açılır listesinden **Düzenle...** seçimini yapın.
- **3 Filigran Mesajı** kutusuna bir metin mesajı girin. 256 karaktere kadar giriş yapabilirsiniz.

**Sadece Birinci Sayfaya** kutusu işaretlendiğinde, filigran yalnızca ilk sayfaya yazdırılır.

**4** Filigran seçeneklerini belirleyin.

Yazı tipi adını, stilini, boyutunu ve tonunu **Yazı Tipi Özellikleri** bölümünden seçebilirsiniz, filigranın açısını da **Filigran Hizası ve Açısı** bölümünden ayarlayabilirsiniz.

- **5 Geçerli Filigranlar** listesine yeni bir filigran eklemek için **Ekle** öğesini tıklatın.
- **6** Düzenleme işleminiz bittiğinde, **Tamam** penceresinden çıkana kadar **Tamam** veya **Yazdır** düğmesine tıklayın.

Filigranı yazdırmayı durdurmak için, **Filigran** açılır listesinden **Yok** öğesini seçin.

### **Bir filigranı düzenleme**

- **1** Yazıcı ayarlarını yazılım uygulamanızdan değiştirmek için, **Yazdırma Tercihleri**'a erişin (bkz. ["Yazdırma tercihleri penceresinin](#page-92-1)  [açılması", sayfa 94](#page-92-1)).
- **2 Gelişmiş** sekmesine tıklayın, **Filigran** açılır listesinde **Düzenle...** öğesini seçin.
- **3 Geçerli Filigranlar** listesinden düzenlemek istediğiniz filigranı seçin ve filigran mesajını ve seçeneklerini değiştirin.
- **4** Değişiklikleri kaydetmek için **Güncelle** öğesini tıklatın.
- **5 Tamam** penceresinden çıkana kadar **OK** veya **Yazdır** öğesini tıklatın.

### **Bir filigranı silme**

- **1** Yazıcı ayarlarını yazılım uygulamanızdan değiştirmek için, **Yazdırma Tercihleri**'a erişin (bkz. ["Yazdırma tercihleri penceresinin](#page-92-1)  [açılması", sayfa 94](#page-92-1)).
- **2 Gelişmiş** sekmesine tıklayın, **Filigran** açılır listesinde **Düzenle...** öğesini seçin.
- **3 Geçerli Filigranlar** listesinden silmek istediğiniz filigranı seçin ve **Sil** seçeneğini tıklatın.

**4 Tamam** penceresinden çıkana kadar **OK** veya **Yazdır** öğesini tıklatın.

### <span id="page-107-0"></span>**Yerleşim kullanımı**

Bu seçenek sadece PCL yazıcı sürücüsü kullanılırken mevcuttur.

### **Yerleşim nedir?**

Yerleşim, bilgisayarın sabit sürücüsünde (HDD) herhangi bir belgeye yazdırılabilen özel bir dosya biçiminde depolanan metin ve/veya resimlerdir. Yerleşimler genellikle antetli kağıtların yerine kullanılır. Önbaskılı antetli kağıt kullanmak yerine, şu an antetinizde bulunan bilgilerin tamamen aynısını içeren bir yerleşim oluşturabilirsiniz. Firmanızın antetini içeren bir mektup yazdırmak için, makineye antetli kağıt yerleştirmeniz gerekmez, antet şablonunu doğrudan belgenize basabilirsiniz.

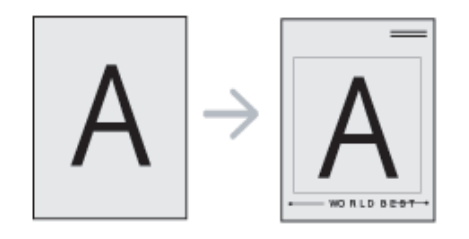

### **Yeni bir sayfa yerleşimi oluşturma**

Sayfa yerleşimi kullanabilmek için, logonuzu veya resminizi içeren yeni bir sayfa yerleşimi oluşturmalısınız.

- **1** Yeni sayfa yerleşiminde kullanılacak metni veya resmi içeren bir belge oluşturun veya açın. Öğeleri, şablon olarak yazdırıldıklarında tam olarak istediğiniz şekilde görünecekleri biçimde yerleştirin.
- **2** Belgeyi yerleşim olarak kaydetmek için, **Yazdırma Tercihleri**'a erişin (Bkz. ["Yazdırma tercihleri penceresinin açılması", sayfa 94\)](#page-92-1).
- **3 Gelişmiş** sekmesine tıklayın, açılan **Yerleşim** listesinden **Oluştur** seçeneğini belirleyin.
- **4 Farklı Kaydet** penceresinde **İş Adı** kutusuna en çok sekiz karakterli bir ad yazın. Gerekiyorsa hedef yolunu seçin (C:\Formover varsayılan yoldur).
- **5 Kaydet**'i tıklatın.
- **6 Tamam** penceresinden çıkana kadar **OK** veya **Yazdır** öğesini tıklatın.

Onay mesajı penceresi açıldığında, **Evet** öğesini tıklatın.

**7** Dosya yazdırılmaz. Bunun yerine bilgisayarınızın sabit disk sürücüsünde saklanır.
### **Özel yazdırma özelliklerini kullanma**

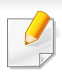

Yerleşim belgesi boyutu, yerleşim ile yazdıracağınız belgenin boyutu ile aynı olmalıdır. Filigranla bir yerleşim oluşturmayın.

#### **Sayfa yerleşimi kullanma**

Bir yerleşim oluşturulduktan sonra, belgenizle yazdırılmaya hazırdır. Bir belgeyle beraber yerleşim yazdırmak için:

- - **1** Yazdırmak istediğiniz bir belge oluşturun veya belgeyi açın.
- **2** Yazıcı ayarlarını yazılım uygulamanızdan değiştirmek için, **Yazdırma Tercihleri**'a erişin (bkz. ["Yazdırma tercihleri penceresinin](#page-92-0)  [açılması", sayfa 94](#page-92-0)).
- **3 Gelişmiş** sekmesini tıklatın.
- **4 Yerleşim** açılan listesinden **Yerleşimi Yazdır**'ni seçin.

**5** İstediğiniz yerleşim dosyası **Yerlş.Dosy.1** veya **Yerlş.Dosy.2** açılan listesinde görünmüyorsa, **Yerleşim Listesi**'nden**Yükle**'yi seçin. Kullanmak istediğiniz yerleşim dosyasını seçin.

Kullanmak istediğiniz yerleşim dosyasını harici bir kaynakta depoladıysanız dosyayı **Yükle** penceresine eriştiğinizde de yükleyebilirsiniz.

Dosyayı seçtikten sonra **Aç** öğesini tıklatın. Dosya **Yerleşim Listesi** kutusunda görünür ve yazdırılmaya hazırdır. **Yerleşim Listesi** kutusundan yerleşimi seçin.

**6** Gerekirse, **Yazdırırken Sayfa Yerleşimini Doğrula** kutusunu kontrol edin. Bu kutu işaretlenmişse, yazdırmak üzere her belge gönderişinizde, belgenize yerleşim yazdırmak isteyip istemediğinizi soran bir mesaj penceresi görünür.

Bu kutu işaretli değilse ve bir yerleşim seçilmişse, yerleşim belgenizde otomatik olarak yazdırılır.

**7 Tamam** penceresinden çıkana kadar **OK** veya **Yazdır** öğesini tıklatın.

Seçili yerleşim belgenize yazdırılır.

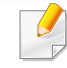

Yerleşim belgesinin çözünürlüğü, birlikte yazdırılacağı belgenin çözünürlüğü ile aynı olmalıdır.

### **Özel yazdırma özelliklerini kullanma**

#### **Bir sayfa yerleşimini silme**

Kullanmadığınız sayfa yerleşimlerini silebilirsiniz.

- **1 Yazdırma Tercihleri** penceresinde, **Gelişmiş** sekmesini tıklatın.
- **2 Yerleşim** açılan listesinden **Yerleşimi Yazdır**'ni seçin.
- **3 Yerleşim Listesi** kutusundan silmek istediğiniz yerleşimi seçin.

İstediğiniz yerleşim dosyası **Yerleşim Listesi**'nde görünmüyorsa, Yerleşim Listesinden **Yükle**'yi seçin. Silmek istediğiniz yerleşim dosyasını seçin.

- **4 Sil** seçeneğine tıklatın.
- **5** Onay mesajı penceresi açıldığında, **Evet** öğesini tıklatın.
- **6 Tamam** penceresinden çıkana kadar **OK** veya **Yazdır** öğesini tıklatın.

### **Doğrudan yazdırma yardımcı programı uygulamasını kullanma**

Bu bölümde, Direct Printing Utility'yi kullanarak dosyaları açmadan PDF dosyalarını nasıl yazdırabileceğiniz açıklanmaktadır.

- Yazdırılması kısıtlı olan PDF dosyalarını yazdıramazsınız. Yazdırma kısıtlama özelliğini devre dışı bırakın ve yeniden yazdırmayı deneyin.
	- Bir şifreyle kısıtlanmış olan PDF dosyalarını yazdıramazsınız. Parola özelliğini devre dışı bırakın ve yeniden yazdırmayı deneyin.
	- Bir PDF dosyasının Doğrudan Yazdırma Yardımcı Programı programı kullanılarak yazdırılabilmesi veya yazdırılamaması PDF dosyasının nasıl oluşturulmuş olduğuna bağlıdır.
	- Doğrudan Yazdırma Yardımcı Programı PDF sürüm 1.7 ve daha düşüğünü destekler. Daha yüksek sürümlerde, yazdırmak için dosyayı açmanız gerekir.

#### **Doğrudan Yazdırma Yardımcı Programı nedir?**

Doğrudan Yazdırma Yardımcı Programı , dosyayı açmak zorunda kalmadan yazdırmak için bir PDF dosyasını doğrudan makinenize gönderen bir programdır. Verileri, yazıcı sürücüsünün bağlantı noktasını kullanarak Windows kuyruklayıcısı üzerinden gönderir. Sadece PDF biçimini destekler.

Bu programı yüklemek için:

Yazılımı Samsung web sitesinden indirin, ardından paketinden çıkarın ve yükleyin: (http://www.samsung.com > ürününüzü bulun > Destek veya karşıdan yüklemeler).

#### **Yazdırma**

Doğrudan Yazdırma Yardımcı Programı programını kullanarak çok çeşitli şekillerde yazdırabilirsiniz.

#### **Direct Printing Utility penceresinden**

- **1 Başlat** menüsünden **Programlar** veya **Tüm Programlar** öğesini seçin.
	- Windows 8 için **Charms(Düğmeler)**'tan **Arama** > **Apps(Uygulamalar)** düğmesini seçin.
- **2 Samsung Yazıcılar** > **Doğrudan Yazdırma Yardımcı Programı**.
- **3 Yazıcı Seç** açılır listesinden makinenizi seçin ve **Gözat** öğesini tıklatın.
- **4** Yazdırmak istediğiniz dosyayı seçin ve **Aç**'a tıklayın. Dosya, **Dosyaları Seç** bölümüne eklenir.
- **5** Makine ayarlarını gereksinimlerinize göre özelleştirin.
- **6 Yazdır** düğmesini tıklatın. Seçili PDF dosyası makineye gönderilir.

### **Doğrudan yazdırma yardımcı programı**

#### **Sağ tıklatma menüsünü kullanma**

**1** Yazdırmak istediğiniz PDF dosyasını sağ tıklayın ve **Doğrudan Yazdırma Yardımcı Programı** öğesini seçin.

PDF dosyası eklenmiş olarak Doğrudan Yazdırma Yardımcı Programı penceresi açılır.

- **2** Kullanmak istediğiniz makineyi seçin.
- **3** Makine ayarlarını gereksinimlerinize göre özelleştirin.
- **4 Yazdır** düğmesini tıklatın. Seçili PDF dosyası makineye gönderilir.

### **Varsayılan yazdırma ayarlarını değiştirme**

- Çoğu Windows uygulaması yazıcı sürücüsünde tanımladığınıoz ayarları dikkate almayacaktır. Önce yazılım uygulamasındaki tüm yazıcı ayarlarını değiştirin ve kalan ayarları yazıcı sürücüsünü kullanarak değiştirin.
- **1** Windows **Başlat** menüsünü tıklatın.
	- Windows 8 için **Charms(Düğmeler)**'den **Arama** > **Ayarlar** düğmesini seçin.
- **2** Windows® XP Service Pack 3/Server 2003 için, **Yazıcılar ve Fakslar**'ı seçin.
	- Windows Server 2008/Vista için sırasıyla **Denetim Masası** > **Donanım ve Ses** > **Yazıcılar** öğelerini seçin.
	- Windows 7/8 için **Denetim Masası** > **Aygıtlar ve Yazıcılar** öğelerini seçin.
	- Windows 2008 R2 için, **Denetim Masası** > **Donanım**> **Aygıtlar ve Yazıcılar**'ı seçin.
- **3** Makinenizi sağ tıklatın.
- **4** Windows Windows® XP Service Pack 3/Server 2003/Server 2008/ Vista için, **Yazdırma Tercihleri**'ni seçin.

Windows 7/8 veya Windows Server 2008 R2 için, içerik menülerinden **Yazdırma Tercihleri**'ni seçin.

- **Yazdırma Tercihleri** öğesinde ► işareti bulunuyorsa, seçili yazıcıya bağlı diğer yazıcı sürücülerini seçebilirsiniz.
- **5** Ayarları tüm sekmelerde değiştirin.
- **6 OK** düğmesini tıklatın.
	- Her yazdırma işi için ayarları değiştirmek istiyorsanız, bunu **Yazdırma Tercihleri** seçeneğinde değiştirin.

### **Makinenizin varsayılan bir makine olarak ayarlanması**

- **1** Windows **Başlat** menüsünü tıklatın.
	- Windows 8 için **Charms(Düğmeler)**'den **Arama** > **Ayarlar** düğmesini seçin.
- **2** Windows Windows® XP Service Pack 3/Server 2003 için, **Yazıcılar ve Fakslar**'ı seçin.
	- Windows Server 2008/Vista için sırasıyla **Denetim Masası** > **Donanım ve Ses** > **Yazıcılar** öğelerini seçin.
	- Windows 7/8 için **Denetim Masası** > **Aygıtlar ve Yazıcılar** öğelerini seçin.
	- Windows 2008 R2 için, **Denetim Masası** > **Donanım**> **Aygıtlar ve Yazıcılar**'ı seçin.
- **3** Makinenizi seçin.
- **4** Makinenizi sağ tıklatın ve **Varsayılan Yazıcı olarak Ayarla**'yı seçin.
	- Windows 7 veya Windows Server 2008 R2 için **Varsayılan Yazıcı olarak Ayarla** öğesinde ► işareti varsa, seçili yazıcıyla bağlantılı diğer yazıcı sürücülerini seçebilirsiniz.

### **Dosyaya yazdırma (PRN)**

Bazen, bir dosya olarak yazdırma verilerini kaydetmeniz gerekebilir.

Dosya oluşturmak için:

**1 Yazdır** penceresindeki **Yazdır** kutusunu işaretleyin.

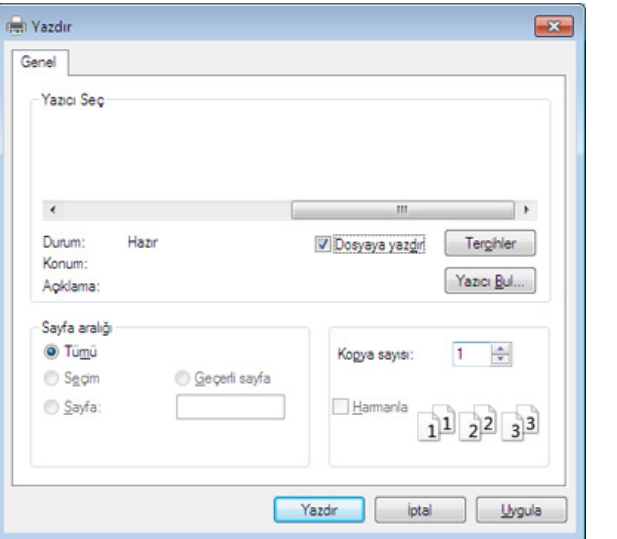

Sadece dosya adını girmeniz durumunda, dosya otomatik olarak  $\overline{U}$ **Belgelerim**, **Belgeler ve Ayarlar** veya **Kullanıcılar**'a kaydedilir. İşletim sisteminize veya kullanmakta olduğunuz uygulamaya göre kaydedilen klasör farklılık gösterebilir.

- **2 Yazdır** düğmesini tıklatın.
- **3** Bir hedef yol ve dosya adı girin, ardından **Tamam**'ı tıklatın. Örneğin **c:\Temp\dosya adı**.

### **Mac yazdırma**

Modele veya seçeneklere bağlı olarak bazı özellikler mevcut olmayabilir. Yani bazı özellikler desteklenmez.

#### **Belge yazdırma**

Mac ile yazdırırken, kullandığınız her uygulamada yazıcı sürücüsü ayarlarını kontrol etmeniz gerekir. Mac'tan yazdırmak için şu adımları izleyin:

- **1** Yazdırmak istediğiniz belgeyi açın.
- **2 File** menüsünü açın ve **Page Setup**'ı tıklatın (bazı uygulamalarda **Document Setup**).
- **3** Kağıt boyutunuzu, yönünü, ölçeklendirmeyi ve diğer seçenekleri seçin ve makinenizin seçili olduğundan emin olun. **OK** düğmesini tıklatın.
- **4 File** menüsünü açın ve **Print** öğesini tıklatın.
- **5** İstediğiniz kopya sayısını seçin ve hangi sayfaları yazdırmak istediğinizi belirtin.
- **6 Print** düğmesini tıklatın.

#### **Yazıcı ayarlarının değiştirilmesi**

Makinenizi kullanırken gelişmiş yazdırma özelliklerini kullanabilirsiniz.

Bir uygulama açın ve **Print** menüsünden **File**'i seçin. Yazıcı özellikleri penceresinde görünen makine adı, kullanılmakta olan makineye göre değişiklik gösterebilir. Adı haricinde, yazıcı özellikleri penceresinin yapısı aşağıdakine benzemektedir.

#### **Bir kağıda birden fazla sayfa yazdırma**

Tek sayfa kağıda birden fazla sayfa yazdırabilirsiniz. Bu özellik, taslak kopyaları yazdırmak için ekonomik bir yol sağlar.

- **1** Bir uygulama açın ve **Print** menüsünden **File** öğesini seçin.
- **2** Açılan **Orientation** listesinden **Layout** öğesini seçin. **Pages per Sheet** açılır listesinde, bir sayfa kağıda yazdırmak istediğiniz sayfa sayısını seçin.
- **3** Kullanmak istediğiniz diğer seçenekleri seçin.
- **4 Print** düğmesini tıklatın.

Makine, her sayfanın bir yüzüne, seçilmiş sayıda sayfa yazdırır.

### **Mac yazdırma**

#### **Kağıdın her iki yüzüne yazdırma**

Modele veya seçeneklere bağlı olarak bazı özellikler mevcut olmayabilir. Yani bu özellikler desteklenmez (bkz. "Çeş[itlilik özelli](#page-9-0)ği", [sayfa 11\)](#page-9-0).

Çift taraflı yazdırma modunda yazdırmadan önce, tamamlanan belgenizi hangi kenardan ciltleyeceğinize karar verin. Ciltleme seçenekleri aşağıda verilmiştir:

- **Long-Edge Binding:** Bu seçenek kitap ciltlemede kullanılan geleneksel düzendir.
- **Short-Edge Binding:** Bu seçenek genellikle takvimlerde kullanılan türdür.
- **1** Mac uygulamanızdan, **Print** menüsünden **File**'i seçin.
- **2** Açılan **Orientation** listesinden **Layout** öğesini seçin.
- **3 Two-Sided** seçeneğinden bir ciltleme yönü seçin.
- **4** Kullanmak istediğiniz diğer seçenekleri seçin.
- **5 Print** seçeneğini tıklattığınızda makine kağıdın her iki yüzüne yazdırır.

2'den fazla kopya yazdırırsanız ilk ve ikinci kopya aynı kağıda yazdırılabilir. 1'den fazla kopya yazdırırken kağıdın her iki yüzüne de baskı yapmaktan kaçının.

#### **Yardımın kullanılması**

Pencerenin sol alt köşesindeki soru işaretini tıklatın ve ardından bilgi almak istediğiniz konuyu tıklatın. Sürücüde sunulan bu seçeneğin özelliği hakkındaki bilgileri içeren bir açılır pencere belirir.

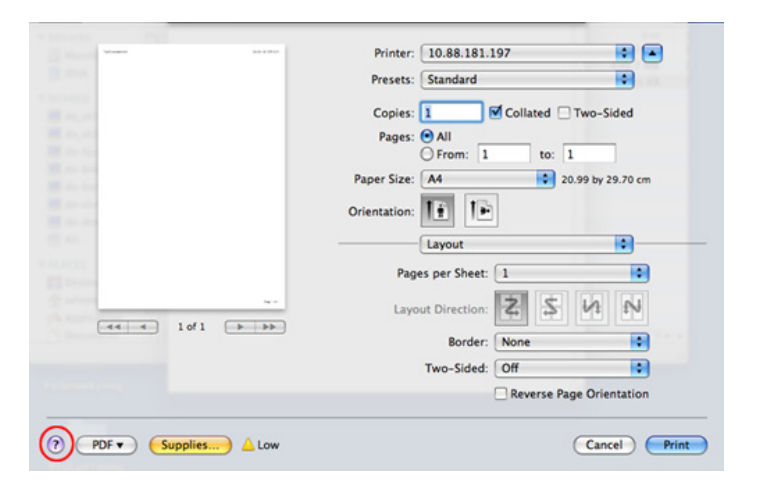

### **Linux'ta yazdırma**

Modele veya seçeneklere bağlı olarak bazı özellikler mevcut olmayabilir. Yani bazı özellikler desteklenmez.

Modele bağlı olarak otomatik/manuel çift taraflı yazdırma özelliği olmayabilir. Alternatif olarak tek-çift yazdırma için lpr yazdırma sistemi veya başka uygulamaları kullanabilirsiniz (bkz. ["Modellere göre](#page-8-0)  [özellikler", sayfa 10\)](#page-8-0).

#### **Uygulamalardan yazdırma**

Common UNIX Printing System (CUPS) kullanarak yazdırmanıza izin verilen birçok Linux uygulaması vardır. Bu tür uygulamalardan herhangi birinden makinenizi kullanarak yazdırabilirsiniz.

- **1** Yazdırmak istediğiniz belgeyi açın.
- **2 File** menüsünü açın ve **Page Setup** seçeneğini (bazı uygulamalarda **Print Setup**) tıklatın.
- **3** Kapıt boyutunuzu, yönünü seçin ve makinenizin seçili olduğundan emin olun. **Apply** öğesine tıklayın.
- **4 File** menüsünü açın ve **Print** öğesini tıklatın.
- **5** Yazdıracağınız makinenizi seçin.
- **6** İstediğiniz kopya sayısını seçin ve hangi sayfaları yazdırmak istediğinizi belirtin.
- **7** Gerekirse her sekmede diğer yazdırma seçeneklerini değiştirin.
- **8 Print** düğmesini tıklatın.

#### **Dosyaları yazdırma**

Standart CUPS yöntemini kullanarak (doğrudan komut satırı arayüzünden) makinenizde metin, görüntü, pdf dosyalarını yazdırabilirsiniz. CUPS lp veya lpr yardımcı programı bunu yapmanızı sağlar. Aşağıdaki komut biçimini kullanarak bu dosyaları yazdırabilirsiniz.

#### "**lp -d <yazıcı adı> -o <seçenek> <dosya adı>**"

Lütfen ayrıntılı bilgi için sisteminizdeki lp veya lpr ana sayfasına bakınız.

### **Linux'ta yazdırma**

#### **Yazıcı Özelliklerini Yapılandırma**

Varsayılan yazdırma seçeneklerini ya da o/s ile sağlanan Yazdırma programı bağlantı türünü değiştirebilirsiniz.

- **1** Yazdırma programını başlatın (**System** > **Administration**<sup>&</sup>gt; **Printing** menüsüne gidin veya Terminal programında "**systemconfig-printer**" komutunu çalıştırın).
- **2** Yazıcınızı seçin ve üzerine çift tıklayın.
- **3** Varsayılan yazdırma seçeneklerini veya bağlantı türünü değiştirin.
- **4 Apply** düğmesine tıklayın.

### **Unix yazdırma işlemi**

Modele veya seçeneklere bağlı olarak bazı özellikler mevcut olmayabilir. Yani bu özellikler desteklenmez (bkz. ["Modellere göre](#page-8-0)  [özellikler", sayfa 10\)](#page-8-0).

#### **Yazdırma işinde ilerleme**

Yazıcıyı yükledikten sonra, yazdırmak için herhangi bir resim, metin veya PS dosyasını seçin.

**1** "**printui <file\_name\_to\_print>**" komutunu çalıştırın.

Örneğin, şunu yazdırıyorsanız "**document1**"

**printui** document1

Kullanıcıların çeşitli yazdırma seçeneklerini belirleyebileceği UNIX yazıcı sürücüsü **Print Job Manager** açılır.

- **2** Daha önce eklenmiş olan bir yazıcı seçin.
- **3** Pencereden **Page Selection** gibi yazdırma seçenekleri seçin.
- **4 Number of Copies**'de kaç adet kopyalamak istediğinizi seçin.

Yazıcınızın sürücüsü tarafından sağlanan yazıcı özelliklerinden en iyi şekilde faydalanmak için **Properties** seçeneğine basın.

**5** Yazdırma işini başlatmak için **OK** düğmesine basın.

#### **Makine ayarlarını değiştirme**

Kullanıcının yazıcı **Properties** menüsünden seçebileceği çeşitli yazdırma seçeneklerinin bulunduğu UNIX yazıcı sürücüsü **Print Job Manager** menüsü.

Aşağıdaki kısayol tuşları kullanılabilir: **Help**için "H",**OK** için "O", **Apply**için "A" ve **Cancel** icin "C".

#### **General sekmesi**

- **Paper Size:** Kendi isteğinize göre kağıt boyutunu, A4, Letter ya da diğer kağıt boyutu olacak şekilde ayarlayın.
- **Paper Type:** Kağıt türünü seçin. Liste kutusundaki kullanılabilir seçenekler **Printer Default**, **Plain** ve **Thick**'dir.
- **Paper Source:** Kağıdın hangi tepsiden kullanılacağını seçin. Varsayılan için bu **Auto Selection**'dır.
- **Orientation:** Bilgilerin sayfaya yazdırma yönünü seçin.
- **Duplex:** Kağıt tasarrufu için kağıdın her iki tarafına da yazdırın.
	- Modele bağlı olarak otomatik/manuel çift taraflı yazdırma özelliği olmayabilir. Alternatif olarak tek-çift yazdırma için lpr yazdırma sistemi veya başka uygulamaları kullanabilirsiniz.

### **Unix yazdırma işlemi**

- **Multiple pages:** Kağıdın tek bir yönüne birden fazla sayfa yazdırır.
- **Page Border:** Kenarlık türlerinden birini seçin (örn, **Single-line hairline**, **Double-line hairline**).

#### **Image sekmesi**

Bu sekmede, belgenizin parlaklığını, çözünürlüğünü ya da bir resmin konumunu değiştirebilirsiniz.

#### **Text sekmesi**

Gerçek çıktının karakter boşluğunu, satır aralığını ya da sütunlatını ayarlayın.

#### **Margins sekmesi**

- **Use Margins:** Belgenin kenar boşluklarını ayarlayın. Varsayılan için, kenar boşlukları etkin değildir. Kullanıcı, ilgili alanlardaki değerleri değiştirerek kenar boşluk ayarlarını değiştirebilir. Varsayılan ayarlarına göre, bu değerler seçilen sayfa boyutuna göre değişir.
- **Unit:** Birimleri punto, inç veya santimetreye çevirir.

#### **Printer-Specific Settings sekmesi**

Çeşitli ayarları yapılandırmak için **JCL** ve **General** çerçevelerindeki farklı seçenekleri belirleyin. Bu seçenekler yazıcıya özeldir ve PPD dosyasına göre değişir.

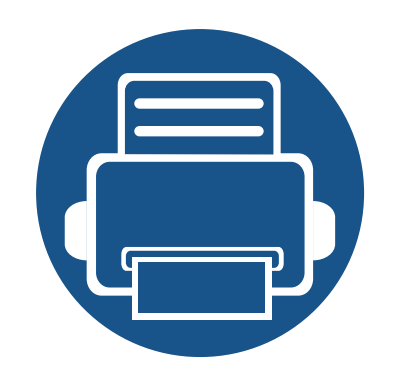

# **6. Kopyalama**

Bu bölüm belgeleri kopyalamanız için adım adım talimatlar sunmaktadır.

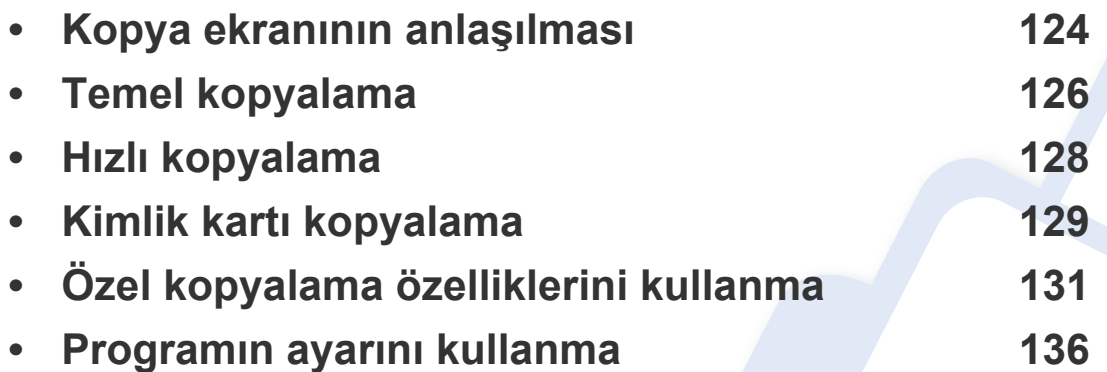

### <span id="page-122-0"></span>**Kopya ekranının anlaşılması**

Görüntü ekranında **Kopyala** düğmesine bastığınızda, birkaç sekmeye ve birçok kopyalama seçeneğine sahip olan **Kopyala** ekranı görünür. Tüm seçenekler özelliklerine göre gruplandırılmıştır, bu nedenle seçimlerinizi kolayca yapılandırabilirsiniz. Farklı bir ekran görüntülenirse ana görüntü ekranına gitmek için  $\left(\widehat{\omega}\right)$  öğesine basın.

#### **Temel sekmesi**

- **Kopya Sayisi:** Kopya sayısını girer.
- **Kağit Kaynaği:** Kağıt kaynağı tepsisini seçer.
- **Küçült/Büyüt:** Kopyalanmış bir görüntünün boyutunu küçültür veya büyütür.
- **Çift Tarafli:** Kopyaları kağıdın her iki yüzüne yazdırmak üzere makineyi ayarlar.
- **Renk Modu:** Kopyalamak için renkli modu seçer.
- **Çikiş:** Makinenin çeşitli çıktı seçeneklerini ayarlar.
- **Koyuluk:** Orijinal soluk lekeler veya karanlık görüntüler içeriyorsa, daha kolay okunabilir bir kopya oluşturmak için parlaklık seviyesini ayarlar.
- **Programlar:** Mevcut ayarları ileride kullanmak üzere kaydedebilmenizi sağlar (bkz. ["Programın ayarını kullanma", sayfa 136](#page-134-0)).

#### **Gelişmiş sekmesi**

- **Orijinal Boyut:** Orijinallerin gerçek kağıt ebatlarını seçer.
- **Orijinal Yönlendirme:** Orijinallerin yönünü seçer.
- **Kimlik Kopyasi:** 2 taraflı orijinalleri bir sayfa kağıda yazdırır. Bu özellik kartvizit gibi küçük boyutlu ortamların kopyalanmasında çok kullanışlıdır (bkz. ["Kimlik kartı kopyalama", sayfa 129\)](#page-127-0).
- **N Yukari:** 2 veya daha fazla orijinal görüntüyü bir sayfa kağıda sığacak şekilde küçülterek yazdırır.
- **Kitapçik:** Kitapçık oluşturmanızı sağlar.
- **Kitap Kopyasi:** Kitabın sol ve/veya sağ sayfalarını ayrı ayrı çıktı kağıda kopyalayabilmenizi sağlar.
- **Filigran:** Çıktılara filigran yazdırmanızı sağlar.
- **Damga:** Tarih ve saat gibi bazı bilgilerle birlikte yazdırabilmenizi sağlar.
- **İş Oluştur:** Tarama bittikten sonra, **Başka Sayfa Tara** penceresi açılarak başka bir sayfa taramak isteyip istemediğinizi sorar. **Evet**'i seçerseniz, mevcut işte başka bir sayfayı tarayabilirsiniz. **Hayir**'ı seçerseniz, tarama işlemi tamamlanır ve işin diğer kısmına geçilir.

### **Kopya ekranının anlaşılması**

#### **Görüntü sekmesi**

- **Orijinal Tip:** Geçerli kopyalama işi için orijinal türünü seçerek kopyalama kalitesini artırır.
- **Arka Planı Ayarla:** Daha açık arka planlı bir görüntü yazdırır.
- **Arka Görüntüyü Sil:** Orijinaldeki görüntünün arka tarafta görünecek şekilde kopyalanmasını önler.
- **Kenar Silme:** Bir dokümanın dört kenarında yer alan delik, katlama yeri ve zımba izlerini silmenizi sağlar.

### <span id="page-124-0"></span>**Temel kopyalama**

Bu, orijinallerin kopyalanması için normal ve alışılagelmiş bir işlemdir.

- **1** Görüntü ekranındaki **Kopyala** düğmesine basın.
- **2** Orijinalleri DSDF'ye yüzü yukarı bakacak şekilde yerleştirin veya tek bir orijinal yüzü aşağı tarayıcı camına bakacak şekilde yerleştirin ve DSDF'yi kapatın (bkz. "Orijinallerin yerleş[tirilmesi", sayfa 74\)](#page-72-0).

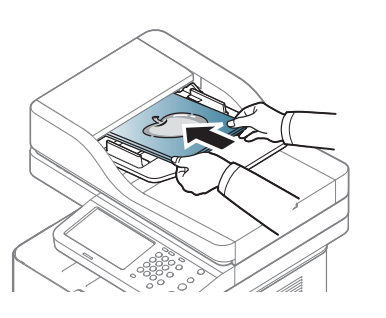

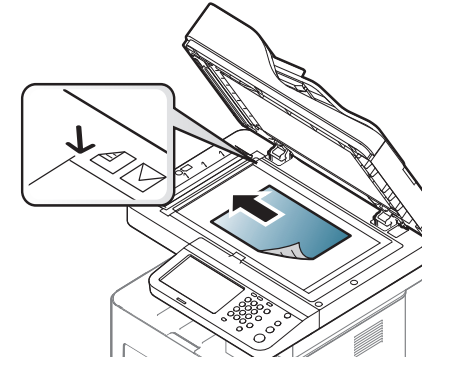

- **3** Her nüsha için **Kağit Kaynaği**, **Küçült/Büyüt**, **Çift Tarafli** gibi ayarları, **Temel** sekmesinde ise daha fazlasını ayarlayın.
- **4** Gerekirse, **Gelişmiş** veya **Görüntü** sekmelerinde kopyalama özelliklerini ayarlayın (bkz. ["Özel kopyalama özelliklerini kullanma",](#page-129-0)  [sayfa 131](#page-129-0)).
- **5** Gerekiyorsa, kontrol panelindeki sayısal tuş takımını kullanarak kopya sayısını girin.
- **6** Kopyalama işlemini başlatmak için kontrol panelindeki (**Başlat**) seçeneğine basın.
	- Mevcut kopyalama görevini iptal etmek için kontrol panelinden (**Durdur**) seçeneğine basın.
		- Kontrol panelindeki **Iş Durumu** öğesini kullanarak mevcut ve beklemekte olan görevleri silebilirsiniz. İptal etmek istediğiniz görevi seçin ve **Sil** öğesine basın (bkz. "Iş Durumu düğ[mesi", sayfa 29](#page-27-0)).

#### **Farklı boyutlarda orijinalleri kopyalama**

Bu özellik farklı boyutlarda orijinalleri aynı anda kopyalayabilmenizi sağlar.

- Farklı boyutlarda orijinalleri aynı anda kopyalamak istiyorsanız, **Karişik Boyut** seçeneğinden **Orijinal Boyut**'u seçin. Aksi takdirde orijinal belgenin makineye tıkanmasına yol açabilir.
- **1** Görüntü ekranındaki **Kopyala** düğmesine basın.

### **Temel kopyalama**

**2** Farklı boyutlarda orijinalleri yukarı bakacak şekilde DSDF'ye yerleştirin. Orijinalleri DSDF'ye yerleştirdiğinizde hizalayın ve DSDF genişlik kılavuzunun orta tarafına hafifçe itin.

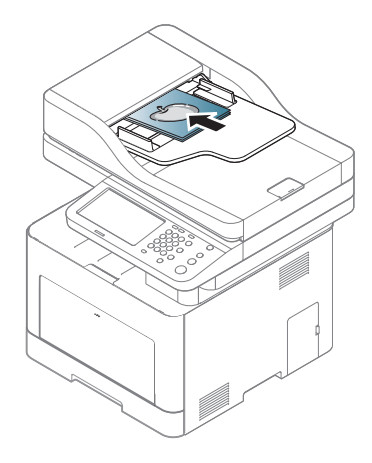

- **3** Görüntü ekranından **Gelişmiş** sekmesine > **Orijinal Boyut**<sup>&</sup>gt; **Karişik Boyut**'a basın.
- 
- Orijinaller DSDF'ye yerleştirildiğinde **Karişik Boyut** seçeneği etkinleştirilir.
- **Karişik Boyut** seçeneğini kullanırken, makine orijinallerin sadece uzunluğunu algılayabilir ve A4 (LTR) veya Legal boyutlu kağıda yazdırır.
- **4** Her nüsha için **Kağit Kaynaği**, **Çift Tarafli** gibi ayarları **Temel** sekmesinden ayarlayın.
- **5** Gerekirse, **Gelişmiş** veya **Görüntü** sekmelerinde kopyalama özelliklerini ayarlayın (bkz. ["Özel kopyalama özelliklerini kullanma",](#page-129-0)  [sayfa 131](#page-129-0)).
- **6** Gerekiyorsa, kontrol panelindeki sayısal tuş takımını kullanarak kopya sayısını girin.
- **7** Kopyalama işlemini başlatmak için kontrol panelindeki (**Başlat**) seçeneğine basın.

### <span id="page-126-0"></span>**Hızlı kopyalama**

**Hızlı Kopya** menüsü daha düşük düzeyde bir menü veya başka bir sekmeye geçmeye gerek duymadan genel kopyalama seçeneklerini hızlı bir şekilde ayarlamanıza imkan tanır. Ancak bu menüde tüm kopyalama seçenekleri sunulmaz. Diğer kopyalama seçeneklerini kullanmanız gerkirse **Kopyala** menüsündeki kopyalama seçeneklerini kullanın (bkz. ["Özel](#page-129-0)  [kopyalama özelliklerini kullanma", sayfa 131\)](#page-129-0).

- **1** Görüntü ekranındaki **Hızlı Kopya** düğmesine basın.
- **2** Orijinalleri DSDF'ye yüzü yukarı bakacak şekilde yerleştirin veya tek bir orijinal yüzü aşağı tarayıcı camına bakacak şekilde yerleştirin ve DSDF'yi kapatın (bkz. "Orijinallerin yerleş[tirilmesi", sayfa 74\)](#page-72-0).

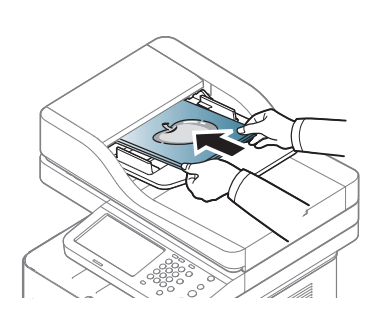

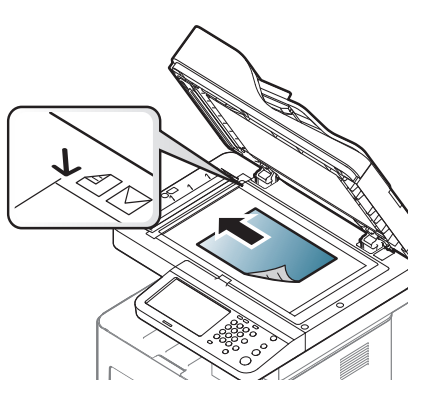

**3** Her kopyanın ayarlarını **Küçült/Büyüt**, **Çift Tarafli**/**N Yukari**, **Çikiş**, **Kağit Kaynaği** gibi bölümlerden yapın.

- Görüntü ekranından **Makine Kurulumu** > **Uygulama Ayarı** > **Kopyalama Ayarları**'na girerek varsayılan **Hızlı Kopya** seçeneklerini ayarlayabilirsiniz. En sık kullanılan ayarları ayarlayın.
- **4** Gerekiyorsa, kontrol panelindeki sayısal tuş takımını kullanarak kopya sayısını girin.
- **5** Kopyalama işlemini başlatmak için kontrol panelindeki (**Başlat**) seçeneğine basın.

### <span id="page-127-0"></span>**Kimlik kartı kopyalama**

Makine orijinalin bir tarafını kağıdın üst yarısına, diğer tarafını alt yarısına orijinalin boyutunu küçültmeden yazdırır.

Bu özellik kartvizit gibi küçük boyutlu ortamların kopyalanmasında çok kullanışlıdır.

- Bu kopyalama özelliği sadece orijinalleri tarayıcı camına yerleştirdiğinizde kullanılabilir.
- 2 taraflı orijinalin boyutu A5'ten daha küçük olmalıdır, yoksa kopyalanmayacaktır.
- **1** Görüntü ekranındaki **Kopyala** düğmesine basın.
- **2** Görüntü ekranından **Gelişmiş** sekmesine > **Kimlik Kopyasi**'ya basın.
- **3 Kağit Kaynaği** (Kağıt Kaynağı) içinde bir tepsi seçin.
- **4** Ekrandaki adımları takip edin.
- **5** Orijinalin ön yüzünü aşağıda gösterildiği gibi tarayıcı camına aşağ<sup>ı</sup> bakacak şekilde yerleştirin ve DSDF'yi kapatın.

Tarayıcı camına bir orijinal yerleştirdiğinizde tarayıcı camının kenarıyla orijinal arasında az bir boşluk bırakın. Aksi takdirde orijinalin bir kısmı yazdırılmayabilir.

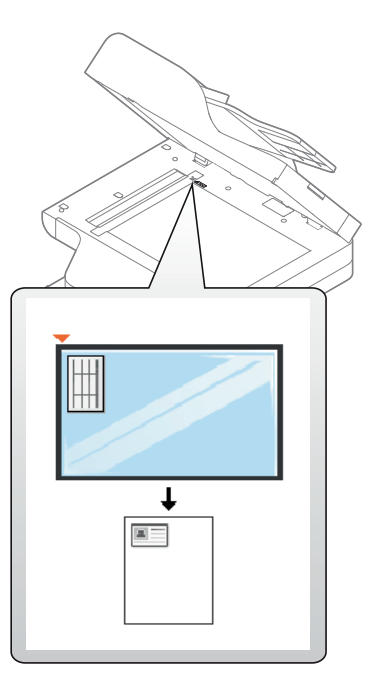

- **6** Kontrol panelinden (**Başlat**) düğmesine basın. Makine taramaya başlar.
- **7** Orijinali ters çevirin ve aşağıda gösterildiği gibi tarayıcı camına yerleştirin, sonra DSDF'yi kapatın.

### **Kimlik kartı kopyalama**

Tarayıcı camına bir orijinal yerleştirdiğinizde tarayıcı camının kenarıyla orijinal arasında az bir boşluk bırakın. Aksi takdirde orijinalin bir kısmı yazdırılmayabilir.

**8** Kopyalama işlemini başlatmak için kontrol panelinden (**Başlat**) seçeneğine basın.

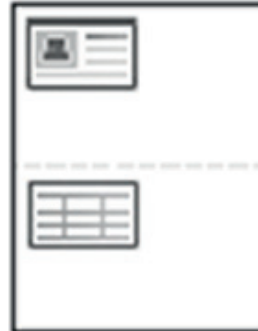

- Orijinal belge, yazdırılabilir alandan daha büyükse, bazı bölümleri yazdırılmayabilir.
	- (**Başlat**) düğmesine basmazsanız, yalnızca ön yüzü kopyalanır.
	- (**Durdur**) düğmesine basarsanız makine kopyalama görevini iptal eder ve hazır moduna geri döner..

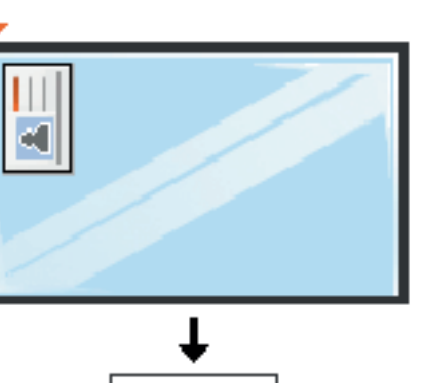

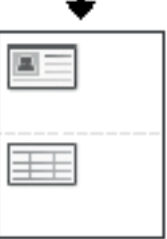

<span id="page-129-0"></span>**Kopyala** ekranının **Temel**, **Gelişmiş** veya **Görüntü** sekmesinden özel kopyalama özelliklerini seçebilirsiniz.

Seçeneklere veya modellere bağlı olarak bazı menüler ekranda görünmeyebilir.

Menü seçeneklerini değiştirmek için:

- **1** Görüntü ekranındaki **Kopyala** düğmesine basın.
- **2** Orijinalleri DSDF'ye yüzü yukarı bakacak şekilde yerleştirin veya tek bir orijinal yüzü aşağı tarayıcı camına bakacak şekilde yerleştirin ve DSDF'yi kapatın (bkz. "Orijinallerin yerleş[tirilmesi", sayfa 74\)](#page-72-0).
- **3** Görüntü ekranını kullanarak küçült/büyüt, koyuluk, orijinal tipi gibi kopyalama ayarlarını özelleştirmek istiyorsanız.
- **4** Görüntü ekranından **Temel**, **Gelişmiş** veya**Görüntü** sekmesine basın.
- **5** Uygun seçeneğe basın.

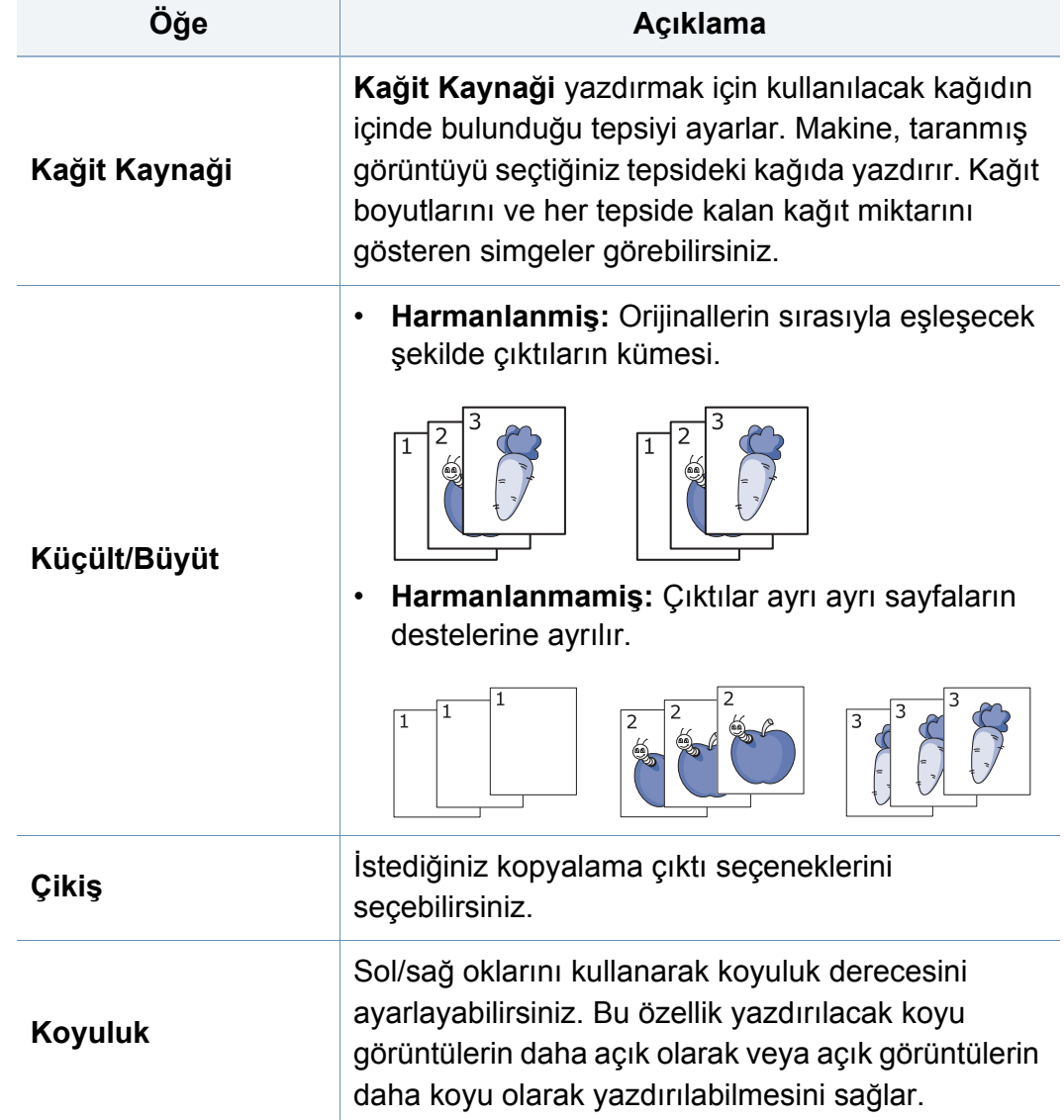

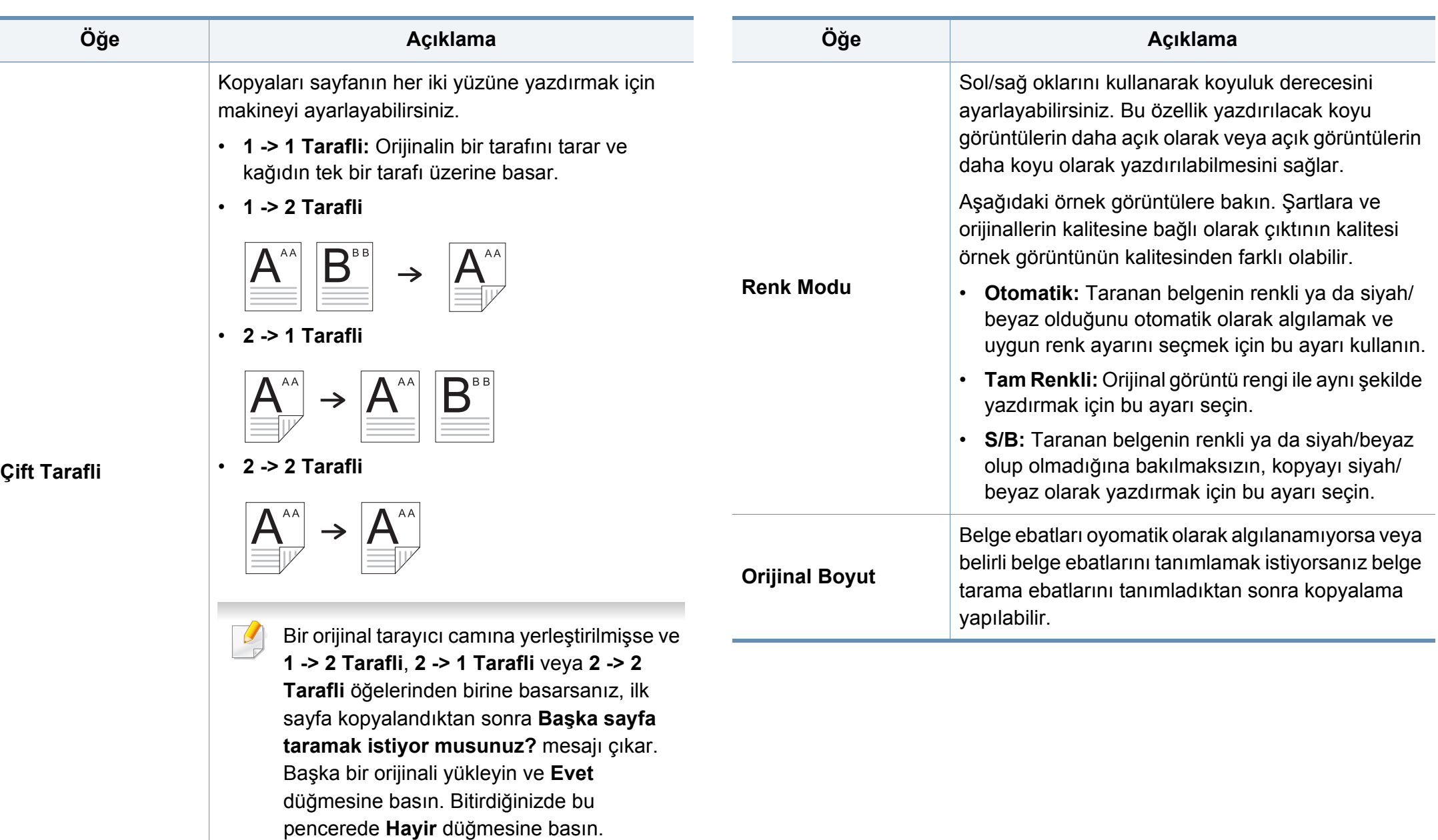

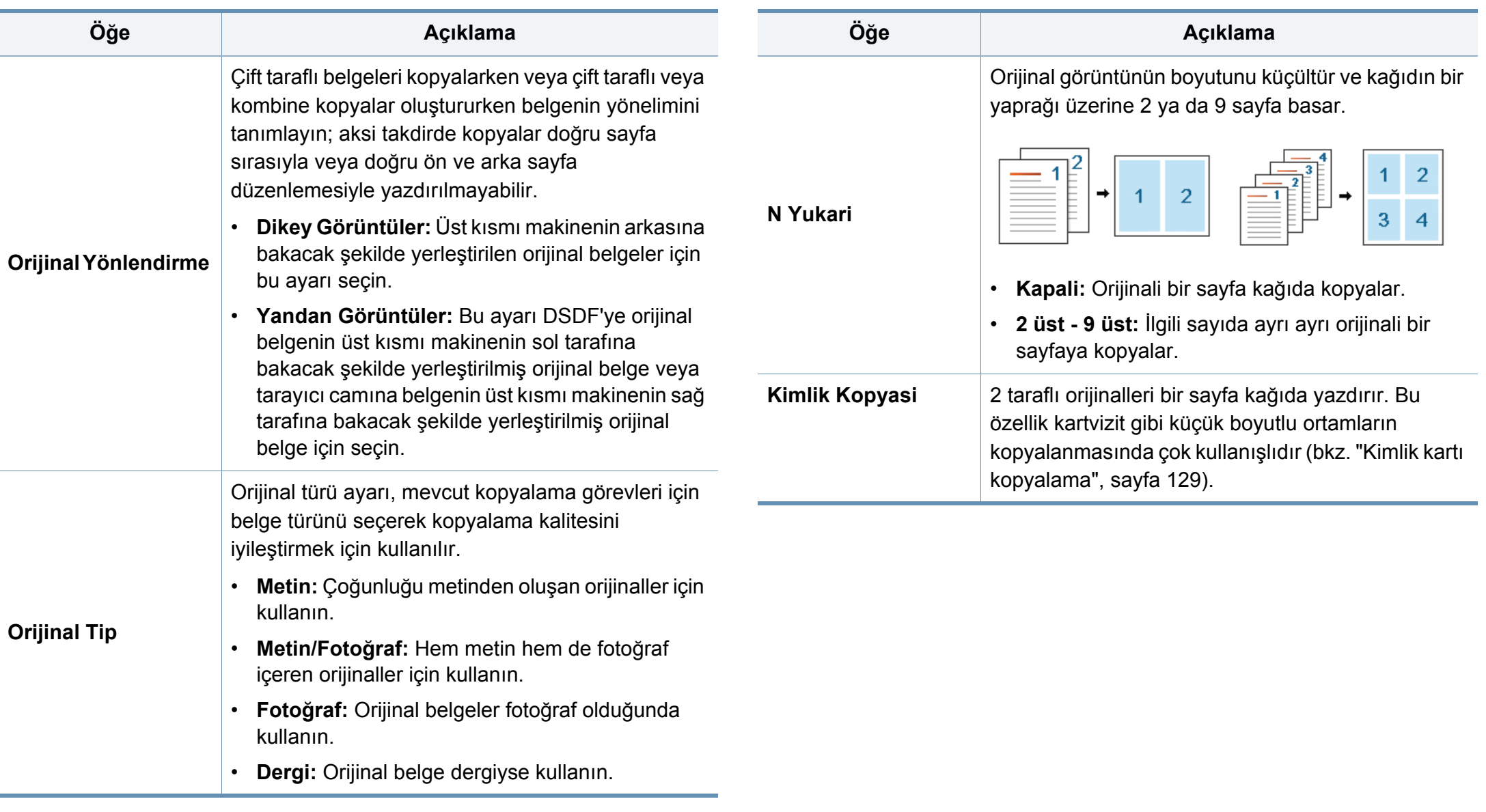

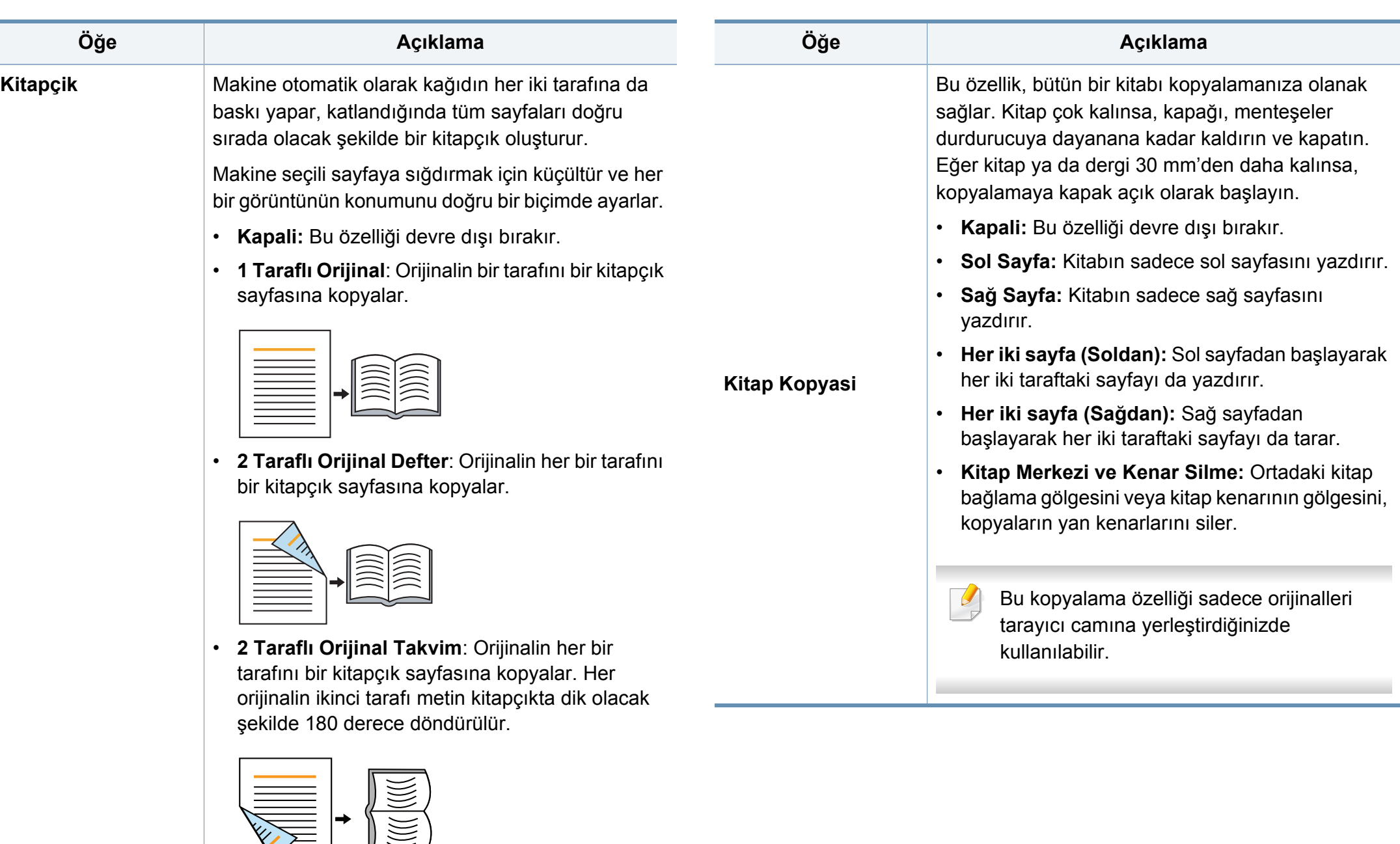

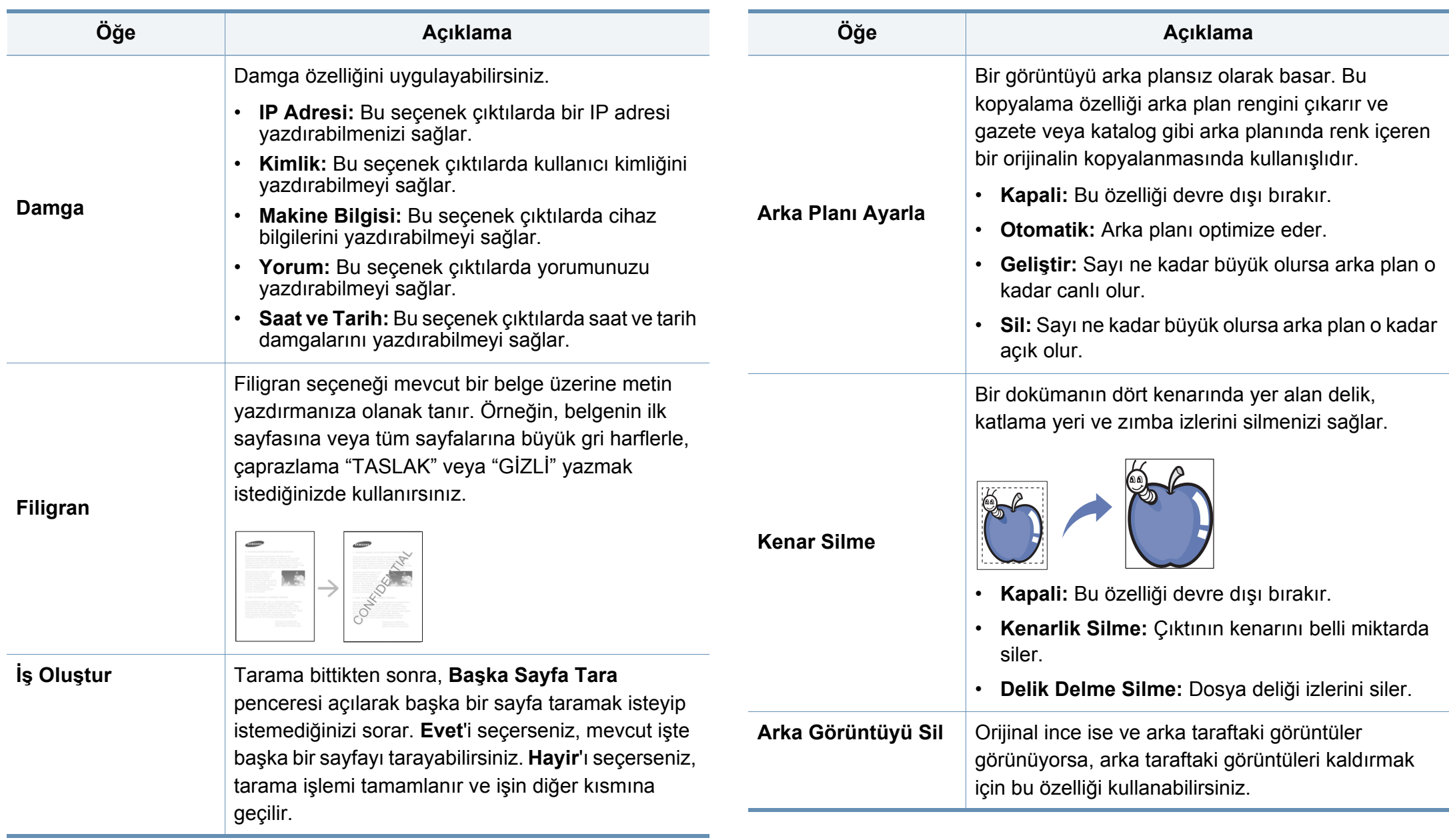

### <span id="page-134-0"></span>**Programın ayarını kullanma**

Bu seçenek, mevcut ayarları gelecekte kullanmak üzere kaydetmenize imkan verir. En son görevde kullanılan önceki ayarları da kullanabilirsiniz.

#### **Programlar'ı kaydetme**

- **1** Görüntü ekranındaki **Kopyala** düğmesine basın.
- **2** Her nüsha için **Kağit Kaynaği**, **Çift Tarafli** gibi ayarları **Temel** sekmesinden ayarlayın.
- **3** Gerekirse, **Gelişmiş** veya **Görüntü** sekmelerinde kopyalama özelliklerini ayarlayın (bkz. ["Özel kopyalama özelliklerini kullanma",](#page-129-0)  [sayfa 131](#page-129-0)).
- **4 Temel** sekmesine veya **Geri** düğmesine basın.
- **5** Gerekiyorsa, kontrol panelindeki sayısal tuş takımını kullanarak kopya sayısını girin.
- **6 Programlar**'a basın.
- **7 Kaydet**'e basın.
- **8 Program Adı** girme alanına basın. Açılır klavye görüntülenir. İstediğiniz program adını girin. **Bitti** öğesine basın.
- Yukarı veya aşağı kaydırarak ayarlanmış **Programlar** değerlerini görebilir ve yukarı/aşağı okları kullanarak değerleri kontrol edebilirsiniz.
- **9 Kaydet**'e basın. Onay penceresi belirdiğinde ayarladığınız ayarlar kaydedilmiştir.

#### **Programlar'ı yükleme**

- **1** Görüntü ekranındaki **Kopyala** düğmesine basın.
- **2** Orijinalleri DSDF'ye yüzü yukarı bakacak şekilde yerleştirin veya tek bir orijinal yüzü aşağı tarayıcı camına bakacak şekilde yerleştirin ve DSDF'yi kapatın (bkz. "Orijinallerin yerleş[tirilmesi", sayfa 74\)](#page-72-0).
- **3 Programlar**'a > **Ykle** öğesine basın.
- **4** Listeden kullanmak istediğiniz bir program adına basın.
- **5 Uygula** tuşuna basın.

Makine artık, seçtiğiniz ayarlara göre yazdırmak üzere ayarlanmıştır.

**6** Kopyalama işlemini başlatmak için kontrol panelindeki (**Başlat**) seçeneğine basın.

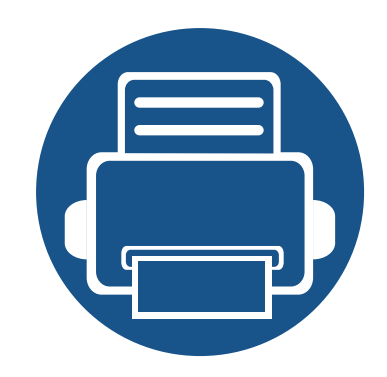

## **7. Tarama**

Makinenizin tarama özelliği, resimlerinizi ve metinlerinizi bilgisayarınızda saklanabilecek şekilde dijital dosyalara dönüştürmenize olanak verir.

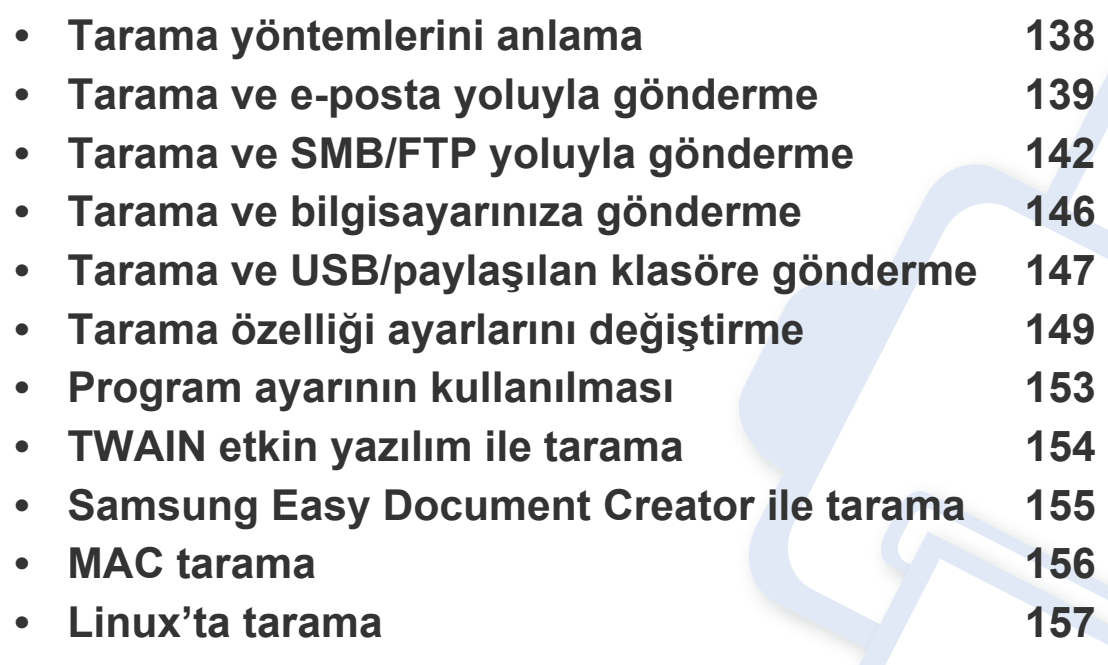

Maksimum çözünürlük, bilgisayar hızı, varolan disk alanı, bellek, taranan resim boyutu ve bit derinliği ayarları dahil birden fazla faktöre bağlı olarak gerçekleştirilebilir. Bu nedenle, sisteminize ve ne taradığınıza bağlı olarak, özellikle gelişmiş çözünürlük kullanarak kesin çözünürlükte tarayamayabilirsiniz.

### <span id="page-136-0"></span>**Tarama yöntemlerini anlama**

Tarama özelliğini kullanmak için görüntü ekranından **E-postaya Tara**, **USB'ye Tara**, **Sunucuya Tara**, **PC'ye Tara** veya **Ortak Klasöre Tara** öğesine basın.

Farklı bir ekran görüntüleniyorsa ana görüntü ekranına gitmek için  $\left(\widehat{\omega}\right)$ öğesine basın.

- **E-postaya Tara:** Tarama yapar ve tarama çıktısını e-postayla hedefe gönderir (bkz. ["Tarama ve e-posta yoluyla gönderme", sayfa 139\)](#page-137-0).
- **Sunucuya Tara:** Tarama yapar ve tarama çıktısını SMB veya FTP ile hedefe gönderir (bkz. ["Tarama ve SMB/FTP yoluyla gönderme", sayfa](#page-140-0)  [142](#page-140-0)).
- **PC'ye Tara:** Tarama yapar ve tarama çıktısını bir bilgisayara gönderir (bkz. ["Tarama ve bilgisayarınıza gönderme", sayfa 146\)](#page-144-0).
- **Ortak Klasöre Tara:** Tarama yapar ve tarama çıktısını paylaşılanlar klasöründe depolar.
- **USB'ye Tara:** Tarama yapar ve tarama çıktısını bir USB bellek aygıtında depolar (bkz. "Tarama ve USB/paylaş[ılan klasöre gönderme",](#page-145-0)  [sayfa 147](#page-145-0)).

Bu özelliği kullanmak istiyorsanız, USB bellek aygıtını makinenizdeki USB bellek portuna yerleştirmeniz gerekir.

### <span id="page-137-0"></span>**Tarama ve e-posta yoluyla gönderme**

Orijinalleri tarayabilirsiniz ve taranan görüntüyü makineden e-postayla birkaç hedefe gönderebilirsiniz.

Bir görüntüyü taramak ve e-posta eki olarak göndermek için ağ parametrelerini, SMTP ayarlarını ve kontrol panelini veya SyncThru™ Web Service kullanarak **E-postaya Tara** ayarlarını ayarlamalısınız.

#### **E-Postaya Tara ekranını anlama**

Görüntü ekranında **E-postaya Tara** öğesine basın.

#### **Temel sekmesi**

- **Bana Gönder: Gelişmiş** sekmesine > **E-posta Ayarları**'na basın, ardından göndericinin e-posta adresini yazın. Kendinize göndermek için sağdaki işaret kutusuna tıklayın.
- **Adres girin:** Alıcıların e-posta adreslerini eklemek için ekrana dokunun.
- **Dosya Adi:** Gönderilecek dosya için dosya adı yapar.
- **Dosya Biçimi:** Tarama işine devam etmeden önce dosya biçimini seçin.
- **Çözünürlük:** Tarama çözünürlük değerini seçer.
- **Koyuluk:** Tarama çıktısının koyuluk derecesini ayarlar.
- **Adres Defteri(( )Favori, Tümü, ABC**)**:** Depolanan adreslere basıldığında alıcıların adreslerini girer. Kontrol panelini veya SyncThru™ Web Service kullanarak sık kullanılan e-posta adreslerini kaydedebilirsiniz (bkz. ["Kontrol panelinden adres defterini ayarlama",](#page-177-0)  [sayfa 179](#page-177-0) veya "SyncThru™ Web Service kullanarak adres defterini [düzenleme", sayfa 183\)](#page-181-0).
- **Son:** Kullanılan en son e-posta adreslerini gösterir. Ayrıca, açılır klavyeye basmak yerine e-posta adreslerini seçebilirsiniz (bkz. ["Son e](#page-138-0)[posta adresine tekrar gönderme", sayfa 140\)](#page-138-0).
- **Programlar:** Mevcut ayarları ileride kullanmak üzere kaydedebilmenizi sağlar (bkz. ["Program ayarının kullanılması", sayfa 153\)](#page-151-0).

#### **Gelişmiş sekmesi**

- **Orijinal Boyut:** Orijinallerin boyutunu seçer.
- **Orijinal Yönlendirme:** Orijinallerin yönünü seçer.
- **E-posta Ayarları: Gönderen**, **Konu** ve **Mesaj** gibi bilgileri girin.
- **Çift Tarafli:** Her iki tarafı taranan orijinaller içindir.
- **İş Oluştur:** Tarama bittikten sonra, **Başka Sayfa Tara** penceresi açılarak başka bir sayfa taramak isteyip istemediğinizi sorar. **Evet**'i seçerseniz, mevcut işte başka bir sayfayı tarayabilirsiniz. **Hayir**'ı seçerseniz, tarama işlemi tamamlanır ve işin diğer kısmına geçilir.

### **Tarama ve e-posta yoluyla gönderme**

#### **Görüntü sekmesi**

Sol alt köşede bulunan yukarı/aşağı okları kullanarak sonraki veya önceki sayfaya geçebilirsiniz.

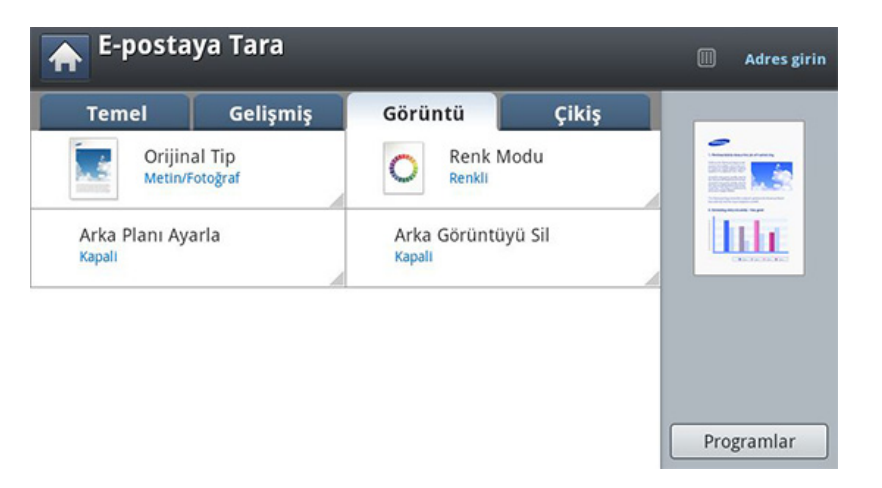

- **Orijinal Tip:** Orijinalin metin mi, fotoğraf mı vb. olduğunu seçer.
- **Renk Modu:** Taranan çıktının renk seçeneklerini ayarlar.
- **Arka Planı Ayarla:** Yoğunluğu veya koyuluğu ayarlayarak arka planı belli bir derece siler.
- **Arka Görüntüyü Sil:** Orijinal kağıdın arka tarafındaki görüntünün taranmasını önler.

#### **Çikiş sekmesi**

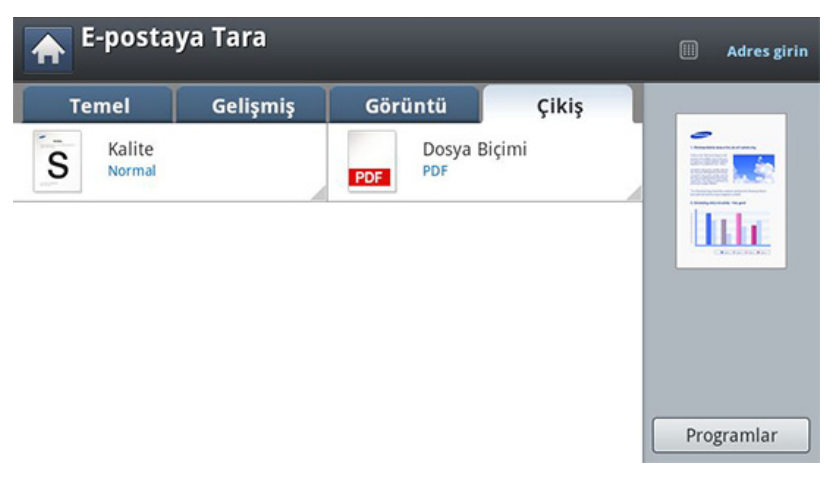

- **Kalite:** Taranan çıktının görüntü kalitesini ayarlayın.
- **Dosya Biçimi:** Gönderilecek dosya için dosya biçimini seçer.

#### <span id="page-138-0"></span>**Son e-posta adresine tekrar gönderme**

Son kullanılan e-posta adresine tekrar göndermek için:

- **1** Orijinalleri DSDF'ye yüzü yukarı bakacak şekilde yerleştirin veya tek bir orijinal yüzü aşağı tarayıcı camına bakacak şekilde yerleştirin ve DSDF'yi kapatın (bkz. "Orijinallerin yerleş[tirilmesi", sayfa 74\)](#page-72-0).
- **2** Görüntü ekranında **E-postaya Tara** öğesine basın.

### **Tarama ve e-posta yoluyla gönderme**

- **3 Gelişmiş**, **Görüntü** veya **Çikiş** sekmesinde tarama özelliklerini ayarlayın.
- **4 Temel** sekmesine basın.
- **5 Kime** girme alanına ve **Son**'a basın.
- **6** Tekrar göndermek istediğiniz e-posta adresine basın. Daha sonra **OK** düğmesine basın.
	- **Adrese Ekle: Son** sonuçları içindeki bir e-posta adresini **Adres Defteri**'ne ekleyebilmenizi sağlar.
		- **Sil: Son** sonuçları içindeki bir e-posta adresini silebilmenizi sağlar. Silmek istediğiniz e-posta adresine basın. Daha sonra **Sil** düğmesine basın.
- **7 Çift Tarafli** ve **Çözünürlük** ile tarama kalitesini ayarlayın.
- **8** Dosyayı taramak ve göndermek için (**Başlat**) düğmemsine basın.

Bir orijinal tarayıcı camına yerleştirilirse, makine başka bir sayfa yerleştirmek isteyip istemediğinizi sormak için bir pencere görüntüleyecektir. Başka bir orijinali yükleyin ve **Evet** düğmesine basın. Bitirdiğinizde bu pencerede **Hayir** düğmesine basın.

#### **E-posta doğrulama raporunu yazdırma**

Makineyi bir e-posta iletimi başarıyla veya başarısız tamamlandığında rapor yazdıracak şekilde ayarlayabilirsiniz.

- Bir rapor makinenin desteklemediği karakterler veya yazı tipleri içeriyorsa, rapordaki karakterler/yazı tipleri yerine **Unknown** ifadesi yazdırılabilir.
- **1** Görüntü ekranından **Makine Kurulumu** > **Uygulama Ayarları E-Postaya Tara Ayarları** seçeneğine basın.
- **2 Yazdırma Onay Raporu** içinden uygun seçeneğe basın.
	- **Her zaman:** E-posta iletimi başarıyla veya başarısız tamamlansın, her zaman doğrulama raporunu yazdırır.
	- **Asla:** Hiçbir zaman doğrulama raporunu yazdırmaz.
	- **Sadece Hatalarda:** Ancak bir e-posta iletimi başarısız olduğunda doğrulama raporunu yazdırır.
- **3** Önceki ekrana geri dönmek için öğesine basın.

<span id="page-140-0"></span>Bir görüntüyü tarayabilir ve SMB veya FTP üzerinden toplam üç hedefe gönderebilirsiniz.

Bir görünütüyü taramak ve sunucuya göndermek için kontrol panelini veya SyncThru™ Web Service kullanarak ağ parametrelerini ayarlamanız gerekir.

#### **Sunucuya Tara ekranını anlama**

Görüntü ekranında **Sunucuya Tara** öğesine basın.

#### **Temel sekmesi**

- **Dosya Adi:** Gönderilecek dosya için dosya adı yapar.
- **Son:** Kullanılan en son e-posta adreslerini gösterir. Ayrıca, açılır klavyeye basmak yerine e-posta adreslerini seçebilirsiniz (bkz. ["Son e](#page-138-0)[posta adresine tekrar gönderme", sayfa 140](#page-138-0)).
- **Çözünürlük:** Tarama çözünürlük değerini seçer.
- **Koyuluk:** Tarama çıktısının koyuluk derecesini ayarlar.
- **Adres Defteri(( )Favori, Tümü, ABC**)**:** Depolanan adreslere basıldığında alıcıların adreslerini girer. Kontrol panelini veya SyncThru™ Web Service kullanarak sık kullanılan e-posta adreslerini kaydedebilirsiniz (bkz. ["Kontrol panelinden adres defterini ayarlama",](#page-177-0)  [sayfa 179](#page-177-0) veya "SyncThru™ Web Service kullanarak adres defterini [düzenleme", sayfa 183\)](#page-181-0).
- **Programlar:** Mevcut ayarları ileride kullanmak üzere kaydedebilmenizi sağlar (bkz. ["Program ayarının kullanılması", sayfa 153\)](#page-151-0).

#### **Gelişmiş sekmesi**

- **Orijinal Boyut:** Orijinallerin boyutunu seçer.
- **Orijinal Yönlendirme:** Orijinallerin yönünü seçer.
- **Çift Tarafli:** Her iki tarafı taranan orijinaller içindir.
- **İş Oluştur:** Tarama bittikten sonra, **Başka Sayfa Tara** penceresi açılarak başka bir sayfa taramak isteyip istemediğinizi sorar. **Evet**'i seçerseniz, mevcut işte başka bir sayfayı tarayabilirsiniz. **Hayir**'ı seçerseniz, tarama işlemi tamamlanır ve işin diğer kısmına geçilir.

#### **Görüntü sekmesi**

Sol alt köşede bulunan yukarı/aşağı okları kullanarak sonraki veya önceki sayfaya geçebilirsiniz.

- **Orijinal Tip:** Orijinalin metin mi, fotoğraf mı vb. olduğunu seçer.
- **Renk Modu:** Taranan çıktının renk seçeneklerini ayarlar.
- **Arka Planı Ayarla:** Yoğunluğu veya koyuluğu ayarlayarak arka planı belli bir derece siler.
- **Arka Görüntüyü Sil:** Orijinal kağıdın arka tarafındaki görüntünün taranmasını önler.

#### **Çikiş sekmesi**

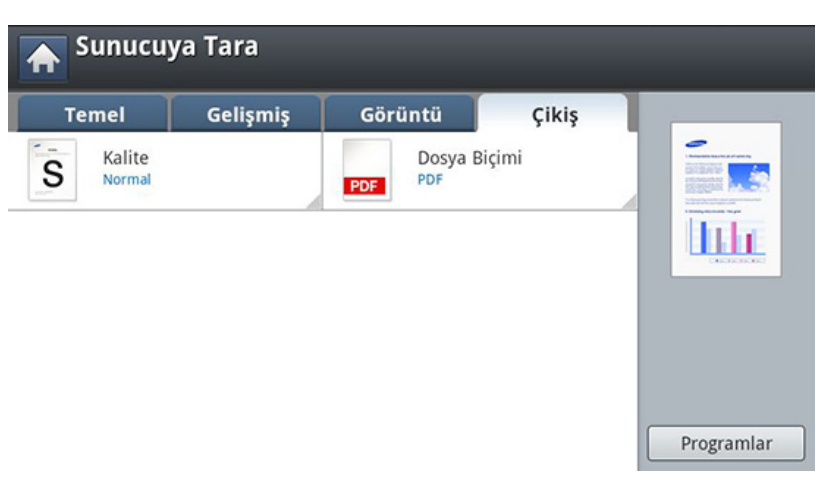

- **Kalite:** Taranan çıktının görüntü kalitesini ayarlayın.
- **Dosya Biçimi:** Taranmış çıktının dosya biçimini seçer.

#### **Tarama ve FTP/SMB sunucusuna gönderme**

SMB veya FTP sunucularını kullanarak üç hedefe kadar seçebilirsiniz.

- **1** Orijinalleri DSDF'ye yüzü yukarı bakacak şekilde yerleştirin veya tek bir orijinal yüzü aşağı tarayıcı camına bakacak şekilde yerleştirin ve DSDF'yi kapatın (bkz. "Orijinallerin yerleş[tirilmesi", sayfa 74\)](#page-72-0).
- **2** Görüntü ekranında **Sunucuya Tara** öğesine basın.
- **3 Gelişmiş**, **Görüntü** veya **Çikiş** sekmelerinde tarama özelliklerini ayarlayın (bkz. "Tarama özelliği ayarlarını değiş[tirme", sayfa 149](#page-147-0)).
- **4 Temel** sekmesine basın.
- **5** Sunucu adını girme alanına basın, alıcının sunucu adresini manüel olarak girebilirsiniz. Birinci alana adres girmeden ikinci alana adres giremezsiniz.

Adresleri kolayca girmek için **Adres Defteri**'ni kullanabilirsiniz (bkz. ["Adres Defterinin Ayarlanması", sayfa 178\)](#page-176-0).

**6 Çift Tarafli** ve **Çözünürlük** ile tarama kalitesini ayarlayın.

**7** Kontrol panelinden (**Başlat**) düğmesine basın.

Makine taramaya başlar ve ardından taranmış görüntüyü belirlenen sunucuya gönderir.

Bir orijinal tarayıcı camına yerleştirilirse, makine başka bir sayfa yerleştirmek isteyip istemediğinizi sormak için bir pencere görüntüleyecektir. Başka bir orijinali yükleyin ve **Evet** düğmesine basın. Bitirdiğinizde bu pencerede **Hayir** düğmesine basın.

- Mevcut tarama görevini iptal etmek için kontrol panelinden (**Durdur**) seçeneğine basın. Kontrol panelindeki **Iş Durumu** öğesini kullanarak mevcut ve beklemekte olan görevleri silebilirsiniz. İptal etmek istediğiniz görevi seçin ve **Sil** öğesine basın (bkz. ["I](#page-27-0)ş Durumu düğ[mesi", sayfa 29\)](#page-27-0).
	- Makine taranan verileri gönderirken makineyi kopyalamak veya faks göndermek için kullanamazsınız.

#### **Son sunucu adresine tekrar gönderme**

Son gönderilen sunucu adresine bir dosyayı tekrar gönderme:

- **1** Orijinalleri DSDF'ye yüzü yukarı bakacak şekilde yerleştirin veya tek bir orijinal yüzü aşağı tarayıcı camına bakacak şekilde yerleştirin ve DSDF'yi kapatın (bkz. "Orijinallerin yerleş[tirilmesi", sayfa 74\)](#page-72-0).
- **2** Görüntü ekranında **Sunucuya Tara** öğesine basın.
- **3 Gelişmiş**, **Görüntü** veya **Çikiş** sekmesinde tarama özelliklerini ayarlayın.
- **4 Temel** sekmesine basın.
- **5** Son öğesine basın.
- **6** Tekrar göndermek istediğiniz sunucu adresine basın. Daha sonra **OK** düğmesine basın.
	- **Adrese Ekle: Son** sonuçları içindeki bir sunucu adresini **Adres Defteri**'ne ekleyebilmenizi sağlar.
		- **Sil: Son** sonuçları içindeki bir sunucu adresini silebilmenizi sağlar. Silmek istediğiniz sunucu adresine basın. Daha sonra **Sil** düğmesine basın.
- **7 Çift Tarafli** ve **Çözünürlük** ile tarama kalitesini ayarlayın.
- **8** Dosyayı taramak ve göndermek için (**Başlat**) düğmemsine basın.

Bir orijinal tarayıcı camına yerleştirilirse, makine başka bir sayfa yerleştirmek isteyip istemediğinizi sormak için bir pencere görüntüleyecektir. Başka bir orijinali yükleyin ve **Evet** düğmesine basın. Bitirdiğinizde bu pencerede **Hayir** düğmesine basın.
### **Tarama ve bilgisayarınıza gönderme**

Bu seçenek bir görüntüyü makinede taramanıza ve ağ bağlantılı bilgisayarınıza göndermenize olanak sağlar.

### **Ağa bağlı makine için**

Bilgisayarınızda tarayıcı sürücüsünün kurulu olduğundan emin olun

- **1** Makinenizin ve bilgisayarınızın ağa bağlı olduğundan emin olun.
- **2** Orijinalleri DSDF'ye yüzü yukarı bakacak şekilde yerleştirin veya tek bir orijinal yüzü aşağı tarayıcı camına bakacak şekilde yerleştirin ve DSDF'yi kapatın (bkz. "Orijinallerin yerleş[tirilmesi", sayfa 74\)](#page-72-0).
- **3** Görüntü ekranında **PC'ye Tara** öğesine basın.
- **4** Bilgisayarınızın adını seçin ve **OK** düğmesine basın. Makineniz parola isterse, kontrol panelindeki sayı tuş takımını kullanarak parolayı girin.
- **5** İstediğiniz uygulama programına basın ve **Seç** tuşuna basın. Varsayılan ayar **Belgelerim**'dir.
- **6 Temel** sekmesinde **Çift Tarafli** ve **Çözünürlük** ile tarama kalitesini ayarlayın.
- **7 Gelişmiş** sekmesinde orijinalin boyutunu ayarlayın. Orijinalin boyutundan emin değilseniz **Otomatik** seçeneğini seçin.
- **8 Görüntü** sekmesinde renk modunu ayarlayın.
- **9** Görüntünün kaydedileceği dosya formatını **Çikiş** sekmesinde ayarlayın.
- **Dosya Biçimi** ancak **Belgelerim** gibi uygulama programını seçtiğinizde etkinleşir.
- **10** Tarama işlemini başlatmak için kontrol panelinden (**Başlat**) seçeneğine basın.
	- Taranan görüntü bilgisayarın **Belgelerim** > **Resimlerim** > **Samsung** klasörüne kaydedilir.

## **Tarama ve USB/paylaşılan klasöre gönderme**

Bir belgeyi tarayabilir ve taranmış görüntüyü USB bellek aygıtı/paylaşılan klasöre kaydedebilirsiniz. Belge tararken makine çözünürlük gibi varsayılan ayarları kullanır. Ayrıca, kendi tarama ayarlarınızı özelleştirebilirsiniz (bkz. "Tarama özelliği ayarlarını değiş[tirme", sayfa 149](#page-147-0)).

### **USB'ye Tara ekranını anlama**

Görüntü ekranından **USB'ye Tara** veya **Ortak Klasöre Tara** üzerine basın.

### **Temel sekmesi**

- **Dosya Adi:** Taranan verileri kaydetmek için bir dosya adı oluşturur.
- **Dosya Biçimi:** Tarama işine devam etmeden önce dosya biçimini seçin.
- **Çözünürlük:** Tarama çözünürlük değerini seçer.
- **Koyuluk:** Tarama çıktısının koyuluk derecesini ayarlar.

### **Gelişmiş sekmesi**

- **Çift Tarafli:** Her iki tarafı taranan orijinaller içindir.
- **Orijinal Boyut:** Orijinallerin boyutunu seçer.
- **Orijinal Yönlendirme:** Orijinallerin yönünü seçer.

• **İş Oluştur:** Tarama bittikten sonra, **Başka Sayfa Tara** penceresi açılarak başka bir sayfa taramak isteyip istemediğinizi sorar. **Evet**'i seçerseniz, mevcut işte başka bir sayfayı tarayabilirsiniz. **Hayir**'ı seçerseniz, tarama işlemi tamamlanır ve işin diğer kısmına geçilir.

### **Görüntü sekmesi**

Sol alt köşede bulunan yukarı/aşağı okları kullanarak sonraki veya önceki sayfalara geçebilirsiniz.

- **Orijinal Tip:** Orijinalin metin mi, fotoğraf mı vb. olduğunu seçer.
- **Renk Modu:** Taranan çıktının renk seçeneklerini ayarlar.
- **Arka Planı Ayarla:** Yoğunluğu veya koyuluğu ayarlayarak arka planı belli bir derece siler.
- **Arka Görüntüyü Sil:** Orijinal kağıdın arka tarafındaki görüntünün taranmasını önler.

### **Çikiş sekmesi**

- **Kalite:** Taranan çıktının görüntü kalitesini ayarlayın.
- **Dosya Biçimi:** Tarama çıkışının dosya biçimini seçer.
- **Dosya Ilkesi:** USB bellek aygıtında aynı adlı bir dosya varsa, otomatik olarak yeniden adlandırır veya üzerine yazdırır.

### **Tarama ve USB/paylaşılan klasöre gönderme**

### **USB/ paylaşılan klasöre tarama**

USB'ye Tara özelliğini kullanmak için: USB bellek aygıtını makinenizdeki USB bellek bağlantı noktasına yerleştirin.

- **1** Orijinalleri DSDF'ye yüzü yukarı bakacak şekilde yerleştirin veya tek bir orijinal yüzü aşağı tarayıcı camına bakacak şekilde yerleştirin ve DSDF'yi kapatın (bkz. "Orijinallerin yerleş[tirilmesi", sayfa 74\)](#page-72-0).
- **2** Görüntü ekranından **USB'ye Tara** veya **Ortak Klasöre Tara** üzerine basın.
- **3 Temel** sekmesine basın.
- **4** Taranan görüntülerin kaydedileceği klasörü seçin. Bir klasör seçmezseniz taranan görüntü kök dizininde depolanacaktır.
- **5 Dosya Adi** girme alanına basın. Açılır klavye görüntülenir.
- **6** Taranan verileri kaydetmek için bir dosya adı girin. **Bitti** öğesine basın.
- **7 Dosya biçimi**, **Çözünürlük** ve **Koyuluk** değerlerini ayarlayın.
- **8** Gerekiyorsa, **Gelişmiş**, **Görüntü** veya **Çikiş** sekmelerinde tarama özelliklerini ayarlayın (bkz. ["Tarama özelli](#page-147-0)ği ayarlarını değiştirme", [sayfa 149](#page-147-0)).

**9** Dosyayı taramak ve kaydetmek için (**Başlat**) düğmesine basın.

Bir orijinal tarayıcı camına yerleştirilirse, makine başka bir sayfa yerleştirmek isteyip istemediğinizi sormak için bir pencere görüntüleyecektir. Başka bir orijinali yükleyin ve **Evet** düğmesine basın. Bitirdiğinizde bu pencerede **Hayir** düğmesine basın.

<span id="page-147-0"></span>Bu bölümde her tarama işi için çözünürlük, çift taraflı, orijinal boyutu, türü, renkli mod, koyuluk ve diğer belge ayarlarının nasıl ayarlanacağı anlatılmaktadır. Değiştirdiğiniz ayarlar belirli bir süre muhafaza edilecek, ama bu süreden sonra seçenekler varsayılan değerlerine sıfırlanacaktır.

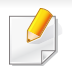

Seçeneklere veya modellere bağlı olarak bazı menüler ekranda görünmeyebilir.

Menü seçeneklerini değiştirmek için:

- **1** Görüntü ekranında **E-postaya Tara** öğesine basın.
- **2** Orijinalleri DSDF'ye yüzü yukarı bakacak şekilde yerleştirin veya tek bir orijinal yüzü aşağı tarayıcı camına bakacak şekilde yerleştirin ve DSDF'yi kapatın (bkz. "Orijinallerin yerleş[tirilmesi", sayfa 74\)](#page-72-0).
- **3** Görüntü ekranını kullanarak küçült/büyüt, koyuluk, orijinal tipi gibi tarama ayarlarını özelleştirmek istiyorsanız.
- **4** Görüntü ekranından **Temel**, **Gelişmiş**, **Görüntü** veya **Çiki<sup>ş</sup>** sekmesine basın.
- **5** Uygun seçeneğe basın.

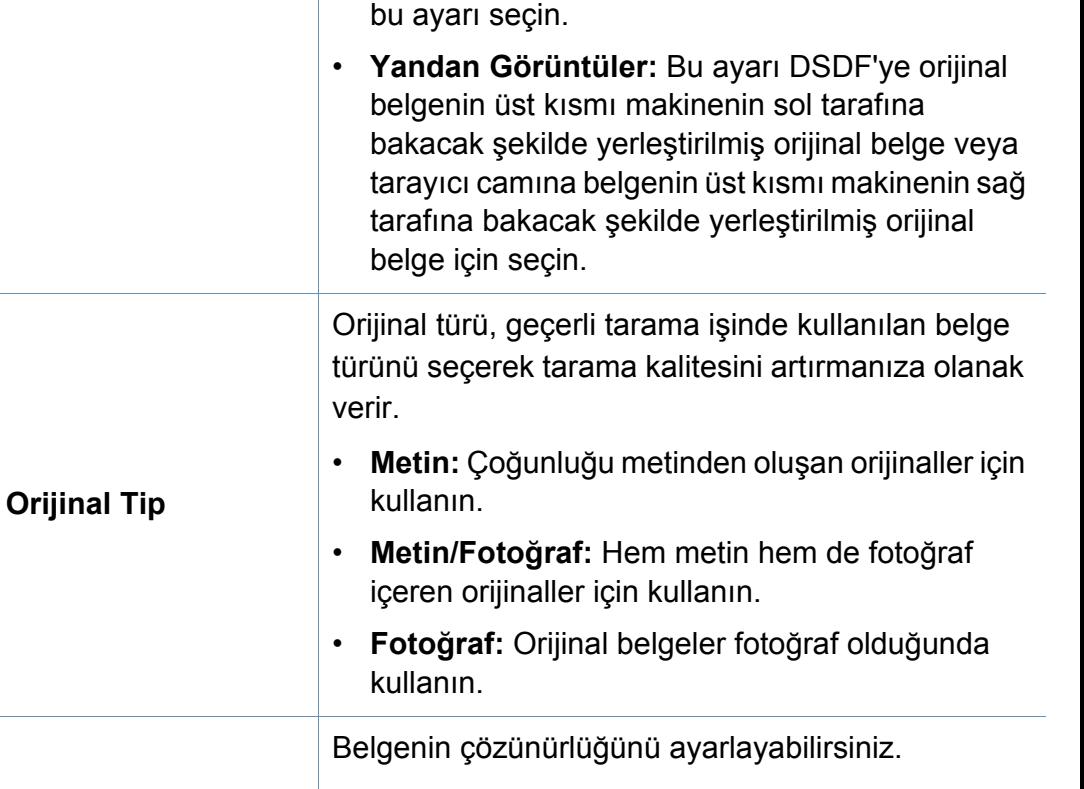

**Orijinal Yönlendirme** • **Dikey Görüntüler:** Üst kısmı makinenin arkasına

**Öğe Açıklama**

bakacak şekilde yerleştirilen orijinal belgeler için

**Çözünürlük** Çözünürlük öğesine basın ve değerleri seçin. Seçtiğiniz değer ne kadar yüksekse, sonuç o kadar net fakat tarama süresi de o kadar uzun olacaktır.

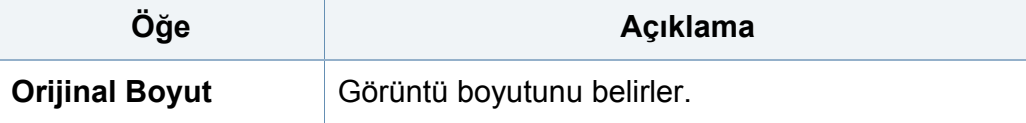

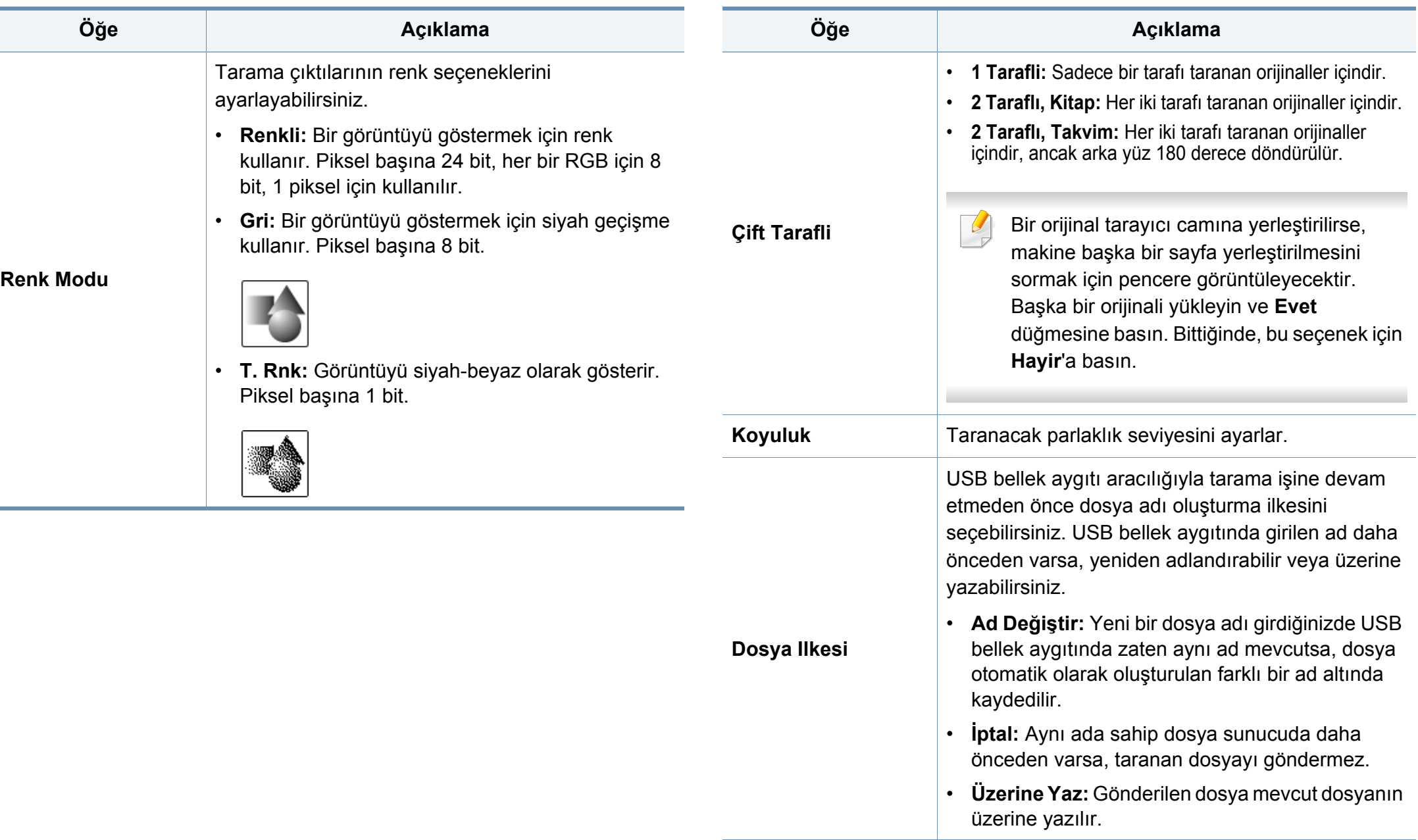

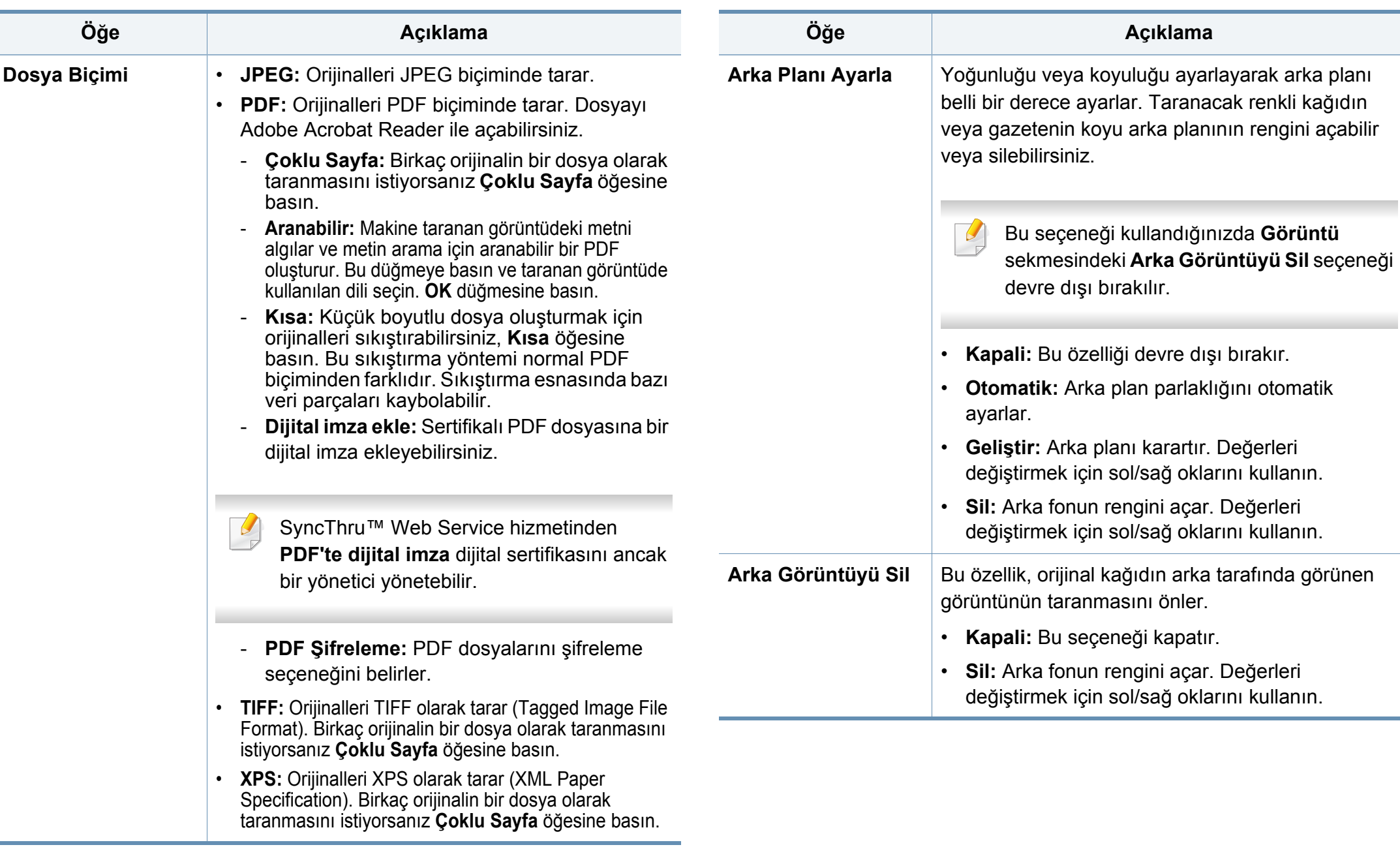

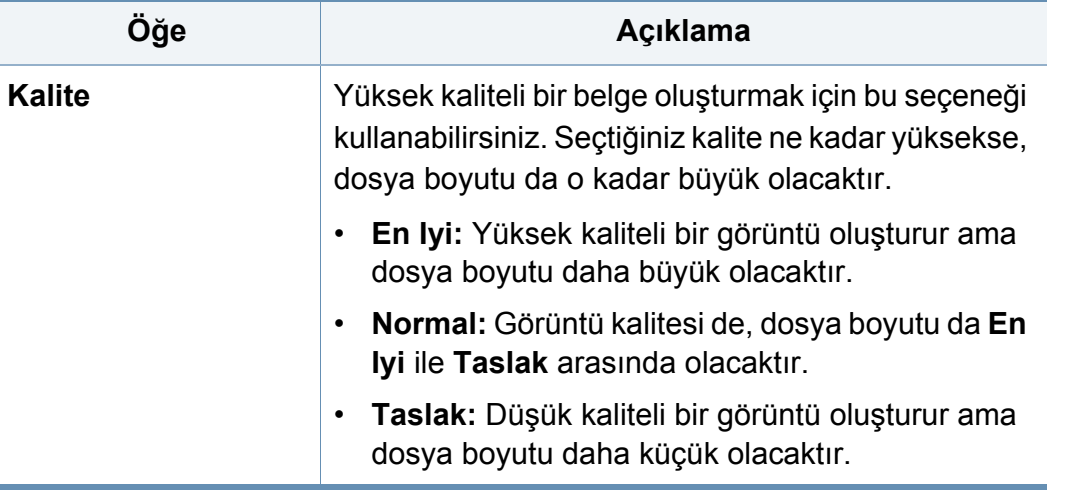

### **Program ayarının kullanılması**

Bu seçenek, mevcut ayarları gelecekte kullanmak üzere kaydetmenize imkan verir. En son görevde kullanılan önceki ayarları da kullanabilirsiniz.

#### **Kaydetme**

- **1** Görüntü ekranından **E-postaya Tara**, **Sunucuya Tara** , **Ortak Klasöre Tara** veya **USB'ye Tara** seçeneğine basın.
- **2 Gelişmiş**, **Görüntü** veya **Çikiş** sekmelerinde tarama özelliklerini ayarlayın (bkz. "Tarama özelliği ayarlarını değiş[tirme", sayfa 149](#page-147-0)).
- **3 Temel** sekmesine basın.
- **4 Çift Tarafli** ve **Çözünürlük** ile tarama kalitesini ayarlayın.
- **5 Programlar** > **Kaydet** üzerine basın.
- **6 Program Adı** girme alanına basın. Açılır klavye görüntülenir. İstediğiniz program adını girin. Daha sonra **OK** düğmesine basın.

Yukarı veya aşağı kaydırarak ayarlanmış **Programlar** değerlerini görebilir ve yukarı/aşağı okları kullanarak değerleri kontrol edebilirsiniz.

**7 Kaydet**'e basın.

**8** Ayarları tekrar kontrol edebilirsiniz. Herşey doğruysa ana ekranda kısayol oluşturmak için **Ana Syf Ekl** seçeneğine, mevcut ayarları kaydetmek için **Kaydet** seçeneğine veya kaydetmeden çıkmak için **Iptal** seçeneğine basın.

#### **Yükleme**

- **1** Görüntü ekranından **E-postaya Tara**, **Sunucuya Tara** veya **USB'ye Tara** seçeneğine basın.
- **2 Programlar**'a > **Ykle** öğesine basın.
- **3** Kullanmak istediğiniz önceki ayara basın.

Makine artık, seçtiğiniz ayarlara göre faks göndermek üzere ayarlanmıştır.

**4** Ana ekranda kısayol oluşturmak için **Ana Syf Ekl** seçeneğine, mevcut ayarları silmek için **Sil** seçeneğine veya seçilmiş ayarı kullanmak için **Uygula** seçeneğine basın

### **TWAIN etkin yazılım ile tarama**

Başka bir yazılım kullanarak belgeleri taramak istiyorsanız, Adobe Photoshop gibi TWAIN uyumlu bir yazılım kullanmanız gerekir.

TWAIN uyumlu yazılımla tarama gerçekleştirmek için aşağıdaki adımları izleyin:

- **1** Makinenin bilgisayarınıza bağlı ve açık olduğundan emin olun.
- **2** Orijinalleri DSDF'ye yüzü yukarı bakacak şekilde yerleştirin veya tek bir orijinal yüzü aşağı tarayıcı camına bakacak şekilde yerleştirin ve DSDF'yi kapatın (bkz. "Orijinallerin yerleş[tirilmesi", sayfa 74\)](#page-72-0).
- **3** Adobe Photoshop gibi bir uygulama açın.
- **4** TWAIN penceresini açın ve tarama seçeneklerini belirleyin.
- **5** Taramayı yapın ve taranmış görüntüleri kaydedin.

## **Samsung Easy Document Creator ile tarama**

Samsung Easy Document Creator kullanıcıların belgeleri .epub biçimi dahil pek çok biçimde taraması, derlemesi ve kaydetmesine yardımcı olan bir uygulamadır.

- Sadece Windows ve Mac işletim sistemi kullanıcıları için mevcuttur.
	- Samsung Easy Document Creator kullanabilmek için Windows® XP Service Pack 3 veya üzeri ve Internet Explorer 6.0 veya üzeri gereklidir.
	- Samsung Easy Document Creator makine yazılımını yüklediğinizde otomatik olarak yüklenir (bkz. ["Samsung Easy Document Creator](#page-266-0)  [Kullanımı", sayfa 268\)](#page-266-0).
- **6** Nihai görüntüyü taramak için **Tarama** seçeneğine veya başka bir önizleme almak için **Ön Tarama** seçeneğine tıklayın.
- **7 Gönder**'e basın.
- **8** İstediğiniz seçeneğe basın.
- **9 TAMAM** düğmesine basın.
	- Pencereden Yardım ( ? ) düğmesine tıklayın ve bilgi sahibi olmak istediğiniz herhangi bir seçeneğe tıklayın.
- **1** Orijinalleri DSDF'ye yüzü yukarı bakacak şekilde yerleştirin veya tek bir orijinal yüzü aşağı tarayıcı camına bakacak şekilde yerleştirin ve DSDF'yi kapatın (bkz. "Orijinallerin yerleş[tirilmesi", sayfa 74\)](#page-72-0).
- **2 Başlat** menüsünden **Programlar** veya **Tüm Programlar**<sup>&</sup>gt; **Samsung Printers** öğesini seçin.

Mac için, **Applications** klasörü > **Samsung** klasörü > **Samsung Easy Document Creator**'ı açın.

- **3 Samsung Easy Document Creator** üzerine tıklayın.
- **4** Ana ekrandan **Tarama** düğmesine tıklayın.
- **5** Tarama türünü veya bir favoriyi seçin ve görüntüde gerekli ayarlamaları yapın (**Seçenekler**).

## **MAC tarama**

**Image Capture** programını kullanarak belgeleri tarayabilirsiniz. Mac OS X **Image Capture** programını sunmaktadır.

- Ayrıca Adobe Photoshop gibi TWAIN uyumlu yazılımlar kullanarak da tarama yapabilirsiniz.
- **Samsung Easy Document Creator** yazılımını kullanarak tarama yapabilirsiniz. **Applications** klasörü > **Samsung** klasörü > **Samsung Easy Printer Manager**'ı açın.

### **Ağ ile tarama**

- **1** Makinenizin ağa bağlandığından emin olun.
- **2** Orijinalleri DSDF'ye yüzü yukarı bakacak şekilde yerleştirin veya tek bir orijinal yüzü aşağı tarayıcı camına bakacak şekilde yerleştirin ve DSDF'yi kapatın (bkz. "Orijinallerin yerleş[tirilmesi", sayfa 74\)](#page-72-0).
- **3 Applications** klasörünü açın ve **Image Capture**'ı çalıştırın.
- **4** Aygıtınızı **SHARED** altında seçin.
- **5** Bu program üzerinde tarama seçeneklerini ayarlayın.
- **6** Taramayı yapın ve taranmış görüntüyü kaydedin.
	- Tarama işlemi Image Capture'da yapılamıyorsa, Mac OS'u son sürüme yükseltin.
		- Daha fazla bilgi için, **Image Capture** yardımına bakın.

### **Linux'ta tarama**

#### **Tarama**

- **1** Makinenin bilgisayarınıza bağlı ve açık olduğundan emin olun.
- **2** xsane veya basit tarama gibi bir tarama uygulamasını başlatın (eğer kurulu değilse, lütfen manuel olarak kurarak tarama özelliklerini kullanın. Örneğin, rpm paket sistemleri için "yum install xsane" ve deb paket sistemleri için "apt-get install xsane" kullanarak xsane'i yükleyebilirsiniz).
- **3** Listeden aygıtınızı seçin ve uygulanacak tarama seçeneklerini belirleyin.
- **4 Scan** düğmesine basın.

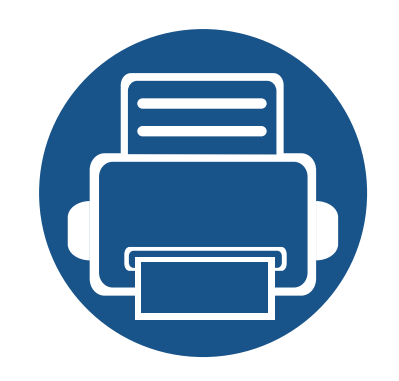

# **8. Faks**

Bu kılavuz makinenizi faks makinesi olarak kullanmanız için gerekli bilgileri vermektedir.

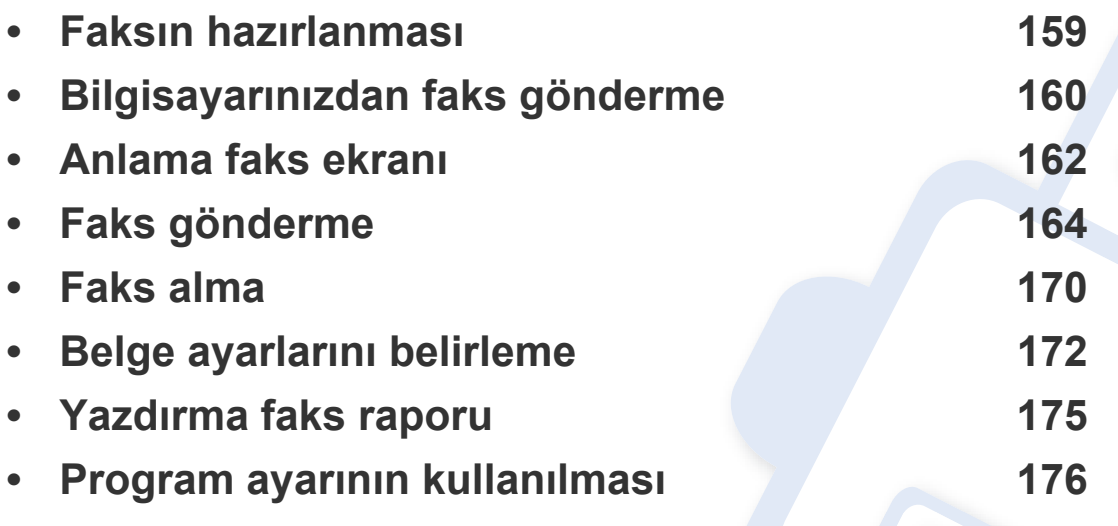

### <span id="page-157-0"></span>**Faksın hazırlanması**

Bir faks gönderip almadan önce, verilen telefon hattı kablosunu telefonunuzun duvar soketine takmanız gerekmektedir. Bir bağlantının nasıl kurulacağı ile ilgili olarak Hızlı Kurulum Kılavuzuna başvurun. Bir telefon bağlantısı kurma yöntemi ülkeden ülkeye farklılık gösterir.

- 
- Bu makineyi internet telefon hattı üzerinden faks makinesi olarak kullanamazsınız. Daha fazla bilgi için internet servis sağlayıcınızla görüşün.
- Faks kullanmak için telefon hatlarını bağlarken geleneksel analog telefon hizmetlerini kullanmanızı öneriyoruz (PSTN: genel anahtarlı telefon şebekesi) kullanmanızı öneriyoruz. Diğer İnternet hizmetlerini kullanıyorsanız (DSL, ISDN, VolP) bağlantı kalitesini Mikro filtre kullanarak arttırabilirsiniz. Mikro filtre, gereksiz gürültü sinyallerini giderir ve bağlantı kalitesini veya İnternet kalitesini geliştirir. DSL Mikro filtre makineyle birlikte verilemdiği için DSL Mikro filtreyi kullanmakla ilgili internet hizmeti sağlayıcınıza başvurun.

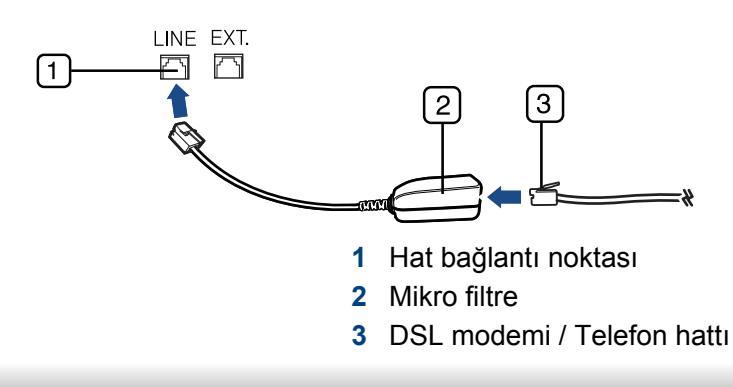

## <span id="page-158-0"></span>**Bilgisayarınızdan faks gönderme**

Makineyi kullanmadan bilgisayarınızdan faks gönderebilirsiniz. Makinenizin ve bilgisayarınızın aynı ağa bağlı olduğundan emin olun.

### **Faks gönderme (Windows)**

Bilgisayarınızdan faks gönderebilmek için **Samsung Network PC Fax** programı kurulu olmalıdır. Bu program, yazıcı sürücüsünü kurduğunuzda yüklenir.

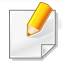

**Samsung Network PC Fax** hakkında daha fazla bilgi için **Help** düğmesine tıklayın.

- **1** Göndermek istediğiniz belgeyi açın.
- **2 Yazdır** seçeneğini **Dosya** menüsünden seçin.

**Yazdır** penceresi görüntülenir. Kullandığınız uygulamaya bağlı olarak biraz farklı görünebilir.

- **3 Yazdır** penceresinden **Samsung Network PC Fax'ı** seçin.
- **4 Yazdır** veya **OK**'ı tıklatın.
- **5** Gerekiyorsa alıcının faks numarasını girin ve seçenekleri ayarlayın.
- **6 Send** düğmesini tıklatın.

### **Gönderilmiş faks listesini kontrol etme (Windows)**

Bilgisayarınızdaki gönderilmiş faks listesini kontrol edebilirsiniz.

**Başlat** menüsünden **Programlar** veya **Tüm Programlar** > **Samsung Printers** > **Faks Gönderme Geçmişi** düğmesine tıklayın. Ardından, gönderilen faksların listesini içeren pencere görüntülenir.

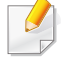

**Faks Gönderme Geçmişi** hakkında daha fazla bilgi için, Yardım ( ?) düğmesine tıklayın.

### **Faks gönderme (Mac)**

Bilgisayarınızdan faks gönderebilmek için **Fax Utilities** kurulu olmalıdır. Bu program, yazıcı sürücüsünü kurduğunuzda yüklenir.

İS sürümüne dayalı olarak aşağıdaki adımlar farklı olabilir.

- **1** Göndermek istediğiniz belgeyi açın.
- **2 Print** seçeneğini **File** menüsünden seçin.
- **3 Printer** bölümünde açılan listeden yazıcınızı seçin.

## **Bilgisayarınızdan faks gönderme**

- **4** İstediğiniz kopya ve sayfa sayısını seçin.
- **5** Kağıt boyutunuzu, yönünü ve ölçeğini seçin.
- **6** Alıcıların faks numarasını **To** kutusuna girin. Sık kullanılan faks numaralarını kaydettiyseniz, **Addresses** seçeneğini kullanmak için düğmesine basabilirsiniz.
- **7** Gerekiyorsa, **Dialing Prefix** girme alanına erişim kodunu girin.
- **8** Gerekiyorsa, kapak sayfalı faks gönderebilirsiniz: **Use Cover Page** seçeneğini işaretleyin.

Faks işinin konusunu ve mesajını girin.

- **9 Fax** düğmesine tıklayın.
- **10** Mac dock'ta Faks simgesi ( **1** abitualismir. Simgeyi tıklatın.

Faks işinin durumunu görebilirsiniz. Ayrıca, faks işini silebilir, bekletebilir, devam ettirebilir ve duraksatabilirsiniz.

### <span id="page-160-0"></span>**Anlama faks ekranı**

Faks özelliğini kullanmak için görüntü ekranından **Faks** öğesine basın.

Farklı bir ekran görüntüleniyorsa ana görüntü ekranına gitmek için  $\binom{?}{@}$ öğesine basın.

### **Temel sekmesi**

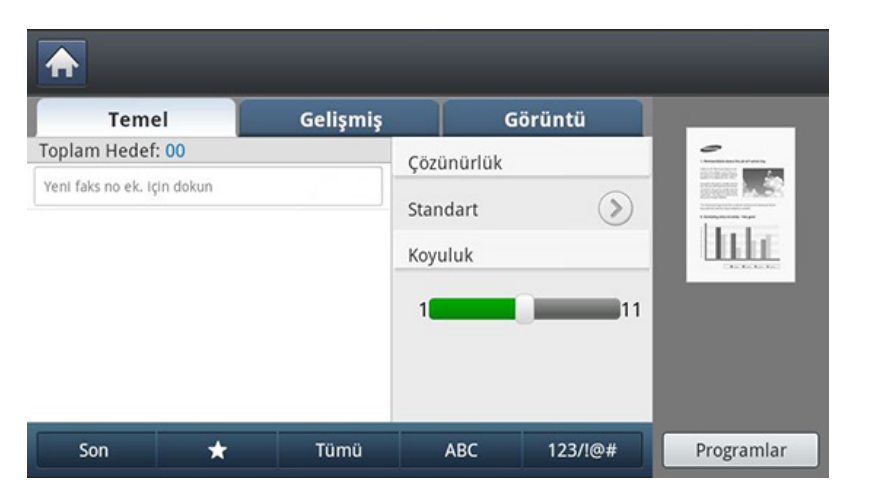

- **Faks numarasını girme alanı:** Kontrol panelindeki sayısal tuş takımını kullanarak alıcının faks numarasını girin. Adres defterini yapılandırmışsanız **Adres Defteri**'ne basın (bkz. ["Kontrol panelinden](#page-177-0)  [adres defterini ayarlama", sayfa 179](#page-177-0) veya ["SyncThru™ Web Service](#page-181-0)  [kullanarak adres defterini düzenleme", sayfa 183](#page-181-0)).
- **Çözünürlük:** Çözünürlük seçeneklerini ayarlar.
- **Koyuluk:** Tarama çıktısının koyuluk derecesini ayarlar.
- **Adres Defteri(( )Favori, Tümü, ABC**)**:** Depolanan adreslere basıldığında alıcıların adreslerini girer. Kontrol panelini veya SyncThru™ Web Service kullanarak sık kullanılan e-posta adreslerini kaydedebilirsiniz (bkz. ["Kontrol panelinden adres defterini ayarlama",](#page-177-0)  [sayfa 179](#page-177-0) veya "SyncThru™ Web Service kullanarak adres defterini [düzenleme", sayfa 183\)](#page-181-0).
- **Programlar:** Mevcut ayarları ileride kullanmak üzere kaydedebilmenizi sağlar (bkz. ["Program ayarının kullanılması", sayfa 176\)](#page-174-0).

#### **Gelişmiş sekmesi**

- **Orijinal Boyut:** Orijinalin boyutunu seçer.
- **Çift Tarafli:** Makinenin faksları orijinalin bir tarafı için mi yoksa her iki tarafı için mi göndereceğini seçin.
- **Orijinal Yönlendirme:** Orijinallerin yönünü seçer.
- **Gecikmeli Gönder:** Makinenizi sizin müdahaleniz olmadan bir faksı daha sonra gönderecek şekilde ayarlayar (bkz. ["Faks](#page-166-0)  [iletiminigeciktirme", sayfa 168\)](#page-166-0).
- **İş Oluştur:** Tarama bittikten sonra, **Başka Sayfa Tara** penceresi açılarak başka bir sayfa taramak isteyip istemediğinizi sorar. **Evet**'i seçerseniz, mevcut işte başka bir sayfayı tarayabilirsiniz. **Hayir**'ı seçerseniz, tarama işlemi tamamlanır ve işin diğer kısmına geçilir.

### **Anlama faks ekranı**

### **Görüntü sekmesi**

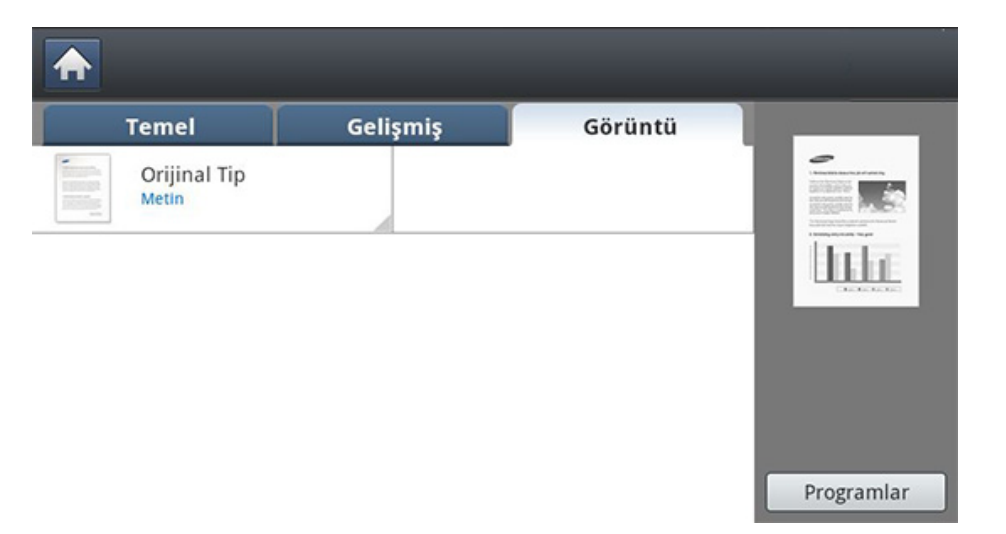

• **Orijinal Tip:** Taranmaya başlanan orijinal belgenin türü temelinde faks kalitesini güçlendirir.

<span id="page-162-0"></span>Bu bölümde nasıl faks gönderileceği ve özel iletim yöntemleri anlatılmaktadır.

Orijinalleri yerleştirdiğinizde DSDF ya da tarayıcı camını kullanabilirsiniz. Eğer orijinaller hem DSDF hem de tarayıcı camına yerleştirilmişse, taramada daha yüksek önceliği olduğu için makine öncelikle DSDF üzerindeki orijinalleri okuyacaktır.

### **Ayarlama faks üstbilgisi**

Bazı ülkelerde yasalara göre gönderdiğiniz fakslarda faks numaranızı belirtmekle yükümlüsünüz.

- **1** Görüntü ekranından **Makine Kurulumu** > **Uygulama Ayarları**<sup>&</sup>gt; **Faks Ayarları** > **Makine Kimliği & Faks No** öğesine basın.
- **2** Makinenizde birkaç faks hattı varsa, bir faks hattına basın.
- **3 Kimlik Adi** girme alanına basın. Açılır klavye görüntülenir. Adınızı veya şirketinizin adını girin. **OK** düğmesine basın.
- **4 Faks No.** girme alanına basın.

Kontrol panelindeki sayısal tuş takımını kullanarak faks numaranızı girin.

**5** Bilgiyi kaydetmek için **OK** düğmesine basın.

#### **Faks gönderme**

- **1** Orijinalleri DSDF'ye yüzü yukarı bakacak şekilde yerleştirin veya tek bir orijinal yüzü aşağı tarayıcı camına bakacak şekilde yerleştirin ve DSDF'yi kapatın (bkz. "Orijinallerin yerleş[tirilmesi", sayfa 74\)](#page-72-0).
	- Bu makine, kağıt boyutu alıcının faksına sığacak şekilde orijinal belgeyi otomatik olarak küçültür. Örneğin, orijinal belgenin boyutu A3 boyutlu kağıt ise ve alıcının faksına yüklenmiş kağıt A4 boyutlı ise, orijinal belge A4 boyutlu kağıda sığacak şekilde küçültülür.
- **2** Görüntü ekranındaki **Faks** düğmesine basın.
- **3 Gelişmiş** veya **Görüntü** sekmesinden belge ayarlarını yapın (bkz. ["Belge ayarlarını belirleme", sayfa 172](#page-170-0)).

#### **4 Temel** sekmesine basın.

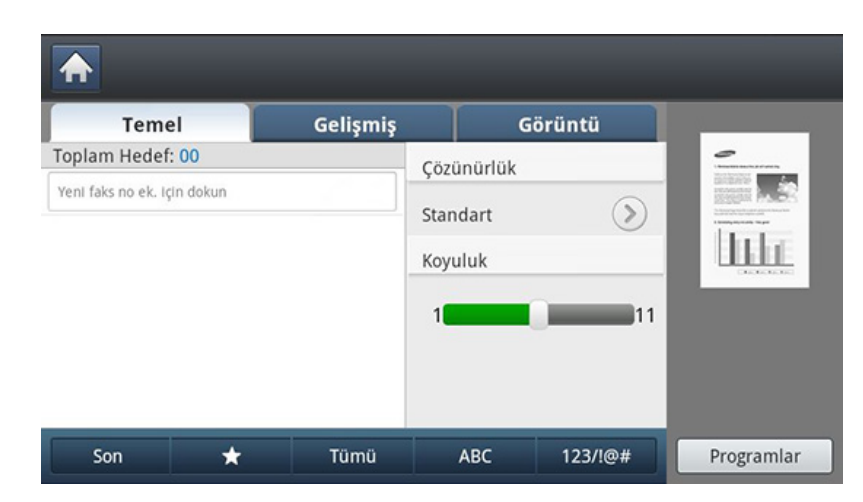

- **5 Çözünürlük** düğmesini seçin.
- **6** Giriş alanında imleç yanıp sönerken kontrol panelindeki sayısal tu<sup>ş</sup> takımını kullanarak faks numarasını girin veya sık kullanılan faks numaralarını kaydettiyseniz, görüntü ekranından **Adres Defteri**'ni kullanın.
	- Aynı anda 10 yere kadar faks gönderebilirsiniz.
		- Duraksama eklemek için faks numarası girerken uygun yerde **Duraklat**'a basın. Ekranda ilgili yerde "-" belirir.
- **7** Kontrol panelinden (**Başlat**) düğmesine basın. Makine taramaya ve hedeflere faks göndermeye başlar.
- Bilgisayarınızdan doğrudan faks gönderebilirsiniz (bkz. ["Bilgisayarınızdan faks gönderme", sayfa 160](#page-158-0)).
	- Bir faks işini iptal etmek istediğinizde makine gönderime başlamadan önce kontrol panelindeki (@)(Durdur) düğmesine basın veya **Iş Durumu**'ma basarak silmek istediğiniz işi seçin, ardından **Sil** düğmesine basın (bkz. "Iş Durumu düğ[mesi", sayfa 29\)](#page-27-0).
	- Bir orijinal tarayıcı camına yerleştirilirse, makine başka bir sayfa yerleştirmek isteyip istemediğinizi sormak için bir pencere görüntüleyecektir. Başka bir orijinali yükleyin ve **Evet** düğmesine basın. Bitirdiğinizde bu pencerede **Hayir** düğmesine basın.
	- Makine faks gönderirken aynı anda e-posta gönderemezsiniz.

### **Hızlı arama numaralarını kullanarak faks gönderme**

Bir faks gönderirken bir hedef numarası girmeniz istendiğinde, daha önce ayarladığınız hızlı arama numarasını girin (bkz. ["Adres Defterinin](#page-176-0)  [Ayarlanması", sayfa 178\)](#page-176-0).

- **1** Orijinalleri DSDF'ye yüzü yukarı bakacak şekilde yerleştirin veya tek bir orijinal yüzü aşağı tarayıcı camına bakacak şekilde yerleştirin ve DSDF'yi kapatın (bkz. "Orijinallerin yerleş[tirilmesi", sayfa 74\)](#page-72-0).
- **2** Görüntü ekranındaki **Faks** düğmesine basın.

- **3 Gelişmiş** veya **Görüntü** sekmesinden belge ayarlarını yapın (bkz. ["Belge ayarlarını belirleme", sayfa 172\)](#page-170-0).
- **4 Temel** sekmesine basın.

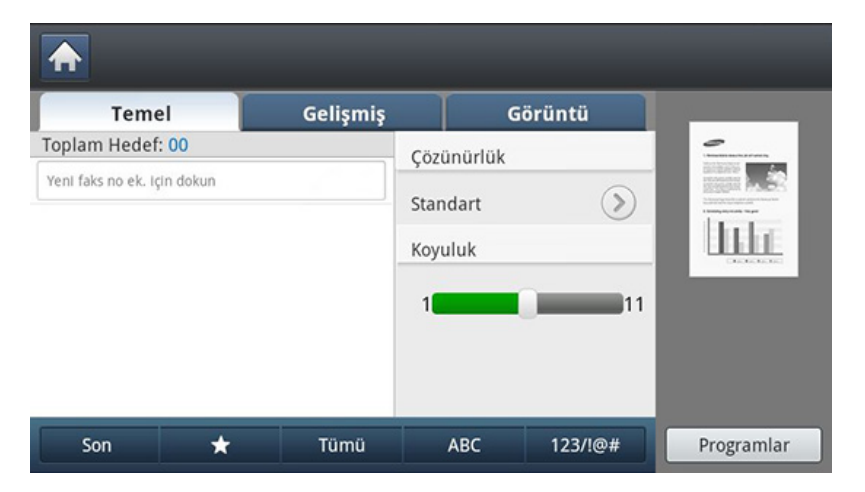

- **5 Çözünürlük** düğmesini seçin.
- **6** Giriş hattında imleç yanıp sönerken:
	- Bir haneli (0–9) hızlı arama numarası için, kontrol panelindeki sayısal tuş takımını kullanarak ilgili basamağın düğmesini basılı tutun.
	- İki veya üç haneli hızlı arama numarası için, ilk basamak düğmesine basın ve kontrol panelindeki sayısal tuş takımını kullanarak son basamak düğmesini basılı tutun.
- **7** Kontrol panelinden (**Başlat**) düğmesine basın.

Makine taramaya ve hedefe faks göndermeye başlar.

### **Ahizesiz özelliğini kullanarak manüel faks gönderme**

Bu yöntem **Temel** sekmesindeki **Ahizesiz** özelliğini kullanarak faks gönderir.

- - **Gelişmiş** sekmesindeki **Gecikmeli Gönder**, **Faks Hızlı Başlat** ve **Öncelikli Gönder** seçeneklerini kullandığınızda **Ahizesiz** özelliğini kullanarak faks gönderemezsiniz.
- **1** Orijinalleri DSDF'ye yüzü yukarı bakacak şekilde yerleştirin veya tek bir orijinal yüzü aşağı tarayıcı camına bakacak şekilde yerleştirin ve DSDF'yi kapatın (bkz. "Orijinallerin yerleş[tirilmesi", sayfa 74\)](#page-72-0).
- **2** Görüntü ekranındaki **Faks** düğmesine basın.
- **3 Gelişmiş** veya **Görüntü** sekmesinden belge ayarlarını yapın (bkz. ["Belge ayarlarını belirleme", sayfa 172](#page-170-0)).

#### **4 Temel** sekmesine basın.

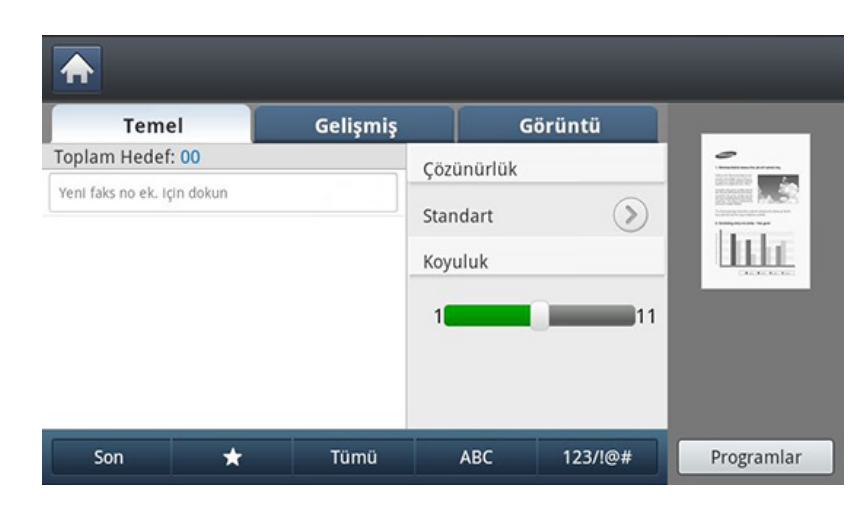

- **5 Çözünürlük** düğmesini seçin.
- **6** Görüntü ekranındaki **Ahizesiz**'ya basın.
- **7** Çevir sesini duyduğunuzda kontrol panelindeki sayısal tuş takımını kullanarak bir faks numarası girin.
- **8** Karşıdaki faks makinesinden yüksek perdeli bir faks sinyali duyduğunuzda (**Başlat**) düğmesine basın.

### **Otomatik olarak yeniden gönderme**

Faks gönderirken aradığınız hat meşgulse ya da cevap vermiyorsa, makine otomatik olarak numarayı yeniden çevirir.

Tekrar arama denemeleri arasındaki süreyi ve/veya tekrar arama denemelerinin sayısını değiştirmek için aşağıdaki adımları takip edin:

- **1** Görüntü ekranından **Makine Kurulumu** > **Uygulama Ayarları**<sup>&</sup>gt; **Faks Ayarları** > **Yeniden Arama** öğesine basın.
- **2** Makinenizde birkaç faks hattı varsa, bir faks hattına basın.
- **3** Yukarı/aşağı oklarını kullanarak **Yeniden Arama Koşulu(dakika)** belirleyin.
- **4** Yukarı/aşağı oklarını kullanarak **Yeniden Arama Sayisi** belirleyin.

#### **Son numaranın tekrar aranması**

Son Kullanılan: Son aranan 10 faks numarasını gösterir. Ayrıca, sayı tuşuna basmak yerine faks numaralarını seçebilirsiniz.

- **1** Orijinalleri DSDF'ye yüzü yukarı bakacak şekilde yerleştirin veya tek bir orijinal yüzü aşağı tarayıcı camına bakacak şekilde yerleştirin ve DSDF'yi kapatın (bkz. "Orijinallerin yerleş[tirilmesi", sayfa 74\)](#page-72-0).
- **2** Görüntü ekranındaki **Faks** düğmesine basın.
- **3 Gelişmiş** veya **Görüntü** sekmesinden belge ayarlarını yapın (bkz. ["Belge ayarlarını belirleme", sayfa 172](#page-170-0)).

#### **4 Temel** sekmesine basın.

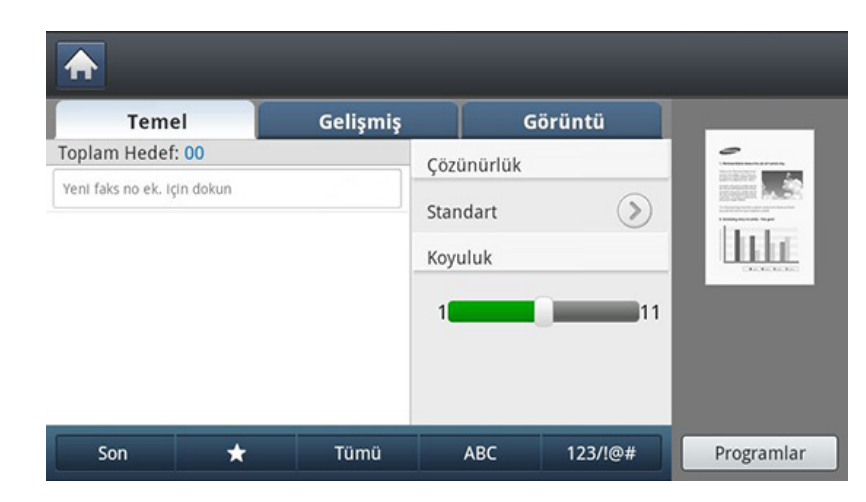

- **5 Çözünürlük** düğmesini seçin.
- **6** Son öğesine basın.
- **7** Tekrar aramak istediğiniz faks numarasına basın. Daha sonra **OK** düğmesine basın.
	- **Adrese Ekle: Son** sonuçları içindeki bir faks numarasını **Adres Defteri**'ne ekleyebilmenizi sağlar.
		- **Sil: Son** sonuçları içindeki bir faks numarasını silebilmenizi sağlar. Silmek istediğiniz faks numarasına basın. Daha sonra **Sil** düğmesine basın.
- **8** Kontrol panelinden (**Başlat**) düğmesine basın. Makine taramaya ve hedeflere faks göndermeye başlar.

### <span id="page-166-0"></span>**Faks iletiminigeciktirme**

Makinenizi, faksı daha sonra, siz yokken gönderecek şekilde ayarlayabilirsiniz.

- Bu seçeneği kullandığınız zaman **Gelişmiş** sekmesindeki **Faks Hızlı Başlat** ve **Öncelikli Gönder** seçenekleri devre dışı bırakılır.
- Bu seçeneği kullandığınız zaman görüntü ekranındaki **Ahizesiz** düğmesini kullanarak faks gönderemezsiniz.
- **1** Orijinalleri DSDF'ye yüzü yukarı bakacak şekilde yerleştirin veya tek bir orijinal yüzü aşağı tarayıcı camına bakacak şekilde yerleştirin ve DSDF'yi kapatın (bkz. "Orijinallerin yerleş[tirilmesi", sayfa 74\)](#page-72-0).
- **2** Görüntü ekranındaki **Faks** düğmesine basın.
- **3 Gelişmiş** veya **Görüntü** sekmesinden belge ayarlarını yapın (bkz. ["Belge ayarlarını belirleme", sayfa 172](#page-170-0)).

#### **4 Temel** sekmesine basın.

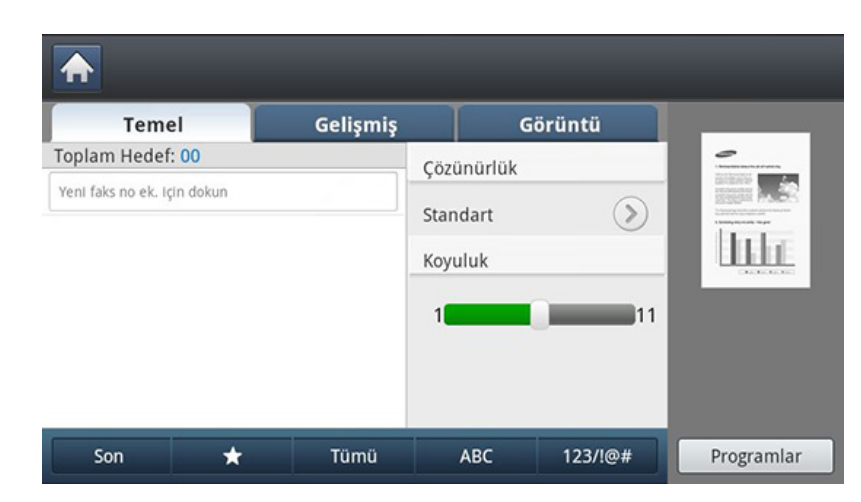

- **5 Çözünürlük** düğmesini seçin.
- **6** Giriş hattında imleç yanıp sönerken kontrol panelindeki sayısal tu<sup>ş</sup> takımını kullanarak faks numarasını girin. Ya da sık kullanılan faks numaralarını kaydettiyseniz görüntü ekranından **Adres Defteri**'ni kullanın.
- **7 Gelişmiş** sekmesine > **Gecikmeli Gönder**'e basın.
- **8 Iş Adi** girme alanına basın. Açılır klavye görüntülenir. İstediğiniz iş adını girin. **Bitti** öğesine basın.

İş adı girmezseniz makine iş adını "**Faks İşi Gönder**" olarak belirler.

**9** Gecikmeli gönderme süresini ayarlayın.

- Mevcut saatten 15 dakikadan daha büyük bir gecikmeli gönderme süresini ayarlayabilirsiniz. Örneğin, saat 1:00 ise başlama saatini 1:15 olarak ayarlayabilirsiniz. Ayarlanan süre yanlışsa makine süreyi mevcut saate sıfırladığında bir uyarı mesajı belirecektir.
- **10** Kontrol panelinden (**Başlat**) düğmesine basın. Makine taranan orijinal verileri belleğine kaydetmeye başlar.

Faks gecikmesini iptal etmek için gönderilmeden önce **Kapali** seçeneğine dokunun.

### <span id="page-168-0"></span>**Faks alma**

Bu bölümde nasıl faks alınacağı ve kullanılabilir özel yöntemler anlatılmaktadır.

### **Alım modlarının değiştirilmesi**

Makinenizin fabrika ayarı **Faks** modudur. Faks alınırken makineniz, belirli sayıda çalma gerçekleştikten sonra çağrıyı yanıtlar ve faksı otomatik olarak alır. Ancak başka bir alma moduna geçmek istiyorsanız aşağıdaki adımları takip edin:

- **1** Görüntü ekranından **Makine Kurulumu** > **Uygulama Ayarları**<sup>&</sup>gt; **Faks Ayarları** > **Faks Başlangıç Ayarları** öğesine basın.
- **2** Makinenizde birkaç faks hattı varsa, bir faks hattına basın.
- **3 Alma Modu**'na basın.
- **4** Uygun seçeneğe basın.
	- **Telefon: Ahizesiz** ve ardından (**Başlat**) düğmelerine basıldığında faks alınır.
	- **Faks:** Gelen faks aramasını yanıtlar ve hemen faks alım moduna geçer.
	- **Telesekreter/Faks:** Makinenize bir telesekreter eklendiği durum içindir. Gelen çağrıları makineniz yanıtlar ve arayan kişi telesekretere mesaj bırakabilir. Faks makinesi hatta bir faks tonu algılarsa, makine otomatik olarak faksı almak için Faks moduna geçer.
- **5** Bilgiyi kaydetmek için **OK** düğmesine basın.

#### **Manüel alma Telefon modu**

Karşıdaki makineden bir faks tonu duyduğunuzda **Ahizesiz** ve ardından (**Başlat**) seçeneğine basarak bir faks çağrısı alabilirsiniz. Makine faksı almaya başlar.

#### **Alma güvenli alma modu**

Aldığınız fakslara yetkisiz kişilerin erişmesini önlemeniz gerekebilir. Makine gözetimsiz bırakıldığında alınan faksların yazdırılmasını önlemek için güvenli alma modunu açabilirsiniz. Güvenli alım modunu açtığınızda, gelen tüm fakslar belleğe gider.

- **1** Görüntü ekranından **Makine Kurulumu** > **Uygulama Ayarları**<sup>&</sup>gt; **Faks Ayarları** > **Güvenli Al** öğesine basın.
- - **Güvenli Al** modu ancak makinede kayıtlı bir kimlik no ve parolası olan yetkili bir kullanıcı tarafından yapılandırılabilir. Makine istediğinde Kimliğinizi ve parolanızı girin.
- **2** Makinenizde birkaç faks hattı varsa, bir faks hattına basın.
- **3** Bu özelliği etkinleştirmek için **Açik** seçeneğine basın.

### **Faks alma**

- Makine bu modda bir faks aldığında **Yazdir** seçeneği kullanılabilir hale gelir. Güvenli faksları yazdırmak istiyorsanız **Yazdir** seçeneğini basın. Tüm güvenli fakslar yazdırılacaktır.
- **4** Gelen faksların her zaman belleğe kaydedilmesini istiyorsanız **Tüm Gün** seçeneğini basın. İstemiyordanız, bir sonraki adıma geçin.
- **5** + ve düğmelerine basarak **Başlangiç Zamani**'nı ayarlayın. **OK** düğmesine basın.
- **6 Bitiş Zamani**'na basın ve yukarı/aşağı veya sol/sağ oklarına basarak spesifik bitiş zamanını ayarlayın. Daha sonra **OK** düğmesine basın.
- **7** Görüntü ekranındaki **OK** düğmesine basın.
	- **Güvenli Al** özelliğini devre dışı bırakmak için **Kapali** seçeneğini basın. Bu durumda alınan faks yazdırılacaktır.

### **Alınan faksları kağıdın her iki tarafına basma**

Kağıt tasarrufu için bu çift taraflı özelliğini ayarlayın. Makinen alınan faks verilerini yazdırdığında kağıdın her iki tarafına yazdırır.

- **1** Görüntü ekranından **Makine Kurulumu** > **Uygulama Ayarları**<sup>&</sup>gt; **Faks Ayarları** > **Alinan Faks Yazdiriliyor** > **Çift Tarafli** öğesine basın.
- **2** Uygun seçeneğe basın.
	- **Kapali:** Kağıdın tek bir yüzüne basar.
	- **Uzun Kenar:** Kağıdın her iki yüzüne basar ancak ciltleme uzun kenar olacaktır.
	- **Kisa Kenar:** Kağıdın her iki yüzüne basar ancak ciltleme kısa kenar olacaktır.
- **3 OK** düğmesine basın.

#### **Faksları alma bellekte**

Makineniz birden fazla görevi aynı anda yerine getirebildiğinden, siz kopyalama yaparken veya yazdırırken de faks alabilir. Kopyalama yaparken veya yazdırma sırasında faks alırsanız, makineniz gelen faksları belleğinde saklar. Daha sonra, kopyalama veya yazdırma işiniz biter bitmez faksı otomatik olarak yazdırır.

### <span id="page-170-0"></span>**Belge ayarlarını belirleme**

Faks göndermeden önce çözünürlük, koyuluk, çift taraflı vb. gibi belge ayarlarını ayarlayabilirsiniz.

- Seçeneklere veya modellere bağlı olarak bazı menüler ekranda görünmeyebilir.
- Burada ayarlanan belge ayarları sadece mevcut iş içindir. Varsayılan belge ayarlarını değiştirmek isteseniz **Makine Kurulumu** > **Uygulama Ayarları** > **Faks Ayarları** > **Varsayılan Değer** bölümüne bakın.

Menü seçeneklerini değiştirmek için:

- **1** Görüntü ekranındaki **Faks** düğmesine basın.
- **2** Orijinalleri DSDF'ye yüzü yukarı bakacak şekilde yerleştirin veya tek bir orijinal yüzü aşağı tarayıcı camına bakacak şekilde yerleştirin ve DSDF'yi kapatın (bkz. "Orijinallerin yerleş[tirilmesi", sayfa 74\)](#page-72-0).
- **3** Görüntü ekranını kullanarak küçült/büyüt, koyuluk, orijinal tipi gibi kopyalama ayarlarını özelleştirmek istiyorsanız.
- **4** Görüntü ekranından **Temel**, **Gelişmiş** veya**Görüntü** sekmesine basın.
- **5** Uygun seçeneğe basın.

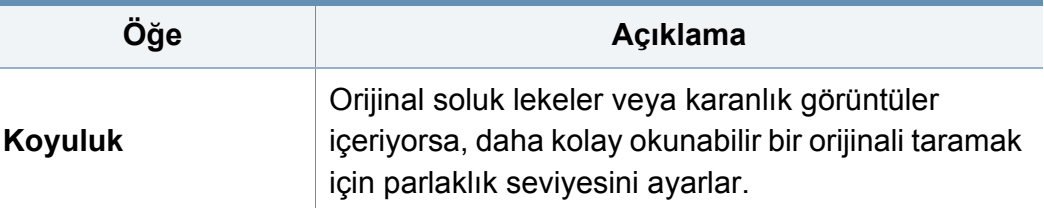

## **Belge ayarlarını belirleme**

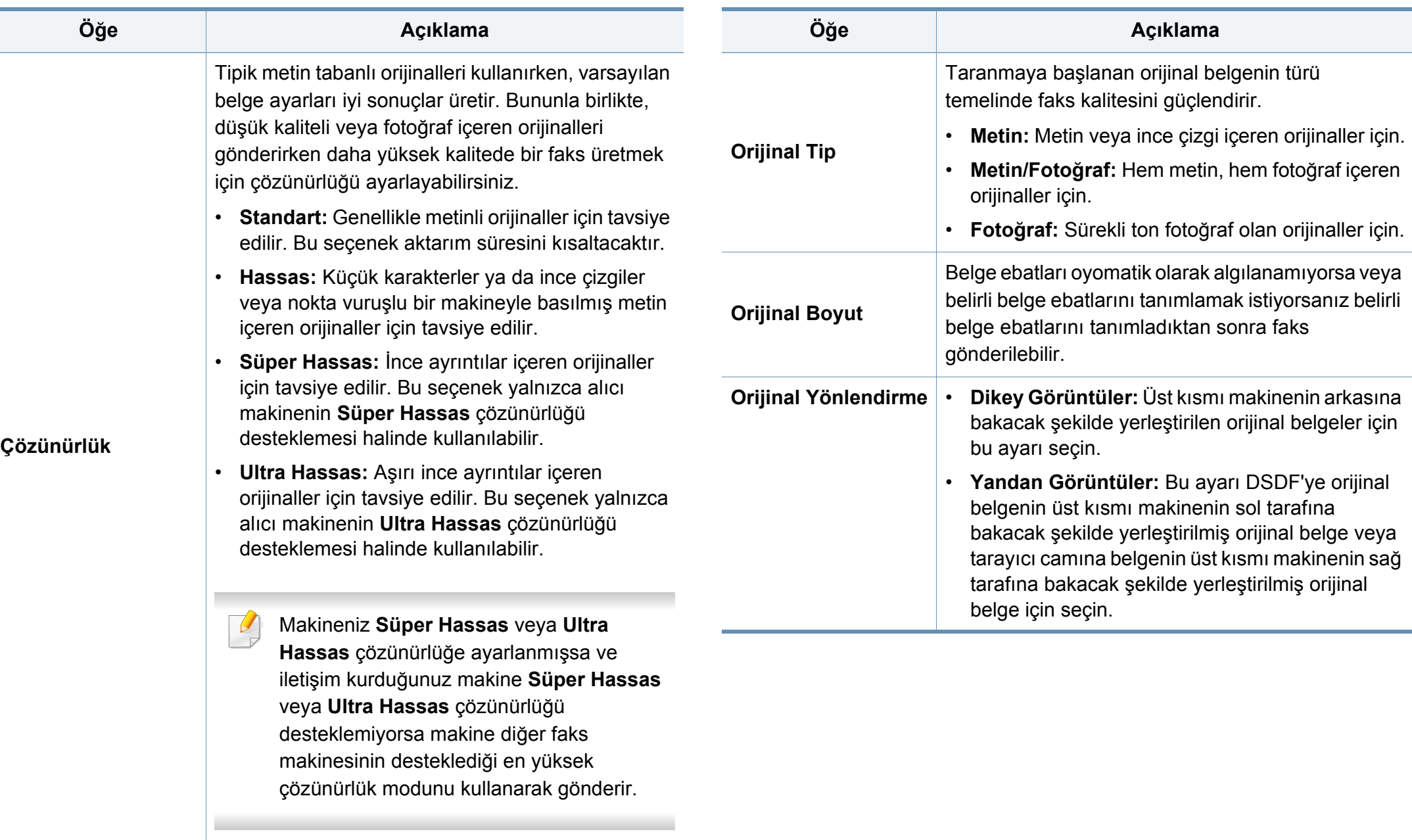

## **Belge ayarlarını belirleme**

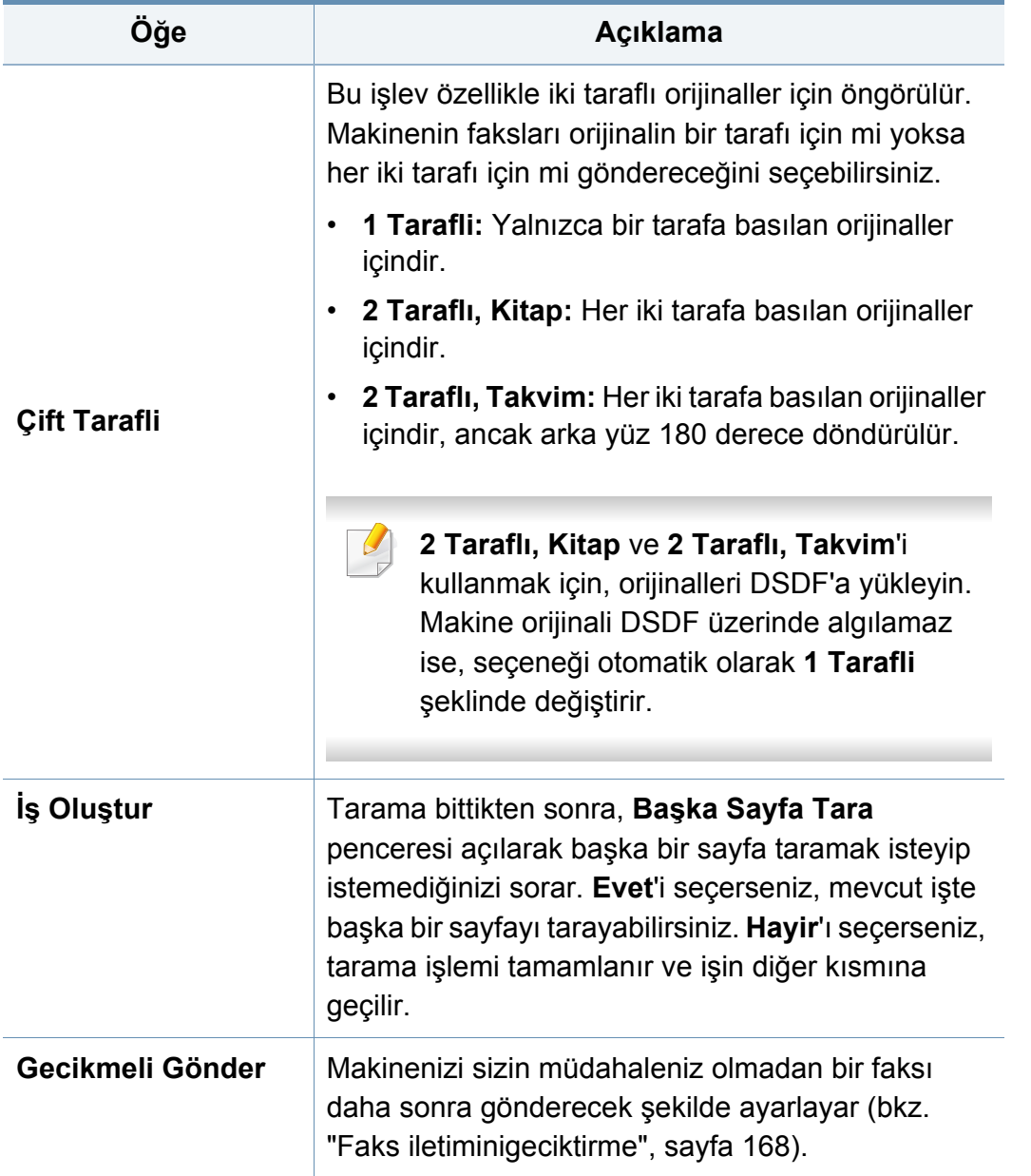

### <span id="page-173-0"></span>**Yazdırma faks raporu**

Makineyi bir faks iletimi tamamen başarılı olduğunda ya da olmadığında rapor yazdıracak şekilde ayarlayabilirsiniz.

- Bir rapor makinenin desteklemediği karakterler veya yazı tipleri içeriyorsa, rapordaki karakterler/yazı tipleri yerine **Unknown** ifadesi yazdırılabilir.
- **1** Görüntü ekranından **Makine Kurulumu** > **Uygulama Ayarları**<sup>&</sup>gt; **Faks Ayarları** > **Rapor** öğesine basın.
- **2** Görüntü ekranından **Faks Gönderme Onayı** düğmesine basın.
- **3** Uygun seçeneğe basın.
	- **Kapali:** Bu özelliği devre dışı bırakır.
	- **Açik:** Bu özelliği etkinleştirir.
	- **Hatalı:** Ancak bir iletişim başarısız olduğunda bir rapor yazdırır.
- **4** Önceki ekrana geri dönmek için öğesine basın.

### <span id="page-174-0"></span>**Program ayarının kullanılması**

Bu seçenek, mevcut ayarları gelecekte kullanmak üzere kaydetmenize imkan verir. En son görevde kullanılan önceki ayarları da kullanabilirsiniz.

### **Programlar'ı kaydetme**

- **1** Görüntü ekranındaki **Faks** düğmesine basın.
- **2 Gelişmiş** veya **Görüntü** sekmesinden belge ayarlarını yapın (bkz. ["Belge ayarlarını belirleme", sayfa 172\)](#page-170-0).
- **3 Temel** sekmesine basın.

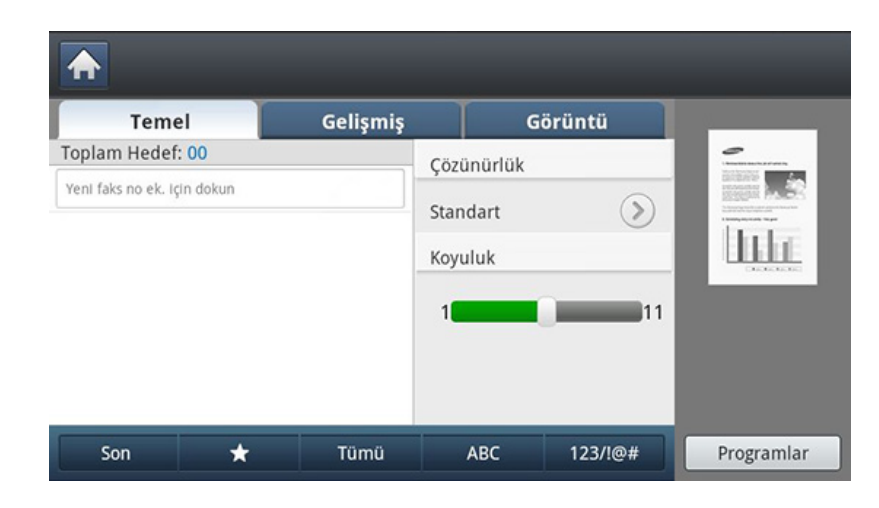

- **4 Çözünürlük** düğmesini seçin.
- **5 Programlar**'a basın.
- **6 Program Adı** girme alanına basın. Açılır klavye görüntülenir. İstediğiniz program adını girin. Daha sonra **OK** düğmesine basın.
- Yukarı veya aşağı kaydırarak ayarlanmış **Programlar** değerlerini görebilir ve yukarı/aşağı okları kullanarak değerleri kontrol edebilirsiniz.
- **7 Kaydet**'e basın. Onay penceresi belirdiğinde ayarladığınız ayarlar kaydedilmiştir. **Listeye Git** veya **Kapat**'ı tıklatın.

### **Programlar'ı kullanma**

- **1** Orijinalleri DSDF'ye yüzü yukarı bakacak şekilde yerleştirin veya tek bir orijinal yüzü aşağı tarayıcı camına bakacak şekilde yerleştirin ve DSDF'yi kapatın (bkz. "Orijinallerin yerleş[tirilmesi", sayfa 74\)](#page-72-0).
- **2** Görüntü ekranındaki **Faks** düğmesine basın.
- **3** Giriş alanında imleç yanıp sönerken kontrol panelindeki sayısal tu<sup>ş</sup> takımını kullanarak faks numarasını girin veya sık kullanılan faks numaralarını kaydettiyseniz, görüntü ekranından **Adres Defteri**'ni kullanın.
- **4 Programlar** > **Liste** öğesine basın.
- **5** Listeden kullanmak istediğiniz bir program adına basın.

### **Program ayarının kullanılması**

- **6 OK** düğmesine basın.
- **7** Onay penceresi görüntülendiğinde **Evet** seçeneğine basın.

Makine artık, seçtiğiniz ayarlara göre faks göndermek üzere ayarlanmıştır.

- **8** Kontrol panelinden (**Başlat**) düğmesine basın. Makine taramaya ve hedeflere faks göndermeye başlar.
	- Bir faks işini iptal etmek istediğinizde makine gönderime başlamadan önce kontrol panelindeki (**Durdur**) düğmesine basın veya **Iş Durumu**'ma basarak silmek istediğiniz işi seçin, ardından **Sil** düğmesine basın.
	- Bir orijinal tarayıcı camına yerleştirilirse, makine başka bir sayfa yerleştirmek isteyip istemediğinizi sormak için bir pencere görüntüleyecektir. Başka bir orijinali yükleyin ve **Evet** düğmesine basın. Bitirdiğinizde bu pencerede **Hayir** düğmesine basın.
	- Makine faks gönderirken aynı anda e-posta gönderemezsiniz.

#### **Programlar'ı yönetme**

- **1** Görüntü ekranındaki **Faks** düğmesine basın.
- **2 Programlar** > **Liste** öğesine basın.
- **3** Uygun seçeneğe basın.
	- **TümünüSeç:** Tüm programları seçer.
	- **Ayrinti:** Seçilen programın ayrıntılı bilgilerini görüntüler.
	- **Düzen.:** Seçilen programın adını değiştirir.
	- **Sil:** Seçili programları kaldırır.
- **4 Temel** sekmesine dönüş için **Iptal**'e basın.

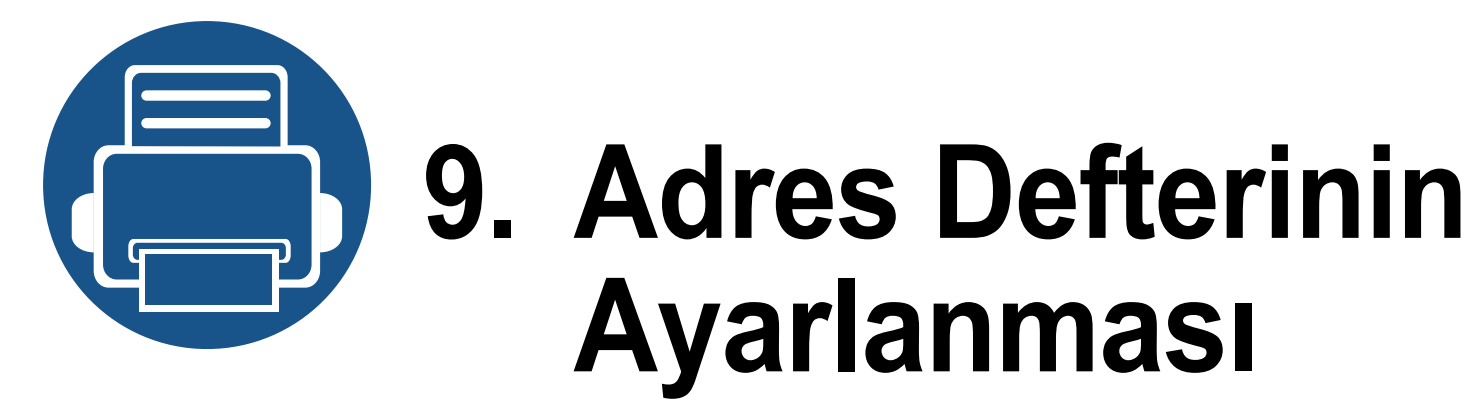

<span id="page-176-0"></span>Bu kılavuzda adres defteri için kurallar verilmiştir.

- **• [Kontrol panelinden adres defterini ayarlama 179](#page-177-1)**
- **• [SyncThru™ Web Service kullanarak adres defterini](#page-181-1)**  [düzenleme 183](#page-181-1)

## <span id="page-177-1"></span><span id="page-177-0"></span>**Kontrol panelinden adres defterini ayarlama**

Makinenizde sık kullanılan faks numaralarını, e-posta adreslerini, SMB sunucu adreslerini ve FTP sunucu adreslerini kaydedebilirsiniz.

- **Bireysel:** 500 alıcıya kadar bilgi depolar.
- **Grup:** Aynı belgeyi sık sık birkaç hedefe gönderiyorsanız gruplar oluşturur. Grupta 500 alıcıya kadar kaydedebilirsiniz. Burada depolanan girdiler **Faks**, **E-postaya Tara** veya **Sunucuya Tara** seçeneklerinin **Temel** sekmesindeki gönderi listesinde seçilebilir. **Grup** gönderimi aynı zamanda birçok bireysel girdiyi içerecek şekilde düzenlenebilir.

Bir bireyi grupta kaydettiğiniz gibi grubu kaydedemezsiniz.

### **Bireysel adresleri depolama (Faks, E-Posta)**

- **1** Görüntü ekranında **Makine Kurulumu** > **Uygulama Ayarları**<sup>&</sup>gt; **Adres Defteri** > **Yeni** öğesine dokunun.
- **2 Ad** girme alanına basın. Ardından alıcı adını girin.

#### Sik kullandığınız adresler için ★ (favori) simgesini işaretlerin. Bunları arama sonuçlarında kolaylıkla bulabilirsiniz.

- **3 Hizli Arama No.** kullanılmayan numaraların ilk numarası ile otomatik olarak atanır.
- **Hizli Arama No.** alıcının bilgilerini ifade eden numaradır: kontrol panelindeki sayısal tuş takımını kullanabilirsiniz.
- **4** Giriş kutusunda **Faks No.** öğesine basın ve kontrol paneldeki sayı tuş takımını kullanarak faks numarasını girin.
- Duraklama ekleme: bazı telefon şebekelerinde bir erişim kodu (9 gibi) çevirmeniz ve ikinci çevirme sesini duymanız gerekir. Bu gibi durumlarda telefon numarasına bir duraklama eklemelisiniz.
- **5 E-posta** girme alanına basın. Ardından alıcının e-posta adresini girin.
- **6** Bilgiyi kaydetmek için **OK** düğmesine basın.

#### **Bireysel adresleri depolama (SMB, FTP)**

- **1** Görüntü ekranından **Makine Kurulumu** > **Uygulama Ayarları**<sup>&</sup>gt; **Adres Defteri** > **Yeni** > **SMB** veya **FTP** > (bireysel) simgesine basın.
- **2 Ad** girme alanına basın. Ardından bireyin adını girin.

## **Kontrol panelinden adres defterini ayarlama**

- Sik kullandığınız adresler için \* (favori) simgesini işaretlerin. Bunları arama sonuçlarında kolaylıkla bulabilirsiniz.
- **3 IP Adresi** veya **Ana Makine** sekmesi, ardından **IP Adresi** veya **Ana Makine** giriş alanına basın. Ardından sunucu adresini noktalı ondalık belirtim veya bir ana bilgisayar adı biçiminde girin.
- **4 Bağlantı Noktası No.** girme alanına basın. Ardından sunucu bağlantı noktası numarasını girin.
- **5 Kullanici Adi** girme alanına basın. Ardından kullanıcı adını girin.
- **SMB** veya **FTP** olması halinde, sunucunun yetkisiz şahıslara izin vermesini istiyorsanız. **Anonim** kutusuna basın. Bu kutu varsayılan olarak işaretli değildir. **Anonim** kutusunu işaretlerseniz, 7. adıma gidin.
- **6 Şifre** girme alanına basın. Ardından parolayı girin.
- **7 Kullanıcı Alanı** girme alanına basın. Ardından alan adını girin.
	- Girdiğiniz SMB sunucusu herhangi bir alanda kayıtlı değilse, boş bırakın veya SMB sunucusunun bilgisayar adını girin.
- **8 Yol** girme alanına basın. Ardından gönderilen dosyaların kaydedileceği dosya klasörünün adını girin. Örnek: **/FileFolder/**
- **9 Dosya Adi** girme alanına basın. Gönderilen dosyanın adını girin.
- **10** Oku kullanarak istediğiniz **Dosya Ilkesi** seçeneğini seçin. Sunucuda daha önceden aynı adlı bir dosya varsa, dosya seçtiğiniz dosya ilkesi uyarınca işleme alınacaktır.
	- **Ad Değiştir:** Gönderilen dosya, otomatik olarak oluşturulan farklı bir dosya adı ile kaydedilir.
	- **İptal:** Gönderilen dosyayı kaydetmez.
	- **Üzerine Yaz:** Gönderilen dosya mevcut dosyanın üzerine yazılır.
- **11** İstediğiniz **Klasör Oluşturma** seçeneğini seçin.
	- **Oturum Açma Adını Kullan:** Bu seçeneği seçerseniz, makine seçtiğiniz dosya klasöründe bir alt klasör oluşturur. Alt klasör 5. adımda girilen kullanıcı adıyla adlandırılır.

Dosya klasörü zaten aynı ada sahip bir alt klasöre sahipse, makine bir alt klasör oluşturmaz.

• **Klasör Oluşturma Döngüsü:** Alt klasör oluşturma döngüsünü ayarlayabilirsiniz. Makine, ayarlanan bu seçeneğe göre bir alt klasör oluşturur.

## **Kontrol panelinden adres defterini ayarlama**

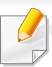

Dosya klasörü zaten aynı ada sahip bir alt klasöre sahipse, makine bir alt klasör oluşturmaz.

- **Her Gün:** Her gün bir alt klasör oluşturulur. Alt klasör adının biçimi YYYY-AA-GG (örn. 01.01.2015).
- **Her Ay:** Her ay bir alt klasör oluşturulur. Alt klasör adının biçimi YYYY-AA (örn. 2015-01).
- **Her Yıl:** Her sene bir alt klasör oluşturulur. Alt klasör adının biçimi YYYY (örn. 2015).
- **Birden Fazla Dosya için Klasör Oluştur:** Bu seçeneği seçerseniz ve birden fazla dosya taranırsa, makine seçtiğiniz dosya klasöründe alt klasörler oluşturur ve gönderilen dosyalar alt klasörde depolanır.

Tüm klasör oluşturma seçenekleri aynı anda etkinleştirilirse, gönderilen dosyalar aşağıda gösterildiği gibi depolanacaktır.

- Tek bir taranan dosya gönderildiğinde: \\**klasör**\**kullanıcı adı**\**01.01.2015**\**DOC.jpg**
- Birden fazla dosya gönderildiğinde: \\**klasör**\**kullanıcı adı**\**01.01.2015**\**DOCJPEG**\**DOC000.jpg** \\**klasör**\**kullanıcı adı**\**01.01.2015**\**DOCJPEG**\**DOC001.jpg** \\**klasör**\**kullanıcı adı**\**01.01.2015**\**DOCJPEG**\**DOC002.jpg**
- **12** Bilgiyi kaydetmek için **OK** düğmesine basın.

#### **Bireysel adreslerin düzenlenmesi**

- **1** Görüntü ekranında **Makine Kurulumu** > **Uygulama Ayarı** > **Adres Defteri** öğesine dokunun.
- **2** Düzenlemek istediğiniz bireyin adına dokunun. **Düzen.**'ye basın.
- Bir bireysel adresi silmek isterseniz, silmek istediğiniz adresin işaret kutusunu seçin ve **Sil**'e basın.
- **3** Değiştirmek istediğiniz girme alanına basın. Ardından açılır klavyeyi veya kontrol panelindeki sayı tuş takımını kullanarak içeriği değiştirin. Açılır klavyeyi kullanırsanız.
- **4** Bilgiyi kaydetmek için **OK** düğmesine basın.

#### **Grup adresini depolama**

- **1** Görüntü ekranından **Makine Kurulumu** > **Uygulama Ayarları**<sup>&</sup>gt; **Adres Defteri** > **Yeni**> (grup) simgesine dokunun.
- **2 Grup Adı** girme alanına basın. Ardından grup adını girin.
- **3 Uye Ekle** öğesine basın. Bireysel adresi eklemek için işaret kutusunu seçin ve  $\vee$  simgesine basın.
### **Kontrol panelinden adres defterini ayarlama**

Adından emin değilseniz **Adres girin** alanını kullanabilirsiniz. İlk birkaç harfi girin veya  $\overline{Q}$  (ara) simgesine basın. Makine bireysel listeyi gösterir. Bireysel adresi eklemek için işaret kutusunu seçin ve simgesine basın.

**4** Bilgiyi kaydetmek için **OK** düğmesine basın.

#### **Grup adresini düzenleme**

- **1** Görüntü ekranından **Makine Kurulumu** > **Uygulama Ayarları**<sup>&</sup>gt; **Adres Defteri** öğesine dokunun.
- **2** Düzenlemek istediğiniz grup adına dokunun. **Düzen.**'ye basın.

Bir grup adresini silmek isterseniz, silmek istediğiniz işaret kutusunu seçin ve **Sil**'e basın.

- **3 Grup Adı** girme alanına basın. Grubun adını değiştirin.
- **4 Uye Ekle** öğesine basın. Bireysel adresi eklemek için işaret kutusunu seçin ve  $\vee$  simgesine basın.
- Adından emin değilseniz Adresi Giriş alanını kullanabilirsiniz. İlk birkaç harfi girin veya  $\overline{Q}$  (ara) simgesine basın. Makine bireysel listeyi gösterir. Bireysel adresi eklemek için işaret kutusunu seçin ve simgesine basın.
- **5** Bir bireysel adresi silmek isterseniz, silmek istediğiniz işaret kutusunu seçin ve **Sil**'e basın. Bireysel adres adı gruptan silinecektir.
- **6** Bilgiyi kaydetmek için **OK** düğmesine basın.

#### **Adres defterinde bir giriş arama**

Adres defterine kaydedilmiş adresleri arayabilirsiniz.

- **1** Görüntü ekranında **Makine Kurulumu** > **Uygulama Ayarı** > **Adres Defteri** > **sol üst düğmeye** öğesine dokunun.
- **2** İstediğiniz spesifik kategoriye basın.

**Tümü**, **Bireysel**, **Grup** gibi belirli bir kategoride adresleri bulabilirsiniz.

**3** Makine arama sonuçlarını gösterecektir.

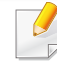

Adından emin değilseniz **Adres girin** alanını kullanabilirsiniz. İlk birkaç harfi girin veya  $Q$  (ara) simgesine basın.

### **SyncThru™ Web Service kullanarak adres defterini düzenleme**

SyncThru™ Web Service uygulamasını kullanarak adresleri kolay bir şekilde ağa bağlı bilgisayardan depolayabilirsiniz. Sadece makinede kayıtlı kullanıcılar SyncThru™ Web Service uygulamasında oturum açarak adres depolayabilir.

### **Yerel makinenizde depolama**

Bu yöntem adresleri makinenizin belleğine depolamanıza olanak tanır. Adresleri ekleyebilir, belirli kategorilerde gruplayabilirsiniz.

### **Kişisel Adres Defteri'ne adres ekleme**

- **1** <sup>A</sup>ğa bağlı bilgisayarınızı açın ve web tarayıcısını açın.
- **2** Makinenin IP adresini tarayıcıya URL olarak girin. (Örnek, http://123.123.123.123)
- **3 Enter** hizmetine erişmek için **Enter** veya SyncThru™ Web Service düğmesine tıklayın.
- Gerekiyorsa, SyncThru™ Web Service sağ üst köşesinden dili değiştirebilirsiniz.
- **4 Oturum Aç** düğmesine tıklayın.
- **5** Kimliğinizi ve parolanızı girin ve makinede oturum açmak bir etki alanı seçin.
- **6 Adres Defteri** > **Ayrı** seçeneğine tıklayın.
- **7 Ekle** düğmesine tıklayın.
- **8** Eklenecek adı girin ve **Genel** içinde hızlı arama numarasını seçin.
	- **Hız No.** alıcının bilgilerini temsil eden sayıdır, kontrol panelindeki sayı tuş takımını kullanabilirsiniz.
		- Sık kullandığınız adresler için **Favori** seçeneğini işaretleyin. Bunları arama sonuçlarında kolaylıkla bulabilirsiniz.
- **9 E-posta** alanına e-posta adresi girin.
- **10** Faks numarasını **Faks** alanına girin.
- **11 SMB Ekle** içinden SMB etkinleştirme kutucuğunu işaretleyin. Bu işaret kutusunu işaretledikten sonra **SMB** bilgilerini girebilirsiniz.
- **12 SMB Sunucu Adresi** alanına bir onluk işaretle sunucu adresi veya ana bilgisayar adı girin.
- **13 SMB Sunucu Bağlantı Noktası** alanına bir sunucu bağlantı noktası numarası girin.
- **Oturum Açma Adı** alanına bir oturum açma adı girin.

- **SMB** veya **FTP** olması halinde, sunucunun yetkisiz şahıslara izin vermesini istiyorsanız. **Anonim** kutusuna basın. Bu kutu varsayılan olarak işaretli değildir. **Anonim** kutusunu işaretlerseniz, 18. adıma gidin.
- **15 Parola** alanına bir parola girin ve **Parolayı Onaylayın** alanına aynı parolayı girin.
- **16 Etki Alanı** alanına bir etki alanı adı girin.
	- Girdiğiniz SMB sunucusu herhangi bir alanda kayıtlı değilse, boş bırakın veya SMB sunucusunun bilgisayar adını girin.
- **17** Taranan görüntülerin depolanacağı tarama dosyası klasörünü **Yol** alanına girin.

Örnek: **/sharedFolder/**

- **18 Tarama klasörü oluşturma ilkesi** seçeneklerini seçin:
	- **Giriş adını kullanarak yeni klasör oluştur:** Bu seçeneği seçerseniz, makine seçtiğiniz dosya klasöründe bir alt klasör oluşturur. Alt klasör 15. adımda girilen kullanıcı adıyla adlandırılır.
	- Dosya klasörü zaten aynı ada sahip bir alt klasöre sahipse, makine bir alt klasör oluşturmaz.
		- **Yeni klasör oluştur:** Alt klasör oluşturma döngüsünü ayarlayabilirsiniz. Makine, ayarlanan bu seçeneğe göre bir alt klasör oluşturur.
	- Dosya klasörü zaten aynı ada sahip bir alt klasöre sahipse, makine bir alt klasör oluşturmaz.
		- **Gün:** Her gün bir alt klasör oluşturulur. Alt klasör adının biçimi YYYY-AA-GG (örn. 01.01.2015).
		- **Ay:** Her ay bir alt klasör oluşturulur. Alt klasör adının biçimi YYYY-AA (örn. 2015-01).
		- **Yıl:** Her sene bir alt klasör oluşturulur. Alt klasör adının biçimi YYYY (örn. 2015).
		- **Tarama çıkışı birkaç dosyadan oluşursa yeni klasör oluşturun:** Bu seçeneği seçerseniz ve birden fazla dosya taranırsa, makine seçtiğiniz dosya klasöründe alt klasörler oluşturur ve gönderilen dosyalar alt klasörde depolanır.

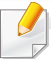

Tüm klasör oluşturma seçenekleri aynı anda etkinleştirilirse, gönderilen dosyalar aşağıda gösterildiği gibi depolanacaktır.

- Tek bir taranan dosya gönderildiğinde: \\**klasör**\**kullanıcı adı**\**01.01.2015**\**DOC.jpg**
- Birden fazla dosya gönderildiğinde: \\**klasör**\**kullanıcı adı**\**01.01.2015**\**DOCJPEG**\**DOC000.jpg** \\**klasör**\**kullanıcı adı**\**01.01.2015**\**DOCJPEG**\**DOC001.jpg** \\**klasör**\**kullanıcı adı**\**01.01.2015**\**DOCJPEG**\**DOC002.jpg**
- **19 Arşivleme İlkesi** içinde dosya adlarının üretilmesi için bir politika seçin. Sunucuda daha önceden aynı adlı bir dosya varsa, dosya seçtiğiniz dosya ilkesi uyarınca işleme alınacaktır.
	- **Adý Deðiþtir:** Gönderilen dosya, otomatik olarak oluşturulan farklı bir dosya adı ile kaydedilir.
	- **İptal:** Gönderilen dosyayı kaydetmez.
	- **Üzerine Yaz:** Gönderilen dosya mevcut dosyanın üzerine yazılır.
- **20** Sunucu üzerinde depolamak için **Dosya Adı** alanına dosya adını girin.
- **21** Sunucu bilgilerini kontrol etmek için **Test** öğesini tıklatın.
- **22** Aynı **SMB** için yaptığınız gibi **FTP** sunucu bilgilerini girin.
- 23 Uygula öğesine tıklayın.

Girdiğiniz bilgileri silmek için **Geri Al** düğmesine basın. **İptal** düğmesine tıklarsanız, **Ekle** penceresi kapatılır.

### **Kişisel Adres Defteri'nde adresleri düzenleme**

- **1** <sup>A</sup>ğa bağlı bilgisayarınızı açın ve web tarayıcısını açın.
- **2** Makinenin IP adresini tarayıcıya URL olarak girin.
	- (Örnek, http://123.123.123.123)
- **3 Enter** hizmetine erişmek için **Enter** veya SyncThru™ Web Service düğmesine tıklayın.
- Gerekiyorsa, SyncThru™ Web Service sağ üst köşesinde dili değiştirebilirsiniz.
- **4 Oturum Aç** düğmesine tıklayın.
- **5** Kimliğinizi ve parolanızı girin ve makinede oturum açmak bir etki alanı seçin.
- **6 Adres Defteri** > **Ayrı** seçeneğine tıklayın.
- **7** Düzenlemek istediğiniz grup adresini işaretleyin ve **Düzenle** düğmesine basın.

- **8** Adres bilgilerini değiştirin.
- **9 Uygula** öğesine tıklayın.

Girdiğiniz bilgileri silmek için **Geri Al** düğmesine basın. **İptal** düğmesine tıklarsanız, **Düzenle** penceresi kapatılır.

### **Kişisel Adres Defteri'nden adresleri silme**

- **1** <sup>A</sup>ğa bağlı bilgisayarınızı açın ve web tarayıcısını açın.
- **2** Makinenin IP adresini tarayıcıya URL olarak girin. (Örnek, http://123.123.123.123)
- **3 Enter** hizmetine erişmek için **Enter** veya SyncThru™ Web Service düğmesine tıklayın.
	- Gerekiyorsa, SyncThru™ Web Service sağ üst köşesinde dili değiştirebilirsiniz.
- **4 Oturum Aç** düğmesine tıklayın.
- **5** Kimliğinizi ve parolanızı girin ve makinede oturum açmak bir etki alanı seçin.
- **6 Adres Defteri** > **Ayrı** seçeneğine tıklayın.
- **7** Düzenlemek istediğiniz grup adresini işaretleyin ve **Sil** düğmesine basın.

Sütun üstbilgilerinin işaret kutusunu seçerseniz tüm adresler işaretlenir.

Onay penceresi görüntülendiğinde, **OK** düğmesine tıklayın.

### **Kişisel Adres Defteri'nde adresleri arama**

- **1** <sup>A</sup>ğa bağlı bilgisayarınızı açın ve web tarayıcısını açın.
- **2** Makinenin IP adresini tarayıcıya URL olarak girin. (Örnek, http://123.123.123.123)
- **3 Enter** hizmetine erişmek için **Enter** veya SyncThru™ Web Service düğmesine tıklayın.
- Gerekiyorsa, SyncThru™ Web Service sağ üst köşesinde dili değiştirebilirsiniz.
- **4 Oturum Aç** düğmesine tıklayın.
- **5** Kimliğinizi ve parolanızı girin ve makinede oturum açmak bir etki alanı seçin.

#### **6 Adres Defteri** > **Ayrı** seçeneğine tıklayın.

Her sütun başlığına tıklayarak adres defterini sıralayabilirsiniz. Örneğin, **Hız No.** öğesini tıklatarak adresleri hızlı arama numarası sırasına göre görebilirsiniz. **Hız No.** öğesini tekrar tıklatırsanız tersi sırayla görebilirsiniz.

#### **7** Aramak istediğini adı arama giriş alanına girin.

Adresleri **Faks Numarasý**, **E-posta**, **SMB** vb. gibi belirli bir kategoriye göre adresleri bulabilirsiniz.

Örneğin, bir faks numarası bulmak istiyorsanız,  $\Box$  yanındaki açılır listeye tıklayın ve **Faks No.** seçeneğini seçin.

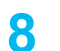

**8** öğesini tıklatın. Ardından arama sonucu belirecektir.

Adresleri **Faks Numarasý**, **E-posta**, **SMB** vb. gibi belirli bir kategoriye göre adresleri bulabilirsiniz.

Bir faks numarasına dahil adresleri görmek istiyorsanız, **LDAP** altındaki açılır listeye tıklayın ve **Faks No.** seçeneğini seçin.

### **Kişisel Adres Defteri'ni içeri aktarma**

Bir adres defterini bir sunucudan veya bilgisayardan içe aktarabilirsiniz. Dosyanın uzantısı ".csv" olmalıdır. Ayrıca bir LDAP sunucusundan adresleri içe aktarabilirsiniz. Adresleri makinenize içe aktarmadan önce LDAP sunucusu yöneticisi adresleri depolamalıdır.

- **1** <sup>A</sup>ğa bağlı bilgisayarınızı açın ve web tarayıcısını açın.
- **2** Makinenin IP adresini tarayıcıya URL olarak girin. (Örnek, http://123.123.123.123)
- **3 Enter** hizmetine erişmek için **Enter** veya SyncThru™ Web Service düğmesine tıklayın.
- Gerekiyorsa, SyncThru™ Web Service sağ üst köşesinde dili değiştirebilirsiniz.
- **4 Oturum Aç** düğmesine tıklayın.
- **5** Kimliğinizi ve parolanızı girin ve makinede oturum açmak bir etki alanı seçin.
- **6 Adres Defteri** > **Ayrı** seçeneğine tıklayın.
- **7 Görev** açılır listesinden **Dýþarýdan al**'ı seçin.

- **8 URL** veya **Masaüstü** seçeneğini seçin ve dosyanın depolandığ<sup>ı</sup> klasörün adını veya adresi girin.
- **9 Dýþarýdan al** > **OK**'e basın.

#### **Kişisel Adres Defteri'ni dışarı aktarma**

Dosyayı yedeklemek için bir adres defteri dosyasına bilgisayarınıza veya başka bir Samsung makinesine dışarı aktarabilirsiniz.

- **1** <sup>A</sup>ğa bağlı bilgisayarınızı açın ve web tarayıcısını açın.
- **2** Makinenin IP adresini tarayıcıya URL olarak girin. (Örnek, http://123.123.123.123)
- **3 Enter** hizmetine erişmek için **Enter** veya SyncThru™ Web Service düğmesine tıklayın.
	- Gerekiyorsa, SyncThru™ Web Service sağ üst köşesinde dili değiştirebilirsiniz.
- **4 Oturum Aç** düğmesine tıklayın.
- **5** Kimliğinizi ve parolanızı girin ve makinede oturum açmak bir etki alanı seçin.
- **6 Adres Defteri** > **Ayrı** seçeneğine tıklayın.
- **7 Görev** açılır listesinden **Dýþa Aktar**'ı seçin.
- **8 Dýþa Aktar**'a tıklayın. Ardından adres defteri bilgisayarınızda depolanır.

#### **Adreslerin Grup Adres Defteri'nde gruplanması**

- **1** <sup>A</sup>ğa bağlı bilgisayarınızı açın ve web tarayıcısını açın.
- **2** Makinenin IP adresini tarayıcıya URL olarak girin.
	- (Örnek, http://123.123.123.123)
- **3 Enter** hizmetine erişmek için **Enter** veya SyncThru™ Web Service düğmesine tıklayın.
- Gerekiyorsa, SyncThru™ Web Service sağ üst köşesinde dili değiştirebilirsiniz.
- **4 Oturum Aç** düğmesine tıklayın.
- **5** Kimliğinizi ve parolanızı girin ve makinede oturum açmak bir etki alanı seçin.
- **6 Adres Defteri** öğesini tıklatın.
- **7 Gruplar** düğmesine tıklayın.

- **8 Grup Ekle** düğmesine tıklayın.
- **9** Eklenecek grup adını **Grup Adý** alanına girin.
- **10 Bu grup oluşturulduktan sonra kişileri ekle** kutusunu işaretleyin.
	- Oluşturduğunuz grup adresine adresler eklemek istemiyorsanız, bu adımı atlayın. Adresleri daha sonra **Grup Ayrıntıları** düğmesine basarak ekleyebilirsiniz.
- **11 Uygula** öğesine tıklayın.
- **12 Bireysel Adres Defteri**'nde **Kişisel Adres Defteri**'ne eklemek istediğiniz adresleri işaretleyin.
- **13** Ortadaki oka tıklayın. Seçilen adresler **Grup Adres Defteri**'ne eklenir.
- **14 Uygula** öğesine tıklayın.

### **Adreslerin Grup Adres Defteri'nde gruplanması**

- **1** <sup>A</sup>ğa bağlı bilgisayarınızı açın ve web tarayıcısını açın.
- **2** Makinenin IP adresini tarayıcıya URL olarak girin. (Örnek, http://123.123.123.123)
- **3 Enter** hizmetine erişmek için **Enter** veya SyncThru™ Web Service düğmesine tıklayın.
- Gerekiyorsa, SyncThru™ Web Service sağ üst köşesinde dili değiştirebilirsiniz.
- **4 Oturum Aç** düğmesine tıklayın.
- **5** Kimliğinizi ve parolanızı girin ve makinede oturum açmak bir etki alanı seçin.
- **6 Adres Defteri** öğesini tıklatın.
- **7 Gruplar** düğmesine tıklayın.
- **8** Düzenlemek istediğiniz grup adresini işaretleyin ve **Grubu Düzenle** düğmesine basın.
- **9** Grup adresi bilgilerini değiştirin.
- **10 Uygula** öğesine tıklayın.
	- Girdiğiniz bilgileri silmek için **Geri Al** düğmesine basın. **İptal** düğmesine basarsanız, **Düzenle** penceresi kapatılır.

### **Adreslerin Grup Adres Defteri'nde gruplanması**

- **1** <sup>A</sup>ğa bağlı bilgisayarınızı açın ve web tarayıcısını açın.
- **2** Makinenin IP adresini tarayıcıya URL olarak girin. (Örnek, http://123.123.123.123)
- **3 Enter** hizmetine erişmek için **Enter** veya SyncThru™ Web Service düğmesine tıklayın.
- Gerekiyorsa, SyncThru™ Web Service sağ üst köşesinde dili değiştirebilirsiniz.
- **4 Oturum Aç** düğmesine tıklayın.
- **5** Kimliğinizi ve parolanızı girin ve makinede oturum açmak bir etki alanı seçin.
- **6** Adres Defteri öğesini tıklatın.
- **7 Gruplar** düğmesine tıklayın.
- **8** Silmek istediğiniz grup adreslerini işaretleyin.
- **9 Grubu Sil** düğmesine tıklayın.

Onay penceresi görüntülendiğinde, **OK** düğmesine tıklayın.

### **Adres gruplarını kontrol etme**

Grup adreslerinin bilgilerini görebilirsiniz. Ayrıca, **Grup Ayrıntıları** penceresinde bireysel adresleri ekleyebilir veya silebilirsiniz.

- **1** <sup>A</sup>ğa bağlı bilgisayarınızı açın ve web tarayıcısını açın.
- **2** Makinenin IP adresini tarayıcıya URL olarak girin. (Örnek, http://123.123.123.123)
- **3 Enter** hizmetine erişmek için **Enter** veya SyncThru™ Web Service düğmesine tıklayın.
- Gerekiyorsa, SyncThru™ Web Service sağ üst köşesinde dili değiştirebilirsiniz.
- **4 Oturum Aç** düğmesine tıklayın.
- **5** Kimliğinizi ve parolanızı girin ve makinede oturum açmak bir etki alanı seçin.
- **6 Adres Defteri** öğesini tıklatın.
- **7 Gruplar** düğmesine tıklayın.
- **8** Görmek istediğiniz grup adresine basın. **Grup Ayrıntıları**'na basın.
	- Adresleri doğrudan ekleyebilirsiniz. **Bireysel Adres Defteri**'nde **Kişisel Adres Defteri**'ne eklemek istediğiniz adresleri işaretleyin.
		- Adresleri doğrudan silebilirsiniz. Silmek istediğiniz adresleri işaretleyin ve **Grup Adres Defteri**'nde **Sil** düğmesine tıklayın.

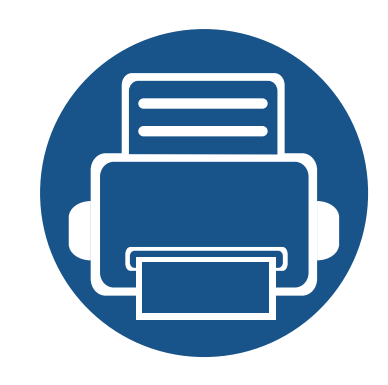

# **10.Makineyi Mobil Cihazdan Kullanma**

Bu bölüm makineyi kullanmadan önce mobil cihazı ayarlamanız için adım adım talimatlar sunmaktadır. Mobil cihazınızda Wi-Fi isteyen özelliklerin ve yazıcınızda Wi-Fi özelliğinin açık olup olmadığını kontrol edin ("Ağ[a Ba](#page-38-0)ğlı [Makine Kullanma", sayfa 40\)](#page-38-0).

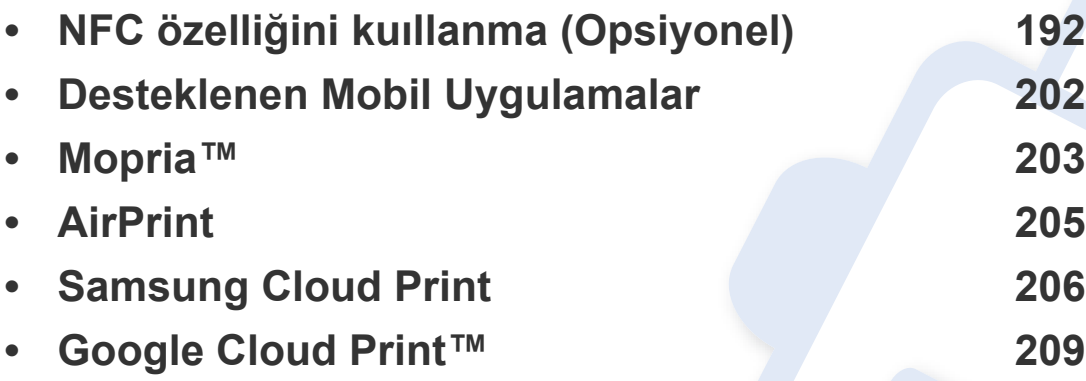

<span id="page-190-0"></span>Makineye NFC özelliği eklemek istiyorsanız, seçenek listelerini (bkz. ["Mevcut aksesuarlar", sayfa 285\)](#page-283-0) kontrol edin ve sipariş etmek için satış noktasıyla bağlantıya geçin. Kablosuz/NFC Kitini (Kablosuz LAN Seçeneği) satın aldığınızda, birlikte verilen Kablosuz/NFC Kiti (Kablosuz LAN Seçeneği) Kılavuzunda verilen adımları takip ederek kitin kurulumunu yapın. Kablosuz/NFC Kitinin (Kablosuz LAN Seçeneği) kurulumu tamamlandıktan sonra, makineyi bu özelliği kullanacak şekilde ayarlayın.

NFC (Yakın Alan İletişimi) yazıcısı, cep telefonunuzu Kablosuz/NFC Kiti (Kablosuz LAN Seçeneği) üzerinden yazıcınızın NFC etiketine tutarak doğrudan cep telefonunuzdan yazdırmanıza olanak sağlar. Yazıcı sürücüsünü yüklemesinize ya da bir erişim noktasına bağlamanıza gerek yoktur. Sadece NFC destekli bir cep telefonu gerekir. Bu özelliği kullanabilmek için, mobil cihazınıza mobil uygulamalar yüklenmelidir.

- 
- Cep telefonu kapağının malzemesine bağlı olarak, NFC algılaması düzgün çalışamayabilir.
- Kullandığınız cep telefonuna bağlı olarak, aktarma hızı farklı olabilir.
- Bu özellik sadece bir NFC etiketi bulunan modelde kullanılabilir (bkz. ["Makineye genel bakı](#page-18-0)ş", sayfa 20).
- Mobil cihazınız ile birlikte gelenler haricinde kapak veya pil kullanılma ya da metal kapak/etiket kullanılması NFC'yi engelleyebilir.
- NFC cihazları hata vermeye devam ederse,
	- Mobil cihazın kılıfı veya kapağını çıkartın ve yeniden deneyin.
	- Mobil cihazın pilini yeniden takın ve yeniden deneyin.

### **Gereksinimler**

- Android OS 4.0 veya daha yüksek işletim sistemine sahip NFC ve Wi-Fi Direct işlevlerini destekleyen mobil uygulamaların yüklü olduğu mobil cihaz.
	- NFC özelliğini etkinleştirdiğinizde sadece Android OS 4.1 veya üstü mobil aygıtta Wi-Fi Direct özelliğini etkinleştirecektir. NFC özelliğini kullanmak için mobil aygıtınızı Android OS 4.1 veya üstüne yükseltmenizi öneririz.
- Wi-Fi Direct özellikli yazıcı (bkz. ["Mobil yazdırma için Wi-Fi Direct'i](#page-67-0)  [ayarlama", sayfa 69\)](#page-67-0).

### **İlgili Uygulamalar**

NFC özelliği ile birlikte kullanılabilecek bazı uygulamalar vardır. Bu uygulamalar Google Play Store'dan indirilebilir.

- **Samsung Mobile Print:** Kullanıcıların doğrudan akıllı telefon veya tabletten fotoğraflar, belgeler veya web sayfalarını yazdırmalarını, taramalarını (Sadece taramayı destekleyen makineler) veya faks göndermelerini (Sadece faksı destekleyen makineler) sağlar (bkz. ["Samsung Mobile Print Uygulamasını Kullanma", sayfa 198\)](#page-196-0).
- **Samsung Mobile Print Pro:** Kullanıcıların kolayca kimlik doğrulaması yapmalarına yardımcı olur. Bu uygulama mobil cihazınızı kullanarak kullanıcı kimlik doğrulaması yapmanın bir yöntemidir (bkz. ["Samsung](#page-191-0)  [Mobile Print Pro Uygulamasını Kullanma", sayfa 193\)](#page-191-0).
- **Samsung Mobile Print Manager:** Mobil cihazınızı kullanarak aynısını kopyalama ve kablosuz kurulum özelliklerini kullanmanızı sağlar (bkz. ["Samsung Mobile Print Manager Uygulamasını Kullanma", sayfa 195](#page-193-0)).

### <span id="page-191-0"></span>**Samsung Mobile Print Pro Uygulamasını Kullanma**

**Samsung Mobile Print Pro** uygulamasında kimlik doğrulama/kayıt gerçekleştirmek için kullanabilirsiniz.

### **Mobil cihazdan kimlik doğrulama**

- **1** Mobil cihazınızda NFC ve Wi-Fi Direct özelliklerinin işaretlendiğini ve Wi-Fi Direct özelliğinin yazıcınızda etkinleştirildiğini kontrol edin.
- **2 Samsung Mobile Print Pro** uygulamasını açın.
- Cep telefonunuzda **Samsung Mobile Print Pro** uygulaması yüklü değilse, mobil cihazınızdan uygulama mağazasına (Samsung Apps, Play Store, App Store) gidin ve uygulamayı indirerek yeniden deneyin.

#### **3 Kimlik No** ve **Parola**'yı yazın.

Makinede oturum açarken kullandığınız oturum açma kimliğini, parolayı ve etki alanını kullanın (bkz. ["Oturum Açma", sayfa 232\)](#page-230-0).

Yeni bir kullanıcı oluşturmak veya parolayı değiştirmek istiyorsanız, bkz. ["Güvenlik sekmesi", sayfa 262.](#page-260-0)

**4** Mobil cihazınızı (genellikle mobil cihazın arkasında bulunur) yazıcı üzerindeki NFC etiketine  $(\sqrt{NFC})$  dokundurun.

Mobil aygıtın yazıcıya bağlanması için birkaç saniye bekleyin.

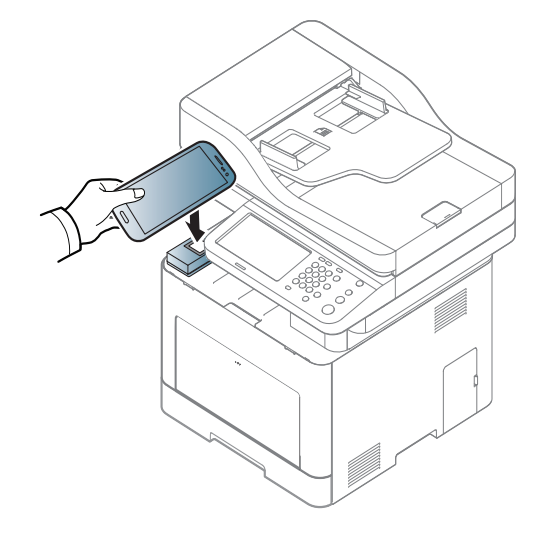

Bazı mobil aygıtlar için, NFC etiketi mobil aygıtınızın arkasına yerleştirilmiş olmayabilir. Etiketlemeden önce NFC anteninin mobil aygıtınızdaki yerini kontrol edin.

### **Mobil cihazdan kayıt**

**1** Mobil cihazınızda NFC ve Wi-Fi Direct özelliklerinin işaretlendiğini ve Wi-Fi Direct özelliğinin yazıcınızda etkinleştirildiğini kontrol edin.

**2 Samsung Mobile Print Pro** uygulamasını açın.

- Cep telefonunuzda **Samsung Mobile Print Pro** uygulaması yüklü değilse, mobil cihazınızdan uygulama mağazasına (Samsung Apps, Play Store) gidin ve uygulamayı indirerek yeniden deneyin.
- **Samsung Mobile Print Pro** ekranından simgesine basın.
- **4 On** menüsünden **Phone login set as default**'ı seçin.
- **5** Mobil cihazın kimliği **Samsung Mobile Print Pro** ekranında görünür.

**Registration** üzerine basın.

**6 ID** , **Password**, **Domain** ve **Passcode**'yi yazın, ardından **OK**'a tıklayın.

Makinede oturum açarken kullandığınız yönetici kimliğini, parolayı ve etki alanını kullanın (bkz. ["Oturum Açma", sayfa 232\)](#page-230-0).

- Yeni bir kullanıcı oluşturmak veya parolayı değiştirmek istiyorsanız, bkz. ["Güvenlik sekmesi", sayfa 262.](#page-260-0)
	- **Passcode** yönetici **İki Faktörlü Kimlik Doğrulama** yöntemini seçtiğinde gereklidir. Kimlik doğrulama için şifre girmeniz gerekir. Parola ve şifre farklı olmalıdır. **İki Faktörlü Kimlik Doğrulama**'yı seçmek için SyncThru™ Web Service'e gidin, **Güvenlik** > **Kullanıcı Erişim Kontrolü** > **Kimlik doðrulama** > **Kimlik Doğrulama Yöntemi** > **Seçenek** düğmesi > **Oturum Açma Yöntemi** > **İki Faktörlü Kimlik Doğrulama**'yı seçin.

**7** Mobil cihazınızı (genellikle mobil cihazın arkasında bulunur) yazıcı üzerindeki NFC etiketine  $(\sqrt{NFC})$  dokundurun.

Mobil aygıtın yazıcıya bağlanması için birkaç saniye bekleyin.

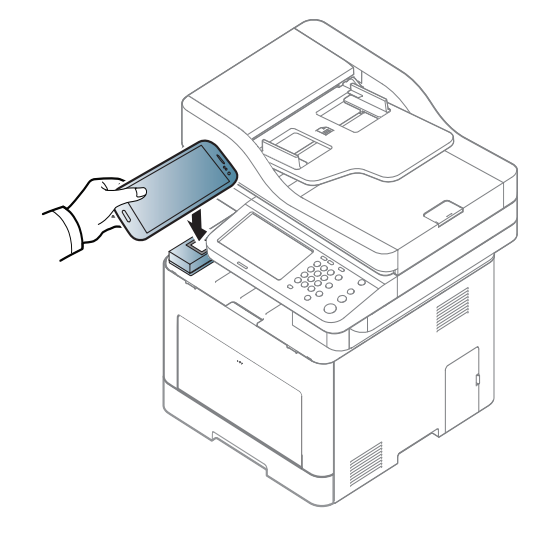

<span id="page-193-0"></span>**Samsung Mobile Print Manager Uygulamasını Kullanma**

Birden fazla yazıcınız varsa ve her yazıcıda aynı ayarları yapmanız gerekiyorsa, **Samsung Mobile Print Manager** uygulamasını kullanarak kolayca yapabilirsiniz. Ayarları kopyalamak için cep telefonunuzu yazıcı üzerindeki NFC etiketine dokundurun ve ayarını yapmak istediğiniz yazıcıya dokunun.

Verileri dışa aktarırken, birden fazla veriyi kaydedebilirsiniz. Verileri içe aktarırken, listeden veriyi seçebilir ve içe aktarabilirsiniz.

- Bazı mobil aygıtlar için, NFC etiketi mobil aygıtınızın arkasına yerleştirilmiş olmayabilir. Etiketlemeden önce NFC anteninin mobil aygıtınızdaki yerini kontrol edin.
- **8** Kayıt tamamlandı mesajı yazıcının dokunmatik ekranında görünür.

### **Dışa aktarma (ayarı mobil cihazınıza kopyalama)**

- **1** Mobil cihazınızda NFC ve Wi-Fi Direct özelliklerinin işaretlendiğini ve Wi-Fi Direct özelliğinin yazıcınızda etkinleştirildiğini kontrol edin.
- **2** Mobil aygıtınızdan **Samsung Mobile Print Manager** uygulamasını açın.
	- Cep telefonunuzda **Samsung Mobile Print Manager** uygulaması yüklü değilse, mobil cihazınızdan uygulama mağazasına (Samsung Apps, Play Store) gidin ve uygulamayı indirerek yeniden deneyin.

- **3 Dýþa Aktar** üzerine basın.
- **4 Kimlik No** ve **Parola**'yı yazın.

Makinede oturum açarken kullandığınız oturum açma kimliğini, parolayı ve etki alanını kullanın (bkz. ["Oturum Açma", sayfa 232\)](#page-230-0).

Yeni bir kullanıcı oluşturmak veya parolayı değiştirmek istiyorsanız, bkz. ["Güvenlik sekmesi", sayfa 262](#page-260-0).

**5** Mobil cihazınızı (genellikle mobil cihazın arkasında bulunur) yazıcı üzerindeki NFC etiketine  $(|NFC|)$  dokundurun.

Mobil aygıtın yazıcıya bağlanması için birkaç saniye bekleyin.

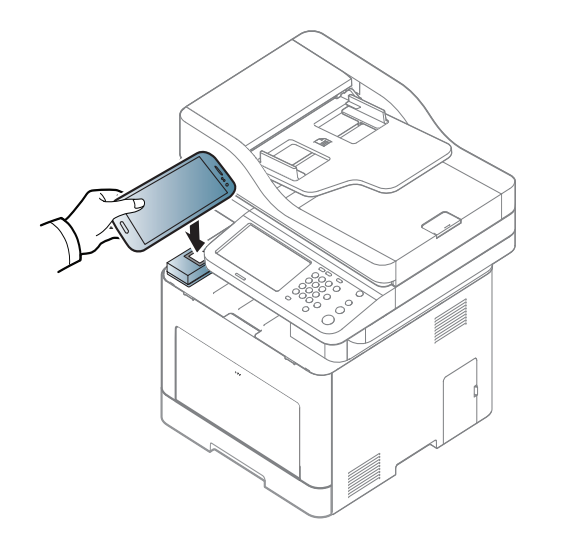

- Bazı mobil aygıtlar için, NFC etiketi mobil aygıtınızın arkasına yerleştirilmiş olmayabilir. Etiketlemeden önce NFC anteninin mobil aygıtınızdaki yerini kontrol edin.
	- Aynısını kopyalama sırasında makine kilitlenir.
- **6** Uygulamak istediğiniz ayarları seçin ve **OK**'a basın.
- **7** Mobil cihazın ekranındaki talimatları izleyin.

### **İçe aktarma (Ayarları makineye uygulama)**

- **1** Mobil cihazınızda NFC ve Wi-Fi Direct özelliklerinin işaretlendiğini ve Wi-Fi Direct özelliğinin yazıcınızda etkinleştirildiğini kontrol edin.
- **2** Mobil aygıtınızdan **Samsung Mobile Print Manager** uygulamasını açın.
	- Cep telefonunuzda **Samsung Mobile Print Manager** uygulaması yüklü değilse, mobil cihazınızdan uygulama mağazasına (Samsung Apps, Play Store) gidin ve uygulamayı indirerek yeniden deneyin.
- **3 Dýþarýdan al**'a basın.

#### **4 Kimlik No** ve **Parola**'yı yazın.

Makinede oturum açarken kullandığınız oturum açma kimliğini, parolayı ve etki alanını kullanın (bkz. ["Oturum Açma", sayfa 232\)](#page-230-0).

Yeni bir kullanıcı oluşturmak veya parolayı değiştirmek istiyorsanız, bkz. ["Güvenlik sekmesi", sayfa 262](#page-260-0).

- **5** Kopyalamak istediğiniz ayarları seçin.
- **6** Mobil cihazın ekranındaki talimatları izleyin.
- **7** Mobil cihazınızı (genellikle mobil cihazın arkasında bulunur) yazıcı üzerindeki NFC etiketine  $(\sqrt{NFC})$  dokundurun.

Mobil aygıtın yazıcıya bağlanması için birkaç saniye bekleyin.

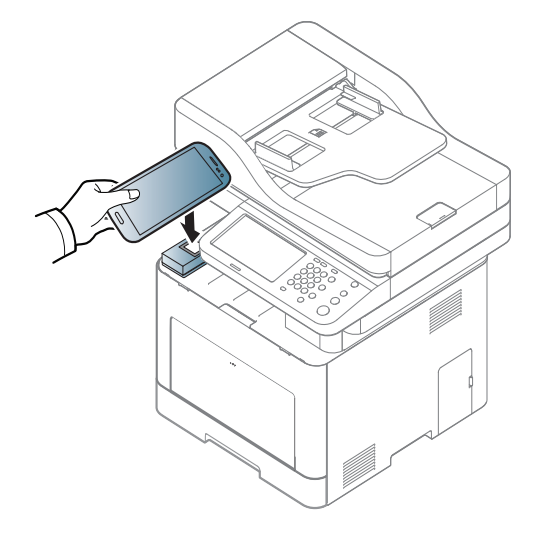

- Bazı mobil aygıtlar için, NFC etiketi mobil aygıtınızın arkasına yerleştirilmiş olmayabilir. Etiketlemeden önce NFC anteninin mobil aygıtınızdaki yerini kontrol edin.
	- Aynısını kopyalama sırasında makine kilitlenir.

### **Kablosuz Kurulumu**

Mobil cihazınızı yazıcı üzerindeki NFC etiketine dokundurarak kablosuz ayarlarını telefonunuzdan yazıcınıza kopyalayabilirsiniz.

- **1** Mobil cihazınızda NFC ve Wi-Fi Direct özelliklerinin işaretlendiğini ve Wi-Fi Direct özelliğinin yazıcınızda etkinleştirildiğini kontrol edin.
- **2** Mobil aygıtınızdan **Samsung Mobile Print Manager** uygulamasını açın.
	- Cep telefonunuzda **Samsung Mobile Print Manager** uygulaması yüklü değilse, mobil cihazınızdan uygulama mağazasına (Samsung Apps, Play Store) gidin ve uygulamayı indirerek yeniden deneyin.
- **3** Mobil cihazda **Samsung Mobile Print Pro** ekranı görünür. **Wi-Fi Setup**'na basın.

#### **4 Kimlik No** ve **Parola**'yı yazın.

Makinede oturum açarken kullandığınız oturum açma kimliğini, parolayı ve etki alanını kullanın (bkz. ["Oturum Açma", sayfa 232\)](#page-230-0).

Yeni bir kullanıcı oluşturmak veya parolayı değiştirmek istiyorsanız, bkz. ["Güvenlik sekmesi", sayfa 262](#page-260-0).

- Bazı mobil aygıtlar için, NFC etiketi mobil aygıtınızın arkasına yerleştirilmiş olmayabilir. Etiketlemeden önce NFC anteninin mobil aygıtınızdaki yerini kontrol edin.
- **7** Mobil cihazın ekranındaki talimatları izleyin.
- **5** Erişim noktasının (veya kablosuz yönlendirici) bağlandığına dair bir onay penceresi açılırsa, **OK**'a tıklayın. Erişim noktası (veya kablosuz yönlendirici) bağlı değilse, istenilen erişim noktasını (veya kablosuz yönlendiriciyi) seçin ve **OK**'a tıklayın, ardından yine **OK**'a tıklayın.
- **6** Mobil cihazınızı (genellikle mobil cihazın arkasında bulunur) yazıcı üzerindeki NFC etiketine (NFC) dokundurun.

Mobil aygıtın yazıcıya bağlanması için birkaç saniye bekleyin.

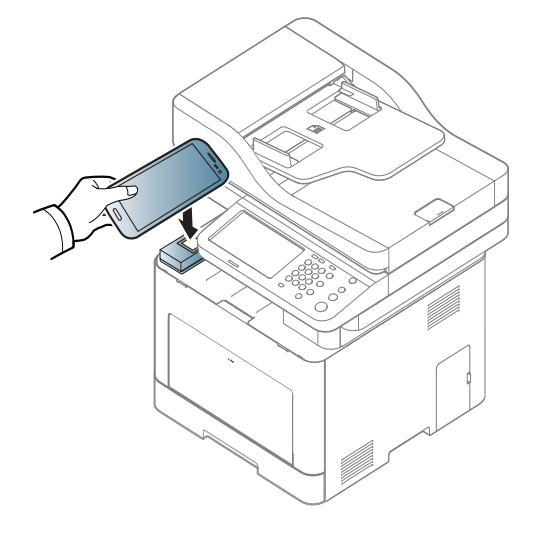

### <span id="page-196-0"></span>**Samsung Mobile Print Uygulamasını Kullanma**

**Samsung Mobile Print**, fotoğraflar, belgeler ve web sayfalarını doğrudan akıllı telefonunuz veya tablet bilgisayarınızdan yazdırmanızı, taramanızı (Sadece çok işlevli yazıcılar) veya faks göndermenizi (Sadece çok işlevli yazıcılar) sağlayan ücretsiz bir uygulamadır.

#### **Yazdırma**

- **1** Mobil aygıtınızda NFC ve Wi-Fi Direct özelliklerinin işaretlendiğini ve Wi-Fi Direct özelliğinin yazıcınızda etkinleştirildiğini kontrol edin.
- **2 Samsung Mobile Print** uygulamasını açın.
	- Cep telefonunuzda **Samsung Mobile Print** uygulaması yüklü değilse, mobil cihazınızdan uygulama mağazasına (Samsung Apps, Play Store, App Store) gidin ve uygulamayı indirerek yeniden deneyin.

- **3** Yazdırma modunu seçin.
- **4** Yazdırmak istediğiniz içeriği seçin.

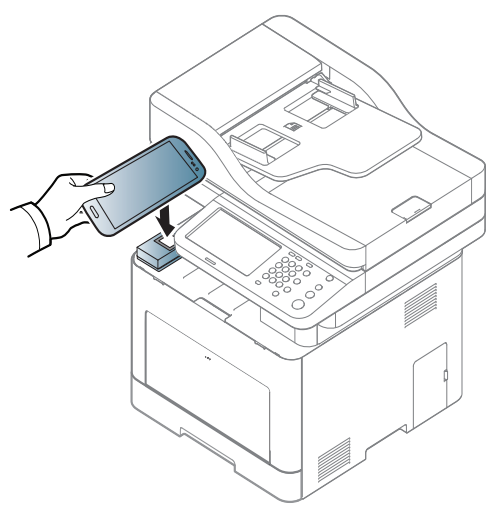

üzerindeki NFC etiketine (|NFC) dokundurun.

Bazı mobil aygıtlar için, NFC etiketi mobil aygıtınızın arkasına yerleştirilmiş olmayabilir. Etiketlemeden önce NFC anteninin mobil

Gerekirse,  $\Diamond$  simgesine basarak baskı seçeneğini değiştirin.

**5** Mobil cihazınızı (genellikle mobil cihazın arkasında bulunur) yazıcı

Mobil aygıtın bir işi yazıcıya göndermesi için birkaç saniye bekleyin.

**6** Yazıcı yazdırma işlemini başlatır.

aygıtınızdaki yerini kontrol edin.

### **Tarama**

- **1** Mobil aygıtınızda NFC ve Wi-Fi Direct özelliklerinin işaretlendiğini ve Wi-Fi Direct özelliğinin yazıcınızda etkinleştirildiğini kontrol edin.
- **2 Samsung Mobile Print** uygulamasını açın.
- Cep telefonunuzda **Samsung Mobile Print** uygulaması yüklü değilse, mobil cihazınızdan uygulama mağazasına (Samsung Apps, Play Store, App Store) gidin ve uygulamayı indirerek yeniden deneyin.
- **3** Tarama modu seçin.
- **4** Belge camına tek bir orijinali yüzü aşağı gelecek şekilde yerleştirin ya da orijinali yüzü yukarı bakacak şekilde belge besleyiciye yerleştirin (bkz "Orijinallerin yerleş[tirilmesi", sayfa 74](#page-72-0)).

Gerekirse, üzerine basarak tarama seçeneğini değiştirin.

**5** Mobil cihazınızı (genellikle mobil cihazın arkasında bulunur) yazıcı üzerindeki NFC etiketine  $(\sqrt{NFC})$  dokundurun.

Mobil aygıtın bir işi yazıcıya göndermesi için birkaç saniye bekleyin.

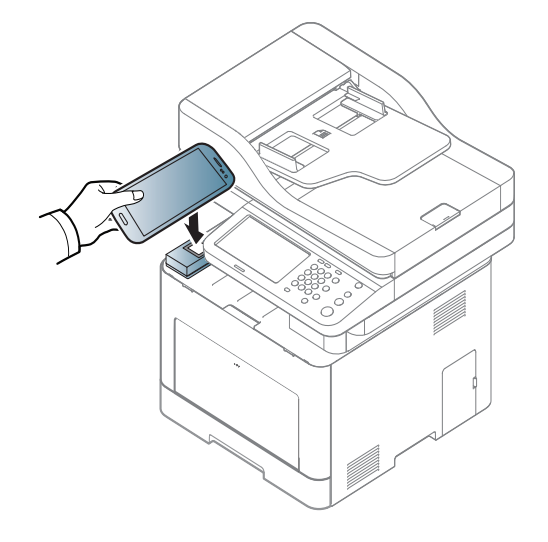

- Bazı mobil aygıtlar için, NFC etiketi mobil aygıtınızın arkasına yerleştirilmiş olmayabilir. Etiketlemeden önce NFC anteninin mobil aygıtınızdaki yerini kontrol edin.
- **6** Yazıcı içeriği taramaya başlar.

Taranan veriler mobil aygıtınıza kaydedilir.

Taramaya devam ederseniz, uygulama ekranındaki talimatları izleyin.

### **Faks Gönderme**

- **1** Mobil aygıtınızda NFC ve Wi-Fi Direct özelliklerinin işaretlendiğini ve Wi-Fi Direct özelliğinin yazıcınızda etkinleştirildiğini kontrol edin.
- **2 Samsung Mobile Print** uygulamasını açın.
- Cep telefonunuzda **Samsung Mobile Print** uygulaması yüklü değilse, mobil cihazınızdan uygulama mağazasına (Samsung Apps, Play Store, App Store) gidin ve uygulamayı indirerek yeniden deneyin.
- **3** Faks modunu seçin.
- **4** Faks ile göndermek istediğiniz içeriği seçin.

Gerekirse, faks numarasını girin ve **O** simgesine basarak faks seçeneğini değiştirin.

**5** Mobil cihazınızı (genellikle mobil cihazın arkasında bulunur) yazıcı üzerindeki NFC etiketine (NFC) dokundurun.

Mobil aygıtın bir işi yazıcıya göndermesi için birkaç saniye bekleyin.

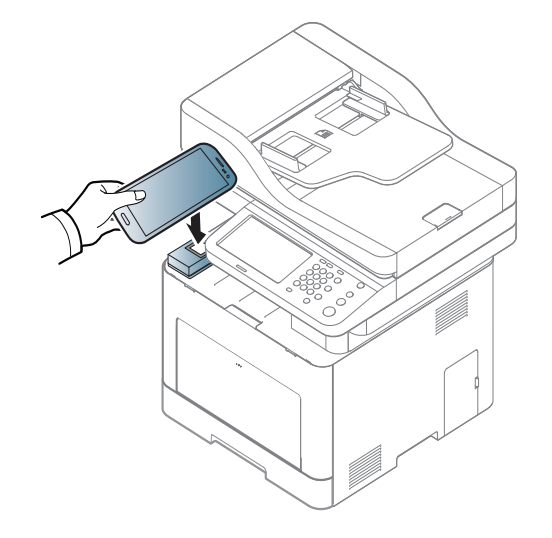

Bazı mobil aygıtlar için, NFC etiketi mobil aygıtınızın arkasına yerleştirilmiş olmayabilir. Etiketlemeden önce NFC anteninin mobil aygıtınızdaki yerini kontrol edin.

**6** Yazıcı içeriği faks çekmeye başlar.

### <span id="page-200-0"></span>**Desteklenen Mobil Uygulamalar**

#### **Mevcut Uygulamalar**

- **Samsung Mobile Print: Samsung Mobile Print**, fotoğraflar, belgeler ve web sayfalarını doğrudan akıllı telefonunuz veya tablet bilgisayarınızdan yazdırmanızı, taramanızı (Sadece taramayı destekleyen makineler) veya faks göndermenizi (Sadece faksı destekleyen makineler) sağlayan ücretsiz bir uygulamadır. **Samsung Mobile Print**, Android ve iOS akıllı telefonlarınız yanında iPod Touch ve tablet bilgisayarınız ile de uyumludur. Mobil cihazınızı ağa bağlı bir Wi-Fi erişim noktası üzerinden bir Samsung yazıcısı veya kablosuz yazıcıya bağlar. Yeni bir sürücü yüklemek veya ağ ayarlarını yapılandırmak gerekmez – sadece **Samsung Mobile Print** uygulamasını yükleyin ve bu uygulamanın uyumlu Samsung yazıcıları otomatik olarak algılamasını bekleyin. Fotoğraflar, web sayfaları ve PDF'lerin yazdırılması dışında, tarama da desteklenir. Samsung çok işlevliye sahipseniz, mobil cihazınızda hızlı ve kolayca görüntülemek istediğiniz belgeleri tarayarak JPG, PDF veya PNG biçiminde kaydedin (bkz. ["Samsung Mobile Print Uygulamasını Kullanma", sayfa 198](#page-196-0)).
- **Samsung Mobile Print Pro:** Kullanıcıların kolayca kimlik doğrulaması yapmalarına yardımcı olur. Bu uygulama mobil cihazınızı kullanarak kullanıcı kimlik doğrulaması yapmanın bir yöntemidir (bkz. ["Samsung](#page-191-0)  [Mobile Print Pro Uygulamasını Kullanma", sayfa 193\)](#page-191-0).
- **Samusng Mobile Print Manager:** Mobil cihazınızı kullanarak aynısını kopyalama ve kablosuz kurulum özelliklerini kullanmanızı sağlar (bkz. ["Samsung Mobile Print Manager Uygulamasını Kullanma", sayfa 195](#page-193-0)).

### **Uygulamaları İndirme**

Uygulamaları indirmek için, mobil cihazınızdan uygulama mağazasına (Play Store, App Store) gidin ve "**Samsung Mobile Print** /**Samsung Mobile Print Pro**/**Samusng Mobile Print Manager**" uygulamasını arayın. Bilgisayarınızda ayrıca Apple cihazları için iTunes'ü ziyaret edebilirsiniz.

- **Samsung Mobile Print**
	- **Android:** Play Store'dan **Samsung Mobile Print**'i arayın ve uygulamayı indirin.
	- **iOS:** App Store'dan **Samsung Mobile Print**'i arayın ve uygulamayı indirin.
- **Samsung Mobile Print Pro**/**Samusng Mobile Print Manager**
	- **Android:** Play Store'dan **Samsung Mobile Print Pro** veya **Samusng Mobile Print Manager**'ı arayın ve uygulamayı indirin.

### **Desteklenen Mobil İşletim Sistemi**

- **Samsung Mobile Print**
	- Android OS 2.3 veya üzeri
	- iOS 5,0 veya üzeri
- **Samsung Mobile Print Pro**/**Samusng Mobile Print Manager**
	- Android 4.0 veya daha yüksek işletim sistemine sahip NFC ve Wi-Fi Direct işlevlerini destekleyen mobil uygulamaların yüklü olduğu mobil cihaz.

### <span id="page-201-0"></span>**Mopria™**

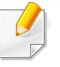

Mopria özelliği sadece Mopria onaylı makineler tarafından kullanılabilir. Makinenizde Mopria onay işaretinin bulunduğuna dair kutucuğu işaretleyin.

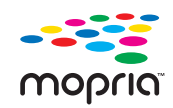

Mopria™ Print Service, Android telefon veya tabletlerde yeni yazdırma işlevlerini geliştiren bir mobil yazdırma çözümüdür (Android sürümü 4.4 ve üzeri olmalıdır). Bu hizmet ile, herhangi bir ek kuruluma gerek olmadan mobil cihazınızla aynı ağ üzerinde bulunan herhangi bir Mopria onaylı yazıcıya bağlanabilir ve çıktı alabilirsiniz. Chrome, Gmail, Gallery, Drive ve Quickoffice gibi Android uygulamaları yazdırmayı desteklemektedir.

**Mopria yazdırması için makinenin ayarlanması**

**Mopria** özelliğini kullanmak için makinenizde Bonjour(mDNS) ve IPP protokolleri olmalıdır. **Mopria** özelliğini açmak için aşağıdaki adımları izleyin.

- **1** Makinenin ağa bağlı olduğundan emin olun.
- **2** Bilgisayarınızdan bir web tarayıcısı açın (Internet Explorer, Safari veya Firefox) ve makinenin IP adresini adres çubuğuna yazın. Ardından Enter tuşuna basın.

Örneğin

http://192,168,1,133/

- **3 Oturum Aç** internet sitesinin sağ üst köşesinde SyncThru™ Web Service düğmesine tıklayın.
- **4 Kimlik No** ve **Parola**'yı yazın.

Makinede oturum açarken kullandığınız oturum açma kimliğini, parolayı ve etki alanını kullanın (bkz. ["Oturum Açma", sayfa 232\)](#page-230-0).

- Yeni bir kullanıcı oluşturmak veya parolayı değiştirmek istiyorsanız, bkz. ["Güvenlik sekmesi", sayfa 262.](#page-260-0)
- **5** SyncThru™ Web Service penceresi açıldığında, **Ayarlar** > **A<sup>ğ</sup> Ayarları** > **Standart TCP/IP, LPR, IPP** > **IPP** öğesine tıklayın. Ardından **Etkinleştir**'i seçin.
- **6 Ayarlar** > **Ağ Ayarları** > **mDNS** üzerine tıklayın. Ardından **Etkinleştir**'i seçin.
- **7 Güvenlik** > **Sistem Güvenliği** > **Özellik Yönetimi** > **Mopria** üzerine tıklayın. Ardından **Etkinleştir**'i seçin.

### **Mopria™**

#### **Mobil cihazınızda Mopria kurulumu**

Mobil cihazınızda **Mopria Print Service** uygulaması yüklü değilse, mobil cihazınızdan uygulama mağazasını açın (Play Store, App Store), **Mopria Print Service** adını arayın ve uygulamayı indirerek kurun.

**1** Android cihazınızın **Settings** menüsünden **Printing** üzerine dokunun.

Mobil cihaza göre bu seçeneğin konumu farklı olabilir. **Printing** seçeneğini bulamıyorsanız, mobil cihazınızın kullanım kılavuzuna bakabilirsiniz.

- **2 Print Services** altından, **Mopria Print Service**'e dokunun.
- **3 Mopria Print Service**'i etkinleştirmek için, **On/Off** düğmesine dokunun.

#### **Mopria ile yazdırma**

Android cihazda Mopria ile yazdırmak için:

- **1** Yazdırmak istediğiniz e-posta, fotoğraf, web sayfası veya belgeyi açın.
- **2** Uygulama menüsünden **Yazdır**'a dokunun.
- **3 Yazıcınızı** seçin ve yazdırma seçeneklerini yapılandırın.
- **4** Belgeyi yazdırmak için tekrar **Yazdır**'a dokunun.
	- **Bir yazdırma işini iptal etmek için**: **Bildirim Çubuğu**'ndaki yazdırma kuyruğundan belgeyi seçin ve silin.

### <span id="page-203-0"></span>**AirPrint**

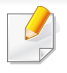

Sadece AirPrint onaylı makineler AirPrint özelliğini kullanabilir. AirPrint onay işareti bulunan makineniz ile gelen kutuyu işaretleyin.

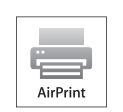

**AirPrint** en yeni iOS işletim sistemi çalışan iPhone, iPad ve iPod touch ile kablosuz olarak doğrudan yazdırılmasına olanak sağlar.

### **AirPrint Kurulumu**

**AirPrint** özelliğini kullanmak için makinenizde Bonjour(mDNS) ve IPP protokolleri olmalıdır. **AirPrint** özelliğini aşağıdaki yöntemlerle etkin duruma getirebilirsiniz.

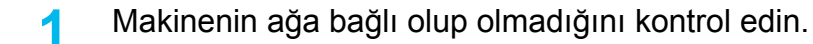

- **2** İnternet Gezgini, Safari veya Firefox benzeri bir web tarayıcıyı başlatın ve tarayıcı penceresinde makinenizin yeni IP adresini girin. Örneğin
	- http://192,168,1,133/
- **3 Oturum Aç** internet sitesinin sağ üst köşesinde SyncThru™ Web Service düğmesine tıklayın.
- **4 Kimlik No** ve **Parola**'yı yazın.

Makinede oturum açarken kullandığınız oturum açma kimliğini, parolayı ve etki alanını kullanın (bkz. ["Oturum Açma", sayfa 232\)](#page-230-0).

- Yeni bir kullanıcı oluşturmak veya parolayı değiştirmek istiyorsanız, bkz. ["Güvenlik sekmesi", sayfa 262.](#page-260-0)
- **5** SyncThru™ Web Service penceresi açıldığında, **Ayarlar** > **A<sup>ğ</sup> Ayarları** öğesini tıklatın.
- **6 AirPrint** üzerine tıklayın.

### **AirPrint yoluyla yazdırma**

Örneğin, iPad kılavuzunda şu talimatlar yer almaktadır:

- **1** Yazdırmak istediğiniz e-posta, fotoğraf, web sayfası veya belgenizi açın.
- **2 i**slem simgesine dokunun (
- **3** Kurmak için **yazıcı sürücüsü adını** ve seçenek menüsünü seçin.
- **4 Yazdır** düğmesine dokunun Çıktıyı alın.
- **Yazdırma işini iptal etme** Yazdırma işini iptal etmek veya yazdırma özetini görüntülemek için, çoklu görev alanındaki yazdırma merkezi simgesine tıklayın (**I. b.** ). Yazdırma merkezinden iptal seçeneğine tıklayabilirsiniz.

### <span id="page-204-0"></span>**Samsung Cloud Print**

Samsung Cloud Print, akıllı telefonunuz veya tabletinizden Samsung yazıcınız veya Çok Fonksiyonlu Yazıcınıza (MFP) yazdırmanızı veya taramanızı sağlayan ücretsiz bir bulut hizmetidir. Samsung Cloud Print uygulamasını yükledikten sonra, kimlik doğrulaması için cep telefonu numaranızı kullanarak Samsung Cloud Print hizmetine kayıt olabilirsiniz. Başka bir hesap girişine gerek yoktur, ancak isterseniz uygulamayı Samsung Hesabınıza tanımlayabilirsiniz.

Samsung Cloud Print uygulamasından (2) düğmesine basarsanız,

mobil cihazınız ve yazıcınız ya da çok fonksiyonlu yazıcınız QR kodu veya MAC adresinin manuel olarak girilmesi yoluyla eşlenebilir. Eşleme işleminden sonra, istediğiniz yerden yazdırma veya tarama yapabilirsiniz.

#### **Yazıcınızı Samsung Bulut sunucusuna kaydetme**

### **Web Tarayıcısından kaydetme**

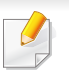

Yazıcı makinesinin açık olduğundan ve İnternet erişimi bulunan bir kablolu veya kablosuz ağa bağlı olduğundan emin olun.

**1** Web tarayıcısını açın.

- **2** Adres alanına yazıcınızın IP adresini girin ve Enter tuşuna basın ya da **Git** düğmesine tıklayın.
- **3 Oturum Aç** internet sitesinin sağ üst köşesinde SyncThru™ Web Service düğmesine tıklayın.
- **4 Kimlik No** ve **Parola**'yı yazın.

Makinede oturum açarken kullandığınız oturum açma kimliğini, parolayı ve etki alanını kullanın (bkz. ["Oturum Açma", sayfa 232\)](#page-230-0).

- Yeni bir kullanıcı oluşturmak veya parolayı değiştirmek istiyorsanız, bkz. ["Güvenlik sekmesi", sayfa 262.](#page-260-0)
- **5 SyncThru™ Web Service** penceresi açıldığında, **Ayarlar** > **A<sup>ğ</sup> Ayarları** > **Samsung Cloud Print** düğmesine tıklayın.
- **6** Samsung Bulut Yazdırma Protokolünü etkinleştirin.
- **7** Artık yazıcınız Samsung Cloud Print hizmeti için kaydedilmiştir.

### **Samsung Cloud Print**

#### **Samsung Cloud Print kullanma**

Yazıcının açık olduğundan ve İnternet erişimi bulunan bir kablolu veya kablosuz ağa bağlı olduğundan emin olun.

### **Yazıcıyı mobil cihazda bulunan bir uygulama yoluyla kaydetme**

Android cep telefonundan **Samsung Cloud Print** kullanarak yapılan bir işlem örneği aşağıda verilmiştir.

- **1 Samsung Cloud Print** uygulamasını açın.
- Cep telefonunuzda **Samsung Cloud Print** uygulaması yüklü değilse, mobil cihazınızdan uygulama mağazasına (Samsung Apps, Play Store, App Store) gidin ve uygulamayı indirerek yeniden deneyin.
- **2 Samsung Cloud Print uygulamasından (**  $\Box$  **) düğmesine basın.**
- **3** Mobil cihazınız ve yazıcınız ya da çok fonksiyonlu yazıcınız NFC, QR kodu veya MAC adresinin manuel olarak girilmesi yoluyla eşlenebilir.

### **Mobil cihazda bulunan bir uygulama yoluyla yazdırma**

Android cep telefonundan **Samsung Cloud Print** kullanarak yapılan bir işlem örneği aşağıda verilmiştir.

- **1 Samsung Cloud Print** uygulamasını açın.
- Cep telefonunuzda **Samsung Cloud Print** uygulaması yüklü değilse, mobil cihazınızdan uygulama mağazasına (Samsung Apps, Play Store, App Store) gidin ve uygulamayı indirerek yeniden deneyin.
- **2** Yazdırmak istediğiniz belgenin onay düğmesine dokunun.
- **3** İstediğiniz yazdırma seçeneklerini ayarlayın.
- Send Job'e dokunun.

### **Tarama ve Samsung Cloud Print'e gönderme**

Bir görüntüyü taradığınızda, taranan veriler **Samsung Cloud Print** içinde depolanacaktır.

# **Samsung Cloud Print**

- **1** Belge camına tek bir orijinali yüzü aşağı gelecek şekilde yerleştirin ya da orijinali yüzü yukarı bakacak şekilde belge besleyiciye yerleştirin (bkz "Orijinallerin yerleş[tirilmesi", sayfa 74\)](#page-72-0).
- **2** Kontrol panelinden **Samsung Cloud** üzerine basın.
- **3** Alıcının ülke kodunu ve alıcının telefon numarasını girin.
- **4** Gönderenin bilgilerini girin.
- **5** Taranan verileri kaydetmek için bir dosya adı girin.

SyncThru™ Web Service yoluyla dosya adını belirleyebilirsiniz. Ağa bağlı bilgisayarınızdan Web tarayıcısını açın ve makinenizin IP adresini yazın. SyncThru™ Web Service açıldığında, **Ayarlar** > **Makine Ayarları** > **Samsung Buluta Tara** > **Dosya Adı** üzerine tıklayın.

- **6** Desiyayı taramak ve Samsung bulut sunucusuna kaydetmek için (**Başlat**) düğmesine basın.
	- Kullanıcı **Samsung Cloud Print**'e kayıtlı değilse, bir onay penceresi açılacaktır. Devam eden bir işi seçebilir veya seçmeyebilirsiniz.

### <span id="page-207-0"></span>**Google Cloud Print™**

Google Cloud Print™ akıllı telefon, tablet veya internete bağlı başka bir aygıtı kullanarak bir yazıcıdan çıktı almanızı sağlayan bir servistir. Google hesabınızı yazıcıya kaydettirdikten sonra, Google Cloud Print™ servisini kullanmaya başlayabilirsiniz. Belgeniz veya e-postanızı mobil aygıtınızda bulunan Chrome işletim sistemi, Chrome tarayıcı veya Gmail™/ Google Docs™ uygulaması ile yazdırabilirsiniz, yani yazıcı sürücüsünü mobil aygıtınıza yüklemenize gerek yoktur. Google web sitesini (http:// google.com/cloudprint/learn/ veya http://support.google.com/cloudprint) ziyaret ederek Google Cloud Print™ hakkında daha fazla bilgi alabilirsiniz.

### **Google hesabınızın yazıcıya kaydedilmesi**

### **Chrome Tarayıcısından kaydetme**

- Yazıcı makinesinin açık olduğundan ve İnternet erişimi bulunan bir kablolu veya kablosuz ağa bağlı olduğundan emin olun.
- Google hesabınızı önceden oluşturmalısınız.
- **1** Chrome tarayıcıyı açın.
- **2** www.google.com adresini ziyaret edin.
- **3** Gmail™ adresiniz ile Google web sitesinde oturum açın.
- **4** Adres alanına yazıcınızın IP adresini girin ve Enter tuşuna basın ya da **Git** düğmesine tıklayın.
- **5 Oturum Aç** internet sitesinin sağ üst köşesinde SyncThru™ Web Service düğmesine tıklayın.
- **6 Kimlik No** ve **Parola**'yı yazın.

Makinede oturum açarken kullandığınız oturum açma kimliğini, parolayı ve etki alanını kullanın (bkz. ["Oturum Açma", sayfa 232\)](#page-230-0).

- Ağ ortamı proxy sunucu kullanıyorsa, proxy IP ve bağlantı noktası numarasını **Ayarlar** > **Ağ Ayarları** > **Google Cloud Print** > **Proxy Ayarı** bölümünden yapılandırmanız gerekir. Daha fazla bilgi için ağ hizmet sağlayıcınız veya ağ yöneticinize başvurun.
- **7 SyncThru™ Web Service** penceresi açıldığında, **Ayarlar** > **A<sup>ğ</sup> Ayarları** > **Google Cloud Print** düğmesine tıklayın.
- **8** Yazıcınızın adını ve açıklamasını girin.
- **9 Kaydet**'e tıklayın

Onay penceresi açılır.

Tarayıcınızı açılan pencereleri engelleyecek şekilde ayarladıysanız, onay penceresi açılamaz. Sitenin açılan pencereleri göstermesine izin verin.

## **Google Cloud Print™**

- **10 Yazıcı kaydını bitir'e tıklayın.**
- **11 Yazıcılarınızı yönetin**'e tıklayın.

Artık yazıcınız Google Cloud Print™ hizmeti için kaydedilmiştir.

Google Cloud Print™ hizmetine uygun aygıtlar listede görünecektir.

### **Google Cloud Print™ ile yazdırma**

Yazdırma prosedürü kullandığınız uygulama veya cihaza göre farklılık gösterir. Google Cloud Print™ servisini destekleyen uygulama listesini görebilirsiniz.

Yazıcının açık olduğundan ve İnternet erişimi bulunan bir kablolu veya kablosuz ağa bağlı olduğundan emin olun.

### **Mobil cihazda bulunan bir uygulama yoluyla yazdırma**

Google Docs™ uygulaması ve Android cep telefonu kullanarak yapılan bir işlem örneği aşağıda verilmiştir.

- **1** Cloud Print uygulamasını mobil aygıtınıza yükleyin.
- Uygulama cihazda mevcut değilse, Android Market veya App Store gibi bir uygulama mazağasından indirin.
- **2** Mobil cihazınızdan Google Docs™ uygulamasına erişin.
- **3** Yazdırmak istediğiniz belgenin olduğmesine dokunun.
- **4** Gönder **düğmesine dokunun.**
- **Cloud Print & düğmesine dokunun.**
- **6** İstediğiniz yazdırma seçeneklerini ayarlayın.
- **7 Click here to Print** öğesine dokunun.

### **Chrome tarayıcıdan yazdırma**

Chrome tarayıcı kullanarak işlem yapmak için aşağıdaki adımları izleyin.

- **1** Chrome'u çalıştırın.
- **2** Yazdırmak istediğiniz belge veya e-postayı açın.
- **3** Tarayıcının sağ üst köşesinde bulunan anahtar simgesine **takila** tıklayın.
- **4 Yazdır** düğmesini tıklatın. Yazdırma için yeni bir sekme açılır.
- **5 Google Cloud Print ile Yazdır**'ı seçin.
- **6 Yazdır** düğmesine tıklayın.

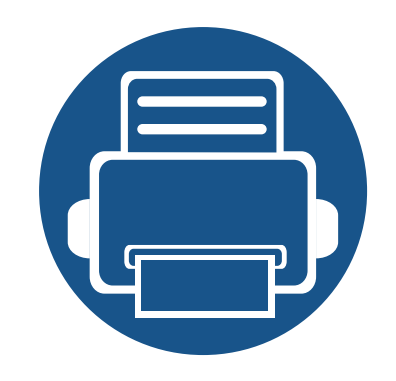

# **11. SmarThru Workflow, Paylaşılan Klasör, Depolanan Belge ve USB kullanma**

Bu bölümde, makinenizde SmarThru Workflow, Paylaşılan Klasör, Depolanan Belge ve USB'nin nasıl kullanılacağı anlatılmaktadır.

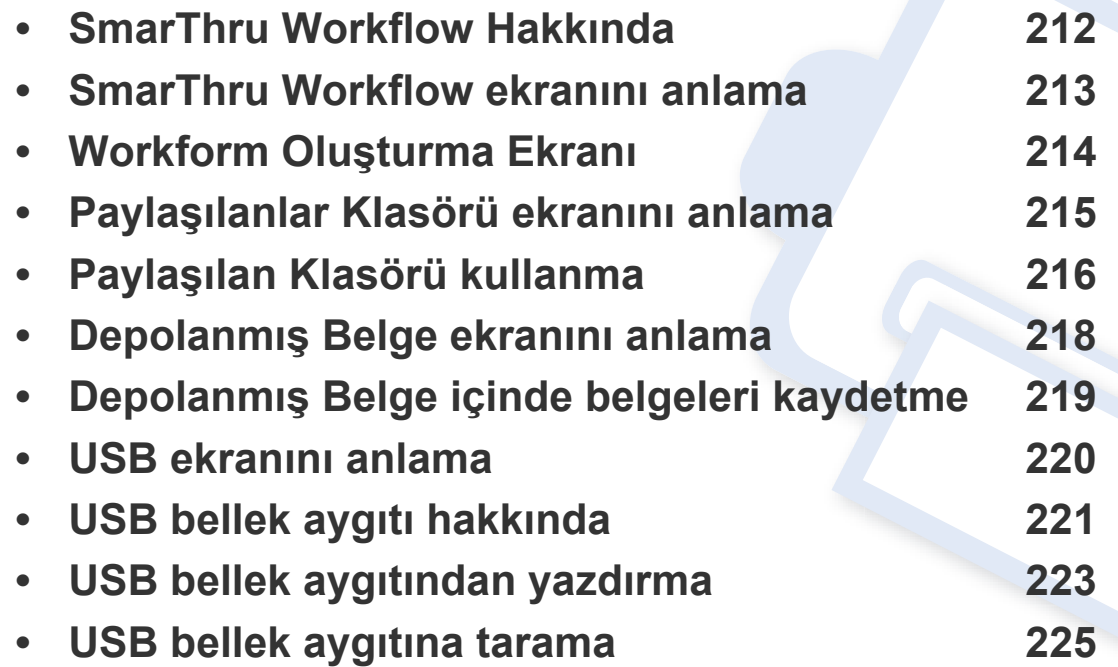

### <span id="page-210-0"></span>**SmarThru Workflow Hakkında**

SmarThru™ Workflow kullanıcılara "Workform" adı verilen önceden yapılmış görevleri yerine getirerek ağ üzerinde çalışma olanağı sağlayan bir belge gönderme çözümüdür. Bu Workform'lar tekrarlanan ve çok zaman gerektiren görevlerin otomatikleştirilmesini sağlar, kullanıcıların mesailerini daha az yorucu ve daha üretken yapar.

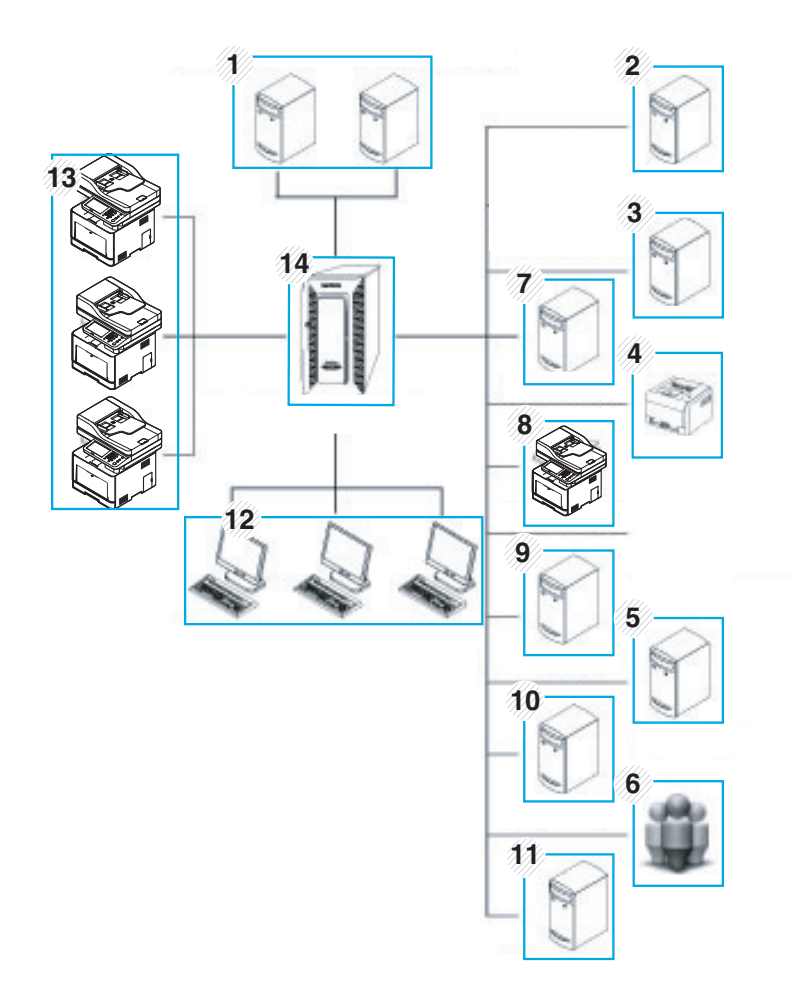

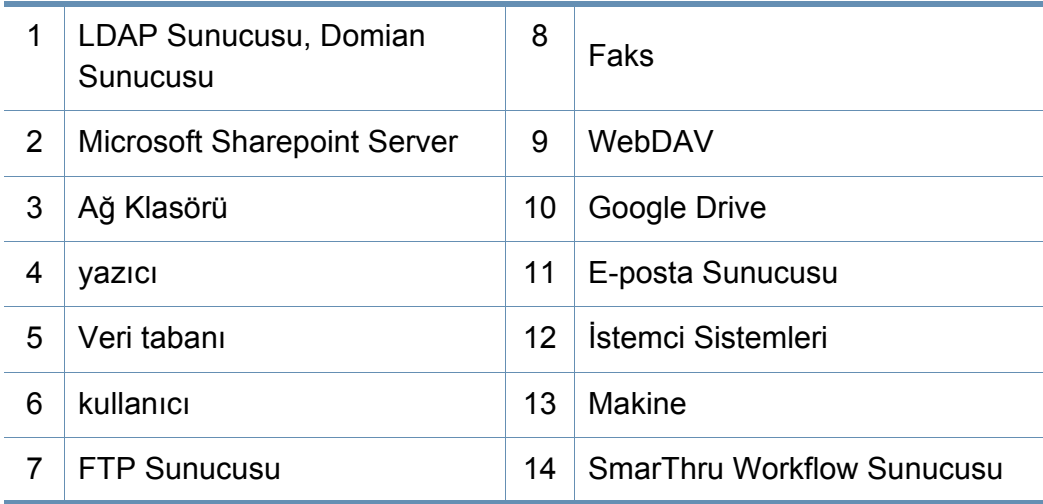

### <span id="page-211-0"></span>**SmarThru Workflow ekranını anlama**

**SmarThru Workflow** (  $\overline{\phantom{a}}$  ) özelliğini kullanmak için, görüntü ekranından **SmarThru Workflow** ( ) üzerine basın.

### **"Workform" ve "Metadata" nedir?**

**Workform**" belge için arzu edilen sonuca ulaşmak amacıyla çeşitli iliştirilmiş eklentilerin birleştirilmesiyle oluşturulan bir iş sürecidir.

**Metadata**, **Tara** girdi eklentilerini kullanan Workform'lar için Workform oluşturucusu tarafından sağlanan ekstra bilgilerdir.

### **Genel Workform Sekmesi**

**Ortak** sekmesi yönetici tarafından kullanıcı grupları için oluşturulmuş genel Workform'ları gösterir.

- **Yenile:** Workform bilgilerini yeniler.
- **Ayrinti:** Workform ayrıntılarını gösterir.
- **Sec:** İs icrası için Workform secer

#### **Özel Workform Sekmesi**

**Özel** sekmesinde mevcut kimliği doğrulanmış kullanıcı tarafından özel bir kullanıcı için oluşturulan özel Workform'lar gösterilir.

- **Yenile:** Workform bilgilerini yeniler.
- **Ayrinti:** Workform ayrıntılarını gösterir.
- **Seç:** Daha fazla seçenek için kullanıcıların bir sonraki ekrana geçişini sağlar.

### <span id="page-212-0"></span>**Workform Oluşturma Ekranı**

Yeni bir Workform ekleyin, **SmaThru Workflow**'u çalıştırın ve oturum açın.

- 
- Daha önce dışa aktarılan Workform'lar tekrar kullanılmak üzere SmarThru Workflow'a geri aktarılabilirn.
- Yardım menüsünü seçin veya **(2)** düğmesine tıklayın ve SmarThru Workflow'dan bilgi sahibi olmak istediğiniz herhangi bir seçeneğe tıklayın.

### **Workform Oluşturma**

- **1** Makinenin bilgisayarınıza bağlı ve açık olduğundan emin olun.
- **2** Masaüstünden **SmarThru Workflow** ( ) simgesini çalıştırın. VEYA

**Başlat** menüsünden, **Programlar** veya **Tüm Programlar** > **S marThru Workflow** > **SmarThru Workflow** öğesini seçin.

- **3** Sistemde oturum açmak için kullanıcı kimliğinizi ve parolanızı girin.
- **4** Ana menüden **Workform** > **Workform Listesi**'ni seçin.
- **5** Sol panelden **Genel Workform** veya **Özel0 Workform** seçin.
- **6 Oluştur**'a tıklayın.

Workform **Oluşturma** sayfası açılır.

**7** Workform özelliklerini girin.

**8** Sol panelden eklentileri sürükleyerek veri panelinin uygun bölümüne bırakın veya simgenin sağ üst köşesinde beliren yeşil kontrol işaretini tıklatın.

Workform içindeki her görev workform'da belirdiği sırayla yerine getirilecektir.

**9 Kaydet**'i tıklatın.

Workform, **Workform Listesi** sayfasında görünecektir.

**10** Durum "Tamamlanmamış" ise bir eklenti yanlış yapılandırılmı<sup>ş</sup> demektir. Workform'u seçin ve Workform'da değişiklik yapmak için **Düzenle** seçeneğine tıklayın.

### **Workform Uygulamaları**

Kullanıcı Workform'lar ile çeşitli işler yürütebilir.

- **1** Ana ekrandan **SmarThru Workflow** öğesine basın.
- **2** Listeden Workfom'ların birine ve **Seç**'e basın.
- **3** Metadata'ya ve **Sonraki**'ye basın.
- **4 Temel**, **Gelişmiş**, **Görüntü** ve **Çikiş** sekmelerinden tarama parametrelerini değiştirin.
- **5** Kontrol panelindeki Başlat öğesine basın. Sonuç dosyaları sunucuya kaydedilecektir.

### <span id="page-213-0"></span>**Paylaşılanlar Klasörü ekranını anlama**

Bu özellik, makine belleğini paylaşılan klasör olarak kullanmanıza olanak sağlar. Bu özelliğin avantajı, paylaşılanlar klasörünü bilgisayarınız aracılığıyla kolayca kullanabilmenizdir.

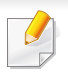

Yönetici, kullanıcı erişimini kısıtlamak için Kimlik ve parola belirleyebilir ve ayrıca maksimum eşzamanlı kullanıcı sayısını ayarlayabilir.

### <span id="page-214-0"></span>**Paylaşılan Klasörü kullanma**

Paylaşılan klasörü aynen normal bir bilgisayar gibi kullanabilirsiniz. Klasör veya dosyayı normal bir Windows klasörü gibi oluşturun, yeniden adlandırın veya silin. Ayrıca taranmış verilerinizi paylaşılan klasörde saklayabilirsiniz. Paylaşılan klasörde saklanan dosyaları doğrudan yazdırabilirsiniz. TIFF, BMP, JPEG ve PRN dosyalarını yazdırabilirsiniz.

### **Paylaşılan klasör oluşturma**

- **1** Görüntü ekranından **Ortak Klasör**'e basın.
- **Klasör oluşturmak için sağ üst köşedeki + öğesine basın.**
- **3** Boş alana bir klasör adı girin.
- **4 OK** düğmesine basın.

### **Bir paylaşılan klasörü tarama ve gönderme.**

Tarama yapar ve tarama çıktısını paylaşılanlar klasöründe depolar.

- **1** Orijinalleri DSDF'ye yüzü yukarı bakacak şekilde yerleştirin veya tek bir orijinal yüzü aşağı tarayıcı camına bakacak şekilde yerleştirin ve DSDF'yi kapatın (bkz. "Orijinallerin yerleş[tirilmesi", sayfa 74\)](#page-72-0).
- **2** Görüntü ekranından **Ortak Klasöre Tara**'ya basın.
- **3** Yazdırmak istediğiniz taranan verinin adına basın.
- **4 Temel** sekmesine basın.
- **5** Taranan görüntülerin kaydedileceği klasörü seçin. Bir klasör seçmezseniz taranan görüntü kök dizininde depolanacaktır.
- **6 Dosya Adi** girme alanına basın. Açılır klavye görüntülenir.
- **7** Taranan verileri kaydetmek için bir dosya adı girin.
- **8** Gerekiyorsa, **Gelişmiş**, **Görüntü** veya **Çikiş** sekmesinden tarama özelliklerini ayarlayın.
- **9** Dosyayı taramak ve kaydetmek için (**Başlat**) düğmesine basın.

Bir orijinal tarayıcı camına yerleştirilirse, makine başka bir sayfa yerleştirmek isteyip istemediğinizi sormak için bir pencere görüntüleyecektir. Başka bir orijinali yükleyin ve **Evet** düğmesine basın. Bitirdiğinizde bu pencerede **Hayir** düğmesine basın.

### **Paylaşılan klasörden yazdırma**

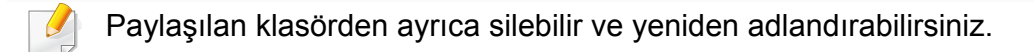

### **Paylaşılan Klasörü kullanma**

- **1** Orijinalleri DSDF'ye yüzü yukarı bakacak şekilde yerleştirin veya tek bir orijinal yüzü aşağı tarayıcı camına bakacak şekilde yerleştirin ve DSDF'yi kapatın (bkz. "Orijinallerin yerleş[tirilmesi", sayfa 74\)](#page-72-0).
- **2** Görüntü ekranından **Ortak Klasör**'e basın.
- **3** Yazdırmak istediğiniz taranan verinin adına basın.
- **4 Yazdir** öğesine basın.
- **5** Görüntü ekranını kullanarak renk modu, çift taraflı gibi yazdırma ayarlarını özelleştirmek istiyorsanız.
- **6** Yazdırma işlemini başlatmak için kontrol panelindeki (**Başlat**) seçeneğine basın.
### <span id="page-216-0"></span>**Depolanmış Belge ekranını anlama**

Bilgisayarlar tarafından yazdırılan, indirilen ve gönderilen belgeleri veya taranmış belgeleri **Saklanan Belgeler** içinde depolayabilirsiniz. **Saklanan Belgeler** makinenizin sabit disk sürücüsünde (HDD) bulunur, yani belgeler HDD'de depolanır. Bazı Depolanan Belgeler için parola oluşturabilirsiniz, böylece yetkisiz kullanıcılar bu belgelere erişemez. Ayrıca, birçok farklı yazdırma özelliğini kullanarak depolanan belegleri yazdırabilir ve belgeleri e-posta, sunucu veya faks gibi bazı hedeflere gönderebilirsiniz. SyncThru™ Web Service ile Depolanan Belge belirleyebilir ve Depolanan Belge özelliğini kullanabilirsiniz (bkz. ["SyncThru™ Web Service kullanarak adres](#page-181-0)  [defterini düzenleme", sayfa 183](#page-181-0)).

**Saklanan Belgeler** içinde önemli veriler depolanıyorsa, verileri düzenli olarak yedeklemenizi tavsiye ederiz. Samsung makinenin yanlış kullanımından veya arızalanmasından kaynaklı veri hasarı ile ilgili olarak sorumluluk kabul etmemektedir.

**Saklanan Belgeler** özelliğini kullanmak için görüntü ekranından **Saklanan Belgeler** öğesine basın.

**Saklanan Belgeler** taranan verileri makinenizin HDD'sine (makinenizin sabit disk sürücüsü) depolamanıza olanak tanır. Depolanan veriler **Faks**, **Eposta**, **Sunucu**, **Kutu** veya **USB** gibi farklı hedeflere gönderilebilir.

- **Genel:** Tüm kullanıcılar dosyalara erişebilir.
- **Özel:** Yetkisiz kişilerin erişimini önlemek için parola belirleyin.

### **Depolanmış Belge içinde belgeleri kaydetme**

Bir yazdırma aygıtını ofiste, okulda veya halka açık başka mekanlarda kullanırken, güvenli yazdırma özelliğini kullanarak kişisel belgeleriniz veya gizli bilgilerinizi koruyabilirsiniz.

- **1** Ana ekranda **Depolanmış Belge** öğesine basın.
- **2 Ortak** veya Özel sekmesine basın, burada kaydedilmiş dosyaları görebilirsiniz.

Dosya yoksa kişisel bilgisayarınızdan dosyaları kaydedebilirsiniz (bkz. ["Yazdırma Modu", sayfa 100\)](#page-98-0).

- **3** Dosyaları yeniden adlandırabilir, silebilir veya yazdırabilirsiniz.
- **4** Yazdırılacak belgeyi seçin.
- **5** Yazıcı sürücüsünde belirlediğiniz parolayı girin.
- **6** Belgeyi yazdırın veya silin.

### <span id="page-218-0"></span>**USB ekranını anlama**

USB özelliğini kullanmak için görüntü ekranında **USB** öğesine basın.

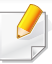

Bu özelliği kullanmak istiyorsanız, USB bellek aygıtını makinenizdeki USB bellek portuna yerleştirmeniz gerekir.

- **USB Ekranı:** Klasörün veya dosyanın bilgilerini görüntüler.
- **Biçim:** USB bellek aygıtını biçimlendirir.
- **Yn.Adl:** Seçilen klasörün veya dosyanın adını değiştirir.
- **Sil:** Seçilen klasörü veya dosyayı siler.
- **Yazdir:** USB bellek aygıtında saklanan dosyaları doğrudan yazdırabilirsiniz. TIFF, BMP, JPEG ve PRN dosyalarını yazdırabilirsiniz (bkz. ["USB bellek aygıtından yazdırma", sayfa 223](#page-221-0)).
- **USB'ye Tara: USB'ye Tara**'ya gönderir (bkz. ["Tarama ve USB/](#page-145-0) paylaş[ılan klasöre gönderme", sayfa 147\)](#page-145-0).

# <span id="page-219-0"></span>**USB bellek aygıtı hakkında**

Belgeleri, sunumları, indirilmiş müzik ve videoları, yüksek çözünürlüklü fotoğrafları ve yanınıza almak istediğiniz her tür dosyayı saklamanız veya taşımanız için daha fazla alan sağlamak üzere, USB bellek aygıtları çeşitli bellek kapasiteleriyle birlikte temin edilebilir.

USB bellek aygıtını kullanarak makinenizde aşağıdakiler yapabilirsiniz:

- Belgeleri tarayın ve USB bellek aygıtında kaydedin.
- USB bellek aygıtında depolanmış verileri yazdırın.
- USB bellek aygıtını formatlama

Makineniz FAT16/FAT32 biçimli ve 512 bayt sektör boyutuna sahip olan USB bellek aygıtlarını destekler.

USB bellek aygıtınızın dosya sistemini satıcınızdan öğrenin.

Sadece A fiş tipi konnektörü olan onaylı bir USB bellek aygıtı kullanmanız gerekmektedir.

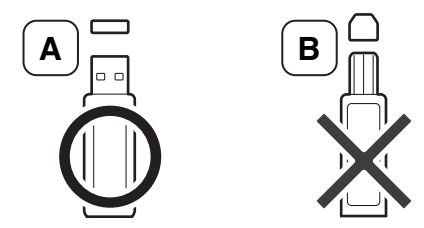

Yalnızca metal korumalı konektörü bulunan USB bellek aygıtı kullanın.

Sadece uyumluluk onayı almış olan USB bellek aygıtlarını kullanın; aksi halde makineniz aygıtı tanımayabilir.

USB bellek aygıtını makinenizdeki USB bellek bağlantı noktasına yerleştirin.

Makinede iki USB bellek aygıtı bağlantı noktası bulunmaktadır. Bağlantı noktalarının birine bir USB bellek aygıtı önceden takılıysa, diğer bağlantı noktalarına bir USB bellek aygıtını takmaya çalıştığınızda makine ikinci aygıtı algılayamaz. İlk takılmış USB bellek aygıtını çıkarın ve makinenizdeki USB bellek aygıtı bağlantı noktasına takmak istediğiniz USB bellek aygıtını tekrar takın.

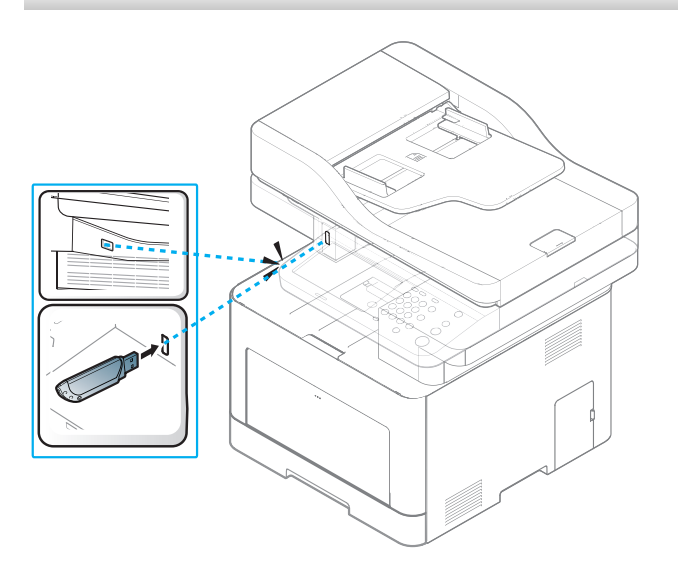

# **USB bellek aygıtı hakkında**

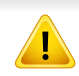

• Kullanımdayken USB bellek aygıtını çıkarmayın. Makinenin garantisi kullanıcının yanlış kullanımından kaynaklanan hasarı kapsamaz.

• USB bellek aygıtınızın, güvenlik ayarları ve şifre ayarları gibi belirli özellikleri varsa, makineniz otomatik olarak algılamayabilir. Bu özellikler hakkında ayrıntılı bilgi için USB bellek aygıtının Kullanıcı Kılavuzu'na bakın.

# <span id="page-221-0"></span>**USB bellek aygıtından yazdırma**

USB bellek aygıtında saklanan dosyaları doğrudan yazdırabilirsiniz. TIFF, JPEG ve PRN dosyalarını yazdırabilirsiniz. Aynı anda 50 dosyayı seçebilir ve seçilen dosyaları yazdırabilirsiniz.

USB yazdırma seçeneğinin desteklediği dosya türleri:

- **PRN:** Yalnızca makinenizle birlikte verilen sürücüyle oluşturulan dosyalar uyumludur. Bir belgeyi yazdırırken PRN dosyaları **Dosyaya yazdır** kutusu işaretlenerek oluşturulabilir. Belge, kağıda yazdırılmak yerine PRN dosyası olarak kaydedilecektir. Sadece bu şekilde oluşturulan PRN dosyaları doğrudan USB bellek aygıtından yazdırılabilir (bkz. ["Dosyaya yazdırma \(PRN\)", sayfa 116](#page-114-0)).
- **TIFF:** TIFF 6.0 Temel
- **JPEG:** JPEG Temel
- **PDF:** PDF 1,7 ve altı

8-bit CMYK JPEG dosyaları olması halinde iş iptal edilebilir.

USB bellek aygıtından belge yazdırma:

**1** USB bellek aygıtını makinenizdeki USB bellek bağlantı noktasına yerleştirin.

Makineniz aygıtı otomatik olarak algılar ve üzerinde saklanan verileri okur (bkz. ["USB bellek aygıtı hakkında", sayfa 221](#page-219-0)).

- Makine, biçilmendirilmemiş USB bellek aygıtını algılayamaz. Biçimlendirin, ardından USB bellek aygıtını makinenizdeki USB bellek bağlantı noktasına tekrar yerleştirin.
	- Makine güç tasarrufu modundayken USB bellek aygıtını algılayamaz. Makine hazır moduna dönene kadar bekleyin, ardından USB bellek aygıtını makinenizdeki USB bellek bağlantı noktasına tekrar yerleştirin.
	- Makinede iki USB bellek aygıtı bağlantı noktası bulunmaktadır. Bağlantı noktalarının birine bir USB bellek aygıtı önceden takılıysa, diğer bağlantı noktalarına bir USB bellek aygıtını takmaya çalıştığınızda makine ikinci aygıtı algılayamaz. İlk takılmış USB bellek aygıtını çıkarın ve makinenizdeki USB bellek aygıtı bağlantı noktasına takmak istediğiniz USB bellek aygıtını tekrar takın.
- **2** Görüntü ekranındaki **USB** düğmesine basın.
- **3** Makine, USB bellek aygıtındaki tüm dosyaları gösterir.

Yazdırmak istediğiniz dosyayı seçin. Ayrıca, birkaç dosya yazdırmak istiyorsanız birkaç dosya seçebilirsiniz.

# **USB bellek aygıtından yazdırma**

- 
- Dosya bir klasörün içindeyse klasörün adına basın. Ardından **Seç** öğesine basın.
- Seçtiğiniz PDF dosyası bir parolayla güvenliğe alınmışsa yazdırmak için parolayı bilmeniz gerekir. Makine güvenli parolayı istediğinde parolayı girin. Parolayı bilmiyorsanız yazdırma işi iptal edilecektir.
- **4 Yazdir** öğesine basın.

#### **5** Uygun seçeneğe basın.

- **Kopya sayisi:** Kopya sayısını seçer.
- **Renk Modu:** Kopyaların renk modunu seçer.
- **Çift Tarafli:** Kopyaları kağıdın her iki yüzüne yazdırmak üzere makineyi ayarlar.
- **Otomatik Siğdir:** Yazdırma işinizi belgenin boyutu ne olursa olsun, tepsideki seçili kağıt boyutuna sığdıracak şekilde ölçeklendirmenizi sağlar. Tepsi seçin, ardından **Açik** öğesine basın.
- **Kağit Kaynaği:** Yazdırılacak kağıdı içeren tepsiyi seçer.
- **Çikiş:** Kopya çıktısı gibi makinenin çeşitli çıktı seçeneklerini ayarlar.
- **6** Dosyayı yazdırmak için (**Başlat**) düğmesine basın.
- Önceki ekrana geri dönmek için **ölü** öğesine basın.

**8** Yazdırmanın tamamlanmasının ardından USB bellek aygıtını makinenizden çıkarabilirsiniz. **USB** öğesine basın.

### <span id="page-223-0"></span>**USB bellek aygıtına tarama**

- Makine, biçilmendirilmemiş USB bellek aygıtını algılayamaz. Biçimlendirin, ardından USB bellek aygıtını makinenizdeki USB bellek bağlantı noktasına tekrar yerleştirin.
- Makine güç tasarrufu modundayken USB bellek aygıtını algılayamaz. Makine hazır moduna dönene kadar bekleyin, ardından USB bellek aygıtını makinenizdeki USB bellek bağlantı noktasına tekrar yerleştirin.
- Makinede iki USB bellek aygıtı bağlantı noktası bulunmaktadır. Bağlantı noktalarının birine bir USB bellek aygıtı önceden takılıysa, diğer bağlantı noktalarına bir USB bellek aygıtını takmaya çalıştığınızda makine ikinci aygıtı algılayamaz. İlk takılmış USB bellek aygıtını çıkarın ve makinenizdeki USB bellek aygıtı bağlantı noktasına takmak istediğiniz USB bellek aygıtını tekrar takın.
- **1** USB bellek aygıtını makinenizdeki USB bellek bağlantı noktasına yerleştirin.
- **2** Orijinalleri DSDF'ye yüzü yukarı bakacak şekilde yerleştirin veya tek bir orijinal yüzü aşağı tarayıcı camına bakacak şekilde yerleştirin ve DSDF'yi kapatın (bkz. "Orijinallerin yerleş[tirilmesi", sayfa 74\)](#page-72-0).
- **3** Görüntü ekranında **USB'ye Tara** öğesine basın.
- **4 Temel** sekmesine basın.
- **5** Taranan görüntülerin kaydedileceği klasörü seçin. Bir klasör seçmezseniz taranan görüntü kök dizininde depolanacaktır.
- **6 Dosya Adi** girme alanına basın. Açılır klavye görüntülenir.
- **7** Taranan verileri kaydetmek için bir dosya adı girin. **Bitti** öğesine basın.
- **8 Dosya biçimi**, **Çözünürlük** ve **Koyuluk** değerlerini ayarlayın.
- **9** Gerekiyorsa, **Gelişmiş**, **Görüntü** veya **Çikiş** sekmelerinde tarama özelliklerini ayarlayın (bkz. ["Tarama özelli](#page-147-0)ği ayarlarını değiştirme", [sayfa 149](#page-147-0)).
- **10** Dosyayı taramak ve kaydetmek için (**Başlat**) düğmesine basın.

Bir orijinal tarayıcı camına yerleştirilirse, makine başka bir sayfa yerleştirmek isteyip istemediğinizi sormak için bir pencere görüntüleyecektir. Başka bir orijinali yükleyin ve **Evet** düğmesine basın. Bitirdiğinizde bu pencerede **Hayir** düğmesine basın.

**11** Taramanın tamamlanmasının ardından USB bellek aygıtını makinenizden çıkarabilirsiniz.

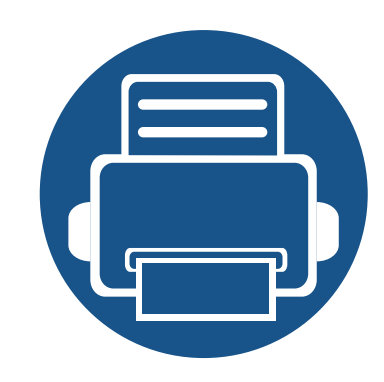

# **12.Menüye Genel Bakış ve Gelişmiş Özellikler**

Bu bölümde makinenizde yer alan menülerle ilgili bir genel bakışı verilmiş ve Makine Kurulumu menüsü ayrıntılı olarak açıklanmıştır. Makine kurulumu menüsü yöneticilere makinenin tüm özelliklerini kullanmalarına yönelik olarak gerekli ayarlamaları yapmaları için farklı seçenekler sunar. Makinenizin sunduğu farklı özellikler hakkında bilgi sahibi olmak için bu bölümü dikkatle okuyun.

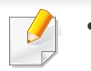

- Bu yönetici kılavuzunda esas olarak yöneticilerin sıklıkla kullanacağı özellikler ve makineyi kullanmadan önce yapacakları ayarlar açıklanmıştır.
- Bazı seçenekler için ayarları yapmadan önce yerel hizmet sağlayıcınız ile iletişime geçmeniz gerekir.
- Ayarlara veya modellere bağlı olarak bazı menüler görüntü ekranında görünmeyebilir. Bu durumda, makinenize uygulanamaz.
- **• [Menüye genel bakı](#page-225-0)ş 227**
- **• [Makine ayarı](#page-230-0) 232**

<span id="page-225-0"></span>Makineniz hem kullanıcılar hem de yöneticiler için faydalı olacak çeşitli menüler ile donatılmıştır. Menülerle, yöneticiler makine için ayarları yapabilir veya sağlanan çeşitli özellikleri kullanabilirler. Kontrol panelindeki görüntüleme ekranına basarak menülere erişebilirsiniz.

Aşağıdaki tabloda, makineniz tarafından sağlanan menüler gösterilmektedir: Menü yapısını görüntülemek için aşağıdaki tabloyu kullanın. Menü sütunu ana menüyü ve seçenek sütunu alt menülerini gösterir.

Ayarlara veya modellere bağlı olarak bazı menüler görüntü ekranında görünmeyebilir. Bu durumda, makinenize uygulanamaz.

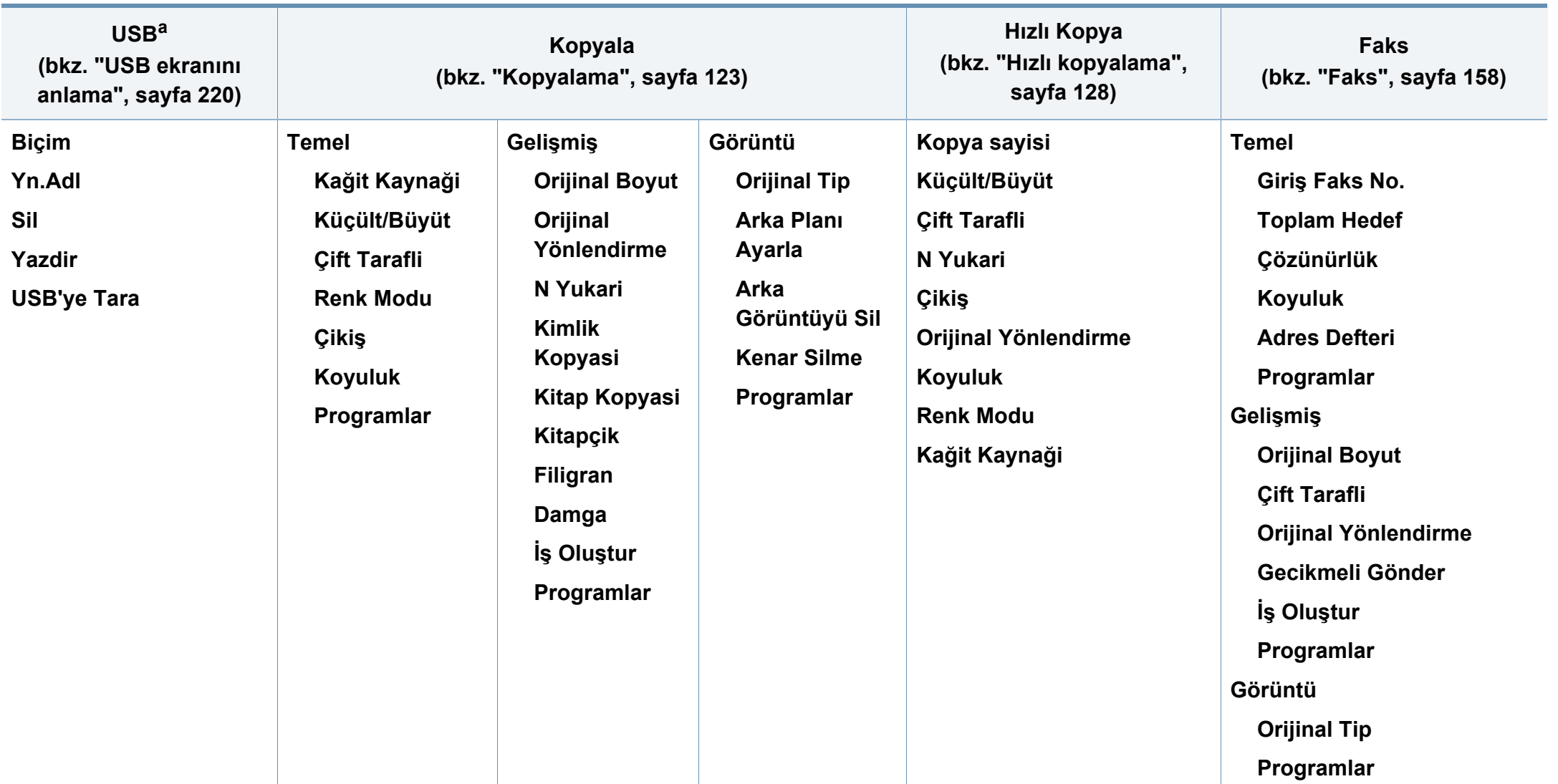

a. Bu seçenek USB bellek takılı olduğunda geçerlidir.

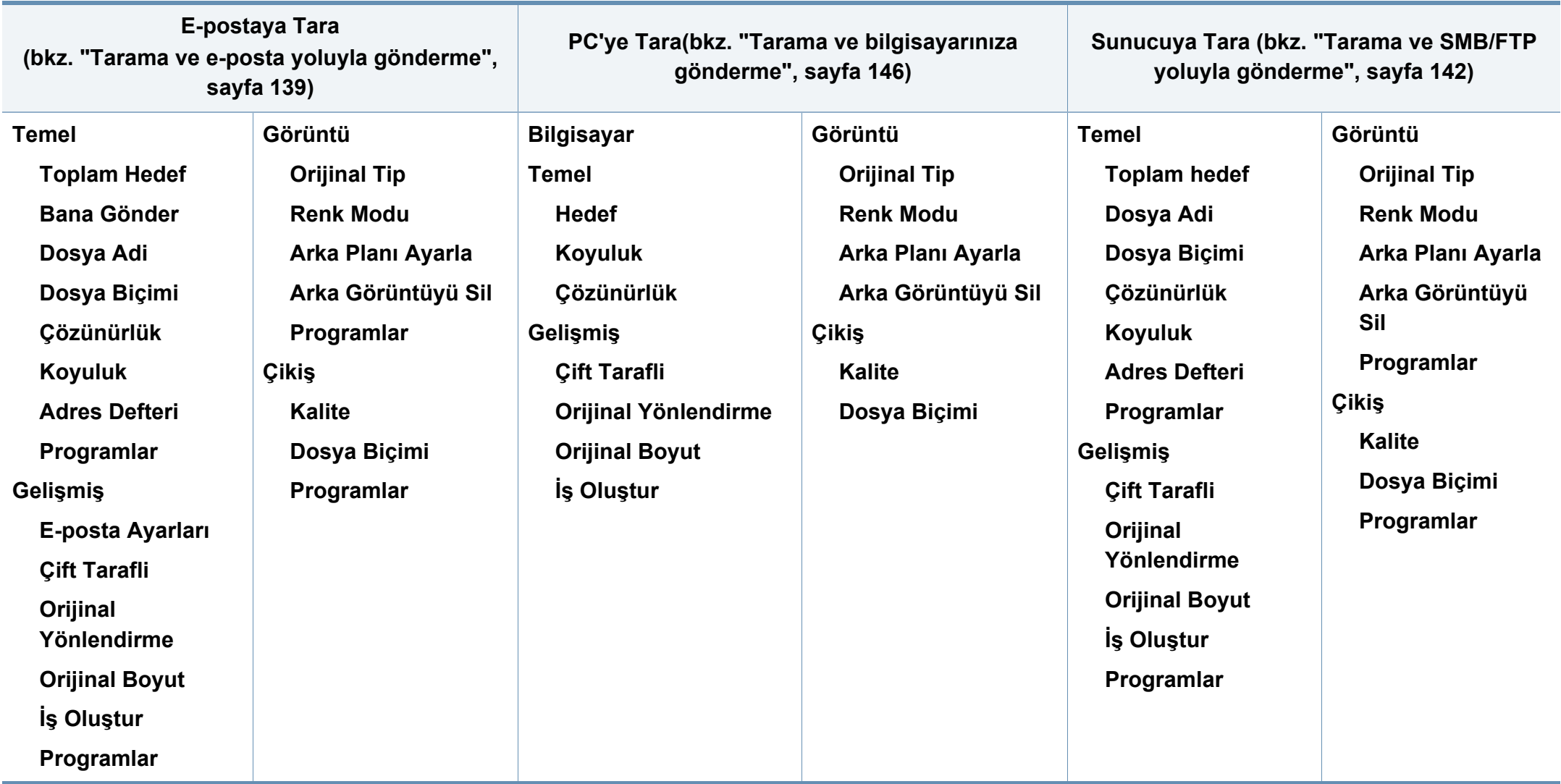

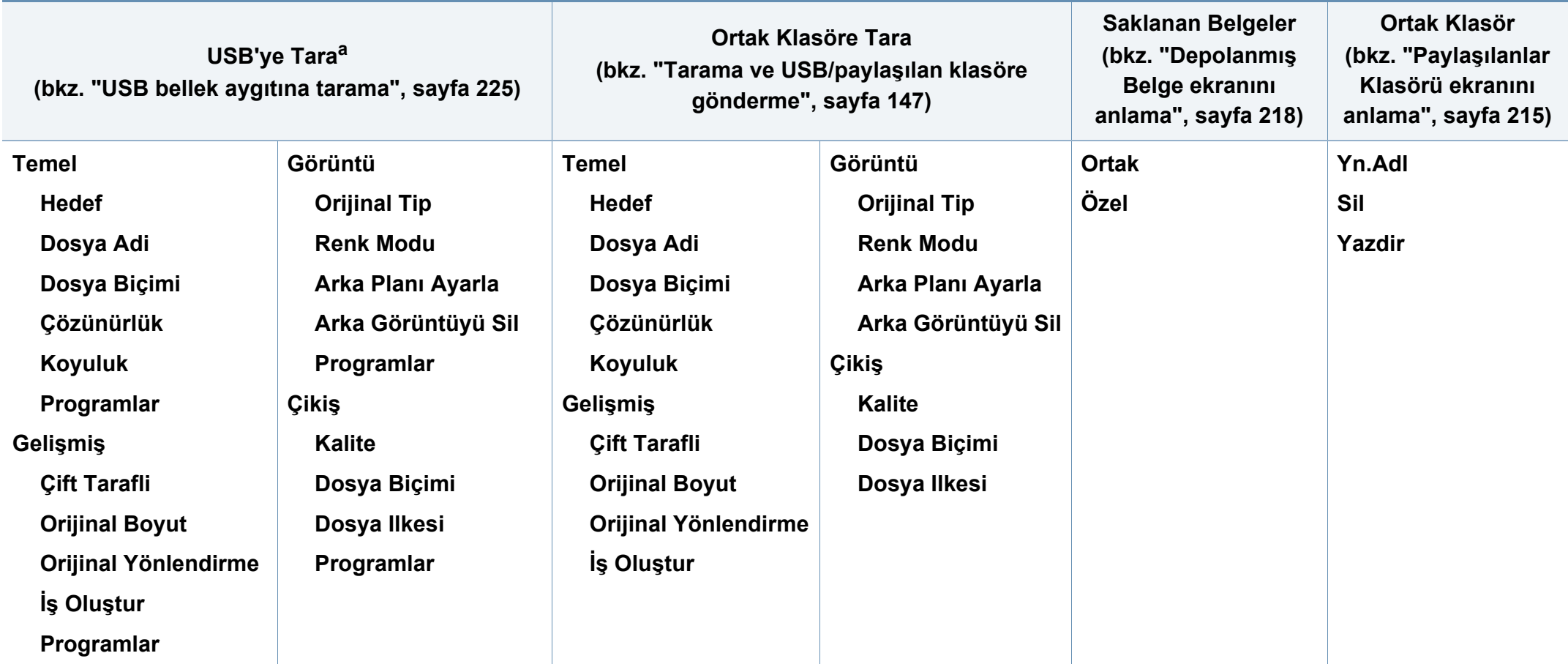

a. Bu seçenek USB bellek takılı olduğunda geçerlidir.

<span id="page-229-0"></span>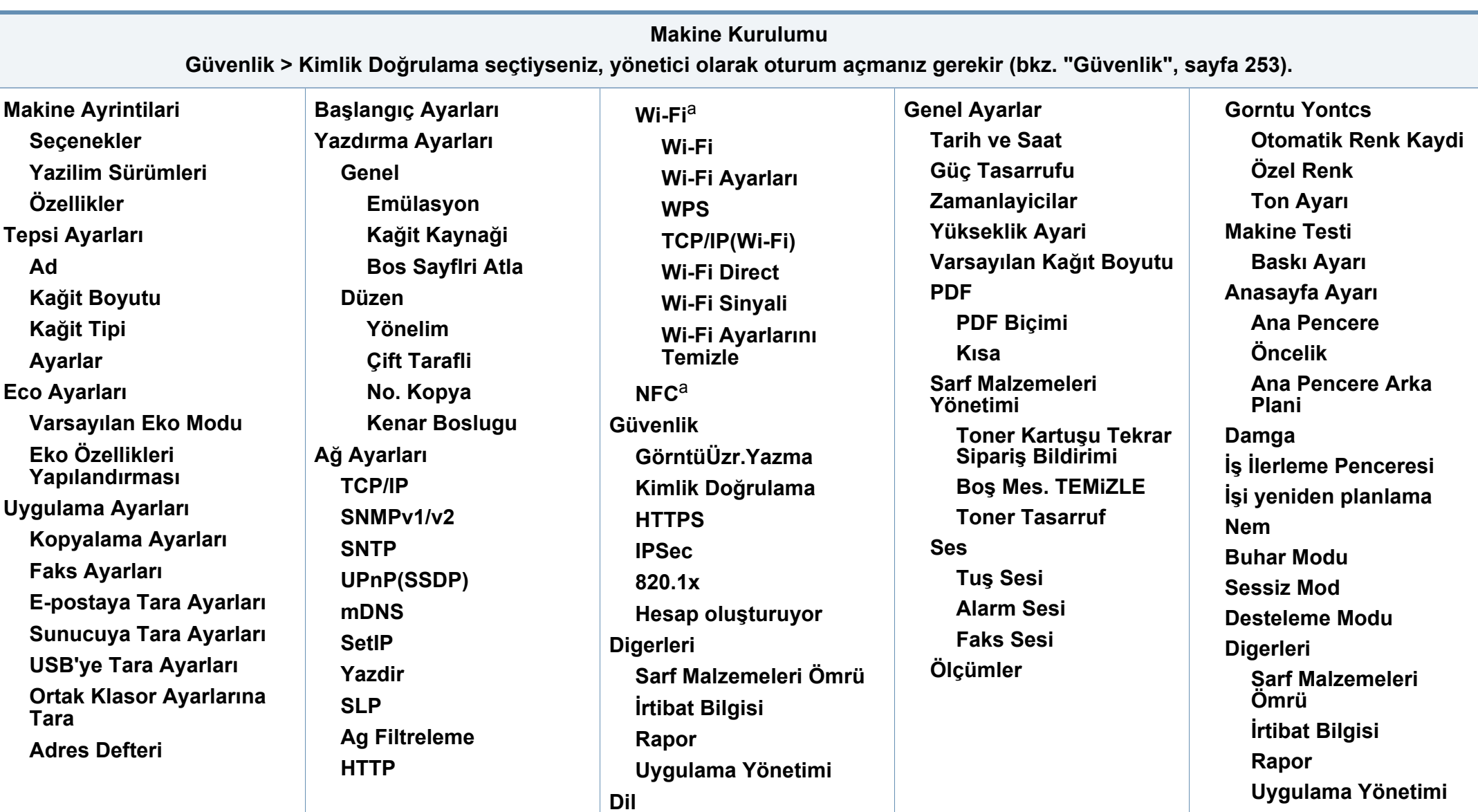

a. Bu seçenek opsiyonel Kablosuz/NFC kiti takılı olduğunda kullanılabilir.

- <span id="page-230-0"></span>• Bazı seçenekler seçilen kimlik doğrulama ayarlarına bağlı olarak sadece yönetici tarafından kullanılabilir (bkz. ["Güvenlik", sayfa 253\)](#page-251-0).
- Önceki ekrana dönmek isterseniz (**Geri**) düğmesine basın.

#### **Oturum Açma**

Seçtiğiniz kimlik doğrulama ayarlarına bağlı olarak, **Makine Kurulumu** menüsünün altındaki bazı seçeneklere erişmek için yönetici olarak oturum açabilirsiniz (bkz. ["Güvenlik", sayfa 253](#page-251-0)).

- **1** Görüntü ekranındaki **Makine Kurulumu** düğmesine basın.
- **2** İstediğiniz seçeneği seçin. Seçenek sadece yönetici tarafından kullanılabiliyorsa aşağıdaki ekran görüntülenir.

**Kimlik**, **Şifre** ve **Alan** girmek için her alana dokunduğunuzda görüntülenen açılan klavyeyi kullanın.

- Makineyi açtığınızda ilk belirlediğiniz kimliği ve parolayı girin: **Başlangıç Ayarları** (bkz. "Baş[langıç ayarları", sayfa 249](#page-247-0)).
	- Son kullanılan Kimliği bulmak için **Güncel kullanıcılar** düğmesini ve makinede depolanan listeden etki alanı bulmak için **Alan Listesi** düğmesini kullanabilirsiniz.
	- Oturum açtığınızda ekranda oturum açmış kullanıcının Kimliğini görebilirsiniz.
- **3 OK** düğmesine basın.

#### **Makine Ayrıntıları**

Ayrıntılı makine bilgilerini kontrol edebilirsiniz. Makineye bakım yapmanızda size yardımcı olması için yüklenen donanım ve yazılım sürümlerinin durumunu kontrol edin. En güncel yazılımları Samsung'un web sitesinden indirebilirsiniz.

- **1** Görüntü ekranında **Makine Kurulumu** > **Makine Ayrintilari** seçeneğine basın.
- **2** İstediğiniz seçeneğe basın.
	- **Seçenekler :** İsteğe bağlı parçalar dahil yüklenen donanımın durumunu gösterir.
	- **Yazilim Sürümleri:** Yüklenen sistemlerin yazılım sürümlerini gösterir.
	- **Özellikler:** Donanımın özelliklerini gösterir.
- **3** Önceki ekrana dönmek için (**Geri**) düğmesine basın.

### **Genel Ayarlar**

Bazı menüler, seçeneklerine veya modellerine bağlı olarak  $\overline{B}$ makinenizden farklı olabilir.

Makineyi kullanmadan önce aşağıdaki gibi genel ayarları yapın:

Görüntü ekranından **MakineKurulumu** > **Genel Ayarlar** seçeneğine basın.

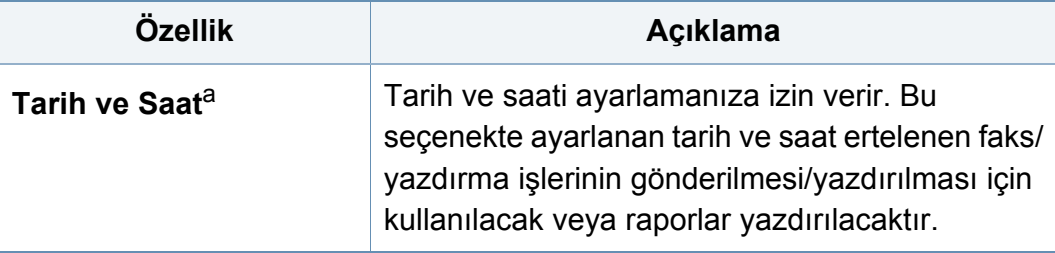

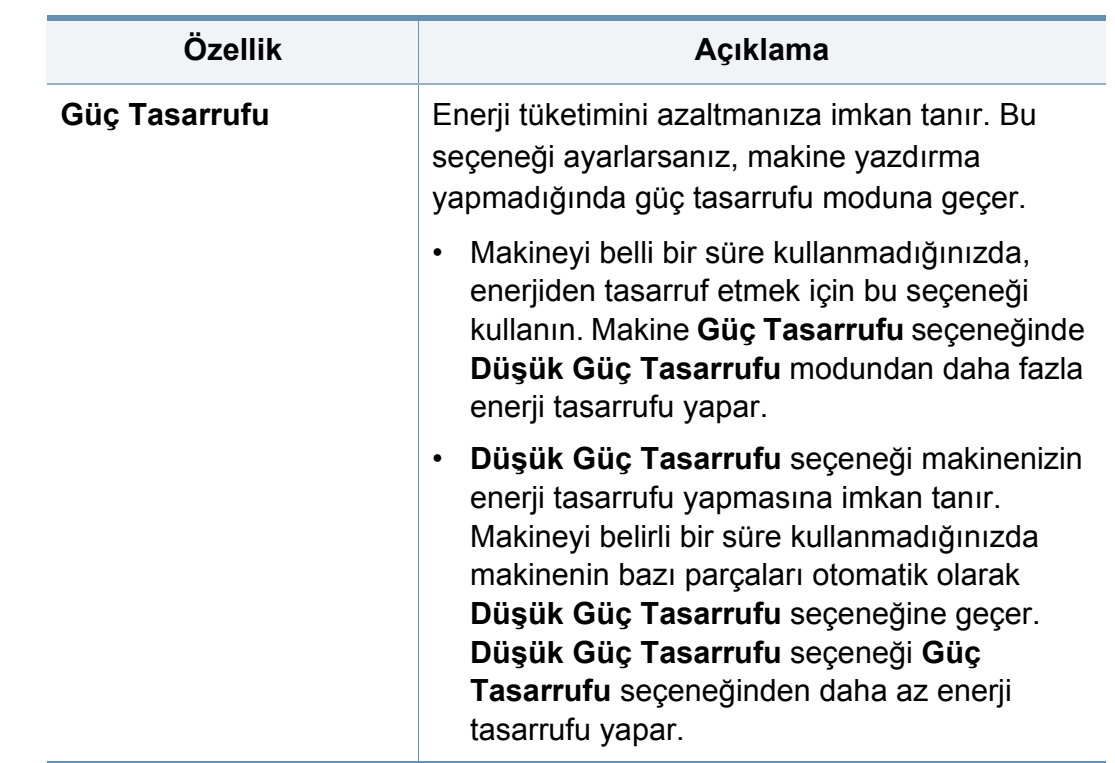

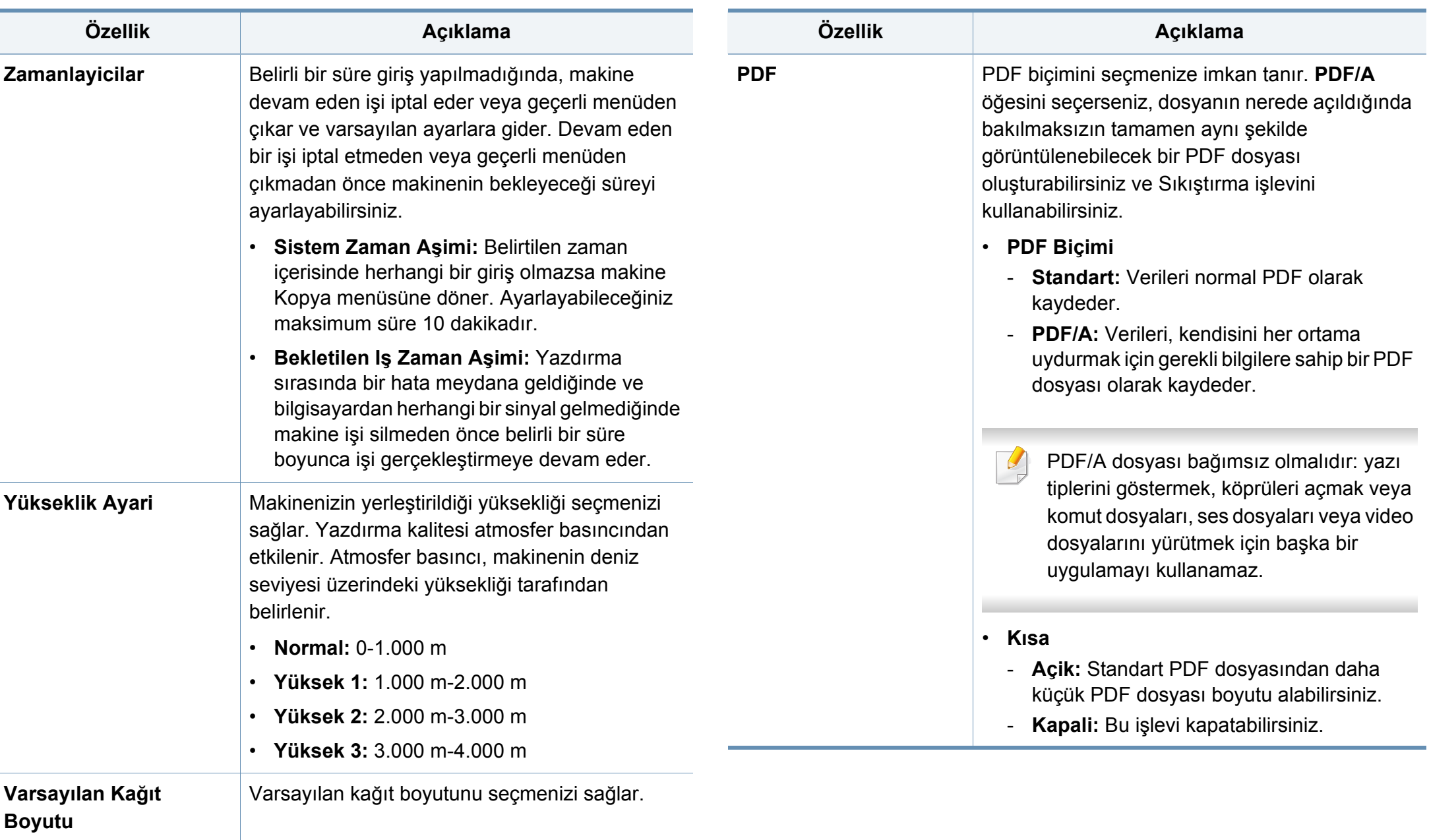

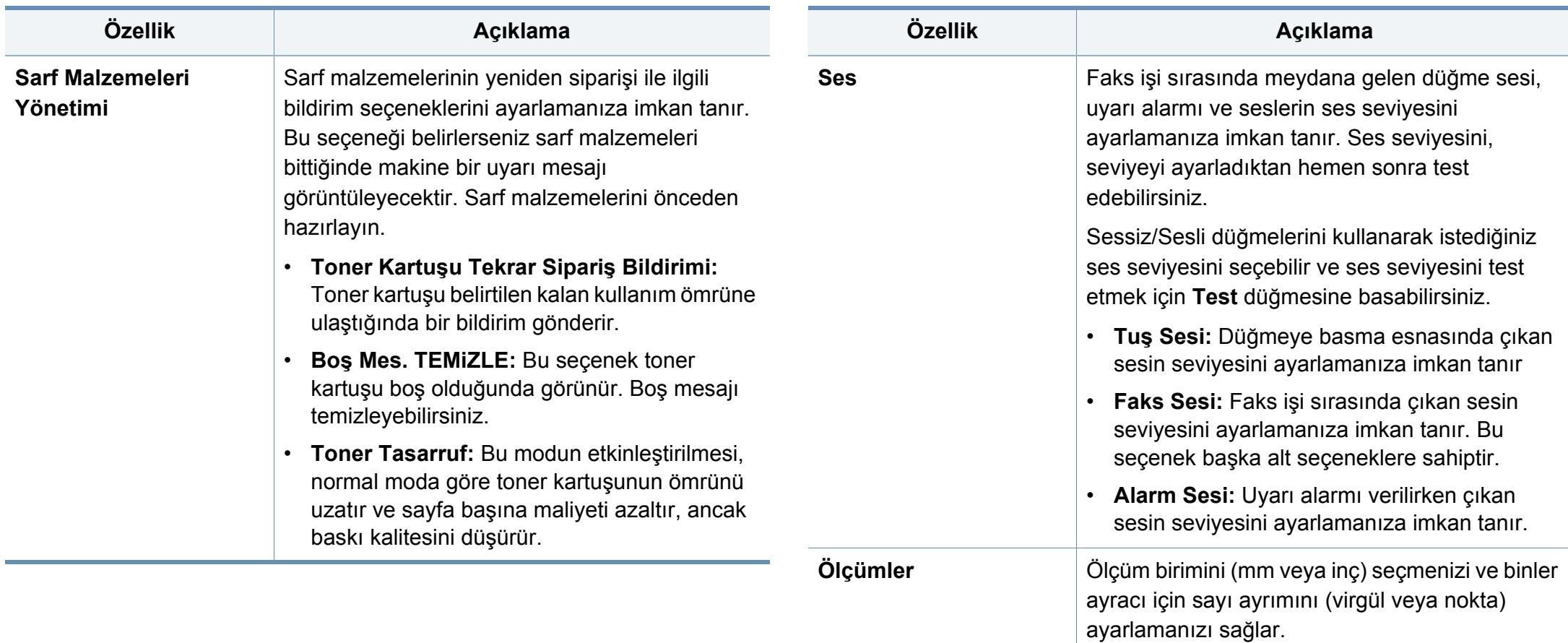

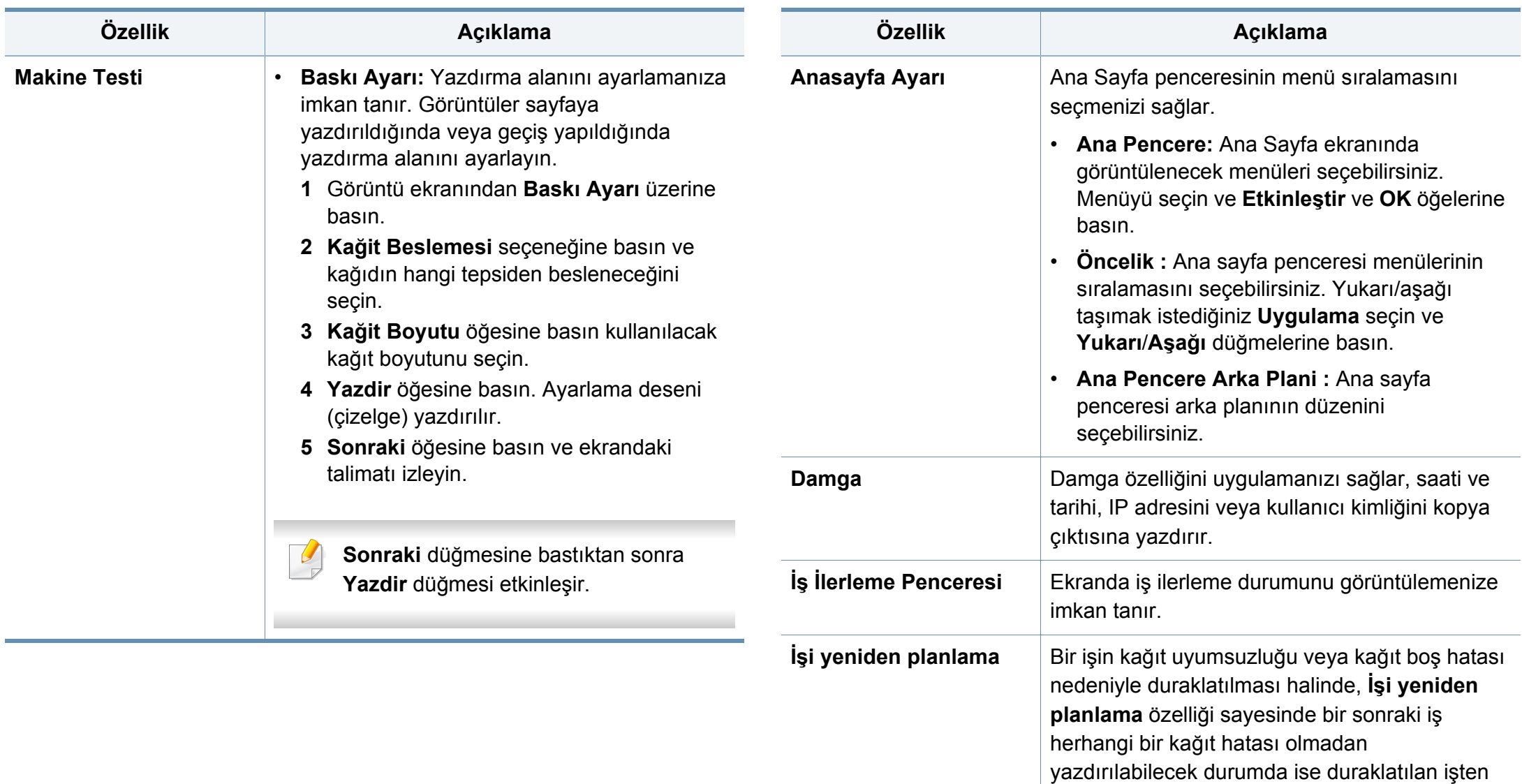

bir sonraki işe geçiş yapılır.

**Nem Nem Ortamdaki neme göre baskı kalitesini en iyi hale** 

getirir.

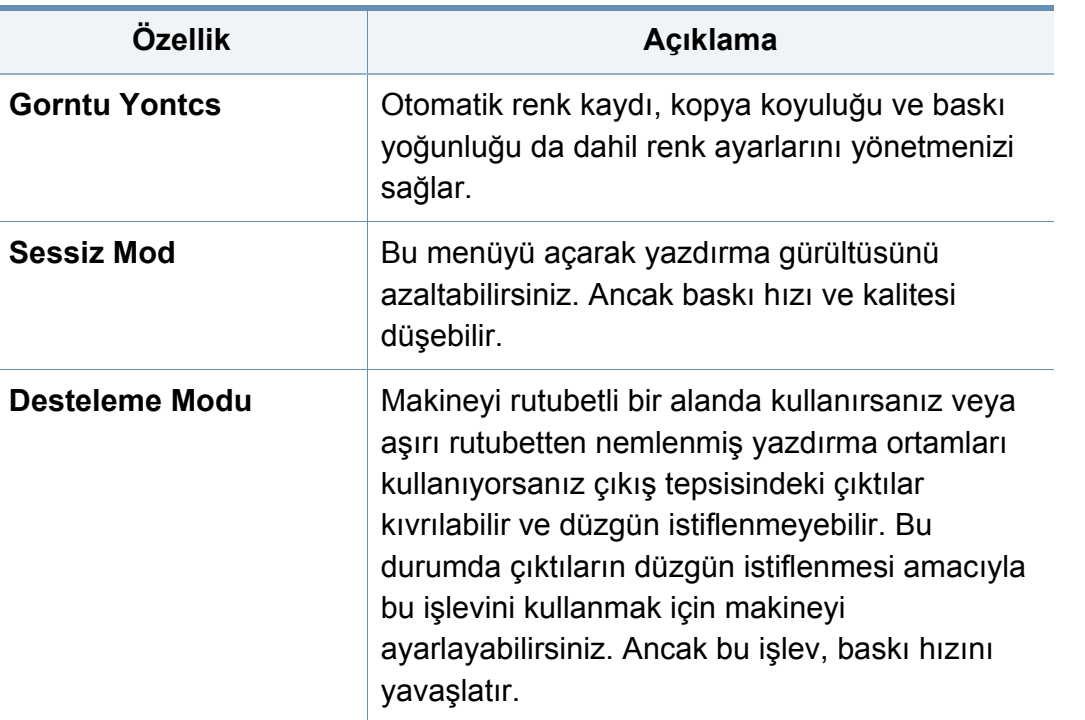

a. Seçilen kimlik doğrulama ayarlarına bağlı olarak sadece yönetici tarafından kullanılabilir olabilir (bkz. ["Güvenlik", sayfa 253\)](#page-251-0).

### **Diğer ayarlar**

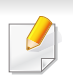

Bazı menüler, seçeneklerine veya modellerine bağlı olarak makinenizden farklı olabilir.

Görüntü ekranındaki **MakineKurulumu** düğmesine basın.

#### VEYA

Görüntü ekranındaki Makine Kurulumu > Digerleri düğmesine basın.

<span id="page-235-0"></span>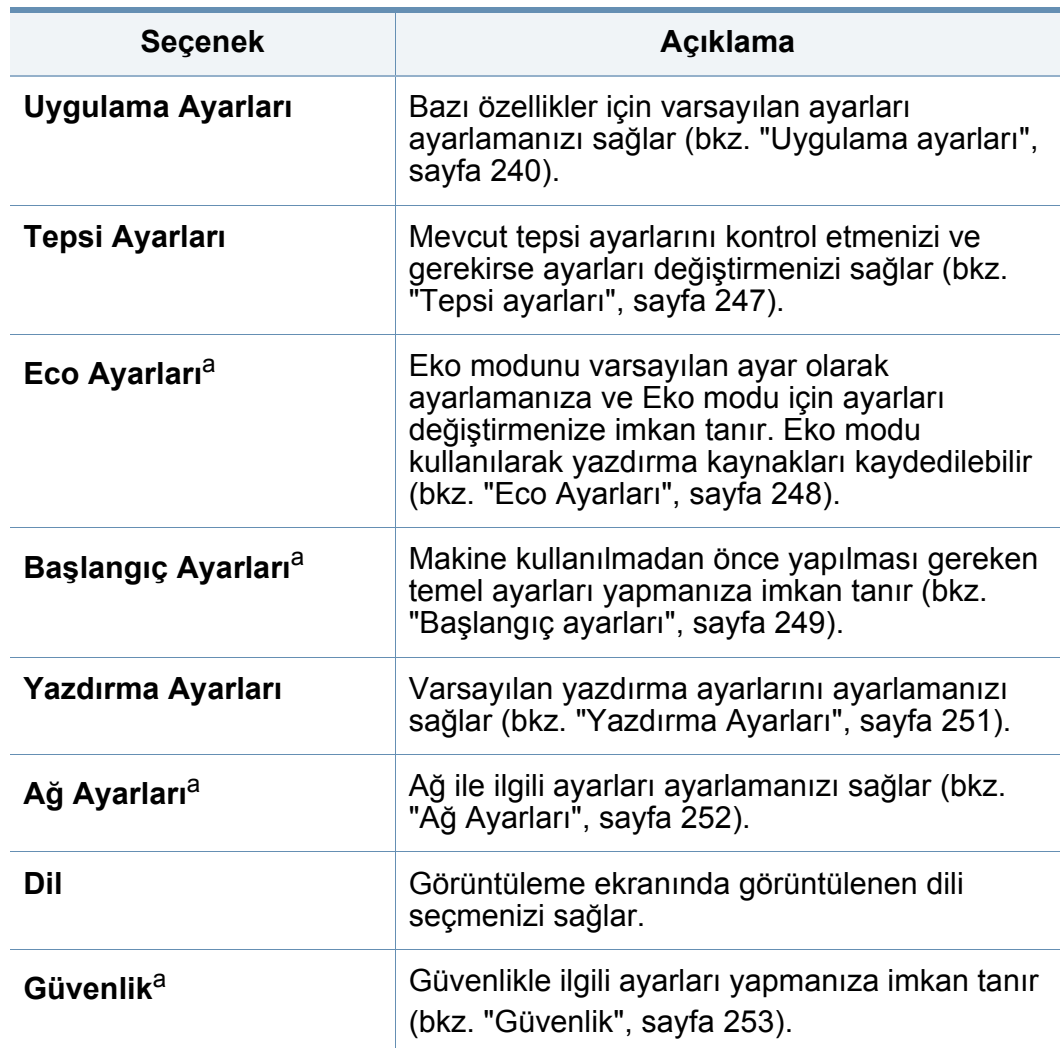

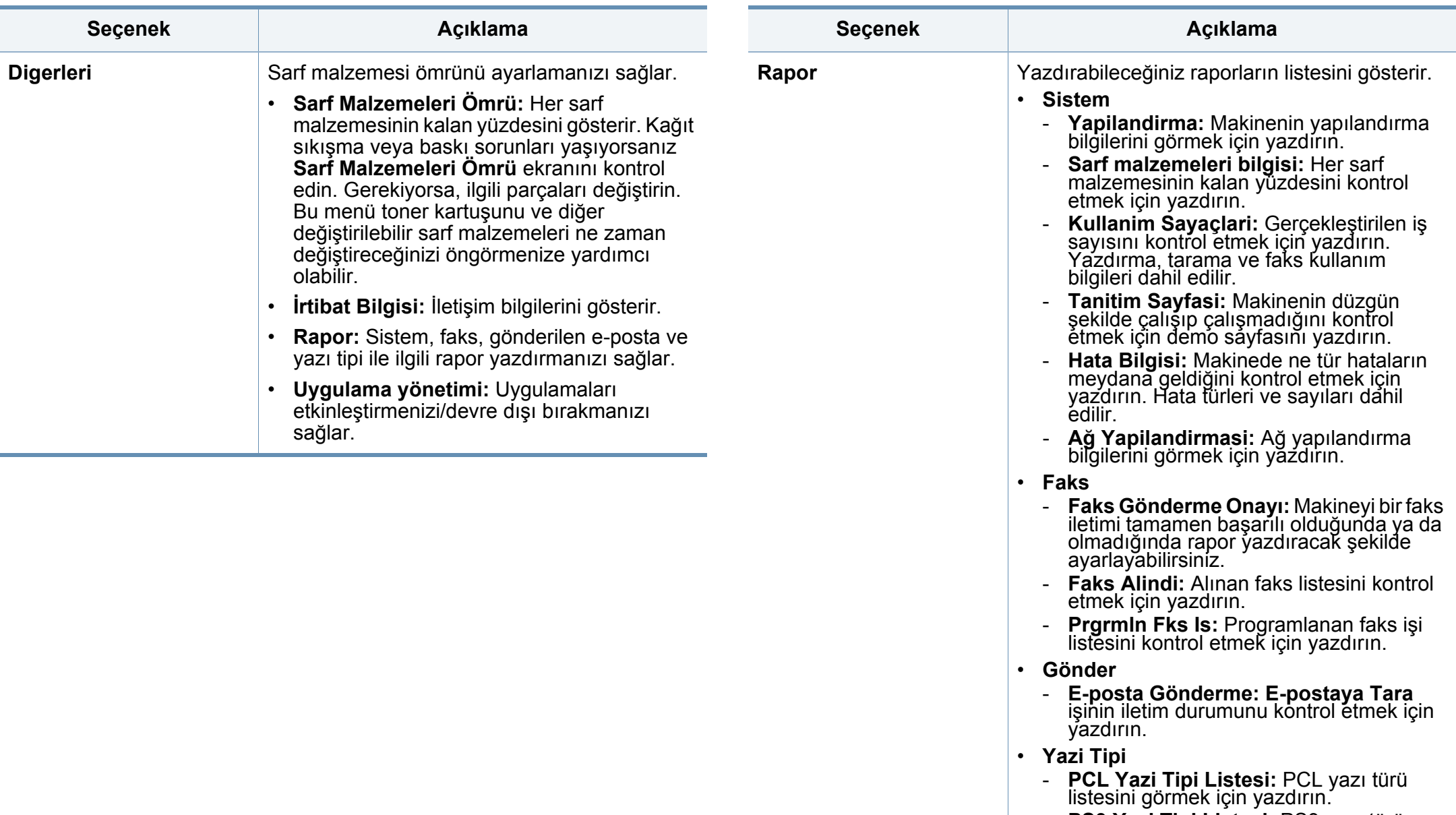

- **PS3 Yazi Tipi Listesi:** PS3 yazı türü listesini görmek için yazdırın.

| <b>Secenek</b>         | <b>Acıklama</b>                                                                                                    | <b>Secenek</b>                 | <b>Aciklama</b>                                                                                                    |
|------------------------|----------------------------------------------------------------------------------------------------|--------------------------------|----------------------------------------------------------------------------------------------------|
| <b>İrtibat Bilgisi</b> | Bazı özellikler için varsayılan ayarları<br>ayarlamanızı sağlar.<br>· SAMSUNG Destek: Servis merkezi<br>bilgilerini kontrol edin.<br>Sistem Yoneticisi: Yöneticinin iletişim<br>bilgilerini kontrol edin. | Uygulama Yönetimi <sup>a</sup> | Uygulama ve lisansları yönetmenizi sağlar<br>Uygulamayı yükleme<br>$\bullet$<br>1 Görüntü ekranında Makine Kurulumu ><br>Digerleri > Uygulama Yönetimi<br>seçeneğine basın.<br>2 Uygulama sekmesini seçin.<br>3 USB çubuğu (indirilmiş kayıtlı uygulama)<br>makineye bağlayın.<br>USB çubuğu algılandığında, Kur düğmesi<br>etkinleşecektir.<br>4 Kur düğmesine tıklayın.<br>5 Uygulama listesini içeren bir açılır<br>pencere görüntülenir. Uygulama<br>dosyasını seçin ve OK seçeneğine basın.<br>6 Bir doğrulama mesajı görüntülenir.<br>Sözleşmeyi okuyun ve Lisans<br>Sözleşmesi'nin tüm koşullarını kabul<br>ediyorum seçeneğini seçin ve OK<br>düğmesine basın.<br>Uygulama yüklemesi başlar.<br>Listeden ayrıntılarını görüntülemek<br>istediğiniz uygulamaları seçin ve<br>Ayrinti düğmesine tıklayın.<br>Listeden, kaldırma istediğiniz<br>uygulamayı seçin ve Kaldır<br>seçeneğine basın. |

a. Seçilen kimlik doğrulama ayarlarına bağlı olarak yönetici tarafından kullanılabilir (bkz. ["Güvenlik", sayfa 253](#page-251-0)).

### <span id="page-238-0"></span>**Uygulama ayarları**

#### **Kopyalama Ayarlari**

Varsayılan kopyalama seçeneklerini ayarlayabilirsiniz. En sık kullanılan kopyalama ayarlarını yapın.

- Bu özelliği ayrıca SyncThru™ Web Service yoluyla kullanabilirsiniz. Ağa bağlı bilgisayarınızdan Web tarayıcısını açın ve makinenizin IP adresini yazın. SyncThru™ Web Service açıldığında, **Ayarlar** > **Makine Ayarları** > **Kopyala** düğmesine tıklayın.
- **1** Görüntü ekranından **Makine Kurulumu** > **Uygulama Ayarları**<sup>&</sup>gt; **Kopyalama Ayarları** öğesine dokunun.
- **2** Uygun seçeneği seçin.

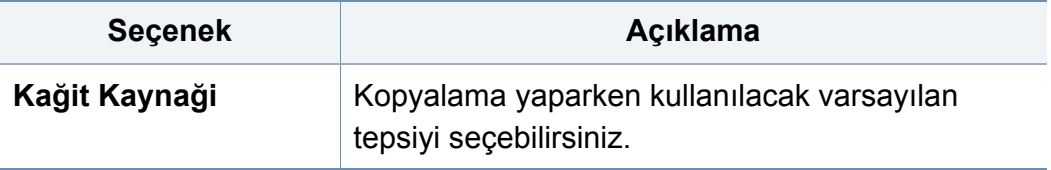

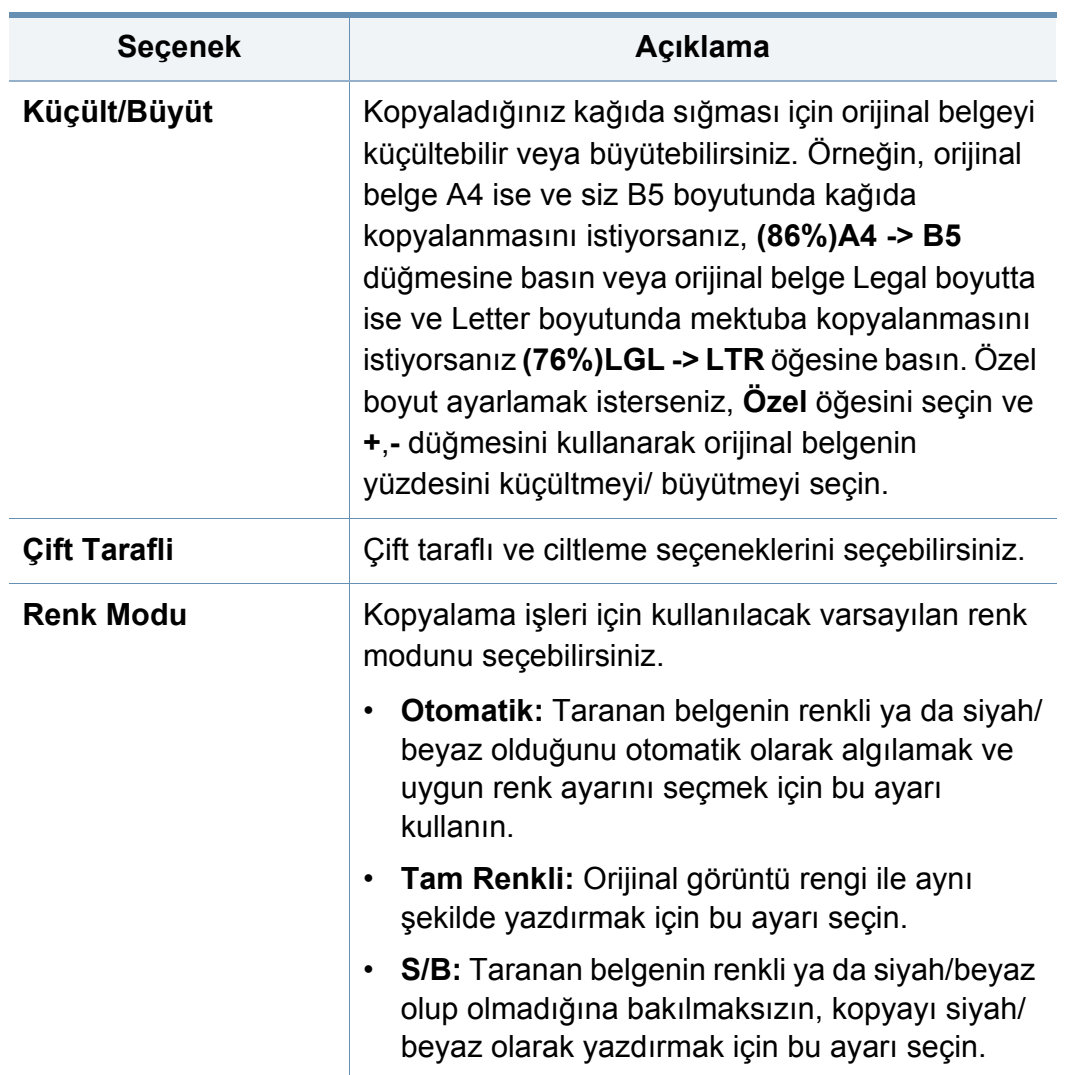

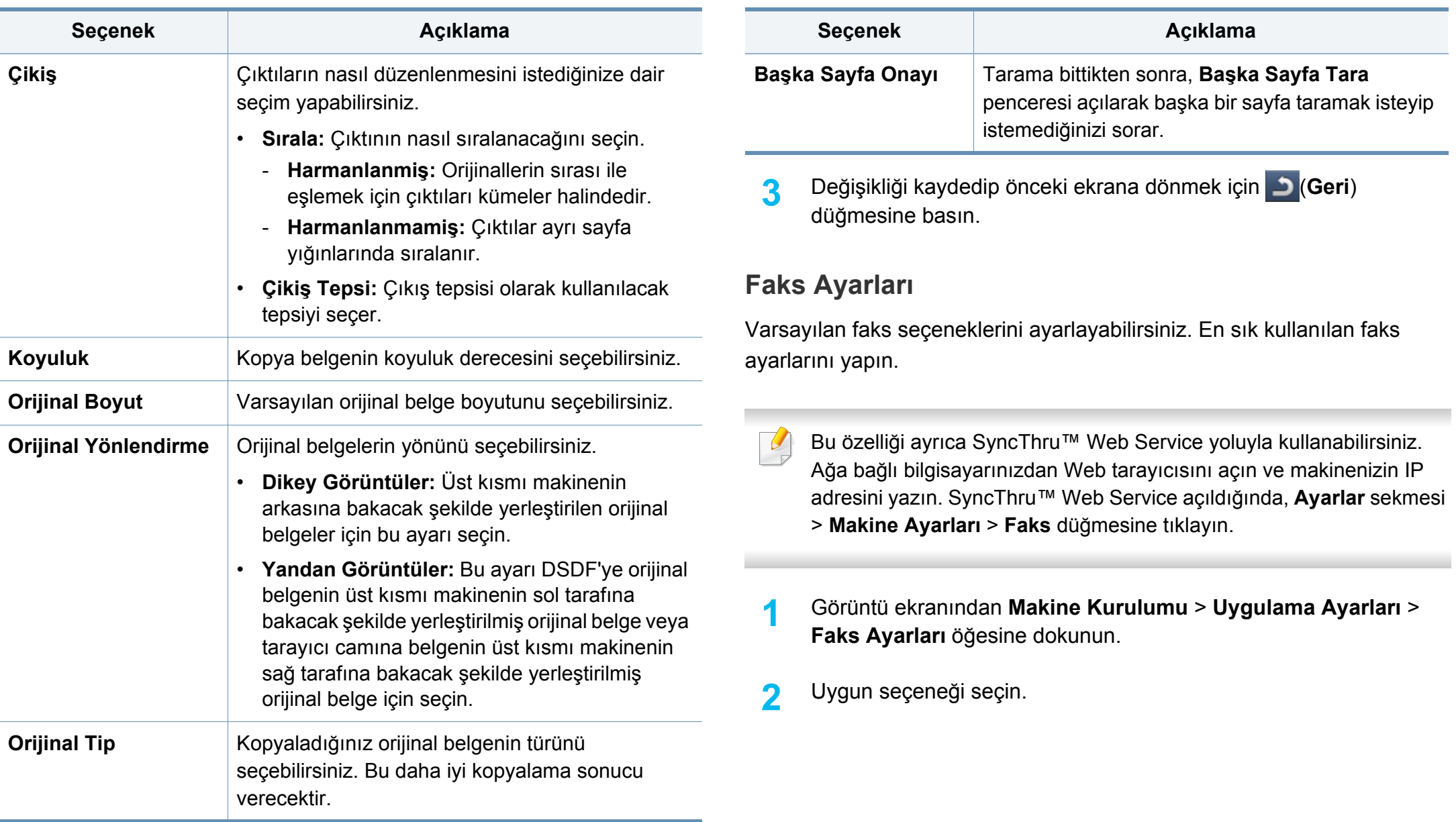

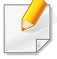

Faks seçenekleri Uluslararası İletişim Düzenlemesi'ne bağlı olarak ülkeden ülkeye farklılık gösterir. Talimatlarda açıklanan bazı faks seçeneklerinin seçilemez durumda olması seçilemeyen seçeneğin iletişim ortamınızda desteklenmediği anlamına gelir.

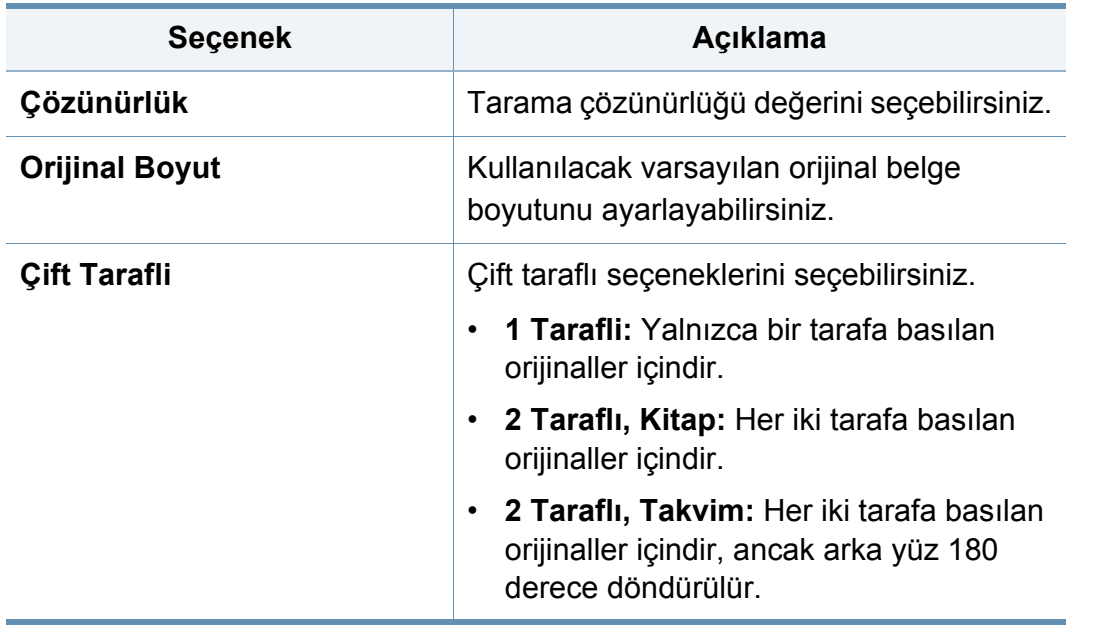

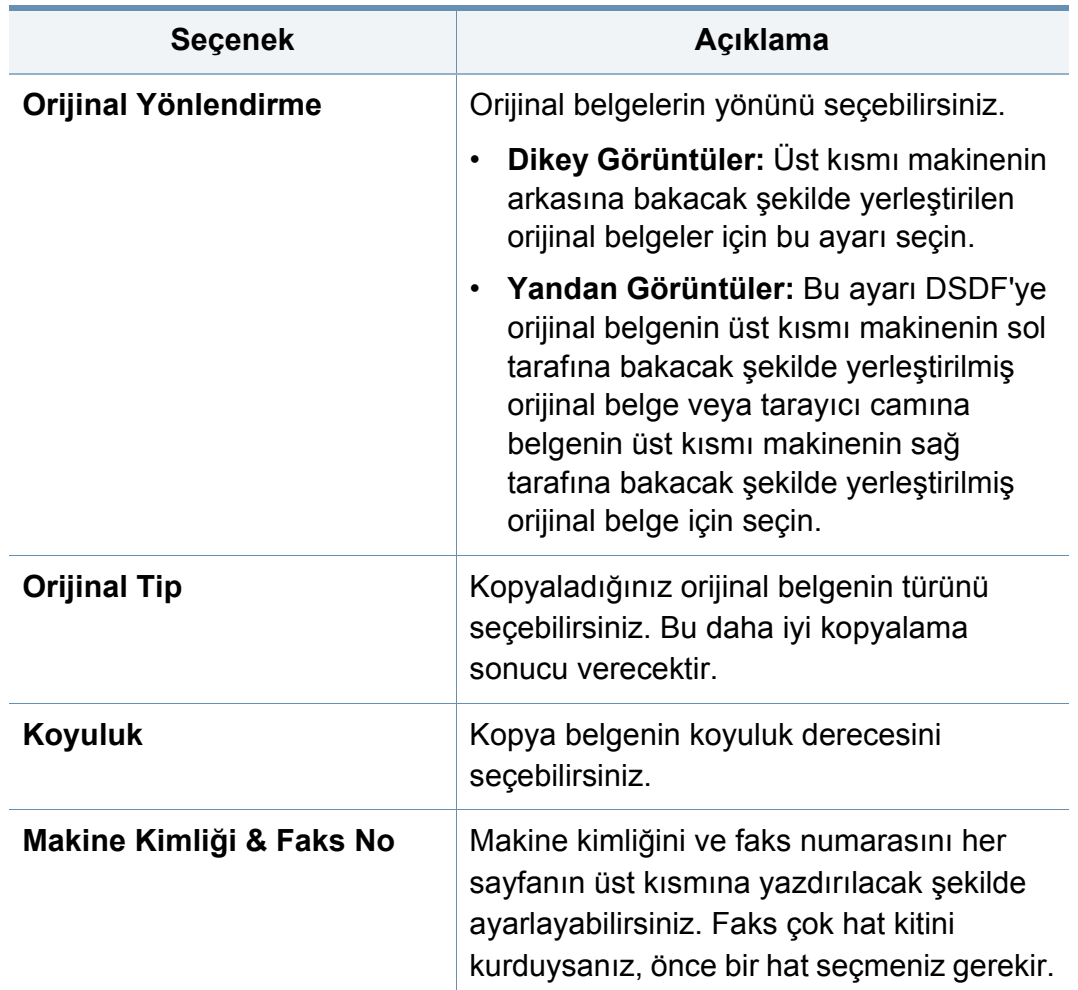

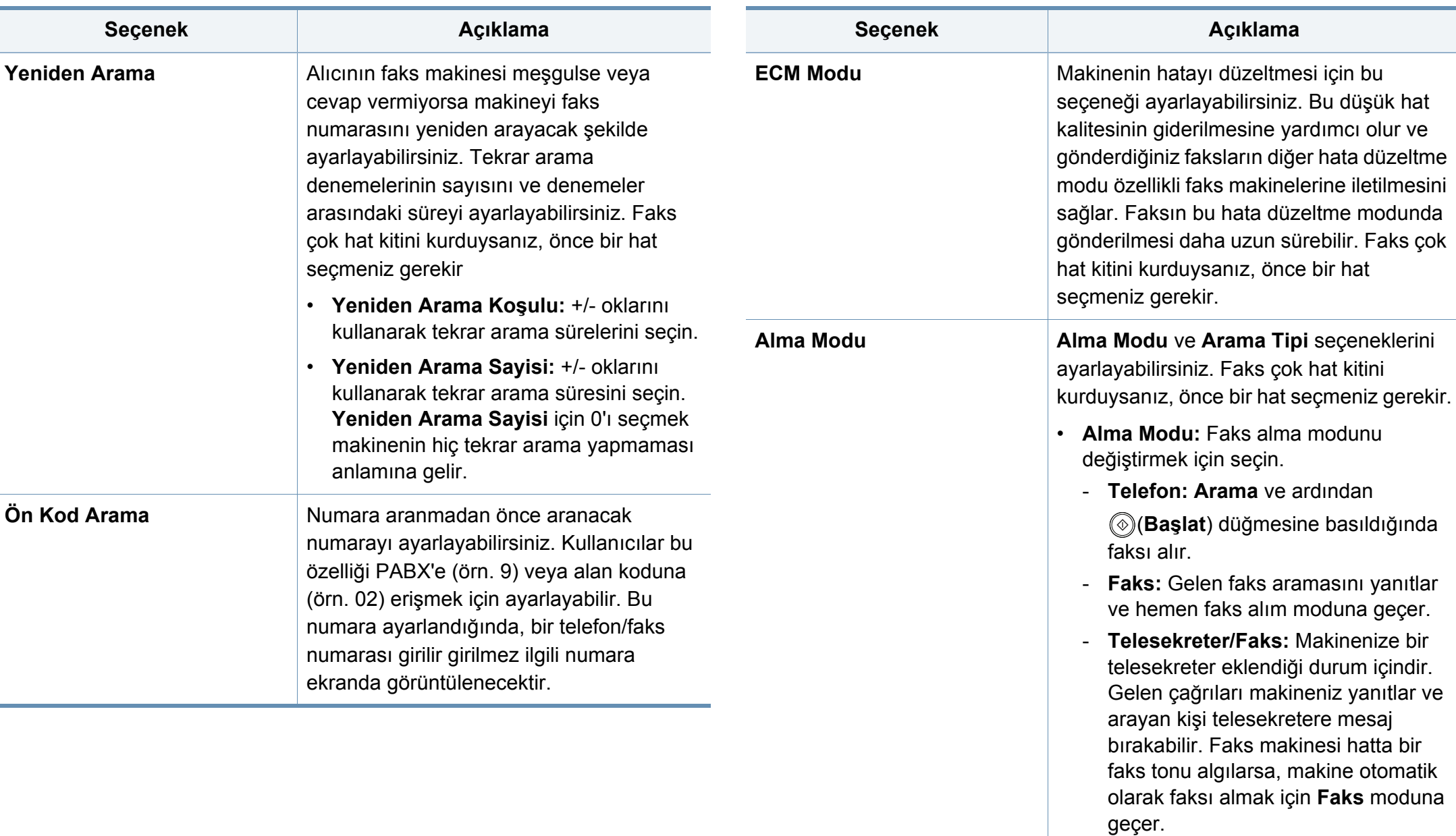

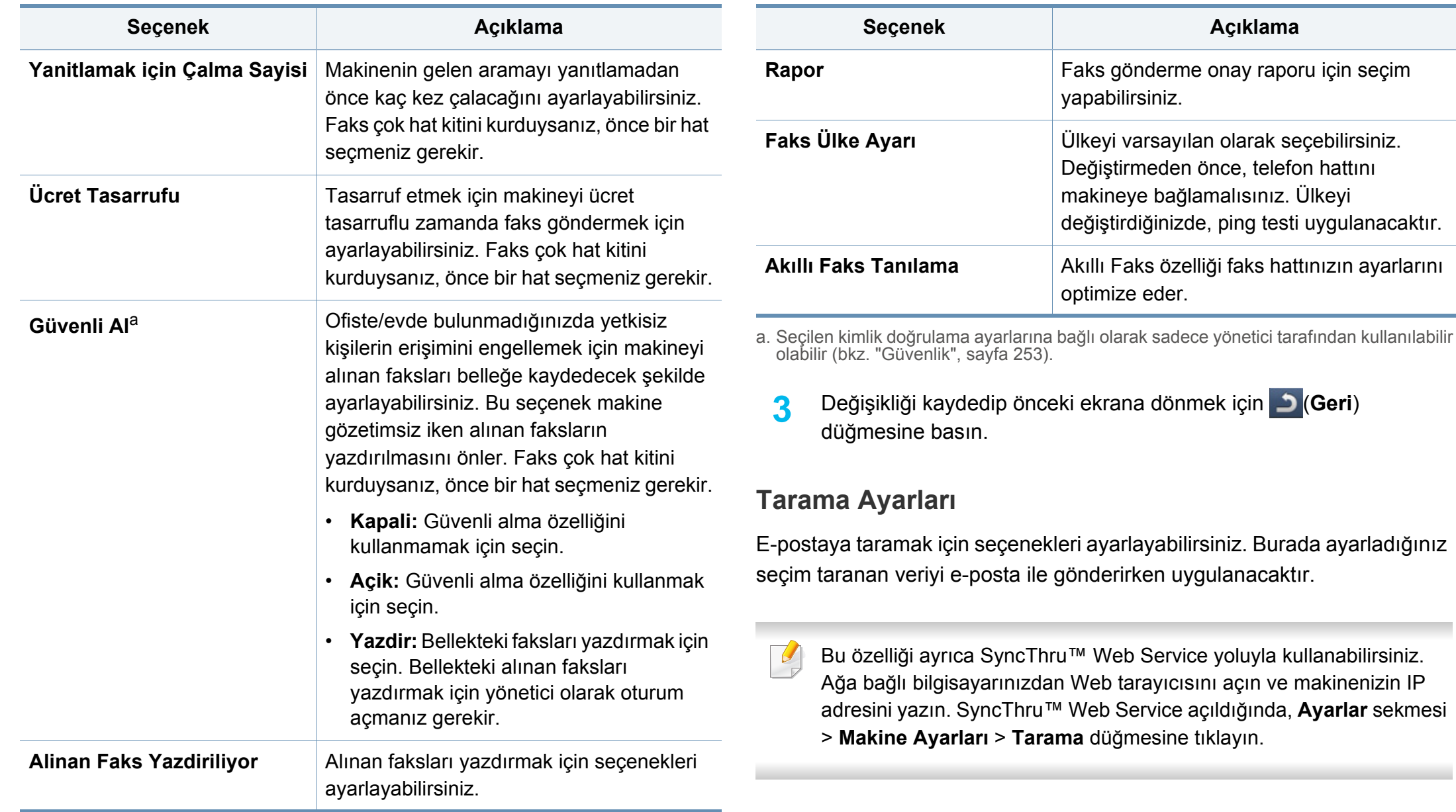

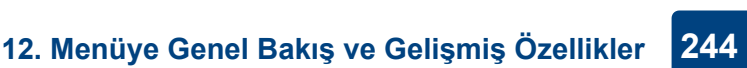

**Rapor** Faks gönderme onay raporu için seçim

**Seçenek Açıklama**

**Faks Ülke Ayarı** Ülkeyi varsayılan olarak seçebilirsiniz. Değiştirmeden önce, telefon hattını makineye bağlamalısınız. Ülkeyi

değiştirdiğinizde, ping testi uygulanacaktır.

Akıllı Faks özelliği faks hattınızın ayarlarını

yapabilirsiniz.

optimize eder.

**1** Görüntü ekranından **Makine Kurulumu** > **Uygulama Ayarları E-Postaya Tara Ayarları** seçeneğine basın.

#### VEYA

Görüntü ekranında **Makine Kurulumu** > **Uygulama Ayarları** > **Sunucuya Tara Ayarları** seçeneğine basın.

#### VEYA

Görüntü ekranından **Makine Kurulumu** > **Uygulama Ayarları** > **USB'ye Tara Ayarları** seçeneğine basın.

#### VEYA

Görüntü ekranından **Makine Kurulumu** > **Uygulama Ayarları Ortak Klasor Ayarlarına Tara** seçeneğine basın.

**2** Uygun seçenekleri belirleyin.

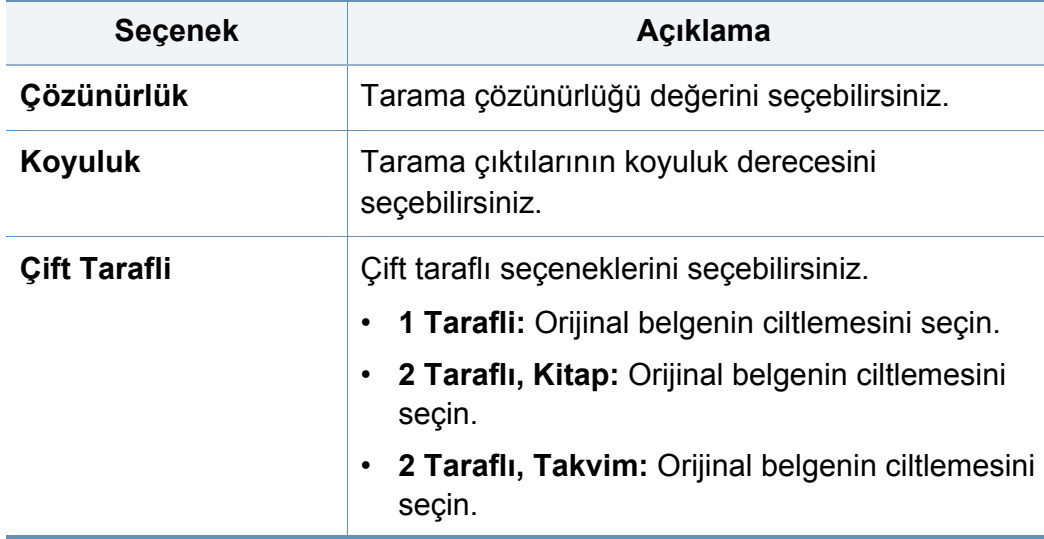

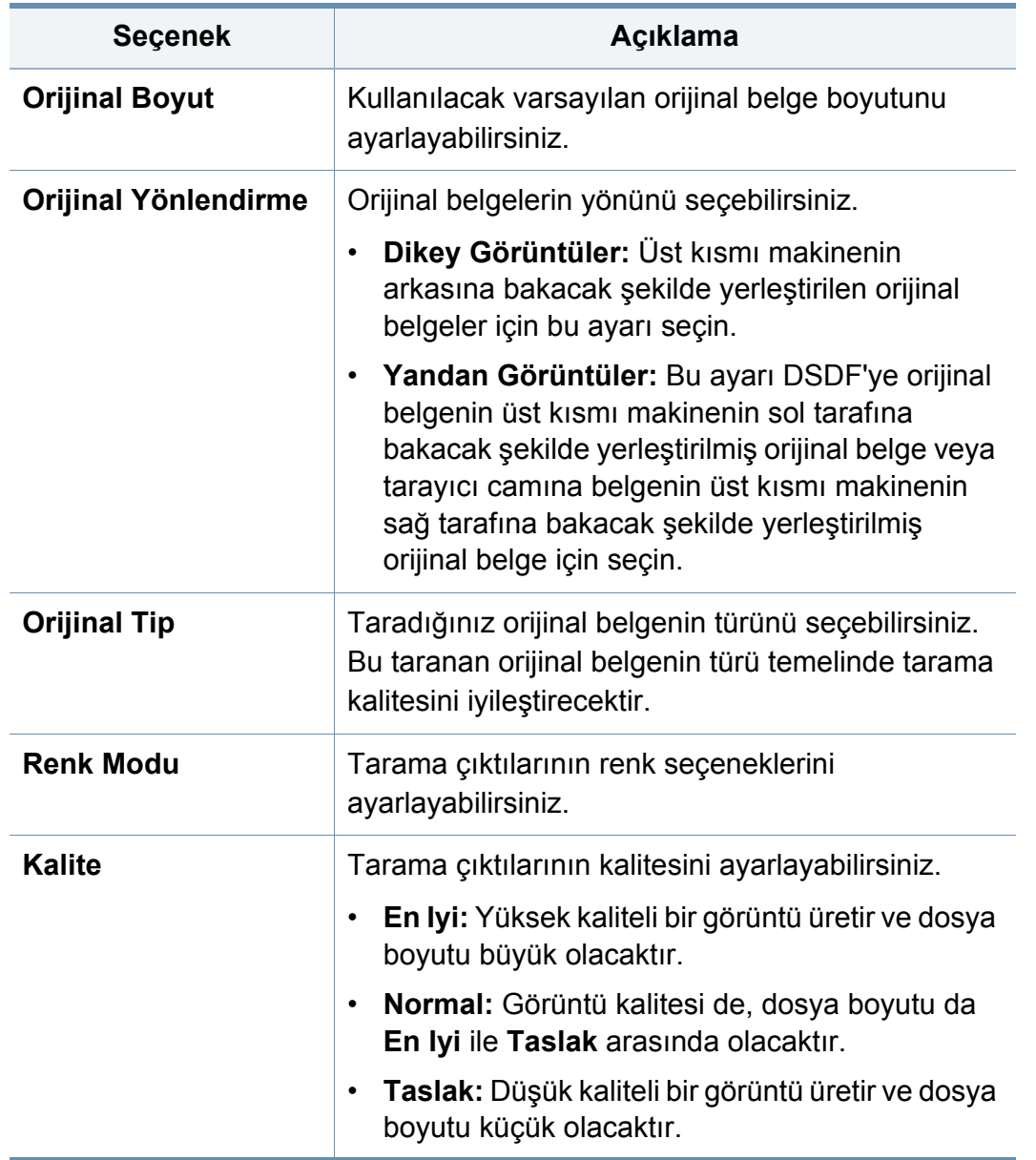

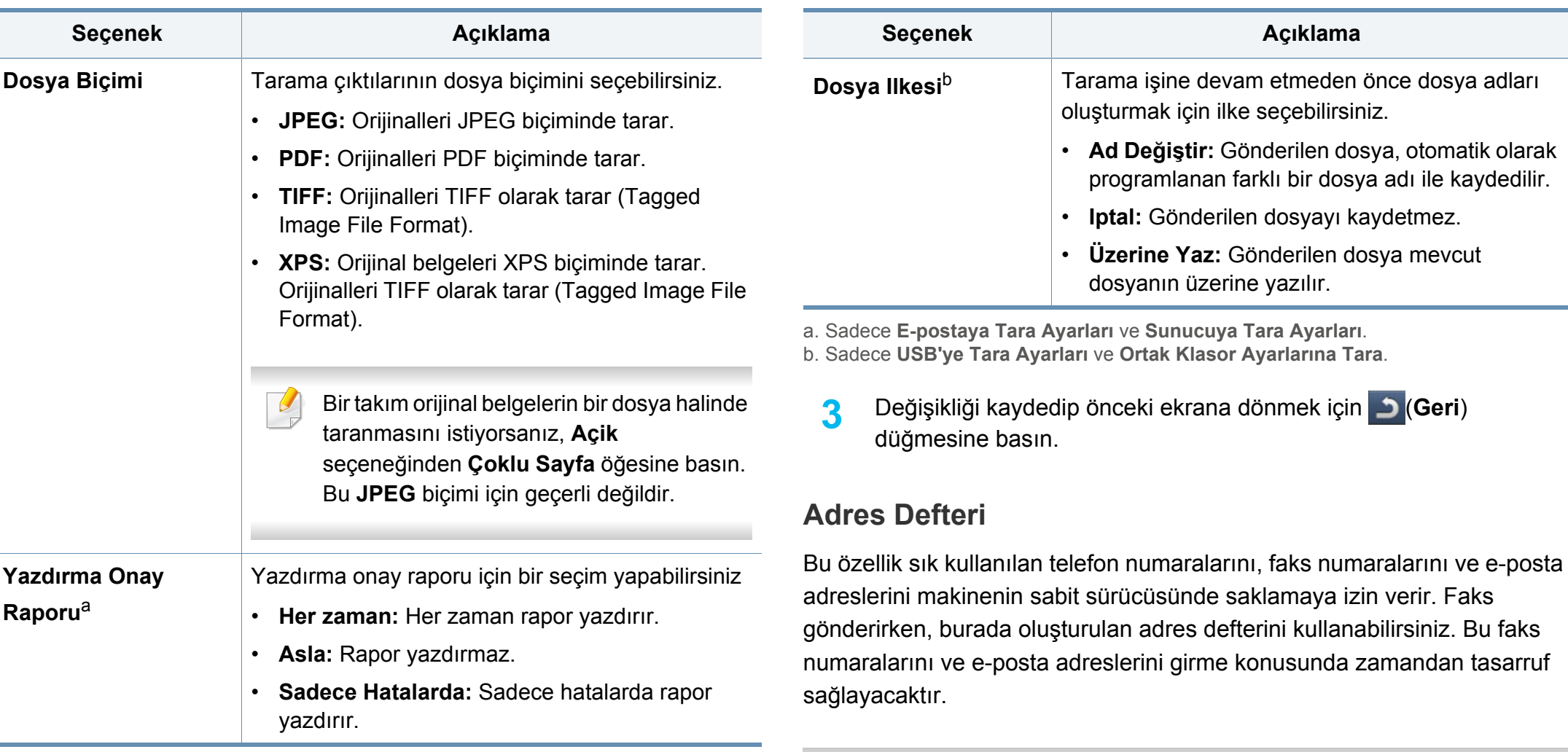

Bu özelliği ayrıca SyncThru™ Web Service yoluyla kullanabilirsiniz. Ağa bağlı bilgisayarınızdan Web tarayıcısını açın ve makinenizin IP adresini yazın. SyncThru™ Web Service açıldığında **Adres Defteri** düğmesine tıklayın.

- **1** Görüntü ekranından **Makine Kurulumu** > **Uygulama Ayarları**<sup>&</sup>gt; **Adres Defteri** öğesine dokunun.
- **2** Uygun seçeneği seçin.

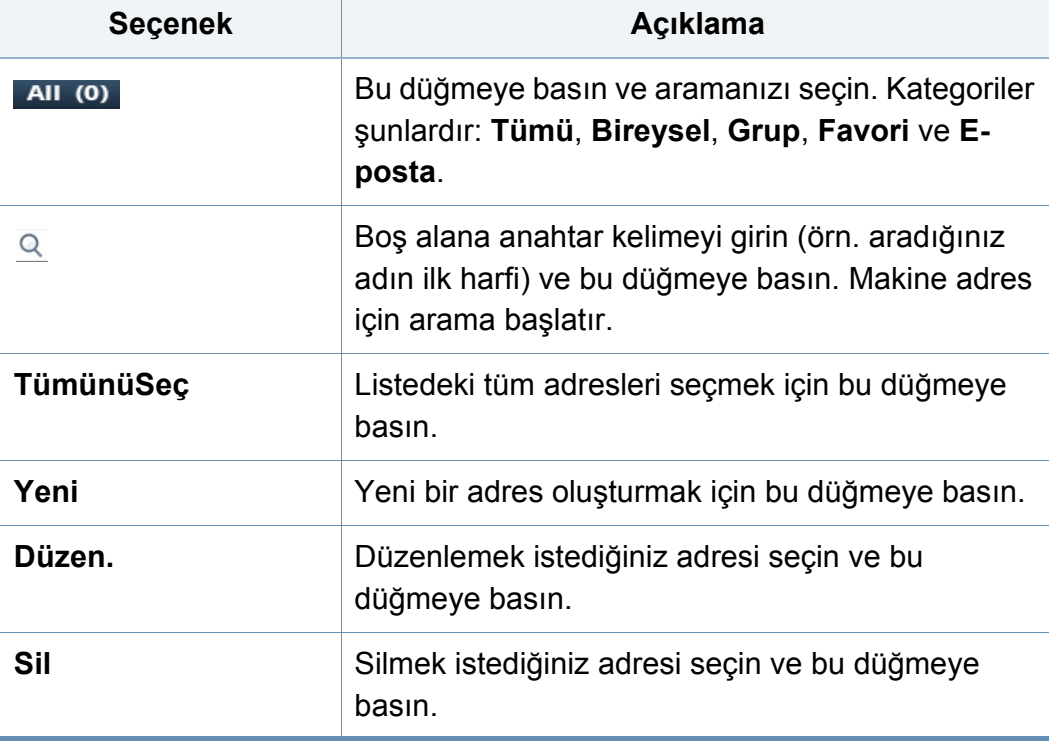

**3** Önceki ekrana dönmek için (**Geri**) düğmesine basın.

### <span id="page-245-0"></span>**Tepsi ayarları**

Bu özellik mevcut tepsi ayarlarını kontrol etmenizi ve gerekirse ayarları değiştirmenizi sağlar. Tepsiyi ve kağıdı ayarlamak için kullanılabilecek birçok seçenek vardır. Tepsiler ve kağıt ile ilgili ihtiyaçlarınızı karşılamak için seçenekleri en iyi şekilde kullanın.

- Bu özelliği ayrıca SyncThru™ Web Service yoluyla kullanabilirsiniz. Ağa bağlı bilgisayarınızdan Web tarayıcısını açın ve makinenizin IP adresini yazın. SyncThru™ Web Service açıldığında **Ayarlar** sekmesi > **Makine Ayarları** > **Sistem** >**Giriþ Tepsileri** düğmesine tıklayın.
- **1** Görüntü ekranında **Makine Kurulumu** > **Tepsi Ayarları** seçeneğine basın.
- **2** Geçerli tepsi ayarlarını işaretleyin. Ayarı değiştirmeniz gerekirse, 5. adıma ilerleyin.
- **3** Mevcut ayarı değiştirmek için **Ayarlar** düğmesine basın.
- **4** Değiştirmek istediğiniz seçeneğe basın.
- Bazı seçeneklerin seçilemez durumda olması seçilemeyen seçeneğin makineniz için desteklenmediği veya söz konusu seçeneğin kullanılması için gereken isteğe bağlı parçaların yüklenmediği anlamına gelir.

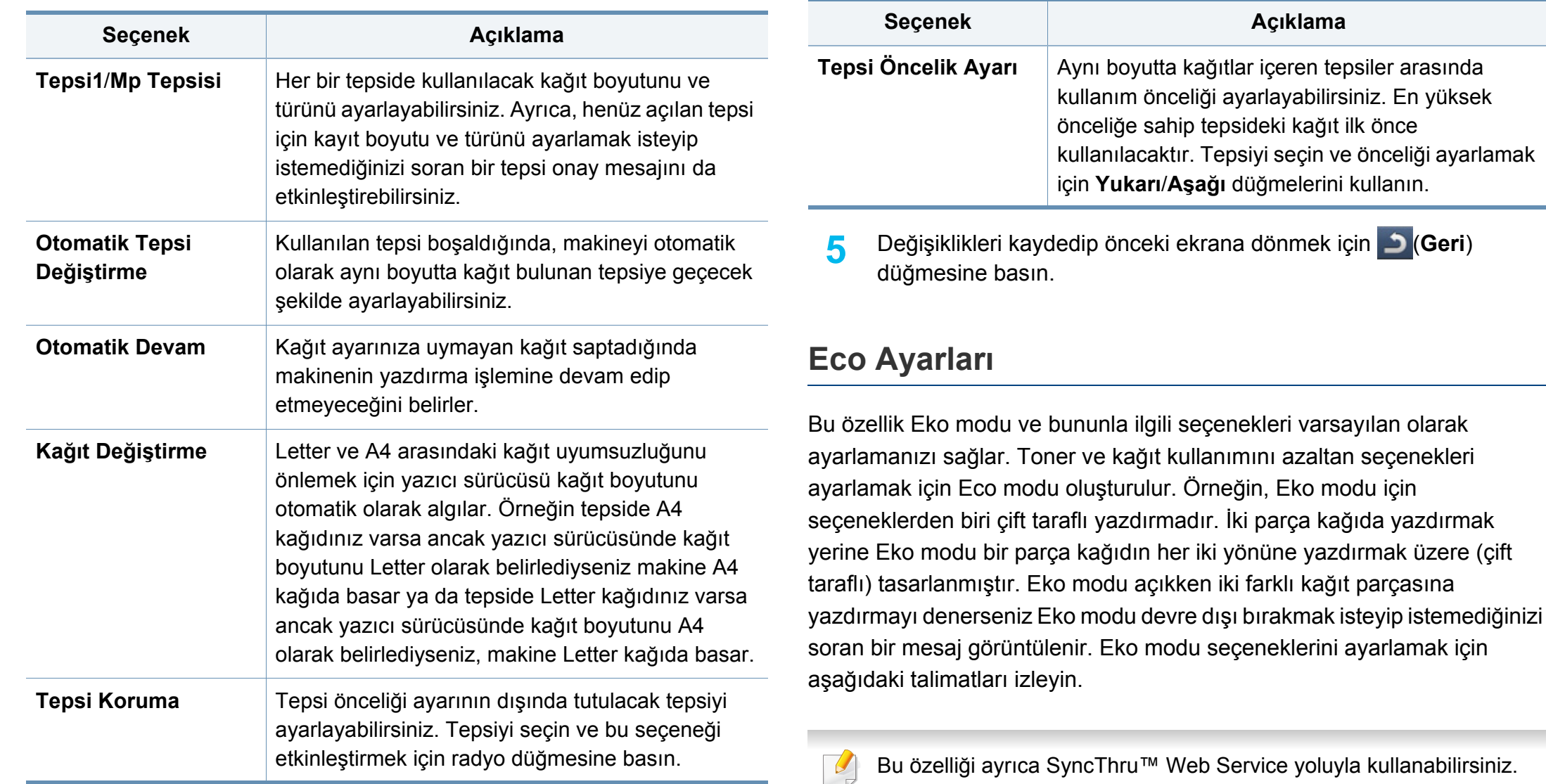

<span id="page-246-0"></span>Ağa bağlı bilgisayarınızdan Web tarayıcısını açın ve makinenizin IP adresini yazın. SyncThru™ Web Service açıldığında **Ayarlar** sekmesi > **Makine Ayarları** > **Sistem** > **Eko** düğmesine tıklayın.

- **1** Görüntü ekranında **Makine Kurulumu** > **Eco Ayarları** seçeneğine basın.
- **2** Uygun seçeneği seçin.
	- **Varsayılan Eko Modu:** Eko modunu varsayılan olarak açık ayarlayabilirsiniz. Modu açık olarak ayarlarsanız kullanıcıların bunu kapatmak için kontrol panelindeki Eko düğmesine basmaları gerekecektir. Ancak, yönetici parola ayarlamışsa, kullanıcıların bu modu kapatmak için parolayı girmesi gerekir. Bu özellik açıldığında, eko moduna ayarlanmış seçeneklerin

yanında simgesini görebilirsiniz.

- Açik: Eco modunu açık konuma getirin.
- **Kapali:** Eco modunu kapalı konuma getirin.
- Güçte: Eco modunu şifreyle açık konuma getirin. Kullanıcı Eko modunu kapamak isterse, şifre girmek zorundadır.

Bu modu kapalı olarak ayarlarsanız, sürücüden gelen Eko modu yazdırma işi Eko modu olarak hesaplanmayacaktır veya kumanda üzerindeki Eko modu LED ışığı yanmayacaktır.

- **Eko Özellikleri Yapılandırması:** Eko modu için varsayılan seçenekleri ayarlayabilirsiniz.
	- **FABRİKA VARSAYILANI:** Varsayılan ayarları koruyabilirsiniz.
- **Özel Ayar:** Kopyadan ve PC sürücüsünden yazdırma ayarları ile ilgili ayarları yapabilirsiniz. Burada yaptığınız ayarlar, kullanıcı Eko modunu devre dışı bırakmadıkça makineye gönderilen tüm kopya yazdırma ve PC sürücüsü yazdırma işlerine uygulanacaktır.
- **3** Değişikliği kaydetmek için **OK** öğesine veya önceki ekrana dönmek için (**Geri**) düğmesine basın.

### <span id="page-247-0"></span>**Başlangıç ayarları**

Makineyi ilk açtığınızda başlangıç ayarlarını değiştirebilirsiniz.

- Başlangıç ayarlarını durdurmak istiyorsanız **Çık** düğmesine basın. Şu ana kadar yaptığınız ayarlar kaydedilecektir. Ancak, bu seçenek ilk defa kullanılıyorsa **Çık** düğmesi etkinleştirilmez.
- **1** Görüntü ekranında **Makine Kurulumu** > **Başlangıç Ayarları** seçeneğine basın.
- **2** Görüntü ekranında kullanacağınız dile basın, ardından **Sonraki** seçeneğine basın.
- **3** Notu okuyun ve ardından **Sonraki** seçeneğine basın.

Dili sıfırlamak istiyorsanız, (**Geri**) seçeneğine basın ve istediğiniz

#### **4 Aygıt Adı** alanına basın.

dili seçin.

Açılır klavye görüntülenir.

Mevcut aygıt adını kaldırın ve kullanmak istediğiniz aygıt adını girin, ardından **OK** seçeneğine basın. Ardından **Sonraki** seçeneğine basın.

Ağda kullanacağınız aygıt adını girmeyi unutmayın.

- Gerekiyorsa, makinenin konumunu **Konum** alanına girin.
- Gerekiyorsa, **Yönetici** alanına herhangi bir sorun meydana gelmesi halinde iletişime geçilecek kişinin bilgileri girin.
- **5** LAN bağlantısını doğrulamak için **Test** düğmesine basın. **Test** düğmesine dokunulduktan sonra **Bağlı** bildirimi görüntülendiğinde **Sonraki** düğmesine basın.

**Bağlı Değil** bildirimi görüntülenirse makinenin ağa bağlı olduğundan emin olun ve ardından LAN bağlantısını tekrar doğrulayın.

Ağ bağlantısı sorunu devam ederse, ağ yöneticinize başvurun.

- **6** Her bir alana IP adresi, alt ağ maskesi ve ağ geçidi girin. Ardından **Sonraki** seçeneğine basın.
- DHCP veya BOOTP tarafından yeni bir IP adresi otomatik olarak atanırsa **DHCP** veya **BOOTP**'ye basın.
	- Ağ ortamınızdan emin değilseniz ağ yöneticinizle iletişime geçin.
- **7** Her alana Ana Bilgisayar Adı, Etki Alanı Adı, Birincil DNS Sunucusu ve İkincil DNS Sunucusu bilgilerini girin. Ardından **Sonraki** seçeneğine basın.
- **8** İsim alanına basın.
	- **a admin** varsayılan olarak girilir. Başka bir isimle değiştirmek istiyorsanız, **Admin**'yi kaldırın ve yeni bir yönetici adı girerek **OK** düğmesine basın.
	- **b Yeni Şifre** alanına basın.
	- **c** Kullanmak üzere parolayı girin ve ardından **OK** düğmesine basın. Bu parola yönetici hesabına erişmek için kullanılacaktır.

Parola en az 8 karakter uzunluğunda olmalıdır ve harfler, sayılar ve özel karakterler (<,>,",\ hariç) kombinasyonu olmalıdır.

- **d Şifreyi Doğrula** alanına basın.
- **e** Onaylamak için parolayı yeniden girin ve ardından **Sonraki** öğesine basın.

**9** Makinenin saatini ayarlayın. Saati manüel olarak ayarlayabilirsiniz veya saat sunucusunu kullanarak saati otomatik olarak ayarlamak için **SNTP (Simple Network Time Protocol)** kullanabilirsiniz.

**Elle** düğmesine bastığınızda:

**a** Tarihi, saati, saat farkını ayarlayın.

Örneğin saat farkını seçmek için: Yerel saatini **UTC**'den 4 saat ileriyse, **+4** görüntülenene dek sağ oka basın.

**b Sonraki** düğmesine basın.

**SNTP (Basit Ağ Saat Protokolü)** düğmesine bastığınızda:

**a** Sol/sağ ve yukarı/aşağı okları kullanarak tarihi, saati, saat farkını ayarlayın.

Örneğin saat farkını seçmek için: Yerel saatini **UTC**'den 4 saat ileriyse, **+4** görüntülenene dek sağ oka basın.

- **b IP** düğmesine basarsanız, **c** adımına gidin. **Ana Makine** düğmesine basarsanız, **e** adımına gidin.
- **c IP** alanına basın. Açılır klavye görüntülenir. Zaman bilgisini sağlayan bir IP adresi girin ve ardından **OK** öğesine basın.
- **d Bağlantı Noktası No.** alanına basın. Açılır klavye görüntülenir. Bir bağlantı noktası numarası girin ve **OK** düğmesine basın.
- **e Ana Makine** alanına basın. Açılır klavye görüntülenir. Manüel olarak bir ana bilgisayar adı girin. Ana Bilgisayar Listesi öğesine basıp **Saat sunucusu listesi** öğesinden ana bilgisayar adı seçtikten sonra **Kapat** öğesine de basabilirsiniz.
- **f Bağlantı Noktası No.** alanına basın. Açılır klavye görüntülenir. Bir bağlantı noktası numarası girin ve **OK** düğmesine basın.
- **g Sonuç** ayarını kontrol etmek için **SNTP** düğmesine basın ve ardından **Kapat** düğmesine basın. Gerekirse tekrar ayarlamayı deneyin.
- **h Sonraki** düğmesine basın.
- **10 Tamamlandi** penceresi görüntülenir. **Kapat** düğmesine basın. Makine yeniden başlar.
	- Motor meşgulse, makinenin yeniden başlaması uzun sürebilir.

#### <span id="page-249-0"></span>**Yazdırma Ayarları**

Yazdırma ile ilgili ayarları yapabilirsiniz. Yazdırma seçenekleri için belirli bir girdi yoksa, makine burada ayarladığınız ayarlarla yazdırır. Sık kullanılan yazdırma ayarlarını yapın. Bu özellik şirketinizde belirli bir yazdırma şekli varsa faydalı olabilir.

- Bu özelliği ayrıca SyncThru™ Web Service yoluyla kullanabilirsiniz. Ağa bağlı bilgisayarınızdan Web tarayıcısını açın ve makinenizin IP adresini yazın. SyncThru™ Web Service açıldığında **Ayarlar** sekmesi > **Makine Ayarları** > **Yazıcı** düğmesine tıklayın.
- **1** Görüntü ekranında **Makine Kurulumu** > **Yazdırma Ayarları** seçeneğine basın.
- **2** Uygun seçeneği seçin.

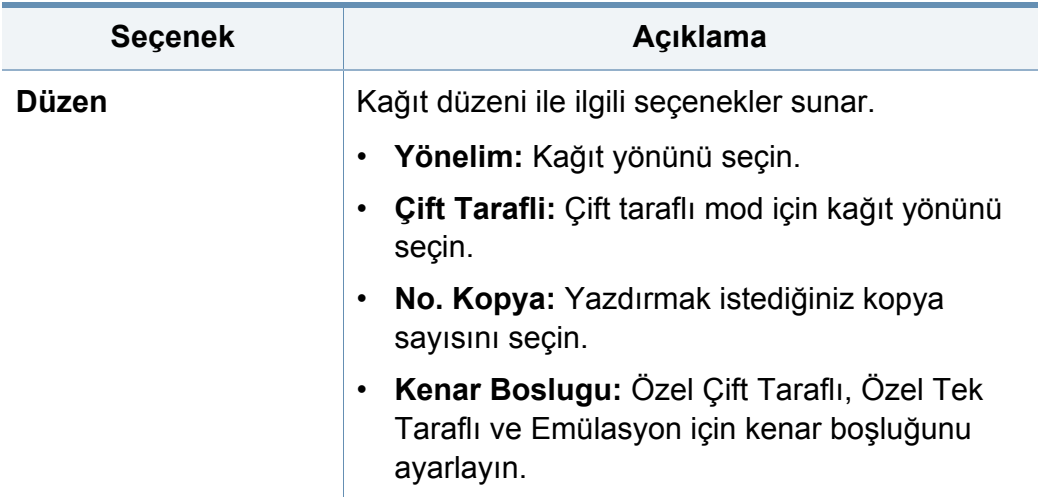

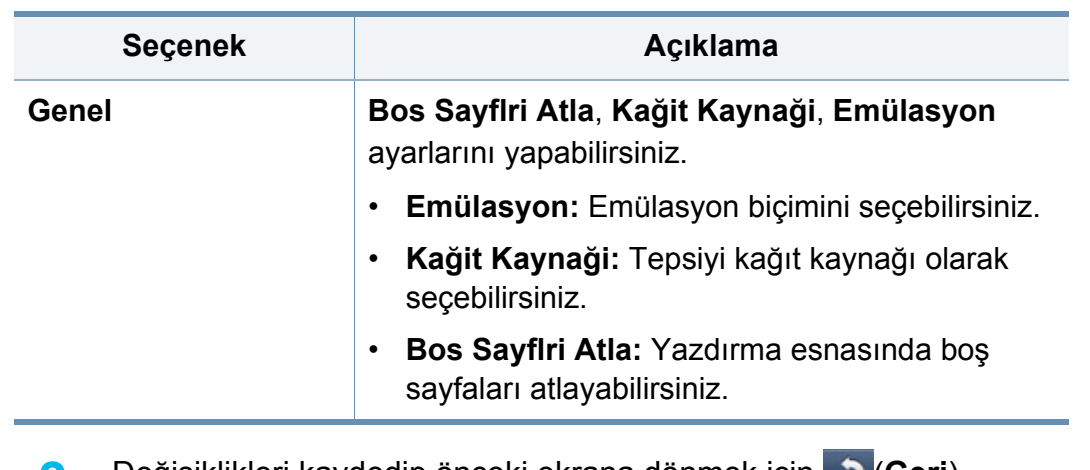

**3** Değişiklikleri kaydedip önceki ekrana dönmek için (**Geri**) düğmesine basın.

### <span id="page-250-0"></span>**Ağ Ayarları**

Bu özellik bir ağ kurmanızı sağlar. Bilgileri ayarlamadan önce, kullandığınız ağ protokollerinin ve bilgisayar sisteminin türü ile ilgili bilgiye sahip olmalısınız. Hangi ayarları kullanacağınızdan emin değilseniz, söz konusu bilgiler için ağ yöneticiniz ile iletişim kurun.

- **1** Görüntü ekranında **Makine Kurulumu** > **Ağ Ayarları** seçeneğine basın.
- **2** Uygun seçenekleri belirleyin.

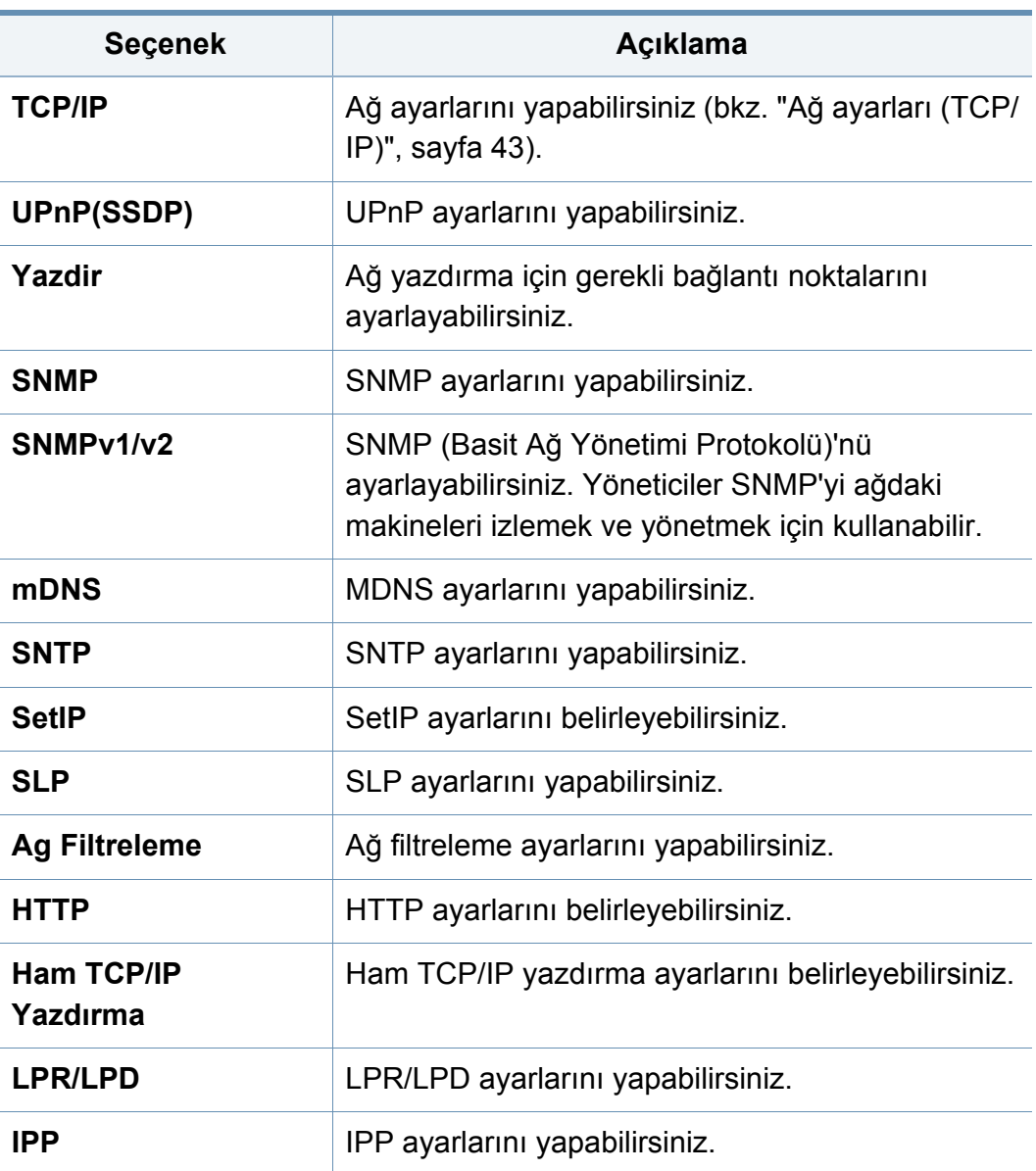

**3** Değişikliği kaydedip önceki ekrana dönmek için (**Geri**) düğmesine basın.

#### <span id="page-251-0"></span>**Güvenlik**

Bu özellik güvenlikle ilgili ayarları yapmanıza imkan tanır.

- Bu özelliği ayrıca SyncThru™ Web Service yoluyla kullanabilirsiniz.  $\sim$ Ağa bağlı bilgisayarınızdan Web tarayıcısını açın ve makinenizin IP adresini yazın. SyncThru™ Web Service açıldığında, **Güvenlik** sekmesi > **Að Güvenliği**'ne tıklayın.
- **1** Görüntü ekranındaki **Makine Kurulumu** > **Güvenlik** düğmesine basın.
- **2** Uygun seçeneği seçin.
# **Makine ayarı**

<span id="page-252-0"></span>L

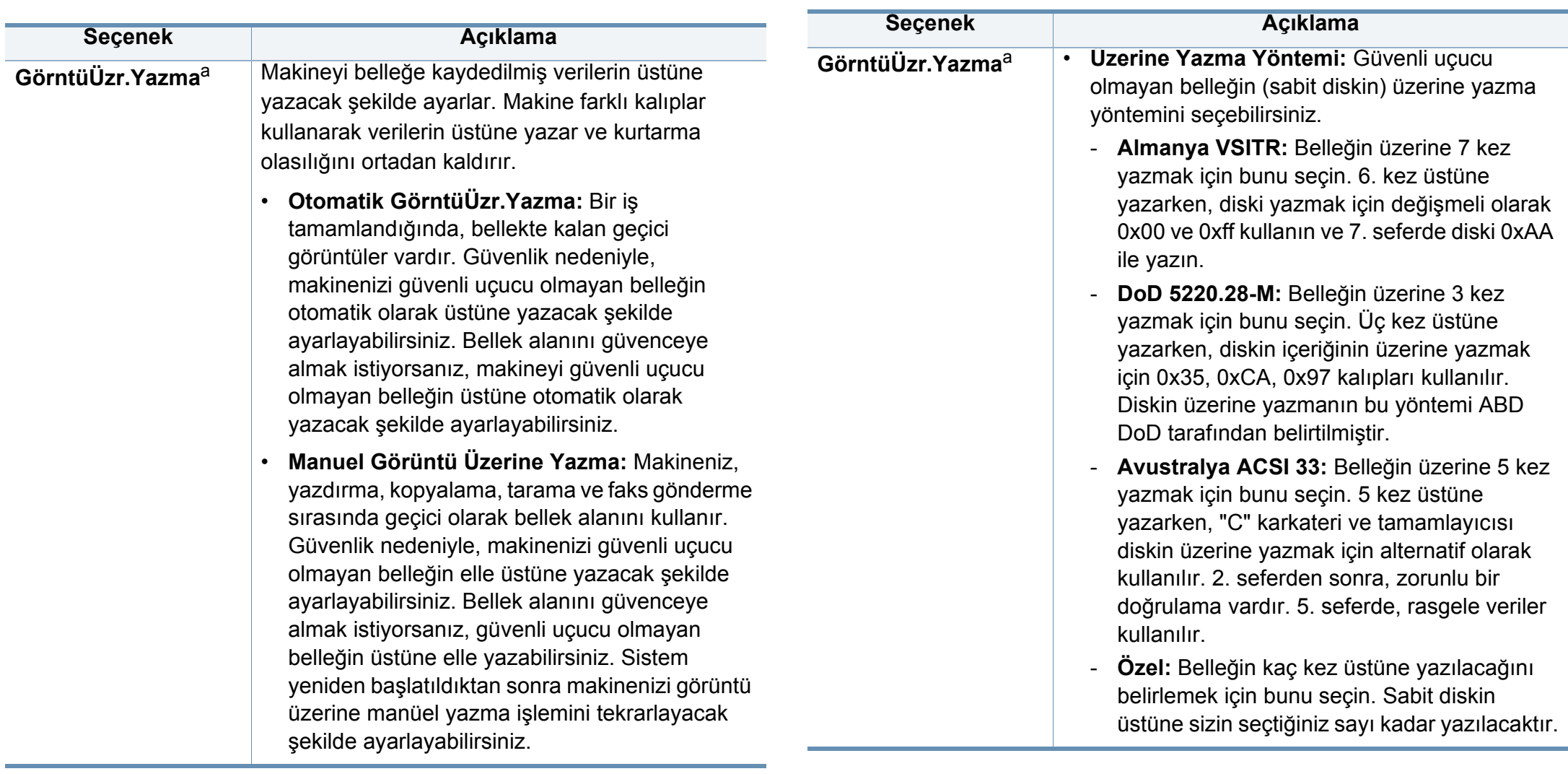

# **Makine ayarı**

 $\sim$ 

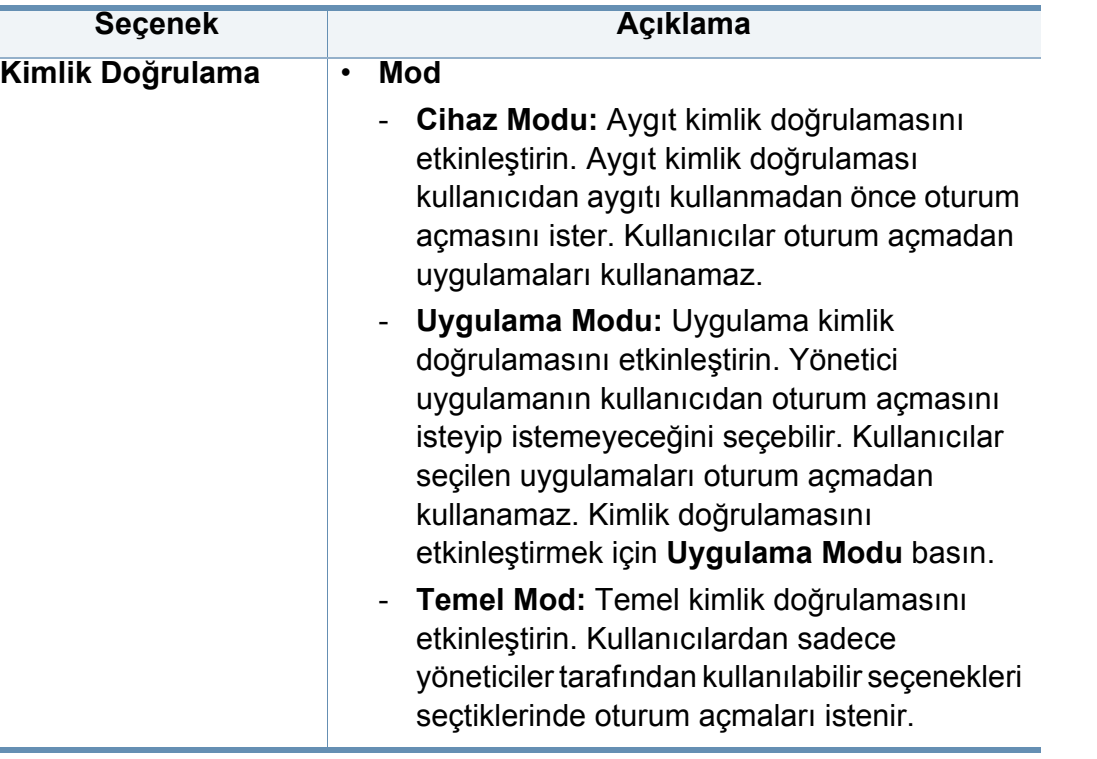

# **Makine ayarı**

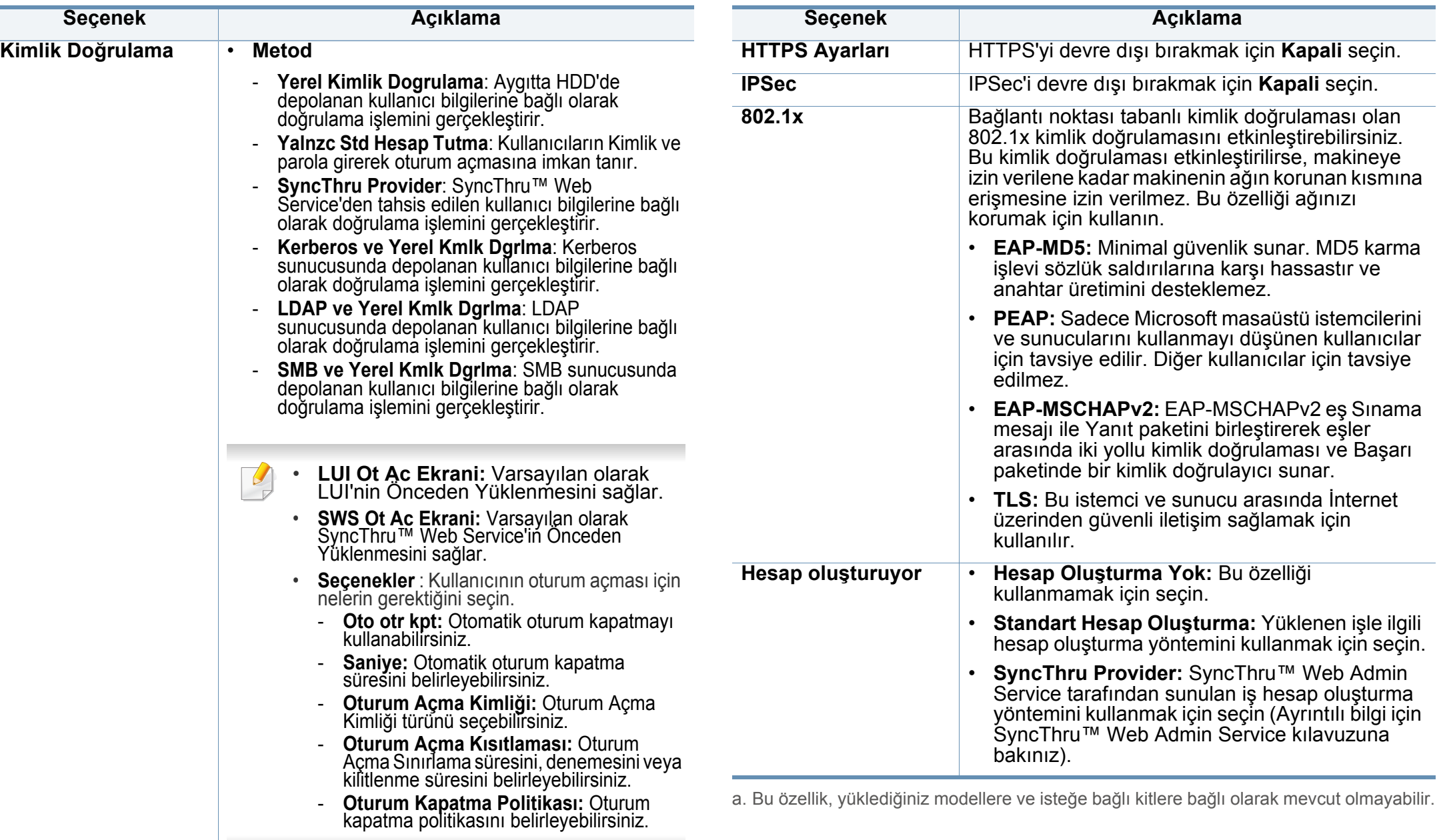

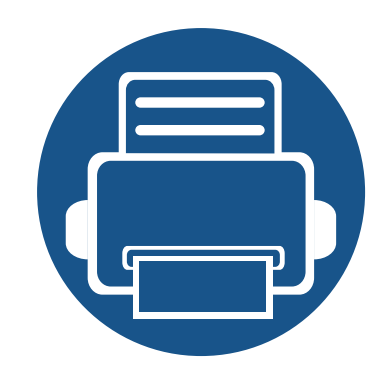

# **13.Yararlı Araçlar**

Bu bölümde makinenizi kullanırken kapasitesinden tam anlamıyla faydalanabilmeniz için sağlanan yönetim araçları sunulmaktadır.

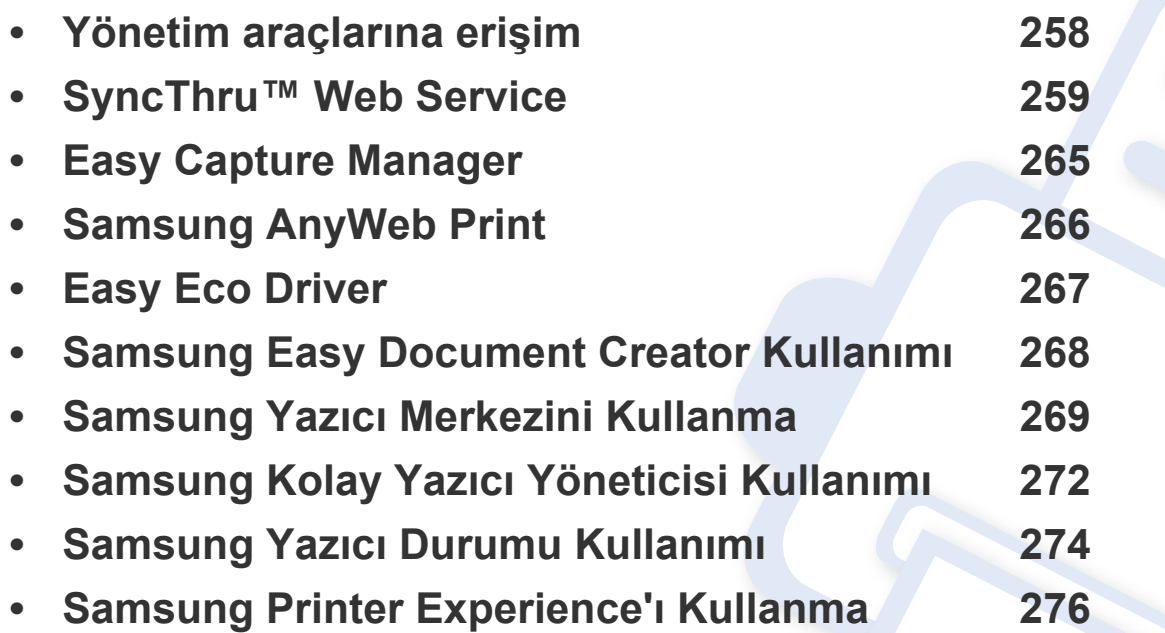

# <span id="page-256-0"></span>**Yönetim araçlarına erişim**

Samsung, Samsung yazıcıları için çeşitli yönetim araçları sunar.

- **1** Makinenin bilgisayarınıza bağlı ve açık olduğundan emin olun.
- **2 Başlat** menüsünden, **Programlar** veya **Tüm Programlar** öğesini seçin.
	- Windows 8 için **Charms(Düğmeler)**'tan **Arama** > **Apps(Uygulamalar)** düğmesini seçin.
- **3 Samsung Yazıcılar'nı Bulun**
- **4 Samsung Yazıcılar** altında yüklenen yönetim araçlarını görebilirsiniz.
- **5** Kullanmak istediğiniz yönetim aracına tıklayın.
	- Bazı yönetim araçları için sürücü yükledikten sonra bunlara, doğrudan **Başlat** menüsünde > **Programlar** veya **Tüm Programlar** ekranından erişebilirsiniz.
		- Windows 8 için, Bazı yönetim araçları için sürücü yükledikten sonra bunlara, ilgili simgeye tıklayarak doğrudan **Başlat** ekranından erişebilirsiniz.

<span id="page-257-0"></span>Bu bölüm SyncThru™ Web Service kullanılarak ağ ortamını kurmanız için adım adım talimatlar sunmaktadır.

- SyncThru™ Web Service için minimum gereksinim Internet Explorer® 6.0 ya da daha yükseğidir.
- Ayarlara veya modellere bağlı olarak bazı menüler görüntü ekranında görünmeyebilir. Bu durumda, makinenize uygulanamaz.

#### **SyncThru™ Web Service nedir?**

Makinenizi bir ağa bağladıysanız ve TCP/IP ağ parametrelerini doğru sekilde ayarladıysanız, makinenizi SyncThru™ Web Service üzerinden yönetebilirsiniz. Aşağıdakiler için SyncThru™ Web Service özelliğini kullanın:

- Makinenin aygıt bilgilerini görüntülemek ve geçerli durumunu kontrol etmek.
- TCP/IP parametrelerini değiştirmek ve diğer ağ parametreleri girmek.
- Yazıcı tercihini değiştirmek.
- Makinenin durumu hakkında bilgi veren e-posta bildirimlerini ayarlamak.
- Makine kullanımı hakkında destek almak.
- Makinenizin yazılımını yükseltir.

#### **Gerekli web tarayıcısı**

SyncThru™ Web Service yazılımını kullanmak için aşağıdaki web tarayıcılardan birine ihtiyacınız vardır.

- Internet Explorer® 6.0 veya üzeri
- Chrome 4.0 veya üzeri
- FireFox 3.0 veya üzeri
- Safari 3.0 veya üzeri

### **SyncThru™ Web Service Bağlantısı**

### **IPv4 destekli web tarayıcısı**

**1** URL olarak IPv4 adreslerini destekleyen Internet Explorer® gibi bir web tarayıcısı başlatın.

Adres bölümüne makinenin IP adresini (http://xxx.xxx.xxx.xxx) girin ve Enter tuşuna basın veya **Git** düğmesine tıklayın.

Makinenin IP adresini makine raporundan alabilirsiniz (bkz. ["Di](#page-235-0)ğer [ayarlar", sayfa 237\)](#page-235-0).

**2** Makinenizin SyncThru™ Web Service web sitesi açılır.

#### **IPv6 destekli web tarayıcısı**

- **1** URL olarak IPv6 adreslerini destekleyen Internet Explorer® gibi bir web tarayıcısı başlatın.
- **2 Ağ Yapılandırma Raporu**'ndaki IPv6 adreslerinden birini seçin (**Stateless Address**, **Stateful Address**, **Manual Address**).
	- Makinenin Ipv6 adresini makine raporundan alabilirsiniz (bkz. ["Di](#page-235-0)ğer [ayarlar", sayfa 237\)](#page-235-0).
- **3** IPv6 adreslerini girin (örn. http://[3ffe:10:88:194:213:77ff:fe82:75b]).

Adres "[ ]" köşeli parantezler içine alınmalıdır.

**4** Makinenizin SyncThru™ Web Service web sitesi açılır.

#### <span id="page-258-0"></span>**SyncThru™ Web Service uygulamasında oturum açma**

SyncThru™ Web Service içinde seçenekleri yapılandırmadan önce yönetici olarak oturum açmanız gerekir. Oturum açmadan da SyncThru™ Web Service uygulamasını kullanabilirsiniz ancak bu durumda **Ayarlar** ve **Güvenlik** sekmelerine erişemez veya bunları görüntüleyemezsiniz.

**1** SyncThru™ Web Service internet sitesinin sağ üst köşesinde **Oturum Aç** öğesine tıklatın.

Bir oturum açma sayfası görüntülenir.

#### **2 Kimlik No** ve **Parola**'yı yazın.

Makinede oturum açarken kullandığınız oturum açma kimliğini, parolayı ve etki alanını kullanın (bkz. ["Oturum Açma", sayfa 232\)](#page-230-0).

Yeni bir kullanıcı oluşturmak veya parolayı değiştirmek istiyorsanız, bkz. ["Güvenlik sekmesi", sayfa 262.](#page-260-0)

#### **Bilgi sekmesi**

Bu sekme size makineniz hakkında genel bilgiler verir. Makinenin durumu, sarf malzemelerinin durumu, sayım bilgisi, ağ bilgisi, vb. gibi şeyleri kontrol edebilirsiniz . Ayrıca yapılandırma sayfası gibi raporları yazdırabilirsiniz.

- **Etkin Uyarılar:** Makinedeki mevcut uyarıları kontrol edebilirsiniz. Makinede oluşan hatalarla ilgili sorun giderme işlemleri için bu bilgileri kullanın.
- **Sarf Malzemeleri:** Sarf malzemeleri bilgisini kontrol edebilirsiniz. Toner kartuşları ve görüntüleme birimleri için sarf malzemeleri durumu her sarf malzemesinden ne kadar kaldığını gösteren görsel bir grafik ile görüntülenir. Sarf malzemelerinin ne zaman değiştirileceğini tahmin etmenize yardımcı olabilecek sayfa sayımları da bulunmaktadır. Bu özellik de makineden sağlanır.
- **Kullanim Sayaçlari:** Makinenin kullanım sayacını ve fatura bilgilerini kontrol edebilirsiniz. Bu özellik de makineden sağlanır.
- **Geçerli Ayarlar:** Makinenin ve ağın geçerli ayarlarını gösterir.
- **Makine Bilgileri:** Geçerli makine ayarlarını gösterir.
- **Ağ Bilgisi:** Geçerli ağ ayarlarını gösterir. Bu sayfayı referans olarak kullanın ve ağı kullanmak için gerekli ayarları değiştirin.
- **Güvenlik Bilgileri:** Makinenin ve ağın geçerli güvenlik ayarlarını gösterir.

• **Bilgiyi Yazdır:** Makineniz tarafından sağlanan tüm raporları yazdırabilirsiniz. Bu raporları makinenizin bakımını yapmak için kullanabilirsiniz. Bu özellik makinede de sunulmaktadır (bkz. ["Di](#page-235-0)ğer [ayarlar", sayfa 237\)](#page-235-0).

#### **Adres defteri sekmesi**

Adres defterini yönetebilirsiniz. Bu özellik makinede de sunulmaktadır (bkz. ["Kontrol panelinden adres defterini ayarlama", sayfa 179](#page-177-0)).

- **Ayrı:** Adres defterindeki bireysel kayıtları yönetebilirsiniz.
- **Grup:** Grup adres defterlerini yönetebilirsiniz.

#### **Ayarlar sekmesi**

Ayarlar sekmesinde alt menüler bulunur: **Makine Ayarları** ve **Ağ Ayarları**. Yönetici olarak oturum açmazsanız bu sekmeyi görüntüleyemez veya sekmeye erişemezsiniz (bkz. ["SyncThru™ Web Service uygulamasında](#page-258-0)  [oturum açma", sayfa 260](#page-258-0)).

- **Makine Ayarları:** Makine ayarlarını belirleyebilirsiniz.
	- Sistem: Makine ile ilgili ayarları yapabilirsiniz.
	- **Yazıcı:** Koyuluk veya arka planı ayarlamak gibi yazdırma ile ilgili ayarları yapabilirsiniz. Bu özellik de makineden sağlanır.

- **Kopyala:** Koyuluk gibi kopya ile ilgili ayarları yapabilir veya arka planı ayarlayabilirsiniz.
- **Faks:** Faks numarası veya tekrar çevirme zamanları gibi faksla ilgili ayarları yapabilirsiniz. Bu özellik makinede de sunulmaktadır (bkz. ["Anlama faks ekranı", sayfa 162](#page-160-0)).
- **Tarama:** Tarama ile ilgili ayarları yapabilirsiniz. Bu özellik makinede de sunulmaktadır (bkz. ["E-Postaya Tara ekranını anlama", sayfa](#page-137-0)  [139](#page-137-0)).
- **E-posta Bildirimi:** Bir hata meydana geldiğinde veya sarf malzemeleri azaldığında, makine yöneticiye e-posta ile bir bildirim gönderir. Bu özelliği kullanıp kullanmamayı seçebilirsiniz. Ayrıca hangi uyarıların ne zaman alınacağını da seçebilirsiniz.
- **Ağ Ayarları:** Ağ ortamını makinenizi bir ağ makinesi olarak kullanacak şekilde ayarlayabilirsiniz. Ayarları makineden de yapabilirsiniz. Ağ kurulumu bölümüne başvurun (bkz. "Ağ [Ayarları", sayfa 252\)](#page-250-0).
	- **Genel:** Ağda kullanılacak genel makine bilgilerini ayarlayabilirsiniz ve ethernet ayarlarını yapabilirsiniz. Bu özellik de makineden sağlanır.
	- TCP/IPv4, TCP/IPv6, Raw TCP/IP, LPR/LPD, IPP, Telnet, WSD, SLP, UPNP, mDNS, CIFS, SNMPv1/v2, SNMPv3**:** Protokol ayarlarını belirleyebilirsiniz.
	- **Giden Posta Sunucusu (SMTP):** Giden e-postalar için sunucu ayarlarını yapabilirsiniz. Bu ayar yapılandırılmazsa, e-postaya tara özelliğini kullanamazsınız. Giden e-postalar burada ayarladığınız SMTP üzerinden yapılacaktır.
	- **HTTP:** Kullanıcıların SyncThru™ Web Service'e erişimine izin verebilir veya engelleyebilirsiniz.

- **Proxy:** Proxy ayarlarını belirleyebilir ve kimlik doğrulamayı etkinleştirebilirsiniz.

#### <span id="page-260-0"></span>**Güvenlik sekmesi**

Güvenlik sekmesinde **Sistem Güvenliği**, **Að Güvenliği**, **Kullanıcı Erişim Kontrolü** ve **Sistem Günlüğü** bulunur. Yönetici olarak oturum açmazsanız bu sekmeye erişemezsiniz (bkz. ["SyncThru™ Web Service uygulamasında](#page-258-0)  [oturum açma", sayfa 260](#page-258-0)).

- **Sistem Güvenliği:** SyncThru™ Web Service'ten **Güvenlik** sekmesi> **Sistem Güvenliği** seçeneğini seçin.
	- **Sistem Yöneticisi:** Sistem yöneticisi bilgilerini girin. Makine burada ayarlanan e-posta adresine e-posta bildirimi gönderir. Bu özellik de makineden sağlanır.
	- **Özellik Yönetimi:** Ağ özelliklerini etkinleştirebilir/devre dışı bırakabilirsiniz. Etkinleştirmek istediğiniz özellikleri işaretleyin ve **Uygula** düğmesine tıklayın.
	- **Bilgi Gizleme:** Ağ özelliklerini etkinleştirebilir/devre dışı bırakabilirsiniz. Etkinleştirmek istediğiniz özellikleri işaretleyin ve **Uygula** düğmesine tıklayın.
	- **Aygıtı Yeniden Başlat:** Makinenizi tekrar başlatabilirsiniz. Tekrar başlatmak için **Şimdi Yeniden Başlat** düğmesine tıklayın.

- **Að Güvenliği:** SyncThru™ Web Service'ten **Güvenlik** sekmesi> **Að Güvenliği** seçeneğini seçin.
- Dijital Sertifika**:** Dijital sertifikaları yönetebilirsiniz. Dijital sertifika iletişim düğümleri arasında güvenli ilişkiyi doğrulayan bir elektronik sertifikadır. SSL iletişimi için sertifika eklemeniz gerekir.
- **Güvenli Bağlantı:** Daha gelişmiş güvenli ağ kanalını kullanmak için güvenli bağlantıyı etkinleştirebilir veya devre dışı bırakabilirsiniz. Güvenli iletişim için **Güvenli Bağlantı** özelliğinin kullanılması tavsiye edilir.
- **SNMPv3:** SNMPv3'ü ayarlayabilirsiniz.
- **IP Güvenliği:** IP güvenlik ayarlarını yapabilirsiniz.
- **IP/MAC Filtrelemesi:** IP ve MAC adresleri için filtreleme seçeneklerini ayarlayabilirsiniz. Yönetici IPv4, IPv6 ve MAC adresleri için bir filtreleme kuralı eklemezse, hiçbir şey filtrelenmez. Yönetici bir filtreleme kuralı eklemişse, girilen IPv4, IPv6 ve MAC adreslerine bir filtreleme uygulanacaktır.
	- **IPv4 Filtreleme:** IPv4 filtrelemesini etkinleştirebilir/devre dışı bırakabilir ve filtreleme kurallarını yönetebilirsiniz.
	- **IPv6 Filtreleme:** IPv6 filtrelemesini etkinleştirebilir/devre dışı bırakabilir ve filtreleme kurallarını yönetebilirsiniz.
	- **MAC Filtreleme:** Mac filtrelemesini etkinleştirebilir/devre dışı bırakabilir ve filtreleme kurallarını yönetebilirsiniz.
- **802.1x:** 802.1x Güvenliğini etkinleştirebilir/devre dışı bırakabilir ve filtreleme kurallarını yönetebilirsiniz.
- **Harici Kimlik Doğrulama Sunucusu:** Kimlik doğrulaması için sunucuları ayarlayın.
- **Kullanıcı Erişim Kontrolü:** Kullanıcıların makineye veya uygulamaya erişmesini kısıtlayabilirsiniz. Ayrıca kullanıcıya makinenin sadece belirli özelliklerini kullanması için özel bir izin verebilirsiniz. Örneğin, A kullanıcısına sadece yazdırma özelliğini kullanma izni verebilirsiniz. Bu durumda, A kullanıcısı makine ile tarama, kopyalama veya faks çekme işlemlerini gerçekleştiremeyecektir.
	- **Kimlik Doğrulaması (Erişim kontrolünü etkinleştirme):** Kullanıcı kimlik doğrulaması için kimlik doğrulama yöntemini seçebilirsiniz. Bir mod seçin ve **Seçenek** düğmesine tıklayın.
	- **Yetki** (Hak verme)**:** Kullanıcıya makinenin sadece belirli özelliklerini kullanması için izinler verebilirsiniz.
	- **Yetki Yönetimi:** Farklı kullanıcılara farklı haklar verebilirsiniz. Örneğin, A kullanıcısına makinenin tüm işlevlerini kullanma izni verirken, B kullanıcısına sadece yazdırma özelliğini kullanma izni verebilirsiniz.
	- **Hesaplama:** Hesapları yönetebilirsiniz.
	- **Kullanıcı profili:** Makinenin sabit diskine kullanıcı bilgilerini depolayabilirsiniz. Makineyi kullanan kullanıcıları yönetmek için bu özelliği kullanabilirsiniz. Ayrıca kullanıcıları gruplandırabilir ve bir grup olarak yönetebilirsiniz. Maksimum 1.000 giriş ekleyebilirsiniz. Kullanıcı kimliği ve parolası ile tanımlanan kullanıcıların parolalarını değiştirmesine izin verilir. Tüm profil bilgilerini görüntülemelerine izin verilir. Rol söz konusu olduğunda kullanıcıların ait oldukları rolü görmesine izin verilirken bu role ait izinleri görmesine izin verilmez.

- **Sistem Günlüğü:** Makinede meydana gelen olaylara ait günlükler tutabilirsiniz. Yönetici makine kullanım bilgilerini sistem günlük dosyalarını depolayarak kaydedebilir ve yönetebilir. Sistem günlük dosyaları makinenin HDD'sinde (sabit disk sürücü) depolanır ve bu sürücü dolduğunda eski veriler silinir. Dışa aktarma özelliğini kullanarak önemli denetim verilerini ayrı ayrı dışa aktarın ve kaydedin.
- **Günlük yapılandırması:** Günlüklerin depolanmasını etkinleştirebilir veya devre dışı bırakabilirsiniz. Ayrıca dönemlere göre günlük dosyalarını yedekleyebilir ve bir depo sunucusuna aktarabilirsiniz.
- **Günlük Görüntüleyici:** Günlük dosyalarını görüntüleyebilir, silebilir ve arama yapabilirsiniz.
- **Yedekle/Geri Yükle:** Makinenin yapılandırmalarını yedekleyebilir ve makinede bir sorun olduğunda bu yapılandırmaları geri yükleyebilirsiniz. Kaydedilen (yedeklenen) dosyalar ayrıca başka makineleri yapılandırmak için de kullanılabilir.
- **İrtibat Bilgisi:** İletişim bilgilerini görüntüleyebilirsiniz.
- **Bağlantı :** Şunları yapabileceğiniz faydalı web sitelerinin bağlantılarını görüntüleyebilirsiniz:
	- ürün bilgilerini görüntülemek ve destek almak (Samsung web sitesi)
	- kılavuzları ve sürücüleri indirmek.
	- sarf malzemeleri sipariş etmek.
	- makinenizi çevrimiçi olarak kaydettirmek.

#### **Bakım sekmesi**

Bu sekme, ürün yazılımını yükselterek, uygulamaları yöneterek ve e-posta gönderimi için iletişim bilgilerini ayarlayarak makinenizin bakımına olanak tanır. Ayrıca Samsung web sitesine bağlanabilir ya da **Bağlantı** menüsünü seçerek kılavuzları ve sürücüleri indirebilirsiniz.

- **Ürün Bilgisi Sürümü:** Makinede kullanılan ürün bilgisi sürümünü kontrol edebilirsiniz. Sürümü kontrol edin ve gerekiyorsa güncelleyin.
- **Uygulama Yönetimi:** Uygulamaları/lisansı ekleyebilir veya silebilirsiniz. Bir uygulama eklerseniz, yüklenen uygulamanın lisansını etkinleştirmeniz gerekir. Bazı uygulamalarda lisans olmayabilir.

# <span id="page-263-0"></span>**Easy Capture Manager**

• Sadece Windows işletim sistemi kullanıcıları için mevcuttur.

 $\overline{\mathcal{P}}$ 

• Modele veya isteğe bağlı ürünlere bağlı olarak bu özellik mevcut olmayabilir (bkz. ["Yazılım", sayfa 10\)](#page-8-0).

Ekranınızı yakalayın ve klavyeden Print Screen tuşuna basarak Easy Capture Manager 'ı başlatın. Buradan yakalanan ekranı aynen veya üzerinde düzenleme yaparak kolayca yazdırabilirsiniz.

# <span id="page-264-0"></span>**Samsung AnyWeb Print**

- Sadece Windows işletim sistemi kullanıcıları için mevcuttur.
	- Modele veya isteğe bağlı ürünlere bağlı olarak bu özellik mevcut olmayabilir (bkz. ["Yazılım", sayfa 10\)](#page-8-0).

Bu araç size, normal programı kullanmanıza kıyasla Windows Internet Explorer sayfalarını daha kolay ekran yakalama, önizleme, düzenleme ve yazdırma olanağı sağlar.

Yazılımı Samsung web sitesinden indirin, ardından paketinden çıkarın ve yükleyin: (http://www.samsung.com > ürününüzü bulun > Destek veya karşıdan yüklemeler).

# <span id="page-265-0"></span>**Easy Eco Driver**

- Sadece Windows işletim sistemi kullanıcıları için mevcuttur (bkz. ["Yazılım", sayfa 10\)](#page-8-0).
	- Easy Eco Driver özelliklerini kullanmak için, Eco Driver Pack yüklenmelidir.

Easy Eco Driver ile, kağıt ve toner tasarrufu yapmak için yazdırmadan önce Eko özelliklerini uygulayabilirsiniz.

Easy Eco Driver aynı zamanda görüntü ve metinlerin kaldırılması, vb. gibi basit düzenlemeler yapmanızı sağlar. Sık kullanılan ayarları ön ayar olarak kaydedebilirsiniz.

#### **Kullanımı:**

- **1** Yazdırmak istediğiniz belgeyi açın.
- **2** Yazdırma tercihleri penceresini açın (bkz. ["Yazdırma tercihleri penceresinin açılması", sayfa 94\)](#page-92-0).
- **3 Favoriler** sekmesinden, **Eko Yazdırma Önizlemesi** öğesini seçin.
- **4** Pencerede **OK** > **Yazdır** üzerine tıklayın. Bir önizleme penceresi görüntülenir.
- **5** Belgeye uygulamak istediğiniz seçenekleri seçin.

Uygulanan özelliklerin önizlemesini görebilirsiniz.

**6 Yazdır** düğmesini tıklatın.

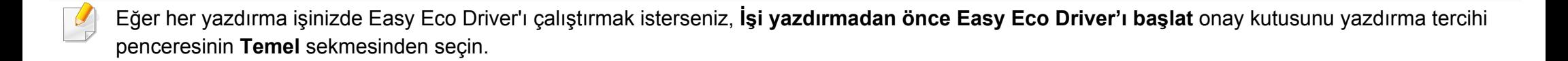

# <span id="page-266-0"></span>**Samsung Easy Document Creator Kullanımı**

- 
- Sadece Windows ve Mac işletim sistemi kullanıcıları için mevcuttur.
- Samsung Easy Document Creator kullanabilmek için Windows® XP Service Pack 3 veya üzeri ve Internet Explorer 6.0 veya üzeri gereklidir.

Samsung Easy Document Creator kullanıcıların belgeleri .epub biçimi dahil pek çok biçimde taraması, derlemesi ve kaydetmesine yardımcı olan bir uygulamadır. Bu belgeler sosyal ağ siteleri veya faks yoluyla paylaşılabilir. Kütüphaneden araştırma yapması gereken bir öğrenci iseniz veya geçen yılın doğum günü partisinden taranmış fotoğrafları evde annenizle paylaşmak istiyorsanız, Samsung Easy Document Creator size gerekli araçları sağlayacaktır.

Samsung Easy Document Creator aşağıdaki sözü geçen özellikleri sunar:

- **Tarama:** Resimleri veya belgeleri taramak için kullanın.
- **Metin Dönüştürme** Taraması(sadece Windows)**:** Düzenlenebilir metin biçiminde kaydedilmesi gereken belgelerin taranması için kullanılır.
- **Belge Dönüştürme:** Mevcut dosyaları çeşitli biçimlere dönüştürme imkanı sağlar.
- **Faks:** Samsung Network PC Fax sürücüsü yüklendikten sonra bir belgenin doğrudan Easy Document Creator yoluyla fakslanmasını sağlar.

# <span id="page-267-0"></span>**Samsung Yazıcı Merkezini Kullanma**

• Sadece Windows kullanıcıları için mevcuttur.

**Samsung Yazıcı Merkezi** bilgisayara yüklenen tüm yazıcı sürücülerini tek bir bütüncül uygulama üzerinden yönetmenizi sağlar. **Samsung Yazıcı Merkezi**'ni yazıcı sürücülerini eklemek ve çıkarmak, yazıcıların durumunu kontrol etmek, yazıcı yazılımlarını güncellemek ve yazıcı sürücü ayarlarını yapılandırmak için kullanabilirsiniz.

#### **Samsung Yazıcı Merkezini anlama**

Programı açmak için:

**Windows için,**

**Başlat** > **Programlar** veya **Tüm Programlar** > **Samsung Printers** > **Samsung Yazıcı Merkezi** öğesini seçin.

#### **Yazıcılar sekmesi**

Ekran resmi kullandığınız işletim sistemine bağlı olarak farklılık gösterebilir.

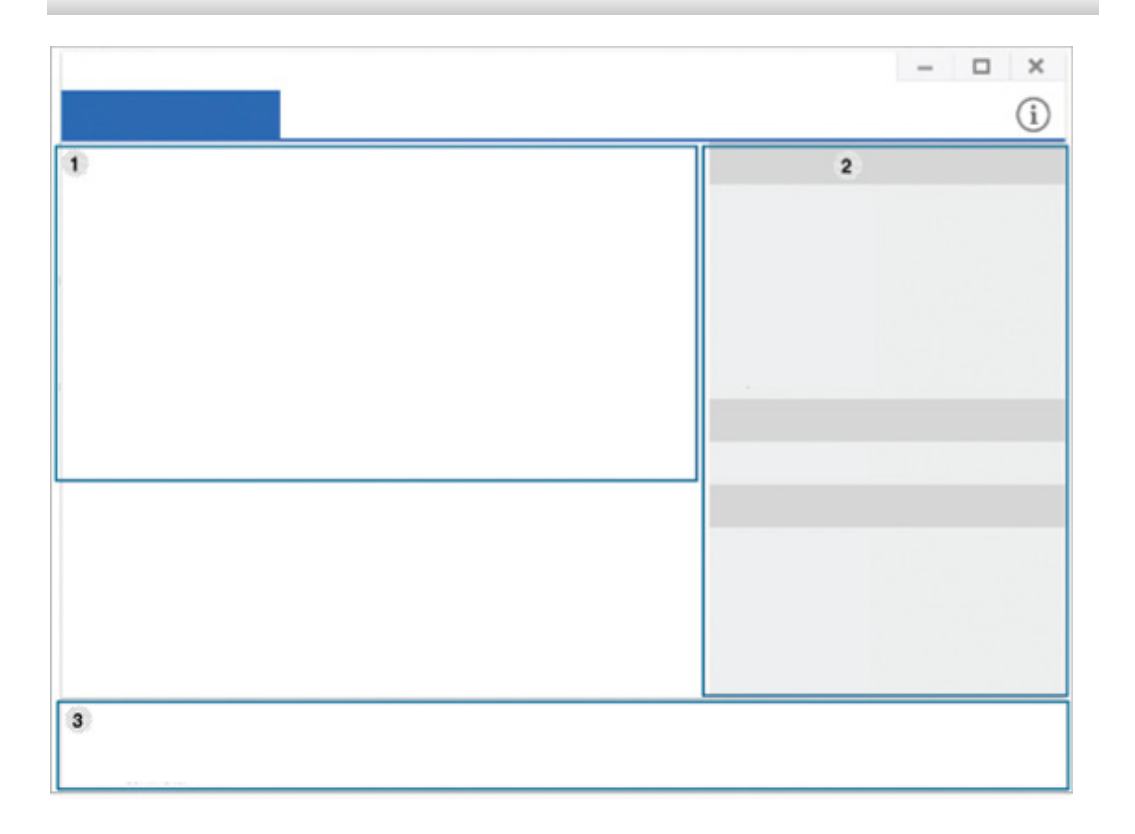

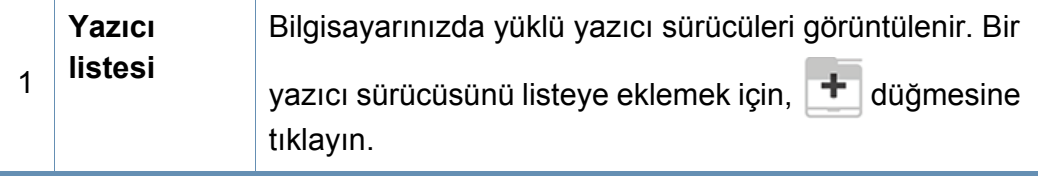

# **Samsung Yazıcı Merkezini Kullanma**

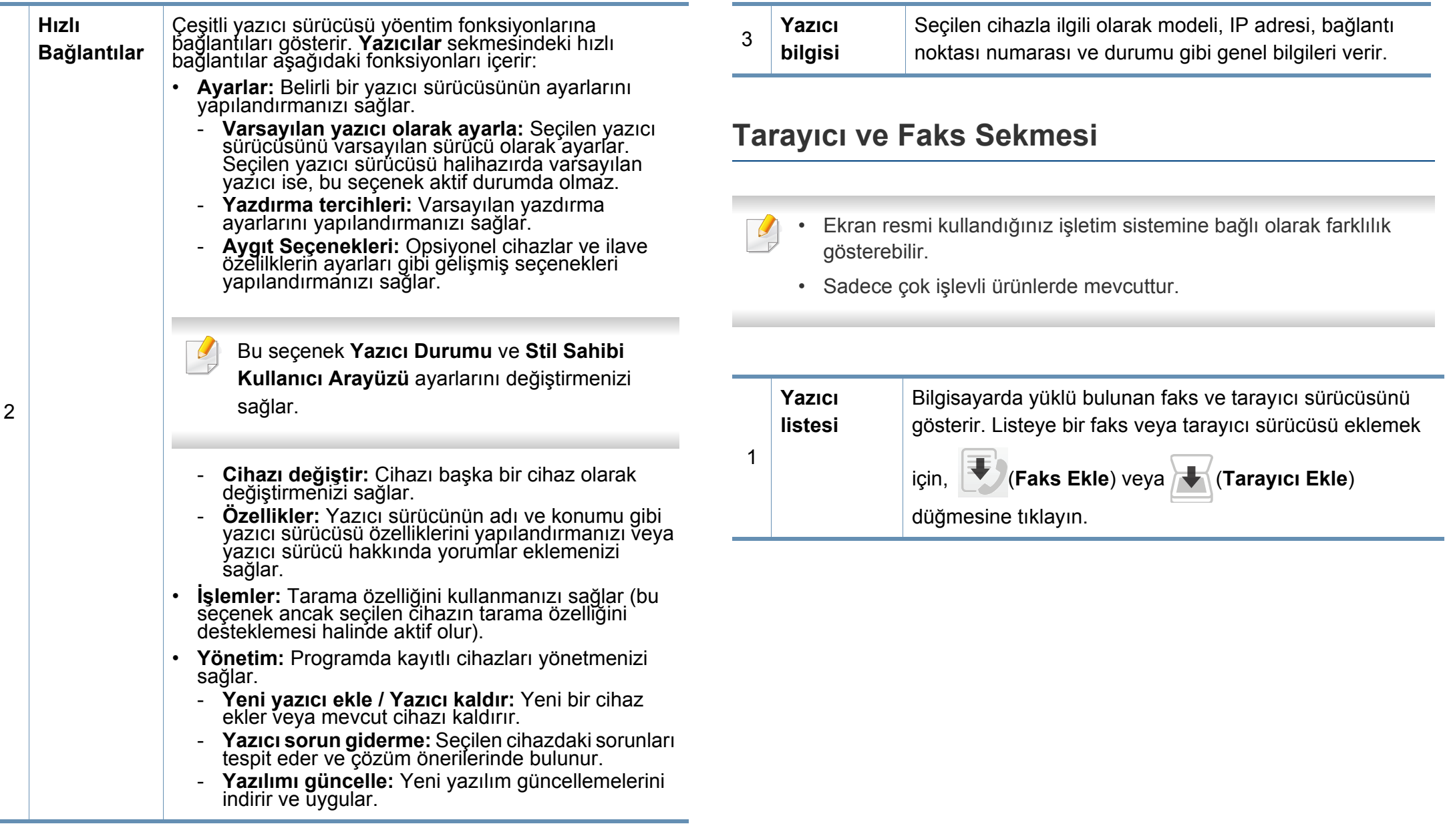

# **Samsung Yazıcı Merkezini Kullanma**

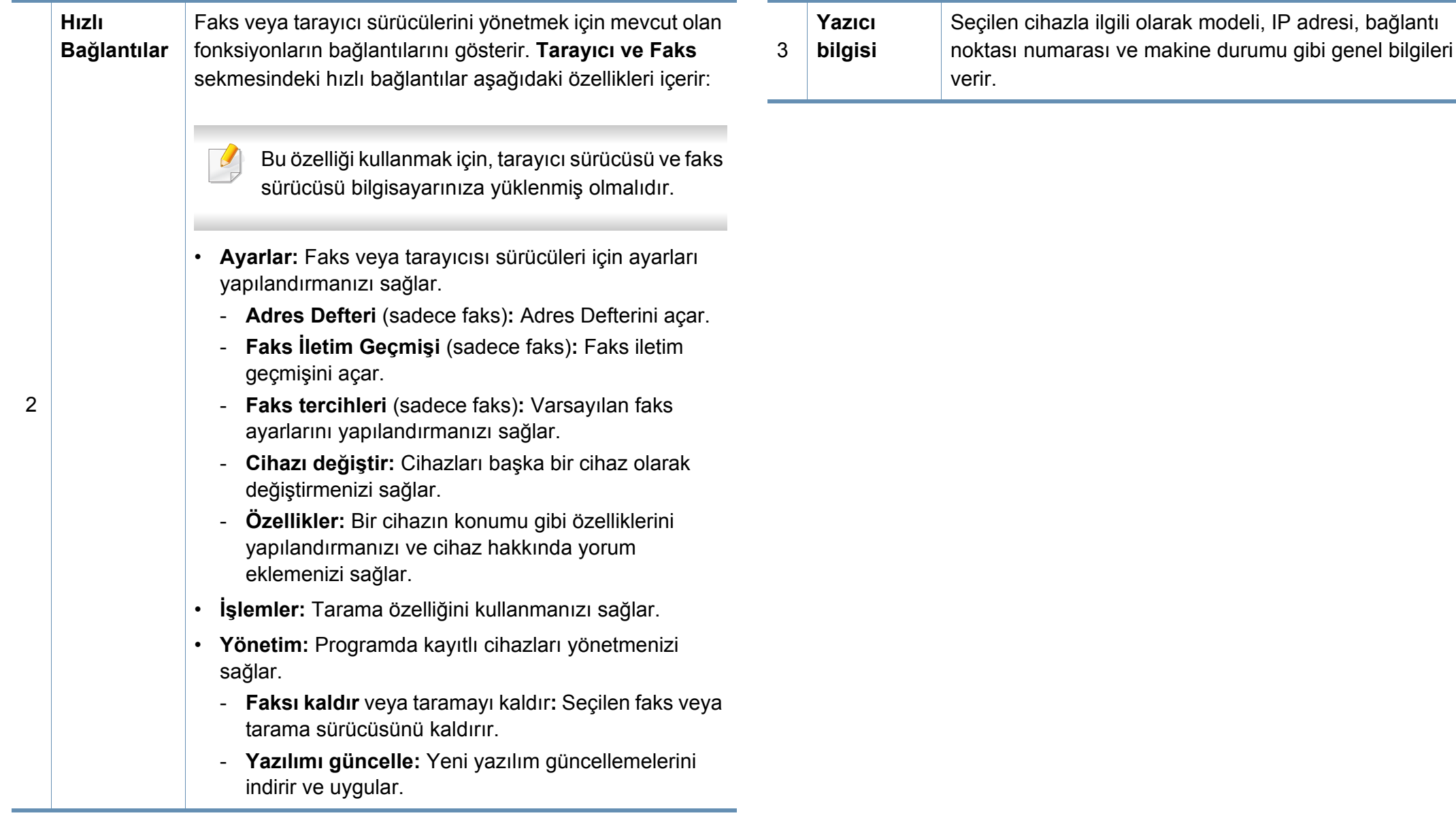

# <span id="page-270-0"></span>**Samsung Kolay Yazıcı Yöneticisi Kullanımı**

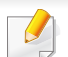

• Sadece Windows ve Mac işletim sistemi kullanıcıları için mevcuttur.

• Windows için, Internet Explorer 6.0 ya da daha üst sürümü Samsung Easy Printer Manager için minimum gereksinimdir.

Samsung Easy Printer Manager Samsung makine ayarlarını tek bir yerde toplayan bir uygulamadır. Samsung Easy Printer Manager cihaz ayarları ve yazdırma ortamları, ayarları/eylemleri ve başlatma gibi seçenekleri bir araya getirmektedir. Tüm bu özellikler, Samsung makinenizi uygun biçimde kullanmanız için kolaylık sağlamaktadır. Samsung Easy Printer Manager kullanıcının seçim yapabileceği iki farklı kullanıcı arabirimi sunmaktadır: temel kullanıcı arabirimi ve gelişmiş kullanıcı arabirimi. İki arabirim arasında geçiş yapmak kolaydır: sadece bir düğmeye basmanız yeterlidir.

#### **Samsung Kolay Yazıcı Yöneticisi'ni anlama**

Programı açmak için:

**Windows için,**

**Başlat** > **Programlar** veya **Tüm Programlar** > **Samsung Printers** > **Samsung Easy Printer Manager** öğesini seçin.

**Mac için,**

**Applications** klasörü > **Samsung** klasörü > **Samsung Easy Printer Manager**'ı açın.

Samsung Easy Printer Manager arabirimi, aşağıdaki tabloda açıklandığı şekilde çeşitli temel bölümlerden oluşur:

Ekran resmi kullandığınız işletim sistemine bağlı olarak farklılık gösterebilir.

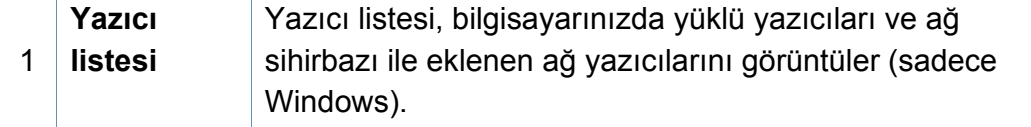

# **Samsung Kolay Yazıcı Yöneticisi Kullanımı**

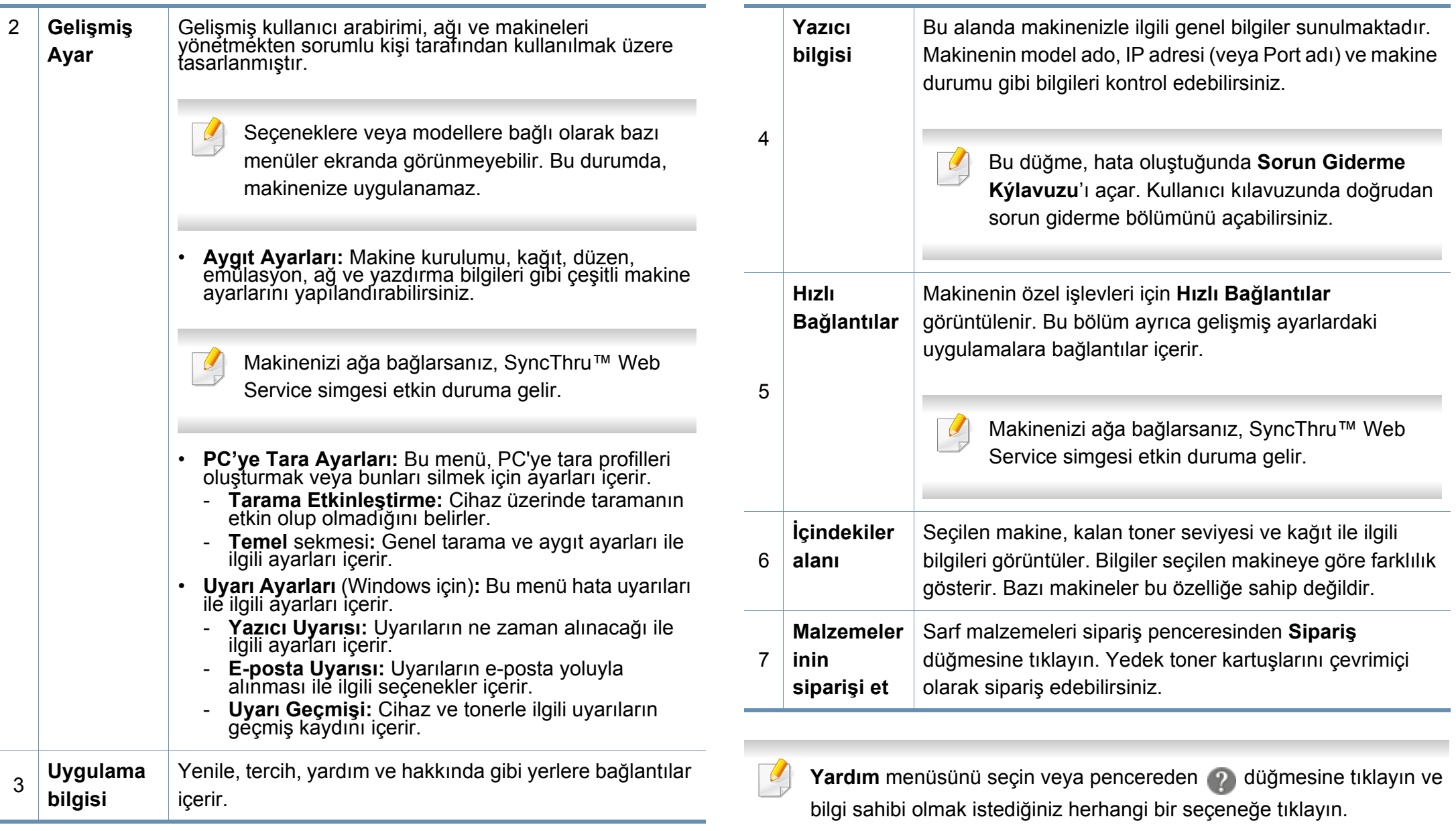

# <span id="page-272-1"></span><span id="page-272-0"></span>**Samsung Yazıcı Durumu Kullanımı**

Samsung Yazıcı Durumu makine durumunu izleyen ve size bilgi veren bir programdır.

- Samsung Yazıcı Durumu penceresi ve bu Kullanım Kılavuzu'nda gösterilen içerikleri, kullanılan makineye veya İşletim Sistemine bağlı olarak farklılık gösterebilir.
- Makinenizle uyumlu olan işletim sistemlerini kontrol edin (bkz. ["Sistem gereksinimleri", sayfa 360](#page-358-0)).
- Sadece Windows işletim sistemi kullanıcıları için mevcuttur.

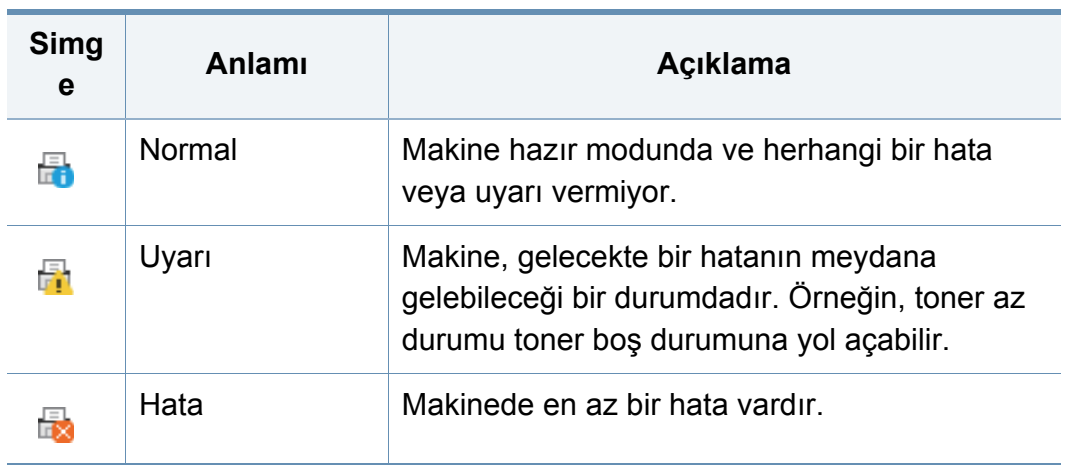

#### **Samsung Yazıcı Durumu genel bakış**

Çalıştırma sırasında bir hata oluşursa, hatayı Samsung Yazıcı Durumu yoluyla denetleyebilirsiniz. Samsung Yazıcı Durumu makine yazılımını yüklediğinizde otomatik olarak yüklenir.

Ayrıca Samsung Yazıcı Durumu programını manuel olarak başlatabilirsiniz. **Yazdırma Tercihleri** bölümünden **Temel** sekmesi > **Yazıcı Durumu** düğmesine tıklayın.

Bu simgeler Windows görev çubuğunda görünür:

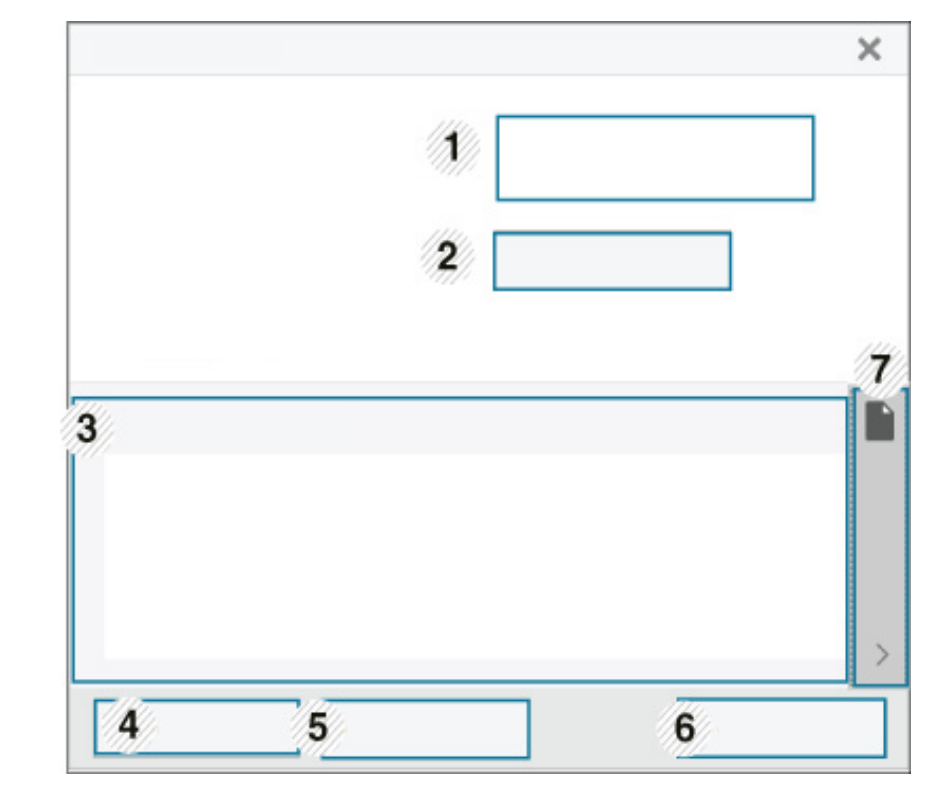

# **Samsung Yazıcı Durumu Kullanımı**

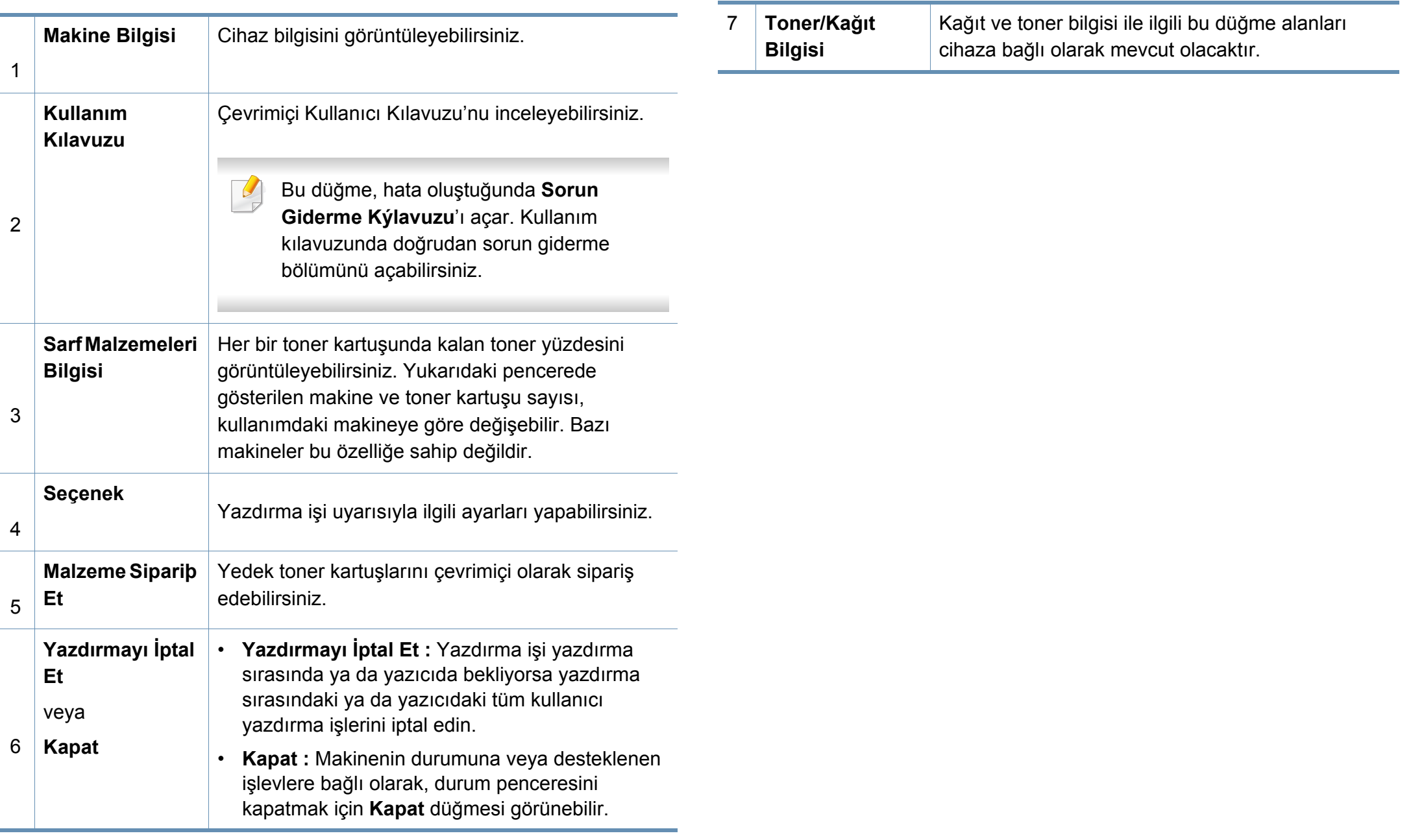

<span id="page-274-0"></span>**Samsung Printer Experience** Samsung makine ayarlarını ve makine yönetimini tek bir yerde toplayan bir Samsung uygulamasıdır. Aygıt ayarlarını yapabilir, malzeme sipariş edebilir, sorun giderme kılavuzlarını açabilir, Samsung'un web sitesini ziyaret edebilir ve bağlı makine bilgilerini kontrol edebilirsiniz. Makine, İnternet bağlantısı bulunan bir bilgisayara bağlanırsa bu uygulama **Store(Mağaza)**'dan otomatik olarak indirilir.

Sadece Windows 8 işletim sistemi kullanıcıları için mevcuttur.

#### **Samsung Printer Experience'ı Anlama**

Uygulamayı açmak için,

**Başlat** ekranından **Samsung Printer Experience** ( $\blacksquare$ ) öğesini seçin.

**Samsung Printer Experience** arabirimi, aşağıdaki tabloda açıklandığı şekilde yararlı çeşitli bölümlerden oluşur:

1

Ekran resmi kullandığınız modele bağlı olarak farklılık gösterebilir.

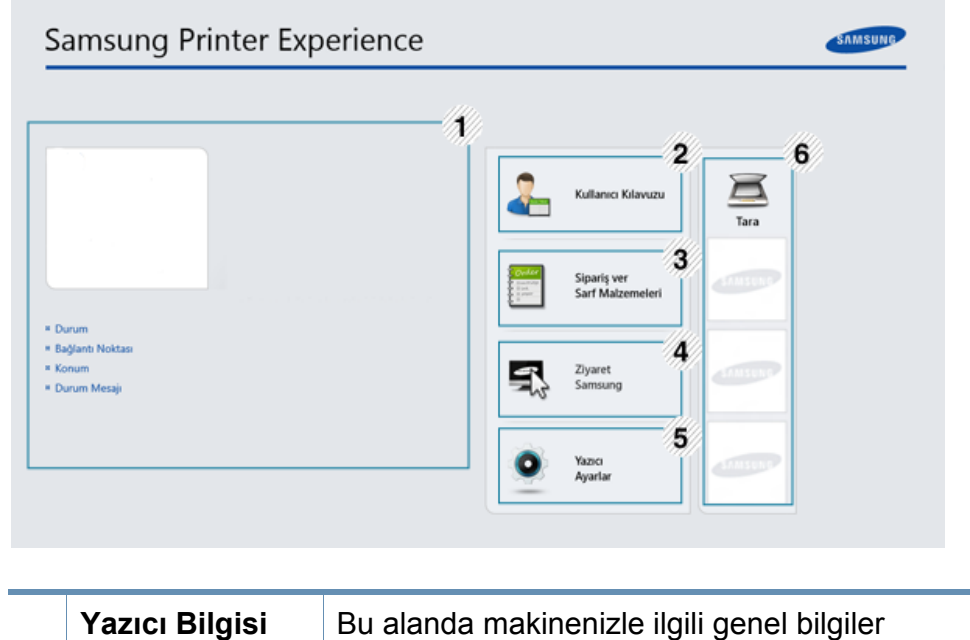

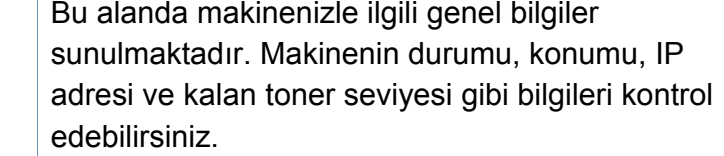

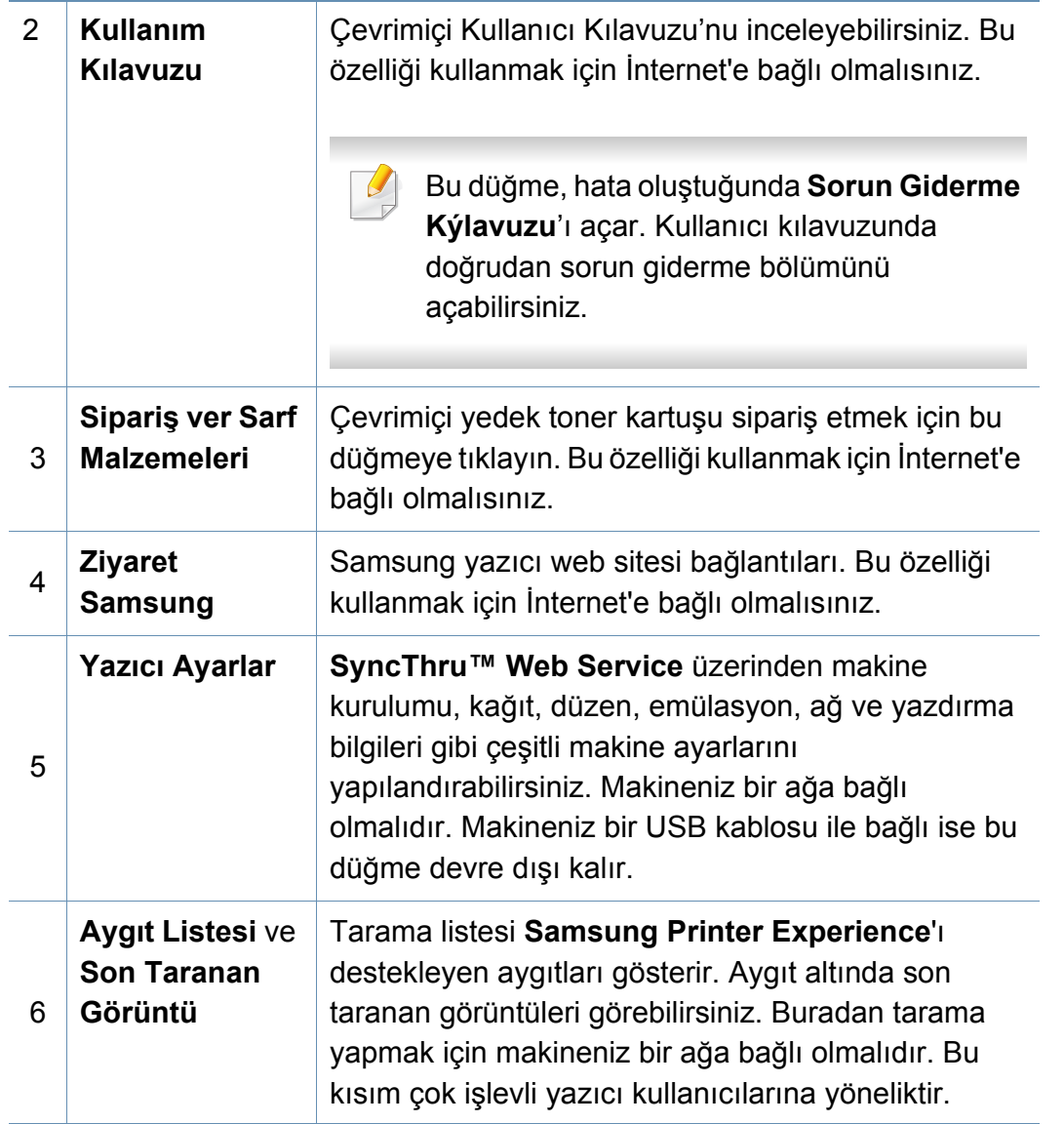

#### **Yazıcıları ekleme/silme**

Eğer **Samsung Printer Experience**'a eklenen herhangi bir yazıcınız yoksa ya da bir yazıcı eklemek/silmek isterseniz, aşağıdaki talimatları izleyin.

Sadece ağa bağlı yazıcıları ekleyebilir/silebilirsiniz.

#### **Bir yazıcı ekleme**

**1 Charms(Düğmeler)**'den **Ayarlar**'ı seçin.

Veya **Samsung Printer Experience** sayfasına sağ tıklayın ve **Ayarlar**'ı seçin.

- **2 Yazıcı Ekle** öğesini seçin
- **3** Eklemek istediğiniz yazıcıyı seçin.
	- Eklenen yazıcıyı görebilirsiniz.
- Eğer  $\oplus$  işaretini görürseniz, yazıcıları eklemek için  $\oplus$  işaretine de tıklayabilirsiniz.

### **Bir yazıcıyı silme**

**1 Charms(Düğmeler)**'den **Ayarlar**'ı seçin.

Veya **Samsung Printer Experience** sayfasına sağ tıklayın ve **Ayarlar**'ı seçin.

- **2 Yazıcı kaldır** öğesini seçin
- **3** Silmek istediğiniz yazıcıyı seçin.
- **4 Evet** düğmesini tıklatın.

Seçilen yazıcının ekrandan kaldırıldığını görebilirsiniz.

#### **Windows 8'den Yazdırma**

Bu kısımda **Başlat** ekranındaki genel yazdırma işlemleri açıklanmaktadır.

### **Temel yazdırma**

- **1** Yazdırmak istediğiniz belgeyi açın.
- **2 Charms(Düğmeler)**'tan **Aygıtlar** düğmesini seçin.
- **3** Listeden yazıcınızı seçin
- **4** Kopya sayısı ve yön gibi yazıcı ayarlarını seçin.
- **5** Yazdırma işini başlatmak için **Yazdır** düğmesine tıklayın.

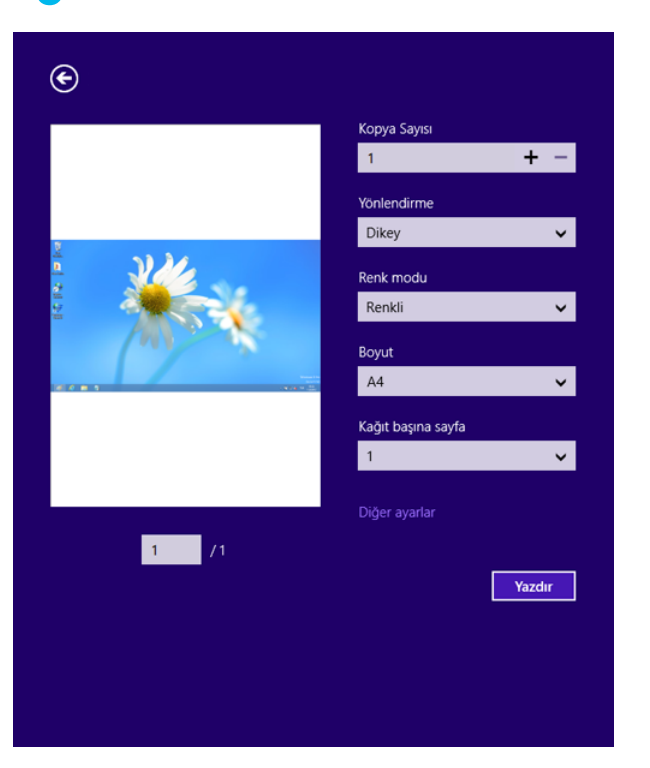

### **Yazdırma işini iptal etme**

Yazdırma işi baskı sırası ya da kuyruğunda bekletiliyorsa, işi aşağıdaki şekilde iptal edin:

- Windows görev çubuğundaki makine simgesine ( ) cift tıklayarak da bu pencereye erişebilirsiniz.
- Geçerli işi kontrol panelindeki (**Durdur**) düğmesine basarak da iptal edebilirsiniz.

#### **Daha fazla ayar açma**

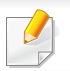

Ekran, modele ve seçeneklere bağlı olarak farklı görüntülenebilir.

Daha fazla yazdırma parametresi ayarlayabilirsiniz.

- **1** Yazdırmak istediğiniz belgeyi açın.
- **2 Charms(Düğmeler)**'tan **Aygıtlar** düğmesini seçin.
- **3** Listeden yazıcınızı seçin
- **4 Diğer ayarıar** düğmesine tıklayın.

#### **Temel sekmesi**

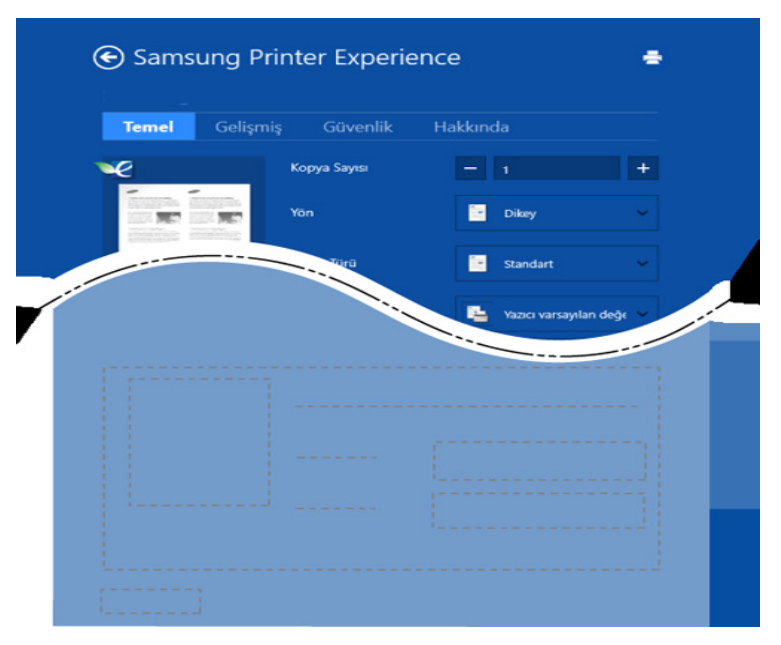

#### **Temel**

Bu seçenek kopyalar, yön ve belge tipi gibi temel yazdırma ayarlarını seçmenize olanak verir.

#### **Eco Ayarlari**

Bu seçenek medyayı kaydetmek için yüz başına birden çok sayfa seçmenize olanak verir.

#### **Gelişmiş sekmesi**

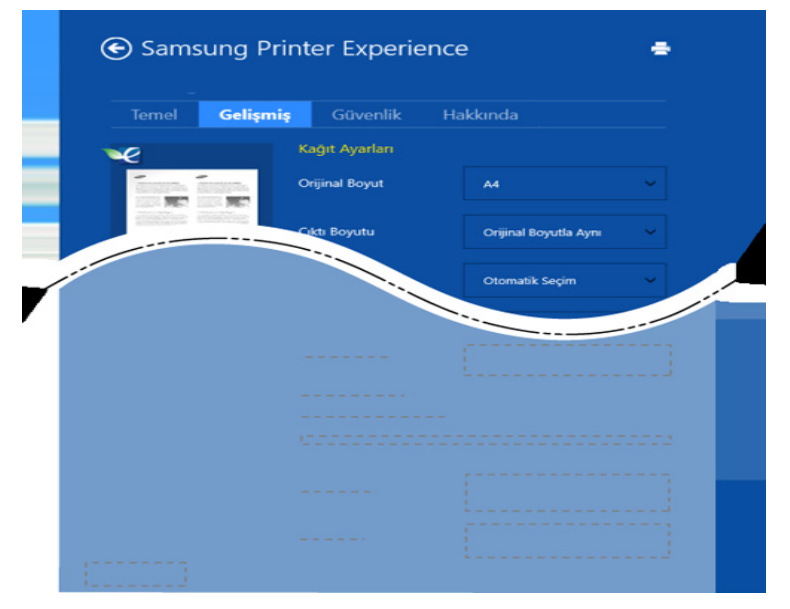

#### **Kağıt ayarları**

Bu seçenek temel kağıt kullanım özelliklerini ayarlamanıza olanak verir.

#### **Düzen ayarları**

Bu seçenek belgelerinizin düzenleneceği çeşitli yolları ayarlamanıza olanak verir.

#### **Güvenlik sekmesi**

Modele veya seçeneklere bağlı olarak bazı özellikler mevcut olmayabilir. Bu sekme görüntülenmezse veya devre dışı bırakılmışsa, bu özellikler desteklenmiyor demektir.

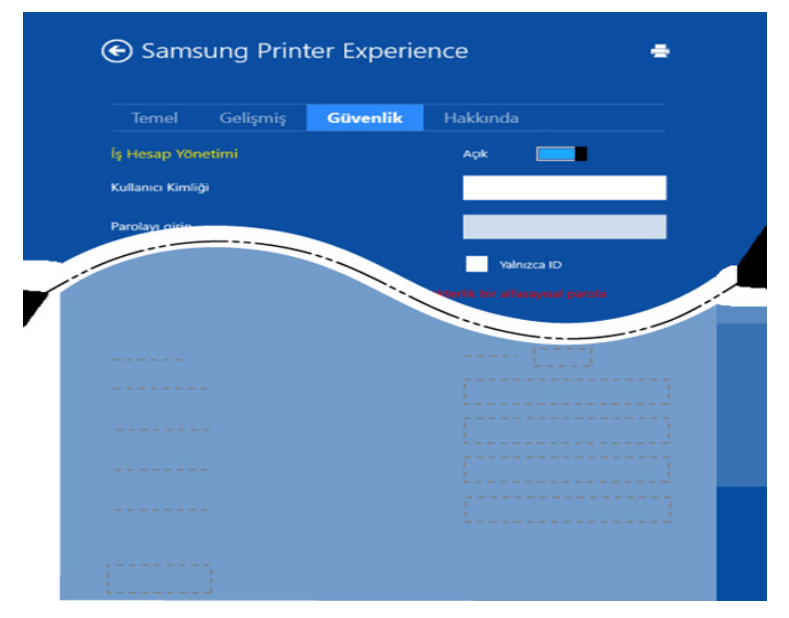

#### **İş Hesap Yönetimi**

Bu seçenek verilen izin ile baskı yapmanızı sağlar.

#### **Gizli Yazdırma**

Bu seçenek gizli belgeleri yazdırmak için kullanılır. Bunu kullanarak yazdırmak için bir parola girmeniz gerekir.

### **Paylaşma özelliğini kuıllanma**

**Samsung Printer Experience**, paylaşma özelliğini kullanarak bilgisayara yüklenen diğer uygulamalardan yazdırılmasına olanak sağlar.

- 
- Bu özellik sadece jpeg, bmp, tiff, gif ve png file formatlarını yazdırmak içni kullanılır.
- **1** Diğer uygulama ile yazdırmak istediğiniz içeriği seçin.
- **2 Charms(Düğmeler)**'den **Paylaş** > **Samsung Printer Experience** öğesini seçin.
- **3** Kopya sayısı ve yön gibi yazıcı ayarlarını seçin.
- **4** Yazdırma işini başlatmak için **Yazdır** düğmesine tıklayın.

#### **Windows 8'den Tarama**

Bu kısım çok işlevli yazıcı kullanıcılarına yöneliktir.

Makinenizin tarama özelliği, resimlerinizi ve metinlerinizi bilgisayarınızda saklanabilecek şekilde dijital dosyalara dönüştürmenize olanak verir.

### **Samsung Printer Experience'tan Tarama**

Hızlı tarama için en sık kullanılan yazdırma menüleri görüntülenir.

- **1** Belge camına tek bir orijinali yüzü aşağı gelecek şekilde yerleştirin ya da orijinali yüzü yukarı bakacak şekilde belge besleyiciye yerleştirin.
- **2 Samsung Printer Experience** ekranında **Başlat** öğesine tıklayın.
- **3** Tara (  $\geq$  ) düğmesine tıklayın.
- **4** Görüntü tipi, belge boyutu ve çözünürlük gibi tarama parametrelerini ayarlayın.
- **5** Görüntüyü kontrol etmek için **Ön tara** ( © )düğmesine tıklayın.
- **6** Döndürme ve ayna gibi tarama işlemi işlevleriyle ön tarama yapılan görüntüyü ayarlayın.
	- **7 Tara** ( )düğmesine tıklayın ve görüntüyü kaydedin.
	- Orijinalleri veya DSDF'ye yerleştirdiğinizde, **Ön tara** ( ) kullanılamaz.
		- Ön tarama seçeneği belirlenirse 5. adıma atlayabilirsiniz.

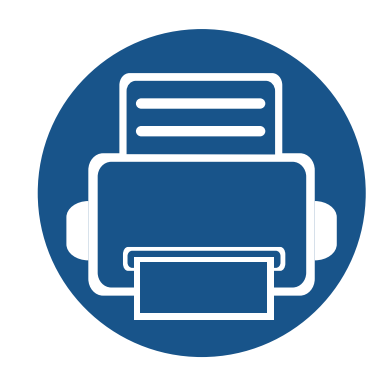

# **14. Bakım**

Bu bölümde makinenize uygun sarf malzemelerini, aksesuarları ve bakım parçalarını satın alma hakkında bilgi verilmektedir.

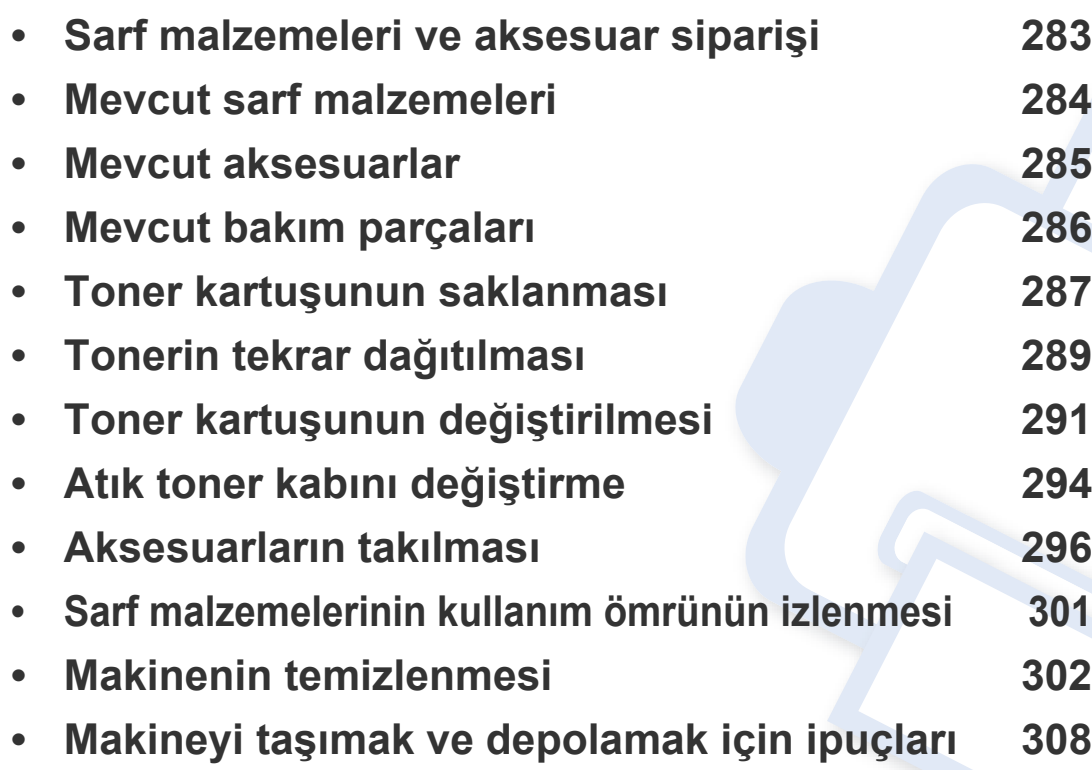

## <span id="page-281-0"></span>**Sarf malzemeleri ve aksesuar siparişi**

 $\overline{6}$ 

Kullanılabilir aksesuarlar ülkelere göre farklılık gösterebilir. Mevcut sarf malzemesi ve bakım parçaları listesine ulaşmak için, satış temsilcileriniz ile temas kurun.

Samsung onaylı sarf malzemeleri, aksesuarlar ve bakım parçalarını sipariş etmek için size en yakın Samsung bayisiyle veya makinenizi satın aldığınız mağaza ile irtibat kurun. **[www.samsung.com/supplies](http://www.samsung.com/supplies)** sitesine girip, ülke/bölgenizi seçerek servis irtibat bilgilerini alabilirsiniz.

## <span id="page-282-0"></span>**Mevcut sarf malzemeleri**

Sarf malzemeleri ömürlerini tamamladığında, makineniz için aşağıdaki sarf malzemelerini sipariş edebilirsiniz:

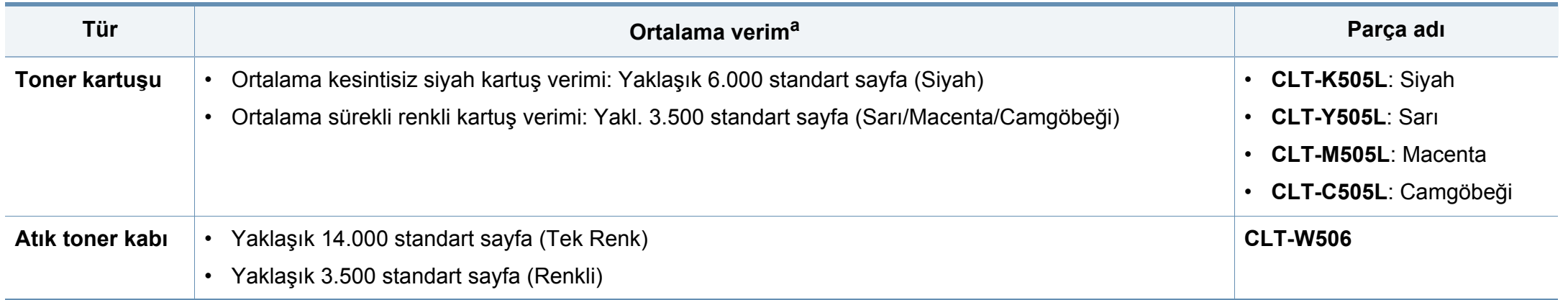

a. ISO/IEC 19798'ye göre beyan edilen kartuş ömrü. Sayfa sayısı çalışma ortamına, yazdırma aralığına, grafiklere, ortam türüne ve ortam boyutuna göre farklı olabilir.

Seçeneklere ve görüntü alanının oranına, iş moduna bağlı olarak toner kartuşunun ömrü farklılık gösterebilir.

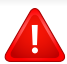

Yeni toner kartuşu ve diğer sarf malzemeleri satın alırken, bunlar makineyi hangi ülke içinde kullanıyorsanız o ülkeden satın alınmalıdır. Aksi takdirde yeni toner kartuşları ya da diğer sarf malzemeleri, toner kartuşlarının ve diğer sarf malzemelerinin belirli ülke koşullarına göre farklı yapılandırılmasından dolayı makinenize uymayabilir.

Samsung tekrar doldurulan veya tekrar üretilen orijinal Samsung markası haricindeki toner kartuşlarının kullanımını tavsiye etmez. Samsung orijinal olmayan, Samsung marka haricindeki toner kartuşlarının baskı kalitesini garanti edemez. Orijinal olmayan Samsung toner kartuşlarının kullanımından kaynaklanan servis veya onarım işlemleri makine garantisi kapsamına alınmaz.

## <span id="page-283-0"></span>**Mevcut aksesuarlar**

Makinenizin performansını ve kapasitesini artırmak için aksesuarlar satın alabilir ve monte edebilirsiniz.

Modele veya bulunduğunuz ülkeye bağlı olarak bazı özellikler ve isteğe bağlı ürünler kullanılamayabilir (bkz. ["Modellere göre özellikler", sayfa 10\)](#page-8-1).

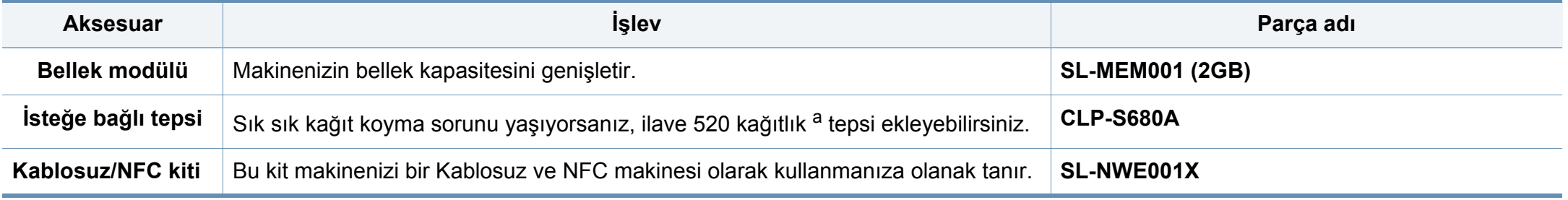

a. Düz sayfa 80 g/m2.

# <span id="page-284-0"></span>**Mevcut bakım parçaları**

Makineyi en iyi durumda tutmak ve aşınmış parçalardan kaynaklı baskı kalitesi ve kağıt besleme sorunlarını önlemek için bakım parçalarını belirli aralıklarla değiştirmeniz gerekir. Bakım parçaları çoğunlukla silindirler, kayışlar ve pedlerdir. Ancak, değiştirme süresi ve parçalar modele bağlı olarak farklılık gösterebilir. Bakım parçalarının değişimi sadece yetkili bir hizmet sağlayıcı, bayi veya makineyi satın aldığınız satıcı tarafından gerçekleştirilebilir. Bakım parçaları satın almak için makineyi satın aldığınız tedarikçi ile temas kurun. Bakım parçalarının değiştirme süresi geldiğinde Samsung Yazıcı Durumu programı tarafından bilgi verilmektedir. Ya da makineniz görüntü ekranını destekliyorsa, UI (Kullanıcı Arayüzü) üzerinde bilgi vardır. Değiştirme süresi kullanılan işletim sistemi, hesaplama performansı, uygulama yazılımı, bağlantı metodu, kağıt türü, kağıt boyutu ve işin karmaşıklığına dayalı olarak değişir.

# <span id="page-285-0"></span>**Toner kartuşunun saklanması**

Toner kartuşlarında ışığa, ısıya ve neme duyarlı bileşenler bulunur. Samsung, yeni Samsung toner kartuşundan en iyi performans, en yüksek kalite ve en uzun ömür özelliklerinin elde edilebilmesi için kullanıcıların bu önerilere uymasını tavsiye etmektedir.

Bu kartuşu yazıcının kullanılacağı alanla aynı alanda saklayın. Bu ortam kontrollü sıcaklığa ve neme sahip bir ortam olmalıdır. Toner kartuşu takılana kadar açılmamış orijinal ambalajında saklanmalıdır; orijinal ambalaj yoksa, kartuşun üst açıklığını kağıtla kapatın ve karanlık bir dolapta saklayın.

Kartuş ambalajının kullanımdan önce açılması, raf ve kullanım ömrünü önemli ölçüde kısaltır. Yere koymayın. Toner kartuşu yazıcıdan çıkarılırsa, toner kartuşunu doğru şekilde saklamak için aşağıdaki talimatlara uyun.

- Kartuşu, orijinal ambalajdaki koruyucu torba içinde saklayın.
- Makineye takıldığında yukarıya bakması gereken yüzü üstte olacak şekilde, düz vaziyette (bir ucunun üzerine dikmeden) saklayın.
- Sarf malzemelerini şu koşullarda saklamayın:
	- 40 °C'den yüksek sıcaklıklar.
	- %20'den az veya %80'den çok nem aralığı.
	- Nem ve sıcaklık açısından aşırı değişiklik gösteren ortamlar.
	- Doğrudan güneş ışığı veya aydınlatma.
	- Tozlu yerler.
	- Uzunca bir süre araba içinde.
	- Aşındırıcı gazların bulunduğu ortamlar.
	- Tuzlu havanın bulunduğu ortamlar.

#### **Kullanım talimatları**

- Kartuşta bulunan ışığa duyarlı silindirin yüzeyine dokunmayın.
- Kartuşu gereksiz sarsıntılara veya çarpmalara maruz bırakmayın.
- Dramı asla manuel olarak (özellikle de ters yöne) döndürmeyin; bu durum iç bileşenlerde hasara ve tonerin dökülmesine yol açabilir.

#### **Toner kartuşu kullanımı**

Samsung Electronics, yazıcınızda Samsung haricindeki markaların toner kartuşlarının (genel, mağaza markalı, yeniden doldurulmuş veya yeniden işlenmiş toner kartuşları da dahil) kullanılmasını önermez veya onaylamaz.

Samsung yazıcı garantisi yeniden doldurulmuş, yeniden işlenmiş veya Samsung haricindeki markaların toner kartuşlarının kullanımından doğan makine hasarlarını kapsamaz.

## **Toner kartuşunun saklanması**

#### **Tahmini kartuş ömrü**

Tahmini kartuş ömrü (toner kartuşunun ömrü) yazdırma işleri için gereken toner miktarına bağlıdır. Gerçek yazdırma verimi, üzerine baskı yaptığınız sayfaların baskı yoğunluğuna, çalışma ortamına, görüntü alanı yüzdesine, yazdırma aralığına, medya türüne ve/veya medya boyutuna bağlı olarak farklılıklar gösterebilir. Örneğin, çok sayıda grafik yazdırıyorsanız, toner tüketimi daha yüksek olur ve kartuşu daha sık değiştirmeniz gerekebilir.

# <span id="page-287-0"></span>**Tonerin tekrar dağıtılması**

Toner kartuşu kullanım ömrünün dolmasına az bir süre kaldığında:

- Beyaz çizgiler veya silik yazdırma oluşur ve/veya yoğunluk bir taraftan bir tarafa farklılık gösterir.
- **Durum** LED'i turuncu olarak yanıp söner. Toner seviyesinin düşük olduğunu belirten tonere-ilişkin mesaj ekranda görünebilir.
- Bilgisayarda Samsung Yazdırma Durumu programı penceresi açılır ve hangi renk kartuşunun tonerinin az olduğunu gösterir (bkz.["Samsung Yazıcı](#page-272-1) [Durumu Kullanımı", sayfa 274](#page-272-1)).

Bu durumda kartuşta kalan toneri tekrar dağıtarak, baskı kalitesini geçici olarak düzeltebilirsiniz. Bazı durumlarda, tonerin çalkalanarak dağıtılmasından sonra bile beyaz çizgiler ya da açık renkli baskı oluşmaya devam eder.

Bu kullanım kılavuzundaki resimler, makinenizin seçeneklerine veya modeline bağlı olarak makinenizden farklı olabilir. Makine tipinizi kontrol edin (bkz. ["Önden görünüm", sayfa 21](#page-19-0)).

- Toner kartuşuna zarar vermemek için birkaç dakikadan daha uzun süre ışığa maruz bırakmayın. Gerekiyorsa bir parça kağıtla üzerini örtün.
	- Toner kartuşunun yeşil kısmına dokunmayın. Bu alana dokunmamak için kartuş üzerindeki kolu kullanın.
	- Toner kartuşu ambalajını açmak için bıçak veya makas gibi kesici nesneler kullanmayın. Bunlar kartuşun tamburunu çizebilir.
	- Toner giysinize bulaşırsa, kuru bir bezle silin ve giysinizi soğuk suyla yıkayın. Sıcak su, tonerin kumaşa sabitlenmesine neden olur.
### Tonerin tekrar dağıtılması

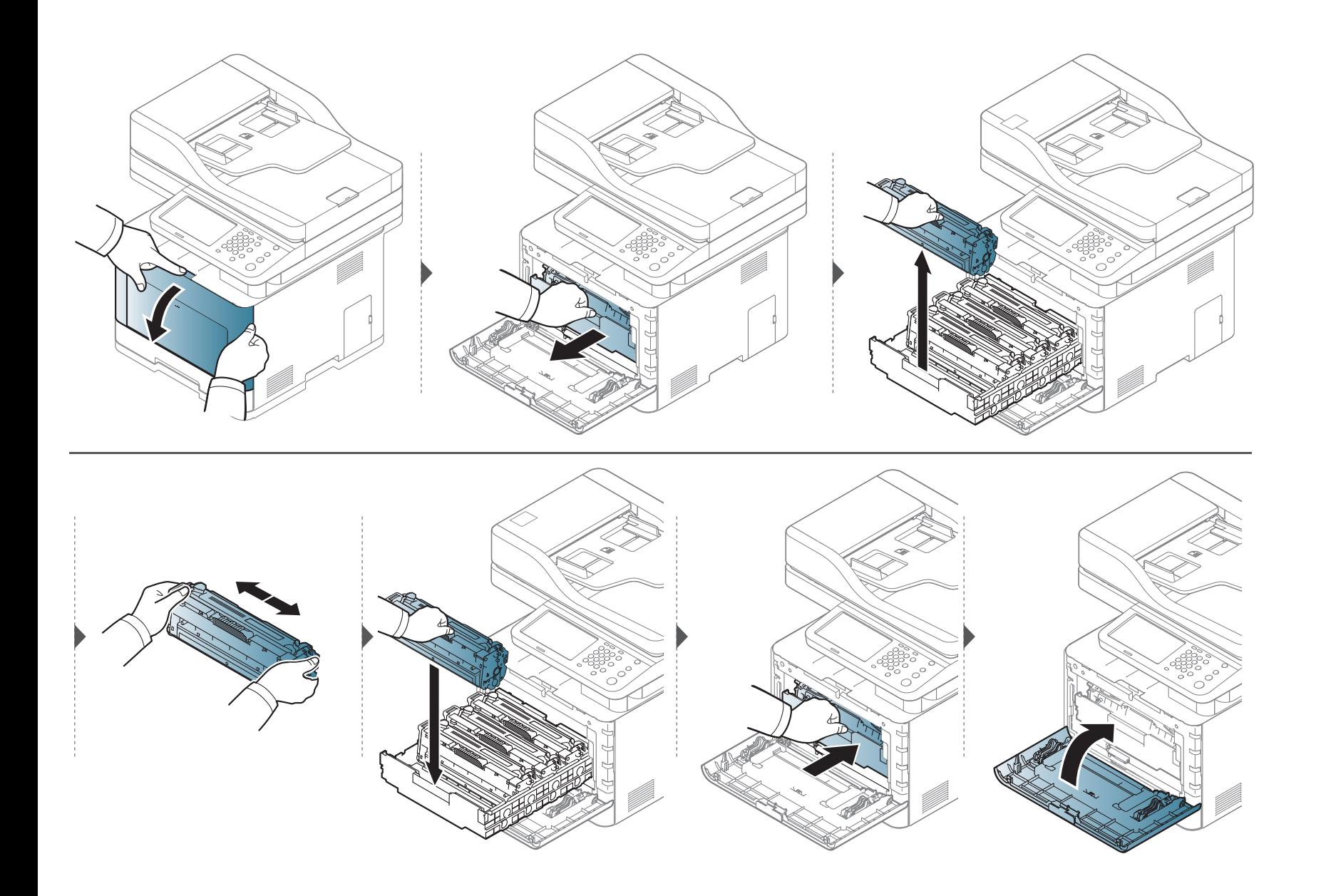

### **Toner kartuşunun değiştirilmesi**

Makine dört renk kullanır ve her renk için farklı bir toner kartuşu vardır: sarı (Y), macenta (M), camgöbeği (C) ve siyah (K).

- Herhangi bir toner kartuşunun değiştirilmesi gerektiğinde, durum LED'i yanar ve ekranda tonere ilişkin mesaj görüntülenir.
- Bilgisayarın Samsung Printing Status programı penceresi bilgisayarda görünerek tonerde hangi renkli kartuşun boş olduğunu gösterir (bkz. ["Samsung](#page-272-0)  [Yazıcı Durumu Kullanımı", sayfa 274\)](#page-272-0).

Makinenize ait toner kartuşu tipini kontrol edin (bkz. ["Mevcut sarf malzemeleri", sayfa 284\)](#page-282-0).

- İlk yazdırma kalitesini artırmak için toner kartuşunu iyice çalkalayın.
- Bu kullanım kılavuzundaki resimler, makinenizin seçeneklerine veya modeline bağlı olarak makinenizden farklı olabilir. Makine tipinizi kontrol edin (bkz. ["Önden görünüm", sayfa 21\)](#page-19-0).
- Toner kartuşuna zarar vermemek için birkaç dakikadan daha uzun süre ışığa maruz bırakmayın. Gerekiyorsa bir parça kağıtla üzerini örtün.
- Toner kartuşunun yeşil kısmına dokunmayın. Bu alana dokunmamak için kartuş üzerindeki kolu kullanın.
- Toner kartuşu ambalajını açmak için bıçak veya makas gibi kesici nesneler kullanmayın. Bunlar kartuşun tamburunu çizebilir.
- Toner giysinize bulaşırsa, kuru bir bezle silin ve giysinizi soğuk suyla yıkayın. Sıcak su, tonerin kumaşa sabitlenmesine neden olur.

# Toner kartuşunun değiştirilmesi

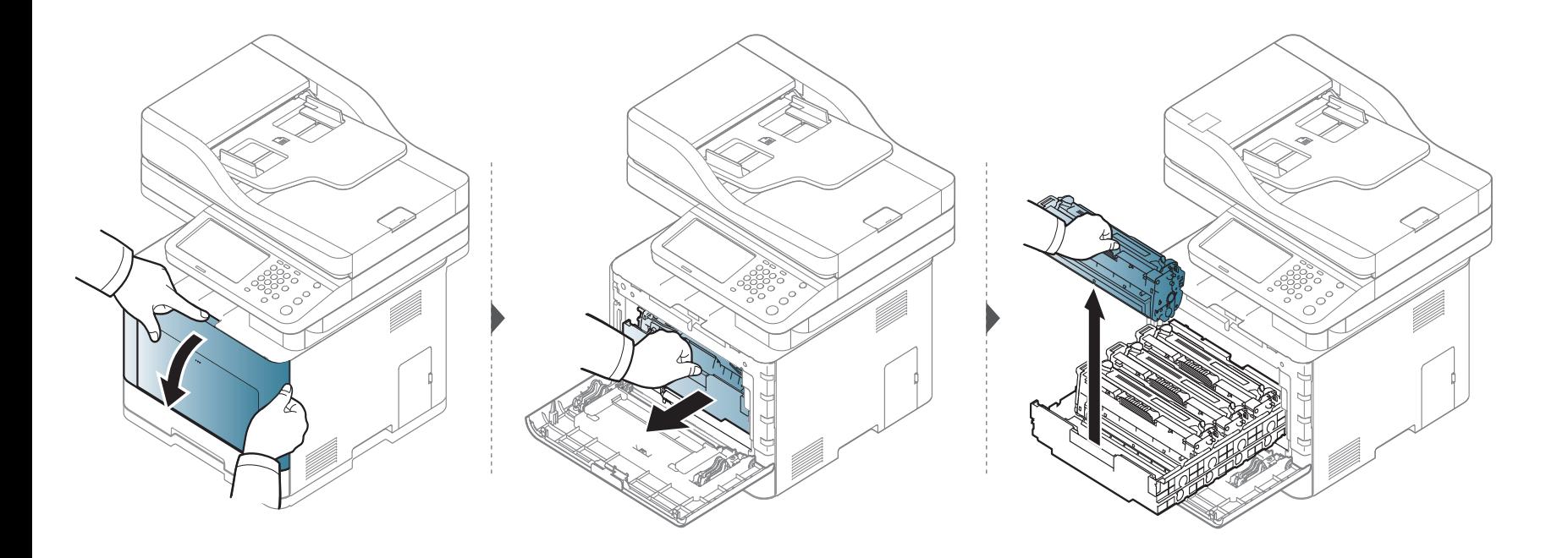

# Toner kartuşunun değiştirilmesi

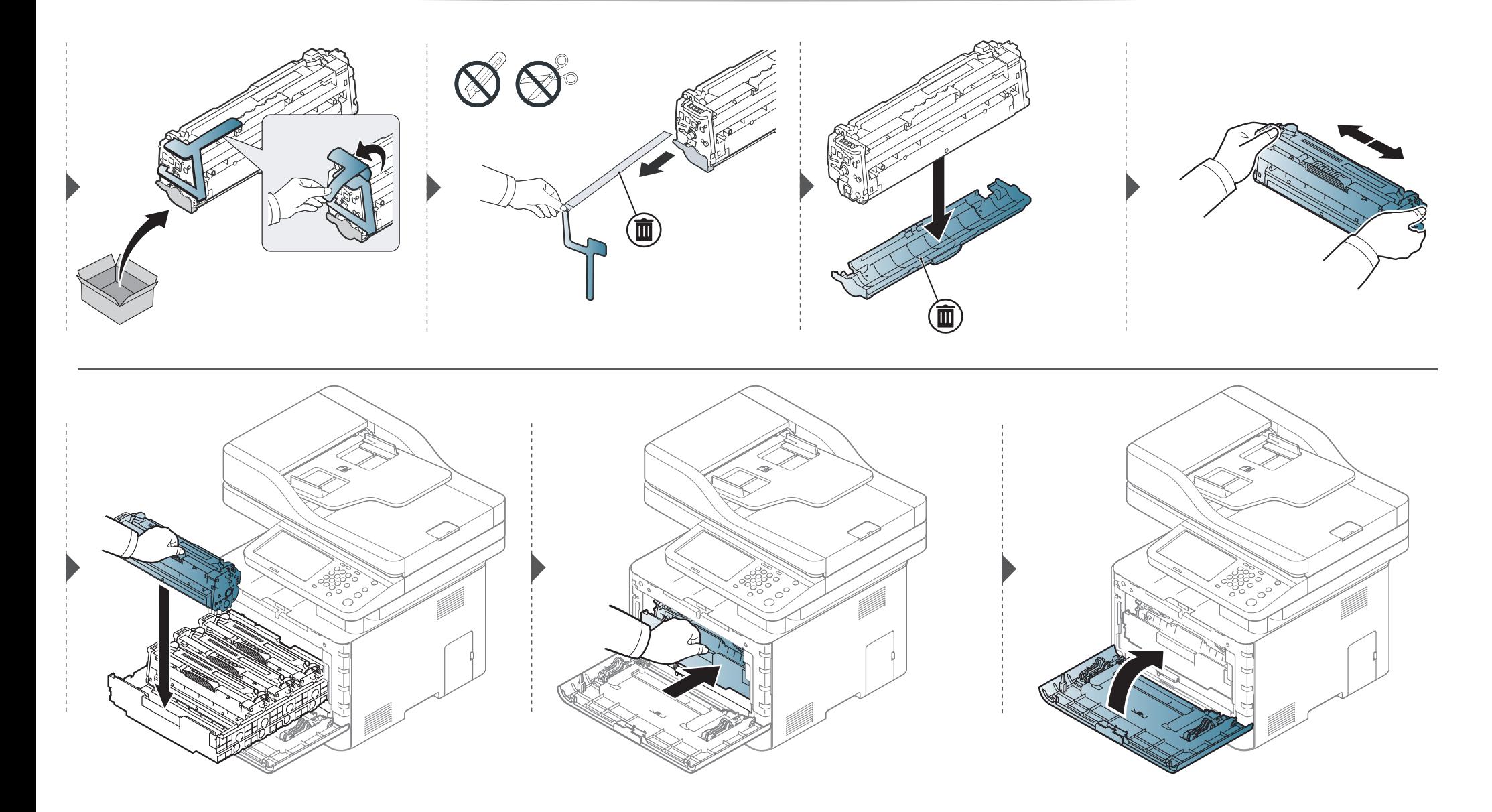

# **Atık toner kabını değiştirme**

Atık toner kabının kullanım ömrü dolduğunda, kontrol panelinin ekranında atık toner kabı ile ilgili bir mesaj görüntülenir ve atık toner kabının değiştirilmesi gerektiği belirtilir. Makineniz için atık toner kabını kontrol edin (bkz. ["Mevcut sarf malzemeleri", sayfa 284\)](#page-282-0).

- Toner parçacıkları makine içine dağılabilir fakat bu durum makinenin hasar gördüğü anlamına gelmez. Yazdırma kalitesinde sorun varsa, servis temsilcisine başvurun.
- Atık toner kabını makineden çıkardıktan sonra, kabı elinizden düşürmeden dikkatli bir şekilde taşıyın.
- Tonerin dökülmemesi için atık toner kabını düz bir yüzeye koyduğunuzdan emin olun.

### **Atık toner kabını değiştirme**

Kabı eğmeyin ya da ters çevirmeyin.

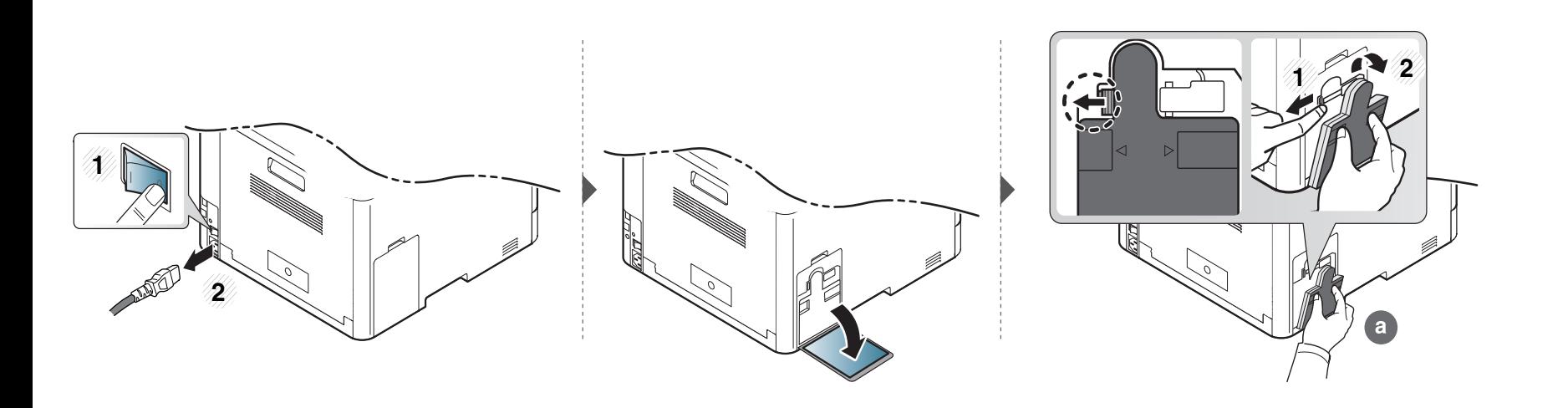

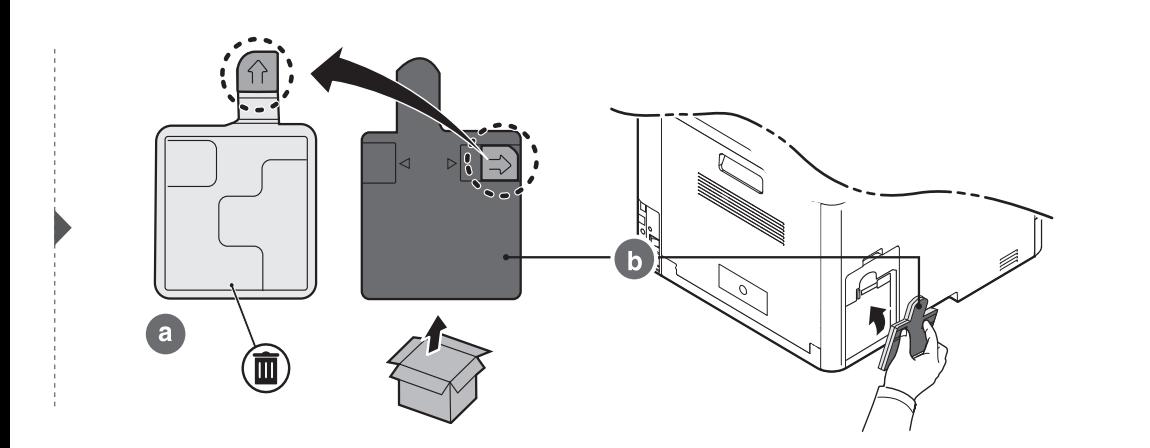

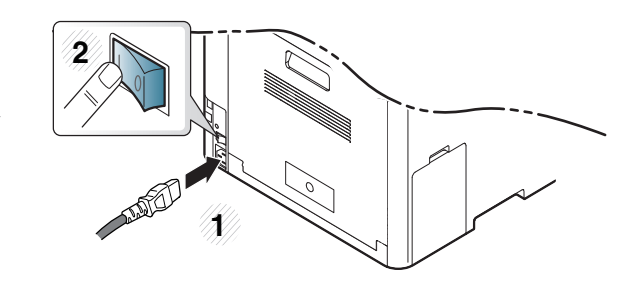

#### **Önlemler**

• Güç kablosunu prizden çekin

Güç açıkken kontrol kartı kapağını asla çıkarmayın.

Elektrik çarpması olasılığını ortadan kaldırmak için HERHANGİ bir dahili ya da harici aksesuarı takarken ya da çıkarırken her zaman için güç kablosunu prizden çıkarın.

• Statik elektriği boşaltın

Kontrol kartı ve dahili aksesuarlar (bellek modülü), statik elektriğe karşı hassastır. Dahili bir aksesuarı takmadan veya çıkarmadan önce, topraklı güç kaynağına bağlı herhangi bir cihazın arkasındaki metal plaka gibi bir metale dokunarak üzerinizdeki statik elektriği boşaltın. Kurulumu tamamlamadan önce işe ara verirseniz, statik elektriği boşaltmak için bu işlemi tekrarlayın.

Aksesuarlar takılırken, makine içinde bulunan pilin bir servis bileşeni olduğuna dikkat edin. Kendi kendinize değiştirmeyin. Pil yanlış bir türle değiştirilirse patlama riski vardır. Hizmet sağlayıcınız eski pili cihazınızdan çıkarmalı ve ülkenizdeki ilgili düzenlemelere uygun olarak bertaraf etmelidir.

#### **Aygıt Seçenekleri Ayarı**

İsteğe bağlı tepsi, bellek ve benzeri isteğe bağlı aygıtları yüklediğinizde, bu makine isteğe bağlı aygıtları otomatik olarak algılar ve ayarlar. Bu sürücüye yüklediğiniz isteğe bağlı cihazları kullanamıyorsanız, bu isteğe bağlı cihazları **Aygıt Seçenekleri** bölümünden ayarlayabilirsiniz.

- **1** Windows **Başlat** menüsünü tıklatın.
	- Windows 8 için **Charms(Düğmeler)**'tan **Arama** > **Ayarlar** düğmesini seçin.
- **2** Windows® XP Service Pack 3/2003 için, **Yazıcılar ve Faklar**'ı seçin.
	- Windows 2008/Vista için, **Denetim Masası** > **Donanım ve Ses** > **Yazıcılar**'ı seçin.
	- Windows 7 için, **Denetim Masası** > **Donanım ve Ses**> **Aygıtlar ve Yazıcılar**'ı seçin.
	- Windows 8 için **Aygıtlar ve Yazıcılar** öğelerini aratın.
	- Windows 2008 R2 için, **Denetim Masası** > **Donanım**> **Aygıtlar ve Yazıcılar**'ı seçin.
- **3** Makinenizi sağ tıklatın.

**4** Windows® XP Service Pack 3/2003/2008/Vista için, **Özellikler**'e basın.

Windows 7, Windows 8 ve Windows Server 2008 R2 için, bağlam menülerinden **Yazıcı özellikleri**'ni seçin.

**Yazıcı özellikleri** öğesinde ? işareti bulunuyorsa, seçili yazıcıya bağlı diğer yazıcı sürücülerini seçebilirsiniz.

- **5 Aygıt Seçenekleri**'ni seçin.
	- **Özellikler** penceresi, kullandığınız sürücü veya işletim sistemine göre farklılık gösterebilir.
- **6** Uygun seçeneği seçin.

Seçeneklere veya modellere bağlı olarak bazı menüler ekranda görünmeyebilir. Bu durumda, makinenize uygulanamaz.

- **Tepsi Seçenekleri:** Yüklediğiniz isteğe bağlı tepsiyi seçin. Tepsiyi seçebilirsiniz.
- **Depolama Seçenekleri:** Yüklediğiniz isteğe bağlı belleği seçin. Bu özellik işaretlendiğinde, **Yazdırma Modu**'nu seçebilirsiniz.
- **Yazıcı Yapılandırması:** Yazdırma işi için yazıcı dilini seçin.
- **Yönetici Ayarları: Yazıcı Durumu** ve **EMF Bekletme**'yi seçebilirsiniz.
- **Yönetici İş Hesabı:** Yazdırdığınız her belgede kullanıcı ve hesap kimlik bilgilerini ilişkilendirmenizi sağlar.
	- **Kullanıcı izni:** Bu seçeneği işaretlerseniz, kullanıcılar yalnızca kullanıcı izni ile yazdırma işine başlayabilirler.
	- **Grup izni:** Bu seçeneği işaretlerseniz, gruplar yalnızca grup izni ile yazdırma işine başlayabilirler.
- İş hesaplama parolasını şifrelemek istiyorsanız, **İş Hesap Yönetimini Şifreleme** seçeneğini işaretleyin.
	- **Özel Kağıt Boyutu Ayarları:** Özel kağıt boyutu belirleyebilirsiniz.
- **7 Özellikler** veya **Yazıcı Özellikleri** penceresinden çıkana kadar **Tamam** öğesini tıklatın.

#### **Bir bellek modülünü yükseltme**

Makinenizde çift sıralı bellek modülü (DIMM) yuvası vardır. Ek bellek takmak için bu bellek modülünü kullanın. Sadece orijinal Samsung DIMM kullanılmasını öneririz. Makinenizin sorununun üçüncü şahıslara ait bir DIMM'den kaynaklandığı belirlenirse, makinenizin garantisi geçersiz olur.

İsteğe bağlı aksesuarlar için sipariş bilgileri verilmiştir (bkz. ["Mevcut aksesuarlar", sayfa 285\)](#page-283-0).

 $\overline{a}$ 

İsteğe bağlı belleği taktıktan sonra, bir işi kontrol etme ve özel bir işin yazdırılmasının yazıcı özellikleri penceresinde belirtilmesi gibi gelişmiş özellikleri kullanabilirsiniz.

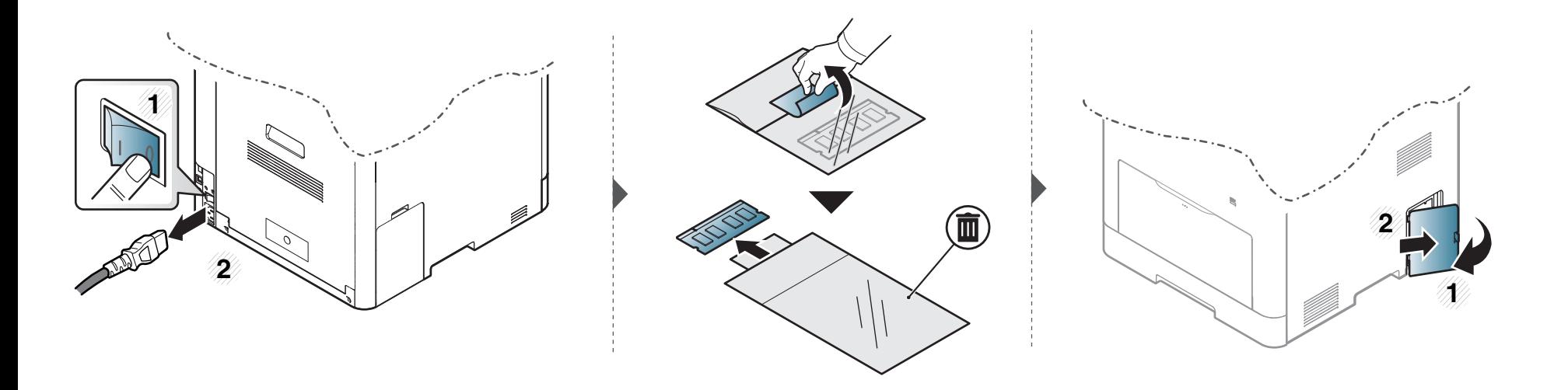

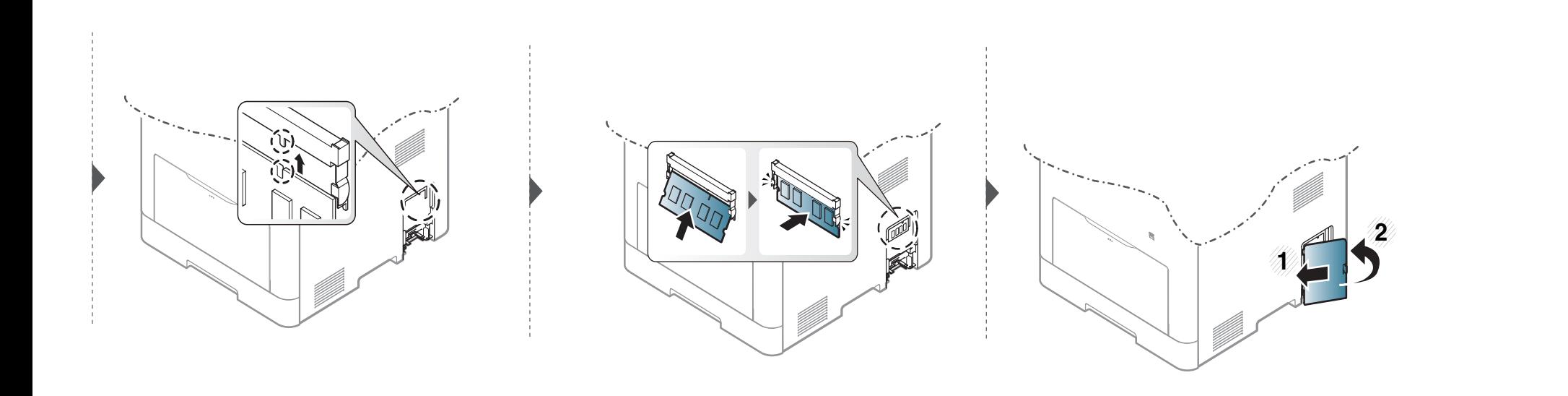

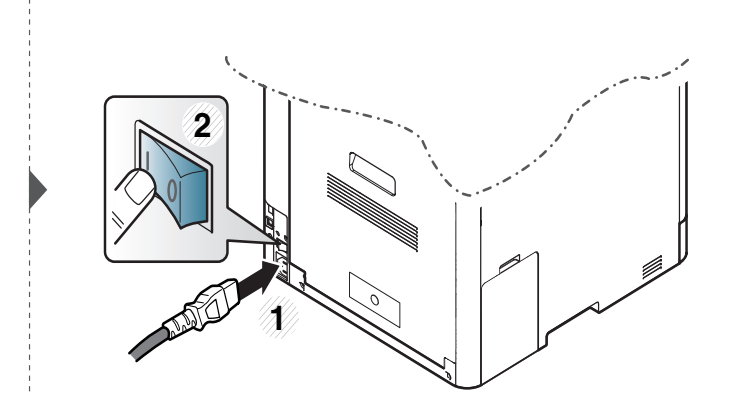

**14. Bakım 300**

### **Sarf malzemelerinin kullanım ömrünün izlenmesi**

Sarf malzemelerin kalan kullanım ömrünü kontrol edin ve sarf malzemeleri önceden hazırlayın.

Sarf malzemeleri kullanım ömrü raporunu da yazdırabilirsiniz. **Rapor** özelliğinden **Sarf Malzemeleri Raporu** öğesini seçin (bkz. "Diğ[er ayarlar",](#page-235-0)  [sayfa 237\)](#page-235-0).

#### **Makineden**

- **1** Görüntü ekranında **Makine Kurulumu** > **Digerleri** > **Sarf Malzemeleri Ömrü** seçeneğine basın.
- **2** Kullanım hesabını kontrol edin.

Yeni sarf malzemeler veya ortalama verimlerinin %90'ınından fazlasını kullandığınız sarf malzemeleri hazırlamanızı tavsiye ediyoruz (bkz. "Tonerin tekrar dağ[ıtılması", sayfa 289\)](#page-287-0).

**3** Önceki ekrana dönmek için (**Geri**) düğmesine basın.

#### **SyncThru™ Web Service**

- **1** SyncThru™ Web Service'ten, **Bilgi** sekmesi > **Sarf Malzemeleri** seçeneğini seçin.
- **2** Kalan yüzdeyi kontrol edin.

Yazdırma kalitesi sorunları ortaya çıkıyorsa ya da makinenizi tozlu bir ortamda kullanıyorsanız, en iyi baskı koşulunu sağlamak ve makinenizi daha uzun süre kullanmak için makinenizi düzenli olarak temizlemeniz gerekir.

- Makine kabininin yüksek oranlarda alkol, çözücü veya diğer güçlü maddeler içeren temizlik malzemeleriyle temizlenmesi, kabinin rengini bozabilir veya kabinde çatlaklara yol açabilir.
	- Makineniz veya çevresindeki bölge tonerle kirlenmişse, temizlemek için suyla nemlendirilmiş bez veya kumaş kullanmanızı öneririz. Elektrikli süpürge kullanırsanız, toner uçuşabilir ve sizin için zararlı olabilir.

#### **Dış tarafın temizlenmesi**

Makine kabinini yumuşak, tiftiksiz bir bezle temizleyin. Kullandığınız bezi suyla hafifçe nemlendirin, ancak makinenin üzerine veya içine su damlamamasına dikkat edin.

#### **İç kısmın temizlenmesi**

Yazdırma işlemi sırasında, makinenin içinde kağıt, toner ve toz parçacıkları birikebilir. Bu birikim, toner lekeleri veya bulaşması gibi baskı kalitesinde sorunlara neden olabilir. Makinenin iç kısmının temizlenmesi bu sorunları giderebilir veya azaltabilir.

- Toner kartuşuna zarar vermemek için birkaç dakikadan daha uzun süre ışığa maruz bırakmayın. Gerekiyorsa bir parça kağıtla üzerini örtün.
	- Toner kartuşunun yeşil kısmına dokunmayın. Bu alana dokunmamak için kartuş üzerindeki kolu kullanın.
	- Makinenin içini temizlerken tüy bırakmayan kuru bir bez kullanın, yazdırma kartuşunun altındaki transfer silindirine veya başka bir iç parçaya zarar vermemeye dikkat edin. Benzen ya da tiner gibi solventler kullanmayın. Yazdırma kalitesi sorunları ortaya çıkabilir ve makineye zarar verebilir.

- Makineyi temizlemek için kuru ve tüy bırakmayan bir bez kullanın.
- Makineyi kapatın ve elektrik kablosunu çıkartın. Makinenin soğumasını bekleyin. Makinenizde güç düğmesi varsa, makineyi temizlemeden önce güç düğmesini kapatın.
- Bu kullanım kılavuzundaki resimler, makinenizin seçeneklerine veya modeline bağlı olarak makinenizden farklı olabilir. Makine tipinizi kontrol edin (bkz. ["Önden görünüm", sayfa 21\)](#page-19-0).

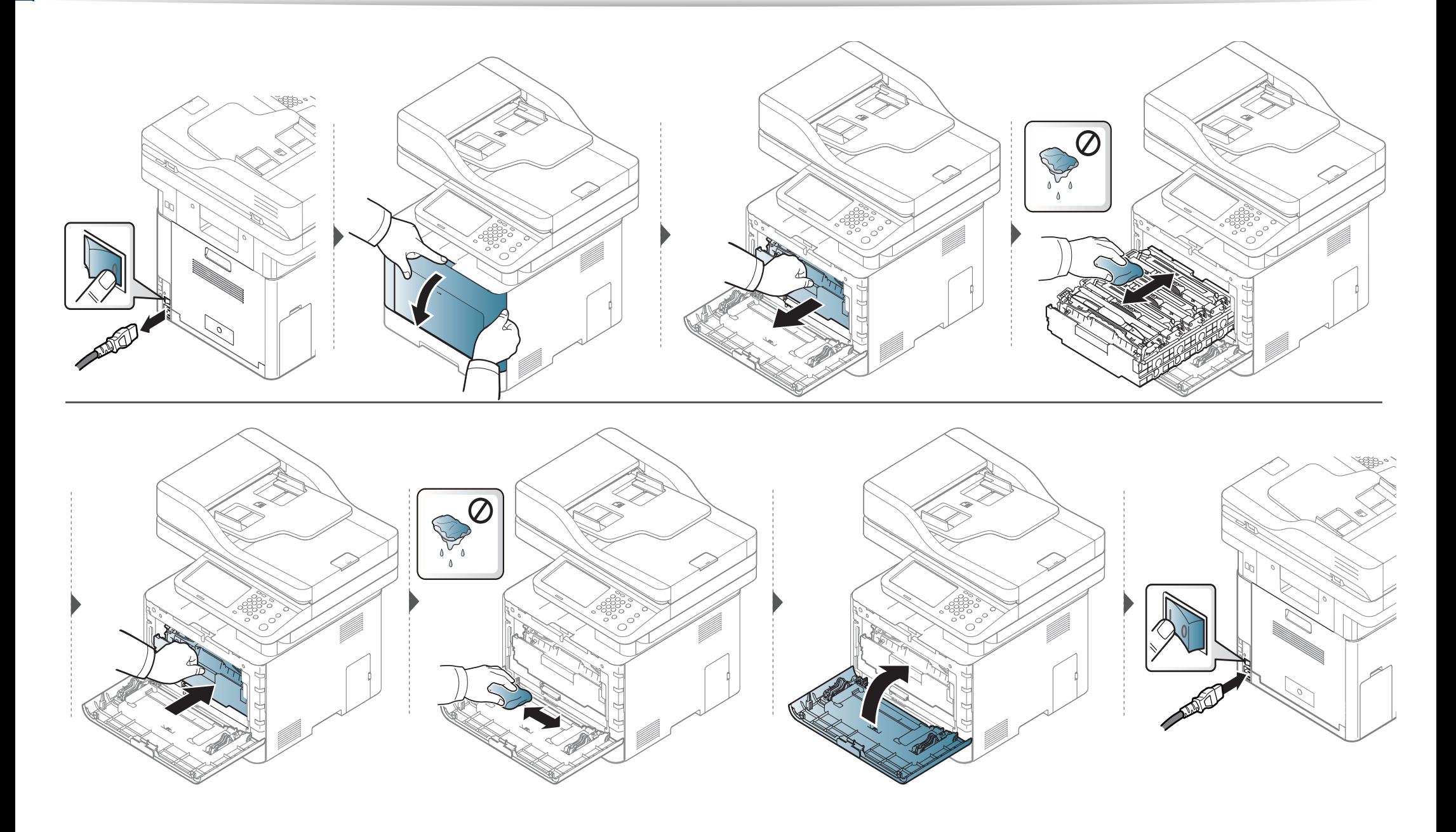

#### **Alma silindirinin temizlenmesi**

- Makineyi kapatın ve elektrik kablosunu çıkartın. Makinenin soğumasını bekleyin. Makinenizde güç düğmesi varsa, makineyi temizlemeden önce güç düğmesini kapatın.
	- Bu kullanım kılavuzundaki resimler, makinenizin seçeneklerine veya modeline bağlı olarak makinenizden farklı olabilir. Makine tipinizi kontrol edin (bkz. ["Önden görünüm", sayfa 21\)](#page-19-0).

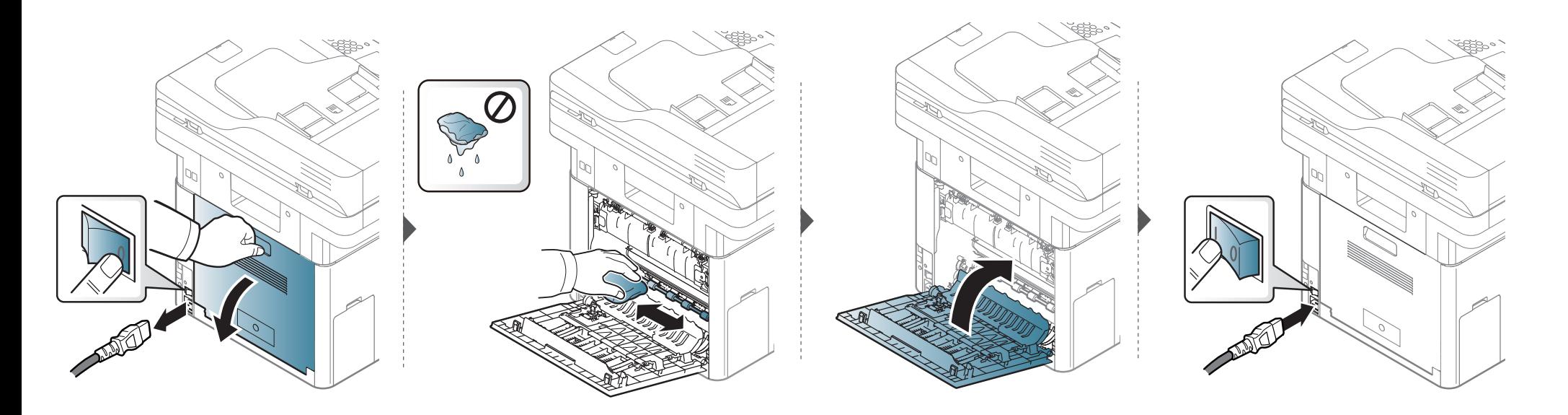

#### **Tarama Birimini Temizleme**

Tarama biriminin temiz tutulması, kopyalamanın en iyi şekilde yapılmasını sağlar. Tarama birimini her gün çalışmaya başlamadan önce ve gün boyunca gerektiğinde temizlemenizi öneririz.

- Makineyi kapatın ve elektrik kablosunu çıkartın. Makinenin soğumasını bekleyin. Makinenizde güç düğmesi varsa, makineyi temizlemeden önce güç düğmesini kapatın.
	- Bu kullanım kılavuzundaki resimler, makinenizin seçeneklerine veya modeline bağlı olarak makinenizden farklı olabilir. Makine tipinizi kontrol edin (bkz. ["Önden görünüm", sayfa 21\)](#page-19-0).
- Yumuşak, tüy bırakmayan bir bezi ya da kağıt havluyu suyla hafifçe ıslatın.
- Tarayıcı kapağını kaldırıp açın.
- Tarayıcı yüzeyini temiz ve kuru hale gelene kadar silin.

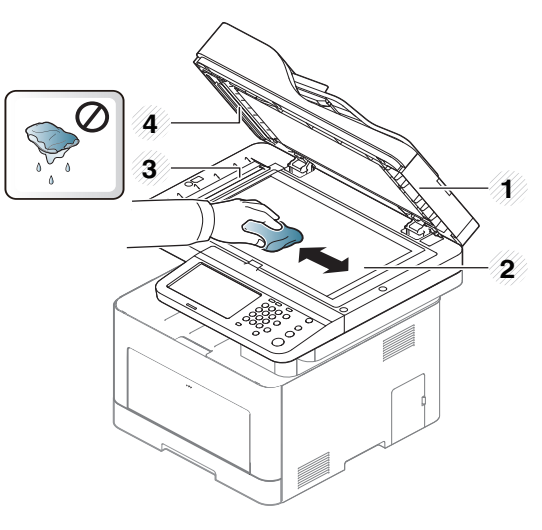

- Tarayıcı kapağı
- Tarayıcı camı
- Belge besleyici camı
- Beyaz çubuk
- Tarayıcı kapağını kapatın.

# **Makineyi taşımak ve depolamak için ipuçları**

- Makineyi taşırken yatırmayın veya ters çevirmeyin. Aksi takdirde, makinenin iç kısmına toner bulaşarak makinede hasara veya yazdırma kalitesi sorunlarına neden olabilir.
- Makineyi taşırken, makineyi en az iki kişinin sağlamca tuttuğundan emin olun.

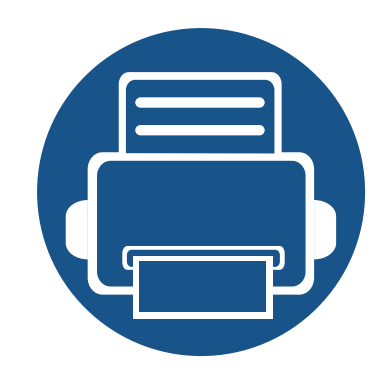

# **15. Sorun Giderme**

Bu bölümde, bir sorunla karşılaştığınızda başvurabileceğiniz yararlı bilgiler verilmektedir. Kullanıcı Kılavuzu'nda çözüm bulamazsanız veya sorun devam ederse, servisi arayın.

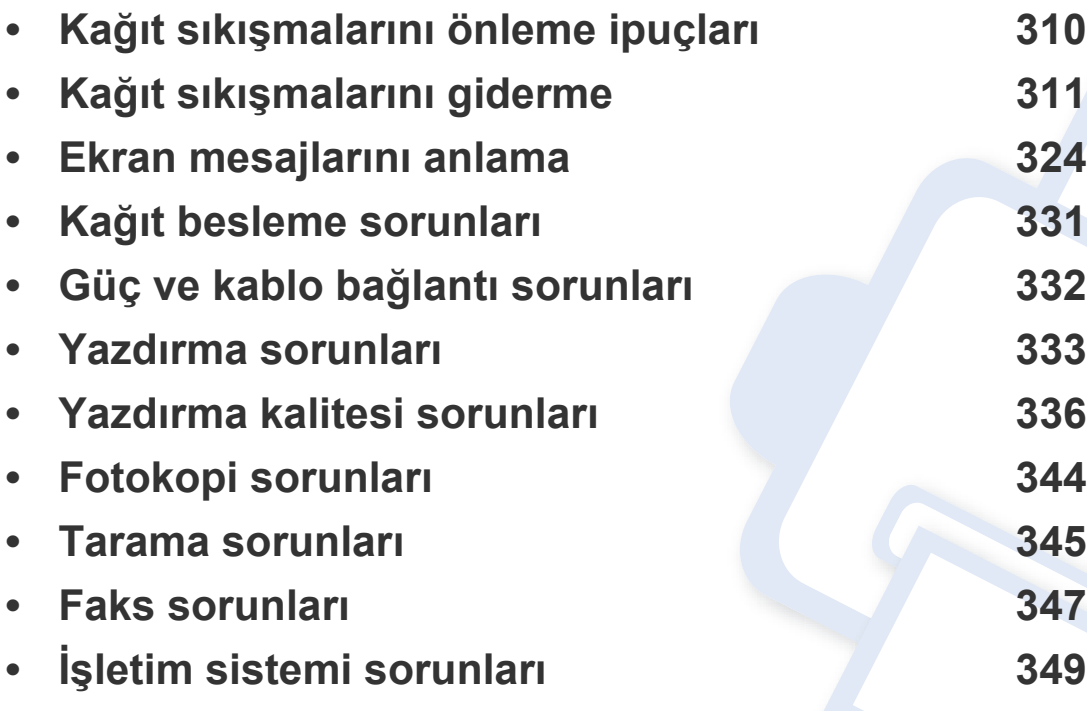

# <span id="page-308-0"></span>**Kağıt sıkışmalarını önleme ipuçları**

Doğru ortam türlerini seçerek birçok kağıt sıkışmasını önleyebilirsiniz. Kağıt sıkışması olmaması için, aşağıdaki talimatlara bakın:

- Ayarlanabilen kılavuzların doğru şekilde konumlandırıldığından emin olun (bkz. ["Tepsiye genel bakı](#page-76-0)ş", sayfa 78).
- Makineniz yazdırdığı sırada tepsiden kağıt çıkarmayın.
- Yerleştirmeden önce esnetin, havalandırın ve düzeltin.
- Kırışık, nemli veya fazla bükülmüş kağıtları kullanmayın.
- Bir tepsideki kağıt türünü ve boyutunu karıştırmayın.
- Sadece tavsiye edilen yazdırma ortamını kullanın (bkz. ["Yazdırma ortamı özellikleri", sayfa 356\)](#page-354-0).

<span id="page-309-0"></span>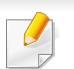

Kağıdın yırtılmasını önlemek için sıkışan kağıdı yavaşça ve hafifçe çekin.

#### <span id="page-309-1"></span>**Tepsi1'de**

Bu kullanım kılavuzundaki resimler, makinenizin seçeneklerine veya modeline bağlı olarak makinenizden farklı olabilir. Makine tipinizi kontrol edin (bkz. ["Önden görünüm", sayfa 21](#page-19-1)).

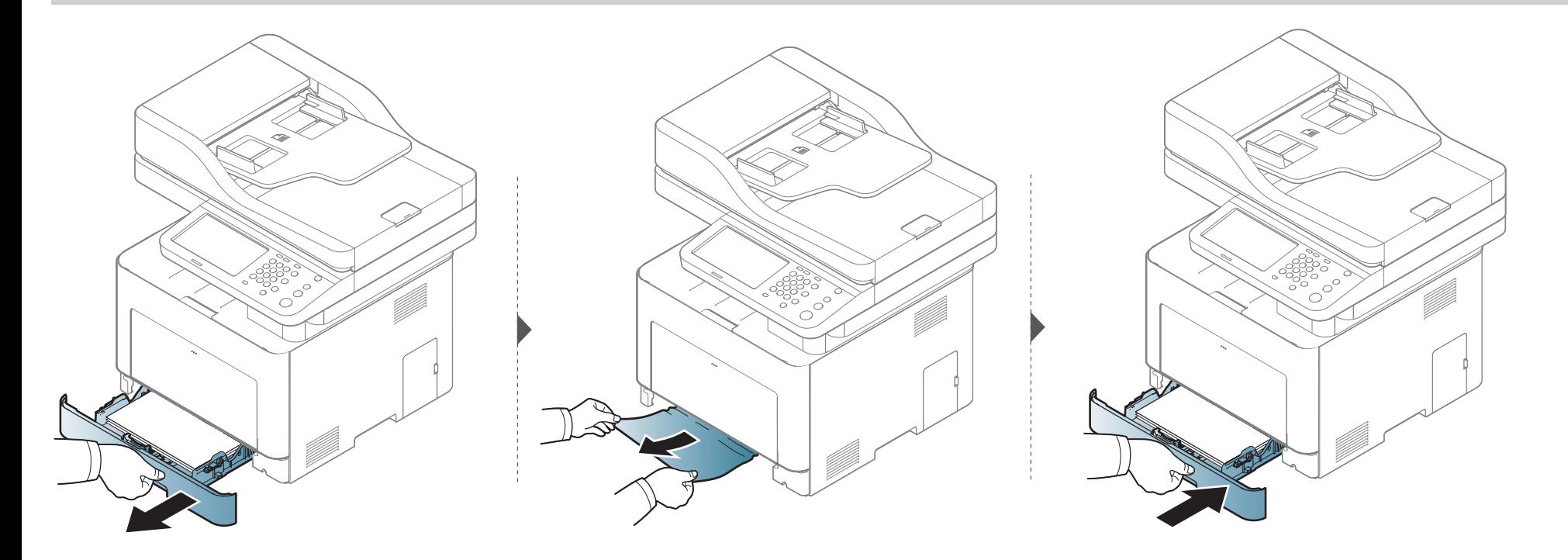

#### <span id="page-310-0"></span>İsteğe bağlı tepside

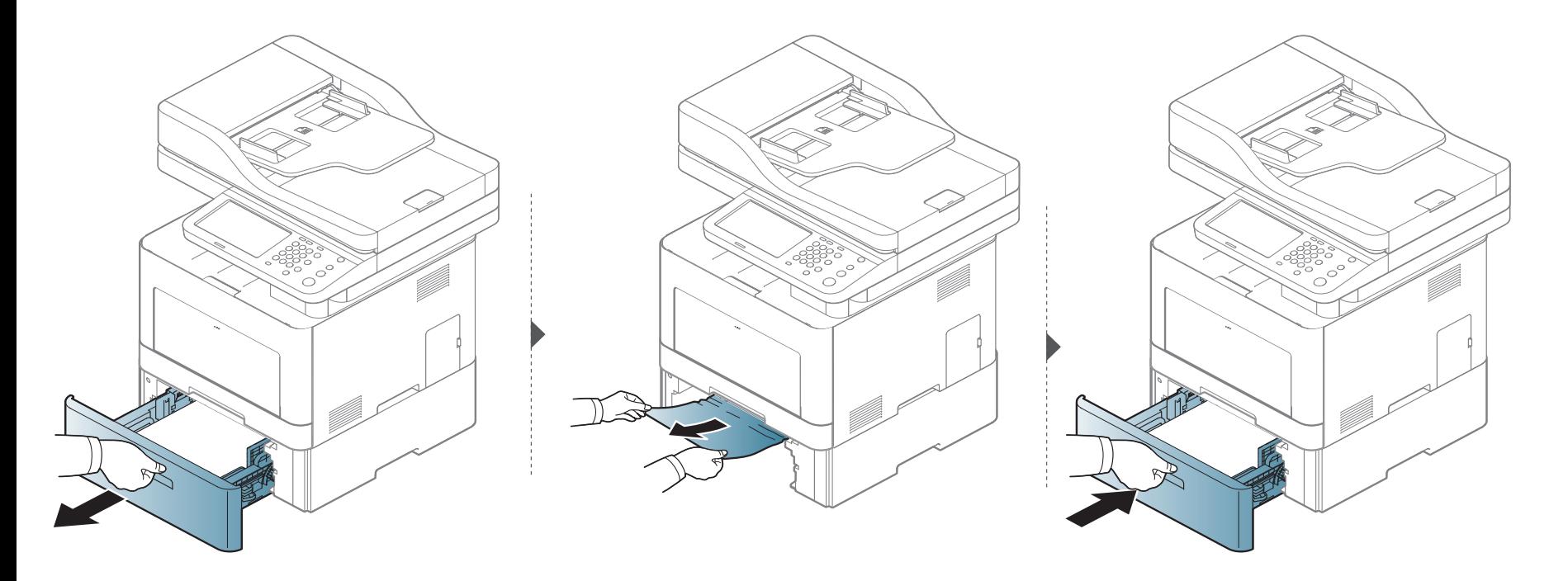

**Kağıdı bu alanda göremiyorsanız, durun ve bir sonraki adıma geçin.**

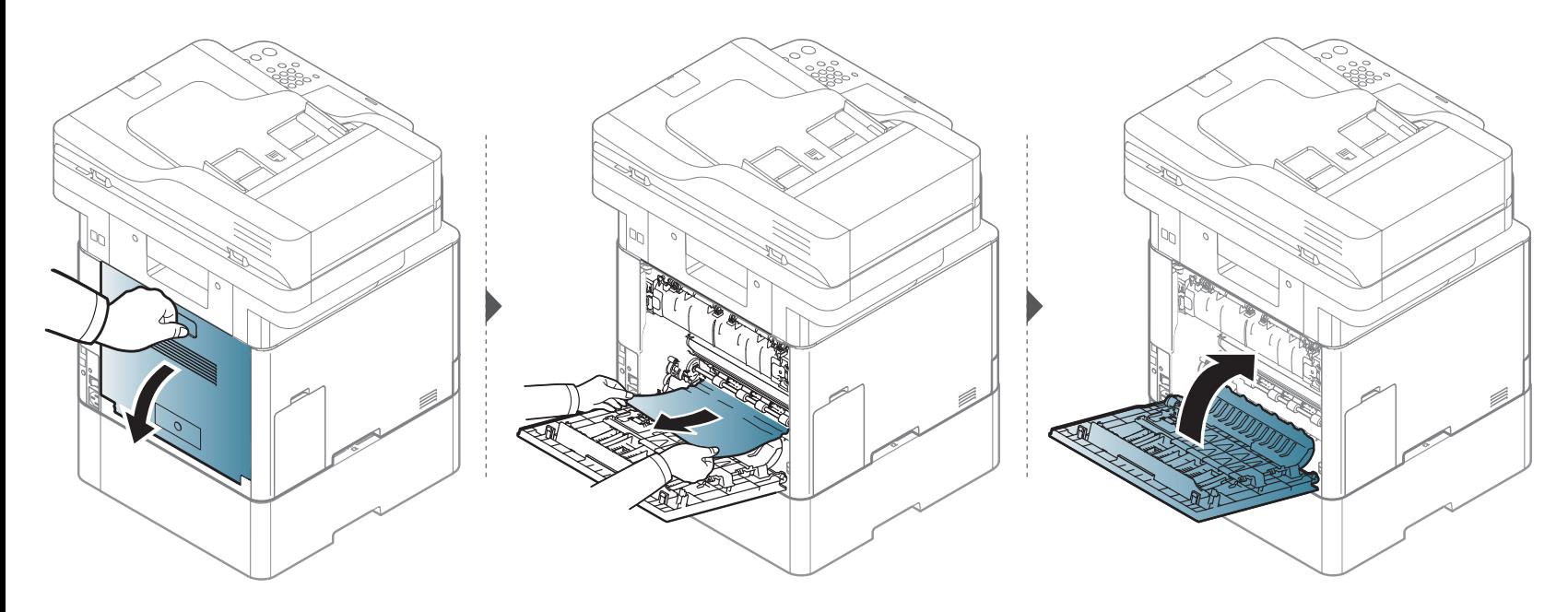

#### <span id="page-312-0"></span>Çok amaçlı tepside

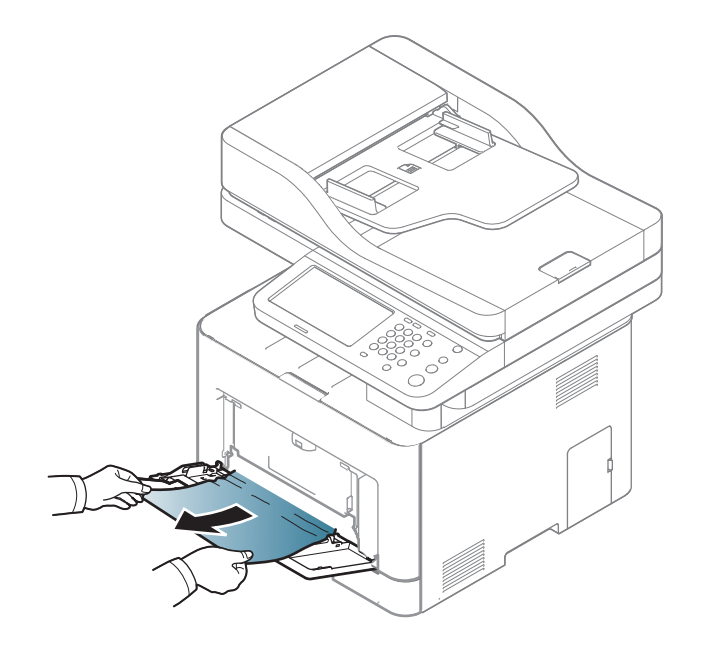

**Kağıdı bu alanda göremiyorsanız, durun ve bir sonraki adıma geçin.**

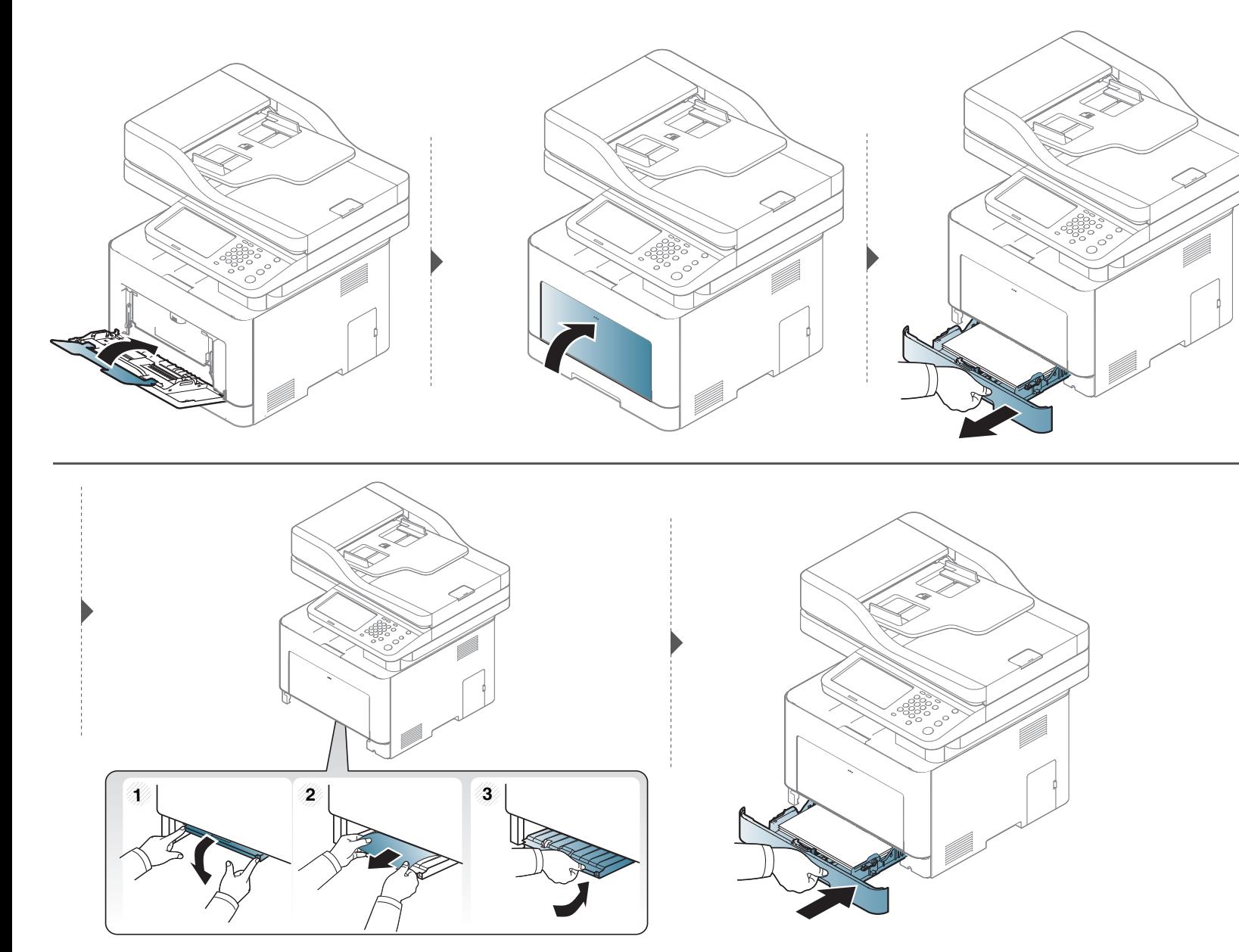

#### <span id="page-314-0"></span>**Makinenin içinde**

Fuser alanı sıcaktır. Makineyi kapatın ve Füzer Ünitesi alanından kağıdı çıkarmadan önce makinenin soğumasını bekleyin. Bu alandan kağıt çıkarırken dikkatli olunmaması yaralanmaya neden olabilir.

Bu kullanım kılavuzundaki resimler, makinenizin seçeneklerine veya modeline bağlı olarak makinenizden farklı olabilir. Makine tipinizi kontrol edin (bkz. ["Önden görünüm", sayfa 21](#page-19-1)).

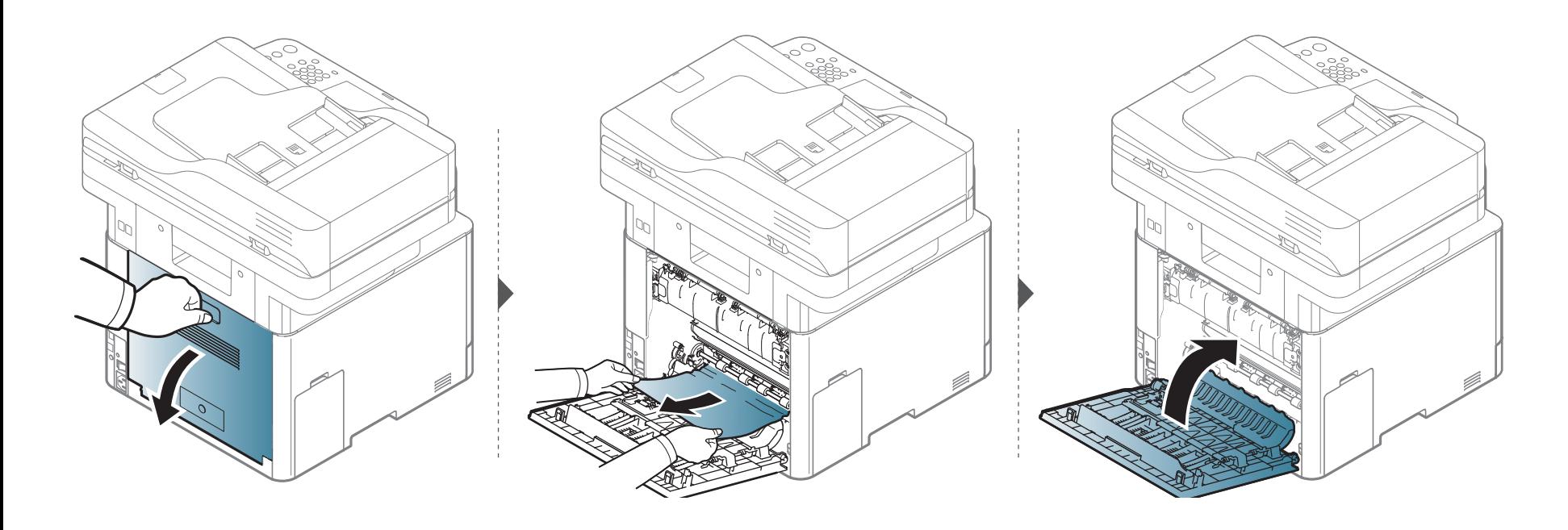

#### <span id="page-315-0"></span>**Çıkış alanında**

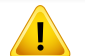

Fuser alanı sıcaktır. Makineden kağıt çıkarırken dikkatli olun.

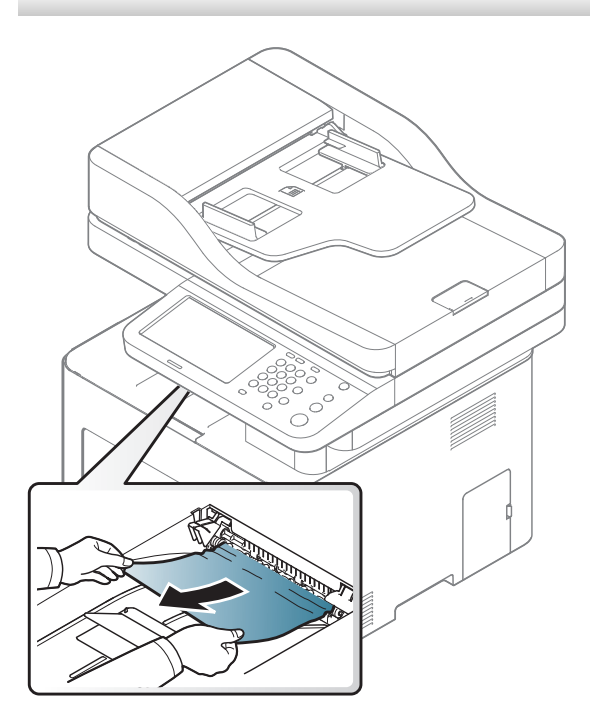

**Kağıdı bu alanda göremiyorsanız, durun ve bir sonraki adıma geçin.**

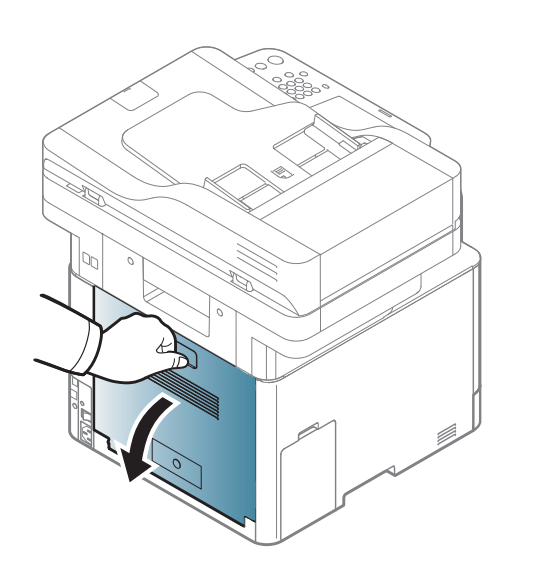

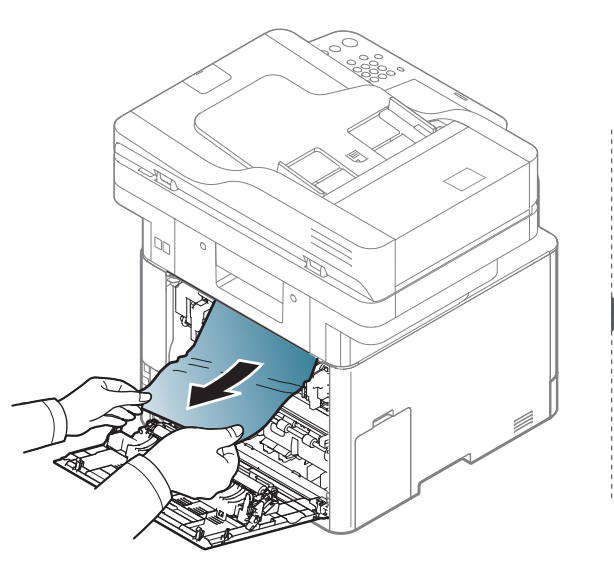

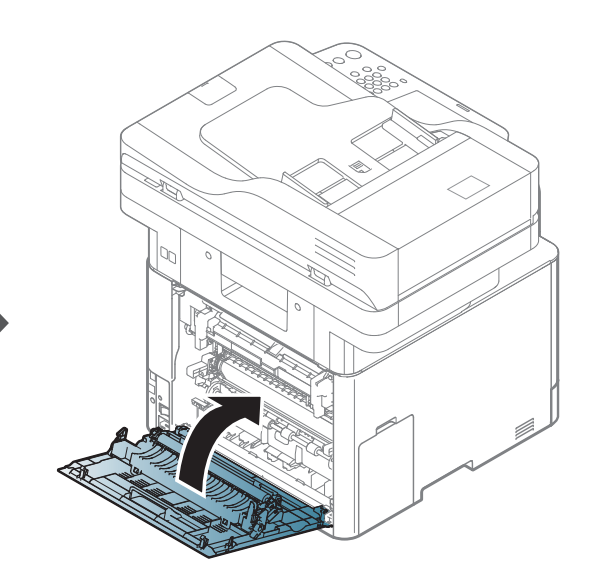

#### <span id="page-317-0"></span>**Çift taraflı yazdırma alanında**

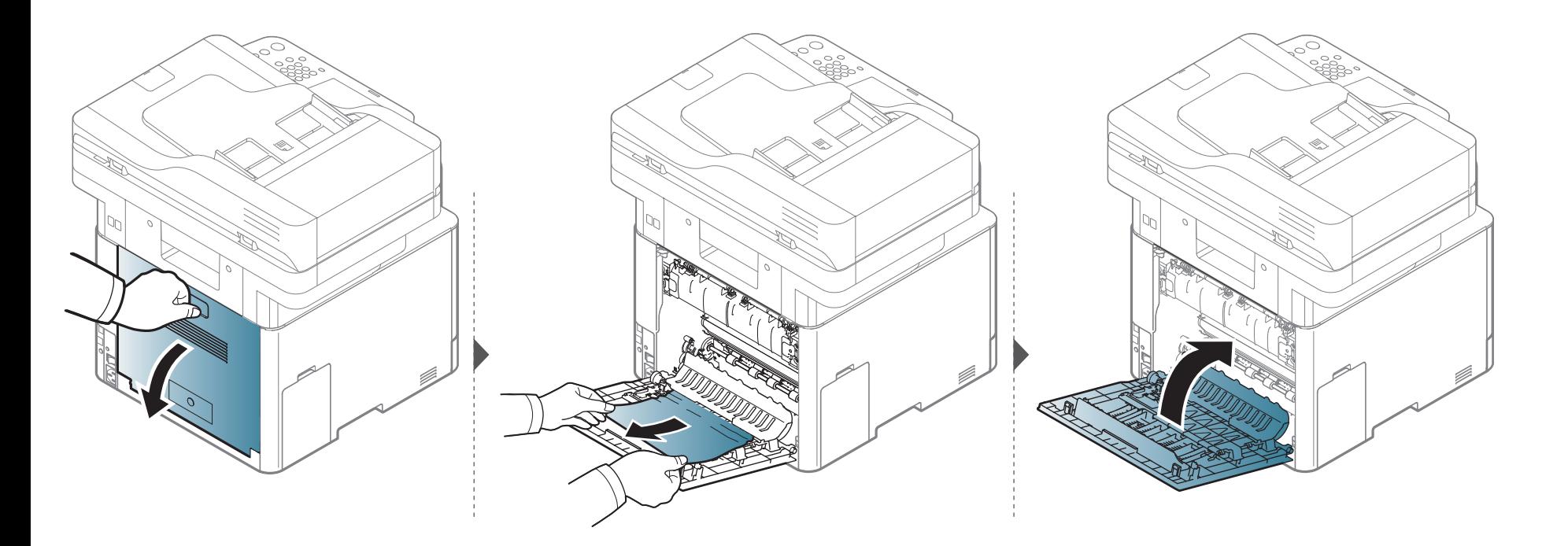

#### <span id="page-318-0"></span>**Orijinal belge sıkışmalarının giderilmesi**

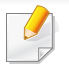

Belge sıkışmalarını önlemek için kalın, ince ya da karışık kağıtlı belgelerde tarayıcı camını kullanın.

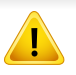

Belgenin yırtılmasını önlemek için sıkışan belgeyi yavaşça ve dikkatlice çekin.

#### **Tarayicinin önünde orijinal kağit sikişti**

- Bu kullanım kılavuzundaki çizimler, modele ve mevcut seçeneklere bağlı olarak makinenizden farklı olabilir. Makine tipinizi kontrol edin (bkz. ["Önden görünüm", sayfa 21](#page-19-1)).
	- Modele veya isteğe bağlı ürünlere bağlı olarak bu sorun giderme yöntemi geçerli olmayabilir (bkz. "Çeşitlilik özelliğ[i", sayfa 11](#page-9-0)).

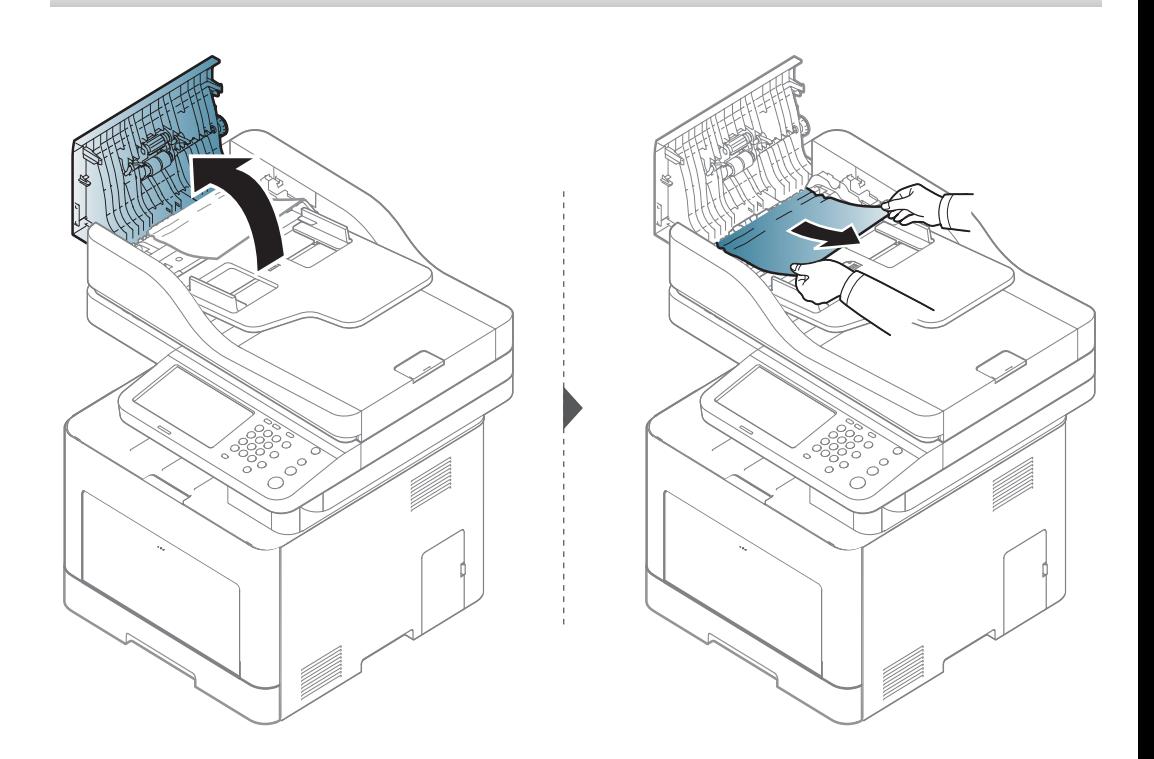

#### **Tarayicinin içinde orijinal kağit sikişmasi**

- Bu kullanım kılavuzundaki çizimler, modele ve mevcut seçeneklere bağlı olarak makinenizden farklı olabilir. Makine tipinizi kontrol edin (bkz. ["Önden](#page-19-1)  [görünüm", sayfa 21\)](#page-19-1).
	- Modele veya isteğe bağlı ürünlere bağlı olarak bu sorun giderme yöntemi geçerli olmayabilir (bkz. "Çeşitlilik özelliğ[i", sayfa 11](#page-9-0)).

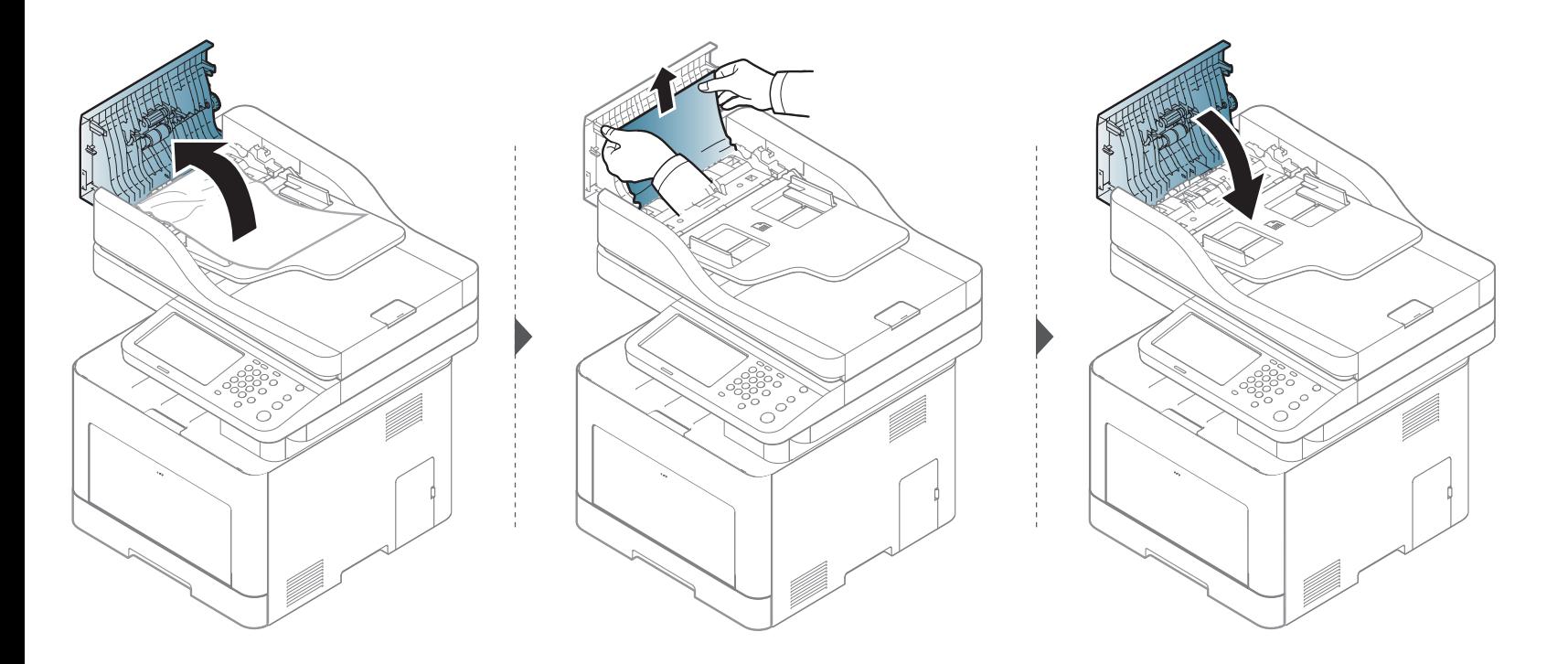

**Kağıdı bu alanda göremiyorsanız, durun ve bir sonraki adıma geçin.**

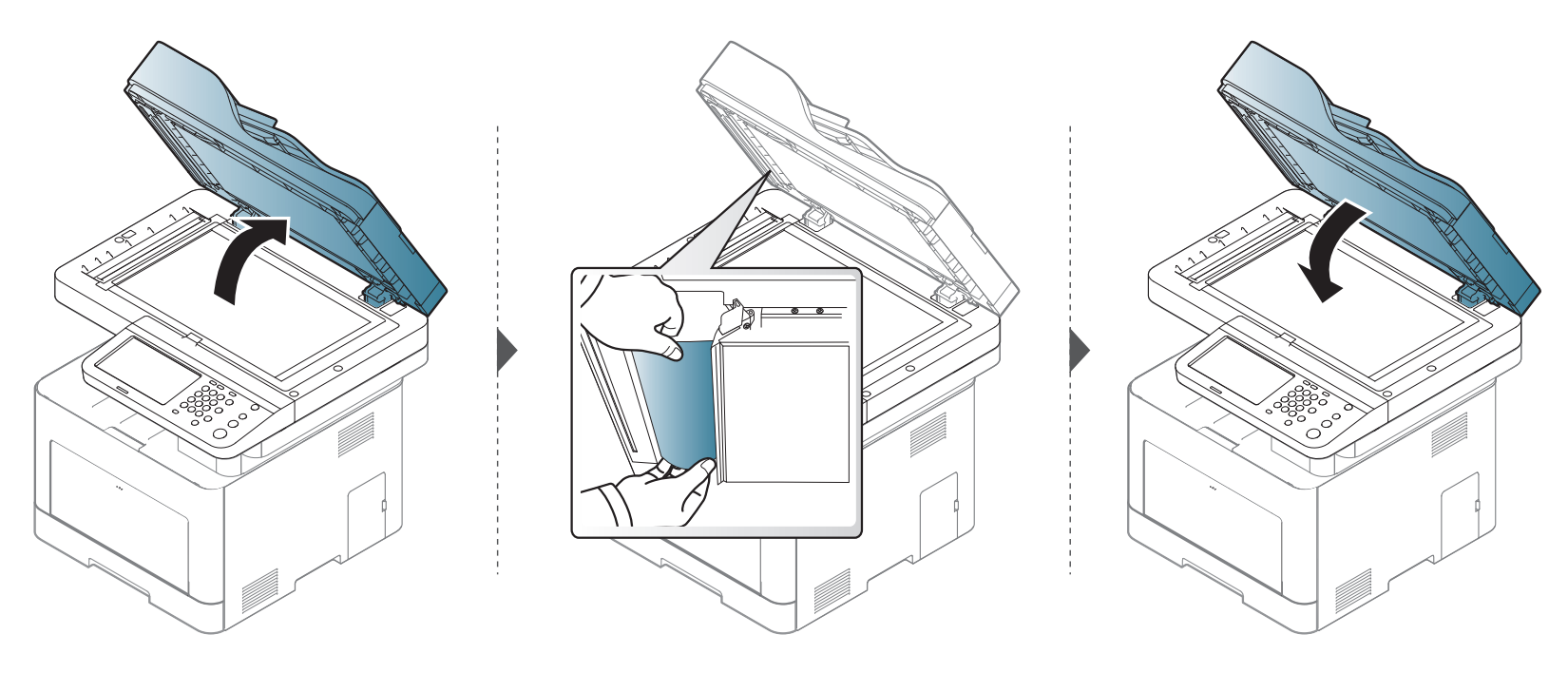

#### **Tarayıcı çıkış alanında orijinal kağıt sıkışması**

- Bu kullanım kılavuzundaki çizimler, modele ve mevcut seçeneklere bağlı olarak makinenizden farklı olabilir. Makine tipinizi kontrol edin (bkz. ["Önden](#page-19-1)  [görünüm", sayfa 21\)](#page-19-1).
	- Modele veya isteğe bağlı ürünlere bağlı olarak bu sorun giderme yöntemi geçerli olmayabilir (bkz. ["Önden görünüm", sayfa 21\)](#page-19-1).

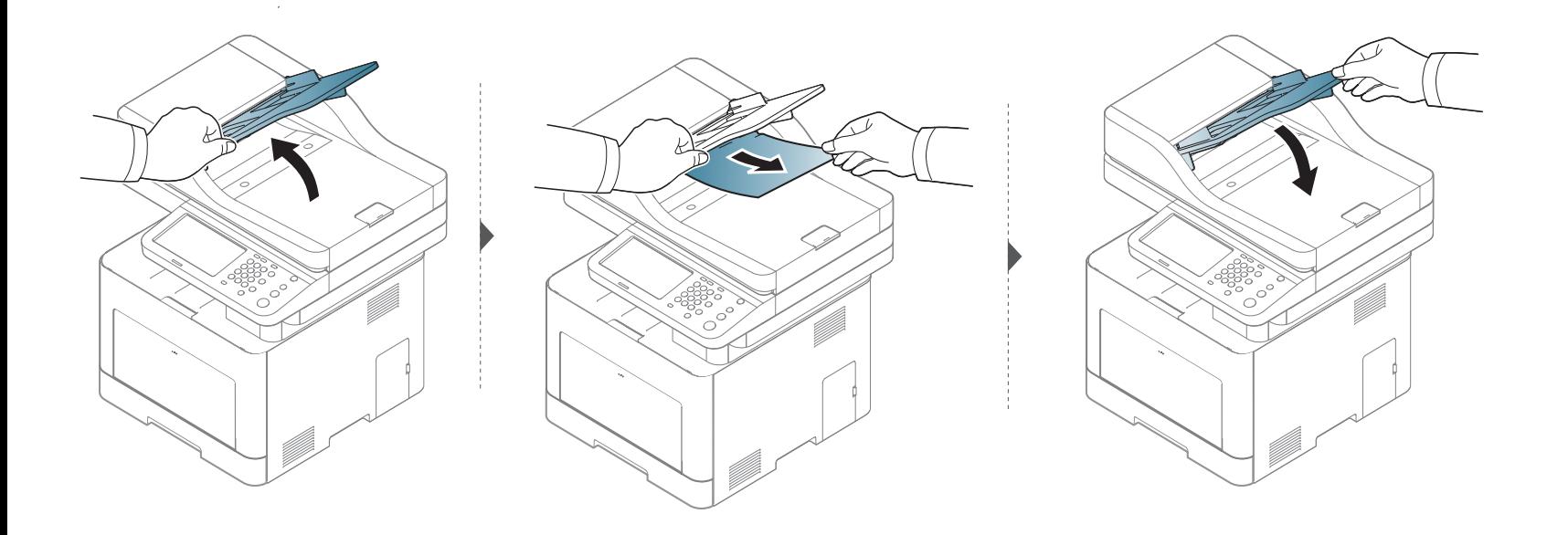

### <span id="page-322-0"></span>**Ekran mesajlarını anlama**

Kontrol panelinin ekranında, makinenin durumunu veya hataları belirten mesajlar görünür. Mesajları ve anlamını öğrenmek ve gerekirse sorunu düzeltmek için aşağıdaki tablolara bakın.

- Bilgisayarın Yazdırma Durumu programı penceresinden hatayı giderebilirsiniz (bkz. ["Samsung Yazıcı Durumu Kullanımı", sayfa](#page-272-1)  [274\)](#page-272-1).
- Bir mesaj tabloda bulunmuyorsa, elektriği kapatıp açın ve işi yeniden yazdırmayı deneyin. Sorun devam ederse, bir servis temsilcisine başvurun.
- Servisi aradığınızda, servis temsilcisine ekrandaki mesajın içeriğini bildirin.
- Seçeneklere veya modellere bağlı olarak bazı mesajlar ekranda görünmeyebilir.
- [hata numarası] hata numarasını belirtir.
- [tepsi türü] tepsi numarasını belirtir.
- [renk] tonerin rengini gösterir.

#### **Kağıt sıkışmasıyla ilgili mesajlar**

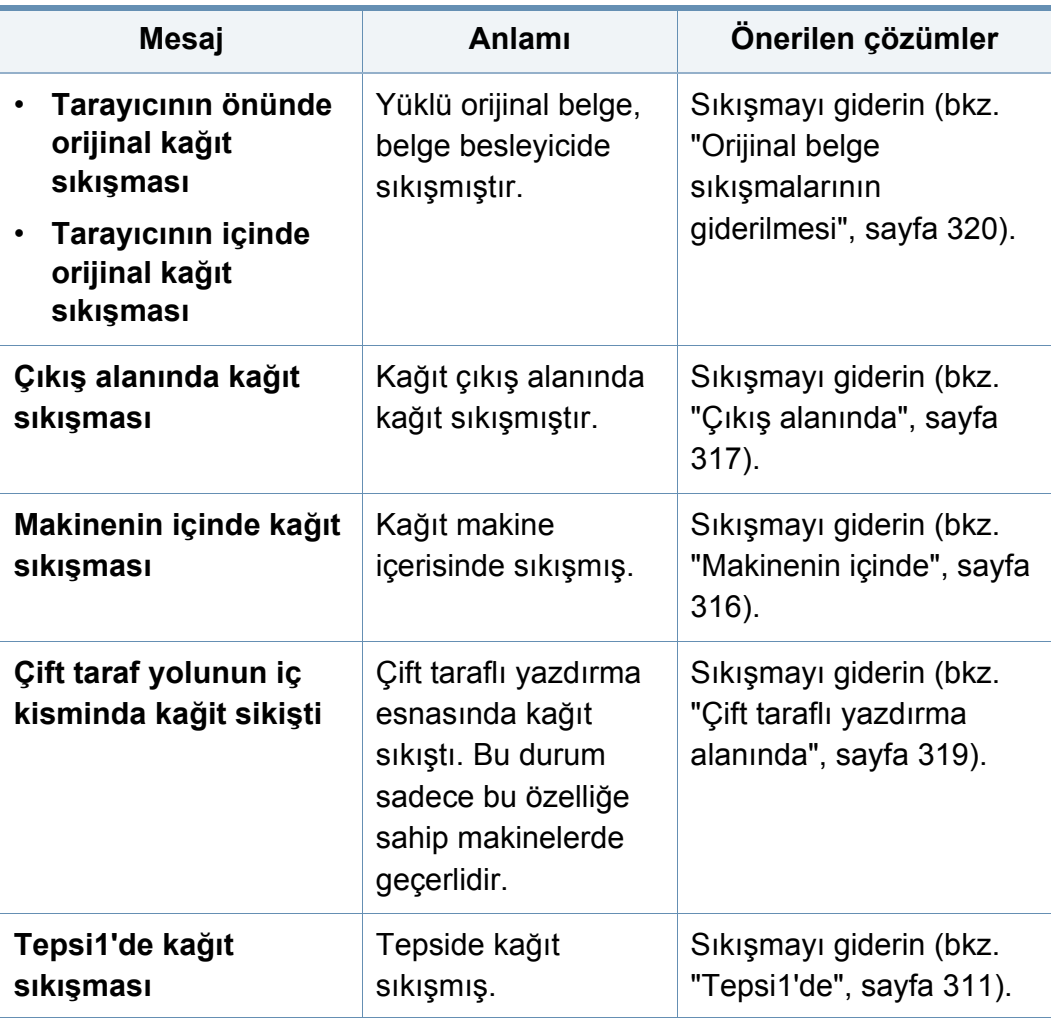

# **Ekran mesajlarını anlama**

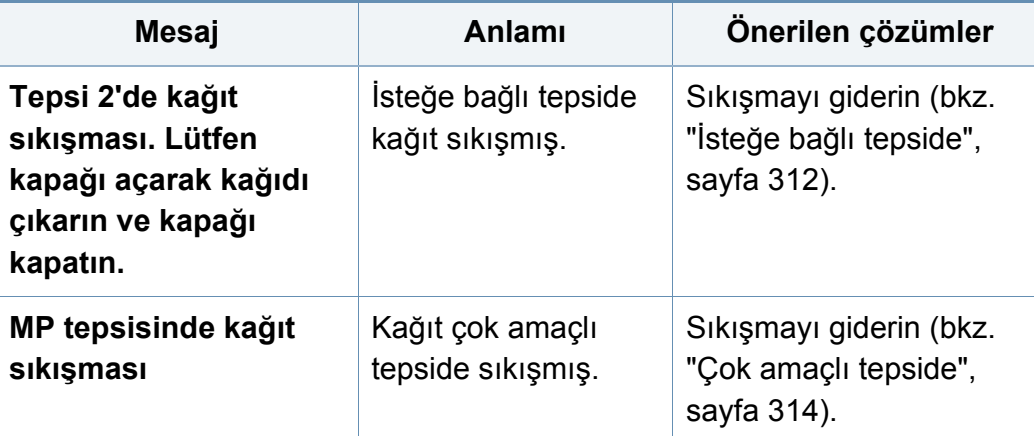

#### **Tonerle ilgili mesajlar**

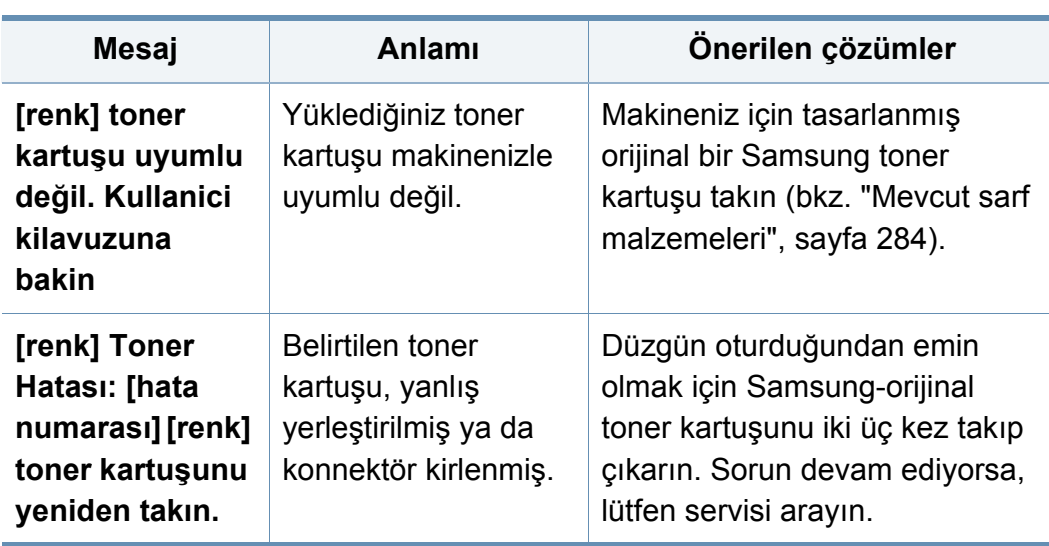

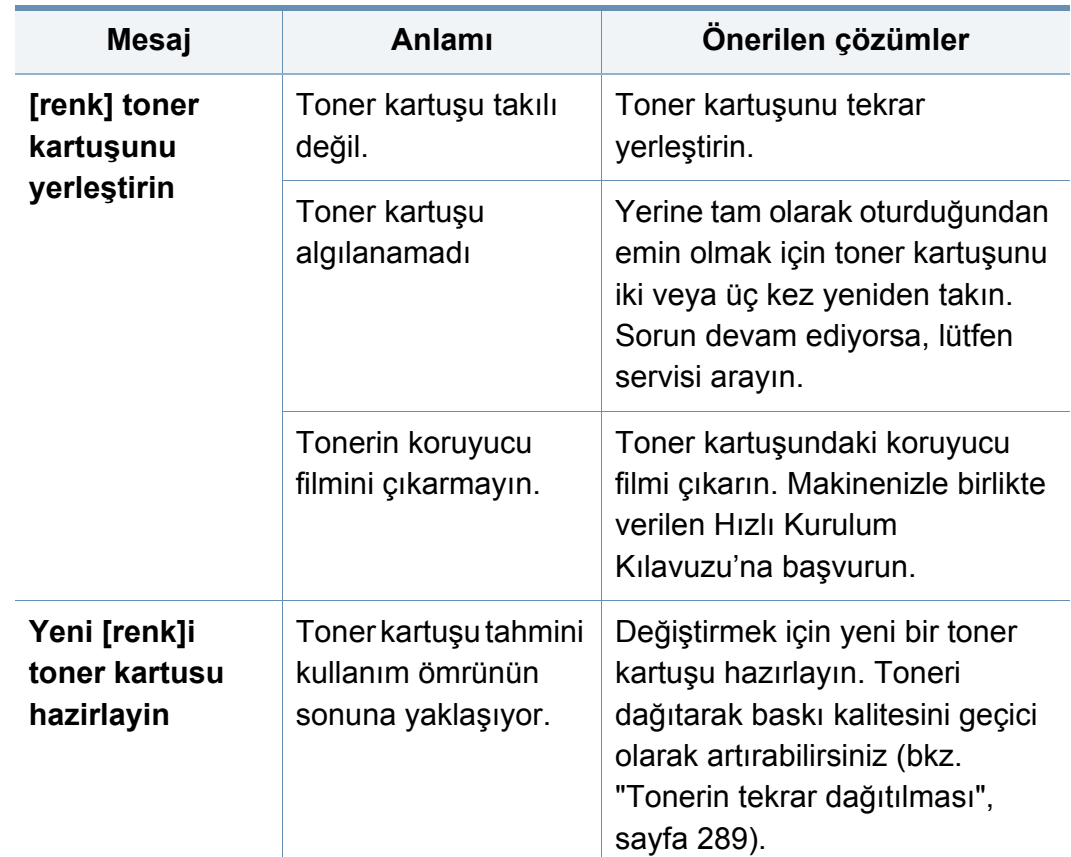
<span id="page-324-0"></span>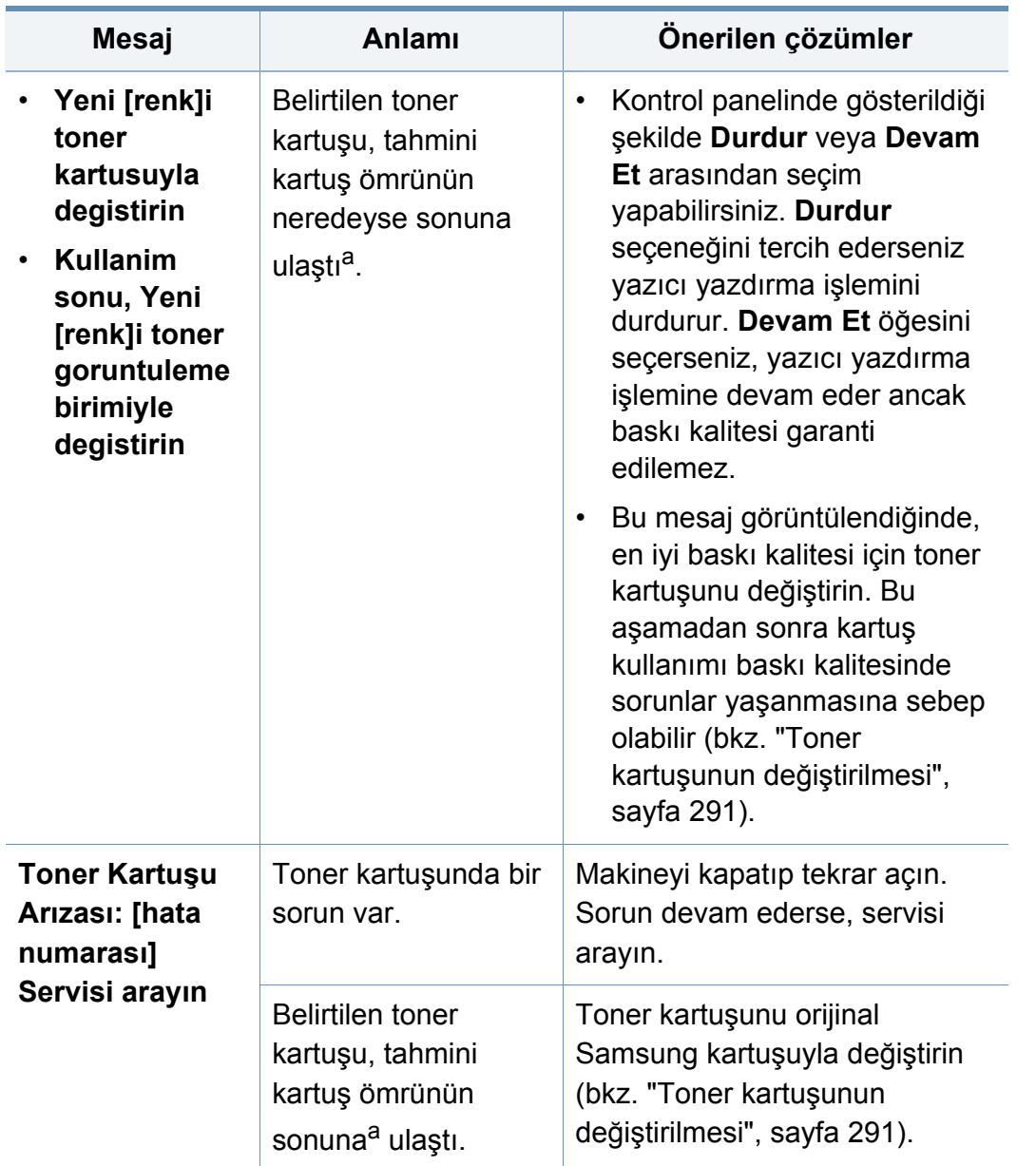

- **Mesaj Anlamı Önerilen çözümler** a. Tahmini kartuş ömrü ortalama çıktı kapasitesini ifade eden beklenen veya tahmin edilen toner ömrü anlamına gelip ISO/IEC 19798 uyarınca tasarlanmıştır (bkz. ["Mevcut sarf](#page-282-0)  [malzemeleri", sayfa 284\)](#page-282-0). Sayfa sayısı çalışma ortamına, yazdırma aralığına, ortam türüne, görüntü alanı yüzdesine ve ortam boyutuna göre değişebilir. Yeni kartuş takın uyarısının görünmesine ve makinenin yazdırma işlemini durdurmasına rağmen, kartuşta bir miktar toner kalmış olabilir.
	- Samsung, yeniden doldurulmuş veya yeniden işlenmiş kartuşlar gibi orijinal olmayan Samsung toner kartuşlarının kullanılmasını tavsiye etmez. Samsung orijinal olmayan Samsung toner kartuşlarının kalitesini garanti edemez. Orijinal olmayan Samsung kartuşların kullanımı sonucunda ortaya çıkabilecek servis veya onarım maliyetleri makinenin sahip olduğu garanti kapsamı altında gerçekleştirilmez.

#### **Tepsiyle ilgili mesajlar**

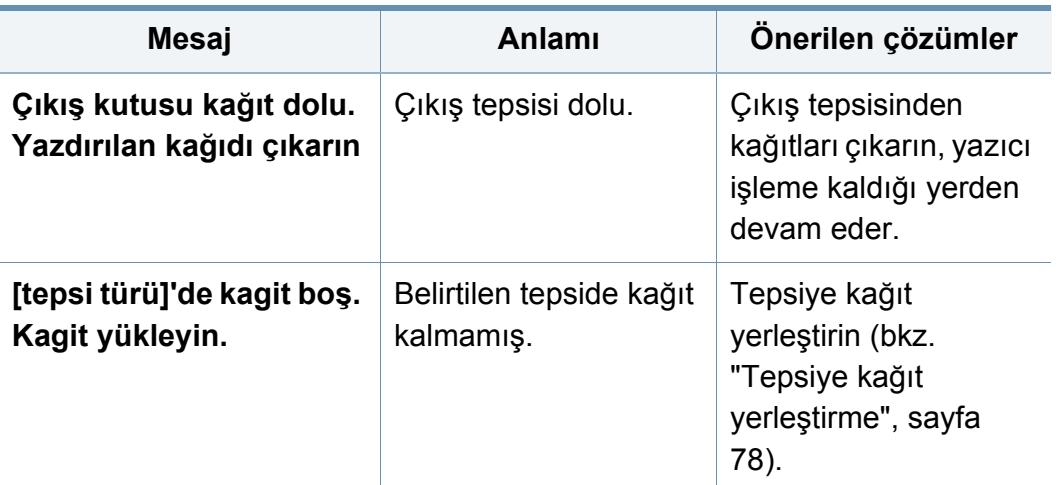

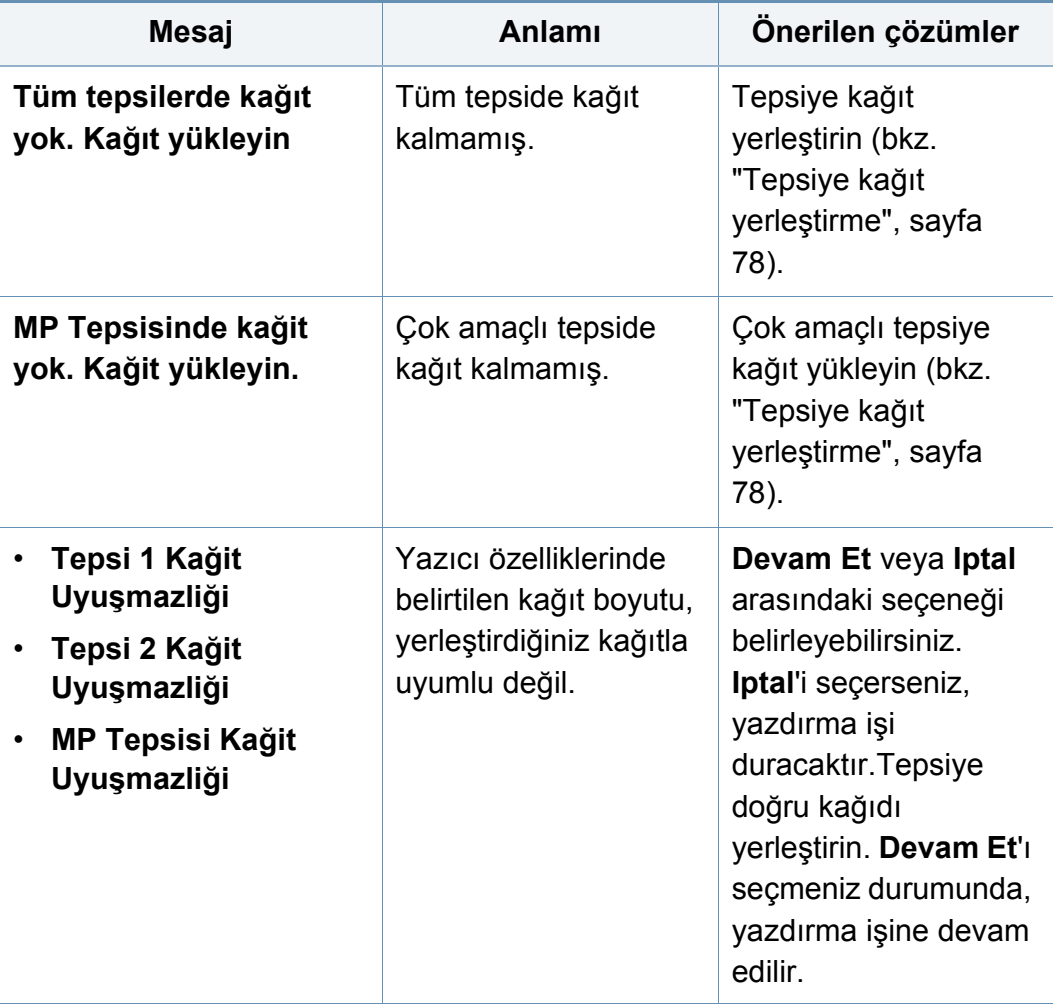

#### **Ağ ile ilgili mesajlar**

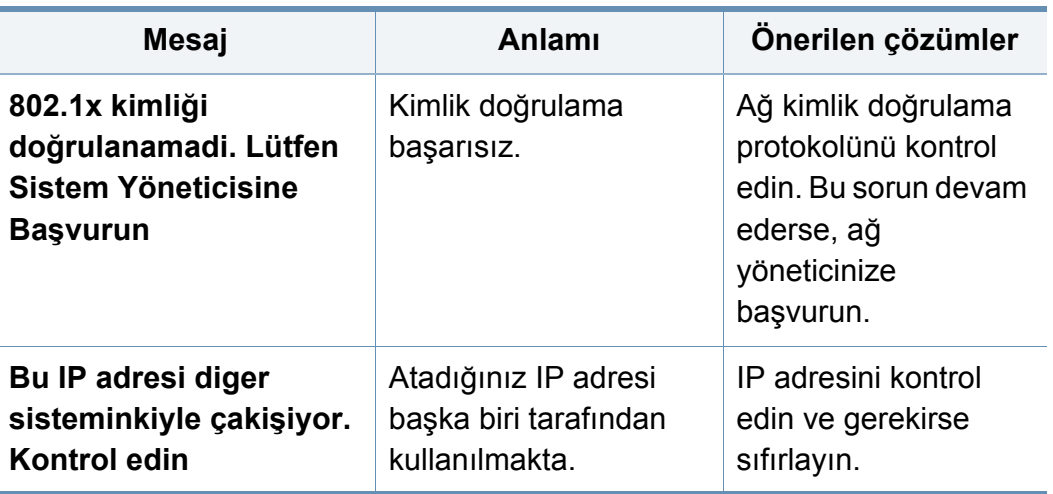

#### **Çeşitli mesajlar**

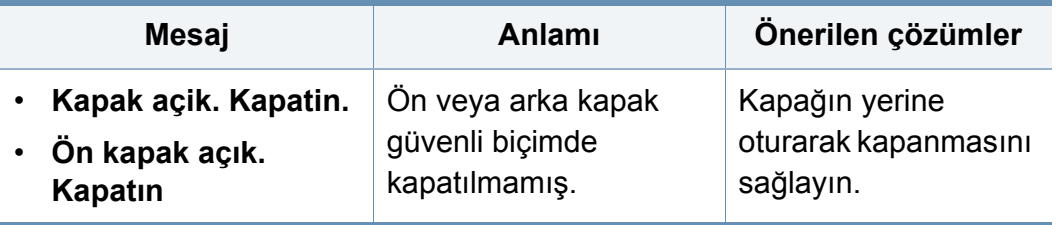

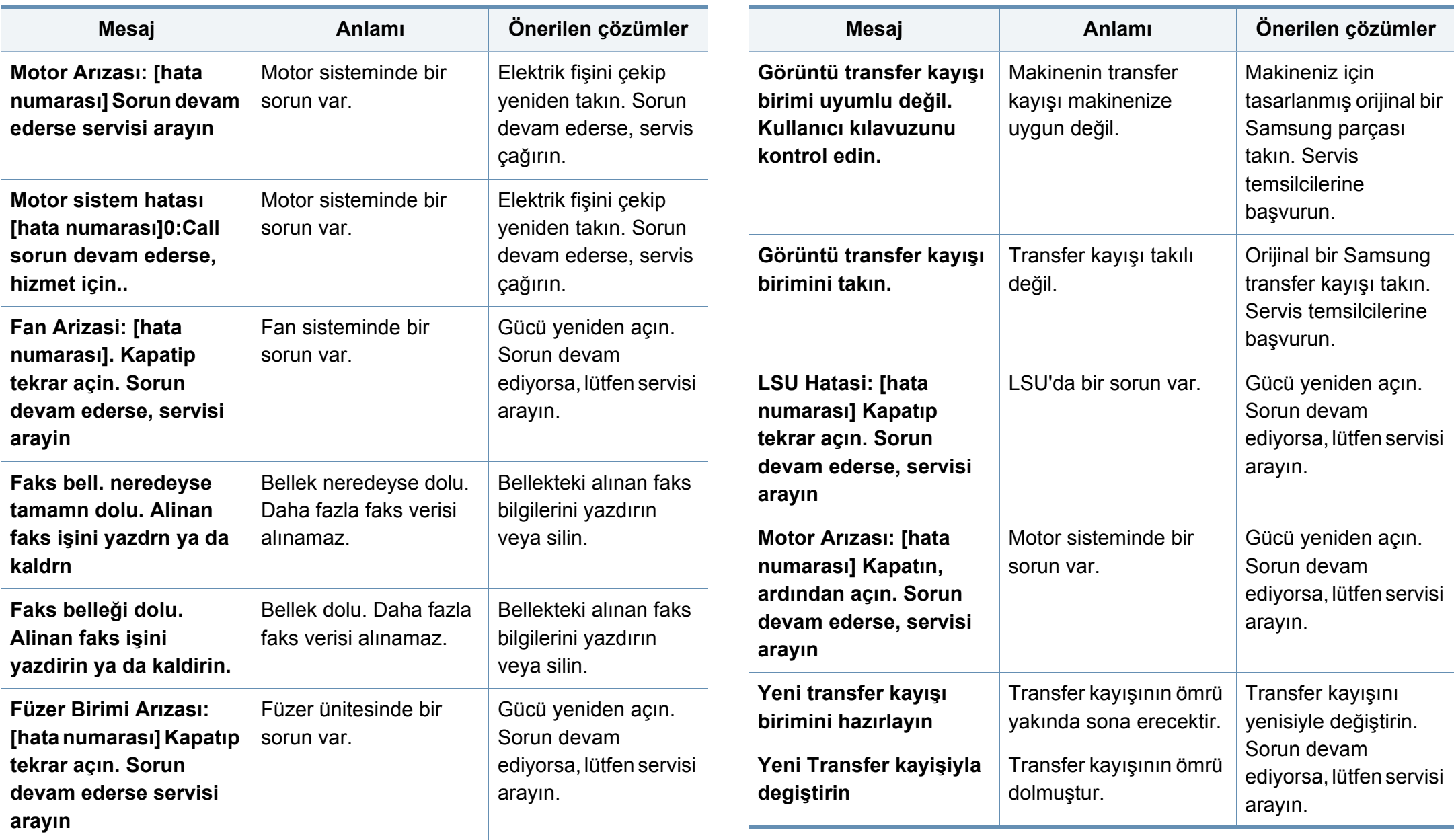

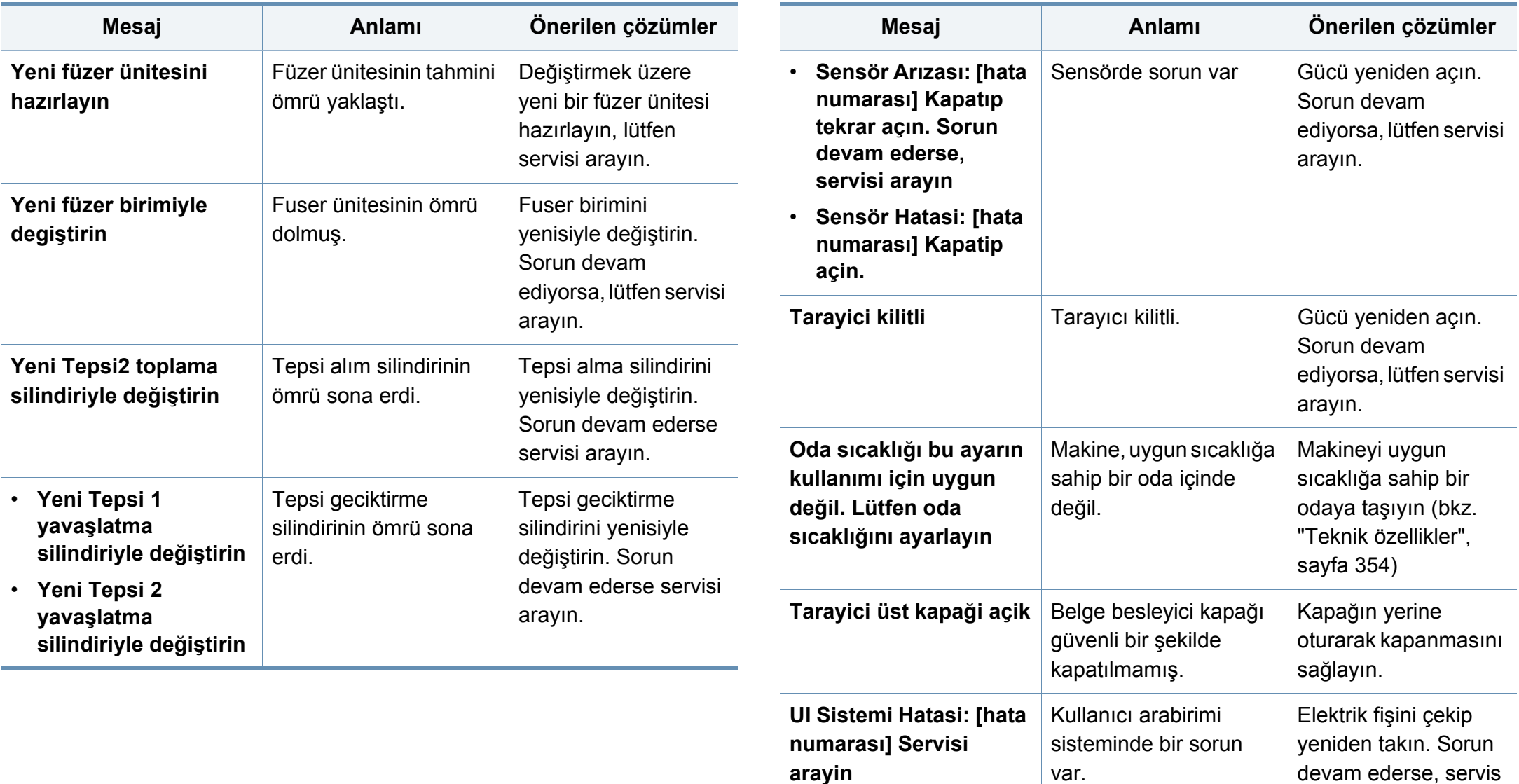

çağırın.

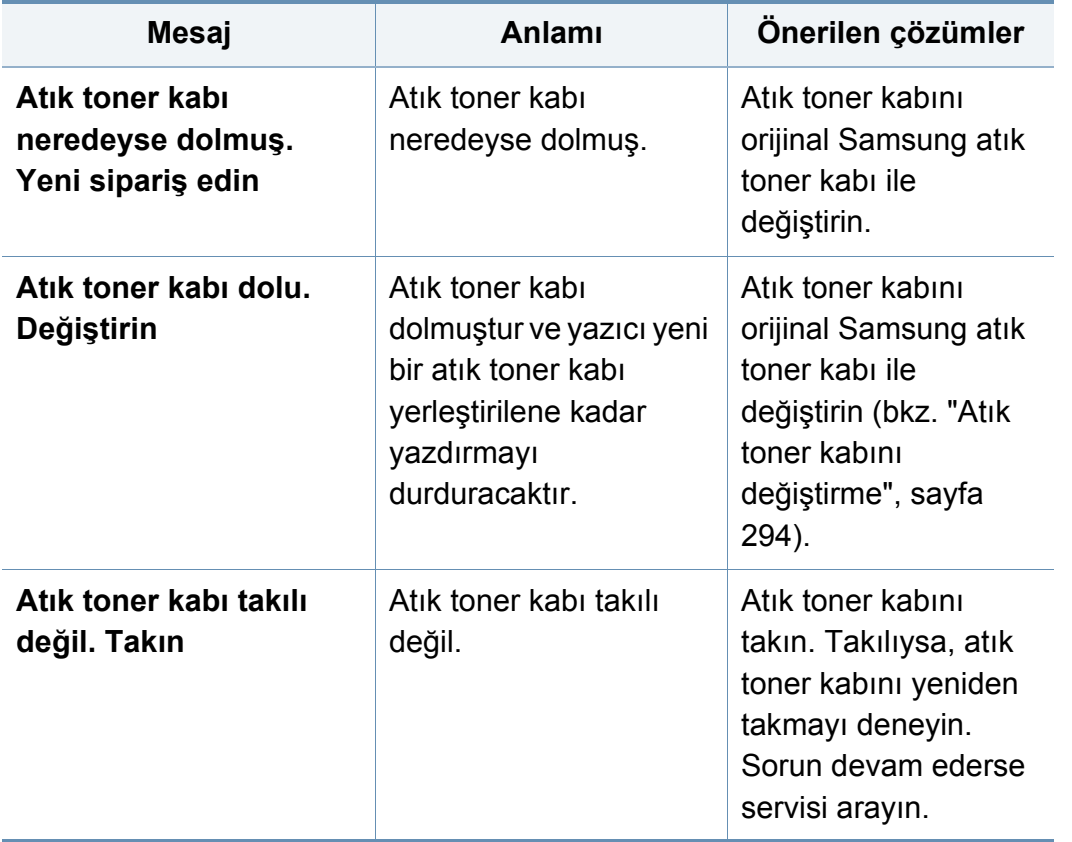

# **Kağıt besleme sorunları**

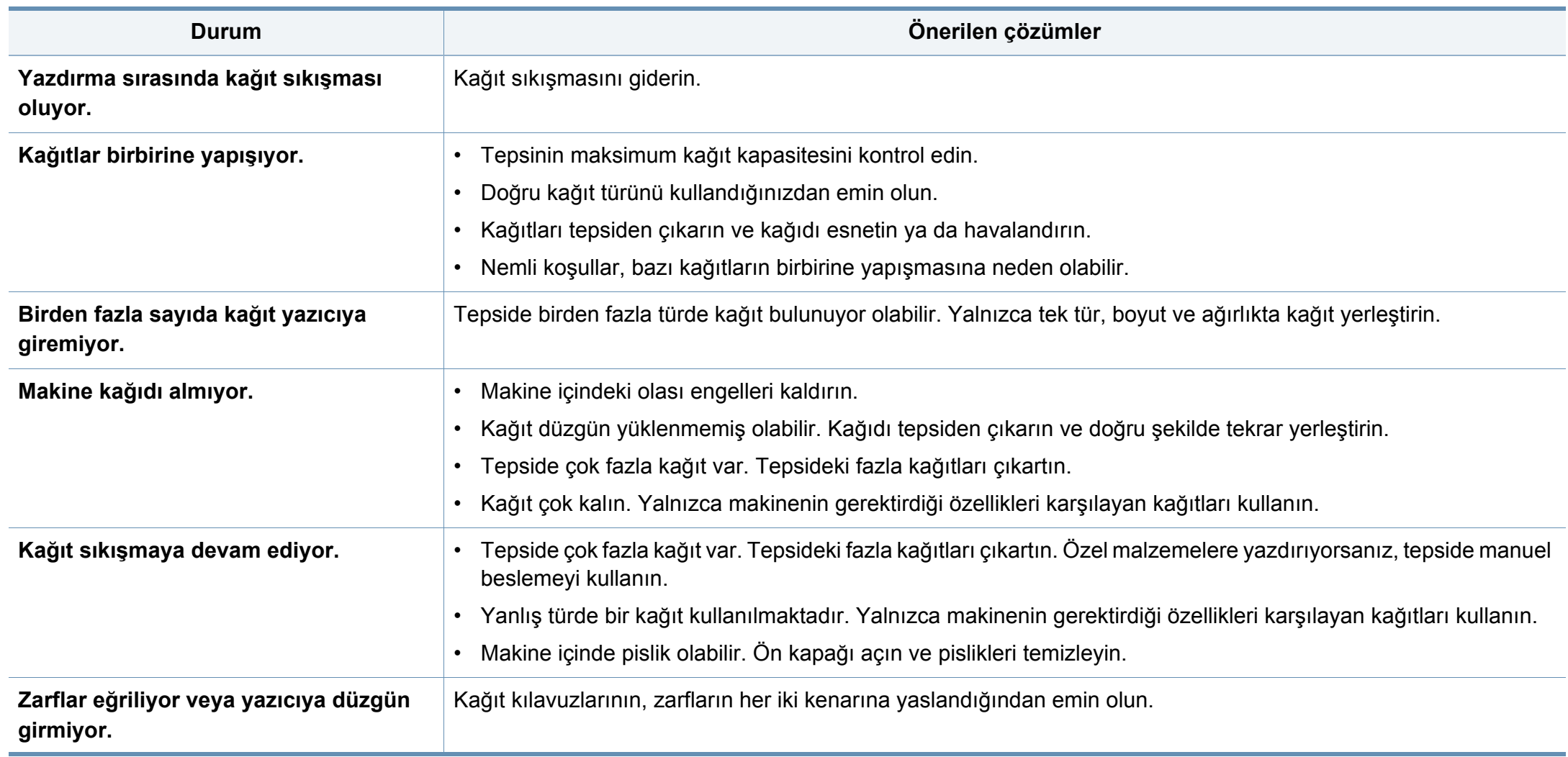

# **Güç ve kablo bağlantı sorunları**

Gücü yeniden açın. Sorun devam ediyorsa, lütfen servisi arayın.

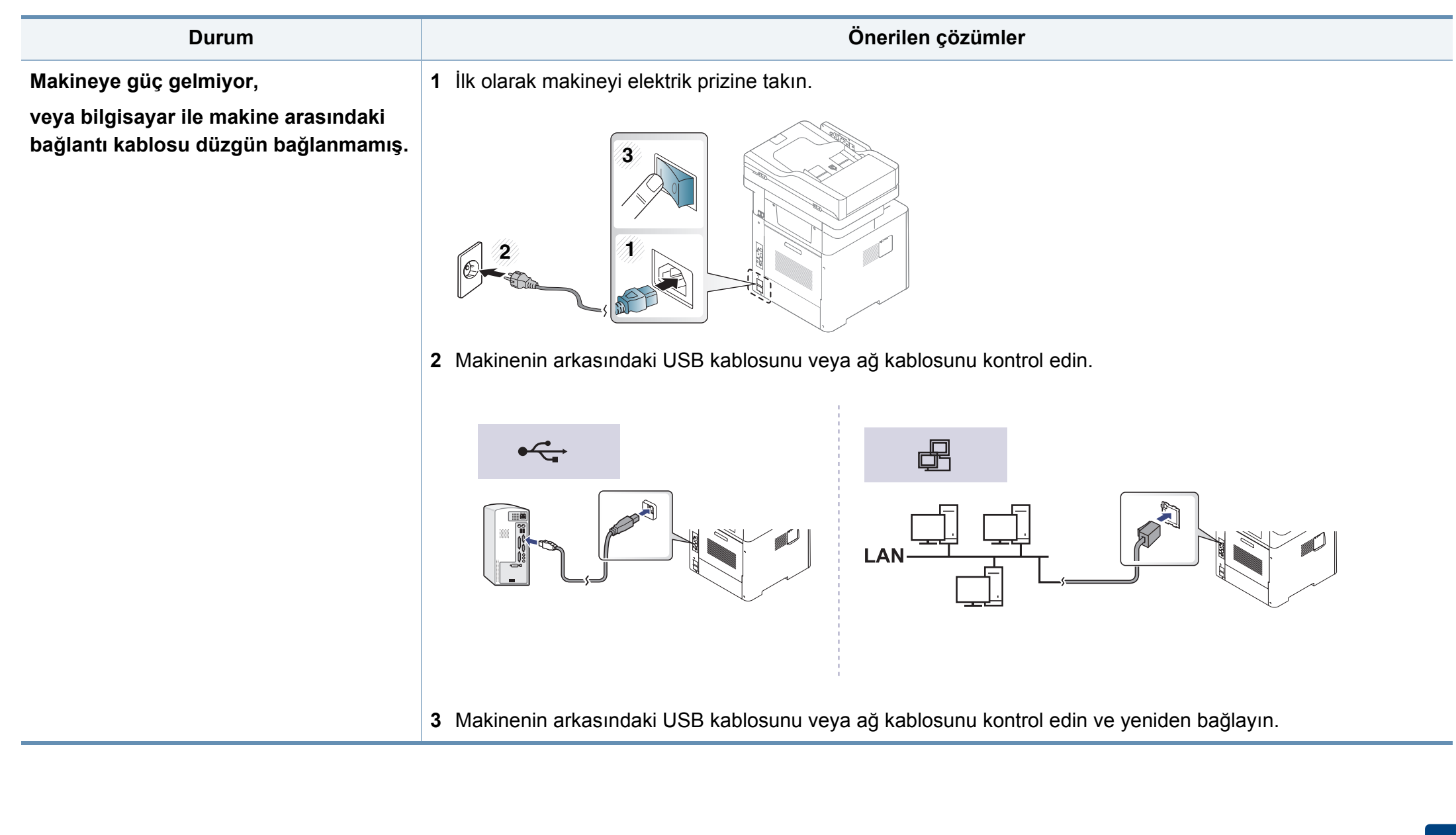

# **Yazdırma sorunları**

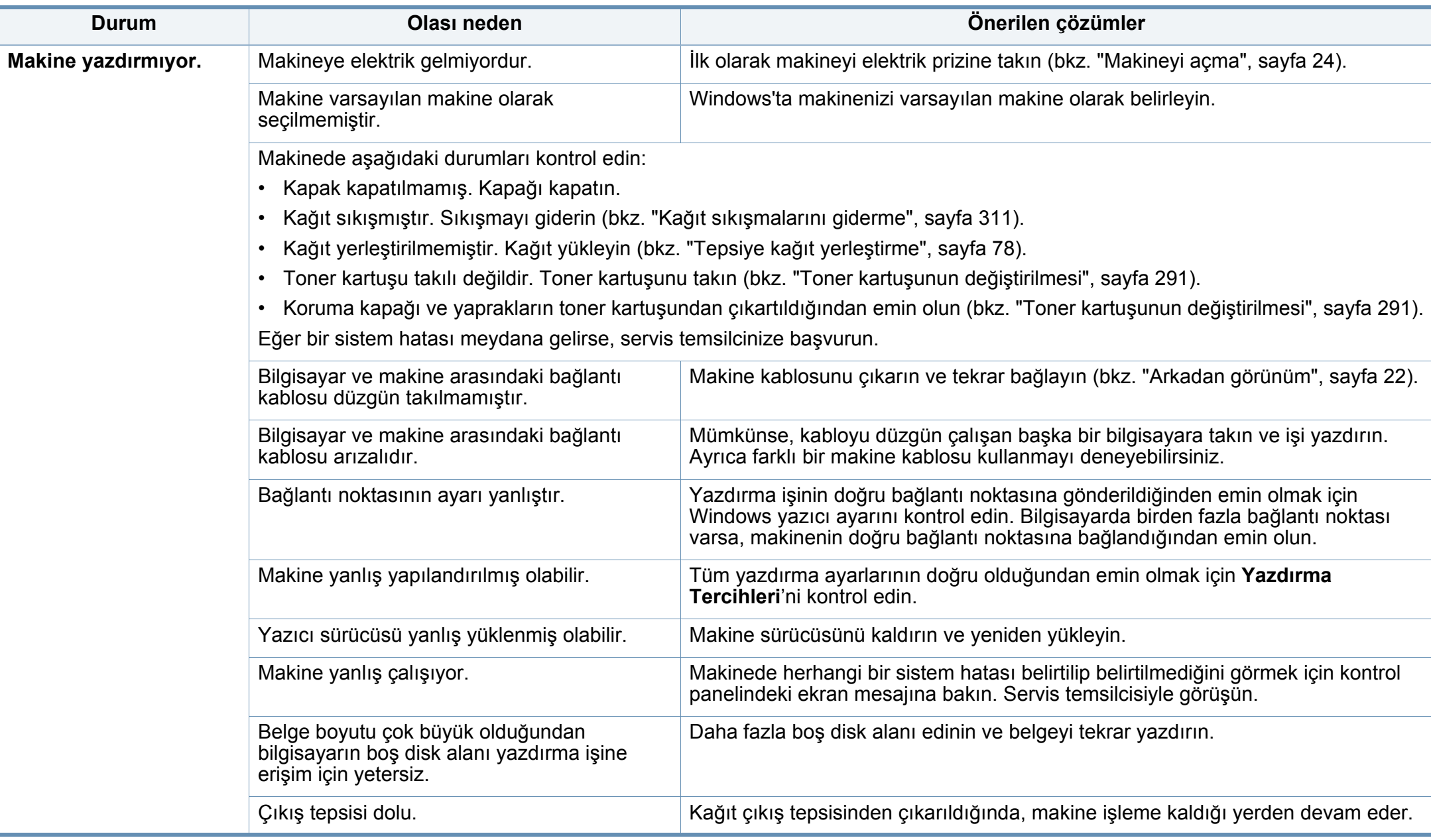

# **Yazdırma sorunları**

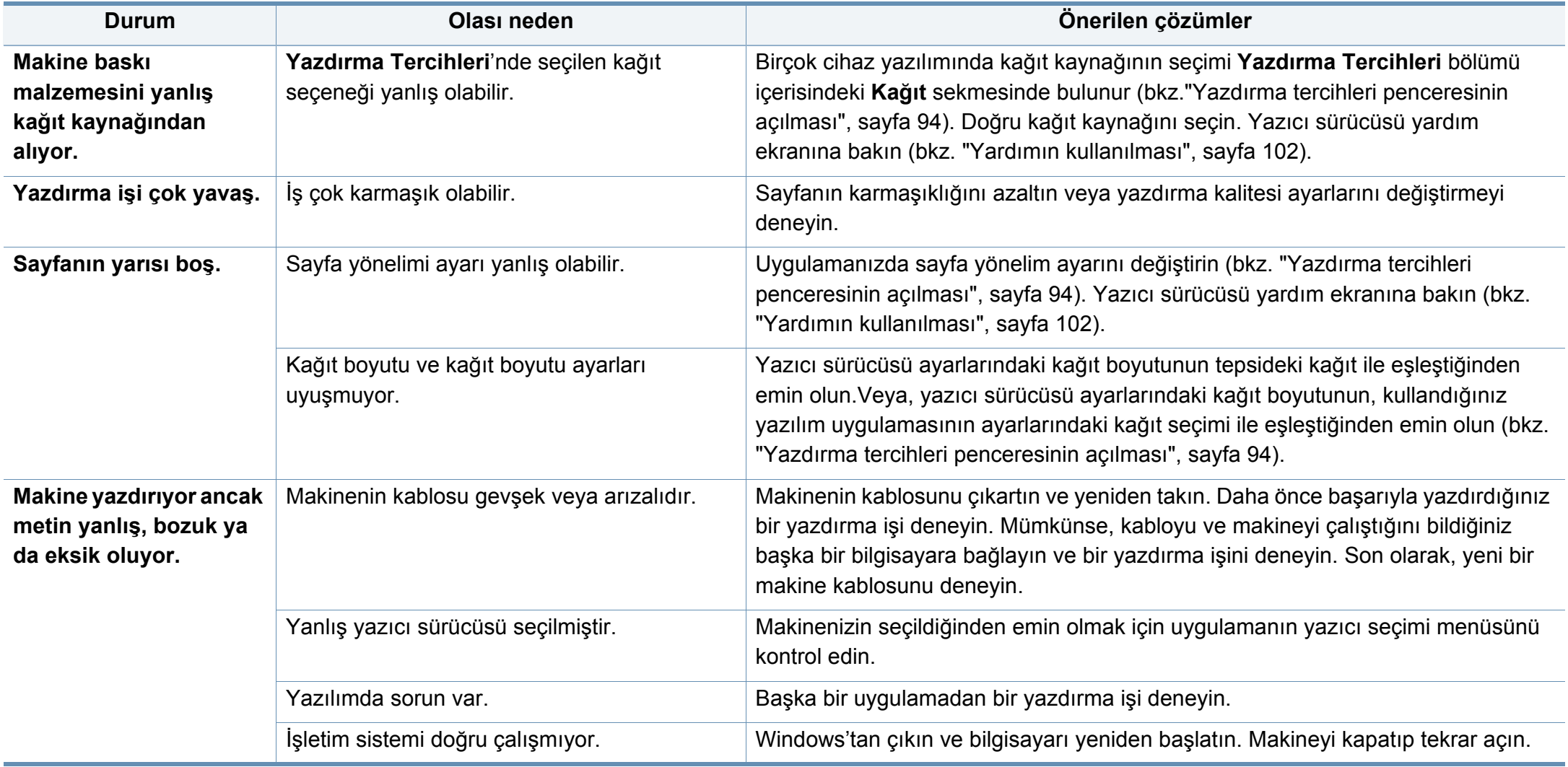

# **Yazdırma sorunları**

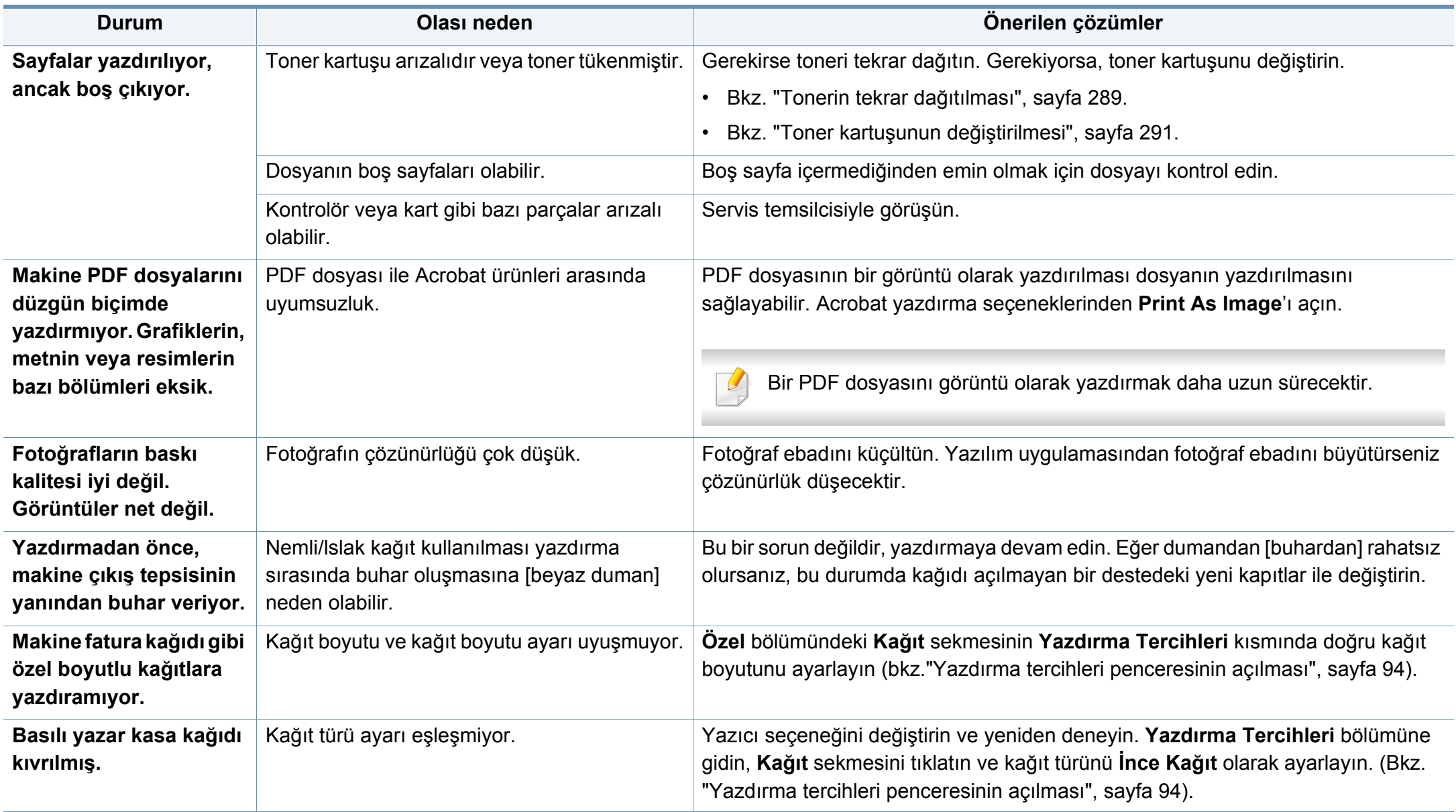

Makinenin içinde kir varsa ya da kağıt hatalı yüklenmişse, baskı kalitesinde düşüş olabilir. Sorunu gidermek için aşağıdaki tabloya bakın.

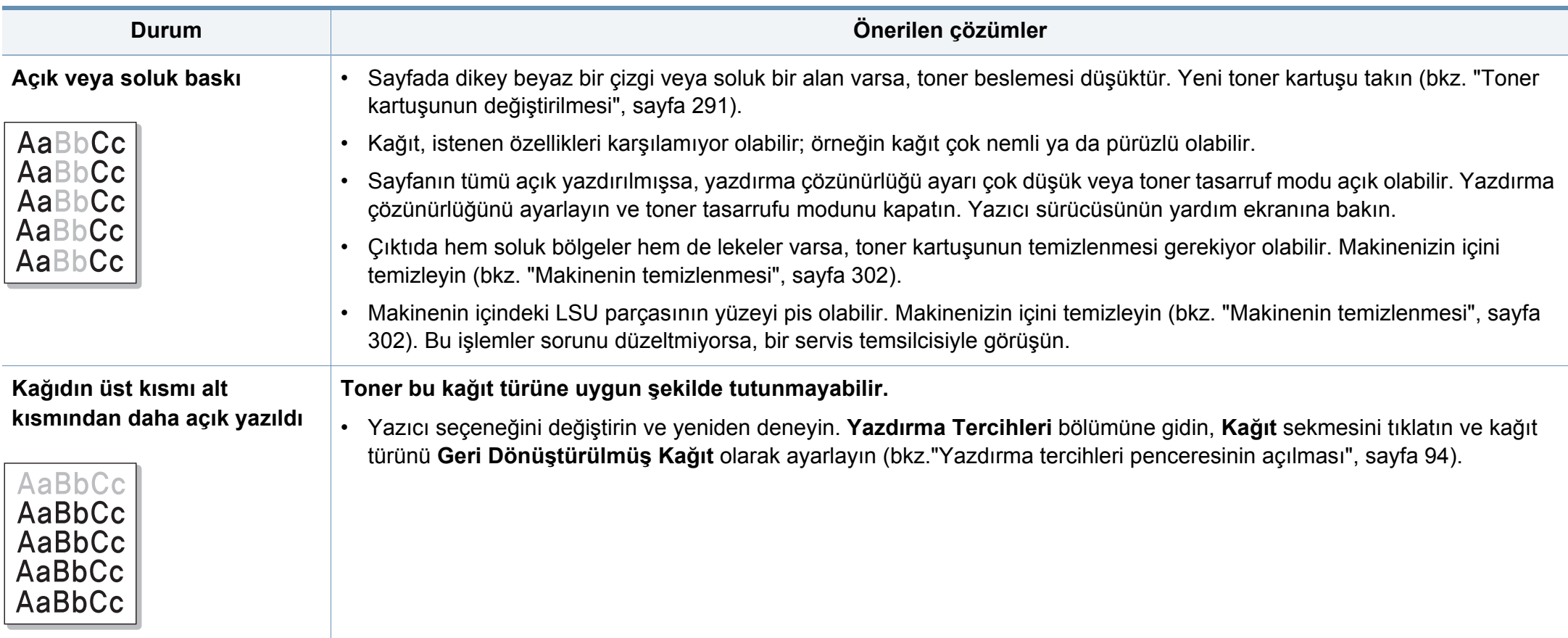

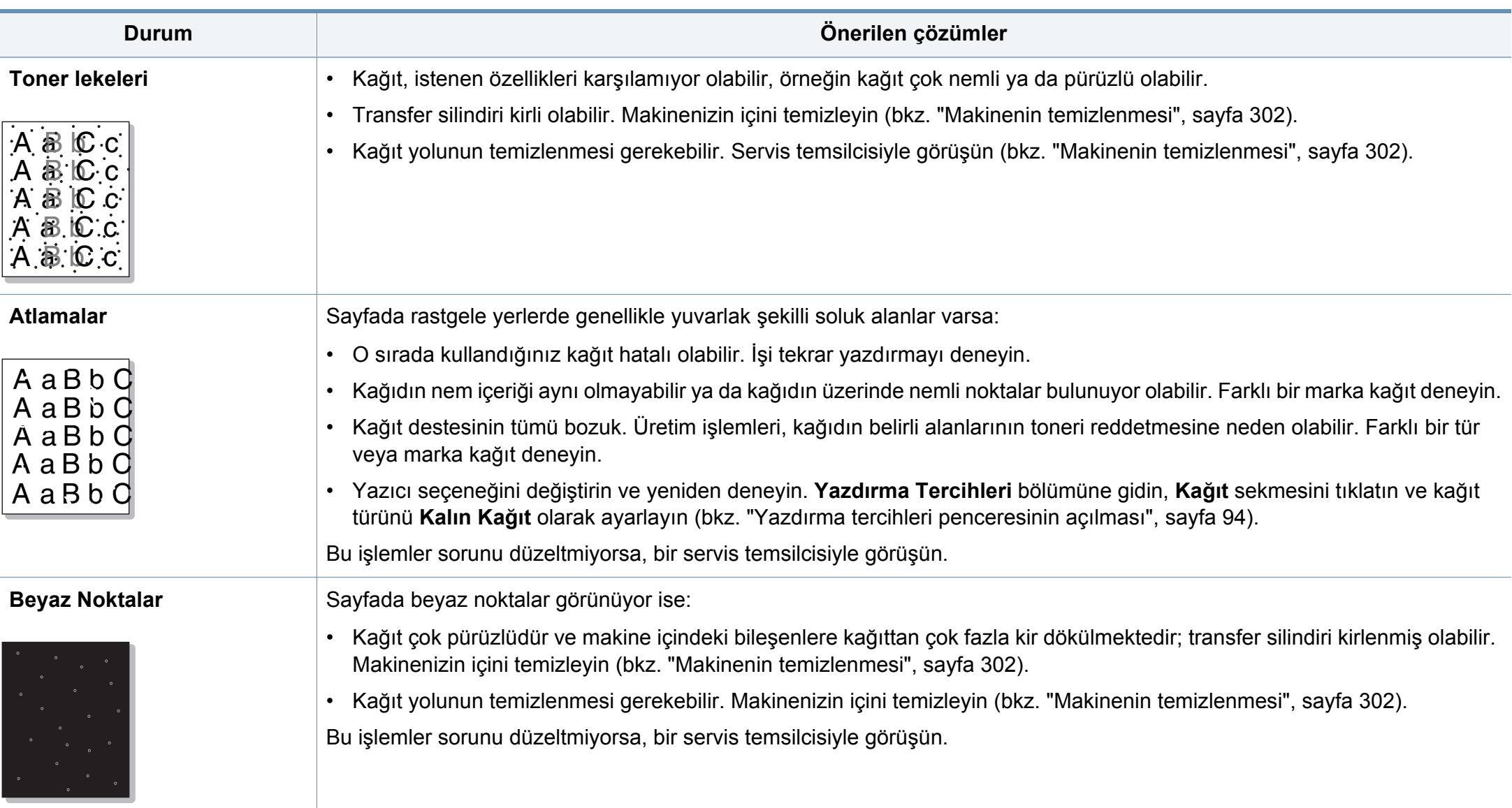

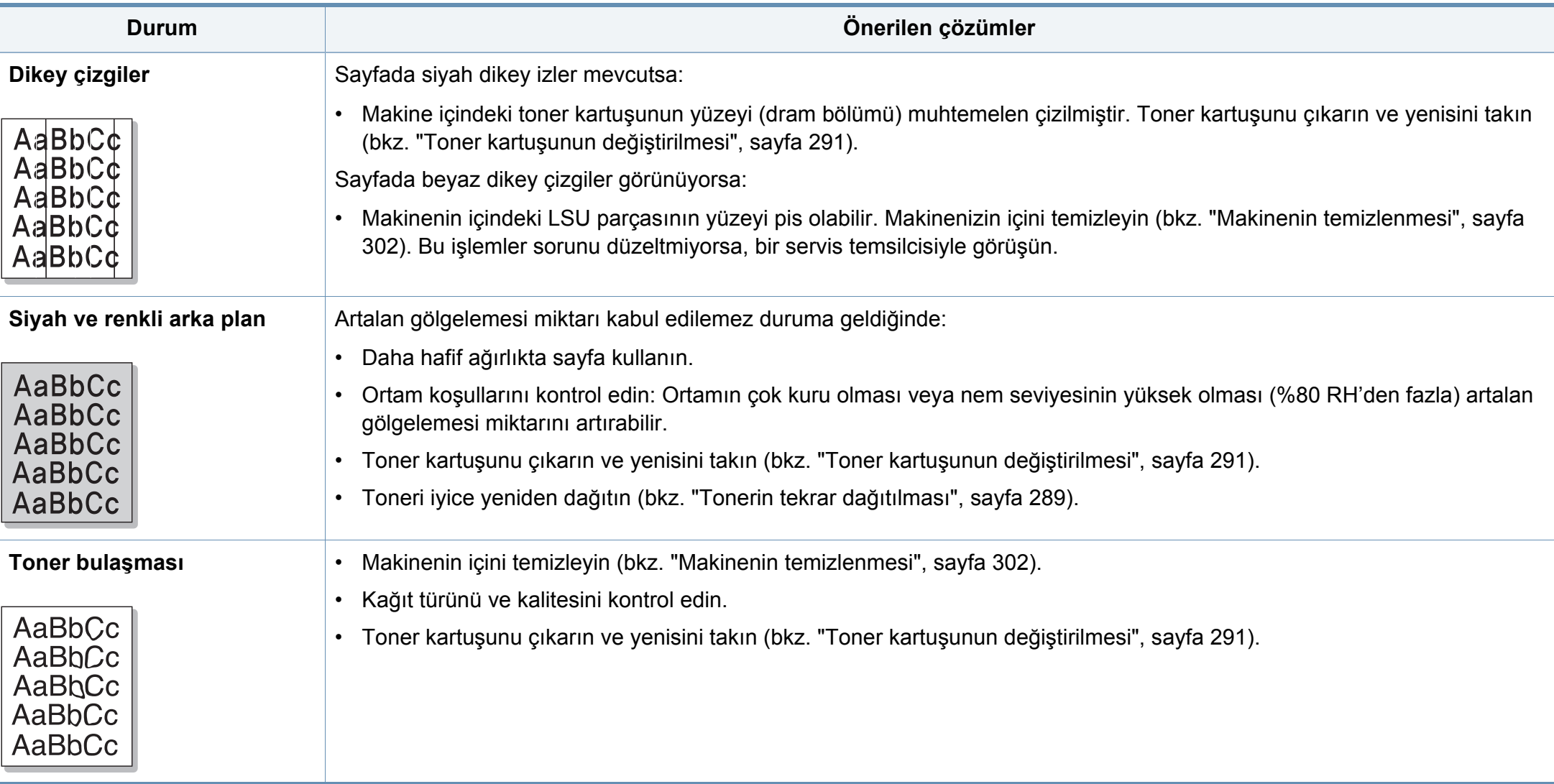

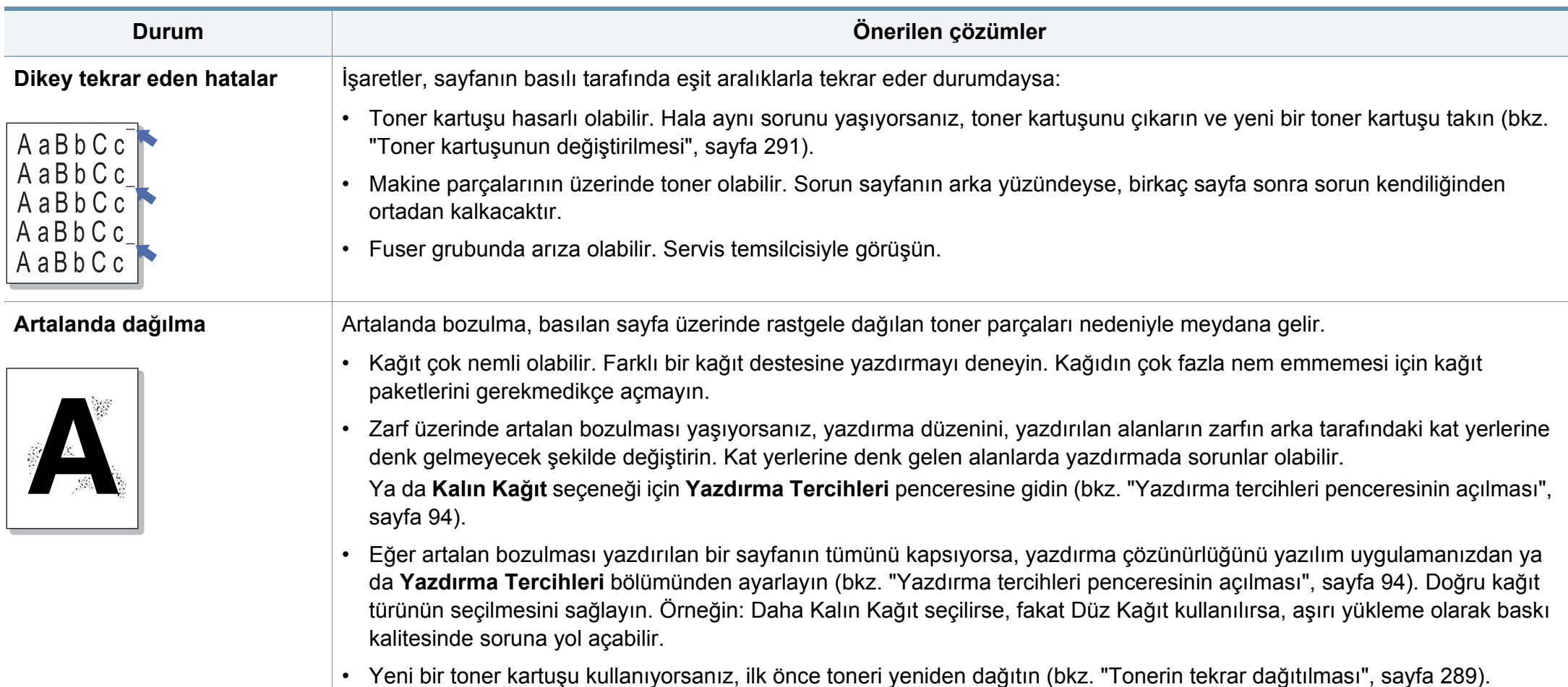

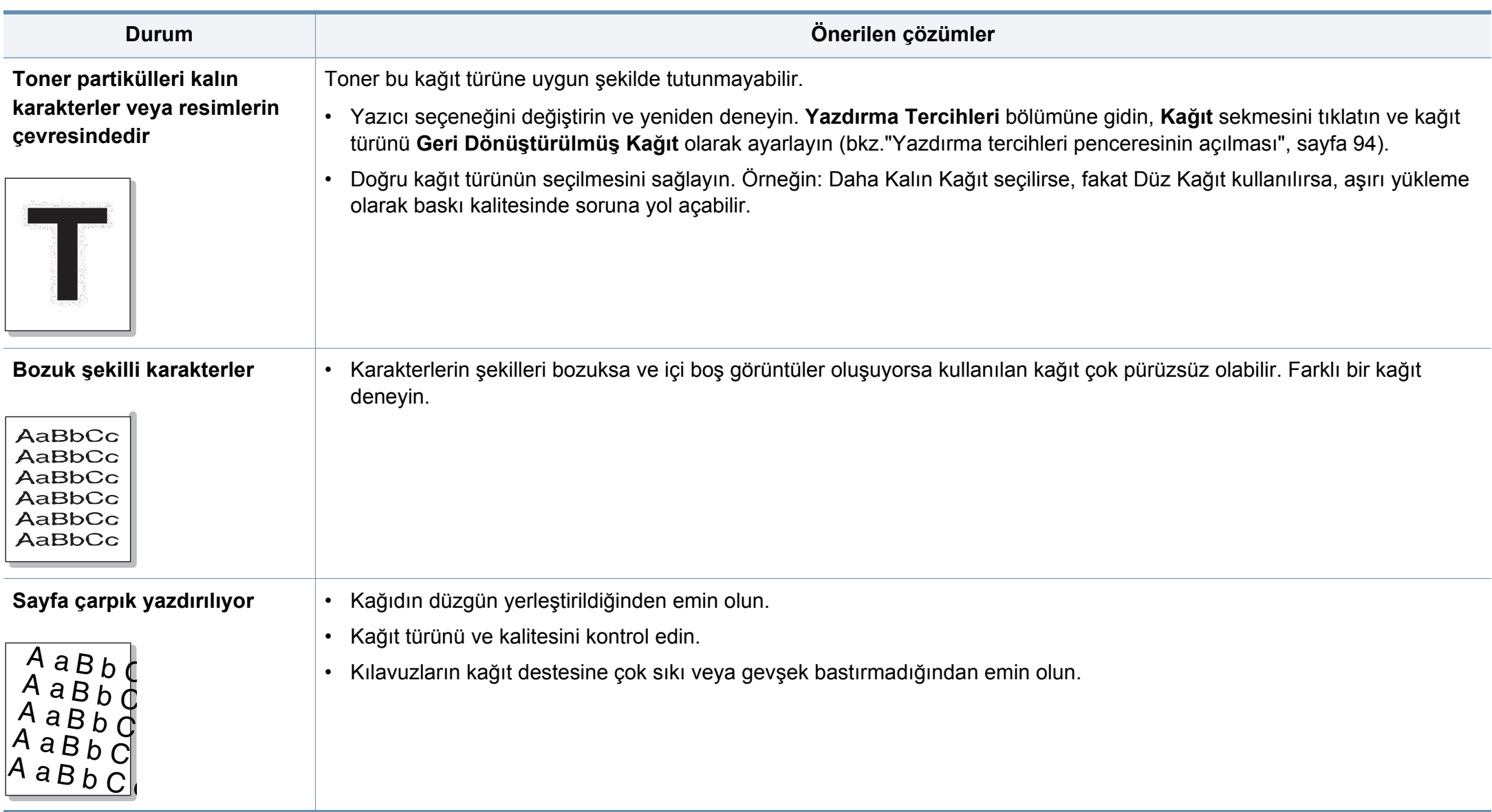

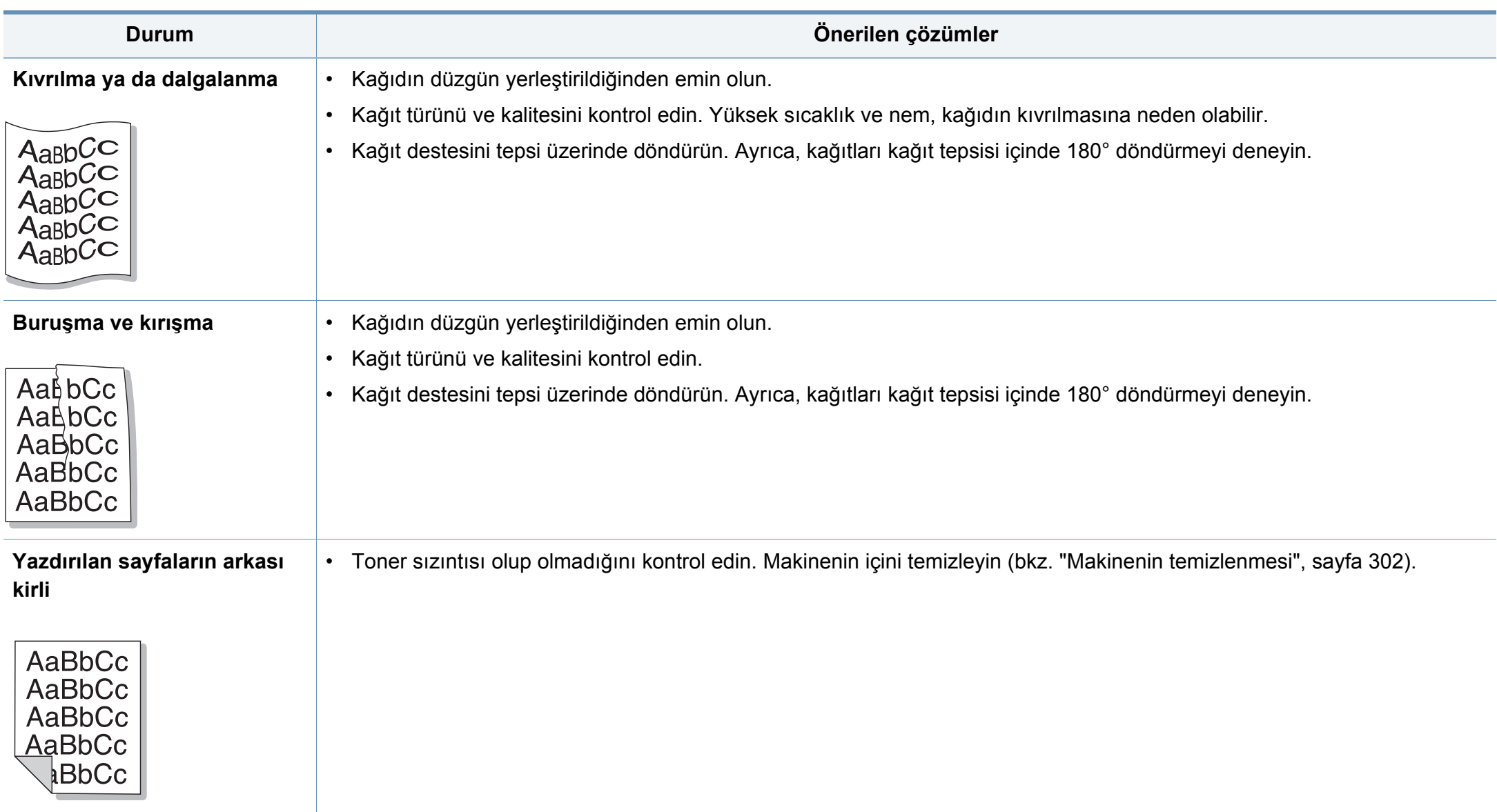

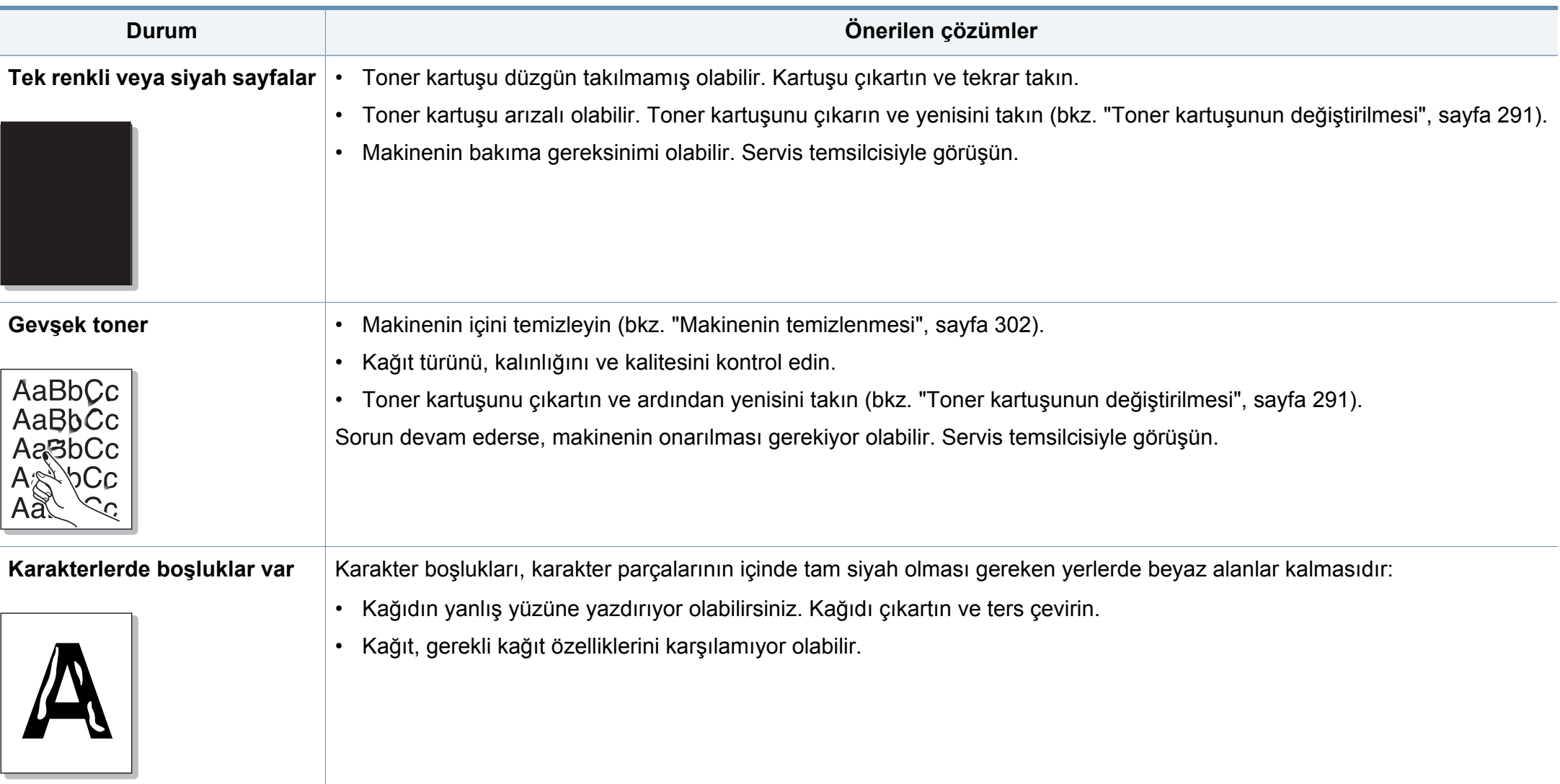

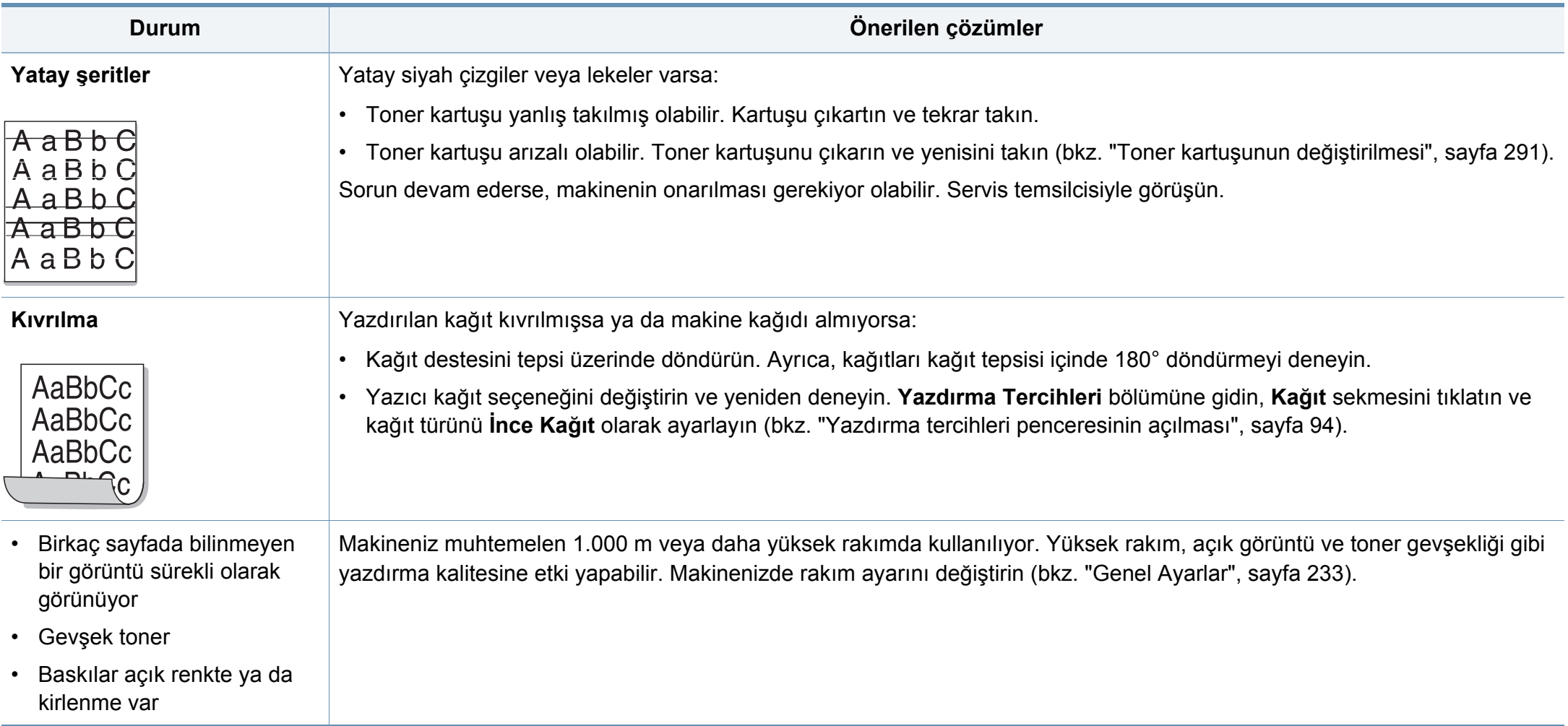

# **Fotokopi sorunları**

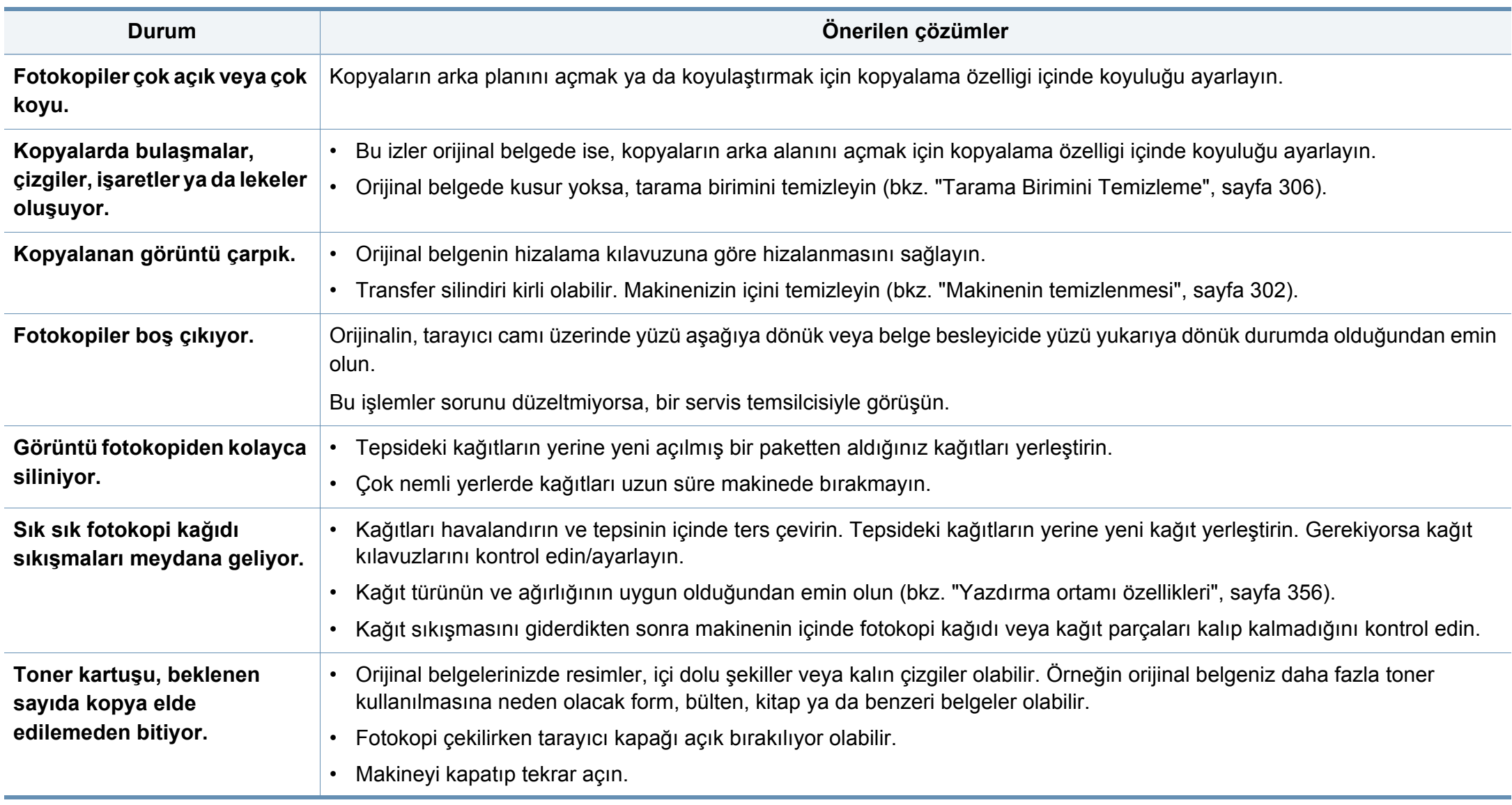

## **Tarama sorunları**

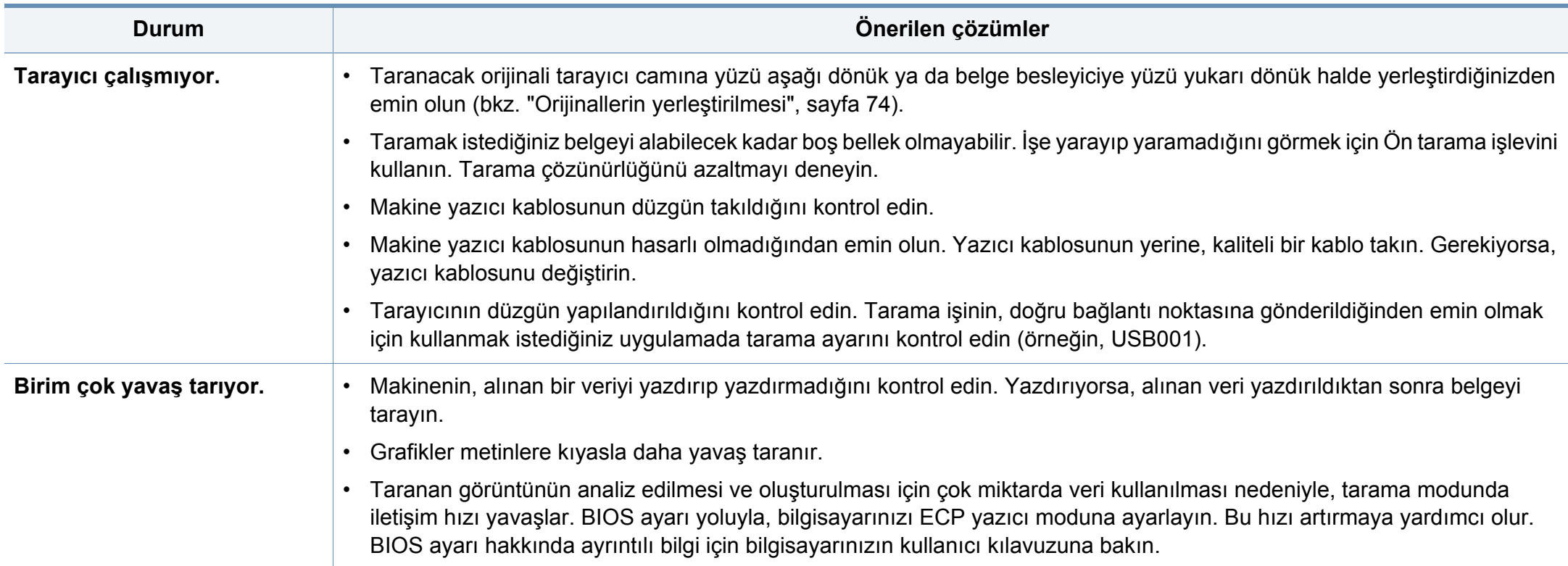

# **Tarama sorunları**

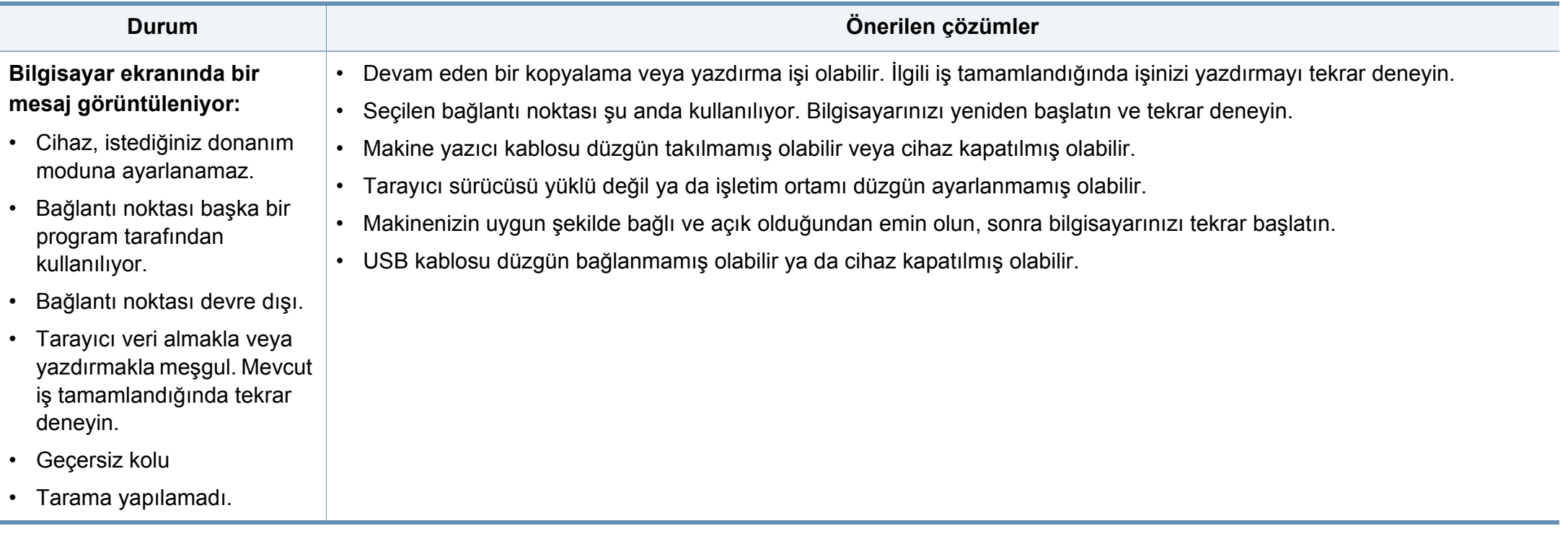

# **Faks sorunları**

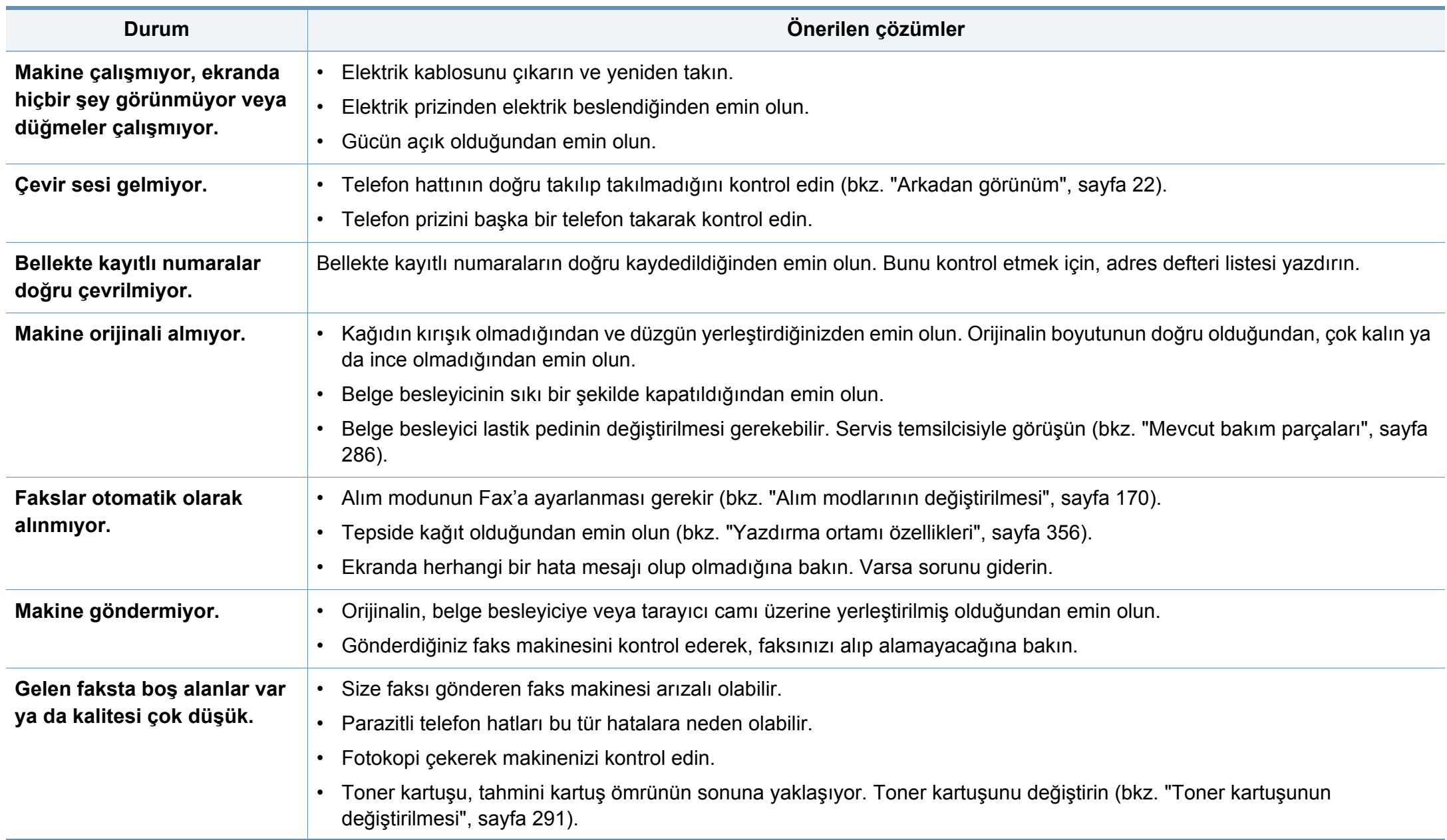

# **Faks sorunları**

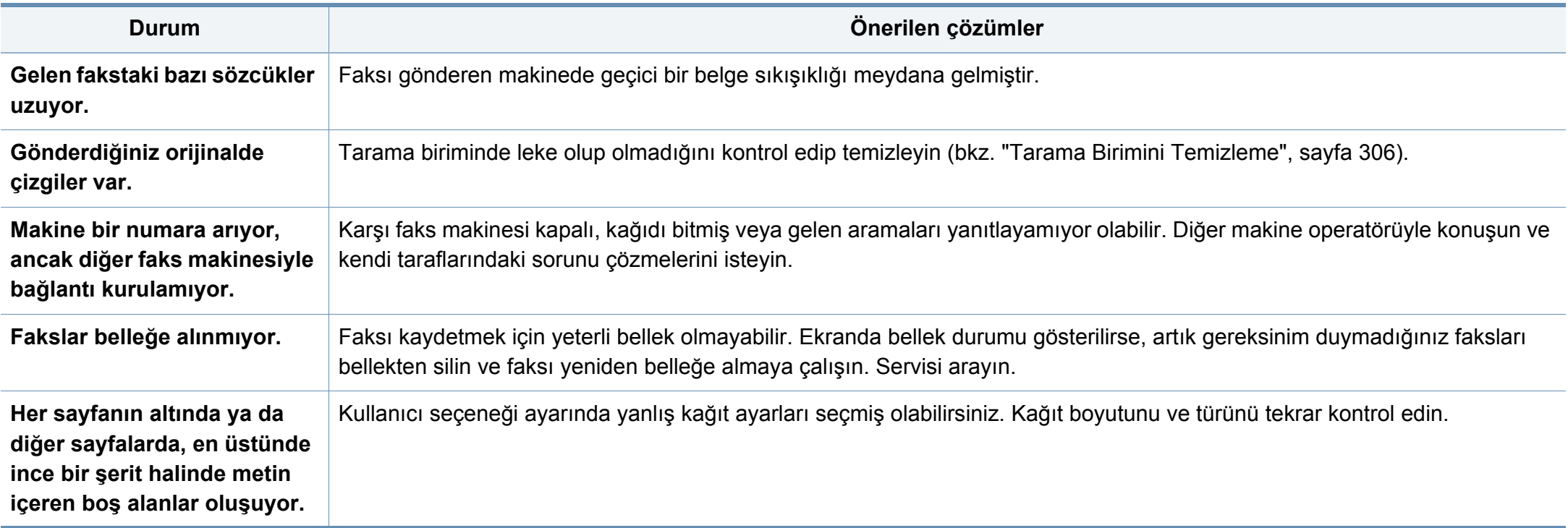

#### **İşletim sistemi sorunları**

#### **Yaygın Windows sorunları**

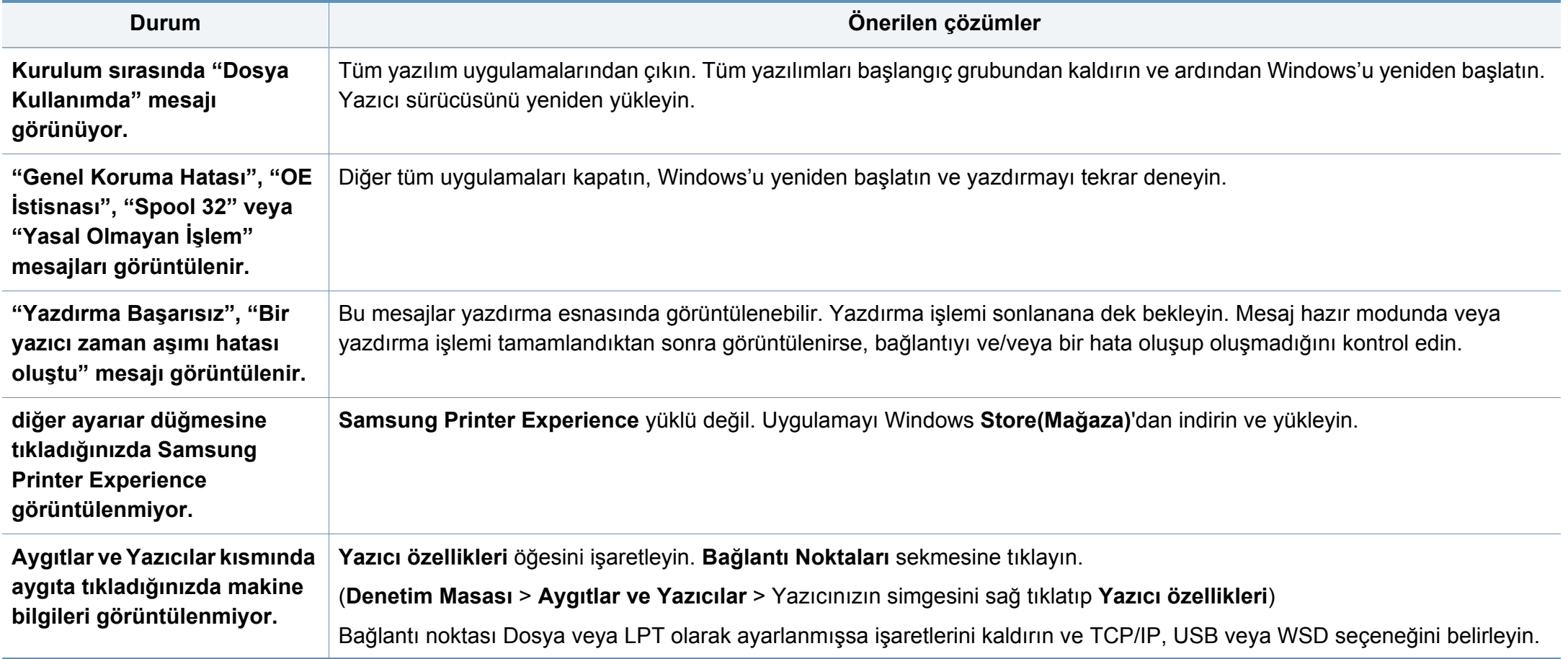

Windows hata mesajlarıyla ilgili ayrıntılı bilgi için, bilgisayarınızla birlikte verilen Microsoft Windows Kullanım Kılavuzu'na bakın.

### **İşletim sistemi sorunları**

#### **Yaygın Mac sorunları**

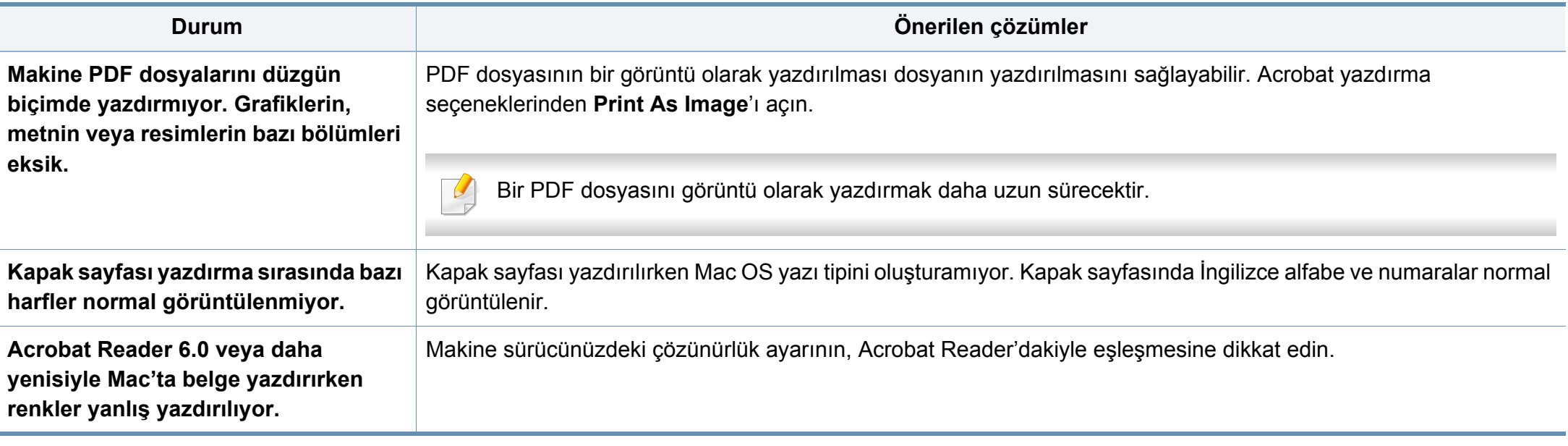

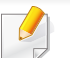

Mac hata mesajlarıyla ilgili ayrıntılı bilgi için, bilgisayarınızla birlikte verilen Mac Kullanıcı Kılavuzu'na bakın.

# **İşletim sistemi sorunları**

#### **Yaygın Linux sorunları**

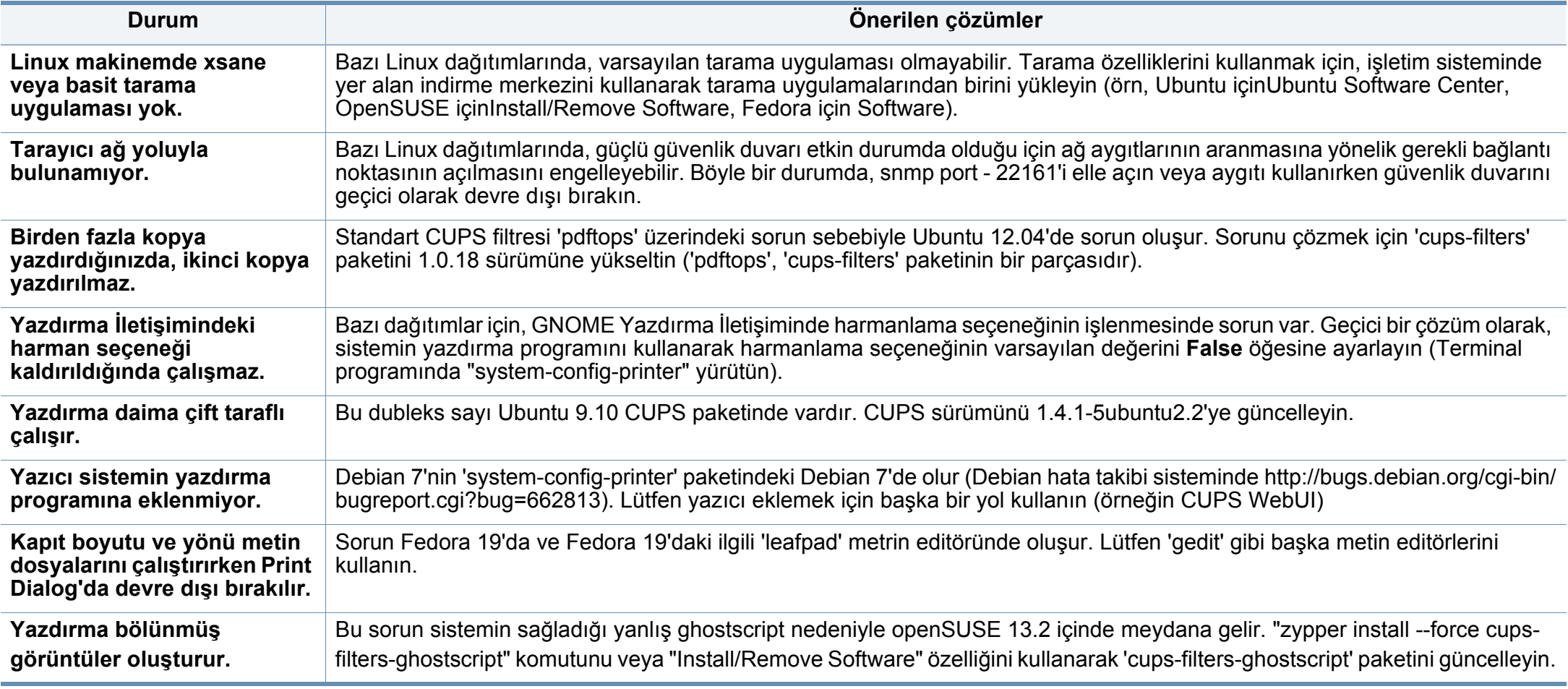

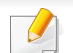

Linux hata mesajlarıyla ilgili ayrıntılı bilgi için bilgisayarınızla birlikte verilen Linux Kullanım Kılavuzu'na bakın.

#### **Yaygın PostScript sorunları**

Aşağıdaki durumlar yalnızca PS dilinde ortaya çıkabilir ve birçok yazıcı dili kullanıldığında meydana gelebilir.

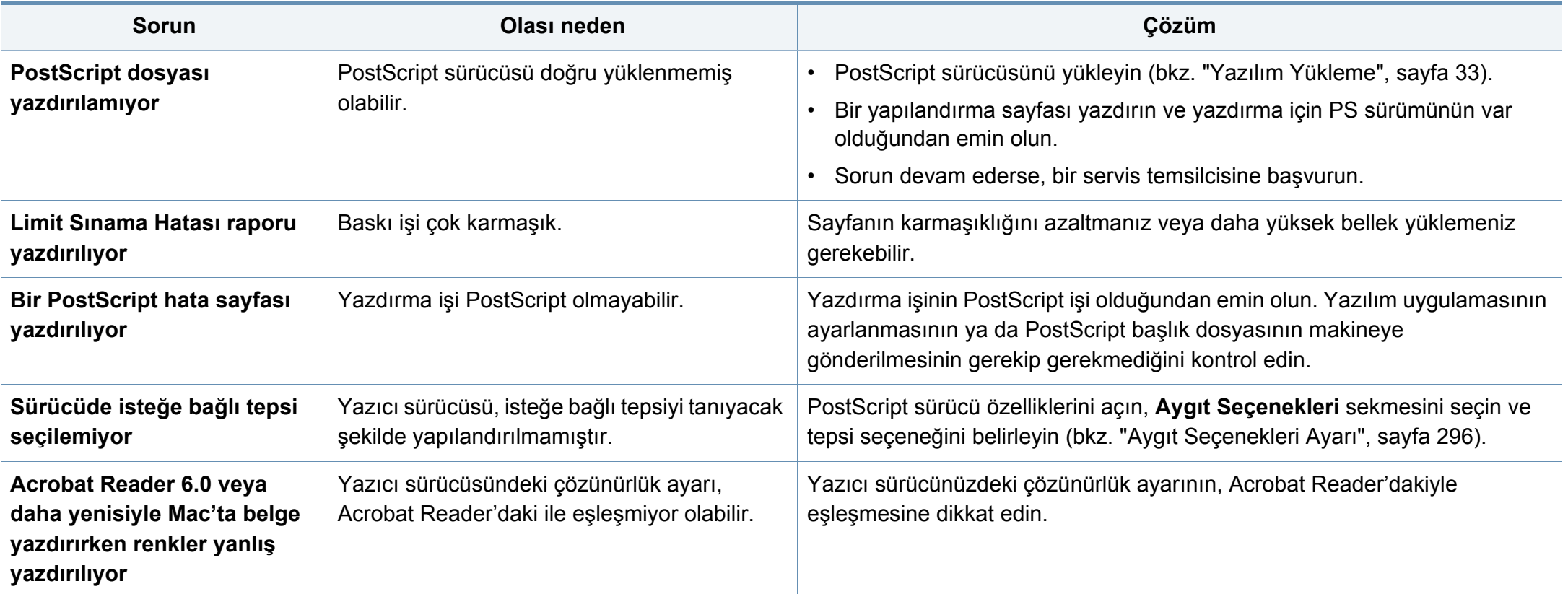

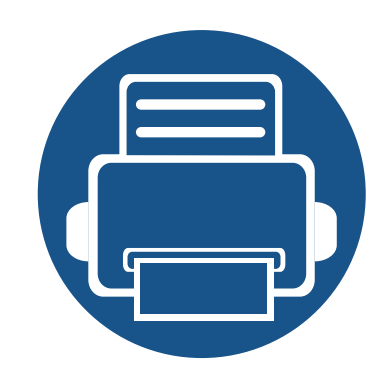

# **16. Ek**

Bu bölümde, ürün teknik özellikleri ve geçerli düzenlemelerle ilgili bilgiler verilmektedir.

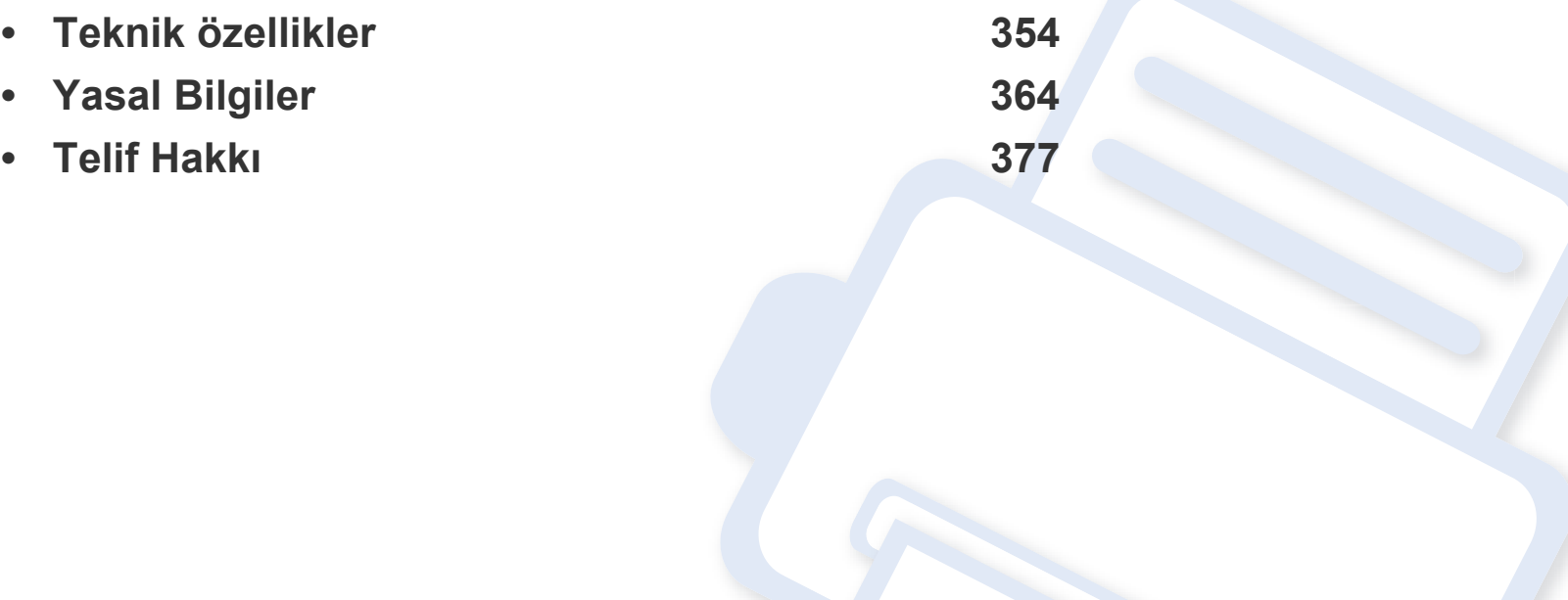

#### <span id="page-352-1"></span><span id="page-352-0"></span>**Genel teknik özellikler**

Bu teknik özellikler önceden bildirilmeden değiştirilebilir. Ek teknik özellikleri ve bu teknik özelliklerde yapılan değişiklikleri görmek için, lütfen  $\overline{B}$ **[www.samsung.com](http://www.samsung.com)** adresini ziyaret edin.

<span id="page-352-2"></span>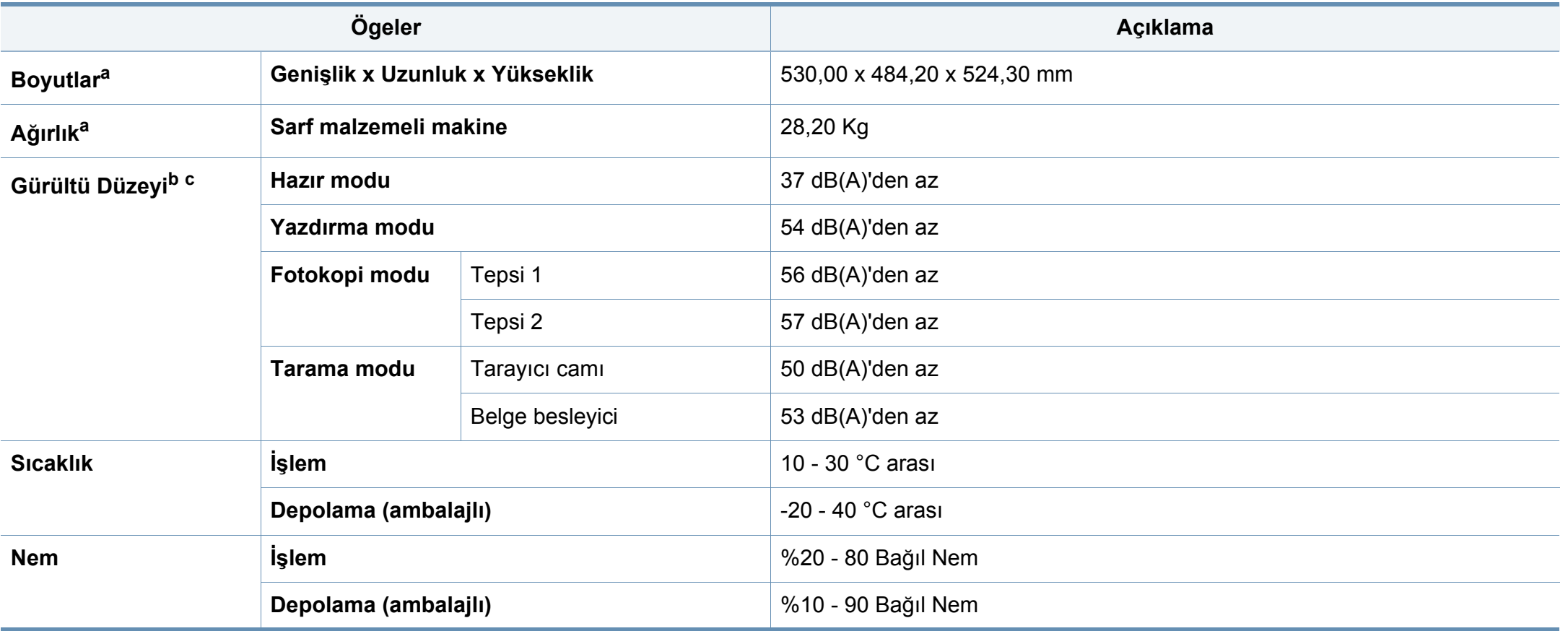

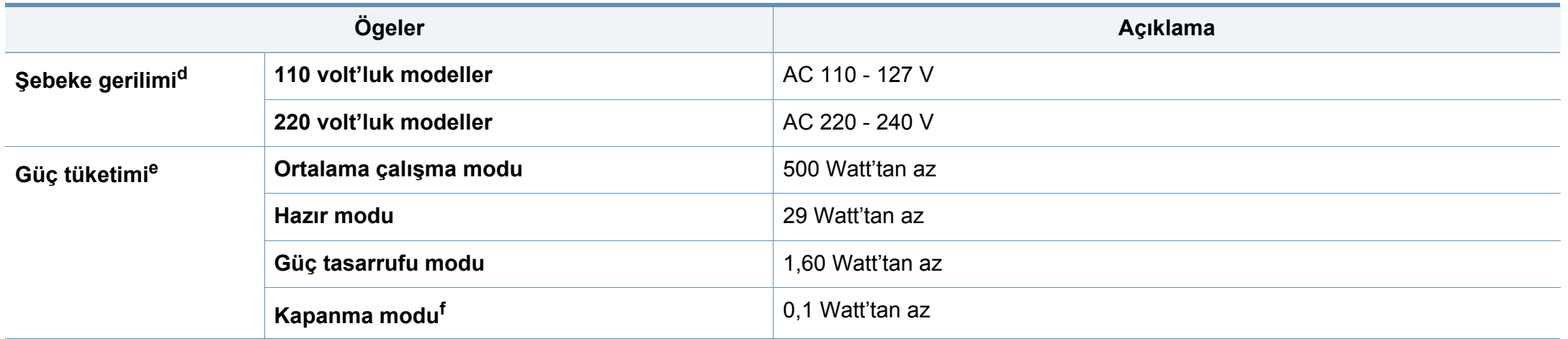

a. Ölçüler ve ağırlık diğer aksesuarlar olmadan ölçülmüştür.

b. Ses Basıncı Seviyesi, ISO 7779. Test edilen konfigürasyon: temel makine kurulumu, A4 kağıt, tek yönlü yazdırma.

c. Yalnızca Çin için: Eğer ekipmanın gürültü seviyesi 63 dB'den (A) yüksekse, ekipman göreceli olarak bağımsız bir danışmanlık alınarak yerleştirilmelidir.

d. Makinenizin doğru voltaj (V), frekans (hertz) ve akım (A) bilgisi için makinedeki güç derecesi etiketine bakın.

e. Güç tüketimi, makinenin durumu, ayar koşulları, çalışma ortamı, ölçüm aleti ve ülkede kullanılan yönteme göre farklılık gösterebilir.

f. Güç tüketimi yalnızca güç kablosu bağlanmadığı zaman tamamen önlenebilir.

#### <span id="page-354-0"></span>**Yazdırma ortamı özellikleri**

<span id="page-354-1"></span>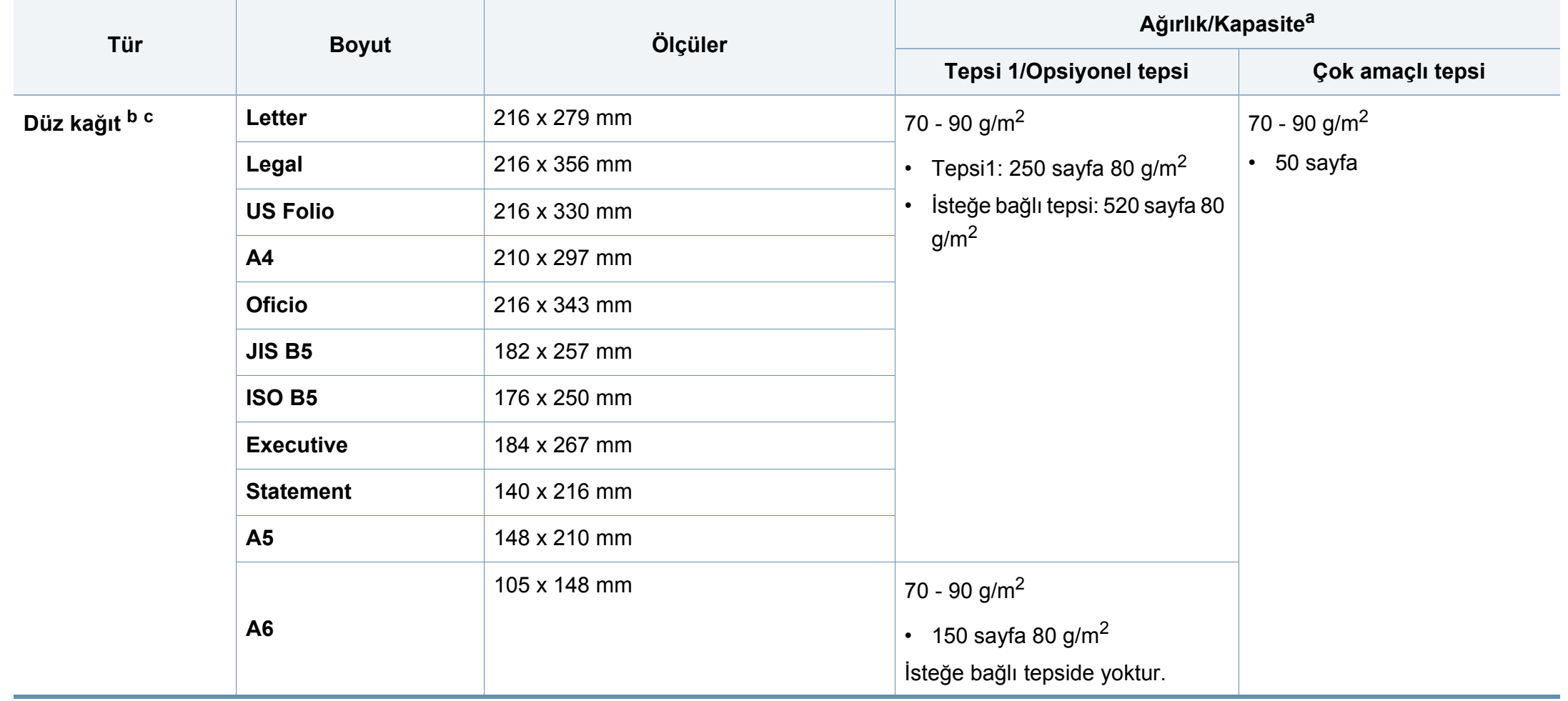

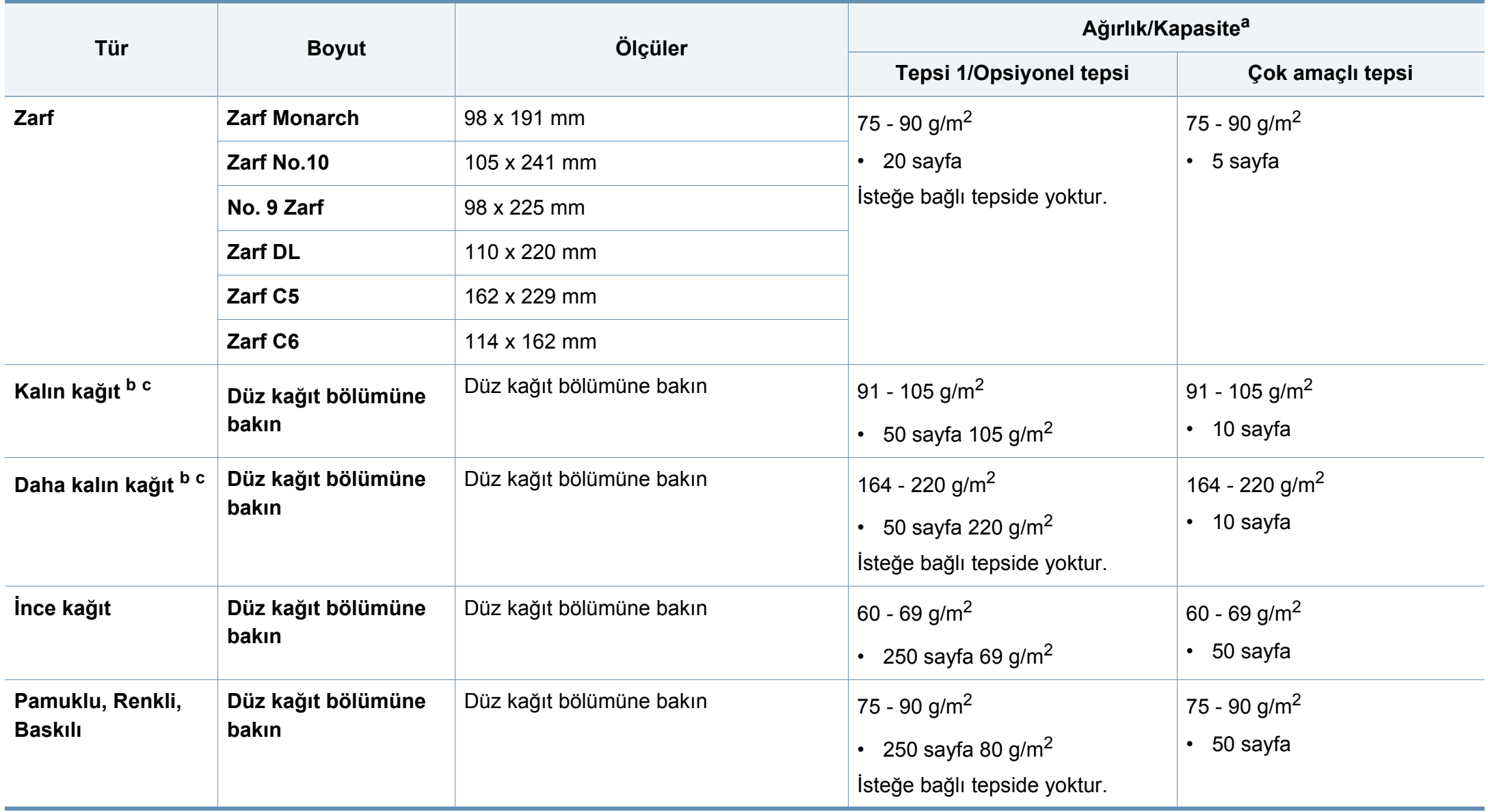

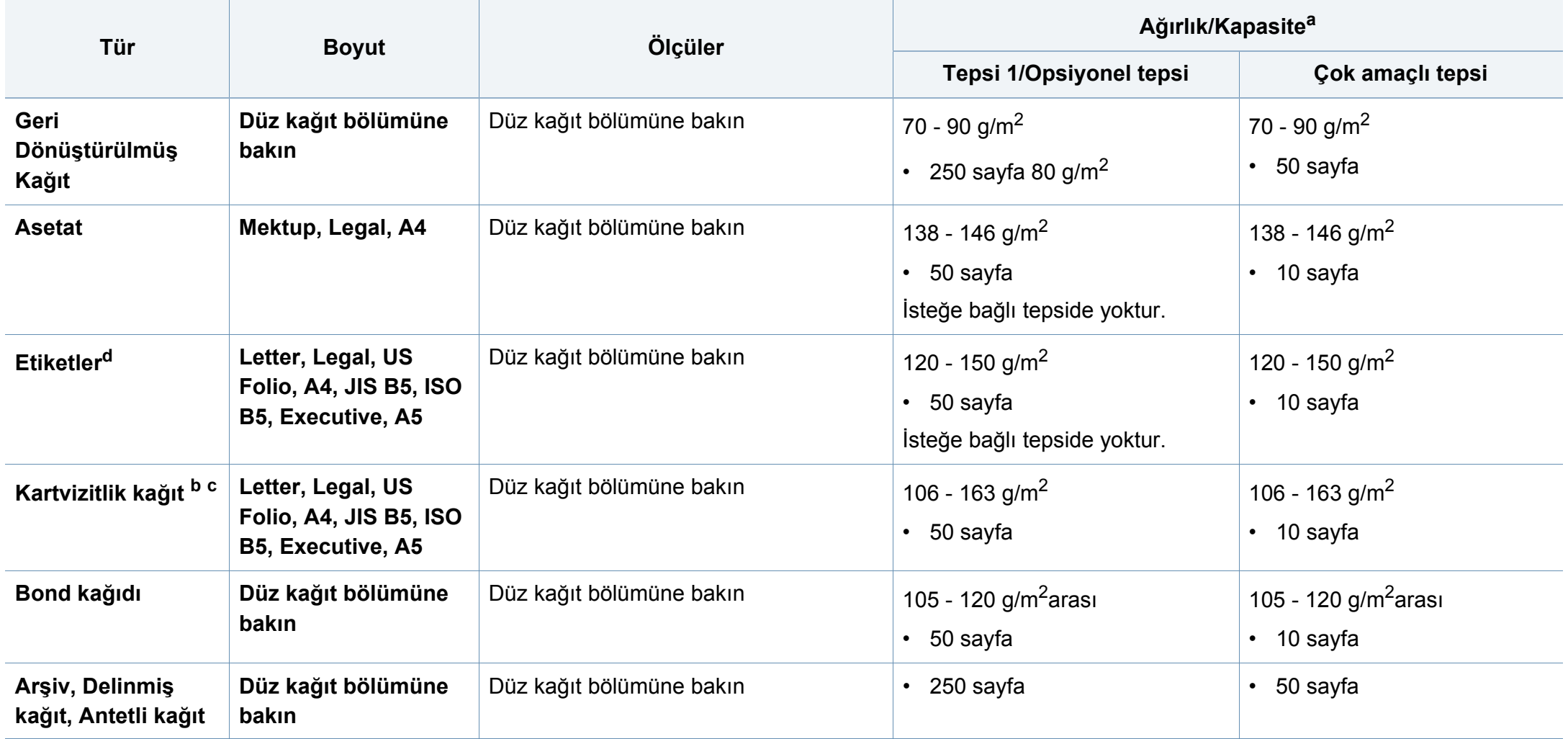

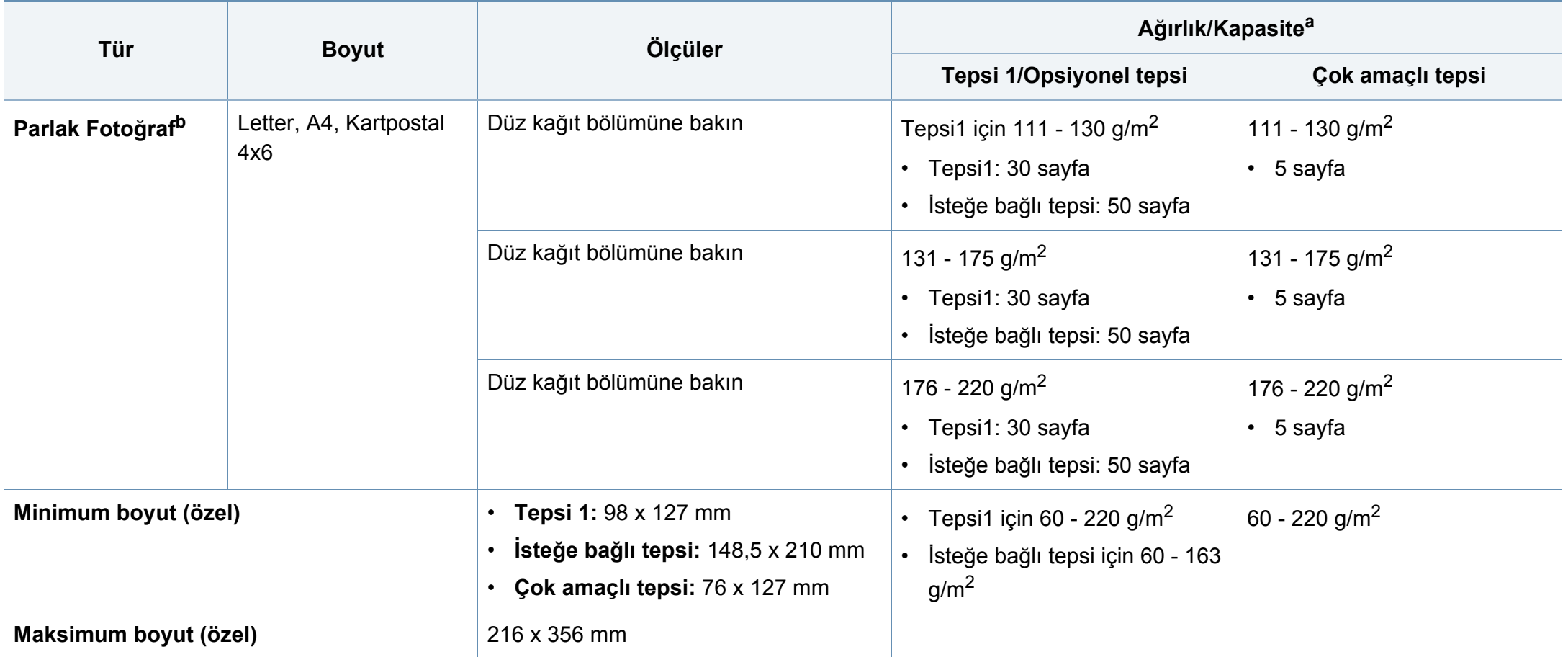

a. Maksimum kapasite, ortam ağırlığına, kalınlığına ve çevresel koşullara bağlı olarak değişebilir.

b. Kartpostal 4 x 6, Tepsi1, Çok amaçlı tepside desteklenir.

c. Dizin Kartı (3x5) Çok amaçlı tepside desteklenir.

d. Bu makinede kullanılan etiketlerin pürüzsüzlüğü 100 - 250'dir (sheffield). Bu pürüzsüzlüğün rakamsal seviyesini ifade eder.

#### **Sistem gereksinimleri**

#### **Microsoft® Windows®**

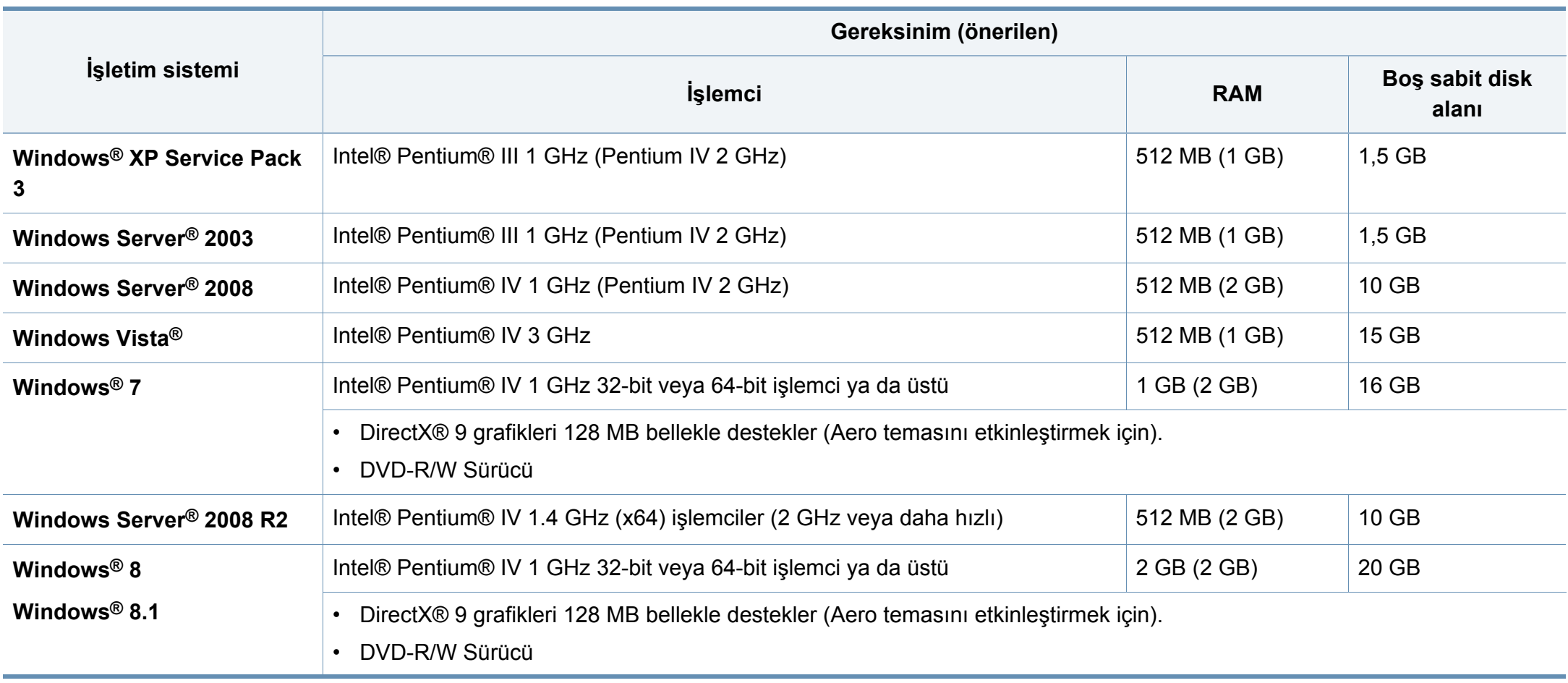

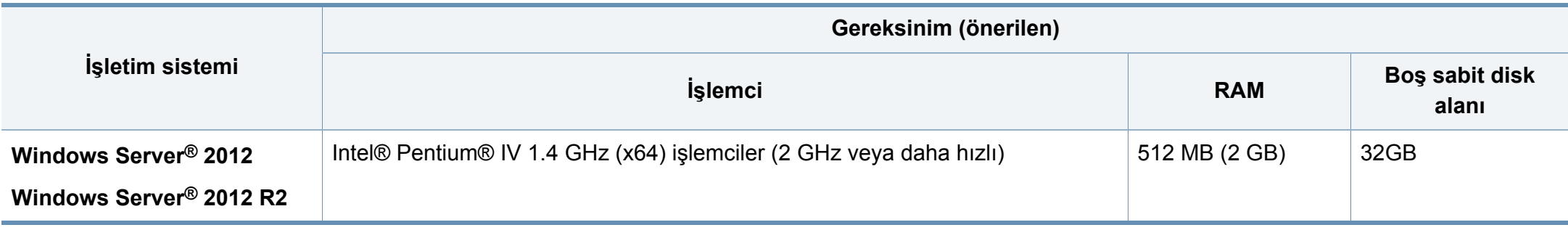

• Internet Explorer 6.0 veya daha yüksek bir sürümü tüm Windows işletim sistemleri için minimum gerekliliktir.

- Yazılımı, yönetici hakları olan kullanıcılar yükleyebilir.
- **Windows Terminal Services** bu makine ile uyumludur.

#### **Mac**

 $\overline{\mathcal{U}}$ 

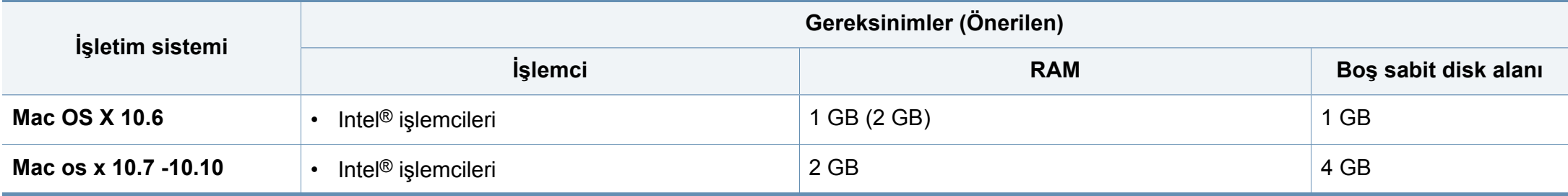
# **Teknik özellikler**

## **Linux**

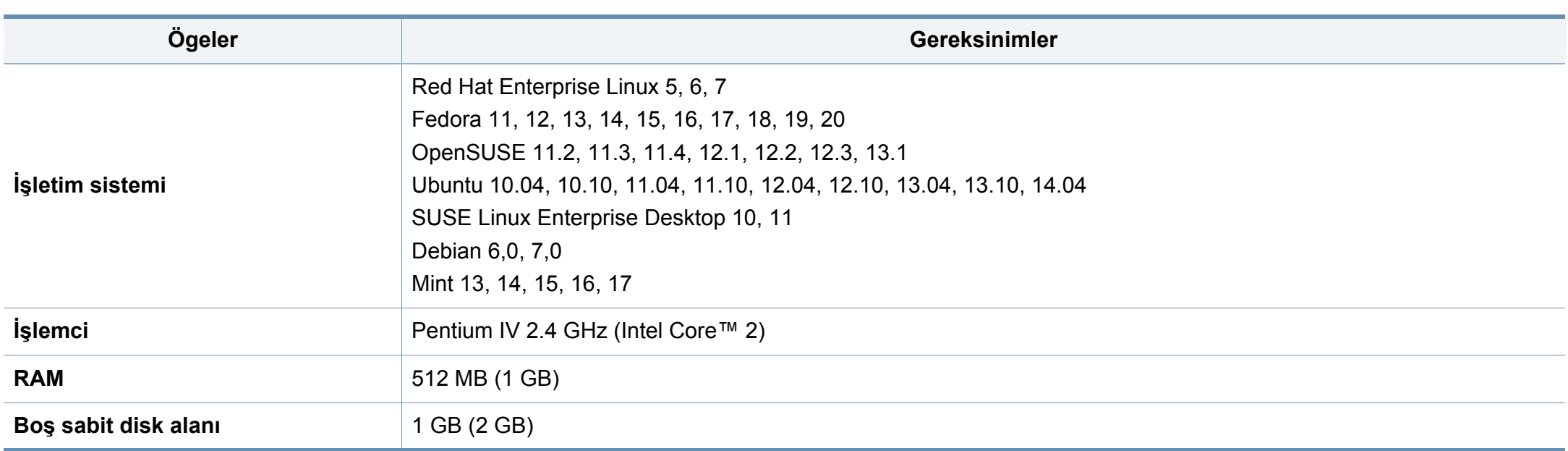

### **Unix**

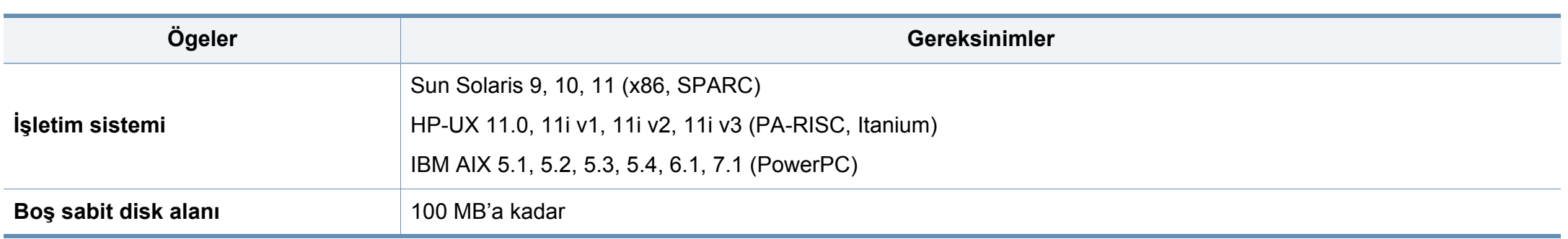

Bu makine normal bir çalışma ortamı için tasarlanmıştır ve bazı yasal düzenleme sertifikalarına sahiptir.

#### **Lazer güvenliği bildirimi**

Bu yazıcının, Sınıf I lazerli ürün olarak ABD'de Sınıf I (1) lazerli ürünlerle ilgili DHHS 21 CFR, 1. bölümünün J kısmında belirtilen şartları yerine getirerek DHHS 21 CFR uygunluğu, diğer ülkelerde ise IEC 60825-1 : 2007 uygunluğu belgelenmiştir.

Sınıf I lazer ürünler tehlikeli olarak kabul edilmemektedir. Lazer sistemi ve yazıcı, normal çalışma, kullanıcı bakımı veya tavsiye edilen çalışma koşullarında hiç bir insanın Sınıf I seviyesinin üzerinde lazer ışınımına maruz kalmamasını sağlayacak şekilde tasarlanmıştır.

#### **Uyarı**

Lazer/tarayıcı biriminin koruyucu kapağı çıkarılmış durumdayken yazıcıyı kesinlikle çalıştırmayın veya bakım yapmayın. Görünmese de, yansıyan ışın gözlerinize zarar verebilir.

Ürünü kullanırken, yangın, elektrik çarpması ve yaralanmaları önlemek için bu temel güvenlik tedbirlerine her zaman uyulmalıdır:

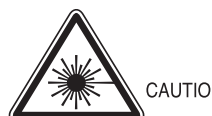

- CAUTION CLASS 3B, INVISIBLE LASER RADIATION WHEN OPEN. AVOID EXPOSURE TO THE BEAM
- GEFAHREN KLASSE 3B: UNSICHTBARE LASERSTRAHLUNG WENN GEOFFNET STRAHLENAUSSETZUNG VERMEIDEN.
- ATTENTION CLASSE 3B, RADIATION LASER INVISIBLE EN CAS D'OUVERTURE, EVITER L'EXPOSITION AU FAISCEAU.
- ATTENZIONE CLASSE 3B. RADIZIONI LASER INVISBILI CON IL DISPOSITIVO APERTO. EVITARE L'ESPOSIZIONE AL RAGGIO.
- PRECAUCIÓN RADIACIÓN LÁSER INVISIBLE DE CLASE 3B PRESENTE AL ABRIR. EVITE LA EXPOSICIÓN AL HAZ.
	- PERIGO CLASSE 3B. RADIACÃO LASER INVISÍVEL AO ABRIR. EVITE EXPOSIÇÃO DIRECTA AO FEIXE.
	- GEVAAR KLASSE 3B. ONZICHTBARE LASERSTRALING INDIEN GEOPEND. VERMIJD BLOOTSTELLING AAN DE STRAAL.
- ADVARSEL KLASSE 3B. USYNLIG LASERSTRÅLING VED ÅBNING. UNDGÅ UDSÆTTELSE FOR STRÅLING.
- ADVARSEL. KLASSE 3B. USYNLIG LASERSTRÅLING NÅR DEKSEL ÅPNES. UNNGÅ EKSPONERING FOR STRÅLEN.
- VARNING KLASS 3B OSYNLIG LASERSTRÅLNING NÄR DENNA DEL ÄR ÖPPNAD. STRÅLEN ÄR FARLIG.
- VAROITUS LUOKAN 3B NÄKYMÄTTÖMÄLLE LASER-SÄTEILYÄ AVATTUNA. VÄLTÄ ALTISTUMISTA SÄTEELLE.
- 注 **意** CLASS 3B。严禁打开,以免被不可见激光辐射 泄漏灼伤
- 의 열리면 등급 3B 비가시 레이저 방사선 이 방출됩니다. 주 광선에 노출을 피하십시오.

#### **Ozon güvenliği**

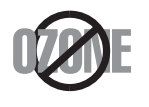

Bu ürünün ozon emisyon oranı 0.1 ppm'nin altındadır. Ozon havadan daha ağır olduğu için, ürünü iyi havalandırılan bir yerde tutunuz.

#### **Perklorat uyarısı**

Bu Perklorür uyarısı SADECE ABD'nin Kaliforniya eyaletinde satılan veya dağıtılan üründeki ana CR (Manganez Diyoksit) Lityum hücreler için geçerlidir.

Perklorür Malzemesi: özel taşıma prosedürleri geçerli olabilir.

Bkz. www.dtsc.ca.gov/hazardouswaste/perchlorate. (sadece ABD)

### **Güç tasarrufu**

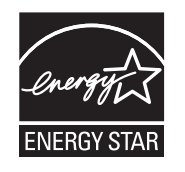

Bu yazıcı, etkin olarak kullanılmadığında enerji tüketimini azaltan, gelişmiş enerji tasarrufu teknolojisiyle donatılmıştır.

Yazıcıya uzun bir süre boyunca veri gelmediği takdirde güç tüketimi otomatik olarak azaltılır.

ENERGY STAR ve ENERGY STAR işareti tescilli Amerika Birleşik Devletleri markalarıdır.

[ENERGY STAR programı hakkında daha fazla bilgi edinmek için](http://www.energystar.gov)  http://www.energystar.gov adresini ziyaret edin

ENERGY STAR onaylı modellerde, makinenizin üzerinde ENERGY STAR etiketi olacaktır. Makinenizin ENERGY STAR onaylı olup olmadığını kontrol edin.

#### **Geri Dönüşüm**

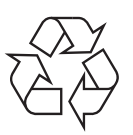

Bu ürünün ambalaj malzemesini çevre koruma sorumluluğu bilinciyle geri dönüşüme tabi tutun veya atın.

### **Yalnızca Çin için**

#### 回收和再循环

为了保护环境,我公司已经为废弃的产品建立了回收和再循环系统。 我们会为您无偿提供回收同类废旧产品的服务。 当您要废弃您正在使用的产品时,请您及时与授权耗材更换中心取得联系, 我们会及时为您提供服务。

[Web sitesi: http://www.samsung.com/cn/support/location/](http://www.samsung.com/cn/support/location/supportServiceLocation.do?page=SERVICE.LOCATION) supportServiceLocation.do?page=SERVICE.LOCATION

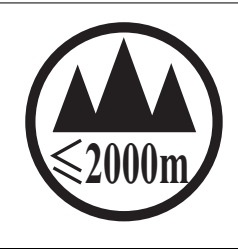

仅适用于海拔2000m以下地区安全使用。

 $\sim 2000 \text{m}$  תַּל מַהַהְהוֹל מִקְמַקָּה (אֶת אֲדָאָת הַקָּה) הואָ הַקְלוֹאָה (תַּהְלֹאמָה הָא אָל הַקוֹ $\lambda$  מִקוֹ "कुत्रहेंदि संयायात्राह्महंत्र श्ले2000वव गुज्यालयार्व द रे वेद वेद वेस् विन् श्लय पहुंच। دېڭىز يۈزىدىن 2000 مېتر تۆۋەن رايونلاردىلا بىخەتەر ئىشلەتكىلى بولىدۇ

Dan hab yungh youq gij digih haijbaz 2000 m doxroengz haenx ancienz sawjyungh.

### 产品中有害物质的名称及含量

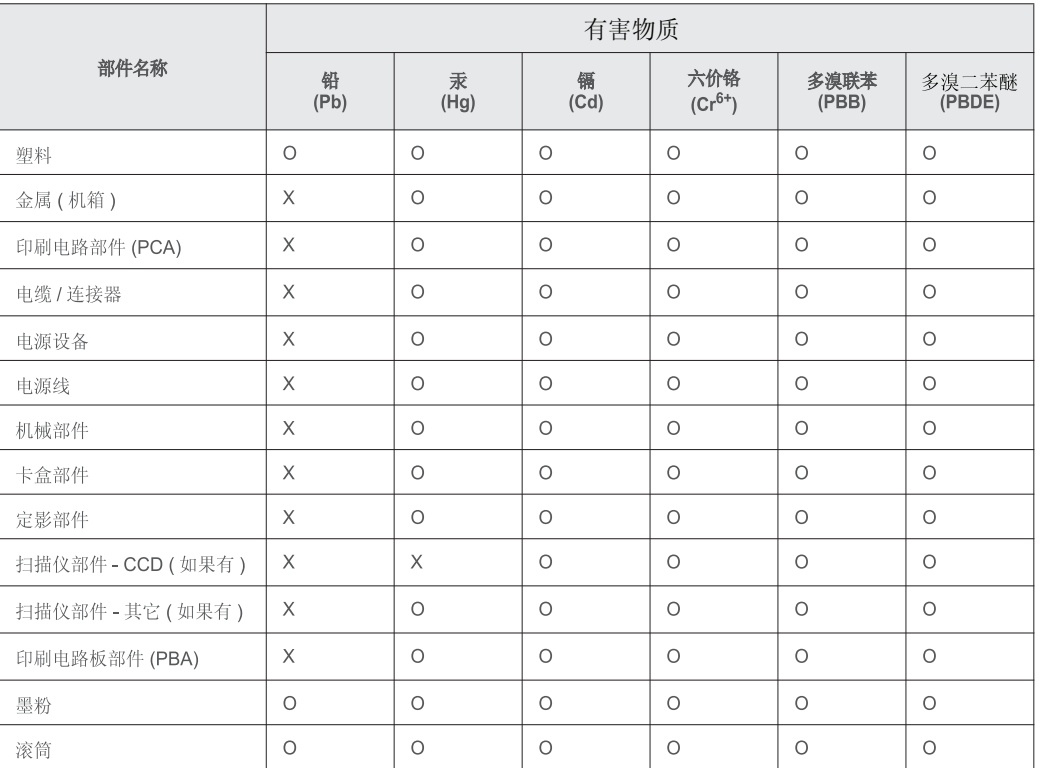

本表格依据 SJ/T 11364 的规定编制。

○ : 表示该有害物质在该部件所有均质材料中的含量均在 GB/T 26572 规定的限量要求以下。

X: 表示该有害物质至少在该部件的某一均质材料中的含量超出 GB/T 26572 规定的限量要求。

### **Ürünün doğru şekilde atılması (Elektrikli ve elektronik cihaz atıkları)**

## **(Ayrı toplama sistemleri bulunan ülkelerde geçerlidir)**

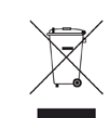

Üründe, aksesuarlarda ya da ürün belgelerinde bulunan bu işaret, ürünün ve elektronik aksesuarlarının (şarj aleti, kulaklık, USB kablosu gibi) kullanım sürelerinin sonunda diğer ev atıklarıyla birlikte atılmaması gerektiğini belirtir. Kontrolsüz atıklar yüzünden çevreye veya insan sağlığına olası bir zararı önlemek için lütfen bu öğeleri diğer atık türlerinden ayırın ve malzeme kaynaklarının yeniden kullanımının devamlılığını teşvik etmek için sorumluluk bilinciyle geri dönüştürün.

Ev kullanıcıları, bu ürünü aldıkları satıcıya veya yerel yönetim kurumlarına başvurarak bu ürünleri çevreye dost bir şekilde geri dönüştürmek için nereye ve nasıl götürebileceklerini öğrenebilirler.

Ticari kullanıcılar tedarikçileriyle irtibata geçerek satın alma sözleşmelerinin madde ve koşullarını kontrol edebilirler. Bu ürün ve elektronik aksesuarları, diğer ticari atıklarla karıştırılmamalıdır.

### **(Yalnızca Amerika Birleşik Devletleri)**

Gereksiz elektronik cihazları onaylanmış bir geri dönüşüm kuruluşu yoluyla bertaraf edin. En yakındaki geri dönüşüm tesisini bulmak için, web sitemize bakın: www.samsung.com/recyclingdirect Ya da (877) 278 - 0799 nolu telefonu arayın.

#### **California Eyaleti Hüküm 65 uyarısı (Yalnızca USA için)**

The California Safe Drinking Water and Toxic Enforcement Act requires the Governor of California to publish a list of chemicals known to the State of California to cause cancer or reproductive toxicity and requires businesses to warn of potential exposure to such chemicals.

WARNING: This product contains chemicals known to the State of California to cause cancer,

birth defects or other reproductive harm.

This appliance can cause low-level exposure to the chemicals,

which can be minimized by operating the appliance in a well ventilated area.

## **Yalnızca Tayvan için**

#### 警告使用者:

此爲甲類資訊技術設備,於居住環境中使用時,可能會造成射頻擾動, 在此種情況下, 使用者會被要求採取某此適當的對策.

#### **Yalnızca Tayvan için**

#### 警告

本電池如果更換不正確會有爆炸的危險 請依製造商說明書處理用過之電池

#### **Yalnızca Tayvan için**

#### 低功率雷波輻射性雷機管理辦法

- 第十二條 經型式認證合格之低功率射頻電機,非經許可, 公司、商號或使用者均不得擅自變更頻率、 加大功率或變更原設計之特性及功能。
- 低功率射頻電機之使用不得影響飛航安全及干擾合法通信; 第十四條 經發現有干擾現象時,應立即停用, 並改善至無干擾時方得繼續使用。 前項合法通信,指依電信法規定作業之無線電通信。 低功率射頻電機須忍受合法通信或工業、 科學及醫療用電波輻射性電機設備之干擾。

#### **Radyo frekansı emisyonları**

## **Kullanıcılar için FCC (ABD Federal İletişim Komisyonu) hakkında bilgiler**

Bu cihaz, FCC Kurallarının 15. Bölümü ile uyumludur. Kullanımı, aşağıdaki iki koşula bağlıdır:

- Bu cihaz zararlı girişimlere neden olamaz.
- Bu cihaz, istenmeyen işlemlere sebep olsa da, alınan her girişimi kabul etmelidir.

Bu cihaz, FCC Kuralları Bölüm 15'te bulunan A Sınıfı dijital cihazların tabi olduğu sınırlara göre test edilmiş ve bu sınırlara uygun bulunmuştur. Bu sınırlar, ekipman yerleşim alanlarında kullanıldığında karşılaşılabilecek zararlı girişimlere karşı makul düzeyde koruma sağlayacak şekilde belirlenmiştir. Bu ekipman, radyo frekansı enerjisi üretir, kullanır ve yayabilir; yönergelere uygun şekilde kurulmaz ve kullanılmazsa, radyo iletişimine zarar veren girişimlere neden olabilir. Ancak yine de belirli bir kurulumda girişimlere neden olmayacağına karşın herhangi bir garanti verilemez. Bu ekipmanın radyo ve televizyon yayınları için girişimlere neden olduğunu ekipmanı açıp kapayarak anlayabilirsiniz. Eğer girişime neden oluyorsa, aşağıdaki önlemlerin birini veya birkaçını uygulayarak girişimi engelleyebilirsiniz:

- Alıcı antenin yönünü veya konumunu değiştirin.
- Donanım ve alıcı arasındaki mesafeyi artırın.
- Donanımı, alıcının bağlı olduğu elektrik devresinden farklı bir devredeki prize takın.
- Destek için satıcınıza veya deneyimli bir televizyon teknisyenine danışın.
	- Ürününün uyumluluğundan sorumlu üreticinin açıkça onaylamadığı  $\overline{a}$ değişiklikler, kullanıcının bu donanımı kullanma yetkisini geçersiz kılabilir.

### **Kanada radyo girişimleri yönetmeliği**

Bu dijital aygıt, Kanada Endüstri ve Bilim Dairesi'nin ICES-003 "Dijital Aygıt" başlıklı, enterferansa yol açan donanım standardında belirtildiği üzere, dijital aygıtlardan radyo paraziti emisyonları bakımından Sınıf A sınırlarını aşmamaktadır.

Cet appareil numérique respecte les limites de bruits radioélectriques applicables aux appareils numériques de Classe A prescrites dans la norme sur le matériel brouilleur: « Appareils Numériques », ICES-003 édictée par l'Industrie et Sciences Canada.

### **Amerika Birleşik Devletleri**

## **Federal İletişim Komisyonu (FCC)**

#### **FCC Bölüm 15'e uygun kasti yayıcı**

Düşük güçlü, Radyo LAN aygıtları (radyo frekansı (RF) kablosuz iletişim aygıtları), 2,4 GHz Bandında çalışan aygıtlar yazıcı sisteminizde (entegre halde) bulunabilir. Bu bölüm, yalnızca bu aygıtlar mevcutsa geçerlidir. Kablosuz aygıtların varlığını doğrulamak için sistem etiketine bakın.

Sisteminizde bulunabilen kablosuz aygıtların Amerika Birleşik Devletleri'nde kullanılmasına, ancak sistem etiketinde FCC kimlik numarası varsa izin verilir.

FCC, gövdenin yanında kablosuz bir aygıtın kullanılması için, aygıt ile gövde arasında 20 cm açıklık gerektiren genel bir esas getirmiştir (bu mesafe, çıkıntıları kapsamaz). Bu aygıt, kablosuz aygıtlar açıkken gövdeden en az 20 cm uzaktan kullanılmalıdır. Yazıcınıza gömülü olabilecek kablosuz aygıtın (veya aygıtların) güç çıkışı, FCC tarafından getirilen RF maruz kalma sınırlarının hayli altındadır.

Bu verici, herhangi başka bir anten veya vericiyle birlikte kurulmamalı veya çalıştırılmamalıdır.

Bu aygıtın çalıştırılması aşağıdaki iki koşula bağlıdır: (1) Bu aygıt, zararlı parazite sebep olmaz; ve (2) bu aygıt, aygıtın istenmeyen şekilde çalışmasına neden olabilecek parazitler de dahil olmak üzere, gelen her paraziti kabul etmek zorundadır.

Kablosuz aygıtlar kullanıcılar tarafından tamir edilemez. Herhangi bir biçimde üzerlerinde değişiklik yapmayın. Kablosuz bir aygıtta yapılacak değişiklik, onu kullanma onayını geçersiz kılacaktır. Tamir için imalatçıya başvurun.

### **Kablosuz LAN kullanımı için FCC Bildirimi:**

Bu verici ve anten bileşiminin takılması ve çalıştırılması sırasında, 1 mW/cm2 olan radyo frekansına maruz kalma sınırı, takılan antene yakın mesafelerde aşılabilir. Dolayısıyla, kullanıcı her zaman antenle arasında en az 20 cm uzaklığı korumalıdır. Bu aygıt, başka bir ileticiyle veya iletme anteniyle bir araya getirilemez.

### **Yalnızca Rusya/Kazakistan/Belarus**

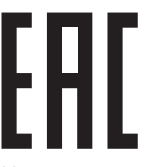

Изготовитель: «Самсунг Электроникс Ко., Лтд.» (Мэтан-донг) 129, Самсунг-ро, Енгтонг-гу, г. Сувон, Кёнги-до, Республика Корея Импортер: ООО «Самсунг Электроникс Рус Компани» Адрес: 125009, г. Москва, ул. Воздвиженка 10

Самсунг Электроникс Ко. Лтд (Мэтан-донг) 129, Самсунг-ро, Енгтонг-гу, Сувон к., Кёнги-до, Корея Республикасы «САМСУНГ ЭЛЕКТРОНИКС КЗ ЭНД ЦЕНТРАЛ ЭЙЖА» ЖШС Заңды мекен-жайы:Қазақстан Республикасы, Алматы қ., Әл-Фараби даңғылы, 36, 3,4-қабаттар

#### **Yalnızca Almanya için**

Das Gerät ist nicht für die Benutzung am Bildschirmarbeitsplatz gemäß BildscharbV vorgesehen.

#### **Yalnızca Türkiye için**

• Bu ürünün ortalama yaşam süresi 7 yıl, garanti suresi 2 yildir.

#### **Yalnızca Tayland için**

Bu telekomünikasyon ekipmanı NTC teknik gereksinimlerine uygundur.

#### **Yalnızca Kanada için**

Bu ürün geçerli Kanada Sanayisi teknik spesifikasyonlarına uymaktadır. / Le present materiel est conforme aux specifications techniques applicables d'Industrie Canada.

Zil Eşdeğerlik Sayısı (REN), bir telefon arabirimine bağlanmasına izin verilen maksimum terminal sayısını belirtir. Bir arabirimin ucunda, tüm aygıtların REN'lerinin toplamı beşi geçmeyecek şekilde bir çok aygıt kombinasyonu bulunabilir. / L'indice d'equivalence de la sonnerie (IES) sert a indiquer le nombre maximal de terminaux qui peuvent etre raccordes a une interface telephonique. La terminaison d'une interface peut consister en une combinaison quelconque de dispositifs, a la seule condition que la somme d'indices d'equivalence de la sonnerie de tous les dispositifs n'excede pas cinq.

### **Faks İşareti**

1991 tarihli Telefon Kullanıcısı Koruma Kanunu'na göre bir faks makinesi üzerinden bilgisayar veya başka bir elektronik aygıt kullanarak herhangi bir mesaj gönderirken mesajın gönderilen her sayfasının üst ya da alt kenar boşluklarında veya gönderinin ilk sayfasında aşağıdaki bilgileri içermemesi yasadışı eylem olarak kabul edilir:

- **1** Iletim tarihi ve saati
- **2** Mesajı gönderen işletme, kuruluş veya kişinin tanımı, ve
- **3** Gönderen makine, işletme, kuruluş veya kişinin telefon numarası.

Telefon Şirketi, işletmesinin operasyonu açısından makul bir şekilde gerek görülmesi ve FCC Bölüm 68'deki yönetmelikle çelişki yaratmaması halinde, iletişim hizmetlerinde, donanım işlemlerinde veya prosedürlerde değişiklik yapabilir. Bu tür değişiklikler, herhangi bir müşteri terminali donanımını telefon şirketinin iletişim hizmetleri ile uyumsuz hale getirirse, bu tür terminal donanımlarının değiştirilmesini veya üzerinde değişiklik yapılmasını gerektirirse ya da maddi olarak kullanımını veya performansını etkilerse, müşteriye, hizmeti kesintisiz olarak almaya devam etme imkanı sunmak için yazılı olarak yeterli bilgi verecektir.

#### **Çalma Denkliği Numarası**

Bu makine için Çalma Denkliği Numarası ve FCC Ruhsat Numarası makinenin altında veya arkasında yer alan etikette bulunmaktadır. Bazı durumlarda, bu numaraları telefon şirketine bildirmeniz gerekebilir.

Çalma Denkliği Numarası (REN), telefon hattına verilen yükün ölçüsüdür ve hattı "aşırı yükleyip yüklemediğinizi" belirlemekte faydalıdır. Aynı telefon hattına birden çok türde donanım bağlamak, telefon çağrıları yapma ve almada, özellikle de hattınız arandığında çalmada sorunlar yaratabilir. Telefon şirketinden düzgün servis alabilmek için telefon hattı üzerindeki ekipmanınızın Çalma Denkliği Numaraları toplamının beşten az olması gerekmektedir. Bazı durumlarda, hattınızda beş toplamı kullanışlı olmayabilir. Telefon ekipmanınızdan herhangi biri doğru çalışmıyorsa, telefon şebekesine zarar verebileceği için hemen telefon hattından çıkartmalısınız.

Ekipman FCC kurallarının 68. Kısmına ve ACTA'nın kararlaştırdığı şartlara uygundur. Bu ekipmanın arka kısmında diğer bilgilerin yanı sıra US:AAAEQ##TXXXX formatında, ürün tanıtıcıyı içeren bir etiket bulunur. Bu numara talep edilmesi halinde telefon şirketine sunulmalıdır.

FCC Yönetmeliği, bu donanımda üretici tarafından açık bir şekilde onaylanmamış değişikliklerin, kullanıcının bu donanımı kullanma yetkisini geçersiz kılabileceğini belirtmektedir. Terminal ekipmanının telefon şebekesine zarar vermesi durumunda, telefon şirketi müşteriye servisin durdurulabileceğini bildirmelidir. Ancak, önceden uyarının mümkün olmadığı hallerde şirket aşağıdakileri sağlamak kaydıyla servisi geçici olarak kesebilir:

- **a** Müşteriye derhal haber vermek.
- **b** Müşteriye donanım sorununu giderme fırsatı tanımak.
- **c** müşteriyi, FCC Kuralları ve Yönetmeliği, Bölüm 68, Alt Bölüm E'de belirtilen prosedürlere göre, Federal İletişim Komisyonu'na şikayette bulunma hakkı olduğunu bildirmek.

## **Ayrıca şunları da bilmelisiniz:**

- Makineniz, dijital PBX sistemine bağlanacak şekilde tasarlanmamıştır.
- Makinenizle aynı telefon hattında bir bilgisayar modemi veya faks modem kullanmayı düşünüyorsanız, tüm donanımda iletim ve alım sorunları yaşayabilirsiniz. Normal telefon dışında hiçbir donanımın makinenizle aynı hattı paylaşmaması tavsiye edilir.
- Bulunduğunuz bölgede sık sık elektrik dalgalanmaları meydana geliyor veya yıldırım düşüyorsa, hem güç hem de telefon hatları için akım dalgalanması koruyucuları takmanızı tavsiye ederiz. Akım dalgalanması koruyucularını bayinizden veya telefon ve elektronik malzeme mağazalarından satın alabilirsiniz.
- Acil durum numaralarını programlarken ve/veya test aramaları yaparken acil durum hizmeti veren kurumlara niyetinizi bildirmek için acil durumlar için olmayan bir numara kullanın. Acil durum hizmeti veren kurum, acil durum numarasını nasıl test edeceğinize dair ayrıntılı talimatlar verecektir.
- Bu makine, jetonlu serviste veya ortak hatlarda kullanılmamalıdır.
- Bu makine, işitme destek cihazları için manyetik bağlantı sunmaktadır.

Bu ekipmanı, standart modüler jak USOC RJ-11C aracılığıyla güvenli bir şekilde bağlayabilirsiniz.

### **Takılı Fişin Değiştirilmesi (yalnızca Birleşik Krallık için)**

## **Önemli**

Bu makinenin elektrik kablosunda standart (BS 1363) 13 amperlik fiş ve 13 amperlik sigorta bulunmaktadır. Sigortayı kontrol ettiğinizde veya değiştirdiğinizde, her zaman 13 amperlik sigorta kullanmanız gerekir. Sigortanın kapağının yerine takılması gerekir. Sigorta kapağını kaybederseniz, yerine yenisini takıncaya dek fişi kullanmayın.

Makineyi satın aldığınız kişilerle temas kurun.

13 amperlik fiş, İngiltere'de en yaygın kullanılan fiş türüdür ve uygun olmalıdır. Bununla birlikte, bazı binalarda (genellikle eski yapılarda) normal 13 amperlik priz bulunmamaktadır. Uygun bir fiş adaptörü satın almanız gerekir. Kalıplanmış fişi çıkarmayın.

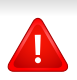

Kalıplanmış fişi keserseniz hemen atın. Bu fişi tekrar bağlayamazsınız; aksi takdirde prize taktığınızda elektriğe kapılabilirsiniz.

## **Önemli uyarı:**

Bu makineyi topraklamanız gerekir.

Elektrik kablosundaki teller aşağıdaki renk kodlarındadır:

- **Yeşil ve Sarı:** Toprak
	- **Mavi:** Nötr
	- **Kahverengi:** Elektrik yüklü

Elektrik kablosundaki tellerin rengi fişinizdeki renklere uymuyorsa aşağıda belirtilenleri yapın:

Yeşil ve sarı teli, "E" harfli veya güvenlik "Toprak sembollü" veya yeşil ve sarı veya yeşil renkli pime bağlamalısınız.

Mavi teli, "N" harfli veya siyah renkli pime bağlamalısınız.

Kahverengi teli, "L" harfli veya kırmızı renkli pime bağlamalısınız.

Fişte, adaptörde veya dağıtım panosunda 13 amperlik sigorta olması gerekir.

## **Uygunluk beyanı (Avrupa ülkeleri)**

## **Onaylar ve Sertifikalar**

Samsung Electronics bu [C268x series] ürünlerinin R&TTE Direktifi 1999/5/EC temel gereksinimlerine ve diğer ilgili hükümlerine uygun olduğunu beyan eder.

CE Uygunluk bildirimi **[www.samsung.com](http://www.samsung.com)** web sitesinde incelenebilir. EuDoC'yi gözden geçirmek için, Destek > İndirme Merkezi'ne gidin ve yazıcınızın (MFP) adını girin.

**01.01.95:** Üye devletlerin düşük voltajlı donanımlarla ilgili yasalarının uyumlu hale getirilmesiyle ilgili 2006/95/EC No'lu Konsey Yönergesi.

**01.01.96:** Üye Devletlerin elektromanyetik uyumlulukla ilgili yasalarının uyumlu hale getirilmesiyle ilgili 2004/108/EC sayılı Konsey Direktifi.

**09.03.99:** Radyo donanımı ve telekomünikasyon terminal donanımı ve uyumluluklarının karşılıklı olarak tanınması ile ilgili 1999/5/EC No'lu Konsey Yönergesi. İlgili Direktifleri ve referans standartlarını tanımlayan tam bir bildirimi Samsung Electronics Co., Ltd. temsilcinizden temin edebilirsiniz.

## **EC Belgelendirmesi**

1999/5/EC Radyo Donanımı ve Telekomünikasyon Terminal Donanımı Direktifi (FAX) uyarınca belgelendirme

Bu Samsung ürünü, Direktif 1999/5/EC hükümlerine uygun olarak analog genel anahtarlı telefon şebekesine (PSTN) Avrupa çapında tek terminalli bağlantı için Samsung tarafından belgelendirilmiştir. Ürün, ulusal PSTN'ler ve Avrupa ülkelerinin uyumlu PBX'leri ile uyumlu çalışacak şekilde tasarlanmıştır:

Herhangi bir sorun durumunda, ilk etapta Samsung Electronics Co., Ltd. şirketine bağlı Avrupa Kalite Güvence Laboratuarı ile irtibata geçilmelidir.

Ürün TBR21 standardına göre test edilmiştir. Bu standarda uygun terminal donanımının kullanımı ve uygulamasında yardımcı olmak üzere, Avrupa Telekomünikasyon Standartları Enstitüsü (ETSI) TBR21 terminallerinin şebeke uyumluluğunu sağlamak üzere notlar ve ilave şartları içeren bir tavsiye belgesi (EG 201 121) yayınlamıştır. Ürün, bu belgede yer alan tavsiye notlarına göre tasarlanmıştır ve tümüyle tam olarak uyumludur.

### **Avrupa radyo onay bilgisi (AB onaylı telsiz aygıtlarıyla takılan ürünler için)**

2,4 GHz/5 GHz bandında çalışan düşük güçteki Radyo LAN cihazları (radyo frekansı (RF) ile çalışan kablosuz iletişim cihazları), ev veya ofis kullanımına göre tasarlanmış yazıcı sisteminizde mevcut (gömülü) olabilir. Bu bölüm, yalnızca bu aygıtlar mevcutsa geçerlidir. Kablosuz aygıtların varlığını doğrulamak için sistem etiketine bakın.

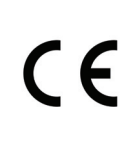

Sisteminizde bulunabilen kablosuz aygıtların Avrupa Birliği veya bağlantılı bölgelerde kullanımına ancak sistem etiketinde bir Onaylanmış Kuruluş Tescil Numarası ve Uyarı Simgesiyle bir CE işareti bulunuyorsa izin verilir.

Yazıcınıza gömülü olabilecek kablosuz aygıt veya aygıtların güç çıkışı, Avrupa Komisyonu tarafından R&TTE direktifi vasıtasıyla getirilen RF maruz kalma sınırlarının hayli altındadır.

#### **Kablosuz onaylar kapsamındaki Avrupa devletleri:**

AB ülkeleri

#### **Kullanımda sınırlamalar olan Avrupa devletleri:**

EU

Fransa'da bu ekipman iç mekanlarda kullanılamayabilir.

AEA/ASTB ülkeleri

Şu an hiç sınırlama yoktur

#### **Düzenleyici uyumluluk bildirimleri**

### **Kablosuz aygıtlar için kılavuz**

Düşük güçlü, Radyo LAN aygıtları (radyo frekansı (RF) kablosuz iletişim aygıtları), 2,4 GHz Bandında çalışan aygıtlar yazıcı sisteminizde (entegre halde) bulunabilir. Aşağıdaki bölüm, kablosuz aygıt çalıştırırken dikkate alınması gereken konulara genel bir bakıştır.

Belli ülkeler ile ilgili ilave kısıtlamalar, uyarılar ve endişeler özel ülke bölümlerinde (veya ülke grubu bölümlerinde) listelenmiştir. Sisteminizdeki kablosuz aygıtlar yalnızca, sistem dereceleme etiketi üzerindeki Radyo Onay İşaretleriyle tanımlanan ülkelerde kullanılabilirler. Kabloyu kullanacağınız ülke listede yoksa şartlarla ilgili olarak yerel Telekomünikasyon Kurumu'na danışın. Kablosuz aygıtlar sıkı bir düzenlemeye tabidir ve kullanımlarına izin verilmeyebilir.

Yazıcınızda gömülü olabilecek kablosuz aygıtın veya aygıtların güç çıkışı, şu anda bilinen RF maruz kalma sınırlarının çok altındadır. (Yazıcınızda gömülü olabilecek) kablosuz aygıtlar radyo frekans güvenlik standartları ve önerilerinde izin verilenden daha az enerji yaydıkları için imalatçı, bu aygıtların kullanımının güvenli olduğuna inanmaktadır. Güç seviyelerinden bağımsız olarak, normal çalışma sırasında insan temasının en aza indirgenmesine dikkat edilmelidir.

Gövdenin yanında kablosuz bir aygıtın kullanılması için, aygıt ile gövde arasında 20 cm (bu mesafe, çıkıntıları kapsamaz) açıklık gerektiren genel bir kural vardır. Bu aygıt, kablosuz aygıtlar açıkken ve iletim yapıyorken gövdeden 20 cm'den daha fazla mesafede kullanılmalıdır.

Bu verici, herhangi başka bir anten veya vericiyle birlikte kurulmamalı veya çalıştırılmamalıdır.

Bazı durumlar kablosuz aygıtlarda kısıtlama gerektirir. Yaygın kısıtlamalarla ilgili örnekler aşağıda verilmiştir:

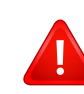

Radyo frekans kablosuz iletişim, ticari uçaklardaki ekipmanlara müdahale edebilir. Mevcut havacılık düzenlemeleri, bir uçakta seyahat ederken kablosuz aygıtların kapatılmasını gerektirir. IEEE 802.11 (kablosuz Ethernet olarak da bilinir) ve Bluetooth iletişim aygıtları, kablosuz iletişim sağlayan aygıtlara örnektir.

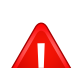

Diğer aygıtlarla veya servislerle parazit riskinin zararlı olduğu ve zararlı görüldüğü ortamlarda, kablosuz aygıt kullanma seçeneği kısıtlanabilir veya kaldırılabilir. Havaalanları, Hastaneler ve Oksijen veya tutuşabilir gaz içeren atmosferler, kablosuz aygıt kullanımının kısıtlanabildiği veya kaldırılabildiği sınırlı örneklerdir. Kablosuz aygıt kullanım yaptırımından emin olmadığınız ortamlarda bulunduğunuzda kablosuz aygıtı kullanmadan veya açmadan önce onay için yetkili kişiye başvurun.

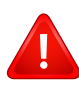

Her ülke kablosuz aygıt kullanımıyla ilgili farklı kısıtlamalara sahiptir. Sisteminizde kablosuz bir aygıt bulunduğu için, sisteminizle ülkeler arasında seyahat ederken herhangi bir hareket veya yolculuktan önce gideceğiniz ülkede bir kablosuz aygıt kullanımı hakkındaki herhangi bir kısıtlama olup olmadığını yerel Telekomünikasyon Kurumuna danışın.

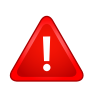

Sisteminiz dahili entegre bir kablosuz aygıtla donatılmış olarak teslim edildiyse, bütün kapaklar ve kılıflar yerine takılmadan ve sistem tamamen monte edilmeden kablosuz aygıtı kullanmayın.

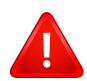

Kablosuz aygıtlar kullanıcılar tarafından tamir edilemez. Herhangi bir biçimde üzerlerinde değişiklik yapmayın. Kablosuz bir aygıtta yapılacak değişiklik, onu kullanma onayını geçersiz kılacaktır. Tamir için imalatçıya başvurun.

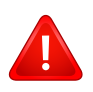

Sadece aygıtın kullanılacağı ülke için onaylanmış sürücüleri kullanın. Üreticinin Sistem Geri Yükleme Kiti'ne bakın veya ek bilgi için üreticinin Teknik Destek bölümüne başvurun.

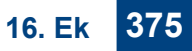

## **Telif Hakkı**

© 2015 Samsung Electronics Co., Ltd. Tüm hakları saklıdır.

Bu kullanıcı kılavuzu yalnızca bilgi amaçlıdır. Burada verilen tüm bilgiler önceden haber verilmeksizin değiştirilebilir.

Samsung Electronics, bu kullanıcı kılavuzunun kullanımından doğan veya kılavuzun kullanımıyla ilişkili olan doğrudan veya dolaylı hasarlardan sorumlu değildir.

- Samsung ve Samsung logosu, Samsung Electronics Co., Ltd. şirketinin ticari markalarıdır.
- Microsoft, Windows, Windows Vista, Windows 7, Windows 8 ve Windows Server 2008 R2, Microsoft Corporation'ın tescilli ticari markaları ya da ticari markalarıdır.
- Microsoft, Internet Explorer, Excel, Word, PowerPoint ve Outlook, Microsoft Corporation şirketinin ABD ve diğer ülkelerde tescilli markaları veya ticari markalarıdır.
- Google, Picasa, Google Cloud Print, Google Docs, Android ve Gmail, Google Inc. şirketinin tescilli markaları veya ticari markalarıdır.
- iPad, iPhone, iPod touch, Mac ve Mac OS, Apple Inc. şirketinin ABD ve diğer ülkelerde tescilli bulunan ticari markalarıdır.
- AirPrint ve AirPrint logosu, Apple Inc. şirketinin ticari markalarıdır.
- Diğer tüm marka veya ürün adları ilgili şirketlerin ya da kuruluşların ticari markalarıdır.

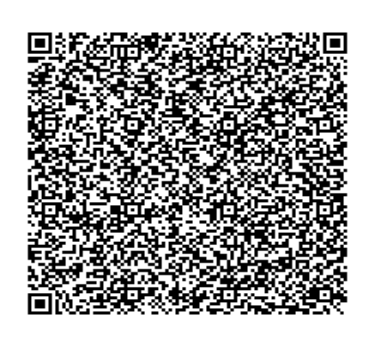

**QR kodu**

Bu üründe yer alan yazılım açık kaynaklı yazılım içermektedir. Bu ürünün son sevkiyat tarihinden itibaren üç yıllık süre boyunca mailto:oss.request@samsung.com adresine e-posta göndererek ilgili kaynak kodunu temin edebilirsiniz. Ayrıca ilgili kaynak kodunu CD-ROM gibi bir fiziksel ortamda da almanız mümkündür; cüzi bir ücret uygulanmaktadır.

**Şu URL'yi takip ederek ( https://opensource.samsung.com/opensource/Samsung\_C268x\_Series/ seq/47 ) sunulan kaynak kodunun indirme sayfasına ve bu ürünle ilgili açık kaynak lisans bilgilerine ulaşabilirsiniz.** Bu teklif, bu bilgilere ulaşan herkes için geçerlidir.

If you have any comments or questions regarding Samsung products, contact the Samsung customer care center.

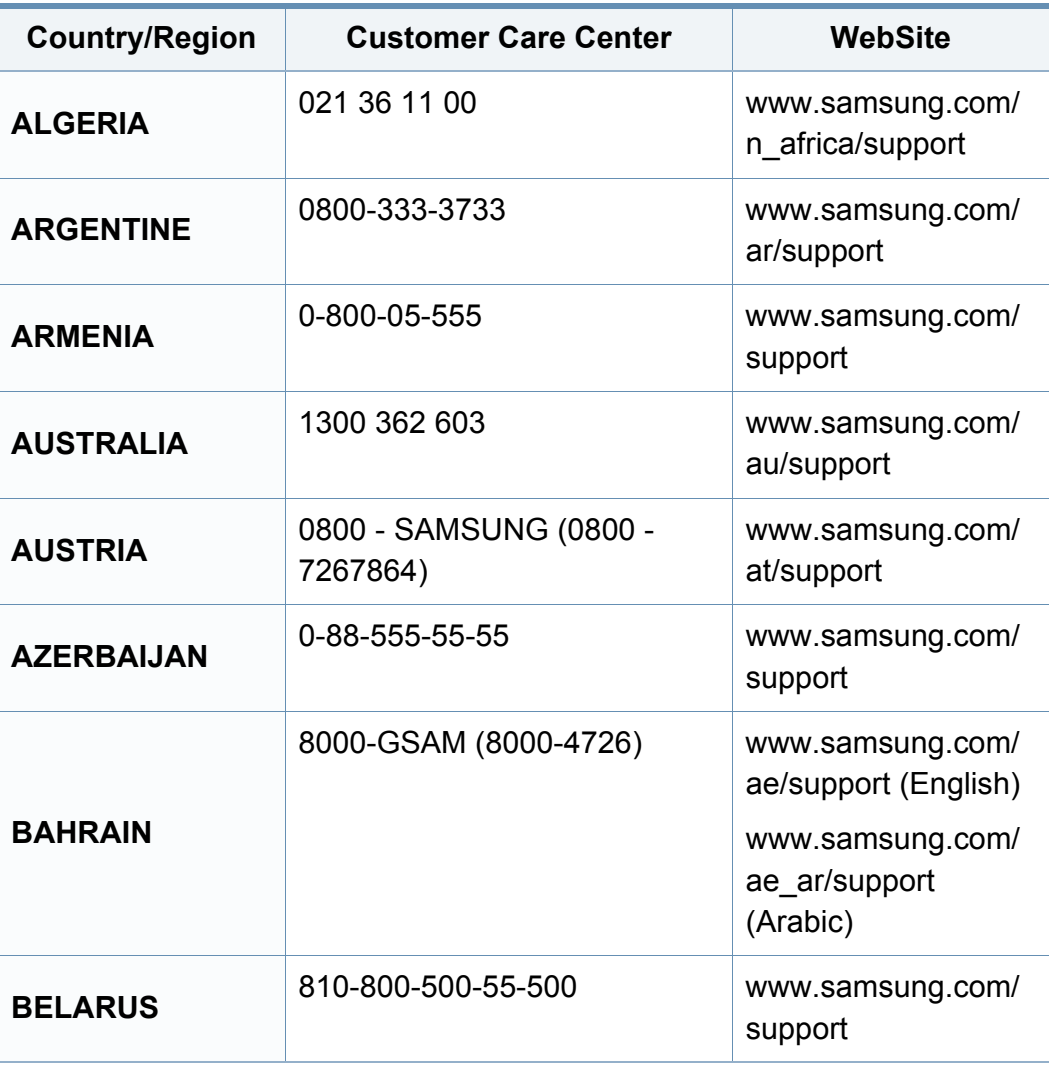

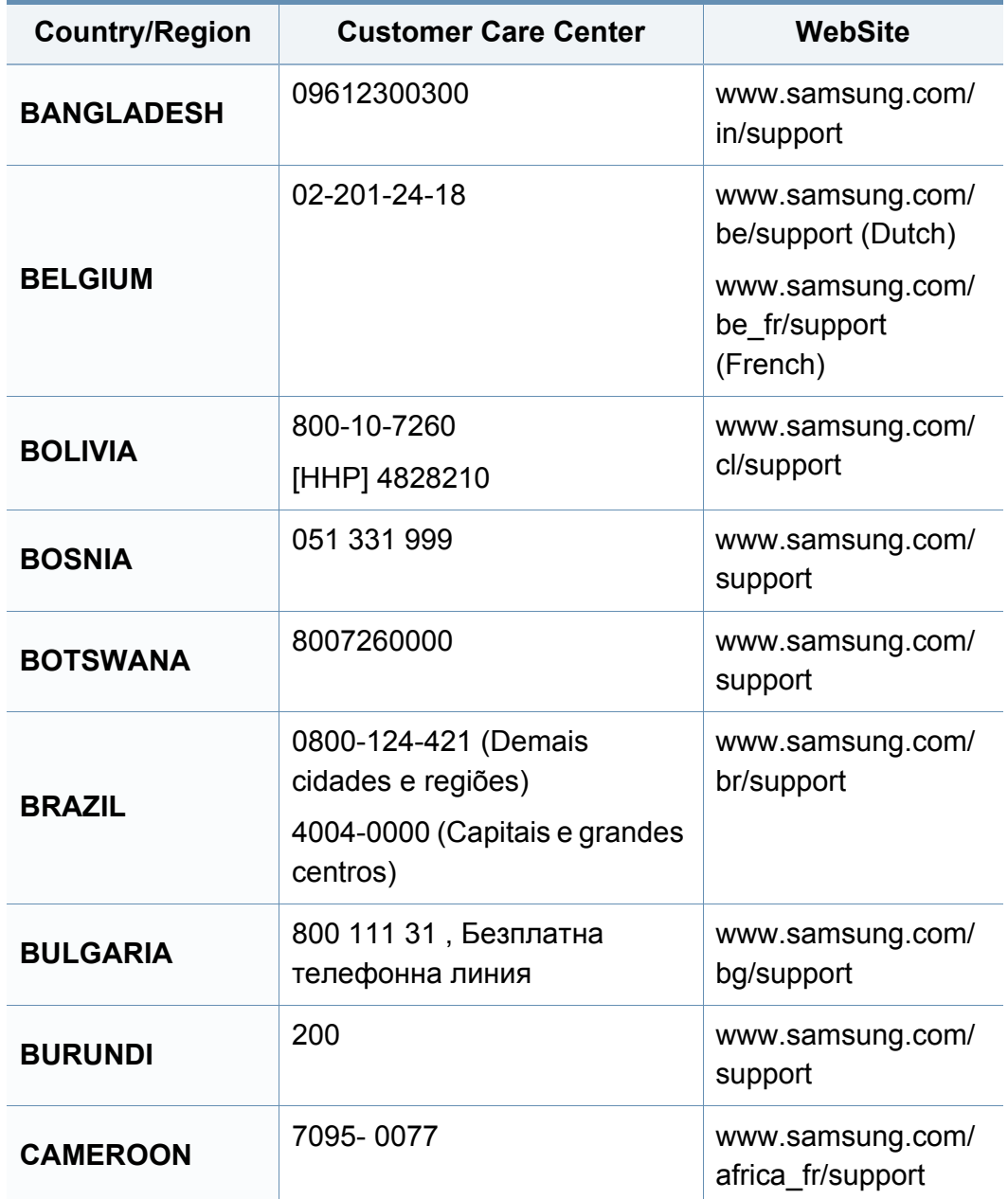

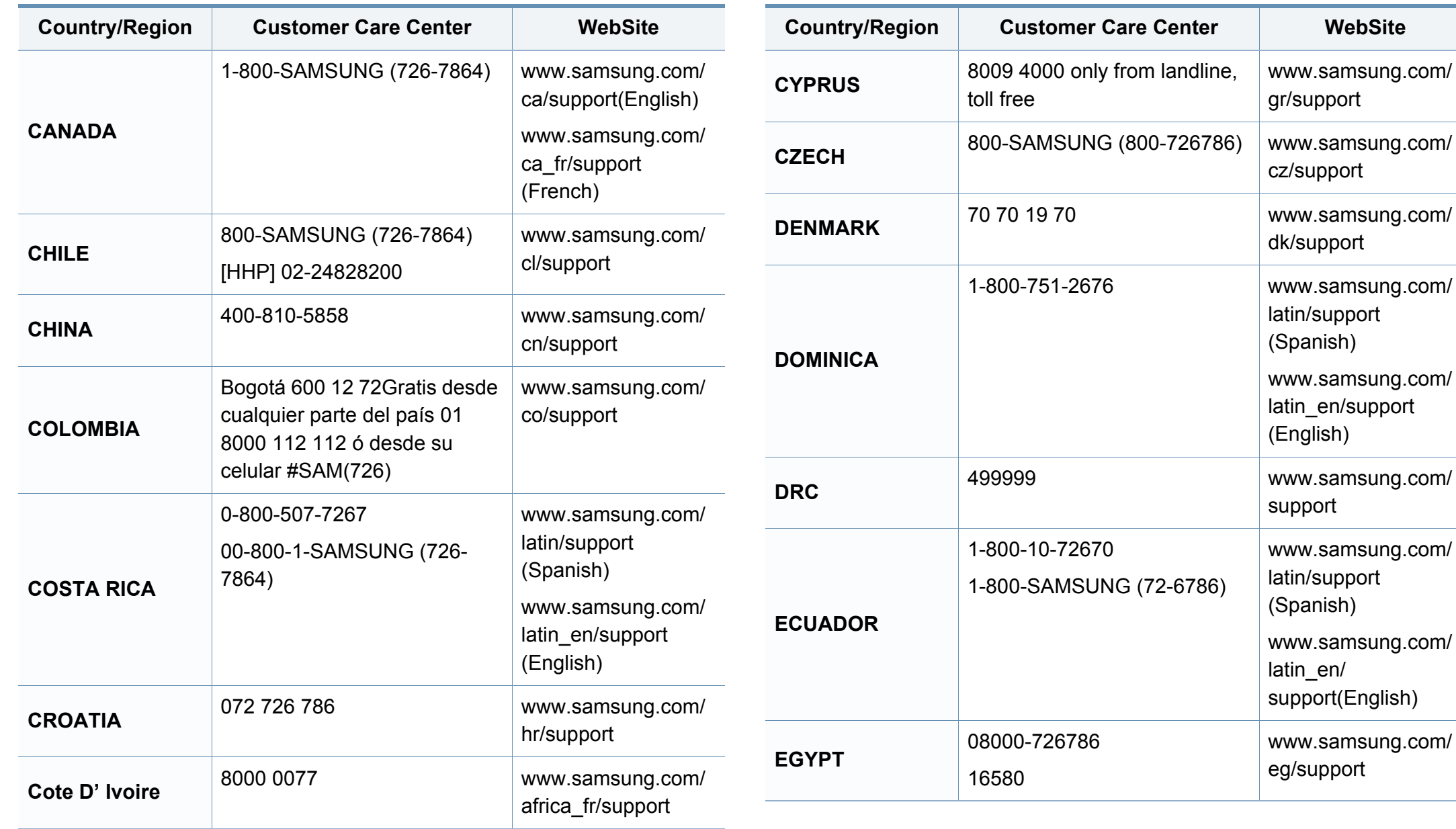

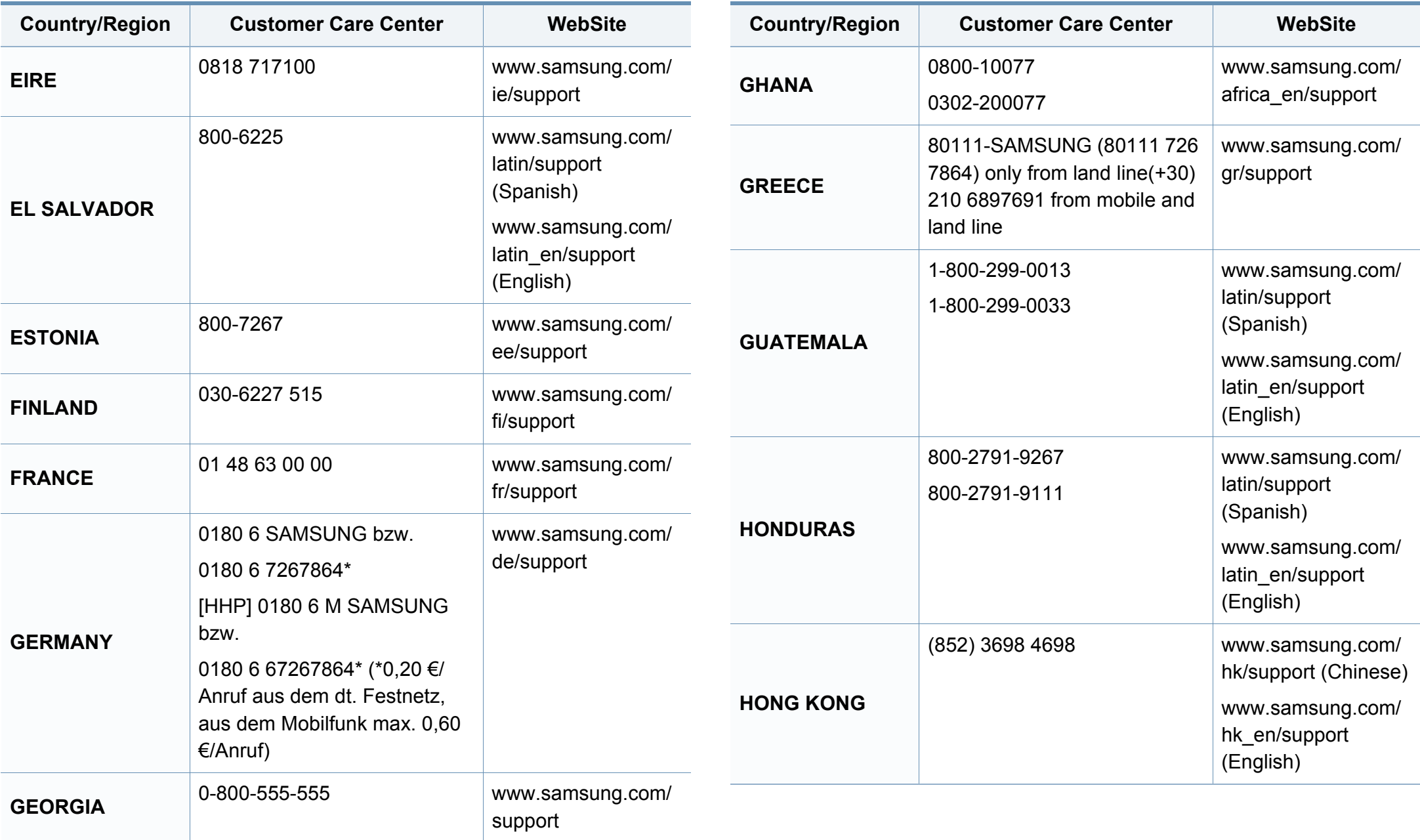

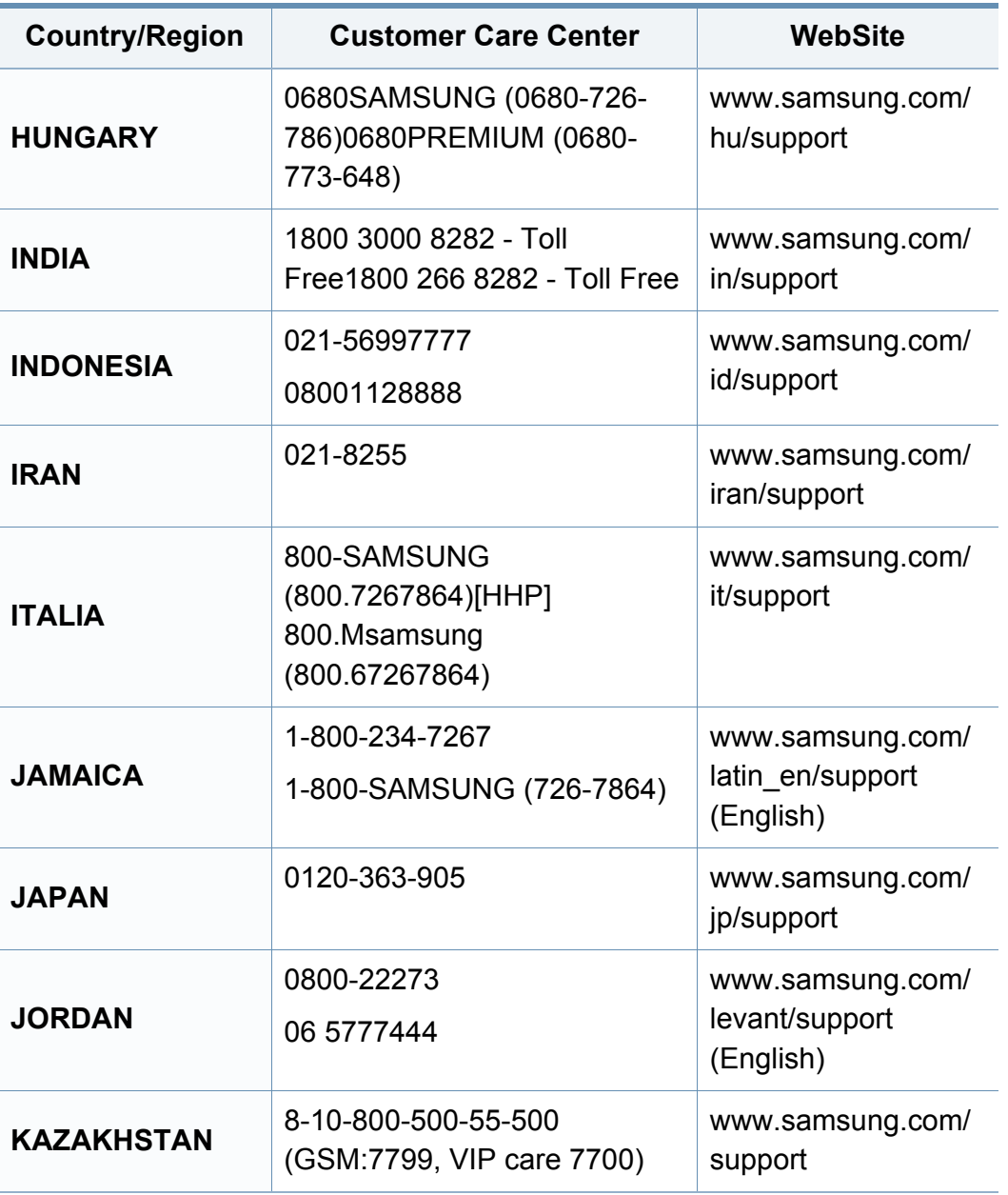

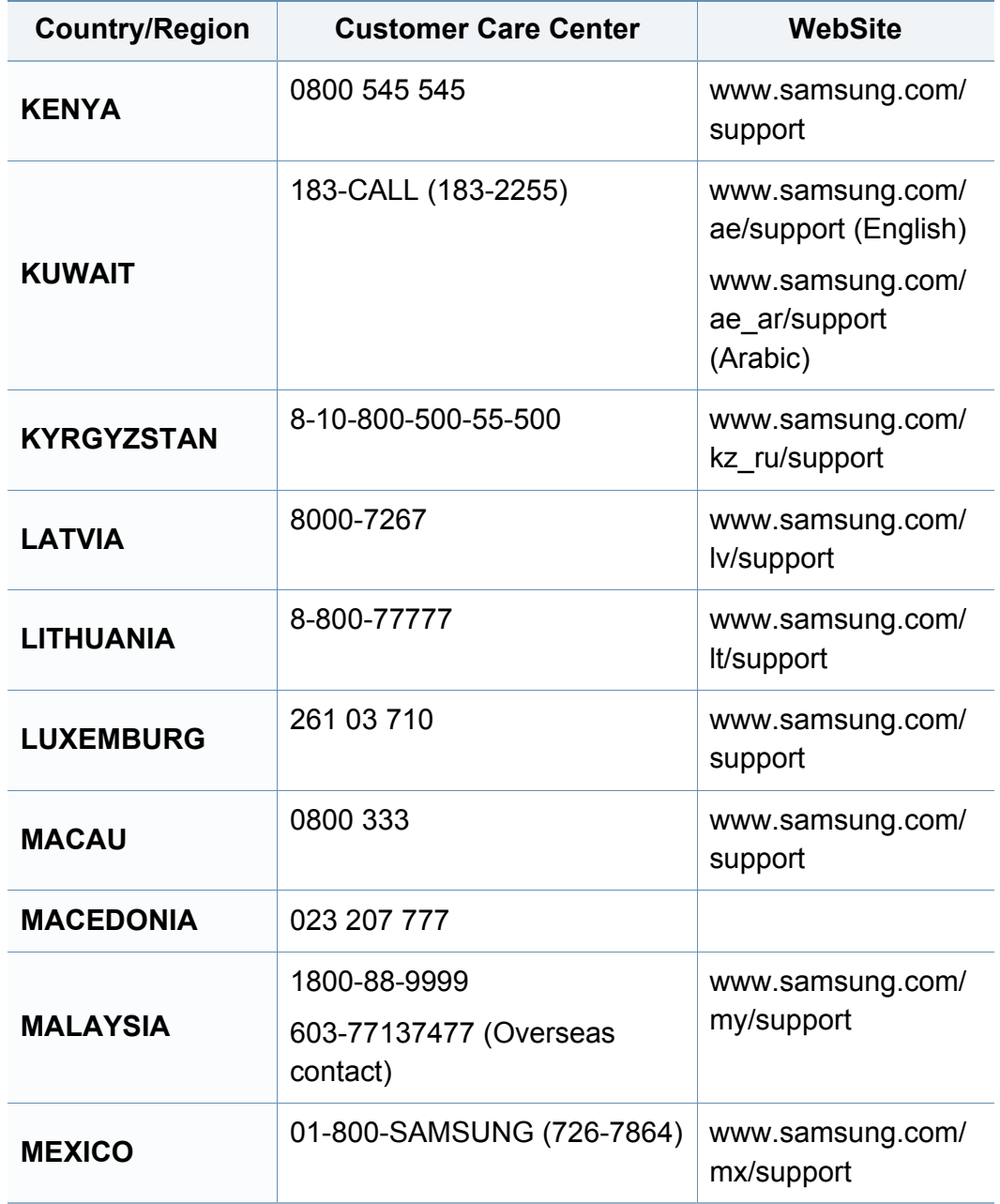

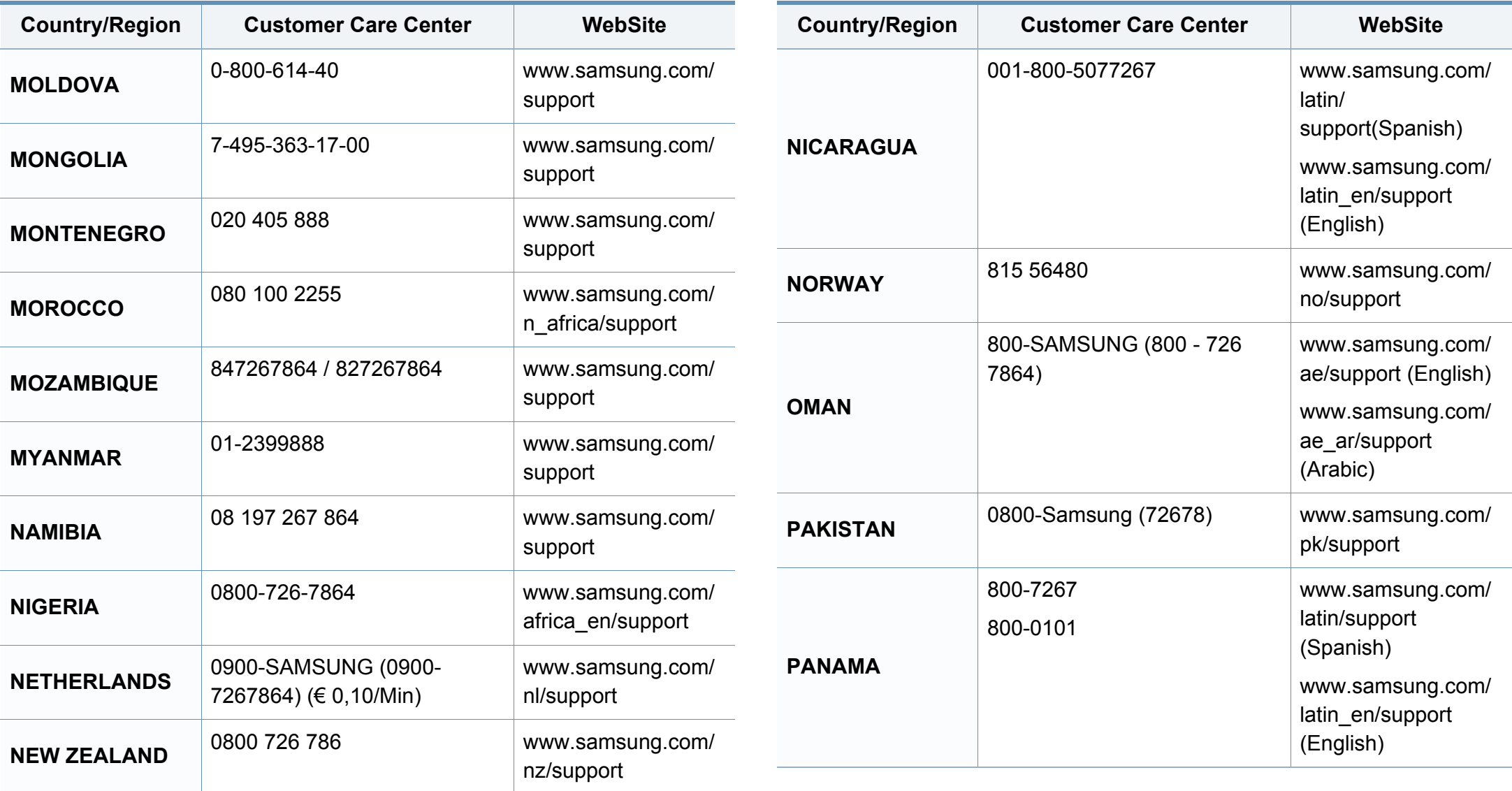

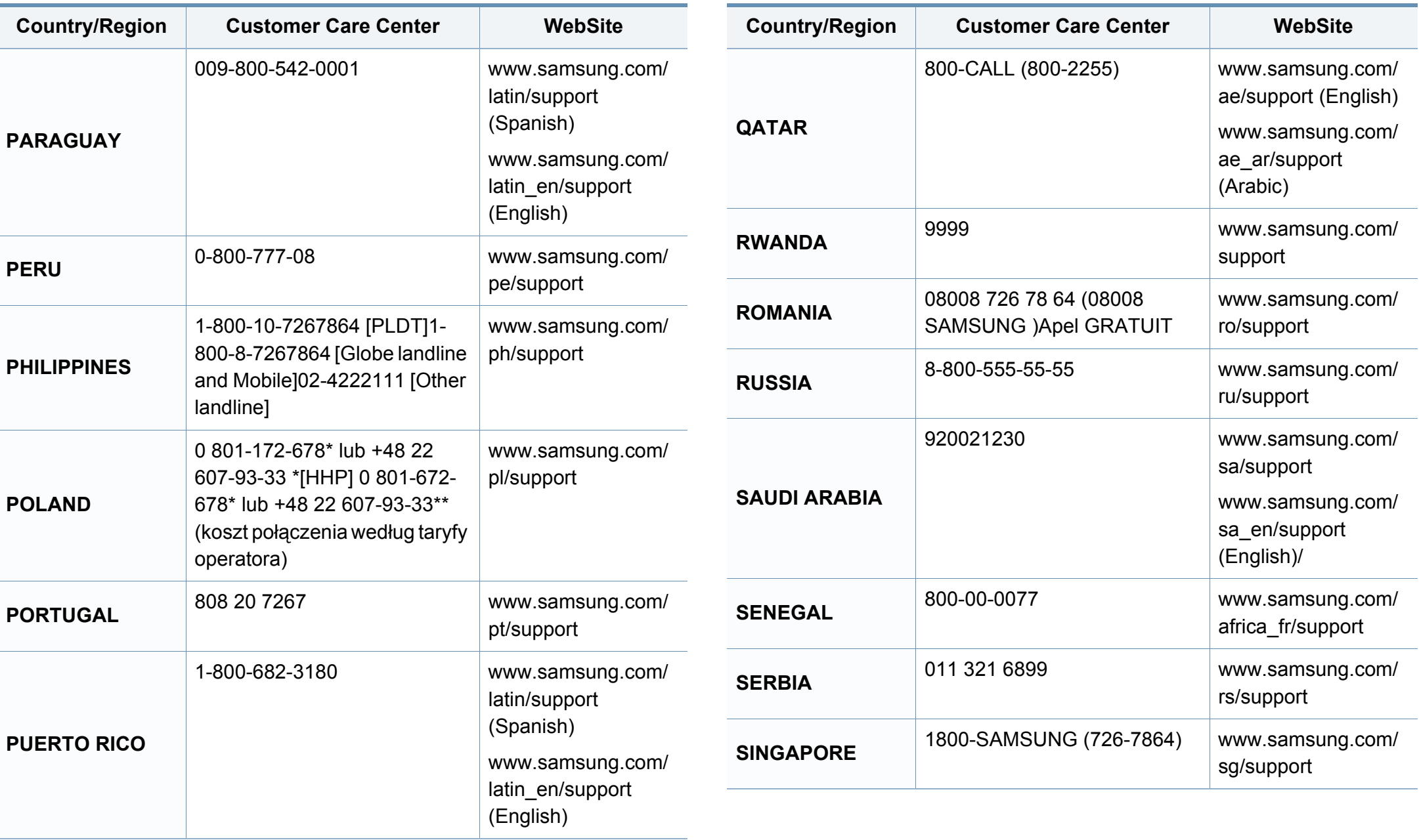

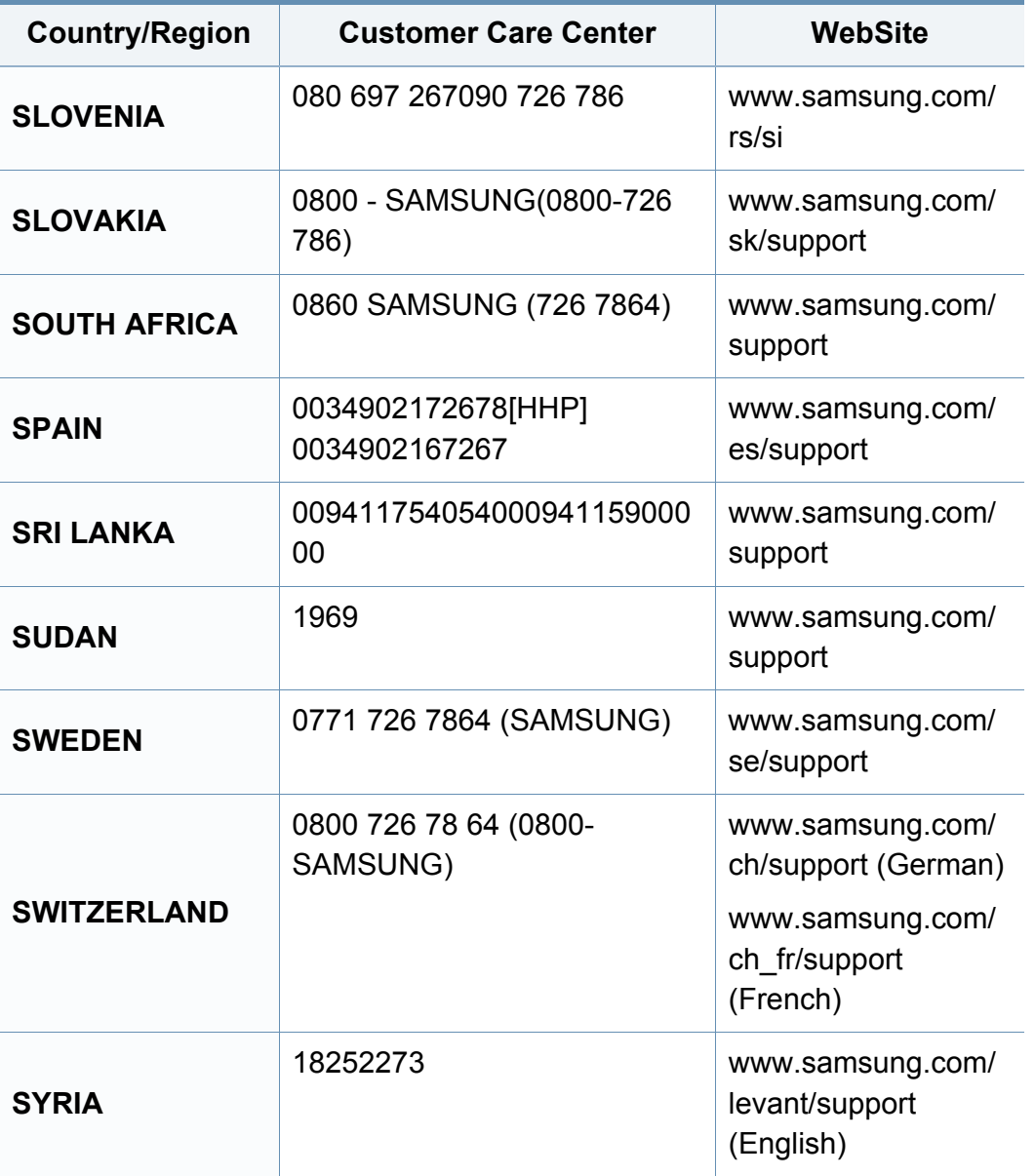

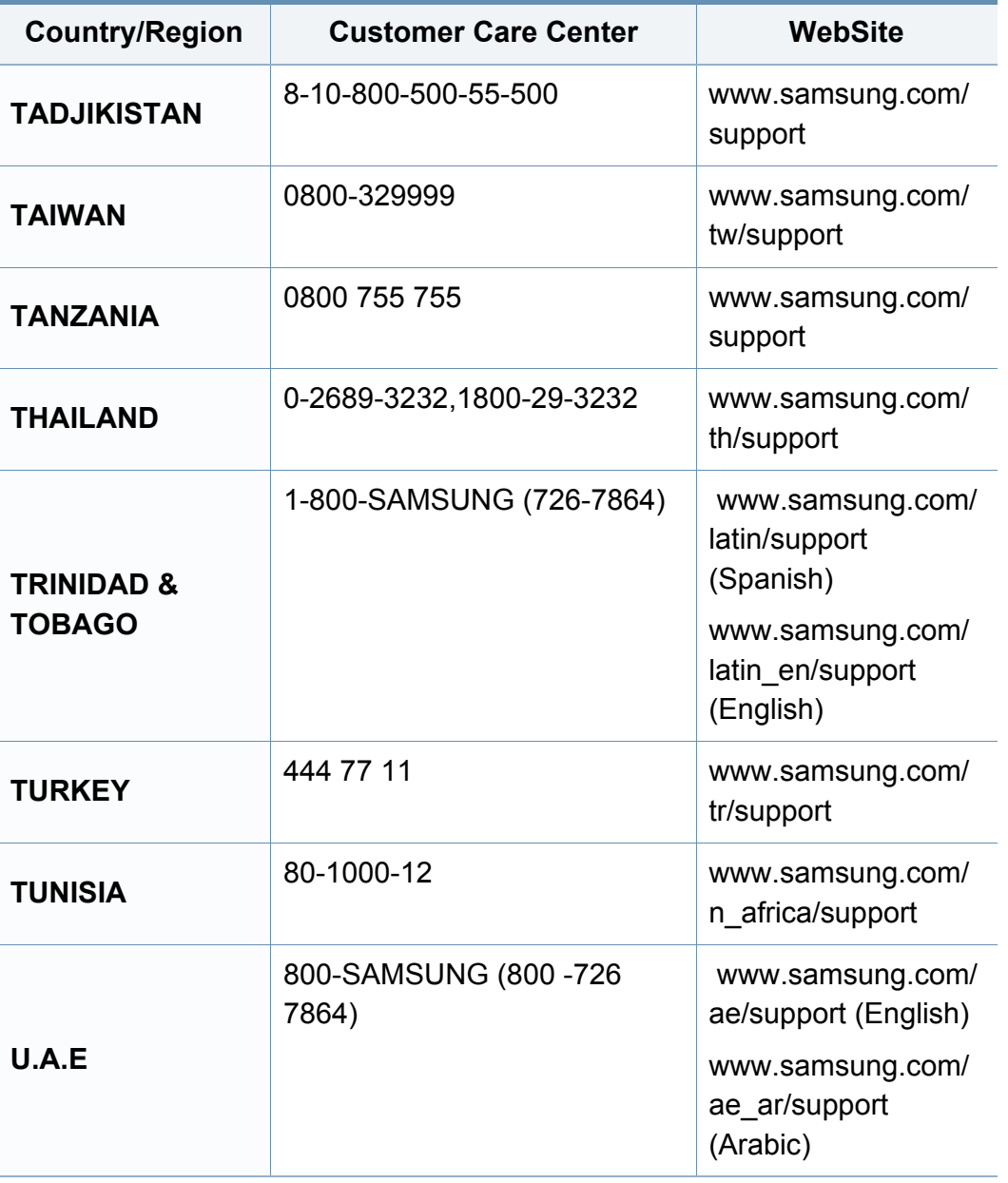

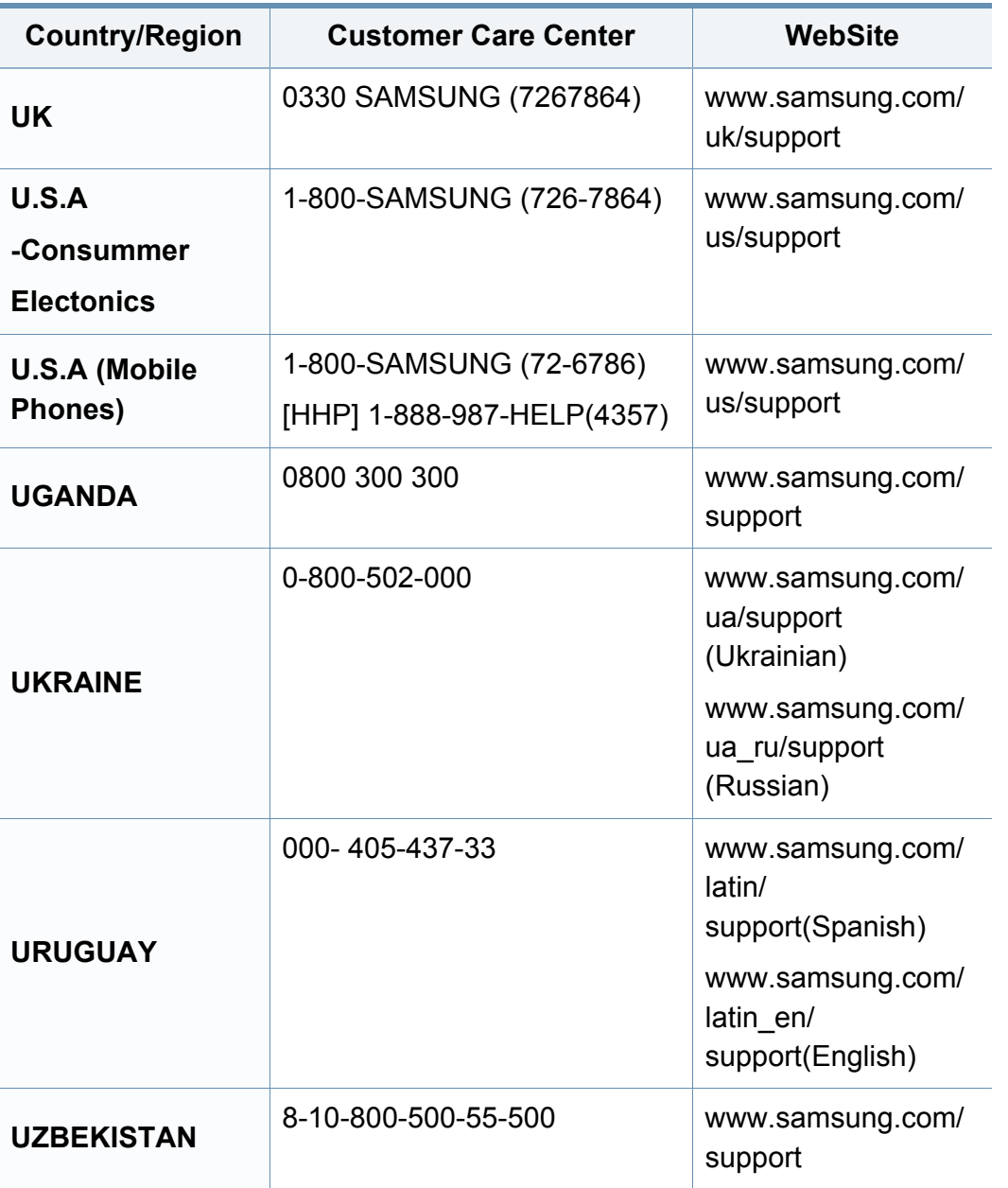

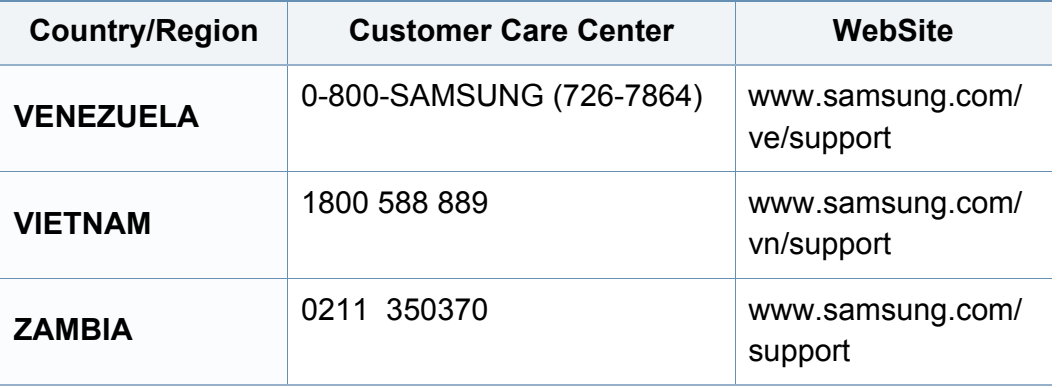

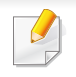

Aşağıdaki sözlük, yazdırmayla ilgili yaygın olarak kullanılan ve bu Kullanıcı Kılavuzunda söz edilen terminolojileri anlayarak ürünü tanımanıza yardımcı olur.

## **802.11**

802.11, IEEE LAN/MAN Standartlar Komitesi (IEEE 802) tarafından geliştirilen ve kablosuz yerel alan ağı (WLAN) iletişimine yönelik bir dizi standarttır.

### **802.11b/g/n**

802.11b/g/n aynı donanımı paylaşabilir ve 2.4 GHz bandını kullanır. 802.11b 11 Mbps'ye kadar bant genişliğini, 802.11n ise 150 Mbps'ye kadar bant genişliğini destekler. 802.11b/g/n aygıtları zaman zaman mikrodalga fırınlarından, kablosuz telefonlardan ve Bluetooth cihazlarından kaynaklanan parazitlerden olumsuz etkilenebilir.

### **Erişim noktası**

Bir Erişim Noktası veya Kablosuz Erişim noktası (AP veya WAP), kablosuz iletişim aygıtlarını kablosuz yerel alan ağlar (WLAN) üzerinde birbirine bağlayan bir aygıttır ve WLAN radyo sinyalleri bakımından merkezi verici ve alıcı görevini görür.

## **OBB**

Otomatik Belge Besleyici (ADF) makinenin birkaç kağıdı bir kerede tarayabilmesi için orijinal sayfaları otomatik olarak besleyen bir tarama ünitesidir.

### **AppleTalk**

AppleTalk Apple, Inc tarafından bilgisayar ağları için geliştirilen Apple'a ait bir protokoldür grubudur. Orijinal Macintosh'a (1984) dahil edilmişti ve şimdi Apple bu protokolü bırakarak TCP/IP'ye geçmektedir.

## **BIT Derinliği**

Bit eşlemli görüntüde tek bir pikselin rengini temsil etmek için kullanılan bit sayısını tanımlayan bir bilgisayar grafiği terimi. Daha yüksek renk derinlikleri daha fazla belirgin renk sunar. Bit sayısı arttıkça olası renk sayısı bir renk haritası için mümkün olamayacak kadar büyük olur. 1-bit rengine, genellikle tek renk veya siyah beyaz denir.

#### **BMP**

Microsoft Windows grafik alt sistemi (GDI) tarafından kullanılan ve bu platformda yaygın olarak basit bir dosya formatı olarak kullanılan bit eşlemli bir grafik biçimi.

## **BOOTP**

Önyükleme Protokolü. IP adresini otomatik olarak elde etmek için ağ istemcisi tarafından kullanılan bir ağ protokolü. Bu işlem genellikle, bunların üzerinde çalışan bilgisayarlar veya işletim sistemlerinin bootstrap prosesinde yapılır. BOOTP sunucuları adres havuzundan her istemciye IP adresini atarlar. BOOTP, "disksiz iş istasyonu" bilgisayarlarının herhangi gelişmiş bir işletim sistemini yüklemeden önce bir IP adresini elde etmelerini olanaklı kılar.

### **CCD**

Yükten Bağlaşık Aygıt (CCD), tarama işlemini gerçekleştiren bir donanımdır. CCD Kilitleme mekanizması ayrıca makineyi hareket ettirdiğinde herhangi bir hasarı önlemek için CCD modülünü tutmak için kullanılır.

#### **Harmanlama**

Harmanlama, çoklu bir kopyalama işini setler halinde yazdırma işlemidir. Harmanlama seçildiğinde, cihaz ilave kopyalar yazdırmadan önce tam bir seti yazdırır.

### **Denetim Masası**

Kontrol paneli, kontrol ve izleme öğelerinin görüntülendiği düz, tipik olarak dikey bir alandır. Genellikle makinenin ön bölümünde bulunur.

## **Kaplama**

Bu, yazdırmadaki toner kullanımı ölçüsü için kullanılan bir terimdir. Örneğin, %5 kaplama oranı, A4 boyutunda bir kağıdın üzerinde yaklaşık %5 oranında görüntü veya metin olduğu anlamına gelir. Kağıdın veya orijinal belgenin üzerinde karmaşık görüntüler veya çok sayıda metin varsa, kaplama oranı daha yüksek, toner kullanımı da kaplama oranı kadar olur.

### **CSV**

Virgülle Ayrılmış Değerler (CSV). Bir dosya biçimi olan CSV, ayrı uygulamalar arasında veri alışverişi için kullanılır. Microsoft Excel'de kullanıldığı haliyle bu dosya biçimi, Microsoft olmayan platformlarda bile sektörde kabul edilen bir standart haline gelmiştir.

#### **DSDF**

Çift Tarama Belge Besleyici (DSDF), makinenin kağıdın iki tarafını tarayabilmesi için orijinal bir sayfayı otomatik olarak besleyip tersini çeviren bir tarama ünitesidir.

#### **Varsayılan**

Yazıcı kutusundan çıkarıldığında geçerli olan sıfırlanmış veya başlatılmış değer veya ayar.

## **DHCP**

Dinamik bir Ana Bilgisayar Konfigürasyon Protokolü (DHCP), istemcisunucu ağ protokolüdür. Bir DHCP sunucusu, DHCP istemci ana bilgisayar talebine özel yapılandırma parametrelerini sağlar ve bunlar genel olarak bir IP ağına katılmak için istemci ana bilgisayar tarafından istenen bilgilerdir. DHCP ayrıca istemci ana bilgisayara IP adresleri atamak için de bir mekanizma sağlar.

### **DIMM**

Çift Sıralı Bellek Modülü (DIMM), belleği tutan küçük bir devre kartı. DIMM, yazdırma verileri, alınan faks verileri gibi tüm verileri makine içinde saklar.

## **DLNA**

Dijital Yaşayan Ağ Birliği (DLNA) ev ağındaki aygıtların ağ üzerinden birbirleriyle bilgi paylaşabilmelerini sağlayan bir standarttır.

## **DNS**

Alan Adı Sunucusu (DNS), İnternet gibi ağlara dağıtılan veritabanındaki alan adları ile ilişkilendirilmiş bilgileri saklayan bir sistemdir.

## **Nokta Vuruşlu Yazıcı**

Nokta vuruşlu bir yazıcı, sayfa üzerinde ileri geri çalışan bir baskı kafalı bilgisayar yazıcısı türüdür ve bir daktiloya benzer biçimde mürekkepli bir bez şeride vurarak darbeyle yazar.

#### **DPI**

İnç Başına Nokta (DPI) tarama ve yazdırma için kullanılan bir çözünürlük ölçümüdür. Genelde daha yüksek DPI, daha yüksek çözünürlük, görüntüde daha fazla görünür ayrıntı ve daha büyük dosya boyutu ile sonuçlanır.

### **DRPD**

Ayırt Edici Zil Düzeni Algılama. Ayırt Edici Zil, kullanıcının birden fazla telefon numarasını tek bir telefon hattından yanıtlamasını sağlayan bir telefon firması servisidir.

## **Çift Tarafli**

Makinenin kağıdın her iki tarafında baskı (veya tarama) yapabilmesi için kağıdı otomatik olarak çevirecek bir mekanizma. Dupleks Ünitesine sahip bir yazıcı tek bir yazdırma hareketinde kağıdın her iki tarafında yazdırabilir.

## **Görev Döngüsü**

Görev döngüsü, yazıcı performansını etkilemeyen bir aylık sayfa sayısıdır. Yazıcıların genellikle yıllık sayfa sayısı gibi kullanım ömrü sınırlaması vardır. Kullanım ömrü, genellikle garanti süresi içinde olan ortalama çıktı kapasitesi anlamına gelir. Örneğin, 20 çalışma günü düşünülerek görev döngüsü ayda 48.000 sayfa ise, yazıcı günde 2.400 sayfa ile sınırlıdır.

### **ECM**

Hata Düzeltme Modu (ECM) Sınıf 1 faks makinelerine veya faks modemlerine entegre edilmiş isteğe bağlı bir iletim modudur. Faks iletimi sürecinde bazen telefon hattı gürültüsünün neden olduğu hataları otomatik olarak saptayıp düzeltir.

### **Emülasyon**

Emülasyon, bir makinenin başka bir makineyle aynı sonuçları elde etmesi tekniğidir.

Bir emülatör, bir sistemin işlevlerini bir başka sistemle çoğaltır ve böylece ikinci sistem birinci sistem gibi davranır. Emülasyon, harici davranışın tam olarak çoğaltılmasına odaklanır ve bu nedenle çoğu kez dahili durumu dikkate alınarak bir sistemin soyut modelinin simüle edilmesiyle ilgilenen simülasyondan farklıdır.

### **Ethernet**

Ethernet, yerel alan ağları (LAN) için çerçeve tabanlı bir bilgisayar ağ teknolojisidir. Fiziksel katman için kablo ve sinyal bağlantısı sağlar ve OSI modelin ortam erişim kontrolü (MAC)/veri bağlantı katmanı için de çerçeve formatlarını ve protokollerini sağlar. Ethernet çoğunlukla IEEE 802.3 standardına uymaktadır. 1990'lı yıllardan bugüne en yaygın şekilde kullanılan LAN teknolojisi haline gelmiştir.

#### **EtherTalk**

Apple Computer tarafından bilgisayar ağları için geliştirilen protokoldür grubudur. Orijinal Macintosh'a (1984) dahil edilmişti ve şimdi Apple bu protokolü bırakarak TCP/IP'ye geçmektedir.

#### **FDI**

Yazıcının içine takılmış Yabancı Arabirim Cihazı (FDI), jetonlu bir cihaz veya kart okuyucu gibi harici diğer cihazlara izin verir. Bu cihazlar yazıcınızın ödemeli yazdırma için kullanılmasını sağlar.

#### **FTP**

Dosya Aktarma Protokolü (FTP), TCP/IP protokolünü destekleyen herhangi bir ağ üzerinde dosya alışverişi için yaygın olarak kullanılan bir protokoldür (örneğin İnternet veya bir intranet).

## **Füzer Ünitesi**

Toneri yazdırma ortamına kaynaştıran lazer yazıcı parçası. Bir ısı silindiri ve bir de basınç silindirinden oluşur. Toner kağıda aktarıldıktan sonra, tonerin kağıtta kalıcı olmasını sağlamak için füzer ünitesi ısı ve basınç uygular; kağıt lazer yazıcıdan çıktığında bu nedenle sıcaktır.

## **Ağ Geçidi**

Bilgisayarlar arasındaki veya bir bilgisayar ağı ile bir telefon hattı arasındaki bağlantı. Başka bir bilgisayara veya ağa erişimi sağlayan yine bir bilgisayar veya ağ olduğundan, bu sistem çok popülerdir.

## **Gri tonlama**

Renkli görüntüler gri tonlamaya dönüştürüldüğünde görüntünün açık ve koyu bölümlerini gösteren gri gölgelerdir; renkler çeşitli gri gölgelerle gösterilir.

## **Yarı tonlama**

Nokta sayısını değiştirerek gri tonlamayı taklit eden bir görüntü türü. Koyu renkli alanlar çok sayıda noktadan, açık renkli alanlar ise az sayıda noktadan oluşur.

## **Yığın bellek aygıtı (HDD)**

Genellikle sabit sürücü veya sabit disk olarak da adlandırılan yığın bellek aygıtı (HDD), manyetik yüzeylere sahip hızla dönen plaklar üzerinde dijital olarak şifrelenmiş veriler depolayan bir sabit depolama aygıtıdır.

#### **IEEE**

Elektrik ve Elektronik Mühendisleri Enstitüsü (IEEE), elektrikle ilişkili teknoloji gelişimi için uluslararası, kâr amacı gütmeyen, profesyonel bir organizasyondur.

### **IEEE 1284**

1284 paralel bağlantı noktası standardı Elektrik ve Elektronik Mühendisleri Enstitüsü (IEEE) tarafından geliştirilmiştir. "1284-B" terimi, çevre aygıtına (örneğin bir yazıcı) bağlanan bir paralel kablonun ucundaki özel bir konektör tipi için kullanılır.

### **İntranet**

Bir organizasyonun bilgilerinin bir kısmını ve çalışanları ile yaptığı işlemleri güvenli şekilde paylaşmak için İnternet Protokollerini, ağa bağlanabilirliği ve varsa ortak iletişim sistemini kullanan özel bir ağ. Bazen bu ifade en görünür servis olan dahili web sitesi için de kullanılır.

## **IP adresi**

İnternet Protokolü Adresi (IP), çok sayıda aygıtın İnternet Protokolü standardını kullanarak bir ağ üzerinden birbirlerini tanımak ve iletişim kurmak için kullandıkları bir rakamdır.

### **IPM**

Dakikadaki resim sayısı (IPM) bir yazıcının hızını ölçmenin bir yoludur. IPM sayısı, bir yazıcının bir dakika içinde tamamlayabileceği tek taraflı sayfaların sayısına işaret eder.

#### **IPP**

İnternet Yazdırma Protokolü (IPP) yazdırma işlerini, ortam boyutunu, çözünürlüğü ve diğer özellikleri yazdırmak ve yönetmek için bir standart protokolü tanımlar. IPP, yerel olarak veya İnternet üzerinden yüzlerce bilgisayar kullanılabilir ve ayrıca erişim kontrolü, kimlik doğrulama ve şifrelemeyi destekleyerek bunları eskilere göre daha yetenekli ve güvenli bir yazdırma çözümü kılar.

## **IPX/SPX**

IPX/SPX, Internet Packet Exchange/Sequenced Packet Exchange anlamına gelmektedir. Novell NetWare işletim sistemleri tarafından kullanılan bir ağ protokolüdür. IPX ve SPX, TCP/IP'ye benzeyen bağlantı hizmetleri verir ve IPX protokolünün IP'ye benzer özellikleri ve SPX'in de TCP'ye benzer özellikleri vardır. IPX/SPX, esas olarak yerel alan ağları (LAN) için tasarlanmıştır ve bu amaca yönelik çok etkin bir protokoldür (genellikle performansı bir LAN üzerindeki TCP/IP'yi aşar).

#### **ISO**

Uluslararası Standartlar Örgütü (ISO), uluslararası standartlar topluluklarından katılan temsilcilerden oluşan uluslararası bir standart getirme teşkilatıdır. Dünya çapında endüstriyel ve ticari standartlar üretir.

#### **ITU-T**

Uluslararası Telekomünikasyon Birliği, uluslararası radyo ve telekomünikasyonu standartlaştırıp düzenlemek için kurulmuş uluslararası bir organizasyondur. Ana görevleri arasında standardizasyon, radyo spektrumunun tahsis edilmesi ve uluslararası telefon görüşmelerine izin vermek üzere farklı ülkeler arasında karşılıklı bağlantı anlaşmaları düzenlemek bulunur. ITU-T'den A-T telekomünikasyona işaret eder.

### **ITU-T tablo No 1**

ITU-T tarafından belge faks iletimleri için oluşturulan standart test tablosu.

## **JBIG**

Birleşik İki Düzeyli Görüntü Uzmanları Grubu (JBIG), ikili görüntülerin, özellikle faksların (ama aynı zamanda diğer görüntülerde de kullanılabilir) sıkıştırılması için tasarlanan, doğruluk veya kalite kaybı olmayan bir görüntü sıkıştırma standardıdır.

## **JPEG**

Birleşik Fotoğraf Uzmanları Grubu (JPEG), fotoğraf görüntülerinin kayıplı sıkıştırması için en yaygın kullanılan standart yöntemdir. İnternet üzerinde fotoğraf saklama ve iletmek için kullanılan biçimdir.

## **LDAP**

Hafif Dizin Erişim Protokolü (LDAP), TCP/IP üzerinde çalışan dizin hizmetlerinin sorgulanması ve değiştirilmesi için bir ağ protokolüdür.

### **LED**

Işık Yayma Diyotu (LED), makinenin durumunu gösteren yarı iletken bir aygıttır.

## **MAC adresi**

Ortam Erişim Kontrolü (MAC) adresi, bir ağ adaptörüyle ilişkilendirilmiş eşsiz bir tanımlayıcıdır. MAC adresi, genellikle çiftler halinde gruplanan 12 heksadesimal karakter olarak yazılan eşsiz bir 48-bit tanımlayıcıdır (örn., 00-00-0c-34-11-4e). Bu adres, genellikle üreticisi tarafından bir Ağ Arabirim Kartına (NIC) şifrelenir ve büyük ağlarda makinelerin konumunu belirlemeye çalışan yönlendiriciler için yardım olarak kullanılır.

#### **MFP**

Çok İşlevli Çevre Birimi (MFP), tek bir gövde içinde aşağıdaki işlevleri içeren bir ofis makinesidir ve böylece bir yazıcı, fotokopi makinesi, faks makinesi, tarayıcı vs. içerir.

#### **MH**

Değiştirilmiş Huffman (MH) görüntüyü aktarmak için faks makineleri arasında iletilmesi gereken veri miktarını azaltmaya yarayan ve ITU-T T.4 tarafından önerilen bir sıkıştırma yöntemidir. MH, beyaz alanları etkin biçimde sıkıştırmak için optimize edilmiş, kod çizelgesine dayalı bir çalışma uzunluğu kodlama (RTE) düzenidir. Çoğu fakslar çoğunlukla beyaz alandan oluştuğundan böylece çoğu faksın iletim süresini en aza indirir.

#### **MMR**

Değiştirilmiş Değiştirilmiş READ (MMR) ITU-T T.6 tarafından önerilen bir sıkıştırma yöntemidir.

## **Modem**

Dijital bilgiyi şifrelemek için taşıyıcı sinyalini modüle eden ve iletilen bilginin şifresini açmak için bu tür taşıyıcı sinyali demodüle eden bir cihaz.

## **MR**

Değiştirilmiş Okuma (MR) ITU-T T.4 tarafından önerilen bir sıkıştırma yöntemidir. MR taranan ilk satırı MH yöntemini kullanarak şifreler. Sonraki satır birinciyle karşılaştırılır, aradaki farklar belirlenir ve sonra farklar şifrelenip iletilir.

#### **NetWare**

Novell, Inc tarafından geliştirilen bir ağ işletim sistemi. Başlangıçta bir bilgisayarda çeşitli hizmetleri çalıştırmak için birlikte çalışan çoklu görev kullanırdı ve ağ protokolleri arketip Xerox XNS yığınına dayandırılmıştı. Bugün NetWare, hem TCP/IP hem de IPX/SPX destekler.

### **OPC**

Organik Fotoğraf İletkeni (OPC) lazer yazıcının yaydığı lazer ışınını kullanarak yazdırma için sanal bir görüntü oluşturan, genellikle yeşil veya kızıl renkte ve silindir biçiminde olan bir mekanizmadır.

Silindir içeren görüntüleme ünitesinin silindir yüzeyi yazıcının kullanımıyla birlikte zamanla aşınır. Kartuş geliştirme fırçası, temizleme mekanizması ve kağıtla temastan dolayı aşınan bu ünitenin uygun şekilde değiştirilmesi gerekir.

#### **Orijinal belgeler**

Başkalarını üretmek için kopyalanan, çoğaltılan veya tercüme edilen, ancak kendisinin başka bir şeyden kopyalanmadığı veya türetilmediği bir şeyin ilk örneği, örneğin bir belge, fotoğraf veya metin.

#### **OSI**

Açık Sistem Ara Bağlantısı (OSI), Uluslararası Standartlar Örgütü (ISO) tarafından iletişim için geliştirilen bir modeldir. OSI, gerekli karmaşık işlev grubunu yönetilebilir, kendi kendine yeterli, işlevsel katmanlara bölen ağ tasarımına standart, modüler bir yaklaşım sunar. Katmanlar yukarıdan aşağıya doğru şunlardır:?Uygulama, Sunum, Oturum, Taşıma, Ağ, Veri Bağlantısı ve Fiziksel.

#### **PABX**

Özel otomatik hat santrali (PABX), özel bir kurum içinde otomatik telefon santrali sistemidir.

## **PCL**

Yazıcı Kumanda Dili (PCL), HP tarafından bir yazıcı protokolü olarak geliştirilen ve bir endüstri standardı haline gelen bir Sayfa Açıklama Dilidir (PDL). Başlangıçta ilk mürekkep püskürtmeli yazıcılar için geliştirilen PCL, termal, nokta vuruşlu ve lazer yazıcıları için çeşitli seviyelerde piyasaya sunulmuştur.

## **PDF**

Taşınabilir Doküman Biçimi (PDF), iki boyutlu belgeleri aygıttan ve çözünürlükten bağımsız bir biçimde göstermek üzere Adobe Systems tarafından geliştirilmiş tescilli bir dosya biçimidir.

## **PostScript**

PostScript (PS), öncelikle elektronik ve masaüstü yayıncılık alanlarında kullanılan bir sayfa tanımlama ve programlama dilidir - bir görüntü üretmek için bir yorumlayıcıda çalıştırılır.

## **Yazıcı sürücüsü**

Bilgisayardan yazıcıya komut göndermek ve veri aktarmak için kullanılan bir program.

## **Yazdırma Ortamı**

Yazıcıda, tarayıcıda, faks aygıtında veya fotokopi makinesinde kullanılabilen kağıt, zarf, etiket ve asetat gibi ortamlardır.

#### **PPM**

Dakikada Sayfa Sayısı (PPM), bir yazıcının ne kadar hızlı çalıştığını, yani bir yazıcının bir dakikada üretebileceği sayfa sayısını belirlemek için kullanılan bir ölçüm yöntemidir.

### **PRN dosyası**

Yazılımın, standart giriş/çıkış sistem aramalarını kullanarak aygıt sürücüsüyle etkileşime girmesine olanak tanıyan, ve bu şekilde birçok görevi basitleştiren bir aygıt sürücüsü arabirimidir.

### **Protokol**

İki bilgi işlem uç noktası arasında bağlantıyı, iletişimi ve veri transferini kontrol eden veya sağlayan bir kural veya standart.

#### **PS**

PostScript kısmına bakın.

## **PSTN**

Genel Anahtarlı Telefon Şebekesi (PSTN), sanayi tesislerinde genellikle santral üzerinden yönlendirilen dünyanın genel anahtarlı telefon şebekesi ağıdır.

## **RADIUS**

İçeri Arayan Kullanıcının Kimliğini Doğrulama Hizmeti (RADIUS) uzak kullanıcı kimlik doğrulaması ve hesap yönetimi için kullanılan bir protokoldür. RADIUS, ağ erişimini yönetmek için bir AAA (authentication, authorization, accounting - doğrulama, yetkilendirme ve hesap tutma) kavramı kullanarak kullanıcı adları ve şifreler gibi doğrulama verilerinin merkezi olarak yönetilmesini sağlar.

## **Çözünürlük**

Bir görüntünün, İnç Başına Nokta Sayısıyla ölçülen (dpi) netliği. Dpi ne kadar yüksek olursa, çözünürlük o kadar iyi olur.

## **SMB**

Sunucu Mesajı Bloğu (SMB), bir ağ üzerindeki nodlar arasında dosyalar, yazıcılar, seri bağlantı noktaları ve çeşitli iletişimleri paylaşmak için uygulanan bir ağ protokolüdür. Ayrıca kimlik doğrulaması yapılan bir süreçler arası iletişim mekanizması da sağlar.

## **SMTP**

Basit Posta Aktarma Protokolü (SMTP), İnternet üzerinde e-posta iletimleri standardıdır. SMTP, bir mesajın bir veya daha fazla alıcısının belirlendiği ve sonra da mesaj metninin aktarıldığı oldukça basit, metin bazlı bir protokoldür. İstemcinin sunucuya bir eposta mesajı ilettiği bir istemcisunucu protokolüdür.

### **SSID**

Hizmet Kümesi Tanımlayıcısı (SSID) bir kablosuz yerel alan ağının (WLAN) adıdır. Bir WLAN'daki tüm kablosuz aygıtlar birbirleriyle iletişim kurmak için aynı SSID'yi kullanırlar. SSID'ler büyük-küçük harf duyarlıdır ve maksimum uzunlukları 32 karakterdir.

### **Alt Ağ Maskesi**

Alt ağ maskesi, adresin hangi bölümünün ağ adresi ve adresin hangi bölümünün ana bilgisayar adresi olduğunu belirlemek için ağ adresiyle birlikte kullanılır.

#### **TCP/IP**

Aktarım Kontrol Protokolü (TCP) ve İnternet Protokolü (IP); İnternet ve çoğu ticari ağın çalıştığı protokol demetini uygulayan iletişim protokolü kümesi.

## **TCR**

İletim Onay Raporu (TCR) her iletimin iş durumu, iletim sonucu ve gönderilen sayfa sayısı gibi her iletimin ayrıntılarını sağlar. Bu rapor, her işten sonra ya da yalnızca başarısız iletimlerde yazdırılmak üzere ayarlanabilir.

### **TIFF**

Etiketlenmiş Görüntü Dosya Biçimi (TIFF), çeşitli çözünürlüklü bit eşlemli bir görüntü biçimidir. TIFF, genellikle tarayıcılardan gelen görüntü verilerini açıklar. TIFF görüntüleri, dosyada bulunan görüntünün özelliklerini taşıyan etiketler, anahtar kelimeler kullanır. Bu esnek ve platformdan bağımsız biçim, çeşitli görüntü işleme uygulamaları tarafından yapılan resimler için kullanılabilir.

### **Toner Kartuşu**

Toner kullanan yazıcı benzeri makinelerin içindeki, toner içeren bir tür şişe. Toner, lazer yazıcılarda ve fotokopi makinelerinde kullanılan, yazılan kağıtta metin ve görüntüleri biçimlendiren bir tozdur. Toner, füzer tarafından uygulanan ısı/basınç birleşimiyle eriyerek kağıdın liflerine yapışır.

## **TWAIN**

Tarayıcılar ve yazılım için bir endüstri standardı. TWAIN uyumlu tarayıcıyı TWAIN uyumlu bir programla birlikte kullanarak, tarama işlemi doğrudan programdan başlatılabilir. Microsoft Windows ve Apple Macintosh işletim sistemlerinde görüntü yakalama API'sidir.

#### **UNC Yolu**

Tekdüzen Adlandırma Kuralı (UNC), Windows NT ve diğer Microsoft ürünlerinde ağ paylaşımlarına erişmenin standart bir yöntemidir. UNC yolunun biçimi şudur: \\<sunucuadı>\<paylaşımadı>\<İlave dizin>

#### **URL**

Tekdüzen Kaynak Konum Belirleyicisi (URL) İnternet'teki belge ve kaynakların global adresidir. Adresin ilk bölümü kullanılacak protokolü, ikinci bölümüyse kaynağın bulunduğu IP adresini veya etki alanı adını belirtir.

#### **USB**

Evrensel Seri Yol (USB), USB Implementers Forum, Inc. tarafından, bilgisayarlarla çevre birimleri arasında bağlantı kurmak üzere geliştirilen bir standarttır. Paralel bağlantı noktasının tersine USB, tek bir bilgisayar USB bağlantı noktasıyla birden çok çevre birimi arasında eşzamanlı olarak bağlantı kurmak üzere tasarlanmıştır.

## **Filigran**

Bir filigran, ışığa tutulduğunda daha açık görünen, kağıtta görünebilir bir görüntü veya şablondur. Filigranlar ilk kez Bologna, İtalya'da 1282 yılında üretilmiştir; kağıt yapımcıları tarafından ürünlerini tanımlamak için ve ayrıca posta pulları, döviz ve diğer hükümet belgelerinde sahtekarlığı önlemek için kullanılmıştır.

## **WEP**

Kabloluya Eşdeğer Gizlilik (WEP), kablolu bir LAN'a eşdeğer bir güvenlik düzeyi sağlamak üzere IEEE 802.11 standartlar dizisinde ayrıntıları belirtilen bir güvenlik protokolüdür. WEP, verileri bir bitiş noktasından diğerine iletilirken radyo frekans üzerinden şifreleyerek korur ve güvenliklerini sağlar.

### **WIA**

Windows Görüntüleme Mimarisi (WIA), başlangıçta Windows Me ve Windows XP'de tanıtılan bir görüntüleme mimarisidir. Bir tarama WIA'ya uyumlu bir tarayıcı kullanarak bu işletim sistemleri içinden başlatılabilir.

### **WPA**

Wi-Fi Korumalı Erişim (WPA) kablosuz (Wi-Fi) bilgisayar ağlarını güvenli kılmaya yarayan ve WEP protokolünün güvenlik özelliklerini artırmak üzere geliştirilen bir sistemler sınıfıdır.

## **WPA-PSK**

WPA-PSK (Ön paylaşımlı Anahtar), küçük işletmelere ve ev kullanıcılarına yönelik özel bir WPA modudur. Paylaştırılmış bir anahtar veya şifre, kablosuz erişim noktasında (WAP) ve tüm kablosuz dizüstü veya masaüstü aygıtlarında yapılandırılır. WPA-PSK, daha gelişmiş güvenlik sağlamak için, bir kablosuz istemci ve ilgili WAP arasındaki her oturum için benzersiz bir anahtar oluşturur.

#### **WPS**

Wi-Fi Korumalı Kurulum (WPS) kablosuz ev ağı kurmak için kullanılan bir standarttır. Kablosuz erişim noktanız WPS özelliğini destekliyorsa, bir bilgisayar kullanmadan kablosuz ağ bağlantısını kolayca yapılandırabilirsiniz.

### **XPS**

XML Kağıt Özelliği (XPS), Microsoft tarafından geliştirilen, taşınabilir ve elektronik belgeler için avantajları olan, Sayfa Açıklama Dili (PDL) için bir özelliktir ve yeni bir belge biçimidir. Yeni bir yazdırma tekniği ve vektör tabanlı bağımsız bir aygıt belge biçimine dayalı XML tabanlı bir özelliktir.

## **Dizin**

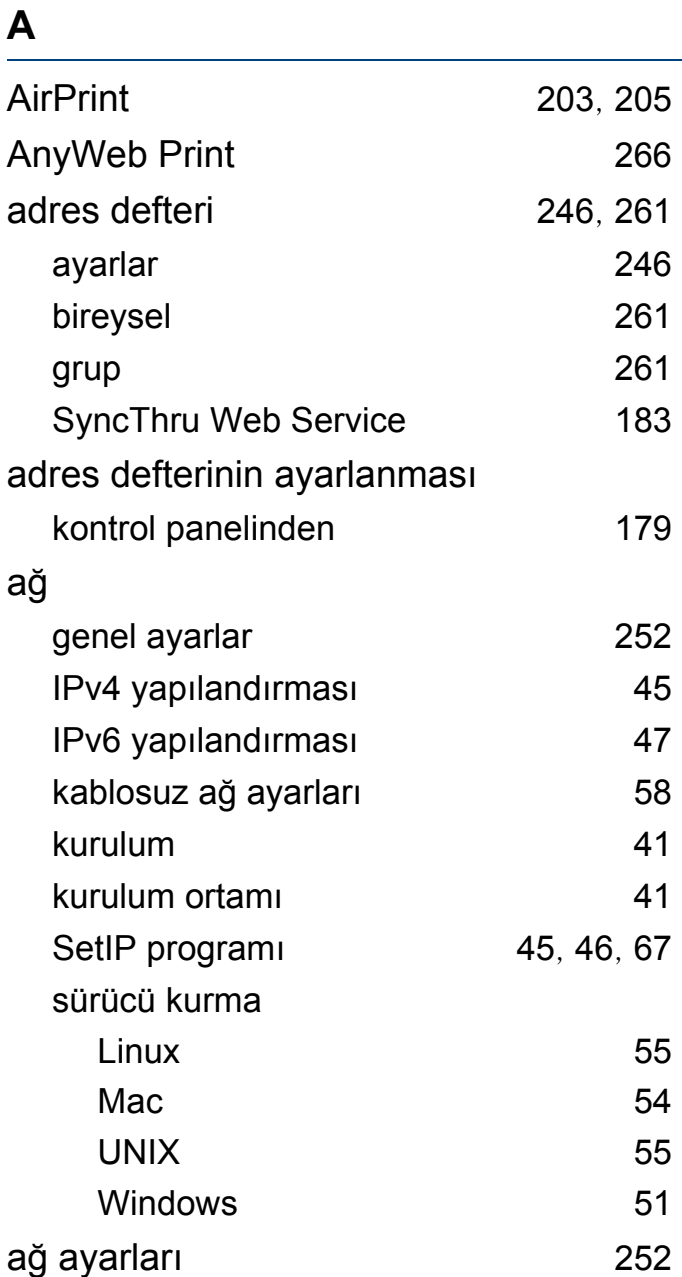

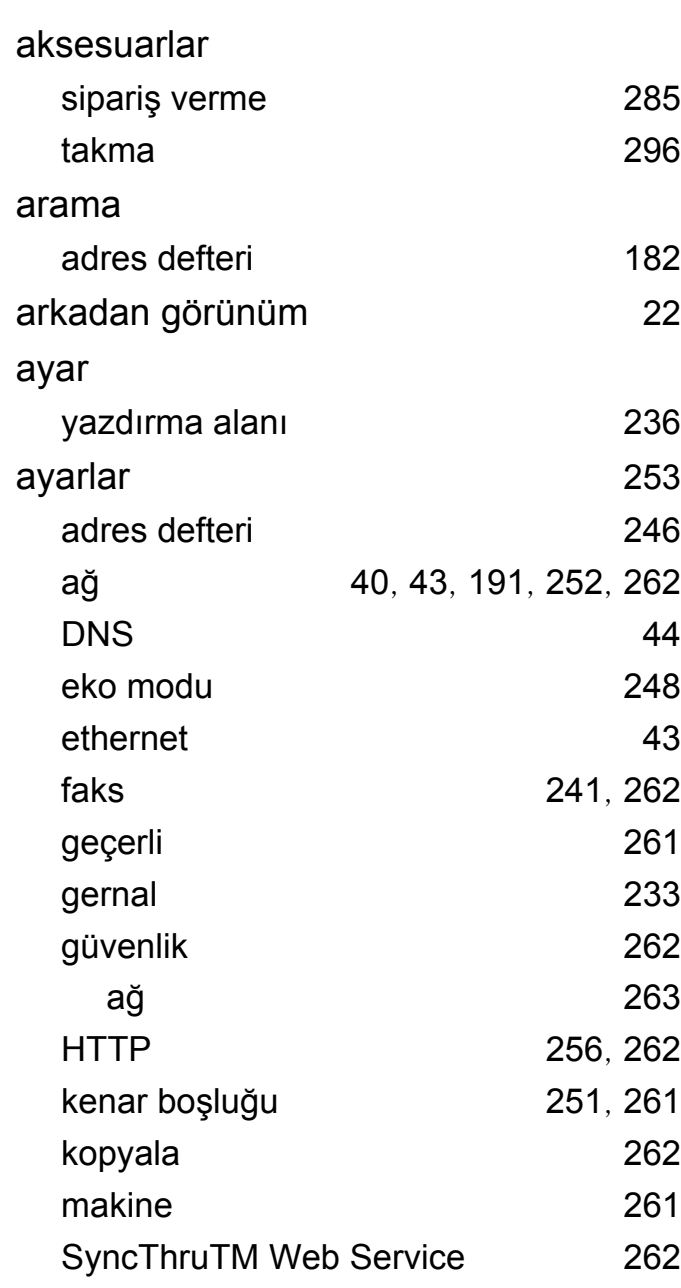

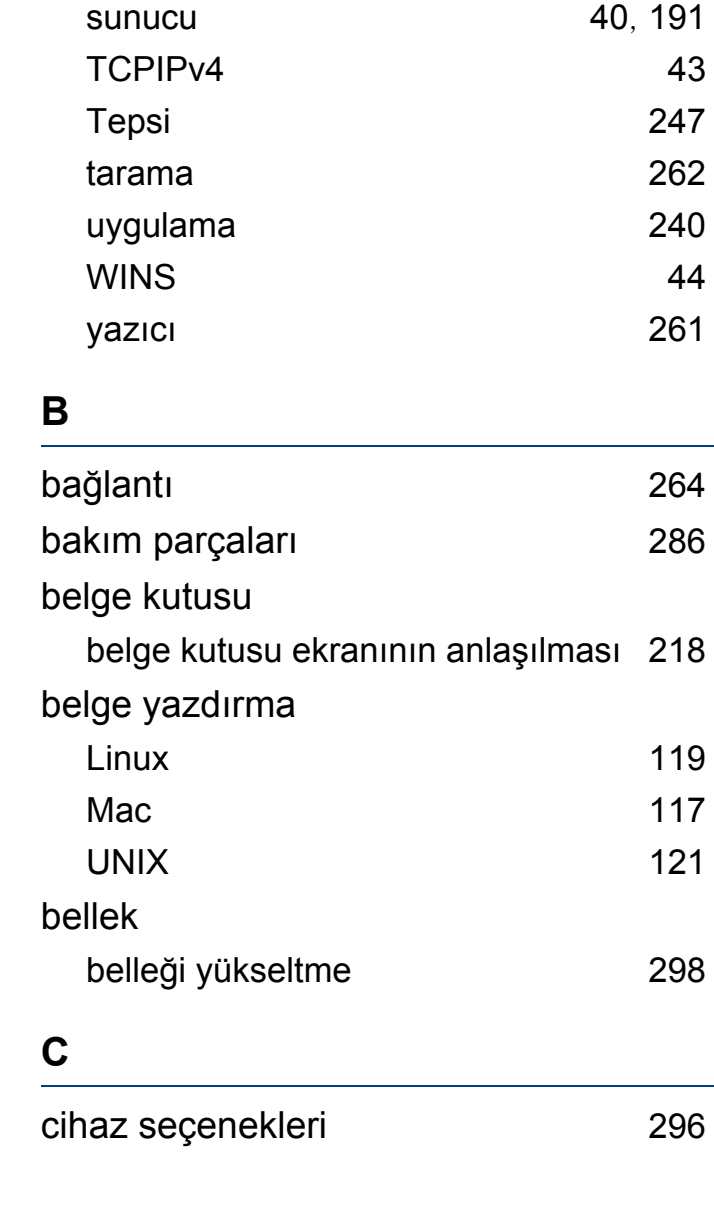
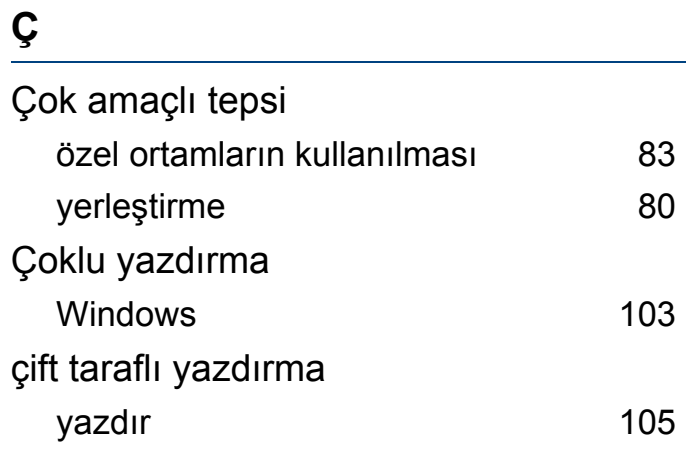

#### **D**

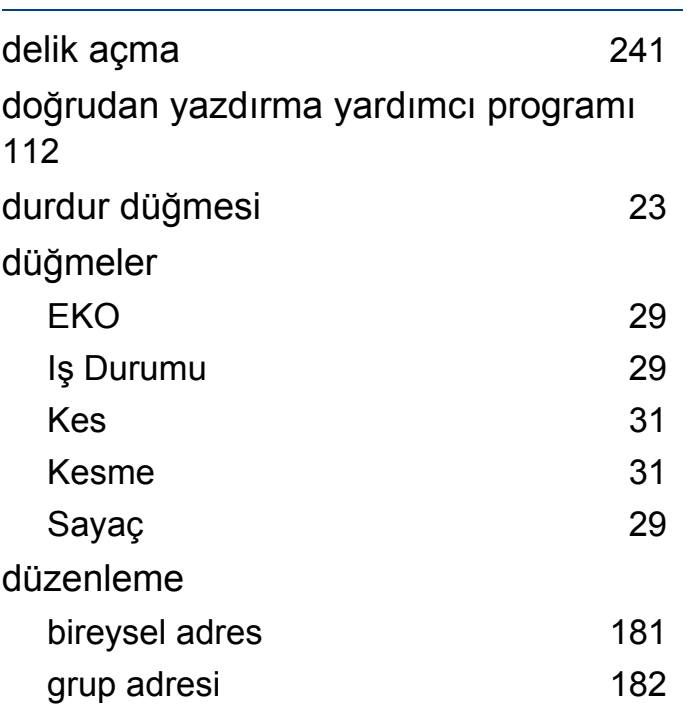

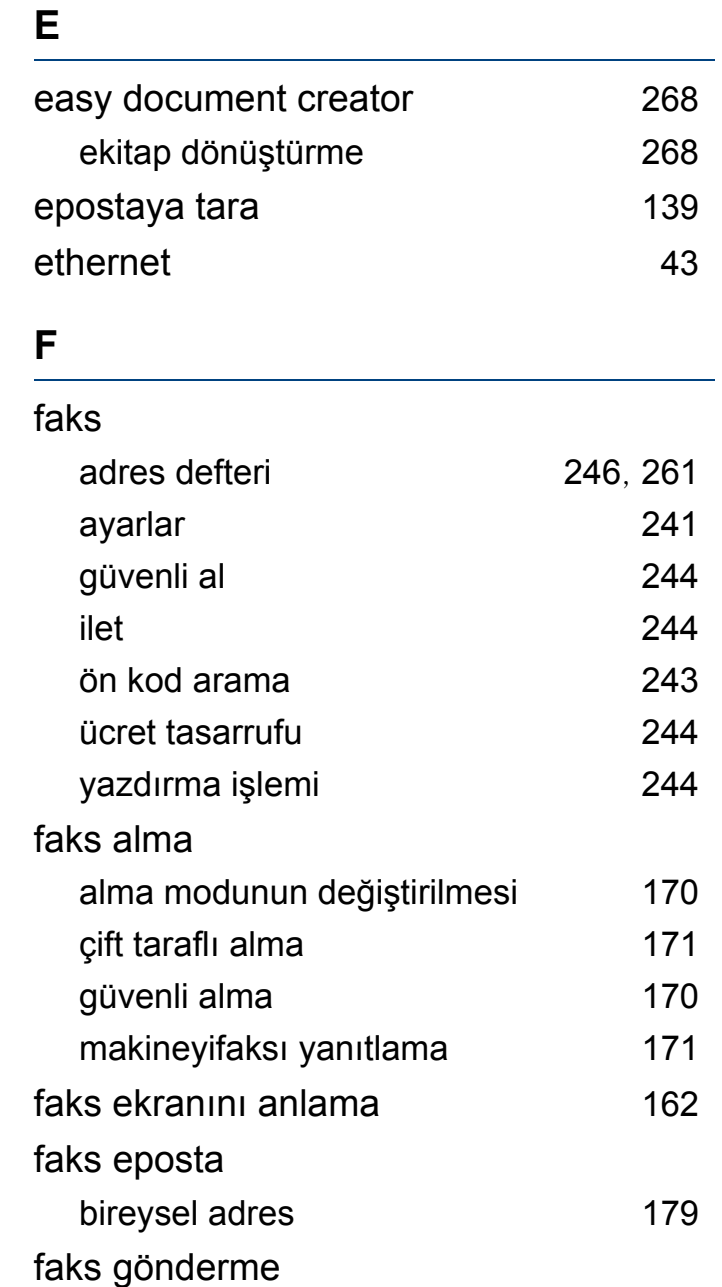

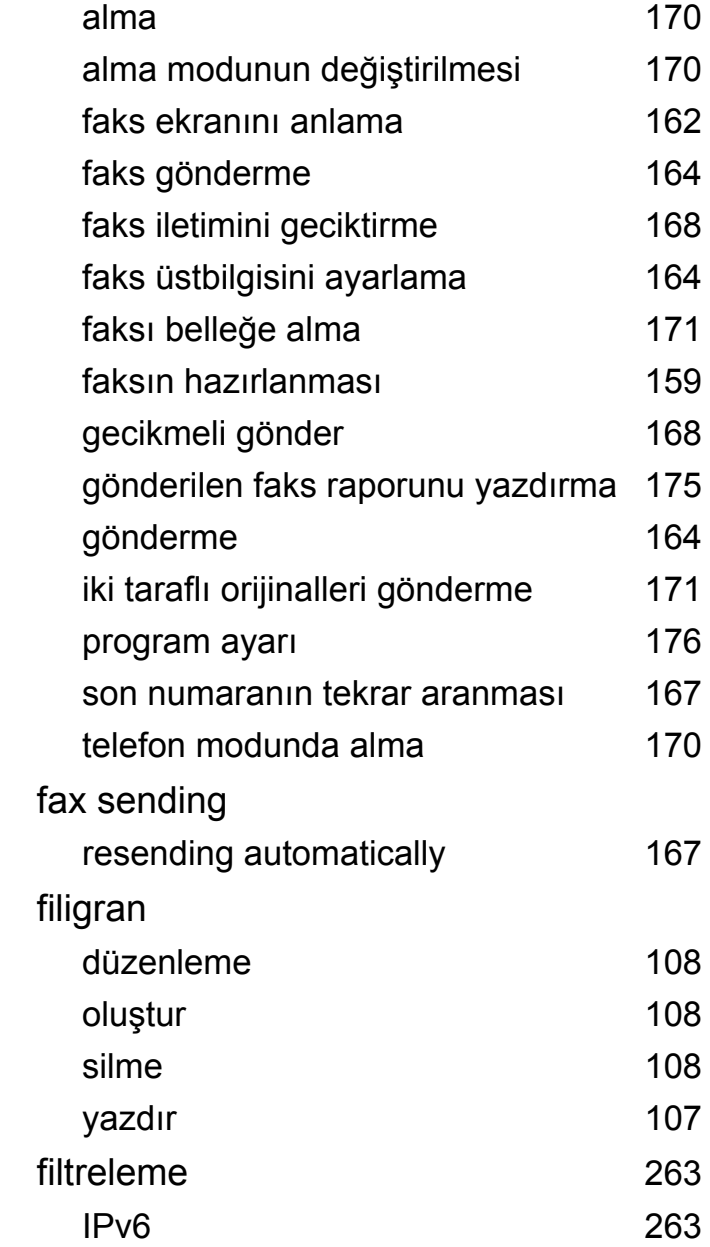

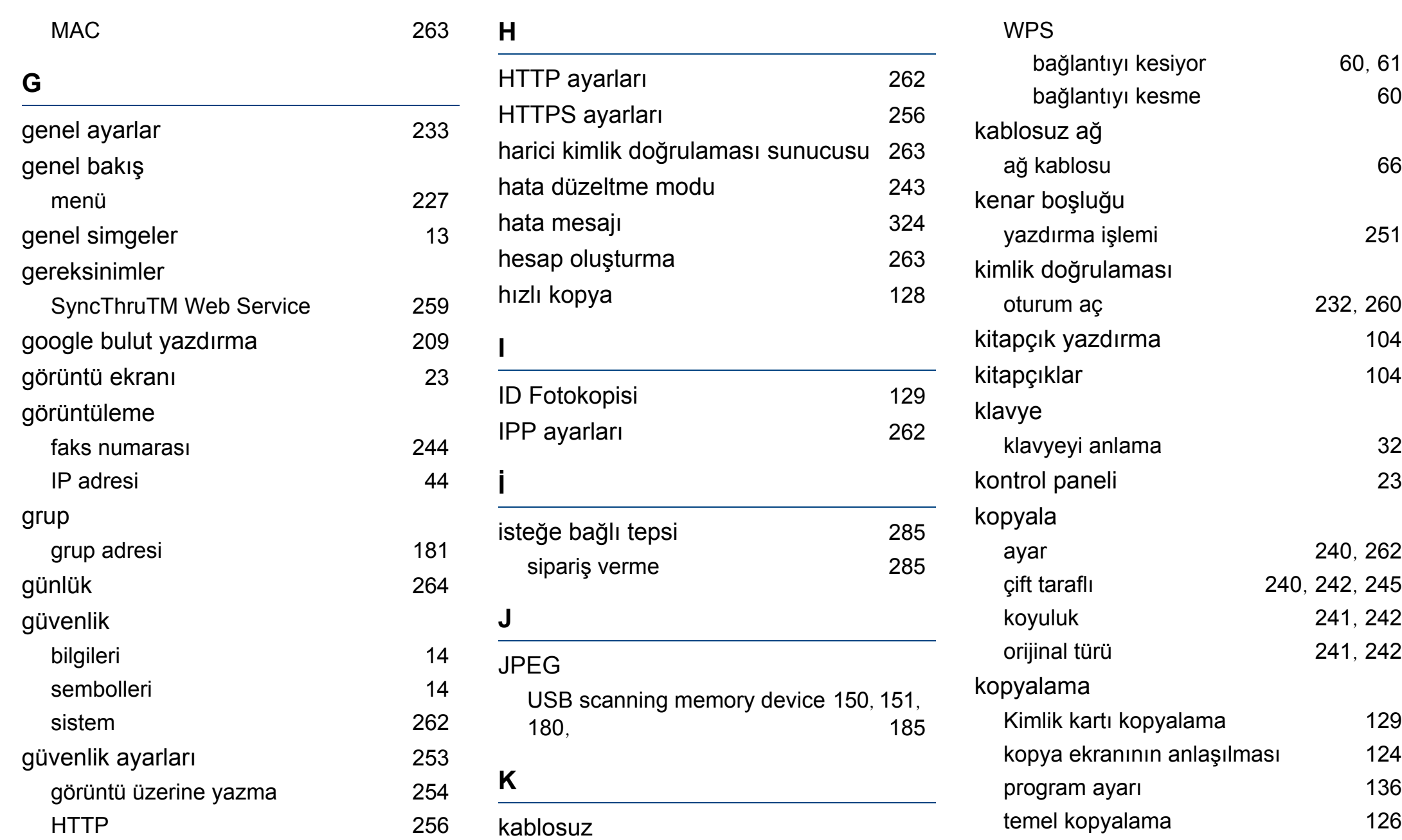

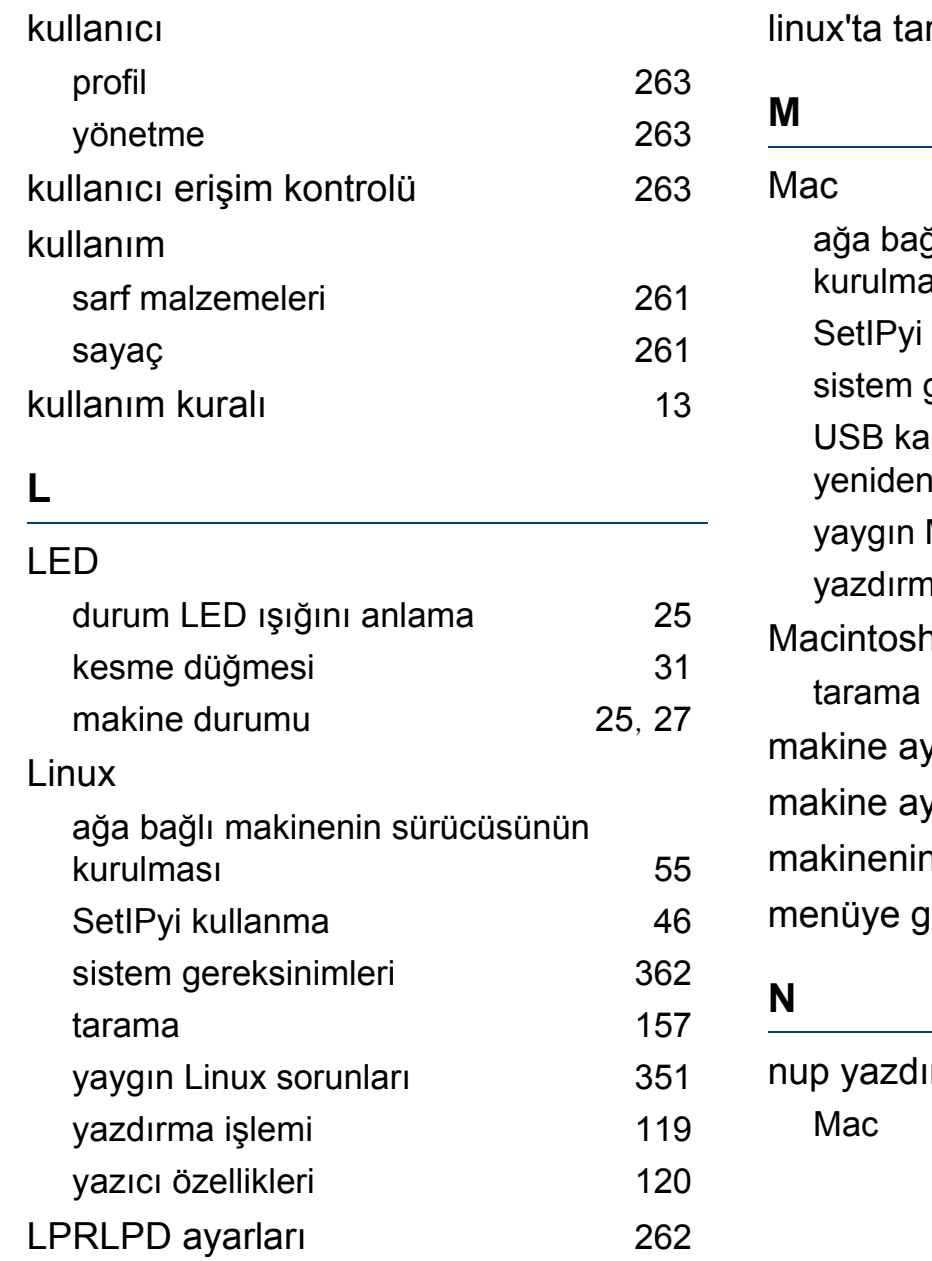

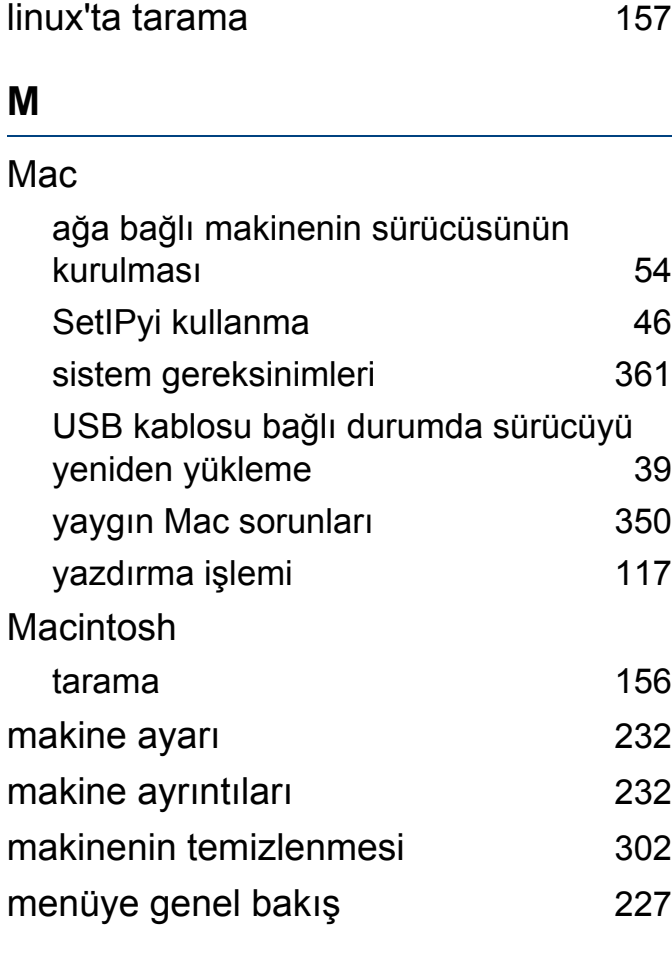

[117](#page-115-1)

ırma

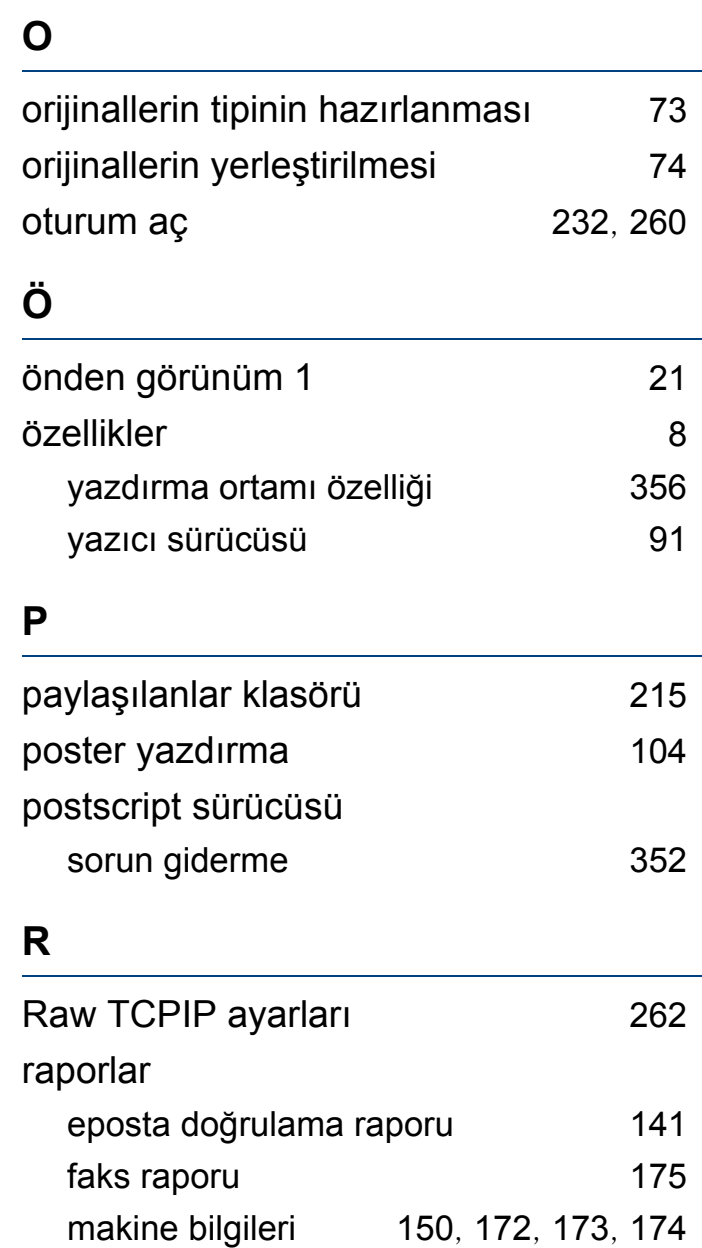

#### **S**

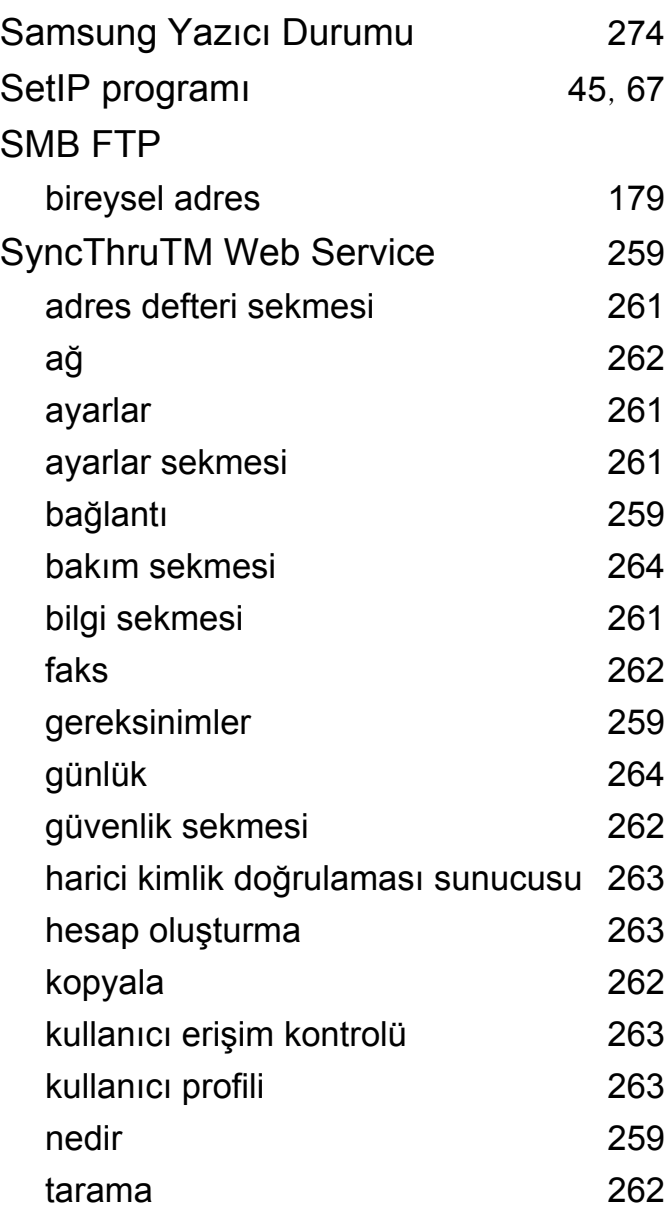

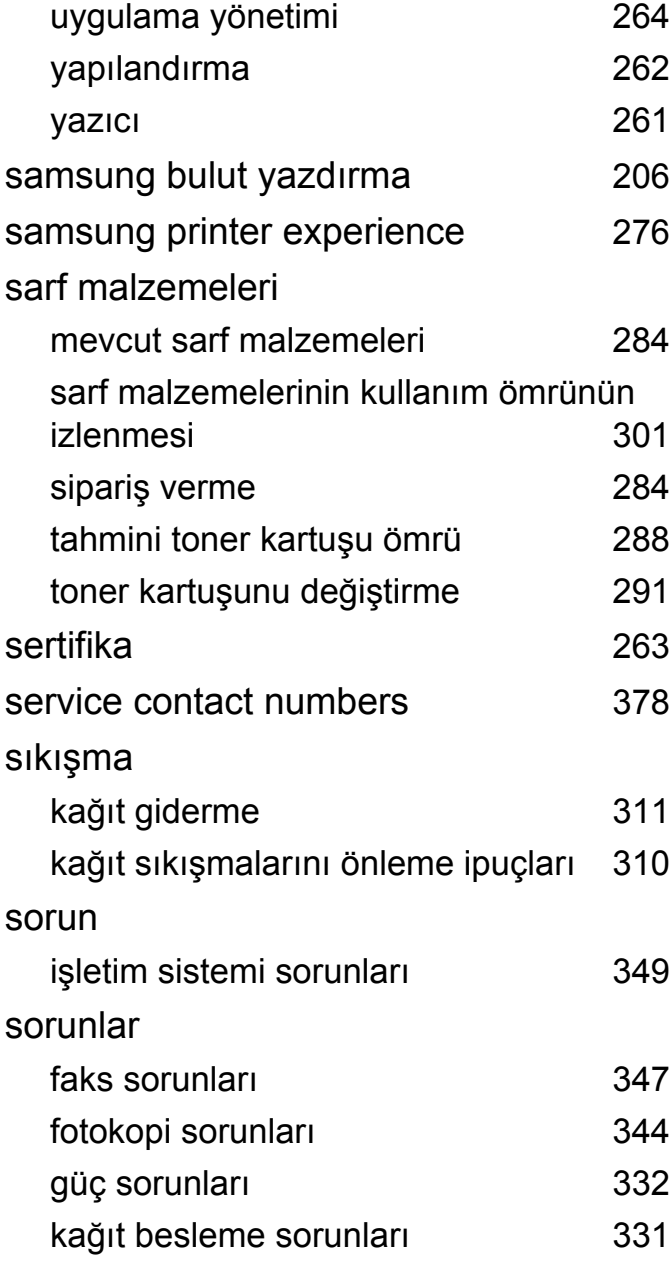

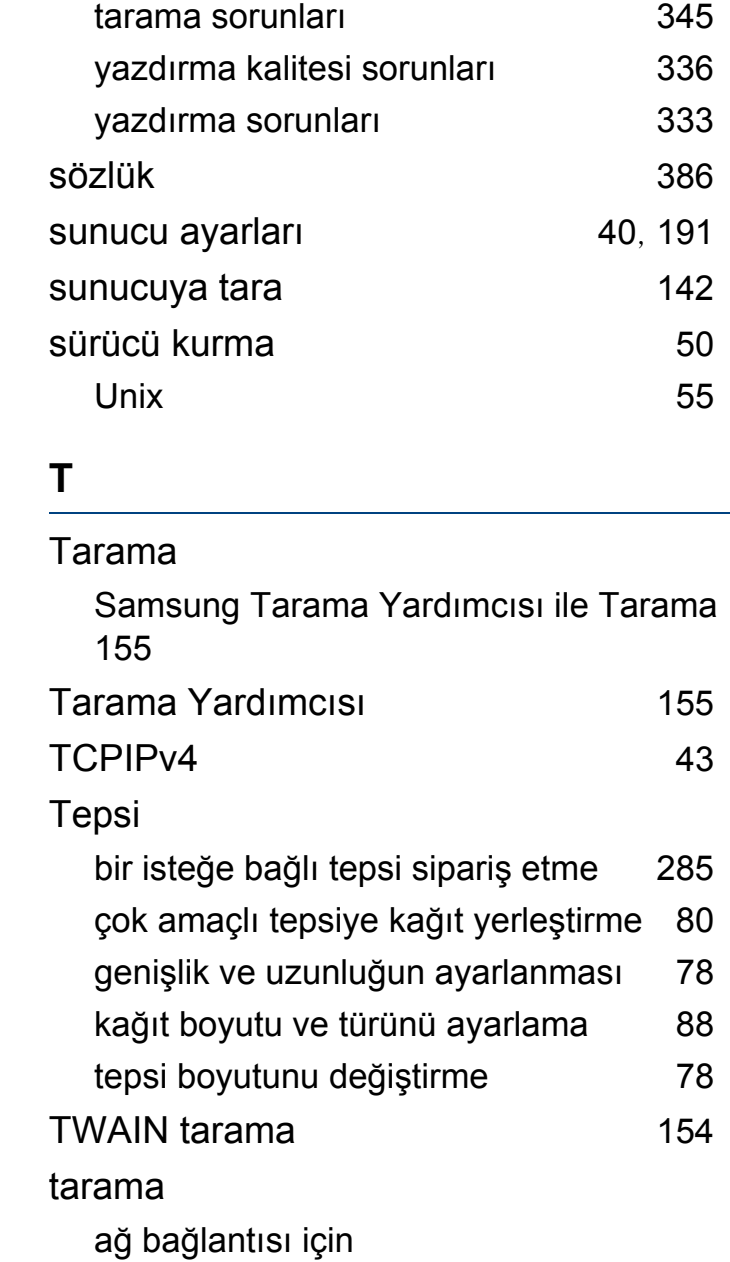

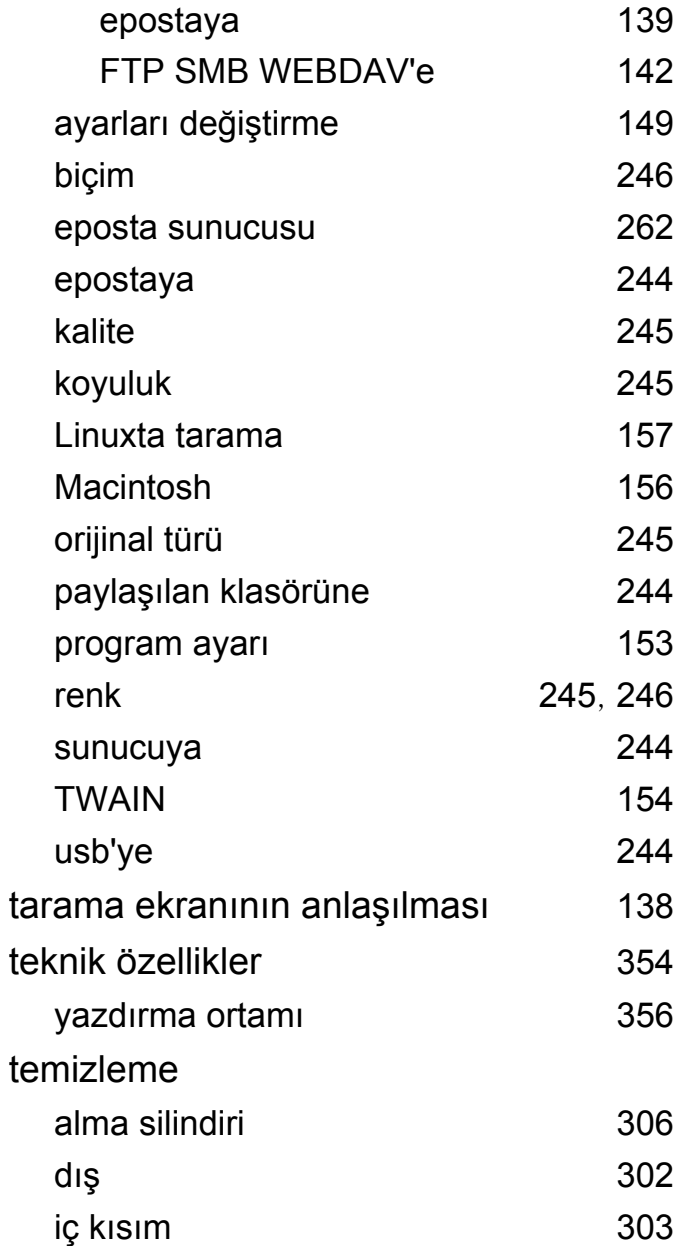

[139](#page-137-0)  $142$ [149](#page-147-0)

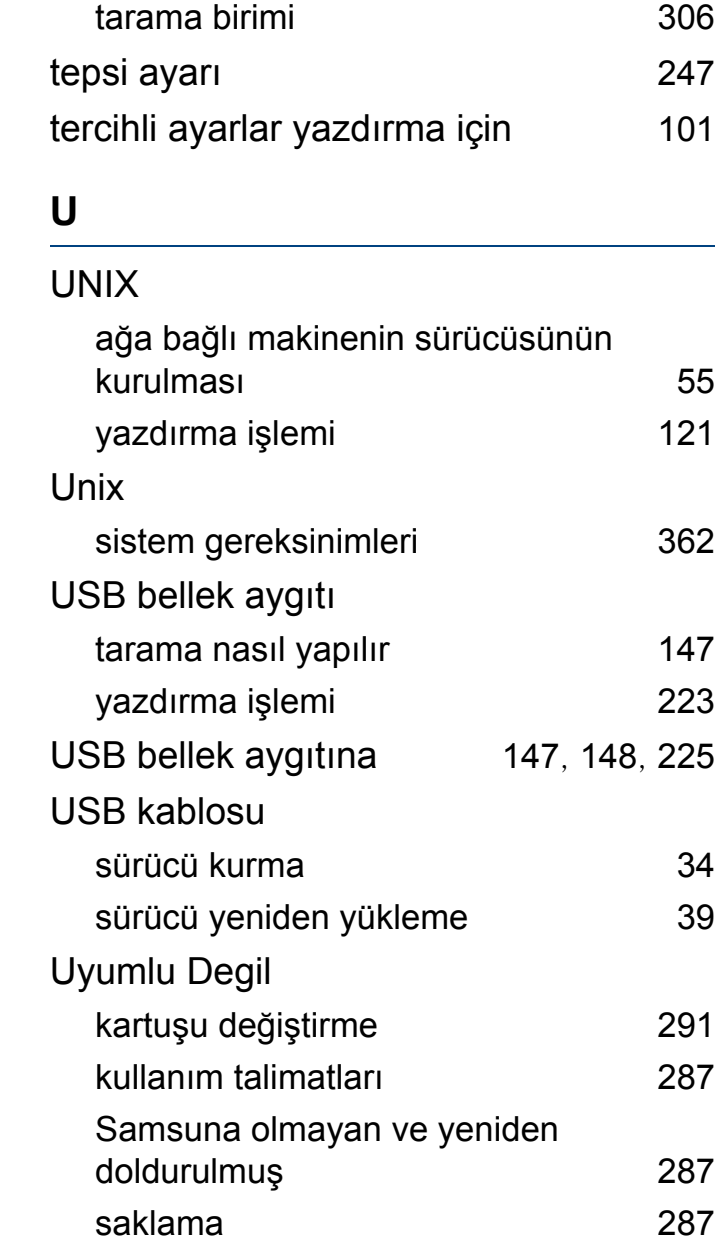

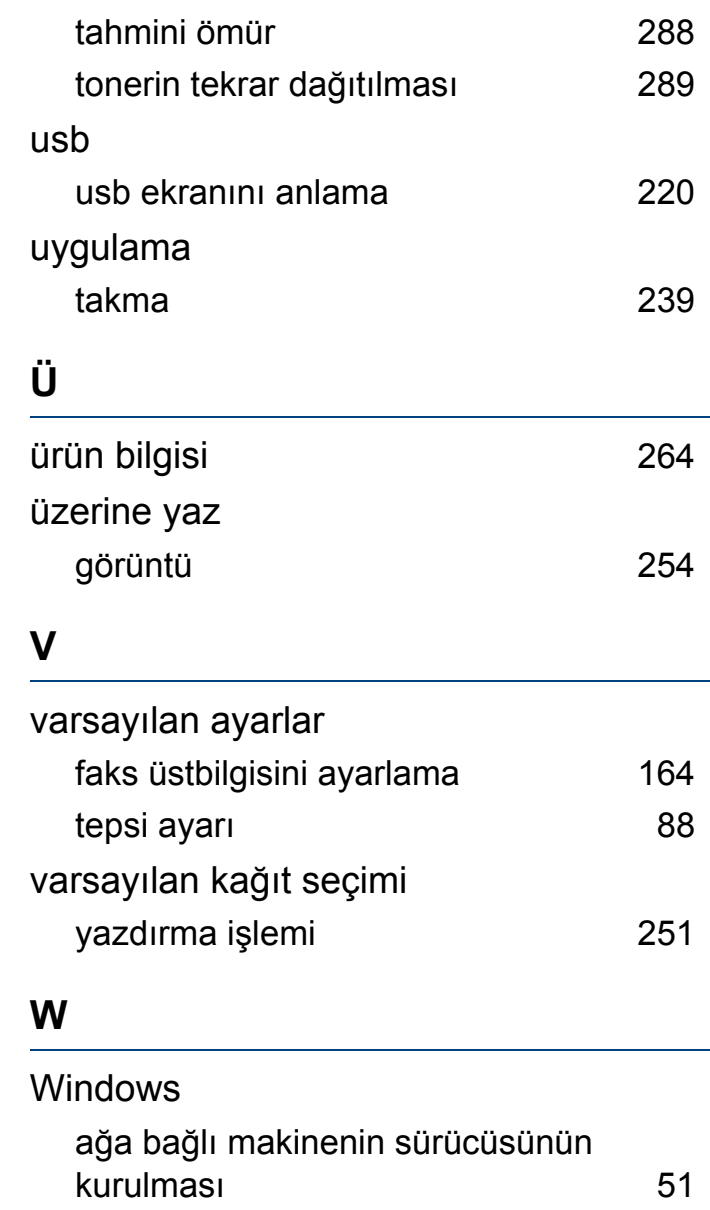

SetIPyi kullanma [45](#page-43-0), [67](#page-65-0)

**Dizin 403**

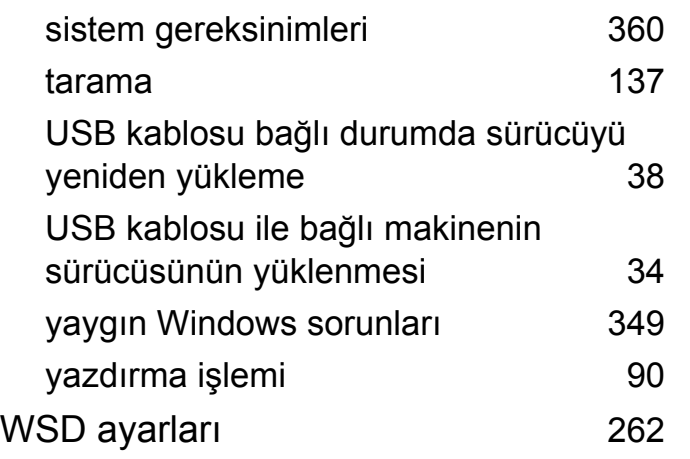

**Y**

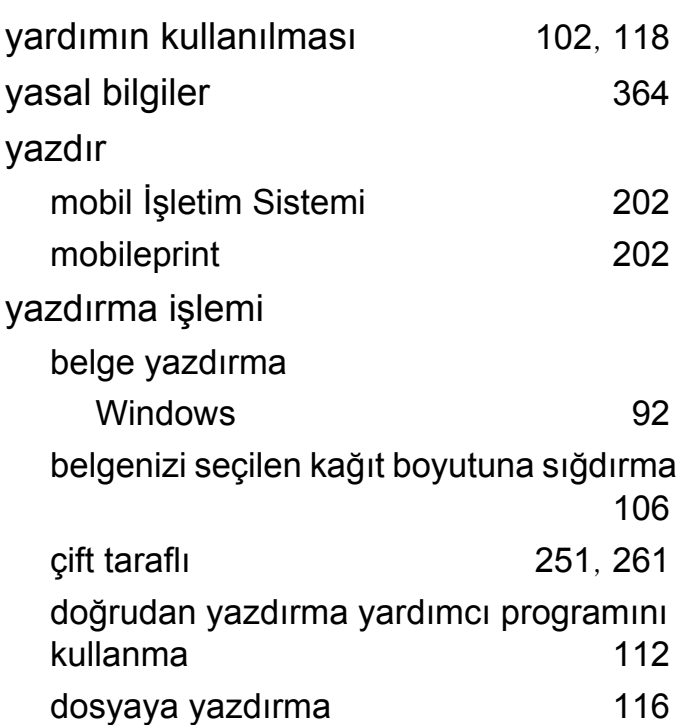

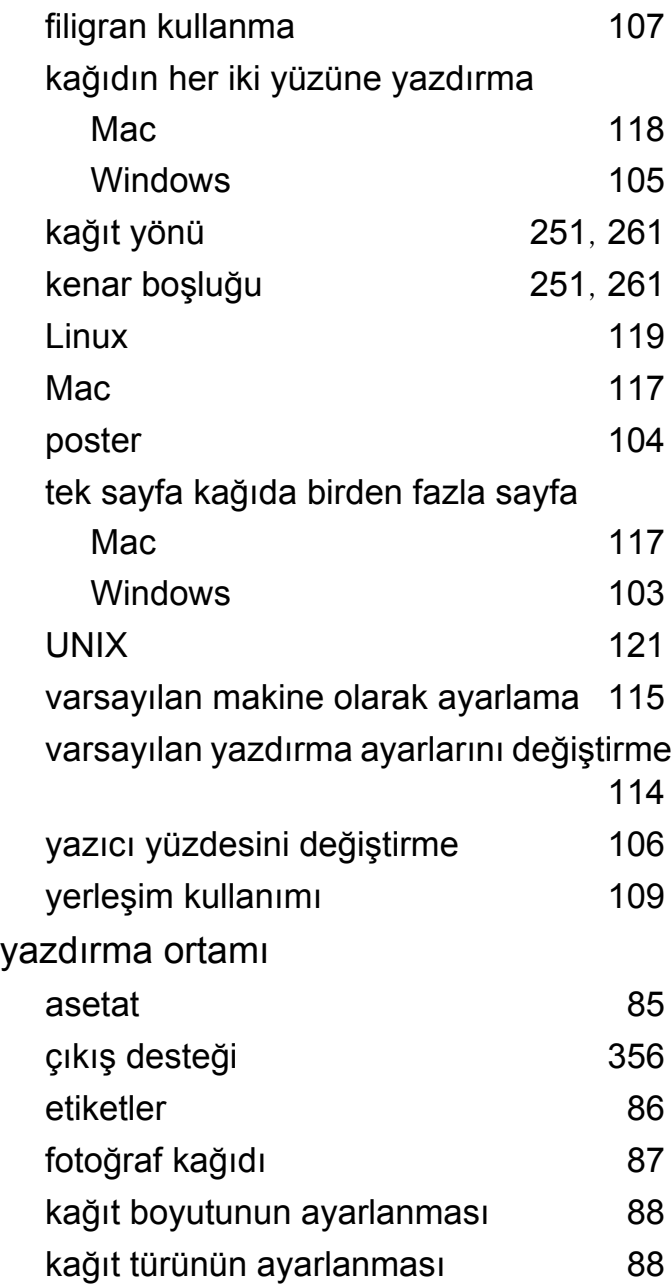

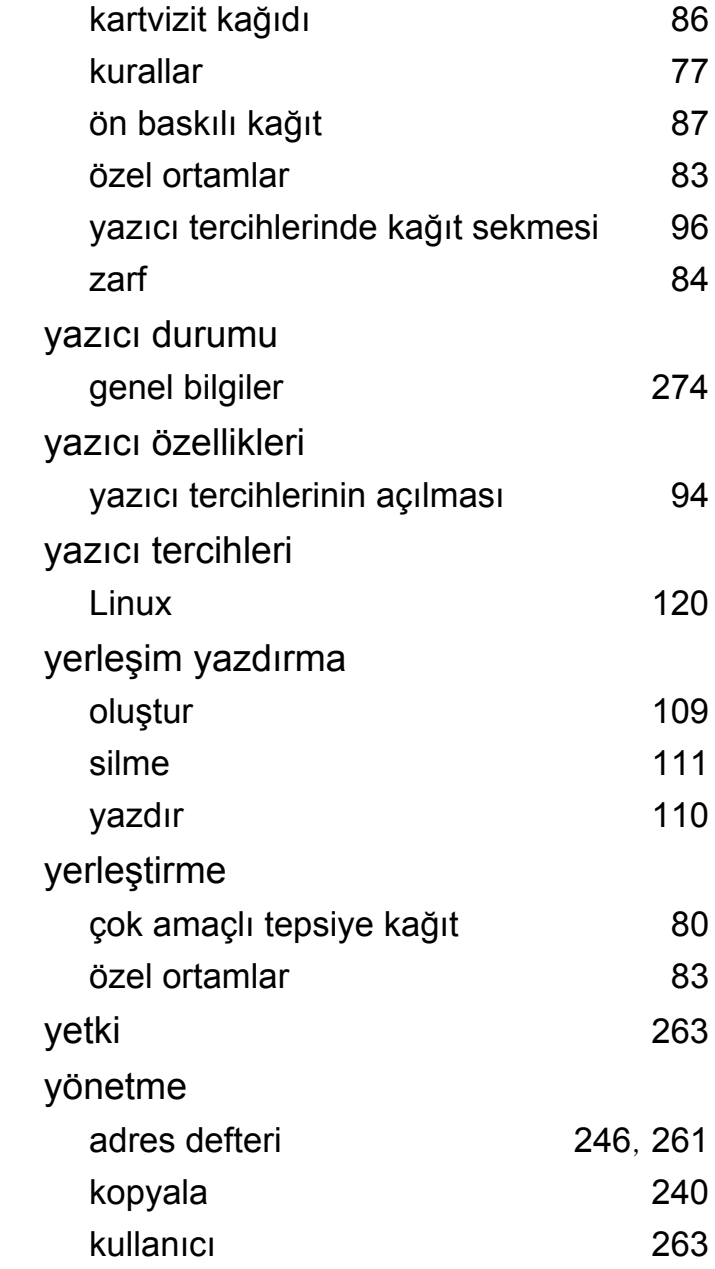

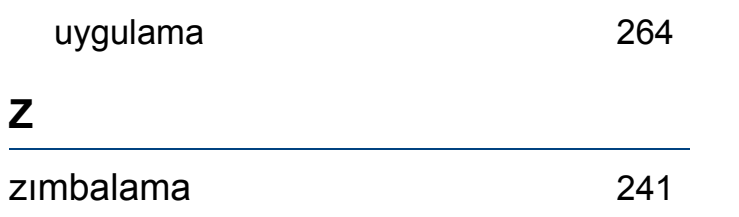